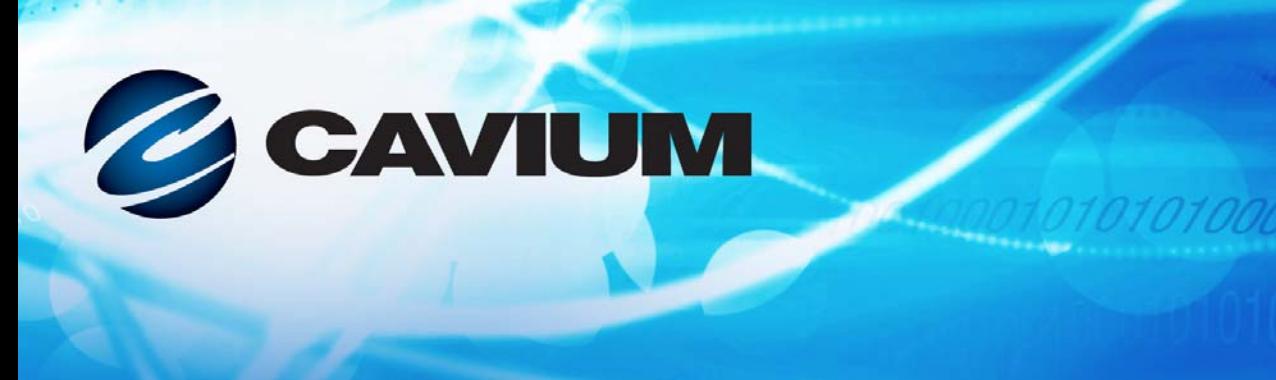

## **Benutzerhandbuch Konvergente Netzwerkadapter**

41*xxx*-Serie

7101010

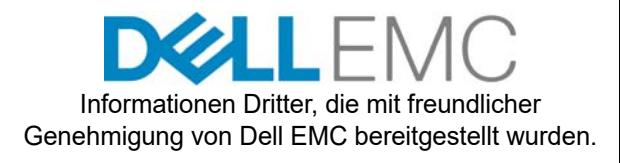

10101010100010010010101010

AH0054602-01 F

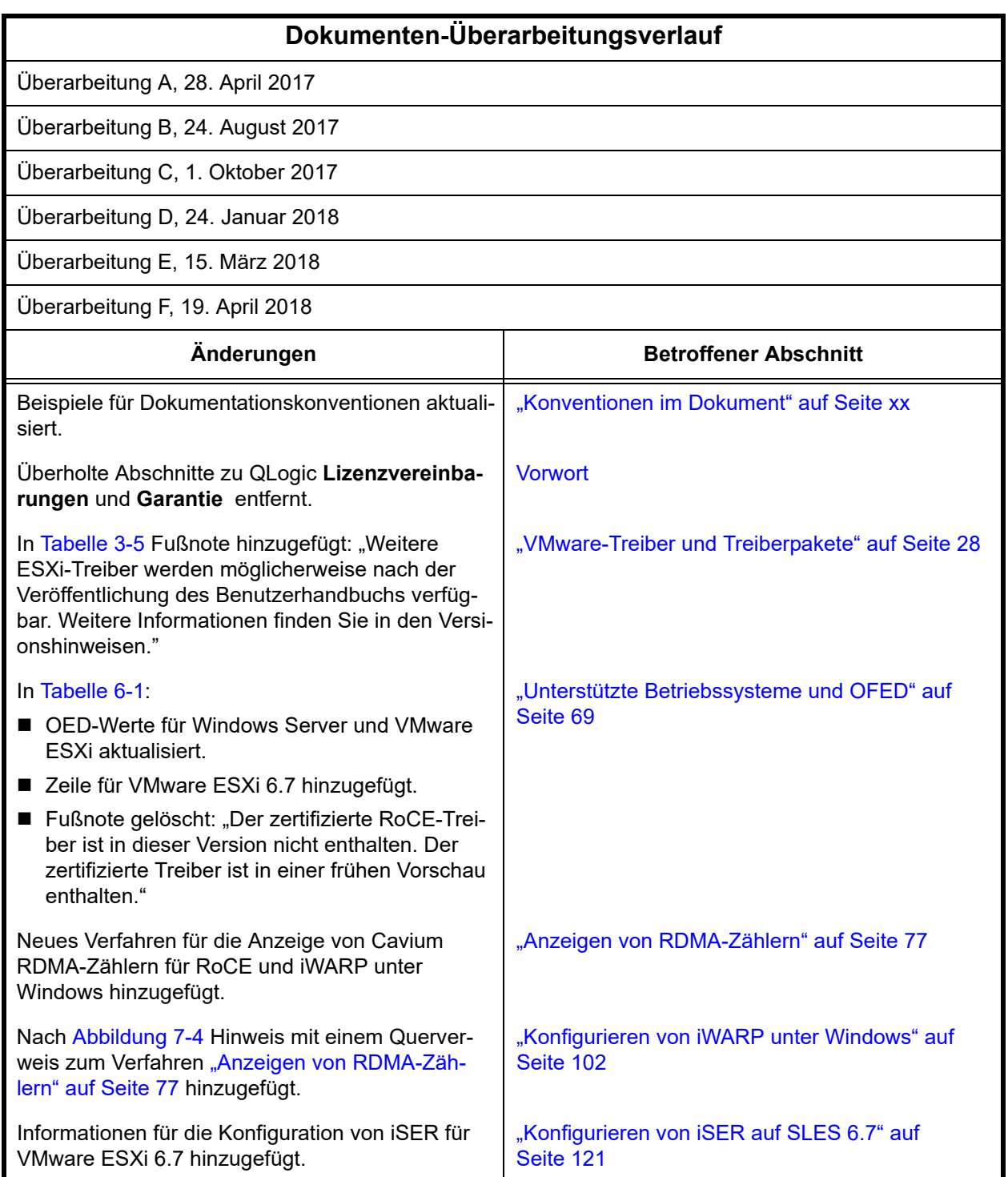

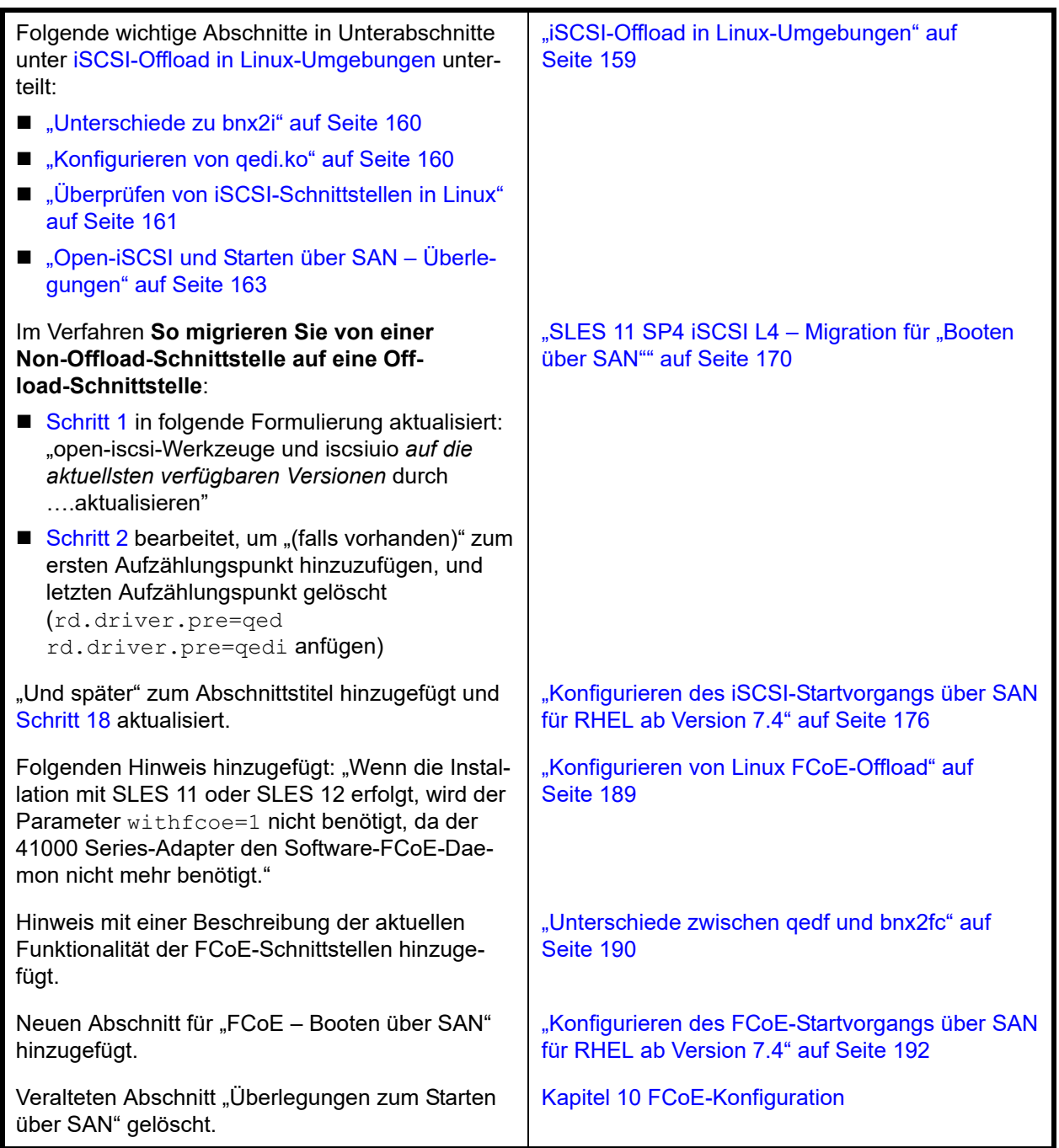

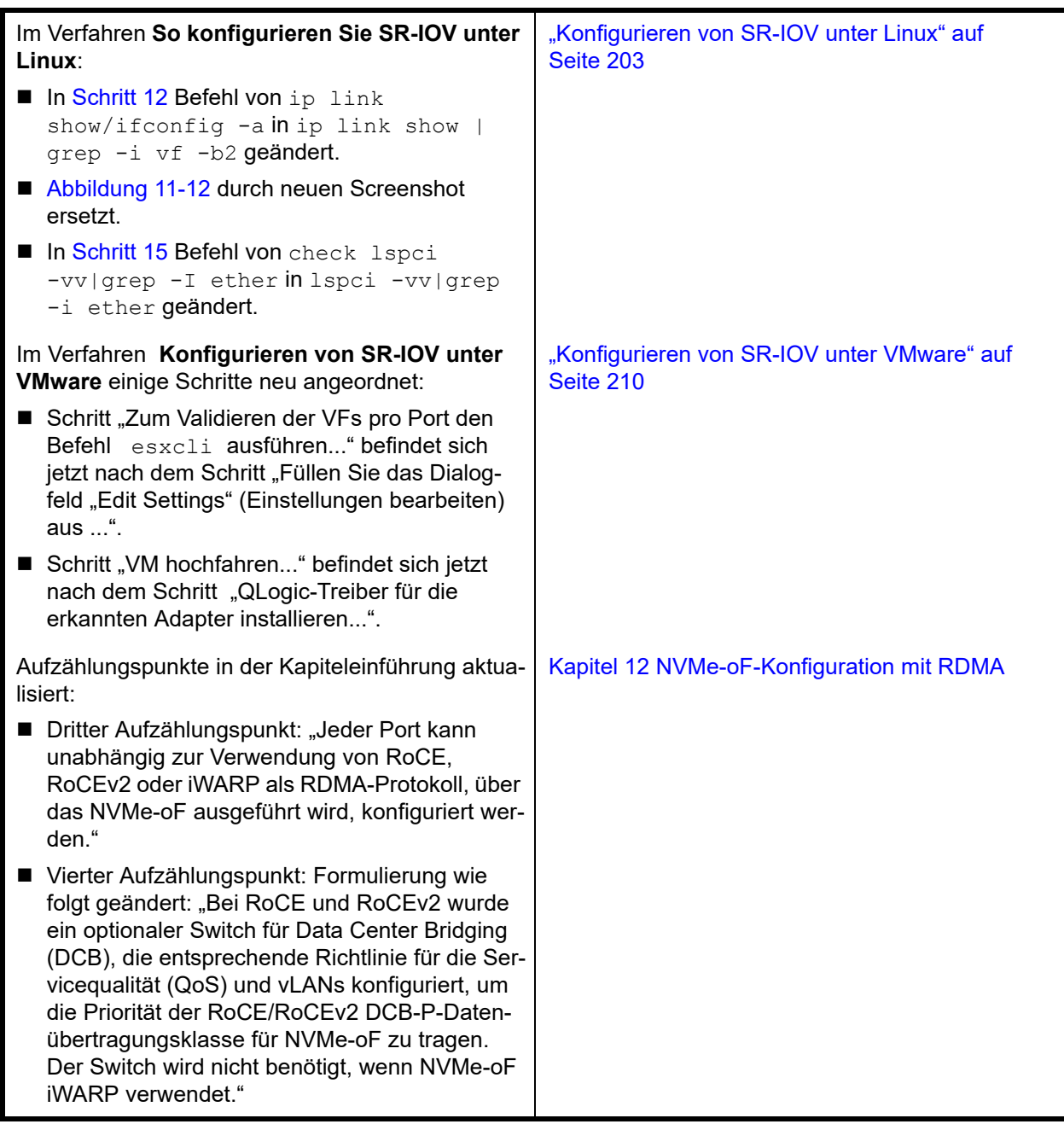

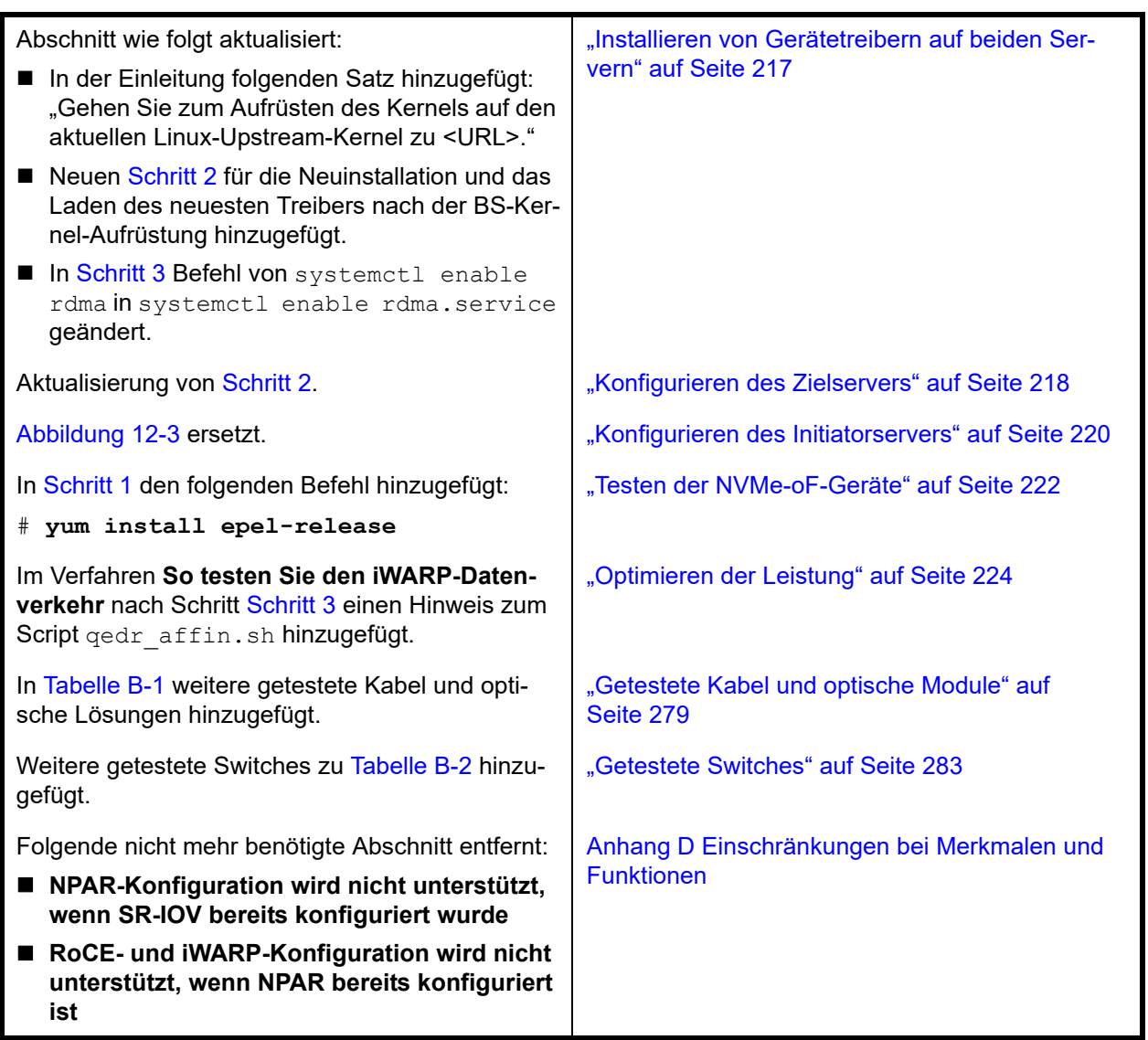

## **Inhalt**

## **[Vorwort](#page-17-1)**

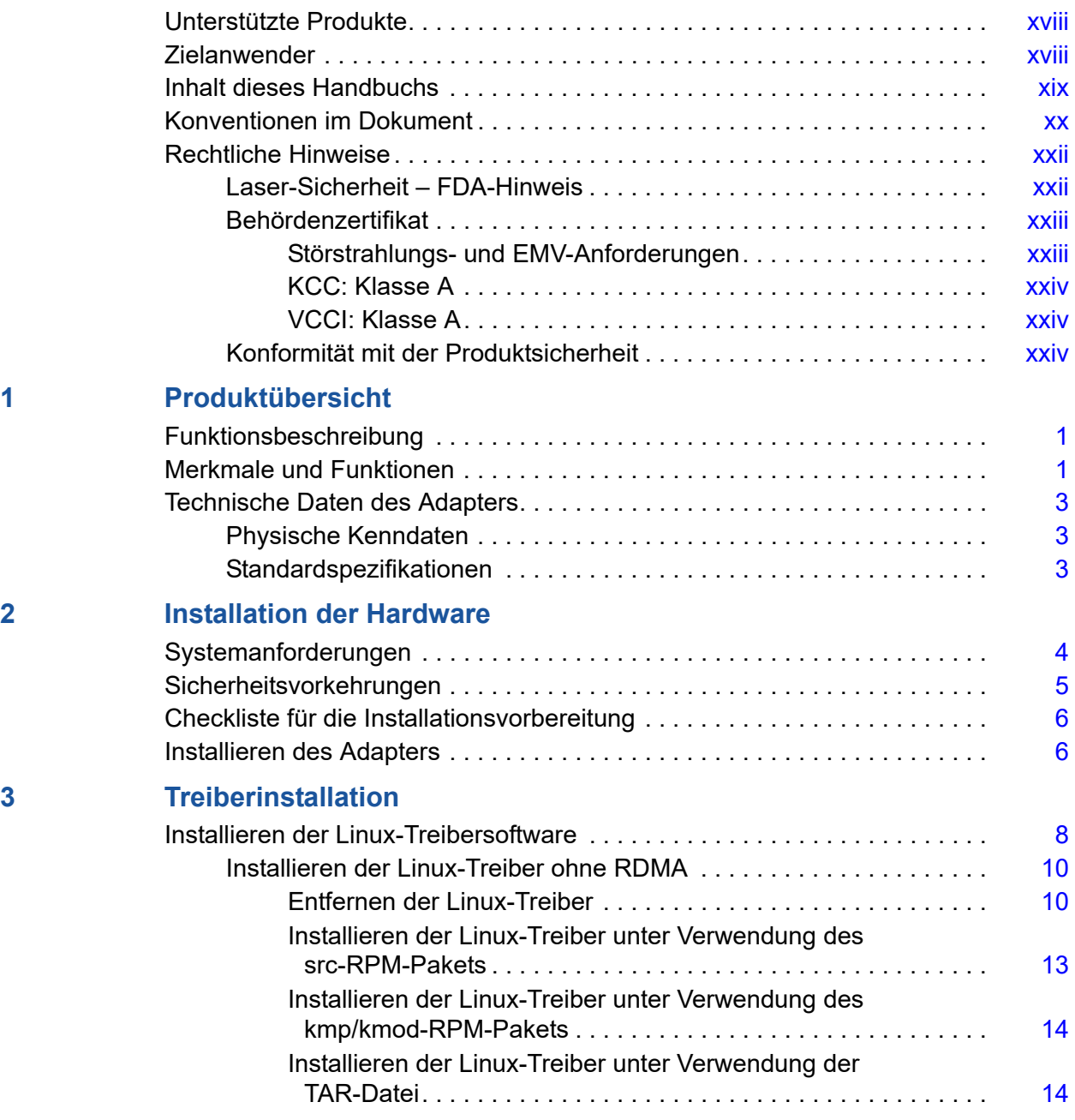

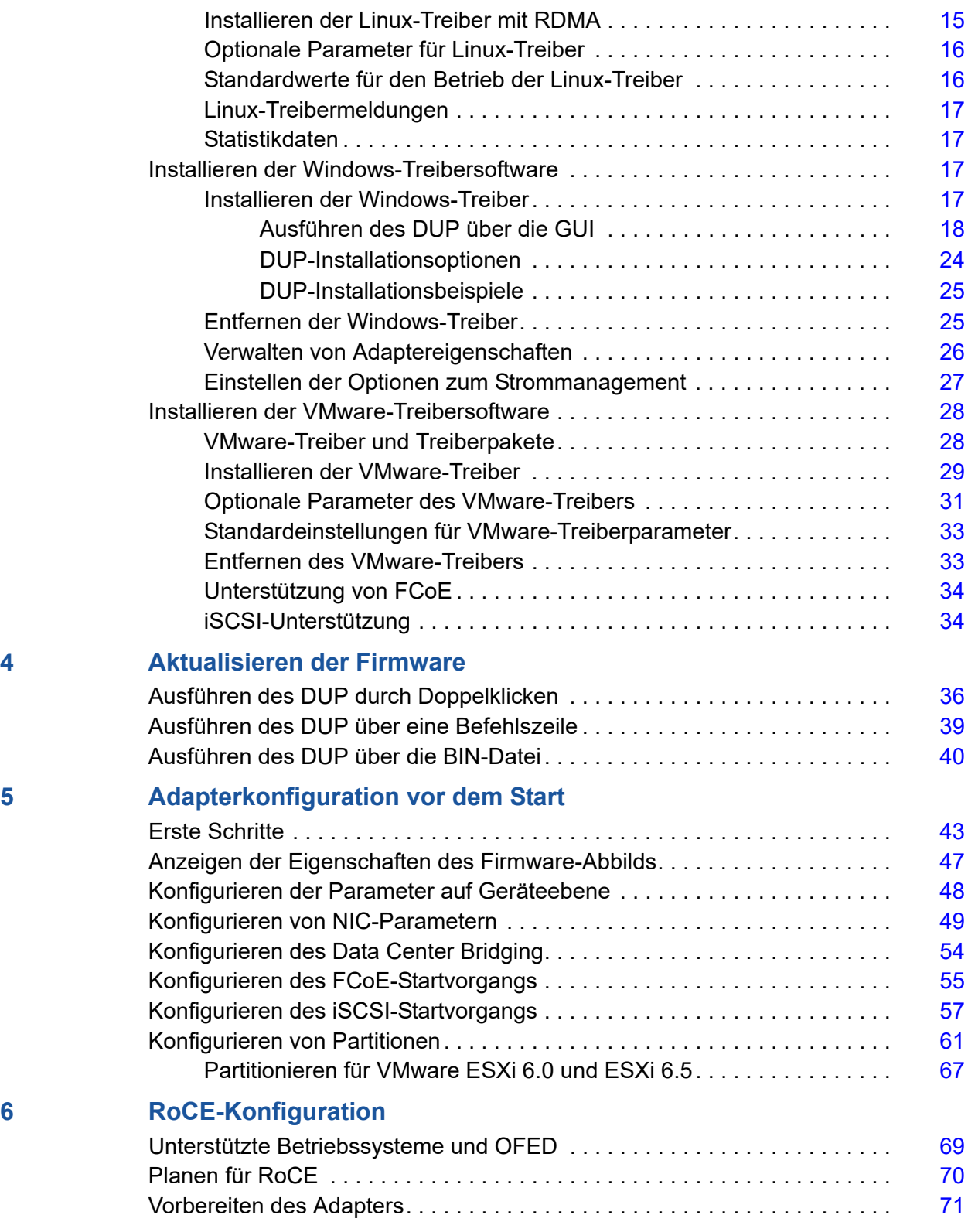

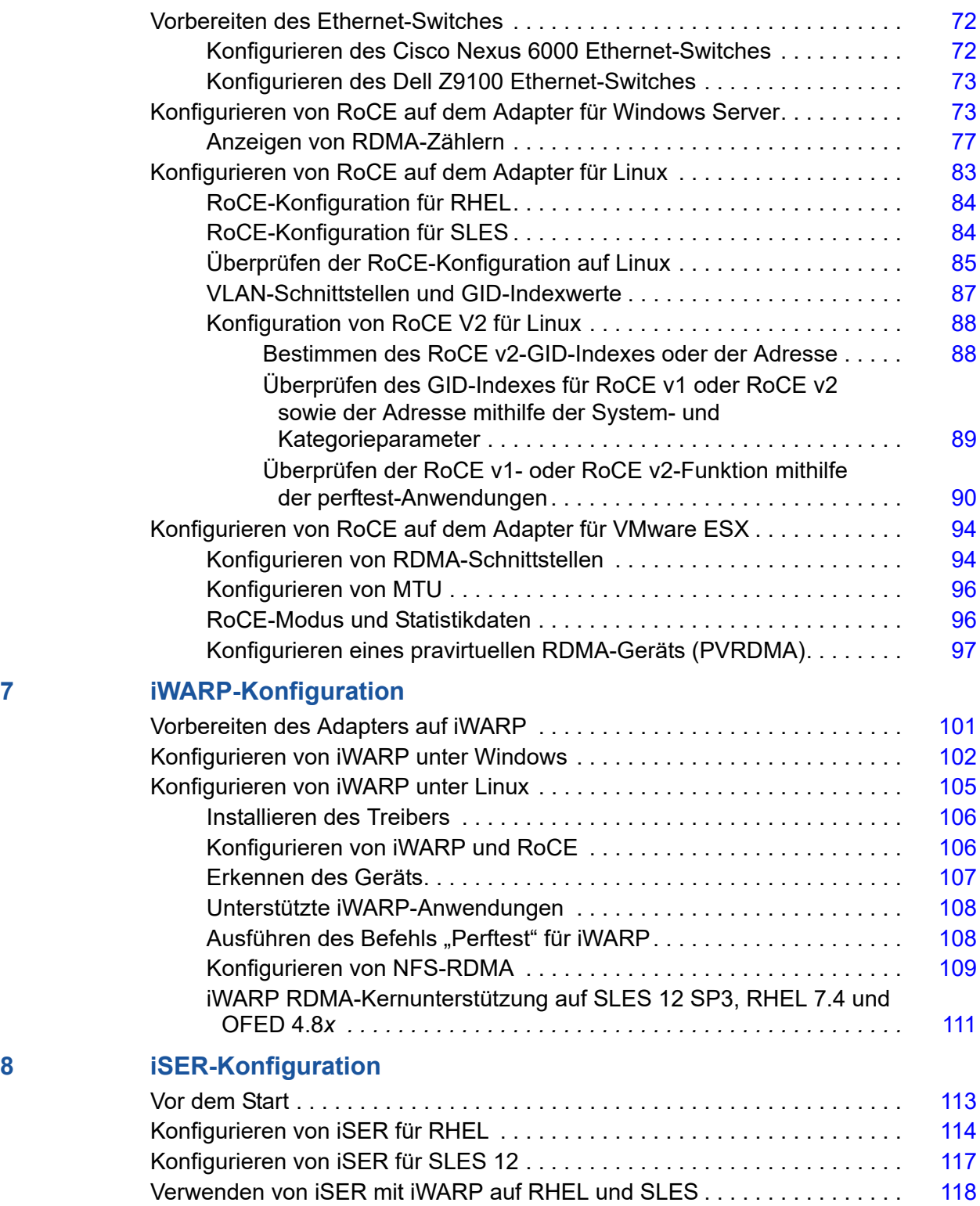

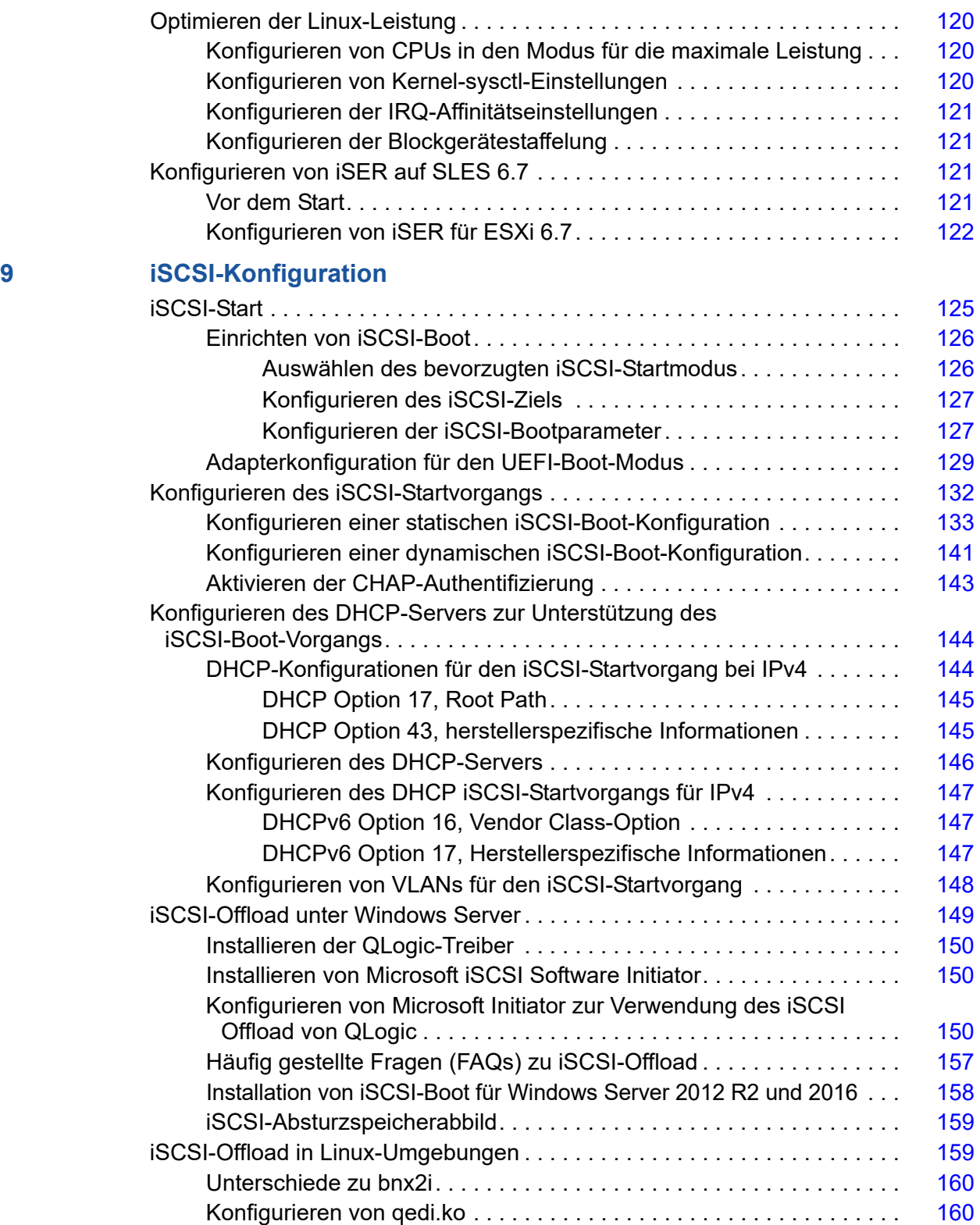

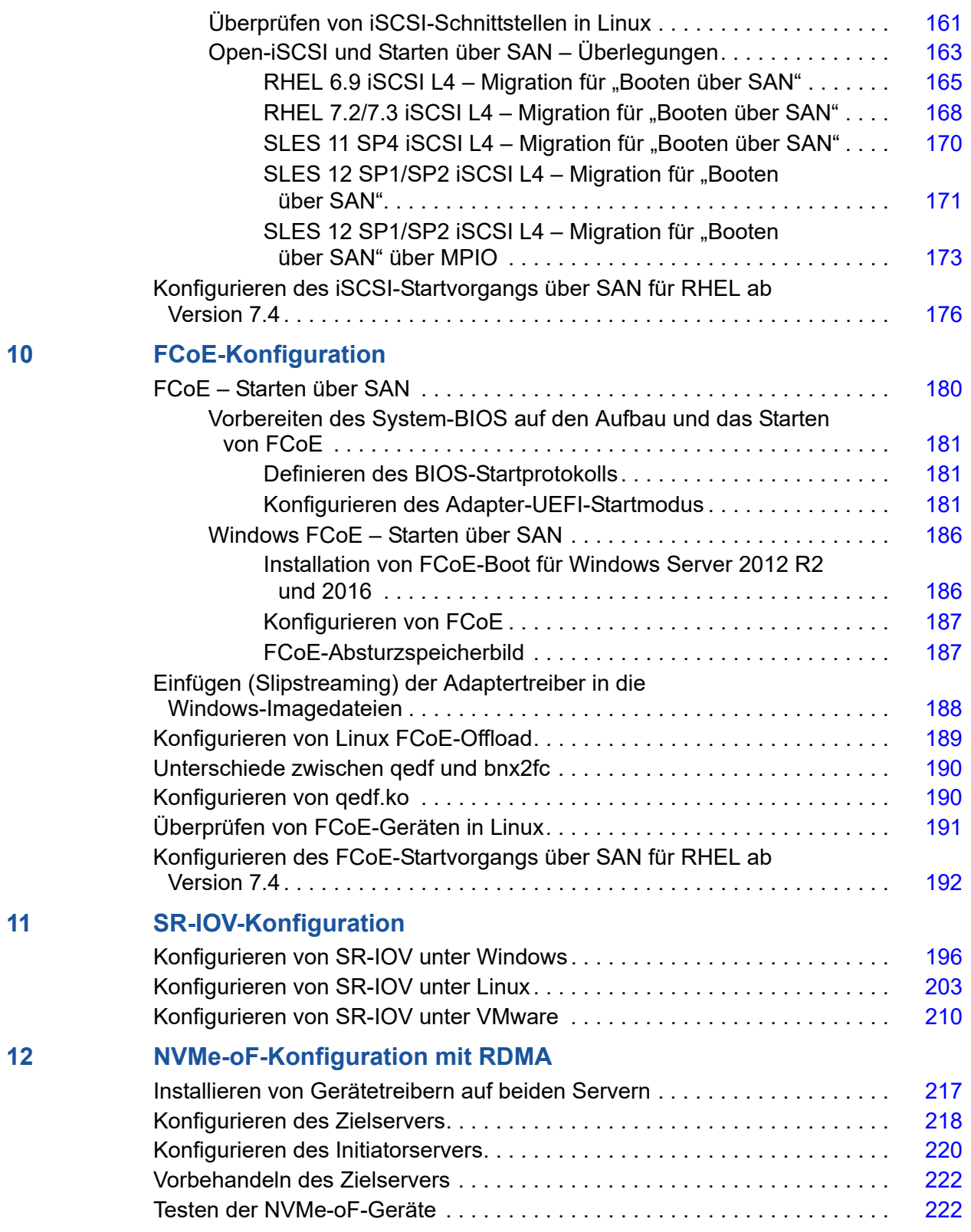

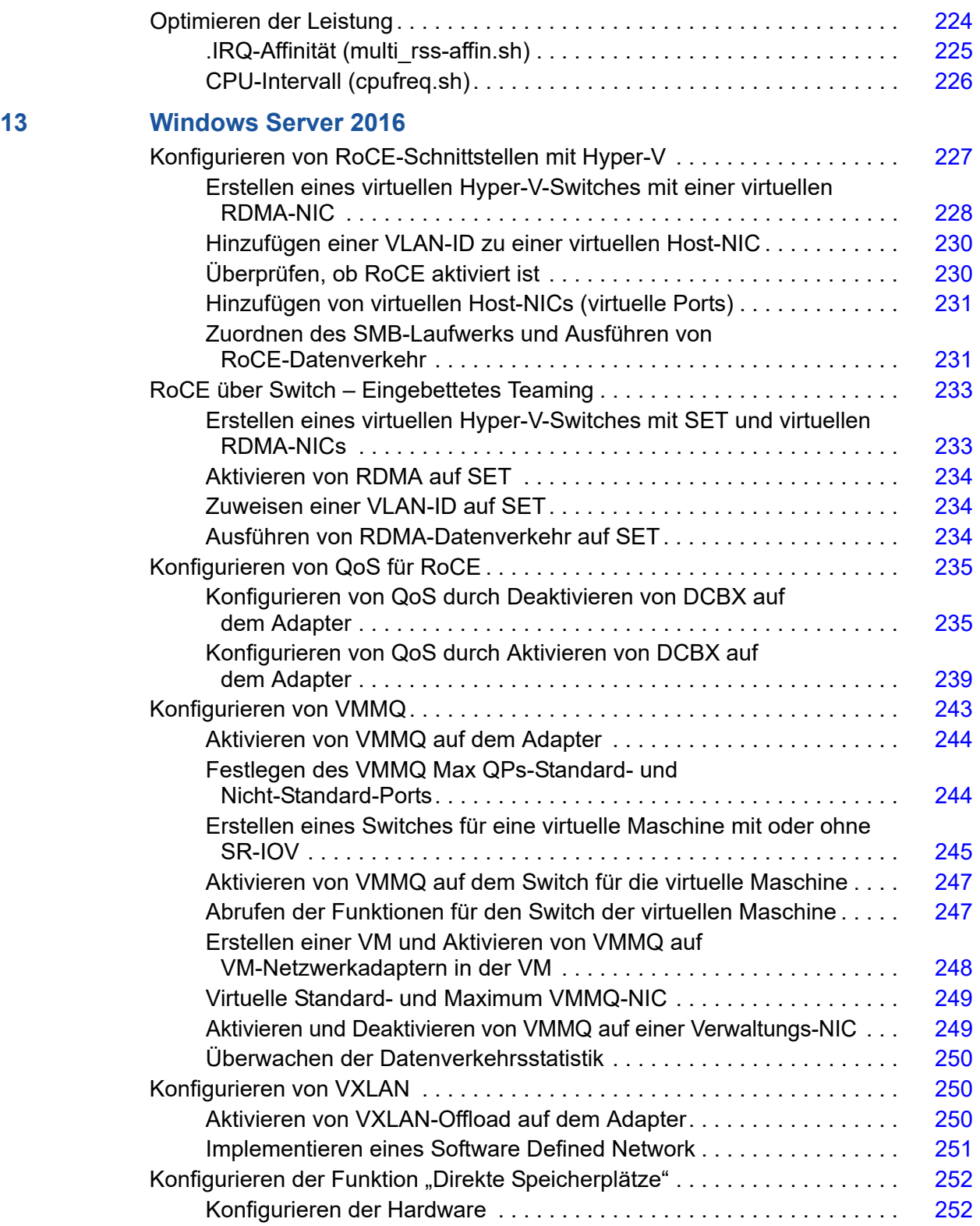

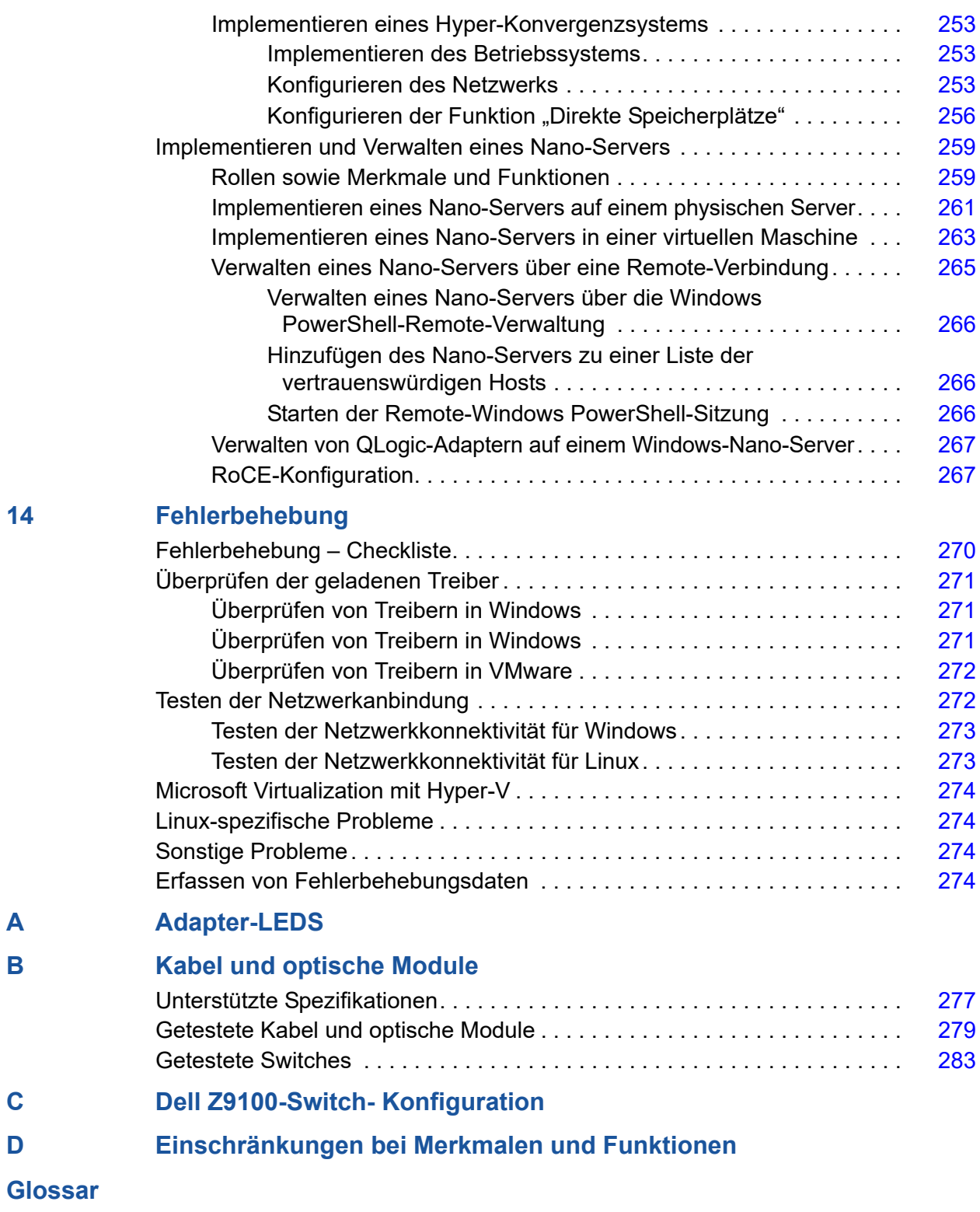

## **Liste der Abbildungen**

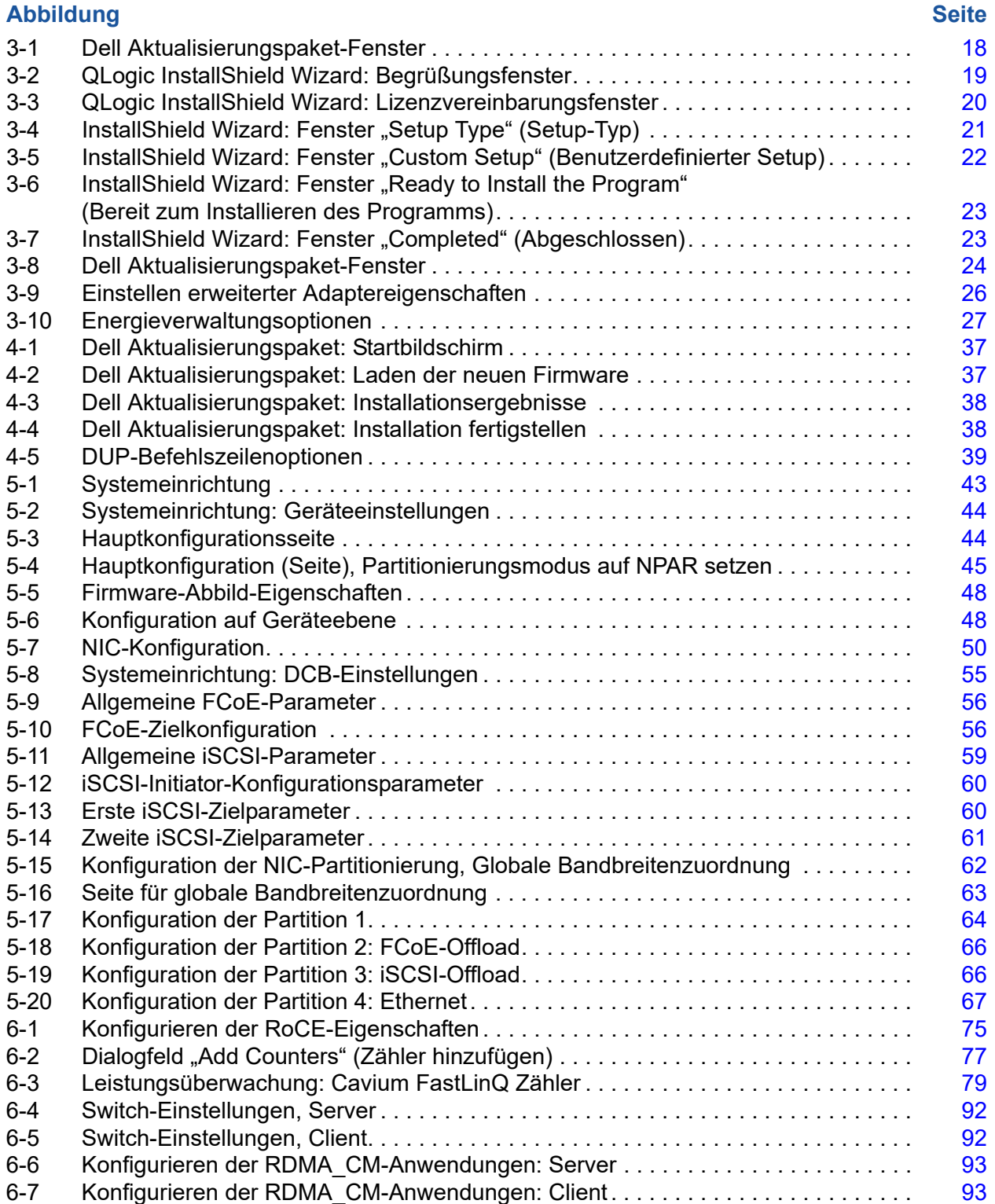

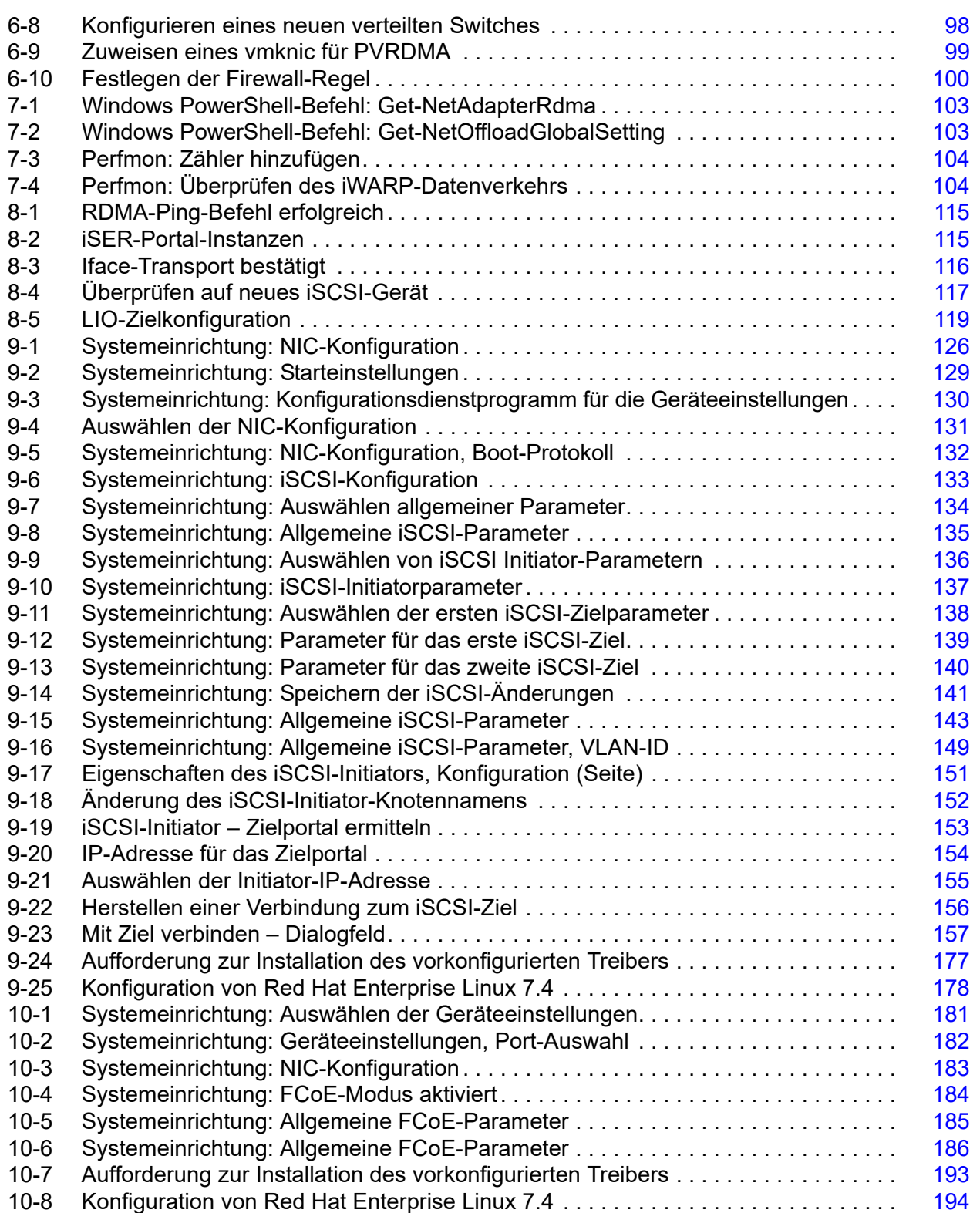

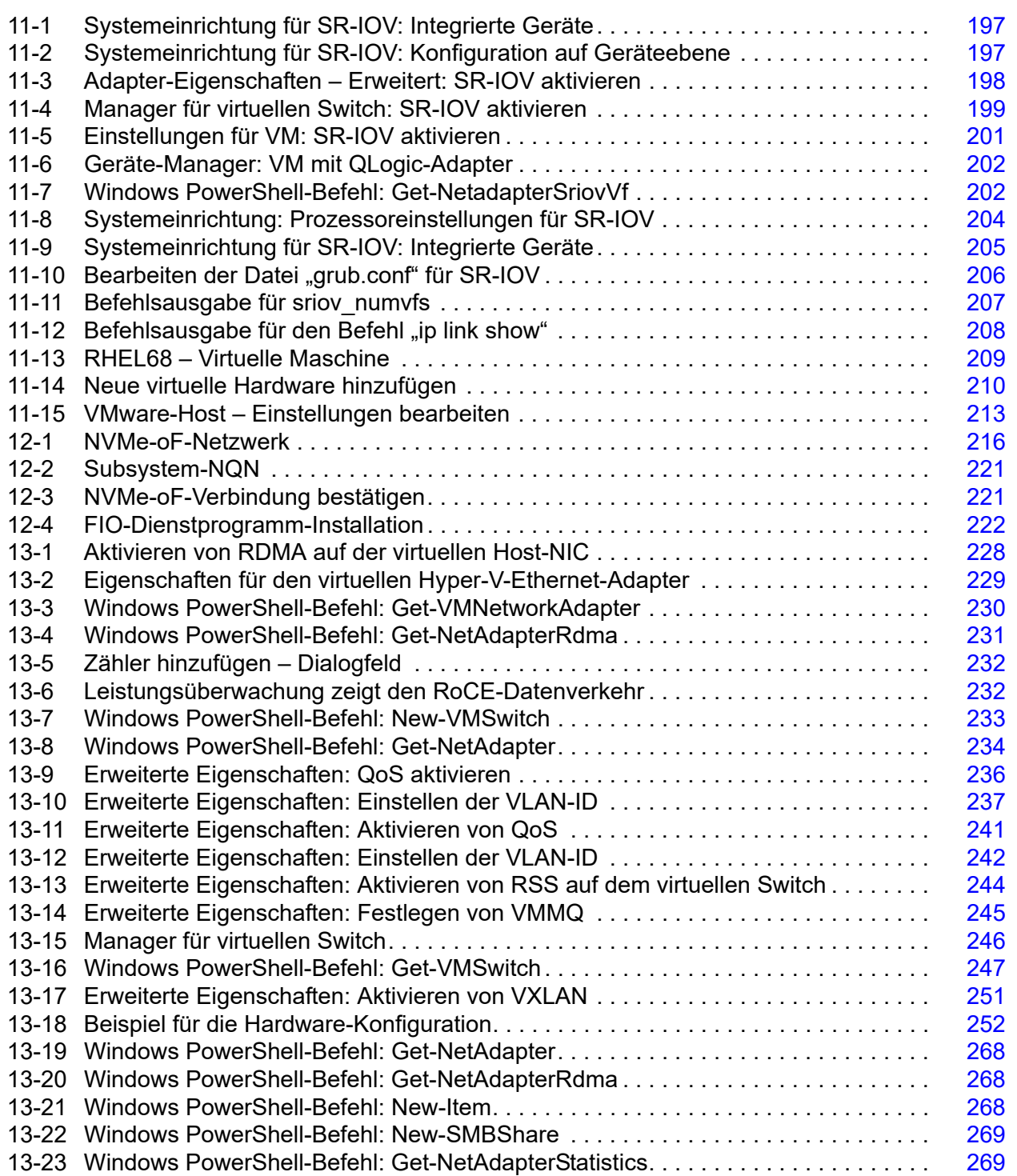

## **Tabellenliste**

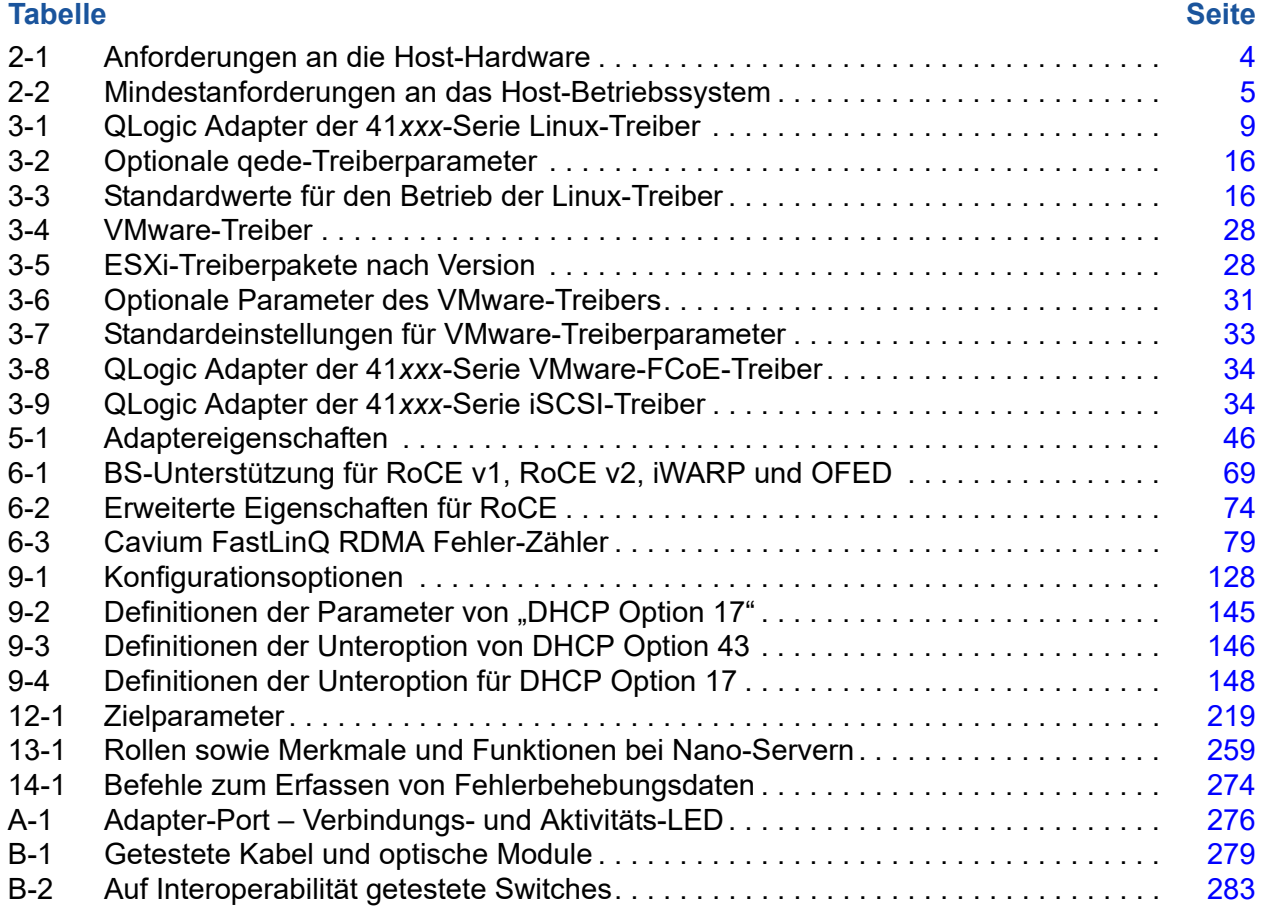

## <span id="page-17-1"></span><span id="page-17-0"></span>**Vorwort**

In diesem Vorwort werden die unterstützten Produkte aufgeführt, die Zielanwender definiert sowie die typografischen Konventionen in diesem Handbuch sowie die rechtlichen Hinweise beschrieben.

## <span id="page-17-2"></span>**Unterstützte Produkte**

Dieses Benutzerhandbuch beschreibt die folgenden Cavium™-Produkte:

- QL41112HFCU-DE 10 GB Converged Network Adapter, Halterung voller Höher
- QL41112HLCU-DE 10 GB Converged Network Adapter, Kleinprofil-Halterung
- QL41162HFRJ-DE 10 GB Converged Network Adapter, Halterung voller Höhe
- QL41162HLRJ-DE 10 GB Converged Network Adapter, Kleinprofil-Halterung
- QL41162HMRJ-DE 10 GB Converged Network Adapter
- QL41164HMCU-DE 10 GB Converged Network Adapter
- QL41164HMRJ-DE 10 GB Converged Network Adapter
- QL41262HFCU-DE 10/25 GB Converged Network Adapter, Halterung voller Höhe
- QL41262HLCU-DE 10/25 GB Converged Network Adapter, Kleinprofil-Halterung
- QL41262HMCU-DE 10/25 GB Converged Network
- QL41264HMCU-DE 10/25 GB Converged Network Adapter

## <span id="page-17-3"></span>**Zielanwender**

Dieses Benutzerhandbuch richtet sich an Systemadministratoren und andere technische Mitarbeiter, die für die Konfiguration und Verwaltung von Adaptern zuständig sind, die auf Dell® PowerEdge®-Servern in Windows®-, Linux®- oder VMware®-Umgebungen installiert sind.

## <span id="page-18-0"></span>**Inhalt dieses Handbuchs**

Im Anschluss an dieses Vorwort besteht der übrige Teil des Handbuchs aus den folgenden Kapiteln und Anhängen:

- [Kapitel 1 Produktübersicht](#page-25-3) enthält eine funktionale Produktbeschreibung, eine Liste der Funktionen sowie technische Daten zum Adapter.
- [Kapitel 2 Installation der Hardware](#page-28-3) beschreibt die Installation des Adapters und enthält eine Liste der Systemanforderungen sowie eine Checkliste zur Installationsvorbereitung.
- [Kapitel 3 Treiberinstallation](#page-32-2) beschreibt die Installation der Adaptertreiber unter Windows, Linux und VMware.
- [Kapitel 4 Aktualisieren der Firmware](#page-60-2) beschreibt die Verwendung des Dell Update Package (DUP) zum Aktualisieren der Adapter-Firmware.
- [Kapitel 5 Adapterkonfiguration vor dem Start](#page-66-1) beschreibt die Adapterkonfigurationsaufgaben vor dem Start, die mithilfe der Human Infrastructure Interface (HII)-Anwendung durchgeführt werden können.
- [Kapitel 6 RoCE-Konfiguration](#page-93-5) beschreibt die Konfiguration des Adapters, des Ethernet-Switches und des Hosts für die Verwendung von RDMA over Converged Ethernet (RoCE).
- [Kapitel 7 iWARP-Konfiguration](#page-125-2) bietet Abläufe für die Konfiguration von iWARP (Internet Wide Area RDMA-Protokoll) auf Windows-, Linux und VMware ESXi 6.7-Systemen.
- [Kapitel 8 iSER-Konfiguration](#page-137-2) beschreibt die Konfiguration von iSCSI-Erweiterungen für RDMA (iSER) für Linux RHEL und SLES.
- [Kapitel 9 iSCSI-Konfiguration](#page-149-2) beschreibt den iSCSI-Start, das iSCSI-Absturzspeicherbild sowie das iSCSI-Offload für Windows und Linux.
- [Kapitel 10 FCoE-Konfiguration](#page-204-0) beschreibt den Fibre Channel over Ethernet (FCoE)-Boot von SAN und den Boot von SAN nach der Installation.
- **[Kapitel 11 SR-IOV-Konfiguration](#page-220-2) bietet Abläufe für die Konfiguration der** Einzelstamm-E/A-Virtualisierung (SR-IOV) auf Windows-, Linux und VMware-Systemen.
- [Kapitel 12 NVMe-oF-Konfiguration mit RDMA](#page-239-0) zeigt, wie NVMe-oF auf einem einfachen Netzwerk konfiguriert wird.
- [Kapitel 13 Windows Server 2016](#page-251-2) beschreibt die unter Windows Server 2016 verfügbaren Funktionen.
- [Kapitel 14 Fehlerbehebung](#page-294-2) beschreibt eine Reihe von Fehlerbehebungsmethoden und zugehörige Ressourcen.
- [Anhang A Adapter-LEDS](#page-300-2) führt die Adapter-LEDs auf und beschreibt ihre jeweilige Bedeutung.
- [Anhang B Kabel und optische Module](#page-301-2) führt die Kabel und optischen Module auf, die von Adapter der 41*xxx*-Serie unterstützt werden.
- [Anhang C Dell Z9100-Switch- Konfiguration](#page-308-1) beschreibt die Konfiguration des Dell Z9100-Switch-Ports für die Verbindung mit 25 Gb/s.
- [Anhang D Einschränkungen bei Merkmalen und Funktionen](#page-310-0) bietet Informationen zu den in der aktuellen Version vorhandenen Funktionseinschränkungen.

Am Ende dieses Handbuchs befindet sich ein Glossar.

## <span id="page-19-1"></span><span id="page-19-0"></span>**Konventionen im Dokument**

In diesem Handbuch werden die folgenden Konventionen verwendet:

- **ANMERKUNG** bietet zusätzliche Informationen.
- MORSICHT! ohne Warnsymbol weist auf eine Gefahr hin, die die Ausrüstung beschädigen oder zu Datenverlust führen könnte.
- AVORSICHT! mit Warnsymbol weist auf eine Gefahr hin, die zu leichten bis mittelschweren Verletzungen führen könnte.
- **EXECUTE:** WARNUNG weist auf eine Gefahr hin, die zu schweren Verletzungen oder zum Tod führen könnte.
- Text in blauer Schrift weist auf einen Hyperlink (eine Verknüpfung) zu einer Abbildung, einer Tabelle oder einem Abschnitt in diesem Handbuch hin, und Verknüpfungen zu Websites sind blau unterstrichen dargestellt. Zum Beispiel:
	- In Tabelle 9-2 sind Probleme in Hinblick auf die Benutzeroberfläche und den Remote Agent aufgeführt.
	- □ Siehe Checkliste für die Installation auf Seite 6.
	- □ Weitere Informationen finden Sie auf www.cavium.com.
- **Fettgedruckter** Text weist auf Elemente der Benutzeroberfläche hin, wie z. B. Menüelemente, Schaltflächen, Kontrollkästchen oder Spaltenüberschriften. Zum Beispiel:
	- Klicken Sie auf die Schaltfläche **Start**, zeigen Sie auf **Programs**  (Programme), zeigen Sie auf **Accessories** (Zubehör) und klicken Sie dann auf **Command Prompt** (Eingabeaufforderung).
- Markieren Sie unter **Notification Options** (Benachrichtigungsoptionen) das Kontrollkästchen **Warning Alarms** (Warnalarme).
- Text in der Schriftart Courier weist auf einen Dateinamen, einen Verzeichnispfad oder Text in der Befehlszeile hin. Zum Beispiel:
	- Um von einem beliebigen Punkt in der Dateistruktur zum Stammverzeichnis zurückzukehren, Geben Sie **cd /root** ein, und drücken Sie EINGABE.
	- Geben Sie den folgenden Befehl aus: **sh ./install.bin.**
- Namen und Anschläge von Tasten sind in GROßBUCHSTABEN dargestellt:
	- Drücken Sie STRG+P.
	- Drücken Sie die UP ARROW (Nach Oben)-Taste.
- *Kursiver* Text weist auf Begriffe, Hervorhebungen, Variablen oder Dokumententitel hin. Zum Beispiel:
	- Was sind *Tastaturbefehle*?
	- Geben Sie zur Eingabe des Datums *mm/tt/jjjj* ein (wobei *mm* für den Monat, *tt* den Tag und *jjjj* das Jahr steht).
- Thementitel in Anführungszeichen weisen auf miteinander verbundene Themen entweder innerhalb dieses Handbuchs oder in der Onlinehilfe hin, welche in diesem Dokument auch als *das Hilfesystem* bezeichnet wird.
- Es gelten u.a. die folgenden Syntaxkonventionen für die Befehle in der Befehlszeilenschnittstelle (CLI):
	- Klartext weist auf Elemente hin, die Sie wie gezeigt eingeben müssen. Zum Beispiel:
		- **qaucli -pr nic -ei**
	- $\Box$  < > (spitze Klammern) weisen auf eine Variable hin, deren Wert Sie angeben müssen. Zum Beispiel:
		- <serial number>

### **ANMERKUNG**

Nur für CLI-Befehle sind Variablennamen immer mittels spitzer Klammern statt *kursiv* angegeben.

- **[** ] (eckige Klammern) weisen auf einen optionalen Parameter hin. Zum Beispiel:
	- [<file name>] bedeutet, dass Sie einen Dateinamen angeben müssen oder ihn weglassen können, um den Standarddateinamen auszuwählen.
- $\Box$  (senkrechter Strich) weist auf sich wechselseitig ausschließende Optionen hin; wählen Sie nur eine Option aus. Zum Beispiel:
	- **n** on|off
	- $1|2|3|4$
- □ ... (Auslassungspunkte) weisen darauf hin, dass das vorhergehende Element wiederholt werden kann. Zum Beispiel:
	- x... bedeutet *eine* oder mehrere Instanzen von <sub>x</sub>.
	- $\blacksquare$   $[x...]$  bedeutet *null* oder mehrere Instanzen von x.
- Vertikale Ellipsen in der beispielhaften Befehlsausgabe zeigen an, an welcher Stelle Teile von sich wiederholenden Ausgabedaten bewusst ausgelassen wurden.
- $\Box$  ( ) (runde Klammern) und { } (geschweifte Klammern) werden verwendet, um logische Unklarheiten zu vermeiden. Zum Beispiel:
	- $\blacksquare$  alb c ist unklar
		- $\{(a|b) c\}$  bedeutet a oder b, gefolgt von c.
		- ${a|(b|c)}$  bedeutet entweder a oder b c.

## <span id="page-21-0"></span>**Rechtliche Hinweise**

 $\overline{\phantom{0}}$ 

Zu den rechtlichen Hinweisen in diesem Abschnitt gehören Informationen zur Laser-Sicherheit (FDA-Hinweis), zum Behördenzertifikat sowie zur Einhaltung der Produktsicherheit.

## <span id="page-21-1"></span>**Laser-Sicherheit – FDA-Hinweis**

KLASSE I

Dieses Produkt entspricht den DHHS-Regelungen 21CFR Chapter I, Subchapter J. Dieses Produkt wurde gemäß IEC60825-1 zur Sicherheitsklasse von Laserprodukten ausgelegt und hergestellt.

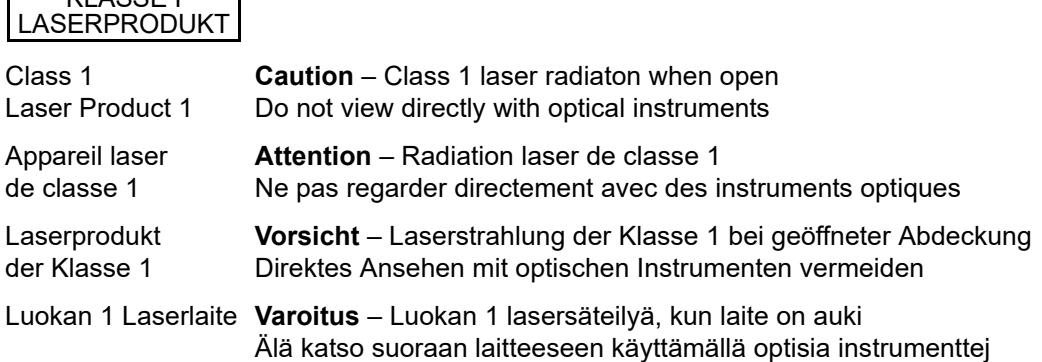

## <span id="page-22-0"></span>**Behördenzertifikat**

Der folgende Abschnitt fasst die EMV- und EMI-Testspezifikationen zusammen, die auf dem Adapter der 41*xxx*-Serie angewendet wurden, um den Standards für Emissionen, Immunität und Produktsicherheit zu entsprechen.

#### <span id="page-22-1"></span>**Störstrahlungs- und EMV-Anforderungen**

#### **Konformität mit Teil 15 der FCC-Bestimmungen: Klasse A**

**Erklärung zur FCC-Konformität:** Dieses Gerät entspricht Abschnitt 15 der FCC-Richtlinien. Der Betrieb unterliegt den beiden folgenden Bedingungen: (1) Dieses Gerät darf keine Störungen verursachen. (2) Dieses Gerät muss unempfindlich gegenüber störenden Beeinflussungen, die Betriebsstörungen verursachen können, sein.

#### **ICES-003-Konformität: Klasse A**

Dieses digitale Gerät der Klasse A entspricht der Kanadischen Norm ICES-003. Cet appareil numériqué de la classe A est conformé à la norme NMB-003 du Canada.

#### **Konformität mit dem CE-Kennzeichen der Richtlinien 2014/30/EG und 2014/35/EU über die elektromagnetische Verträglichkeit (EMV):**

EN55032:2012/ CISPR 32:2015: Klasse A

EN55024:2010 EN61000-3-2: Stromoberschwingungsgrenzwerte EN61000-3-3: Spannungsschwankungen und Flimmern

#### Sicherheitsnormen

- EN61000-4-2 : Prüfung der Störfestigkeit gegen die Entladung statischer Elektrizität
- EN61000-4-3 : Prüfung der Störfestigkeit gegen hochfrequente elektromagnetische Felder
- EN61000-4-4 : Prüfung der Störfestigkeit gegen schnelle transiente elektrische Störgrößen/Burst
- EN61000-4-5 : Prüfung der Störfestigkeit gegen Stoßspannungen
- EN61000-4-6 : Störfestigkeit gegen leitungsgeführte Störgrößen, induziert durch hochfrequente Felder
- EN61000-4-8 : Netzfrequenz Magnetfeld
- EN61000-4-11 : Prüfungen der Störfestigkeit gegen Spannungseinbrüche, Kurzzeitunterbrechungen und Spannungsschwankungen

**VCCI:** 2015-04, Klasse A

**AS/NZS; CISPR 32:** 2015, Klasse A

**CNS 13438:** 2006, Klasse A

### <span id="page-23-0"></span>**KCC: Klasse A**

Korea-RRA-Klasse-A-zertifiziert

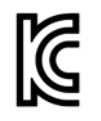

Produktname/Modell: Konvergente Netzwerkadapter und intelligente Ethernet-Adapter Inhaber des Zertifikats: QLogic Corporation Herstellungsdatum: Siehe Datumscode auf dem Produkt. Hersteller/Ursprungsland: QLogic Corporation/USA

Ausrüstung der Klasse A

(Ausrüstung für Unternehmen im Bereich Information/ Telekommunikation)

Da diese Ausrüstung die EMC-Registrierung für geschäftliche Einsatzzwecke durchlaufen hat, werden Verkäufer und/oder Käufer gebeten, dies zu beachten und im Falle eines unrechtmäßigen Kaufs oder Verkaufs den Verwendungsbereich in "private Einsatzzwecke" zu ändern.

Koreanisches Sprachformat – Klasse A

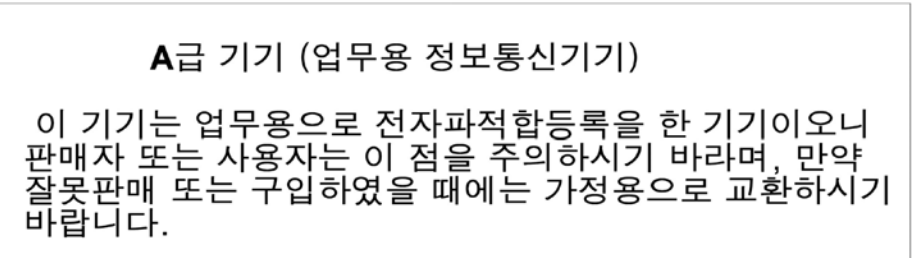

## <span id="page-23-1"></span>**VCCI: Klasse A**

Dies ist ein Produkt der Klasse A nach der vom VCCI festgelegten Norm. Wenn dieses Gerät in einer häuslichen Umgebung verwendet wird, können Funkstörungen auftreten. In diesem Fall ist der Benutzer ggf. aufgefordert, Abhilfemaßnahmen zu ergreifen.

この装置は、クラスA情報技術装置です。この装置を家庭環境で使用す ると電波妨害を引き起こすことがあります。この場合には使用者が適切な 対策を講ずるよう要求されることがあります。  $VCCI - A$ 

## <span id="page-23-2"></span>**Konformität mit der Produktsicherheit**

### **UL, cUL-Prüfzeichen zur Produktsicherheit**:

UL 60950-1 (2. Edition) A1 + A2, 14.10.2014 CSA C22.2 Nr.60950-1-07 (2. Edition) A1 +A2, Oktober 2014

Nur mit aufgelisteten Informationstechnologiegeräten (ITE) oder dazu äquivalenten Geräten verwenden.

Entspricht 21 CFR 1040.10 und 1040.11, 2014/30/EU, 2014/35/EU.

## **2006/95/EG Niederspannungsrichtlinie**:

TÜV EN60950-1:2006+A11+A1+A12+A2, 2. Edition TÜV IEC 60950-1: 2005, 2. Edition, Am1: 2009 + Am2: 2013 CB

CB-zertifiziert nach IEC 60950-1 2. Edition

# <span id="page-25-3"></span><span id="page-25-0"></span>*1* **Produktübersicht**

Dieses Kapitel enthält die folgenden Informationen zum Adapter der 41*xxx*-Serie:

- **EXECUTE:** [Funktionsbeschreibung](#page-25-1)
- [Merkmale und Funktionen](#page-25-2)
- ["Technische Daten des Adapters" auf Seite 3](#page-27-0)

## <span id="page-25-1"></span>**Funktionsbeschreibung**

Die Adapter der QLogicFastLinQ® 41000-Serie sind Converged Network-Adapter und Intelligent Ethernet-Adapter mit 10 und 25 GB, die für beschleunigte Datennetzwerke in Serversystemen entwickelt wurden. Die Adapter der 41000er-Serie enthalten einen 10/25Gb-Ethernet-MAC mit Vollduplexfunktion.

Mithilfe der Teaming-Software des Betriebssystems können Sie Ihr Netzwerk in virtuelle LANs (VLANs) aufteilen sowie mehrere Netzwerkadapter in Teams zusammenfassen, um die Funktionen für den Netzwerk-Lastausgleich und die Fehlertoleranz zu erhalten. Weitere Informationen zur Teaming-Funktion finden Sie in der Dokumentation zu Ihrem Betriebssystem.

## <span id="page-25-2"></span>**Merkmale und Funktionen**

Die Adapter der 41*xxx*-Serie verfügen über folgende Merkmale und Funktionen: Einige Merkmale und Funktionen stehen möglicherweise nicht bei allen Adaptern zur Verfügung:

- NIC-Partitionierung (NPAR)
- Single-Chip-Lösung:
	- □ 10/25GB-MAC
	- □ SerDes-Schnittstelle für DAC-Transceiver-Verbindung (Direct Attach Copper)
	- $\Box$  PCIe® 3.0 x8
	- □ Hardware ohne Zwischenspeicherung
- **Leistungsmerkmale:** 
	- TCP-, IP-, UDP-Prüfsummen-Verschiebungen
- □ TCP Segmentation Offload (TSO)
	- Large Segment Offload (Large-Send-Verschiebung, LSO)
	- Generic Segment Offload (GSO)
	- Large Receive Offload (LRO)
	- Receive Segment Coalescing (RSC)
	- Dynamische, virtuelle Microsoft<sup>®</sup> Maschinen-Queue (VMQ) und Linux-Multiqueue
- Adaptive Interrupts:
	- □ Transmit/Receive Side Scaling (TSS/RSS)
	- Statuslose Offloads für die Netzwerkvirtualisierung über Generic Routing Encapsulation (NVGRE) und getunnelten Datenverkehr über virtuelles LAN (VXLAN) L2/L3 GRE1
- Verwaltungsfunktionen:
	- □ System Management Bus (SMB)-Controller
	- *Advanced Configuration and Power Interface* (ACPI, Schnittstelle für erweiterte Konfiguration und Stromversorgung) 1.1a-konform (mehrere Strommodi)
	- Unterstützung für Network Controller-Sideband Interface (NC-SI)
- Erweiterte Netzwerkfunktionen:
	- Jumbo-Frames (bis zu 9.600 Byte). Das Betriebssystem und der Verbindungspartner müssen Jumbo-Frames unterstützen.
	- Virtuelle LANs (VLANs)
	- Flusssteuerung (IEEE-Standard 802.3x)
- Logische Verbindungssteuerung (IEEE-Standard 802.2)
- High-Speed-On-Chip-Prozessoren für Rechner mit beschränktem Befehlssatz (RISC)
- Integrierter 96-KB-Frame-Pufferspeicher (nicht für alle Modelle verfügbar)
- 1.024 Klassifizierungsfilter (nicht für alle Modelle verfügbar)
- Unterstützung von Multicast-Adressen über 128-Bit-Hardware-Streufunktion
- Serieller NVRAM-Flash-Speicher
- *PCI Power-Management-Schnittstelle* (V1.1)

<sup>1</sup> Diese Funktion erfordert BS- oder Hypervisor-Unterstützung, damit die Offloads verwendet werden können.

- Unterstützung für 64-Bit-Basisadressregisters (BAR)
- **Prozessorunterstützung von EM64T**
- $\blacksquare$  iSCSI- und FCoE-Boot-Unterstützung<sup>2</sup>

## <span id="page-27-0"></span>**Technische Daten des Adapters**

Die technischen Daten für den Adapter der 41*xxx*-Serie umfassen die physischen Kenndaten und die Normenkonformitätsreferenzen des Adapters.

## <span id="page-27-1"></span>**Physische Kenndaten**

Die Adapter der 41*xxx*-Serie sind Standard-PCIe-Karten, die entweder mit einer Halterung in voller Höhe oder einer Kleinprofil-Halterung geliefert werden und in einem Standard-PCIe-Steckplatz verwendet werden können.

## <span id="page-27-2"></span>**Standardspezifikationen**

Es gelten die folgenden technischen Daten zu Standards:

- *PCI Express Base Specification*, Version 3.1
- *PCI Express Card Electromechanical Specification*, Version 3.0
- PCI Bus Power Management Interface Specification, Version 1.2
- Technische Daten zu IEEE:
	- *802.3-2015 IEEE-Standard für Ethernet* (Datenflusssteuerung)
	- *802.1q* (VLAN)
	- *802.1AX* (Link Aggregation)
	- *802.1ad* (QinQ)
	- *802.1p* (Prioritätskodierung)
	- *1588-2002 PTPv1* (Precision Time Protocol)
	- *1588-2008 PTPv2*
	- *IEEE 802.3az Energy Efficient Ethernet (EEE)*
- $\blacksquare$  IPv4 (RFQ 791)
- $\blacksquare$  IPv6 (RFC 2460)

<sup>2</sup> Die Hardware-Unterstützungsgrenze für SR-IOV VFs kann variieren. Die Grenze kann in bestimmten BS-Umgebungen geringer sein. Weitere Informationen finden Sie im entsprechenden Abschnitt der Dokumentation zu Ihrem BS.

# <span id="page-28-3"></span><span id="page-28-0"></span>*2* **Installation der Hardware**

In diesem Kapitel finden Sie die folgenden Informationen zur Hardware-Installation:

- [Systemanforderungen](#page-28-1)
- ["Sicherheitsvorkehrungen" auf Seite 5](#page-29-0)
- ["Checkliste für die Installationsvorbereitung" auf Seite 6](#page-30-0)
- ["Installieren des Adapters" auf Seite 6](#page-30-1)

## <span id="page-28-1"></span>**Systemanforderungen**

Bevor Sie mit der Installation eines QLogic Adapter der 41*xxx*-Series beginnen, stellen Sie sicher, dass Ihr System die unter [Tabelle 2-1](#page-28-2) und [Tabelle 2-2](#page-29-1) genannten Voraussetzungen für die Hardware und das Betriebssystem erfüllt. Eine vollständige Liste der unterstützten Betriebssysteme finden Sie auf der Cavium-Website.

<span id="page-28-2"></span>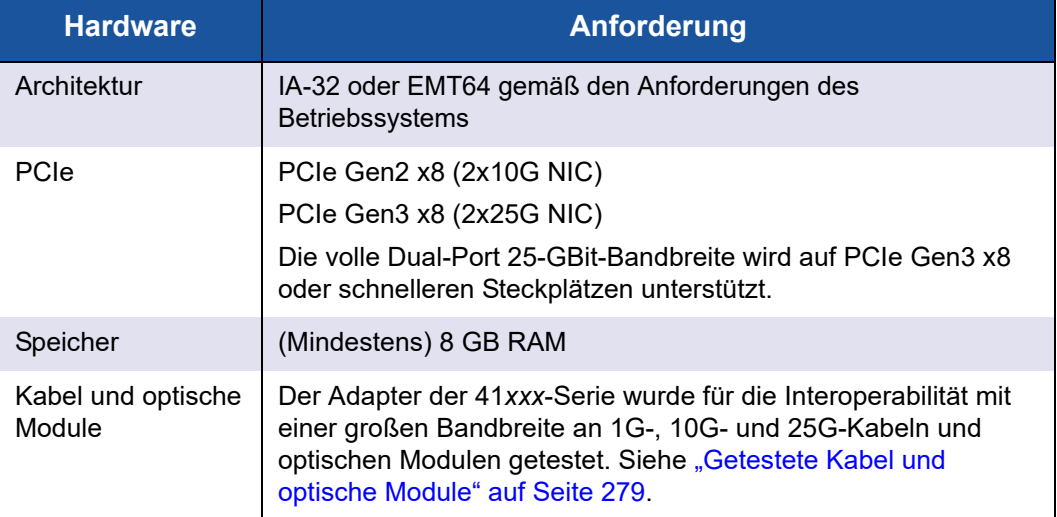

#### *Tabelle 2-1. Anforderungen an die Host-Hardware*

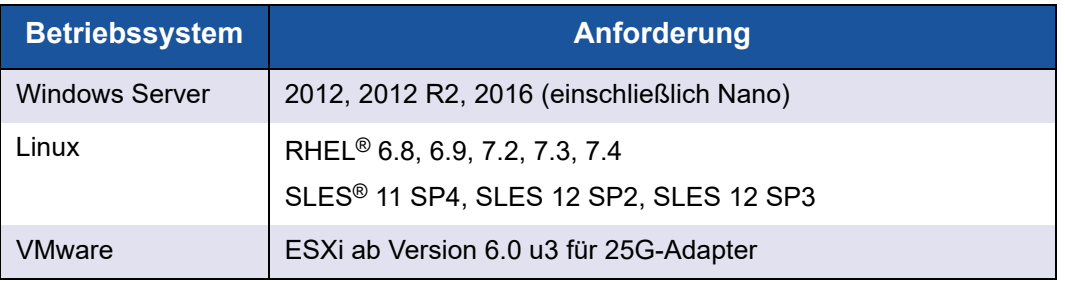

#### <span id="page-29-1"></span>*Tabelle 2-2. Mindestanforderungen an das Host-Betriebssystem*

#### **ANMERKUNG**

[Tabelle 2-2](#page-29-1) führt die Mindest-Host-Betriebssystemanforderungen auf. Eine vollständige Liste der unterstützten Betriebssysteme finden Sie auf der Cavium-Website.

## <span id="page-29-0"></span>**Sicherheitsvorkehrungen**

## **! WARNUNG**

Der Adapter wird in ein System installiert, dessen Betriebsspannungen tödlich sein können. Bevor Sie das Gehäuse Ihres Systems öffnen, beachten Sie die nachfolgenden Sicherheitsvorkehrungen, um sich selbst vor Gefahren zu schützen und die Beschädigung von Systemkomponenten zu vermeiden.

- Entfernen Sie alle Metallobjekte oder Schmuck von Händen und Handgelenken.
- Stellen Sie sicher, dass Sie ausschließlich isolierte bzw. nichtleitende Werkzeuge verwenden.
- Stellen Sie sicher, dass das System ausgeschaltet und der Netzstecker gezogen ist, bevor Sie interne Komponenten berühren.
- Installieren oder entfernen Sie Adapter in einer Umgebung, die nicht elektrostatisch aufgeladen ist. Das Tragen einer ordnungsgemäß geerdeten Erdungsmanschette am Handgelenk und die Verwendung anderer Antistatik-Geräte sowie einer antistatischen Fußmatte wird ausdrücklich empfohlen.

## <span id="page-30-0"></span>**Checkliste für die Installationsvorbereitung**

Führen Sie vor der Installation des Adapters die folgenden Schritte aus:

- 1. Überprüfen Sie, ob Ihr Server die unter ["Systemanforderungen" auf Seite 4](#page-28-1) aufgeführten Hardware- und Software-Anforderungen erfüllt.
- 2. Überprüfen Sie, ob Ihr System das neueste BIOS verwendet.

## **ANMERKUNG**

Falls Sie die Adaptersoftware über die Website von Cavium erhalten haben, überprüfen Sie den Pfad zu den Adaptertreiberdateien.

- 3. Wenn Ihr System eingeschaltet ist, fahren Sie es herunter.
- 4. Wenn das System vollständig heruntergefahren ist, schalten Sie es aus, und ziehen Sie den Netzstecker.
- 5. Entfernen Sie die Verpackung des Adapters und legen Sie die Karte auf einer antistatischen Oberfläche ab.
- 6. Prüfen Sie den Adapter und insbesondere den Stiftsockel auf sichtbare Anzeichen von Schäden. Installieren Sie niemals einen beschädigten Adapter.

## <span id="page-30-1"></span>**Installieren des Adapters**

Die folgenden Anweisungen gelten für die Installation der QLogic Adapter der 41*xxx*-Serie auf den meisten Systemen. Informationen zum Durchführen dieser Aufgaben finden Sie in den Handbüchern, die Sie zusammen mit Ihrem System erhalten haben.

#### **So installieren Sie den Adapter:**

- 1. Lesen Sie nochmals die Abschnitte ["Sicherheitsvorkehrungen" auf Seite 5](#page-29-0) und ["Checkliste für die Installationsvorbereitung" auf Seite 6.](#page-30-0) Stellen Sie vor dem Installieren des Adapters sicher, dass das System ausgeschaltet und der Netzstecker gezogen ist, und dass entsprechende Erdungsmaßnahmen durchgeführt wurden.
- 2. Öffnen Sie das Systemgehäuse und wählen Sie den Steckplatz aus, der der Adaptergröße entspricht. Dies kann der Steckplatz PCIe Gen 2 x8 oder PCIe Gen 3 x8 sein. Ein schmalerer Adapter kann in einen breiteren Steckplatz gesteckt werden (x8 in einen x16), aber ein breiterer Adapter kann nicht in einen schmaleren Steckplatz gesteckt werden (x8 in einen x4). Informationen dazu, woran Sie einen PCIe-Steckplatz erkennen, finden Sie in Ihrer Systemdokumentation.
- 3. Entfernen Sie die Abdeckplatte vom ausgewählten Steckplatz.
- 4. Richten Sie die Steckerleiste des Adapters am PCIe Express-Steckplatz des Systems aus.
- 5. Drücken Sie gleichmäßig auf die beiden Ecken der Karte, und schieben Sie die Adapterkarte in den Steckplatz, bis sie fest sitzt. Wenn der Adapter ordnungsgemäß eingesetzt wurde, sind die Port-Anschlüsse an der Steckplatzöffnung ausgerichtet, und die Frontplatte schließt genau mit dem Systemgehäuse ab.

### **VORSICHT!**

Beim Einsetzen der Karte sollte nicht übermäßig viel Kraft aufgewendet werden, da dies zur Beschädigung des Systems oder des Adapters führen kann. Wenn sich der Adapter nicht einsetzen lässt, nehmen Sie ihn wieder heraus, richten Sie ihn nochmals aus, und versuchen Sie es erneut.

- 6. Befestigen Sie den Adapter mit der Adapterklemme oder -schraube.
- 7. Schließen Sie das Systemgehäuse und entfernen Sie Ihre Antistatikgeräte.

# <span id="page-32-2"></span><span id="page-32-0"></span>*3* **Treiberinstallation**

Dieses Kapitel enthält folgende Informationen zur Treiberinstallation:

- [Installieren der Linux-Treibersoftware](#page-32-1)
- ["Installieren der Windows-Treibersoftware" auf Seite 17](#page-41-2)
- ["Installieren der VMware-Treibersoftware" auf Seite 28](#page-52-2)

## <span id="page-32-1"></span>**Installieren der Linux-Treibersoftware**

In diesem Abschnitt wird die Installation von Linux-Treibern mit und ohne RDMA (Remote Direct Memory Access, Remote-Direktzugriffspeicher) beschrieben. Außerdem werden die optionalen Parameter, Standardwerte, Meldungen und Statistikdaten für Linux-Treiber erläutert.

- [Installieren der Linux-Treiber ohne RDMA](#page-34-0)
- [Installieren der Linux-Treiber mit RDMA](#page-39-0)
- [Optionale Parameter für Linux-Treiber](#page-40-0)
- [Standardwerte für den Betrieb der Linux-Treiber](#page-40-1)
- [Linux-Treibermeldungen](#page-41-0)
- **[Statistikdaten](#page-41-1)**

Die Adapter der 41*xxx*-Serie-Linux-Treiber und die unterstützende Dokumentation sind auf der Dell Support-Seite verfügbar:

[dell.support.com](http://dell.support.com)

[Tabelle 3-1](#page-33-0) beschreibt die Adapter der 41*xxx*-Serie-Linux-Treiber.

<span id="page-33-0"></span>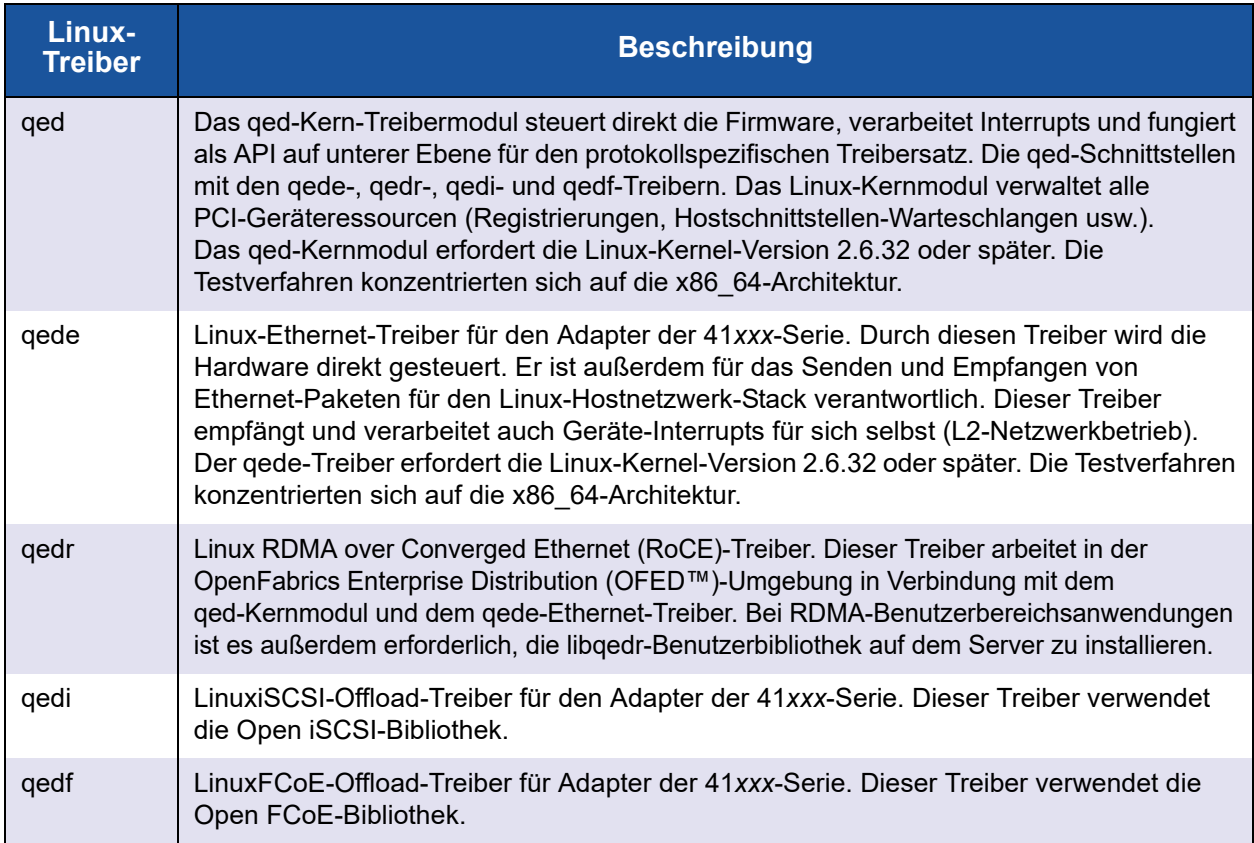

## *Tabelle 3-1. QLogic Adapter der 41xxx-Serie Linux-Treiber*

Die Linux-Treiber können unter Verwendung eines Red Hat® Package Managers (RPM) als Quelle oder eines kmod-RPM-Pakets installiert werden. Die RHEL-RPM-Pakete sehen folgendermaßen aus:

- qlgc-fastlinq-<version>.<OS>.src.rpm
- qlgc-fastlinq-kmp-default-<version>.<arch>.rpm

Die SLES-Quellpakete und die kmp-RPM-Pakete sehen folgendermaßen aus:

- qlgc-fastlinq-<version>.<OS>.src.rpm
- qlgc-fastlinq-kmp-default-<version>.<0S>.<arch>.rpm

Mit dem folgenden RPM-Kernelmodul (kmod) werden die Linux-Treiber auf SLES-Hosts installiert, die den XEN-Hypervisor betreiben:

■ qlgc-fastlinq-kmp-xen-<version>.<OS>.<arch>.rpm

Mit dem folgenden Quell-RPM wird der RDMA-Bibliothekscode auf RHEL- und SLES-Hosts installiert:

■ qlgc-libqedr-<version>.<0S>.<arch>.src.rpm

Mit dem folgenden TAR-BZip2-Quellcode (BZ2) werden die Linux-Treiber auf RHEL- und SLES-Hosts installiert:

fastlinq-<version>.tar.bz2

#### **ANMERKUNG**

Für Netzwerkinstallationen über NFS, FTP oder HTTP (mithilfe einer Netzwerk-Bootdiskette) ist unter Umständen ein Treiberdatenträger mit dem qede-Treiber erforderlich. Linux-Starttreiber können durch Modifizieren der Steuerdatei (Makefile) und der make-Umgebung kompiliert werden.

## <span id="page-34-0"></span>**Installieren der Linux-Treiber ohne RDMA**

**So installieren Sie Linux-Treiber ohne RDMA:**

1. Laden Sie die Adapter der 41*xxx*-Serie-Linux-Treiber von Dell herunter:

[dell.support.com](http://dell.support.com)

- 2. Entfernen Sie die vorhandenen Linux-Treiber, wie unter "Entfernen der [Linux-Treiber" auf Seite 10](#page-34-1) beschrieben.
- 3. Installieren Sie die neuen Linux-Treiber, indem Sie eine der folgenden Methoden anwenden:
	- [Installieren der Linux-Treiber unter Verwendung des src-RPM-Pakets](#page-37-0)
	- [Installieren der Linux-Treiber unter Verwendung des](#page-38-0)  [kmp/kmod-RPM-Pakets](#page-38-0)
	- [Installieren der Linux-Treiber unter Verwendung der TAR-Datei](#page-38-1)

#### <span id="page-34-1"></span>**Entfernen der Linux-Treiber**

Es gibt zwei Verfahren zum Entfernen von Linux-Treibern: eines für eine Nicht-RDMA-Umgebung und eines für eine RDMA-Umgebung. Wählen Sie das für Ihre Umgebung relevante Verfahren.

#### **Um Linux-Treiber in einer Nicht-RDMA-Umgebung zu entfernen, entladen und entfernen Sie die Treiber:**

Führen Sie das Verfahren aus, das sich auf das ursprüngliche Installationsverfahren und das Betriebssystem bezieht.

 Falls die Linux-Treiber unter Verwendung eines RPM-Pakets installiert wurden, führen Sie die folgenden Befehle aus:

```
rmmod qede
rmmod qed
depmod -a
rpm -e qlgc-fastlinq-kmp-default-<version>.<arch>
```
■ Falls die Linux-Treiber unter Verwendung einer TAR-Datei installiert wurden, führen Sie die folgenden Befehle aus:

```
rmmod qede
rmmod qed
depmod -a
```
- Für RHEL:
	- **cd /lib/modules/<version>/extra/qlgc-fastlinq**
	- **rm -rf qed.ko qede.ko qedr.ko**
- $\Box$  Für SLES:
	- **cd /lib/modules/<Version>/updates/qlgc-fastlinq**
	- **rm -rf qed.ko qede.ko qedr.ko**

#### **Gehen Sie folgendermaßen vor, um Linux-Treiber in einer Nicht-RDMA-Umgebung zu entfernen:**

1. Führen Sie den folgenden Befehl aus, um den Pfad zu den derzeit installierten Treibern abzurufen:

```
modinfo <Treibername>
```
- 2. Entladen und entfernen Sie die Linux-Treiber.
	- Falls die Linux-Treiber unter Verwendung eines RPM-Pakets installiert wurden, führen Sie die folgenden Befehle aus:

```
modprobe -r qede
depmod -a
rpm -e qlgc-fastlinq-kmp-default-<version>.<arch>
```
 Falls die Linux-Treiber unter Verwendung einer TAR-Datei installiert wurden, führen Sie die folgenden Befehle aus:

```
modprobe -r qede
depmod -a
```
## **ANMERKUNG**

Wenn quedr vorhanden ist, verwenden Sie stattdessen den Befehl modprobe -r qedr.

3. Löschen Sie die Dateien ged.ko, gede.ko und gedr.ko aus dem jeweiligen Verzeichnis. Geben Sie beispielsweise in SLES die folgenden Befehle ein:

```
cd /lib/modules/<version>/updates/qlgc-fastlinq
rm -rf qed.ko
rm -rf qede.ko
rm -rf qedr.ko
depmod -a
```
#### **Gehen Sie folgendermaßen vor, um Linux-Treiber in einer RDMA-Umgebung zu entfernen:**

1. Führen Sie den folgenden Befehl aus, um den Pfad zu den installierten Treibern abzurufen:

**modinfo <Treibername>**

2. Entladen und entfernen Sie die Linux-Treiber.

```
modprobe -r qedr
modprobe -r qede
modprobe -r qed
depmod -a
```
- 3. Entfernen Sie die Treibermoduldateien:
	- Falls die Treiber unter Verwendung eines RPM-Pakets installiert wurden, führen Sie den folgenden Befehl aus:

```
rpm -e qlgc-fastlinq-kmp-default-<version>.<arch>
```
□ Falls die Treiber unter Verwendung einer TAR-Datei installiert wurden, führen Sie die folgenden Befehle für Ihr jeweiliges Betriebssystem aus:

Für RHEL:

```
cd /lib/modules/<version>/extra/qlgc-fastlinq
rm -rf qed.ko qede.ko qedr.ko
Für SLES:
cd /lib/modules/<Version>/updates/qlgc-fastlinq
rm -rf qed.ko qede.ko qedr.ko
```
## **Installieren der Linux-Treiber unter Verwendung des src-RPM-Pakets**

### **So installieren Sie die Linux-Treiber unter Verwendung des src-RPM-Pakets:**

1. Führen Sie den folgenden Befehl an einer Eingabeaufforderung aus:

```
rpm -ivh RPMS/<arch>/qlgc-fastlinq-<version>.src.rpm
```
2. Wechseln Sie zum Verzeichnis des RPM-Pfads, und erstellen Sie das Binär-RPM für den Kernel:

Für RHEL:

**cd /root/rpmbuild rpmbuild -bb SPECS/fastlinq-<version>.spec** Für SLES:

**cd /usr/src/packages rpmbuild -bb SPECS/fastlinq-<version>.spec**

3. Installieren Sie das neu kompilierte RPM:

**rpm -ivh RPMS/<arch>/qlgc-fastlinq-<version>.<arch>.rpm**

## **ANMERKUNG**

Die Option --force kann bei einigen Linux-Distributionen erforderlich sein, wenn Konflikte gemeldet werden.

Die Treiber werden an den folgenden Pfaden installiert.

Für SLES:

/lib/modules/<Version>/updates/qlgc-fastlinq

Für RHEL:

/lib/modules/<Version>/extra/qlgc-fastlinq

4. Aktivieren Sie alle ethX-Schnittstellen wie folgt:

**ifconfig <ethX> up** 

5. Konfigurieren Sie für SLES Ihre Ethernet-Schnittstellen mit YaST so, dass sie beim Booten automatisch gestartet werden. Legen Sie dazu eine statische IP-Adresse fest oder aktivieren Sie DHCP an der Schnittstelle.

## <span id="page-38-0"></span>**Installieren der Linux-Treiber unter Verwendung des kmp/kmod-RPM-Pakets**

#### **So installieren Sie das kmod-RPM-Paket:**

1. Führen Sie den folgenden Befehl an einer Eingabeaufforderung aus:

**rpm -ivh qlgc-fastlinq-<version>.<arch>.rpm** 

2. Laden Sie den Treiber erneut:

**modprobe -r qede modprobe qede** 

#### <span id="page-38-1"></span>**Installieren der Linux-Treiber unter Verwendung der TAR-Datei**

#### **So installieren Sie die Linux-Treiber unter Verwendung der TAR-Datei:**

1. Erstellen Sie ein Verzeichnis, und extrahieren Sie die TAR-Dateien in dieses Verzeichnis:

**tar xjvf fastlinq-<version>.tar.bz2**

2. Wechseln Sie in das soeben erstellte Verzeichnis, und installieren Sie anschließend die Treiber:

**cd fastlinq-<version> make clean; make install**

Der qed- und der qede-Treiber werden an den folgenden Pfaden installiert.

Für SLES:

/lib/modules/<Version>/updates/qlgc-fastlinq

Für RHEL:

/lib/modules/<Version>/extra/qlgc-fastlinq

3. Testen Sie die Treiber, indem Sie sie laden (entfernen Sie ggf. zuerst die vorhandenen Treiber):

**rmmod qede rmmod qed modprobe qed modprobe qede** 

## **Installieren der Linux-Treiber mit RDMA**

Weitere Informationen zu iWARP finden Sie unter [Kapitel 7 iWARP-Konfiguration.](#page-125-0)

**Gehen Sie wie folgt vor, um die Linux-Treiber in einer Inbox-OFED-Umgebung zu installieren:**

1. Laden Sie die Adapter der 41*xxx*-Serie-Linux-Treiber von Dell herunter:

[dell.support.com](http://dell.support.com)

- 2. Konfigurieren Sie RoCE auf dem Adapter, wie unter "Konfigurieren von [RoCE auf dem Adapter für Linux" auf Seite 83](#page-107-0) beschrieben.
- 3. Entfernen Sie vorhandene Linux-Treiber, wie unter "Entfernen der [Linux-Treiber" auf Seite 10](#page-34-0) beschrieben.
- 4. Installieren Sie die neuen Linux-Treiber, indem Sie eine der folgenden Methoden anwenden:
	- [Installieren der Linux-Treiber unter Verwendung des](#page-38-0)  [kmp/kmod-RPM-Pakets](#page-38-0)
	- [Installieren der Linux-Treiber unter Verwendung der TAR-Datei](#page-38-1)
- 5. Installieren Sie libqedr-Bibliotheken, um mit RDMA-Benutzerbereichsanwendungen zu arbeiten. Der libqedr-RPM ist nur für Inbox-OFED verfügbar. Sie müssen auswählen, welcher RDMA (RoCE, RoCEv2 oder iWARP) in UEFI verwendet wird, bis die gleichzeitige RoCE+iWARP-Funktion in der Firmware unterstützt wird. "None" (Kein) ist standardmäßig aktiviert. Geben Sie den folgenden Befehl aus:

**rpm –ivh qlgc-libqedr-<version>.<arch>.rpm**

6. Um die libqedr-Benutzerbereichsbibliothek aufzubauen und zu installieren, führen Sie den folgenden Befehl aus:

```
'make libqedr_install'
```
7. Testen Sie die Treiber, indem Sie sie wie folgt laden:

```
modprobe qedr
make install_libeqdr
```
## **Optionale Parameter für Linux-Treiber**

[Tabelle 3-2](#page-40-0) beschreibt die optionalen Parameter für den qede-Treiber.

## *Tabelle 3-2. Optionale qede-Treiberparameter*

<span id="page-40-0"></span>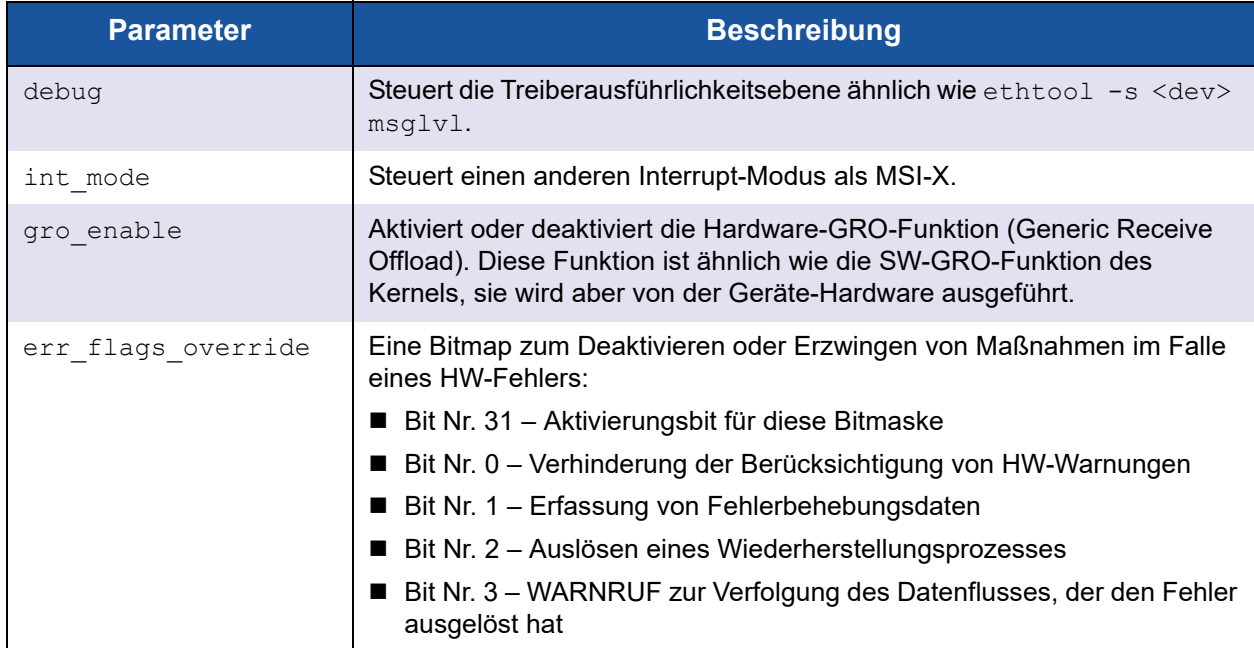

## **Standardwerte für den Betrieb der Linux-Treiber**

[Tabelle 3-3](#page-40-1) führt die Standardwerte für den Betrieb der qed- und qede-Linux-Treiber auf.

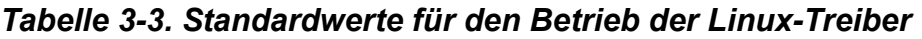

<span id="page-40-1"></span>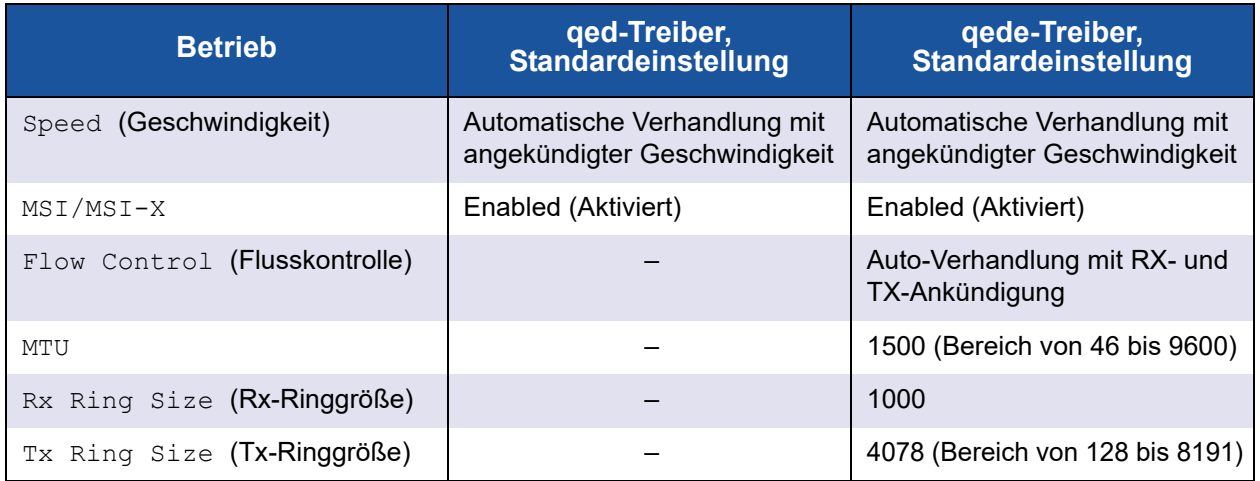

| <b>Betrieb</b>                                            | qed-Treiber,<br><b>Standardeinstellung</b> | qede-Treiber,<br>Standardeinstellung |
|-----------------------------------------------------------|--------------------------------------------|--------------------------------------|
| Coalesce Rx Microseconds<br>(Rx-Verbindung Mikrosekunden) |                                            | 24 (Bereich von 0 bis 255)           |
| Coalesce Tx Microseconds<br>(Tx-Verbindung Mikrosekunden) |                                            | 48                                   |
| <b>TSO</b>                                                |                                            | Enabled (Aktiviert)                  |

*Tabelle 3-3. Standardwerte für den Betrieb der Linux-Treiber (fortgesetzt)*

## **Linux-Treibermeldungen**

Führen Sie einen der folgenden Befehle aus, um die Meldungsdetailebene des Linux-Treibers einzustellen:

- **ethtool -s <Schnittstelle> msglvl <Wert>**
- **modprobe qede debug=<Wert>**

Hierbei steht <value> für die Bits 0 bis 15. Dies sind die Netzwerkstandardwerte für Linux; die Bits ab 16 sind treiberspezifisch.

## **Statistikdaten**

Verwenden Sie das Ethtool-Dienstprogramm, um detaillierte Statistikdaten und Konfigurationsinformationen anzuzeigen. Weitere Informationen erhalten Sie auf der Man-Page für ethtool.

# **Installieren der Windows-Treibersoftware**

Weitere Informationen zu iWARP finden Sie unter [Kapitel 7 iWARP-Konfiguration.](#page-125-0)

- **[Installieren der Windows-Treiber](#page-41-0)**
- [Entfernen der Windows-Treiber](#page-49-0)
- **Nerwalten von Adaptereigenschaften**
- **[Einstellen der Optionen zum Strommanagement](#page-51-0)**

## <span id="page-41-0"></span>**Installieren der Windows-Treiber**

Installieren Sie die Windows-Treibersoftware über das Dell Aktualisierungspaket (DUP):

**[Ausführen des DUP über die GUI](#page-42-0)** 

- [DUP-Installationsoptionen](#page-48-0)
- **[DUP-Installationsbeispiele](#page-49-1)**

### <span id="page-42-0"></span>**Ausführen des DUP über die GUI**

#### **So führen Sie das DUP auf der Benutzeroberfläche aus:**

1. Doppelklicken Sie auf das Symbol für die Datei für das Dell Aktualisierungspaket.

## **ANMERKUNG**

Der tatsächliche Dateiname für das Dell Aktualisierungspaket kann auch anders lauten.

2. Klicken Sie im Fenster des Dell Aktualisierungspakets [\(Abbildung 3-1](#page-42-1)) auf **Install** (Installieren).

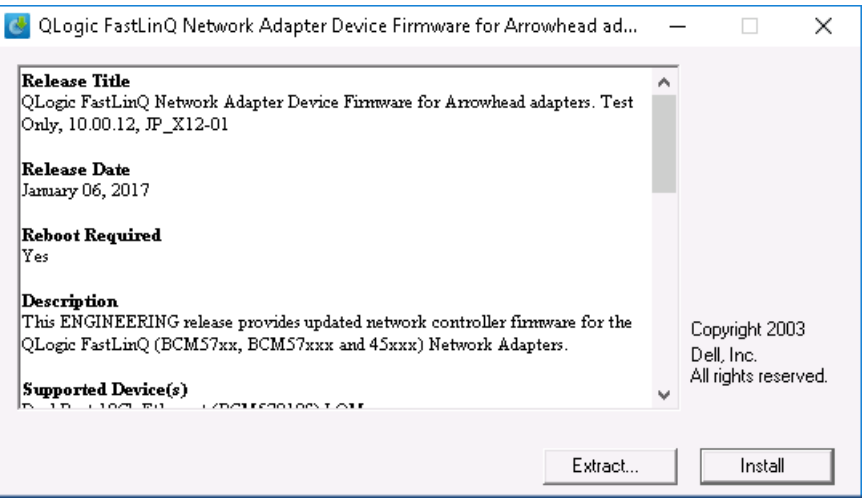

#### *Abbildung 3-1. Dell Aktualisierungspaket-Fenster*

<span id="page-42-1"></span>3. Klicken Sie im Begrüßungsfenster des QLogic Super Installer — InstallShield® Wizard ([Abbildung 3-2](#page-43-0)) auf **Next** (Weiter).

<span id="page-43-0"></span>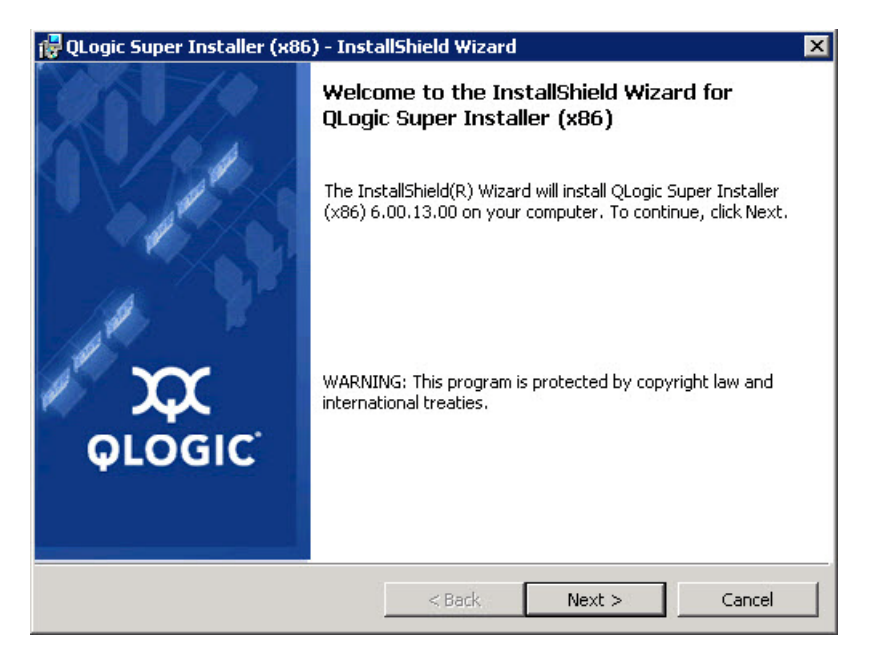

*Abbildung 3-2. QLogic InstallShield Wizard: Begrüßungsfenster*

- 4. Füllen Sie im Lizenzvereinbarungs-Fenster des Assistenten Folgendes aus ([Abbildung 3-3](#page-44-0)):
	- a. Lesen Sie die QLogic End User Software License Agreement (Endbenutzer-Softwarelizenzvereinbarung).
	- b. Um fortzufahren, wählen Sie **I accept the terms in the license agreement** (Ich akzeptiere die Bedingungen der Lizenzvereinbarung).
	- c. Klicken Sie auf **Next** (Weiter).

<span id="page-44-0"></span>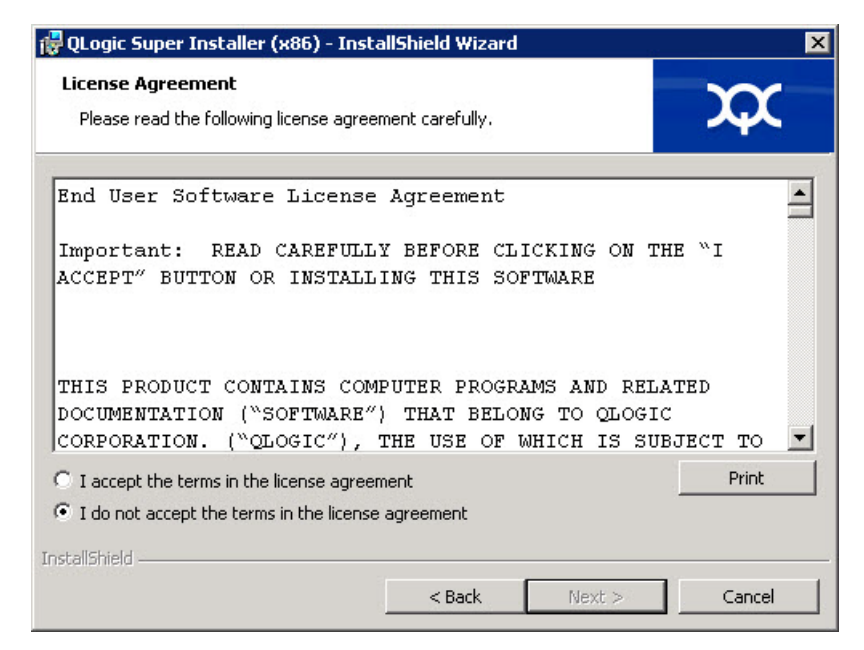

*Abbildung 3-3. QLogic InstallShield Wizard: Lizenzvereinbarungsfenster*

- <span id="page-45-2"></span>5. Schließen Sie das Fenster "Setup Type" (Setup-Typ) ([Abbildung 3-4\)](#page-45-0) wie folgt ab:
	- a. Wählen Sie einen der folgenden Setup-Typen aus:
		- Klicken Sie auf **Complete** (Vollständig), um alle Programmfunktionen zu installieren.
		- Klicken Sie auf **Custom** (Benutzerdefiniert), um die zu installierenden Programmfunktionen manuell auszuwählen.
	- b. Klicken Sie auf **Next** (Weiter), um fortzufahren.

Falls Sie **Complete** (Vollständig) ausgewählt haben, fahren Sie direkt mit [Schritt 6](#page-45-1)b fort.

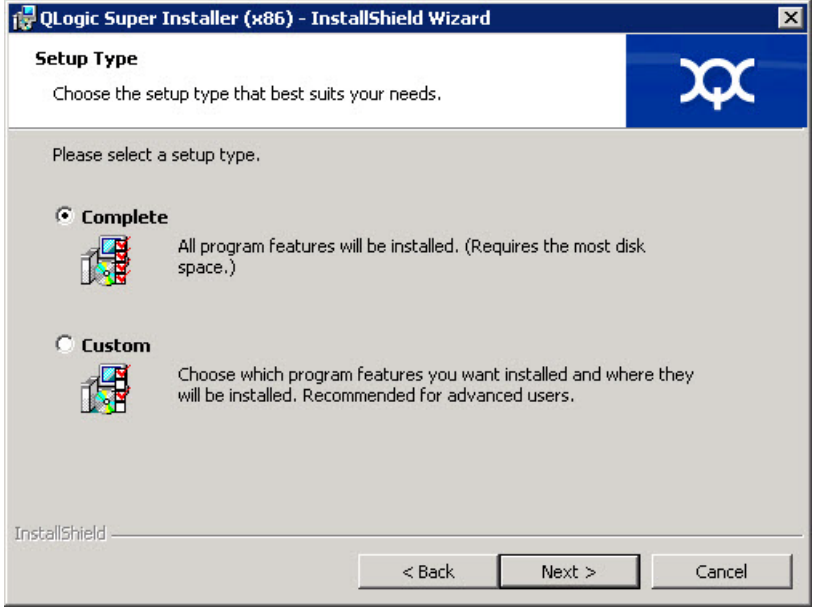

<span id="page-45-1"></span><span id="page-45-0"></span>*Abbildung 3-4. InstallShield Wizard: Fenster "Setup Type" (Setup-Typ)*

- 6. Wenn Sie in [Schritt 5](#page-45-2) **Custom** (Benutzerdefiniert) ausgewählt haben, schließen Sie das Fenster "Custom Setup" (Benutzerdefinierter Setup) ([Abbildung 3-5](#page-46-0)) wie folgt aus:
	- a. Wählen Sie die zu installierenden Funktionen aus. Alle Funktionen sind standardmäßig ausgewählt. Um eine zu installierende Funktionseinstellung zu ändern, klicken Sie auf das Symbol daneben und führen dann eine der folgenden Optionen aus:
		- **This feature will be installed on the local hard drive** (Diese Funktion wird auf dem lokalen Festplattenlaufwerk installiert) – Markiert die Funktion zur Installation, jedoch ohne ihre untergeordneten Funktionen.
- This feature, and all subfeatures, will be installed on the **local hard drive** (Diese Funktion und ihre untergeordneten Funktionen werden auf dem lokalen Festplattenlaufwerk installiert) – Markiert die Funktion mit all ihren untergeordneten Funktionen zur Installation.
- **This feature will not be available** (Diese Funktion steht nicht zur Verfügung) – Verhindert die Installation der Funktion.
- b. Klicken Sie auf **Next** (Weiter), um fortzufahren.

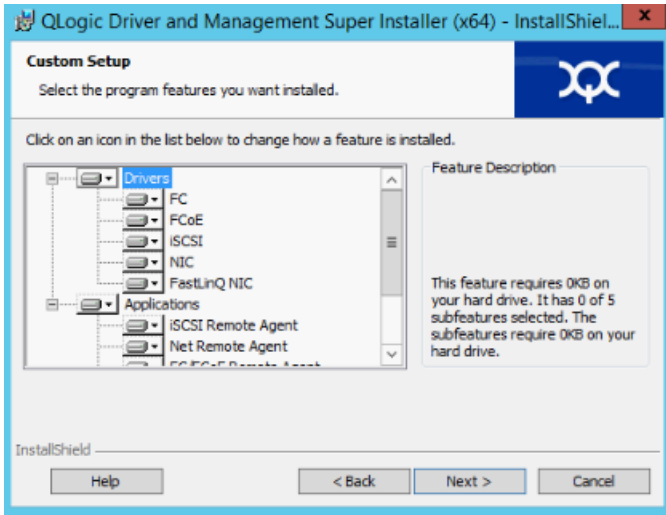

<span id="page-46-0"></span>Abbildung 3-5. InstallShield Wizard: Fenster "Custom Setup" *(Benutzerdefinierter Setup)*

7. Klicken Sie im Fenster "Ready To Install" (Bereit zum Installieren) des InstallShield Wizard ([Abbildung 3-6\)](#page-47-0) auf **Install** (Installieren). Der InstallShield Wizard installiert das Installationsprogramm für die QLogic Adapter-Treiber und die Verwaltungssoftware.

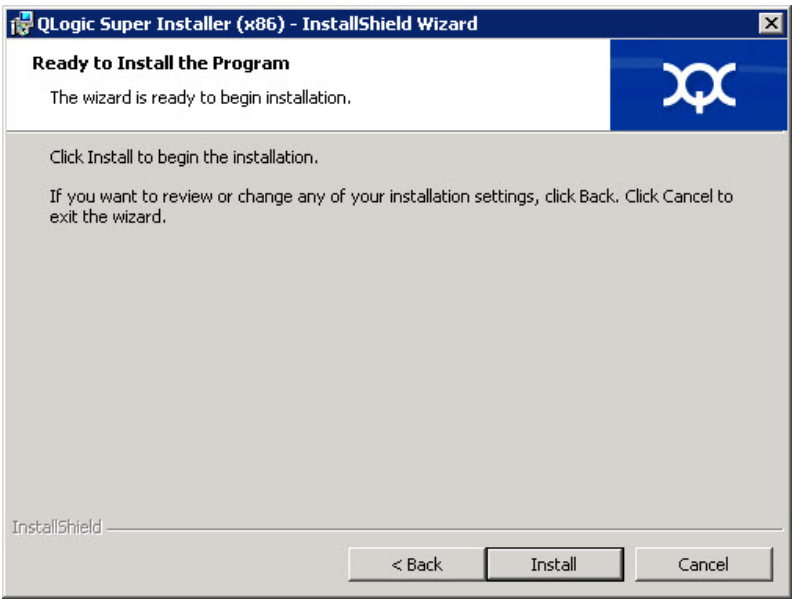

<span id="page-47-0"></span>Abbildung 3-6. InstallShield Wizard: Fenster "Ready to Install the Program" *(Bereit zum Installieren des Programms)*

8. Wenn die Installation abgeschlossen ist, zeigt der InstallShield-Assistent das Dialogfeld "Completed" (Abgeschlossen) an [\(Abbildung 3-7](#page-47-1)). Klicken Sie auf **Finish** (Fertigstellen), um das Installationsprogramm zu beenden.

<span id="page-47-1"></span>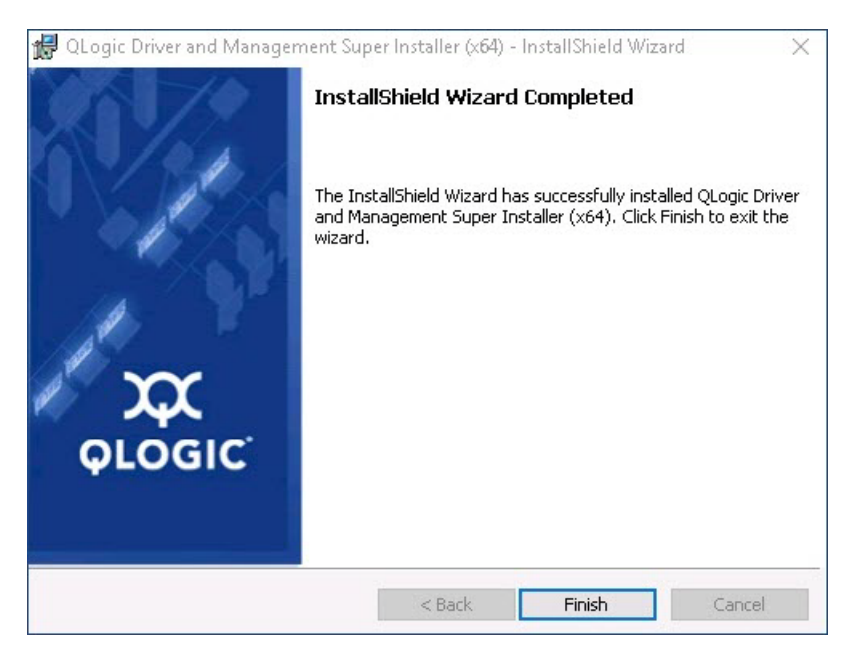

*Abbildung 3-7. InstallShield Wizard: Fenster "Completed" (Abgeschlossen)*

- 9. Im Fenster des Dell Aktualisierungspakets [\(Abbildung 3-8](#page-48-1)) weist die Meldung "Update installer operation was successful" (Aktualisierung des Installationsprogramms war erfolgreich) auf den Abschluss des Vorgangs hin.
	- (Optional) Klicken Sie zum Öffnen der Protokolldatei auf **Installationsprotokoll anzeigen**. Die Protokolldatei zeigt den Fortschritt der DUP-Installation, jede vorhergehend installierte Version, jede Fehlermeldung und andere Informationen über die Installation an.
	- Klicken Sie zum Schließen des Aktualisierungspaket-Fensters auf **SCHLIESSEN**.

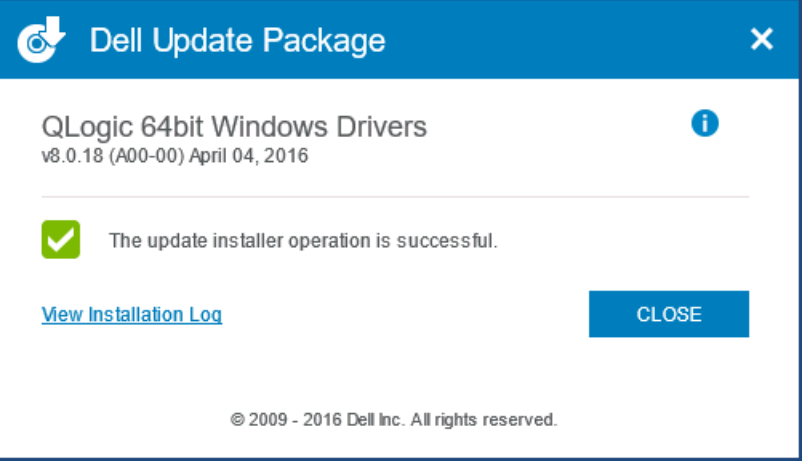

*Abbildung 3-8. Dell Aktualisierungspaket-Fenster*

## <span id="page-48-1"></span><span id="page-48-0"></span>**DUP-Installationsoptionen**

Um das Verhalten der DUP-Installation anzupassen, verwenden Sie die folgenden Befehlszeilenoptionen.

■ So extrahieren Sie nur die Treiberkomponenten in ein Verzeichnis:

**/drivers=<Pfad>**

**ANMERKUNG**

Dieser Befehl erfordert die Option **/s**.

■ So installieren oder aktualisieren Sie nur die Treiberkomponenten:

**/driveronly**

## **ANMERKUNG**

Dieser Befehl erfordert die Option **/s**.

**E** (Erweitert) Mit der Option /passthrough wird sämtlicher Text nach der Option /passthrough direkt an die QLogic-Installationssoftware des DUP gesendet. In diesem Modus werden alle angegebenen GUIs unterdrückt, jedoch nicht zwangsweise die der QLogic-Software.

#### **/passthrough**

■ (Erweitert) So können Sie eine kodierte Beschreibung der von diesem DUP unterstützten Funktionen ausgeben:

**/capabilities**

## **ANMERKUNG**

Dieser Befehl erfordert die Option **/s**.

### <span id="page-49-1"></span>**DUP-Installationsbeispiele**

Die folgenden Beispiele erläutern die Verwendung der Installationsoptionen.

**So führen Sie eine Aktualisierung des Systems im Hintergrund durch:**

**<DUP\_Dateiname>.exe /s**

**So extrahieren Sie den Aktualisierungsinhalt in das Verzeichnis C:\mydir\:**

```
<DUP_Dateiname>.exe /s /e=C:\mydir
```
**So extrahieren Sie die Treiberkomponenten in das Verzeichnis C:\mydir\:**

**<DUP\_Dateiname>.exe /s /drivers=C:\mydir**

**So installieren Sie nur die Treiberkomponenten:**

**<DUP\_Dateiname>.exe /s /driveronly**

**So wechseln Sie vom Standardprotokollspeicherort zu C:\Mein Pfad mit Leerzeichen\log.txt:**

**<DUP\_Dateiname>.exe /l="C:\my path with spaces\log.txt"**

## <span id="page-49-0"></span>**Entfernen der Windows-Treiber**

#### **Gehen Sie wie folgt vor, um die Windows-Treiber zu entfernen:**

- 1. Klicken Sie in der Systemsteuerung auf **Programs** (Programme) und dann auf **Programs and Features** (Programme und Funktionen).
- 2. Wählen Sie in der Liste der Programme **QLogic FastLinQ Driver Installer** (QLogic FastLinQ-Treiberinstallationsprogramm) aus und klicken Sie anschließend auf **Uninstall** (Deinstallieren).
- 3. Folgen Sie den Anweisungen zum Entfernen der Treiber.

## <span id="page-50-0"></span>**Verwalten von Adaptereigenschaften**

**Gehen Sie wie folgt vor, um die Adapter der 41***xxx***-Serie-Eigenschaften anzuzeigen oder zu ändern:**

- 1. Wechseln Sie in die Systemsteuerung und klicken Sie auf **Device Manager** (Geräte-Manager).
- 2. Klicken Sie in den Eigenschaften des ausgewählten Adapters auf die Registerkarte **Erweitert**.
- 3. Wählen Sie auf der Seite "Advanced" (Erweitert) [\(Abbildung 3-9\)](#page-50-1) unter **Property** (Eigenschaft) ein Element aus und ändern Sie dann den **Wert** für dieses Element nach Bedarf.

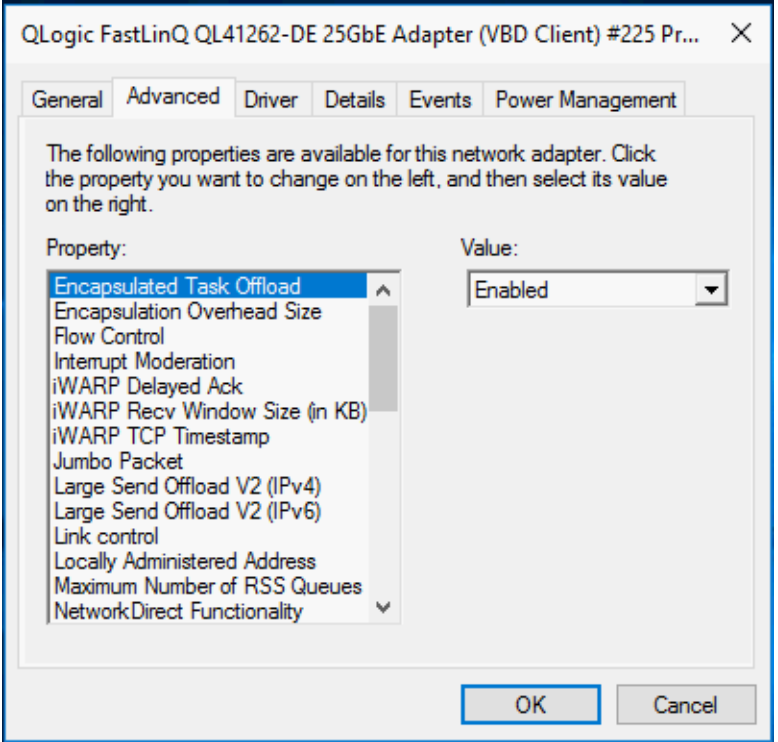

<span id="page-50-1"></span>*Abbildung 3-9. Einstellen erweiterter Adaptereigenschaften*

## <span id="page-51-0"></span>**Einstellen der Optionen zum Strommanagement**

Sie können die Optionen zum Strommanagement so einstellen, dass das Betriebssystem den Controller abschalten kann, um Energie zu sparen, bzw. dass der Controller den Computer reaktivieren kann. Wenn das Gerät gerade beschäftigt ist (z. B. mit der Abwicklung einer Verbindung), schaltet das Betriebssystem das Gerät nicht ab. Das Betriebssystem versucht nur dann, alle möglichen Geräte herunterzufahren, wenn der Computer in den Ruhezustand wechseln will. Wenn der Controller jederzeit eingeschaltet bleiben soll, aktivieren Sie nicht das Kontrollkästchen **Allow the computer to turn off the device to save power** (Computer kann Gerät ausschalten, um Energie zu sparen) ([Abbildung 3-10\)](#page-51-1).

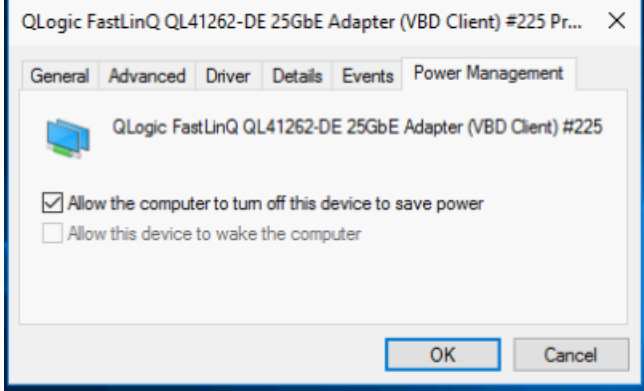

*Abbildung 3-10. Energieverwaltungsoptionen*

## <span id="page-51-1"></span>**ANMERKUNG**

- Die Seite "Power Management" (Energieverwaltung) ist nur bei Servern verfügbar, die Energieverwaltung unterstützen.
- Aktivieren Sie für keinen Adapter, der Mitglied eines Teams ist, das Kontrollkästchen **Allow the computer to turn off this device to save power** (Computer kann Gerät ausschalten, um Energie zu sparen).

## **Installieren der VMware-Treibersoftware**

In diesem Abschnitt wird der qedentv-VMware ESXi-Treiber für den Adapter der 41*xxx*-Serie beschrieben:

- **Number 19 MWare-Treiber und Treiberpakete**
- [Installieren der VMware-Treiber](#page-53-0)
- [Optionale Parameter des VMware-Treibers](#page-55-0)
- [Standardeinstellungen für VMware-Treiberparameter](#page-57-0)
- [Entfernen des VMware-Treibers](#page-57-1)
- **II** [Unterstützung von FCoE](#page-58-0)
- [iSCSI-Unterstützung](#page-58-1)

## <span id="page-52-0"></span>**VMware-Treiber und Treiberpakete**

[Tabelle 3-4](#page-52-1) listet die VMware ESXi-Treiber für die Protokolle auf.

## *Tabelle 3-4. VMware-Treiber*

<span id="page-52-1"></span>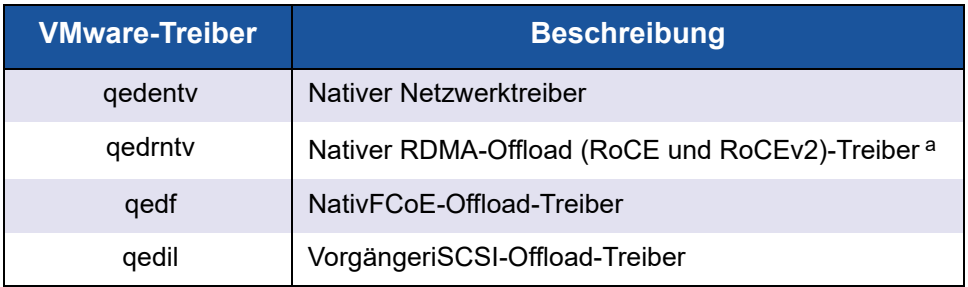

<sup>a</sup> Der zertifizierte RoCE-Treiber ist in dieser Version nicht enthalten. Der zertifizierte Treiber ist möglicherweise in einer frühen Vorschau enthalten.

Die ESXi-Treiber sind als einzelne Treiberpakete enthalten und, wenn nicht anders angegeben, nicht als Pakete gebündelt. [Tabelle 3-5](#page-52-2) führt die ESXi-Versionen und die anwendbaren Treiberversionen auf.

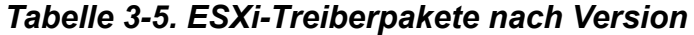

<span id="page-52-2"></span>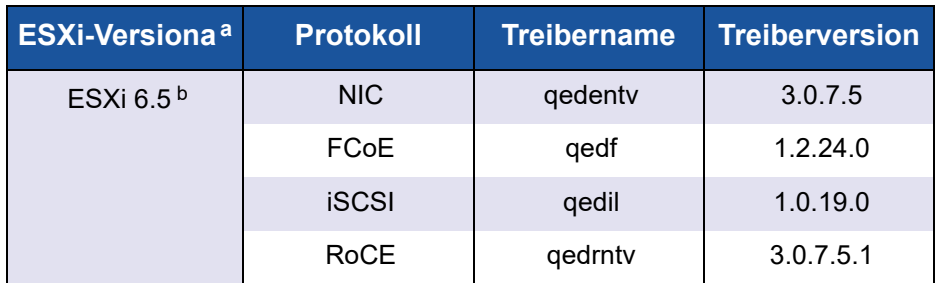

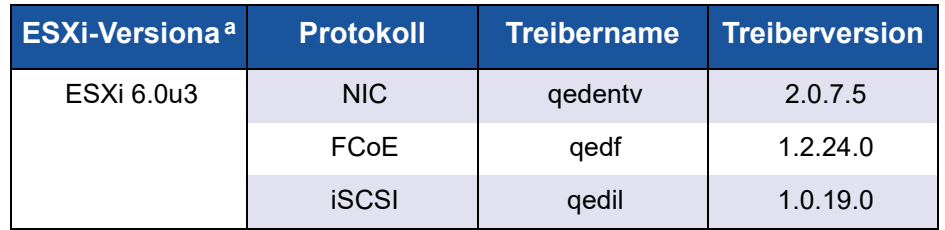

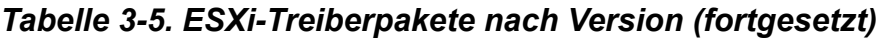

<sup>a</sup> Weitere ESXi-Treiber werden möglicherweise nach der Veröffentlichung des Benutzerhandbuchs verfügbar. Weitere Informationen finden Sie in den Versionshinweisen.

<sup>b</sup> Bei ESXi 6.5 wurden die NIC- und RoCE-Treiber zu einem Paket zusammengefasst und können mithilfe standardmäßiger ESXi-Installationsbefehle als ein Offline-Paket installiert werden. Der Dateiname des Pakets lautet *qedentv\_3.0.7.5\_qedrntv\_3.0.7.5.1\_signed\_drivers.zip*. Es wird empfohlen, die folgende Installationsreihenfolge einzuhalten: zunächst die NIC- und RoCE-Treiber, gefolgt von den FCoE- und iSCSI-Treibern.

Installieren Sie einzelne Treiber über:

- Standardbefehle für die ESXi-Paketinstallation (siehe Installieren der [VMware-Treiber](#page-53-0))
- Verfahren in den einzelnen Infodateien für die einzelnen Treiber
- Verfahren im folgenden Artikel der VMware KB:

[https://kb.vmware.com/selfservice/microsites/search.do?language=en\\_US&](https://kb.vmware.com/selfservice/microsites/search.do?language=en_US&cmd=displayKC&externalId=2137853) [cmd=displayKC&externalId=2137853](https://kb.vmware.com/selfservice/microsites/search.do?language=en_US&cmd=displayKC&externalId=2137853)

Es wird empfohlen, zunächst den NIC-Treiber zu installieren, gefolgt von den Speichertreibern.

## <span id="page-53-0"></span>**Installieren der VMware-Treiber**

Sie können mit der Treiber-ZIP-Datei einen neuen Treiber installieren oder einen vorhandenen Treiber aktualisieren. Achten Sie darauf, den kompletten Treibersatz aus ein und derselben Treiber-ZIP-Datei zu installieren. Das Mischen von Treibern aus unterschiedlichen ZIP-Dateien führt zu Problemen.

## **Gehen Sie wie folgt vor, um den VMware-Treiber zu installieren:**

1. Laden Sie den VMware-Treiber für Adapter der 41*xxx*-Serie von der VMware-Support-Seite herunter:

<www.vmware.com/support.html>

2. Schalten Sie den ESX-Host ein, und melden Sie sich mit Administratorberechtigung an einem Konto an.

- 3. Dekomprimieren Sie die Treiber-ZIP-Datei und extrahieren Sie die .vib-Datei.
- 4. Verwenden Sie das Linux-SCP-Dienstprogramm zum Kopieren einer .vib-Datei von einem lokalen System in das Verzeichnis /tmp auf einem ESX-Server mit der IP-Adresse 10.10.10.10. Führen Sie beispielsweise den folgenden Befehl aus:

#**scp qedentv-1.0.3.11-1OEM.550.0.0.1331820.x86\_64.vib root@10.10.10.10:/tmp**

Sie können die Datei an jedem Speicherort ablegen, auf den die ESX-Konsolen-Shell Zugriff hat.

#### **ANMERKUNG**

Wenn Sie nicht über ein Linux-System verfügen, können Sie den vSphere-Datenspeicher-Browser verwenden, um Dateien auf den Server hochzuladen.

5. Setzen Sie den Host in den Wartungsmodus, indem Sie den folgenden Befehl eingeben:

```
#esxcli --maintenance-mode
```
- 6. Wählen Sie eine der folgenden Installationsoptionen aus:
	- **Option 1:** Installieren Sie . vib-Datei direkt auf einen ESX-Server über die Befehlszeilenschnittstelle (CLI) oder den VMware Update Manager (VUM):
		- **Führen Sie für die Installation der .** vib-Datei über die Befehlszeilenschnittstelle (CLI) den folgenden Befehl aus. Achten Sie darauf, den vollständigen Pfad der . vib-Datei anzugeben.

# **esxcli software vib install -v /tmp/qedentv-1.0.3.11-1OEM.550.0.0.1331820.x86\_64.vib**

 $\blacksquare$  Weitere Informationen zur Installation der . vib-Datei über VUM finden Sie im folgenden Artikel in der Wissensdatenbank:

[Updating an ESXi/ESX host using VMware vCenter Update](http://kb.vmware.com/selfservice/microsites/search.do?language=en_US&cmd=displayKC&externalId=1019545)  [Manager 4.x and 5.x \(1019545\)](http://kb.vmware.com/selfservice/microsites/search.do?language=en_US&cmd=displayKC&externalId=1019545)

 **Option 2:** Installieren Sie alle einzelnen VIBs gleichzeitig, indem Sie den folgenden Befehl ausführen:

# **esxcli software vib install –d /tmp/qedentv-bundle-2.0.3.zip**

#### **Gehen Sie wie folgt vor, um einen vorhandenen Treiber zu aktualisieren:**

Führen Sie die folgenden Schritte für eine neue Installation aus, ersetzen Sie dabei allerdings den Befehl in der vorherigen Option 1 durch den folgenden Befehl:

```
#esxcli software vib update -v 
/tmp/qedentv-1.0.3.11-1OEM.550.0.0.1331820.x86_64.vib
```
## <span id="page-55-0"></span>**Optionale Parameter des VMware-Treibers**

[Tabelle 3-6](#page-55-1) beschreibt die optionalen Parameter, die als Befehlszeilenargumente zum Befehl esxcfg-module hinzugefügt werden können.

<span id="page-55-1"></span>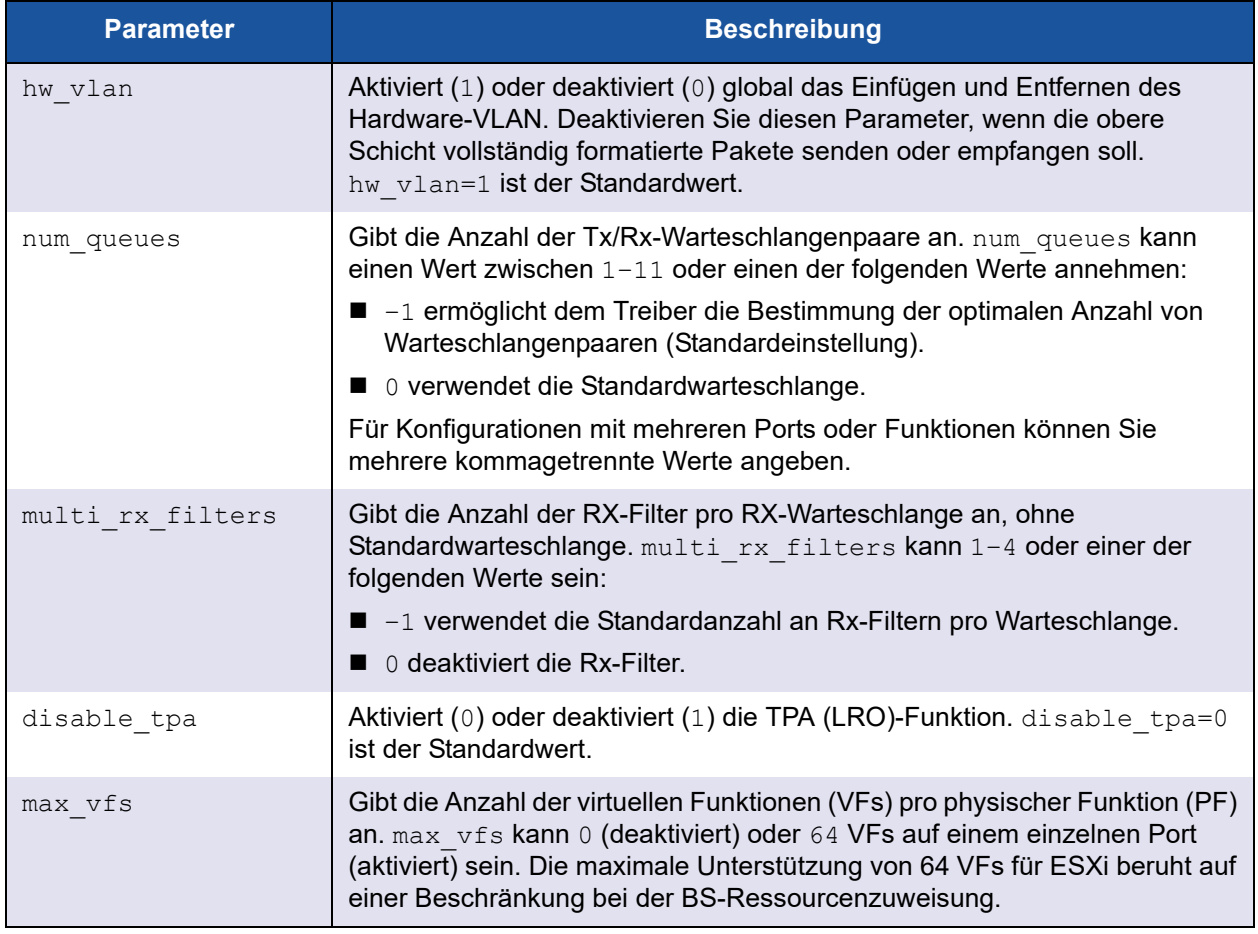

## *Tabelle 3-6. Optionale Parameter des VMware-Treibers*

| <b>Parameter</b>   | <b>Beschreibung</b>                                                                                                    |
|--------------------|----------------------------------------------------------------------------------------------------|
| <b>RSS</b>         | Der RSS-Parameter legt die Anzahl der empfangsseitigen<br>Skalierungswarteschlangen fest, die vom Host oder dem virtuellen,<br>erweiterbaren LAN (VxLAN)-Tunnel-Datenverkehr für eine PF verwendet<br>werden. RSS kann den Wert 2, 3, 4 oder einen der folgenden Werte<br>annehmen:                                                                                                    |
|                    | ■ -1 verwendet die Standardanzahl an Warteschlangen.                                                                                                    |
|                    | ■ 0 oder 1 deaktiviert RSS-Warteschlangen.<br>Für Konfigurationen mit mehreren Ports oder Funktionen können Sie mehrere<br>kommagetrennte Werte angeben.                                                                                                    |
| debug              | Gibt die Datenebene an, die der Treiber in der vmkernel-Protokolldatei<br>erfasst. debug kann die folgenden Werte annehmen (die angegebene<br>Reihenfolge entspricht einer ansteigenden Datenmenge):                                                                                                    |
|                    | ■ 0x80000000 gibt die Hinweisebene an.                                                                                                    |
|                    | ■ 0x40000000 gibt die Informationsebene (einschließlich der<br>Hinweisebene) an.                                                                                                    |
|                    | ■ 0x3FFFFFFF gibt eine ausführliche Ebene für alle Treiberuntermodule<br>(einschließlich Informations- und Hinweisebene) an.                                                                                                    |
| auto fw_reset      | Aktiviert (1) oder deaktiviert (0) die Fähigkeit des Treibers zur<br>automatischen Firmware-Wiederherstellung. Wenn dieser Parameter<br>aktiviert ist, versucht der Treiber, nach bestimmten Ereignissen eine<br>Wiederherstellung durchzuführen, z. B. nach einem Übertragungs-Timeout,<br>Firmware-Durchsetzungen oder Adapterparitätsfehlern. Die<br>Standardeinstellung ist auto fw reset=1. |
| vxlan filter en    | Aktiviert (1) oder deaktiviert (0) die VXLAN-Filterung basierend auf der<br>äußeren MAC, der inneren MAC und dem VXLAN-Netzwerk (VNI) und<br>ordnet den Datenverkehr einer bestimmten Warteschlange zu. Die<br>Standardeinstellung ist vxlan filter en=1. Für Konfigurationen mit<br>mehreren Ports oder Funktionen können Sie mehrere kommagetrennte<br>Werte angeben.                          |
| enable vxlan offld | Aktiviert (1) oder deaktiviert (0) den Prüfsummen-Offload für den getunnelten<br>VXLAN-Datenverkehr und die TCP-Segmentierungsabladefunktion (TSO).<br>Die Standardeinstellung ist enable vxlan offld=1. Für Konfigurationen<br>mit mehreren Ports oder Funktionen können Sie mehrere kommagetrennte<br>Werte angeben.                                                                           |

*Tabelle 3-6. Optionale Parameter des VMware-Treibers (fortgesetzt)*

## <span id="page-57-0"></span>**Standardeinstellungen für VMware-Treiberparameter**

[Tabelle 3-7](#page-57-2) führt die Standardwerte der Parameter für VMware-Treiber auf.

## <span id="page-57-2"></span>*Tabelle 3-7. Standardeinstellungen für VMware-Treiberparameter*

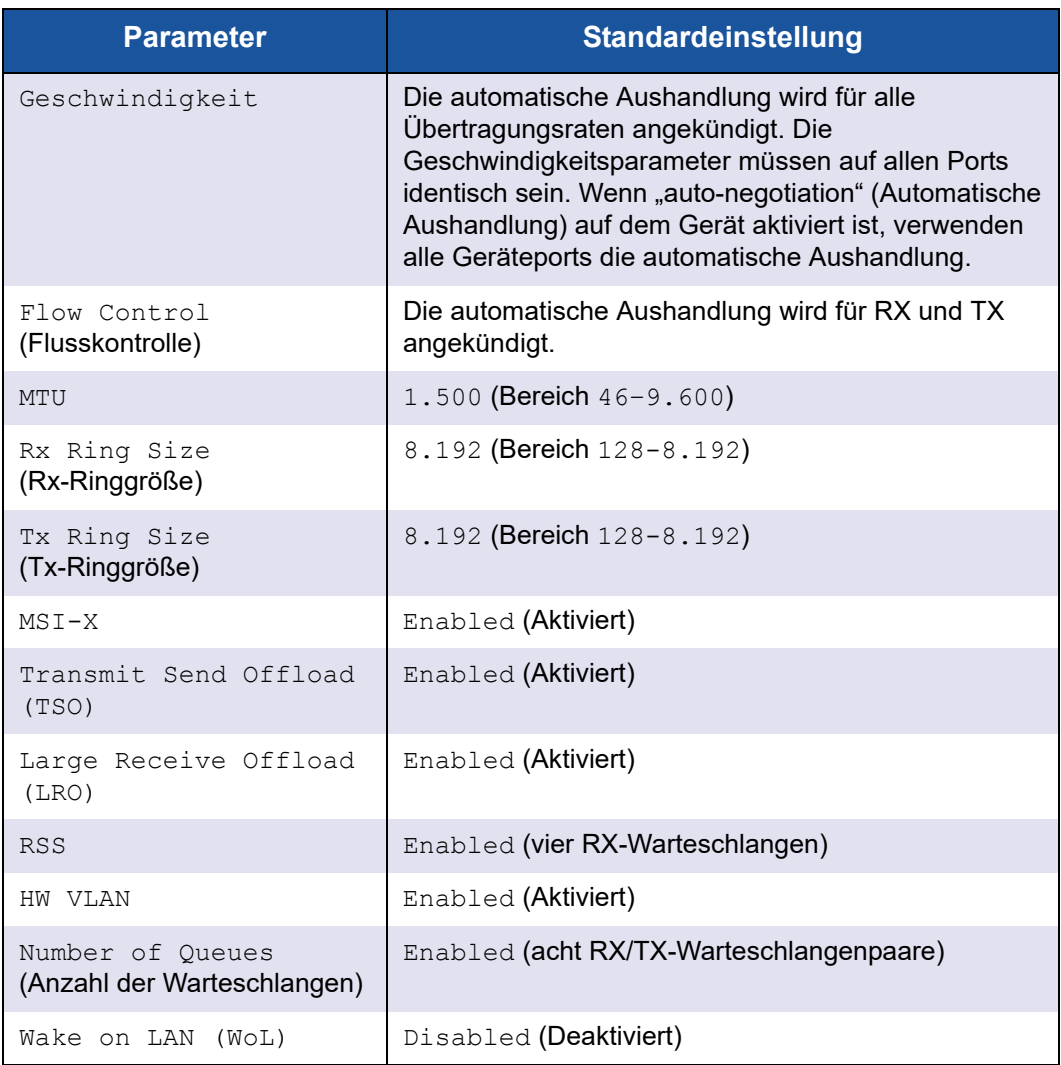

## <span id="page-57-1"></span>**Entfernen des VMware-Treibers**

**Um die .vib-Datei (qedentv) zu entfernen, führen Sie den folgenden Befehl aus:**

# **esxcli software vib remove --vibname qedentv**

**Um den Treiber zu entfernen, führen Sie den folgenden Befehl aus:**

```
# vmkload_mod -u qedentv
```
## <span id="page-58-0"></span>**Unterstützung von FCoE**

[Tabelle 3-8](#page-58-2) beschreibt den Treiber, der im VMware-Software-Paket für die Unterstützung der QLogic FCoE Converged Netzwerkschnittstellen-Controller (C-NICs) enthalten ist. Die FCoE und DCB-Funktionen werden unter VMware ESXi 5.0 und höheren Versionen unterstützt.

<span id="page-58-2"></span>*Tabelle 3-8. QLogic Adapter der 41xxx-Serie VMware-FCoE-Treiber*

| <b>Treiber</b> | <b>Beschreibung</b>                                                                                                    |
|----------------|----------------------------------------------------------------------------------------------------|
| aedf           | Der QLogic VMware FCoE-Treiber ist ein Kernel-Modustreiber, mit<br>dem eine Übersetzungsschicht zwischen dem VMware SCSI-Stapel<br>und der QLogic FCoE-Firmware und -Hardware eingefügt wird. |

## <span id="page-58-1"></span>**iSCSI-Unterstützung**

[Tabelle 3-9](#page-58-3) beschreibt den iSCSI-Treiber.

## *Tabelle 3-9. QLogic Adapter der 41xxx-Serie iSCSI-Treiber*

<span id="page-58-3"></span>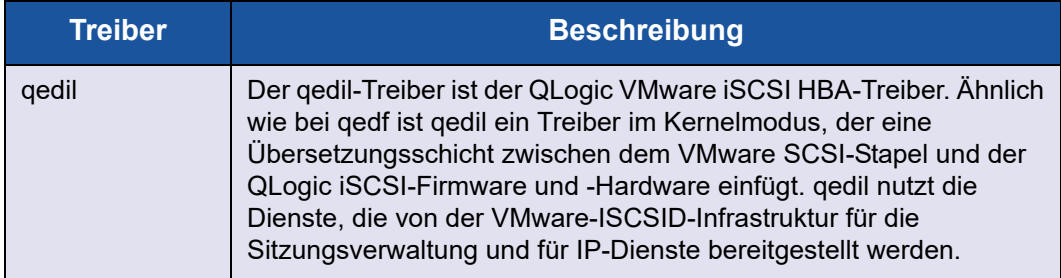

# *4* **Aktualisieren der Firmware**

Dieses Kapitel bietet Informationen zum Aktualisieren der Firmware über das Dell Aktualisierungspaket (DUP).

Das Firmware-DUP (Dell Update Package) ist ein reines Dienstprogramm zur Aktualisierung des Flash-Speichers (es wird nicht für die Adapterkonfiguration verwendet). Doppelklicken Sie zum Ausführen des Firmware-DUP auf die ausführbare Datei. Alternativ können Sie das Firmware-DUP über die Befehlszeile mit verschiedenen unterstützten Befehlszeilenoptionen ausführen.

- **[Ausführen des DUP durch Doppelklicken](#page-60-0)**
- Ausführen des DUP über eine Befehlszeile" auf Seite 39
- …Ausführen des DUP über die BIN-Datei" auf Seite 40 (nur Linux)

# <span id="page-60-0"></span>**Ausführen des DUP durch Doppelklicken**

#### **Um das Firmware-DUP auszuführen, doppelklicken Sie auf die ausführbare Datei:**

1. Doppelklicken Sie auf das Symbol für die Datei des Dell Firmware-Aktualisierungspakets.

Der Startbildschirm für das Dell Aktualisierungspaket wird angezeigt, wie in [Abbildung 4-1](#page-61-0) dargestellt. Klicken Sie auf **Install** (Installieren), um fortzufahren.

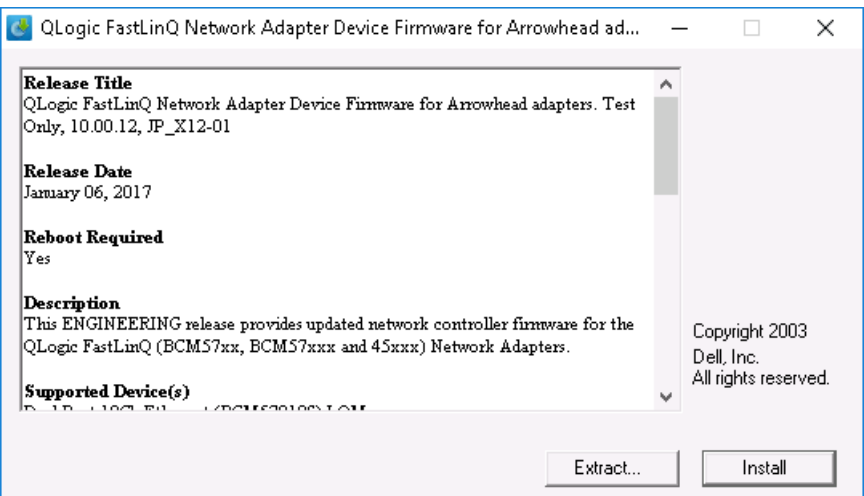

<span id="page-61-0"></span>*Abbildung 4-1. Dell Aktualisierungspaket: Startbildschirm*

2. Befolgen Sie die Anweisungen auf dem Bildschirm. Wenn ein Dialogfeld mit einer Warnung angezeigt wird, klicken Sie auf **Yes** (Ja), um mit der Installation fortzufahren.

Das Installationsprogramm weist darauf hin, dass die neue Firmware geladen wird, wie in [Abbildung 4-2](#page-61-1) dargestellt.

<span id="page-61-1"></span>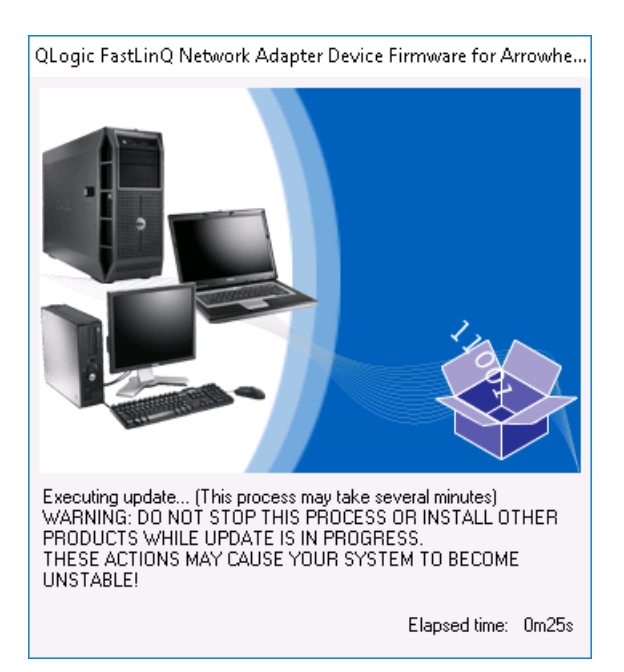

*Abbildung 4-2. Dell Aktualisierungspaket: Laden der neuen Firmware*

Nach Abschluss des Vorgangs zeigt das Installationsprogramm das Ergebnis der Installation an, wie in [Abbildung 4-3](#page-62-0) dargestellt.

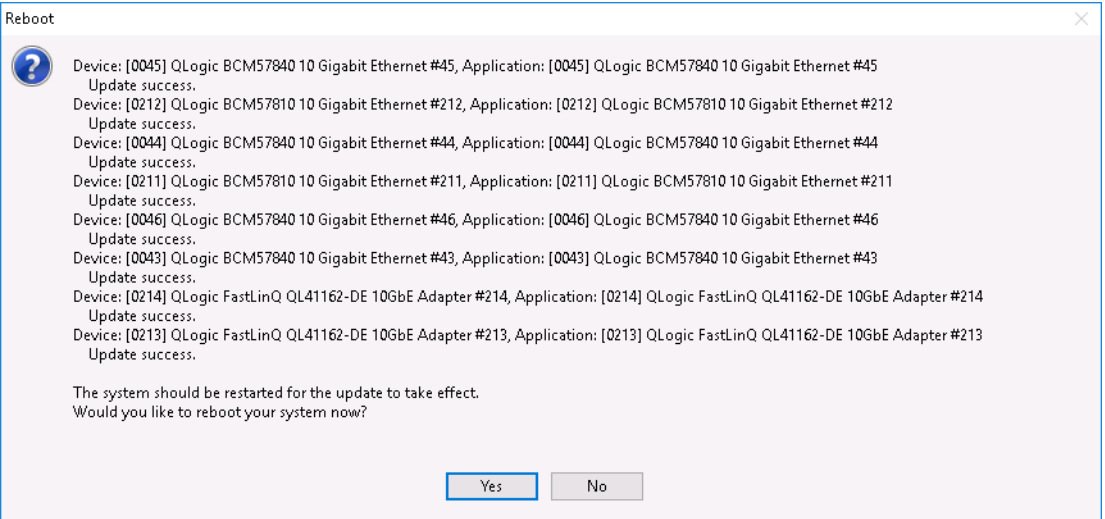

## <span id="page-62-0"></span>*Abbildung 4-3. Dell Aktualisierungspaket: Installationsergebnisse*

- 3. Klicken Sie auf **Yes** (Ja), um das System neu zu starten.
- 4. Klicken Sie auf **Finish** (Fertigstellen), um die Installation abzuschließen, wie in [Abbildung 4-4](#page-62-1) dargestellt.

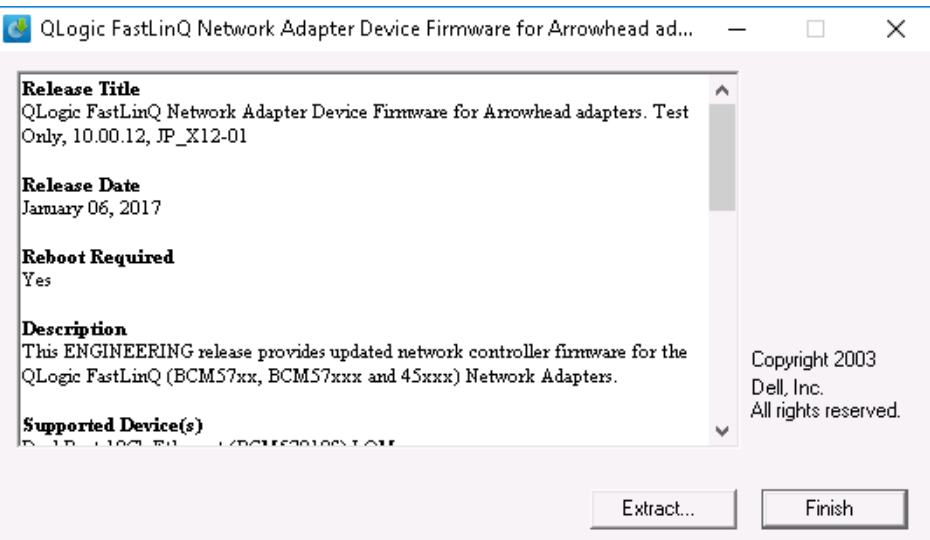

<span id="page-62-1"></span>*Abbildung 4-4. Dell Aktualisierungspaket: Installation fertigstellen*

# <span id="page-63-0"></span>**Ausführen des DUP über eine Befehlszeile**

Das Ausführen des Firmware-DUP über die Befehlszeile ohne Angabe weiterer Optionen führt zu demselben Ergebnis wie das Doppelklicken auf das DUP-Symbol. Der tatsächliche Dateiname für das DUP kann auch anders lauten.

#### **Gehen Sie wie folgt vor, um das Firmware-DUP über eine Befehlszeile auszuführen:**

Geben Sie den folgenden Befehl aus:

```
C:\> Network_Firmware_2T12N_WN32_<Version>_X16.EXE
```
[Abbildung 4-5](#page-63-1) zeigt die Optionen, die Sie zum Anpassen der Installation über das Dell Aktualisierungspaket verwenden können.

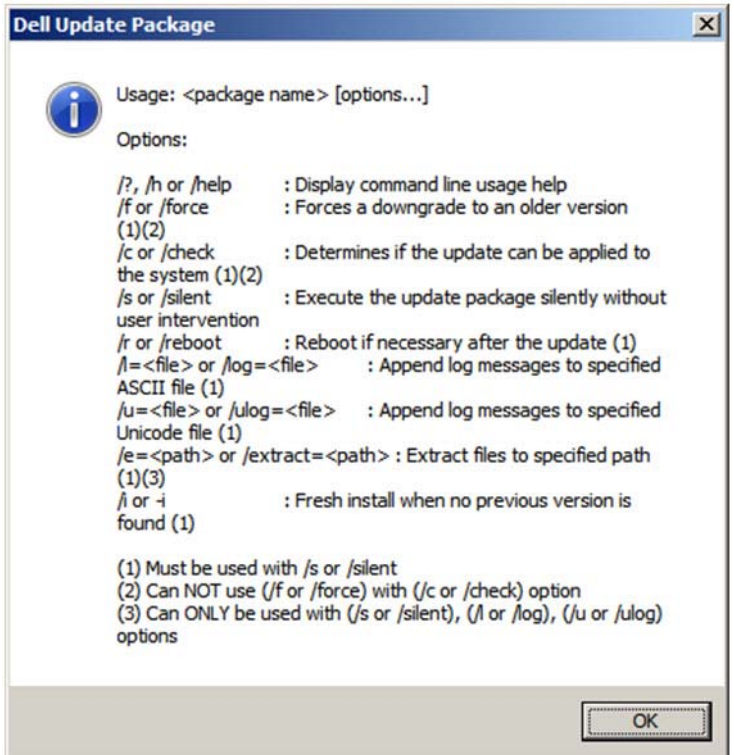

<span id="page-63-1"></span>*Abbildung 4-5. DUP-Befehlszeilenoptionen*

# <span id="page-64-0"></span>**Ausführen des DUP über die BIN-Datei**

Das folgende Verfahren wird nur auf dem Linux-Betriebssystem unterstützt.

#### **Gehen Sie wie folgt vor, um das DUP über die BIN-Datei zu aktualisieren:**

- 1. Kopieren Sie die Datei Network Firmware NJCX1 LN X.Y.Z.BIN auf das zu testende System.
- 2. Ändern Sie den Dateityp wie folgt in eine ausführbare Datei:

**chmod 777 Network\_Firmware\_NJCX1\_LN\_X.Y.Z.BIN**

3. Um den Aktualisierungsprozess zu starten, geben Sie den folgenden Befehl ein:

**./Network\_Firmware\_NJCX1\_LN\_X.Y.Z.BIN**

4. Starten Sie nach der Aktualisierung der Firmware das System neu.

#### **Beispiel für eine SUT-Ausgabe während der DUP-Aktualisierung:**

#### **./Network\_Firmware\_NJCX1\_LN\_08.07.26.BIN**

Collecting inventory... Running validation... BCM57810 10 Gigabit Ethernet rev 10 (p2p1) The version of this Update Package is the same as the currently installed version. Software application name: BCM57810 10 Gigabit Ethernet rev 10 (p2p1) Package version: 08.07.26 Installed version: 08.07.26 BCM57810 10 Gigabit Ethernet rev 10 (p2p2) The version of this Update Package is the same as the currently installed version. Software application name: BCM57810 10 Gigabit Ethernet rev 10 (p2p2) Package version: 08.07.26 Installed version: 08.07.26 Continue? Y/N:**Y** Y entered; update was forced by user Executing update... WARNING: DO NOT STOP THIS PROCESS OR INSTALL OTHER DELL PRODUCTS WHILE UPDATE IS IN PROGRESS. THESE ACTIONS MAY CAUSE YOUR SYSTEM TO BECOME UNSTABLE! ........................................................................... Device: BCM57810 10 Gigabit Ethernet rev 10 (p2p1) Application: BCM57810 10 Gigabit Ethernet rev 10 (p2p1) Update success.

Device: BCM57810 10 Gigabit Ethernet rev 10 (p2p2) Application: BCM57810 10 Gigabit Ethernet rev 10 (p2p2) Update success. Would you like to reboot your system now? Continue? Y/N:**Y**

# *5* **Adapterkonfiguration vor dem Start**

Während des Host-Startvorgangs haben Sie die Möglichkeit, Adapterverwaltungsaufgaben unter Verwendung der HII-Anwendung (Human Infrastructure Interface) anzuhalten und durchzuführen. Dazu gehören folgende Aufgaben:

- ["Erste Schritte" auf Seite 43](#page-67-0)
- ["Anzeigen der Eigenschaften des Firmware-Abbilds" auf Seite 47](#page-71-0)
- ["Konfigurieren der Parameter auf Geräteebene" auf Seite 48](#page-72-0)
- ["Konfigurieren von NIC-Parametern" auf Seite 49](#page-73-0)
- ["Konfigurieren des Data Center Bridging" auf Seite 54](#page-78-0)
- ["Konfigurieren des FCoE-Startvorgangs" auf Seite 55](#page-79-0)
- ["Konfigurieren des iSCSI-Startvorgangs" auf Seite 57](#page-81-0)
- ["Konfigurieren von Partitionen" auf Seite 61](#page-85-0)

## **ANMERKUNG**

Die HII-Bildschirmaufnahmen in diesem Kapitel dienen lediglich der Illustration. Die Bildschirme, die auf Ihrem System angezeigt werden, sehen möglicherweise anders aus.

# <span id="page-67-0"></span>**Erste Schritte**

## **Gehen Sie wie folgt vor, um die HII-Anwendung zu starten:**

- 1. Öffnen Sie das System-Setup-Fenster für Ihre Plattform. Informationen zum Starten des System-Setup-Programms finden Sie im Benutzerhandbuch zu Ihrem System.
- 2. Wählen Sie im Fenster "System Setup" (Systemeinrichtung) ([Abbildung 5-1\)](#page-67-1) **Device Settings** (Geräteeinstellungen) und drücken Sie dann auf ENTER (Eingabe).

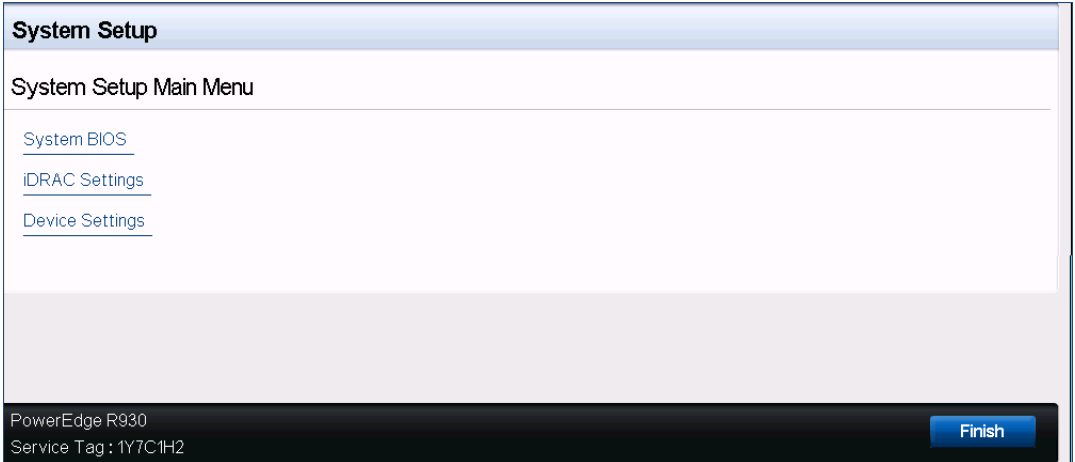

<span id="page-67-1"></span>*Abbildung 5-1. Systemeinrichtung*

3. Wählen Sie im Fenster "Device Settings" (Geräteeinstellungen) ([Abbildung 5-2](#page-68-0)) den Adapter der 41*xxx*-Serie-Port aus, den Sie konfigurieren möchten. Drücken Sie anschließend auf ENTER (Eingabe).

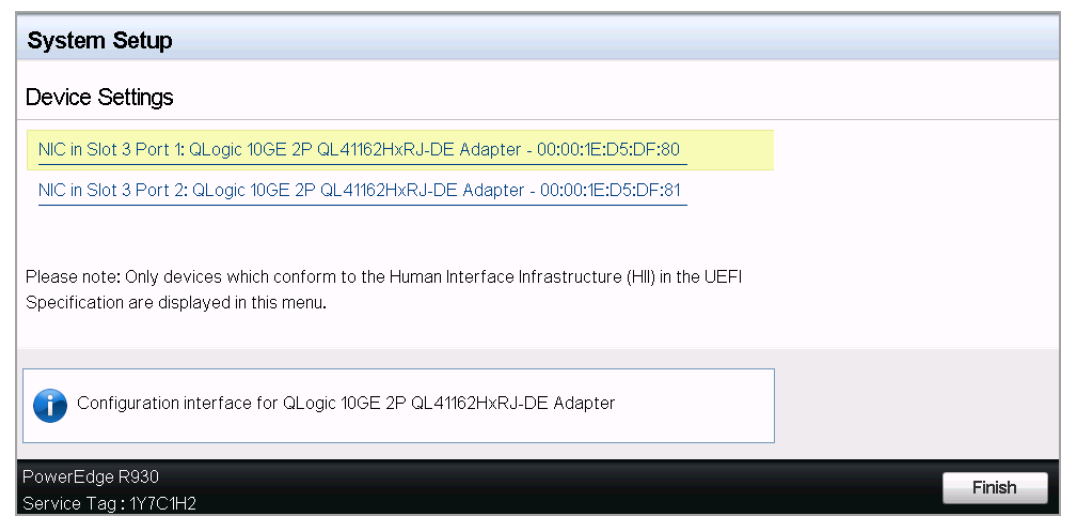

<span id="page-68-0"></span>*Abbildung 5-2. Systemeinrichtung: Geräteeinstellungen*

Auf der Seite "Main Configuration" (Hauptkonfiguration) [\(Abbildung 5-3](#page-68-1)) werden die Adapterverwaltungsoptionen dargestellt, mit denen Sie den Partitionierungsmodus festlegen können.

| Main Configuration Page             |                                       |
|-------------------------------------|---------------------------------------|
|                                     |                                       |
| Firmware Image Properties           |                                       |
| Device Level Configuration          |                                       |
| NIC Configuration                   |                                       |
| Data Center Bridging (DCB) Settings |                                       |
|                                     | QLogic 10GE 2P QL41162HxRJ-DE Adapter |
|                                     | BCM57940S A2                          |
|                                     | 8070                                  |
|                                     | 86:00                                 |
|                                     | 10                                    |
|                                     | Connected                             |
|                                     | 00:0E:1E:D5:F8:76                     |
|                                     | 00:00:00:00:00:00                     |

<span id="page-68-1"></span>*Abbildung 5-3. Hauptkonfigurationsseite*

4. Legen Sie unter **Device Level Configuration** (Konfiguration auf Geräteebene) die Option für **Partitioning Mode** (Partitionierungsmodus) auf **NPAR**, um die Option **NIC Partitioning Configuration** (Konfiguration der NIC-Partitionierung) zur Seite "Main Configuration" (Hauptkonfiguration) hinzuzufügen, wie unter [Abbildung 5-4](#page-69-0) dargestellt.

## **ANMERKUNG**

NPAR ist auf Ports mit einer maximalen Geschwindigkeit von 1 G nicht verfügbar.

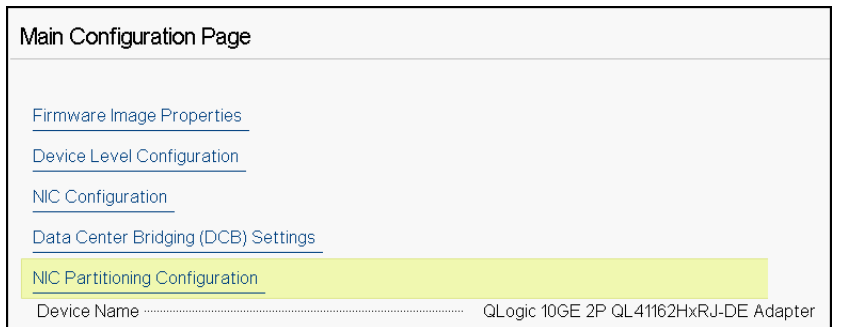

## <span id="page-69-0"></span>*Abbildung 5-4. Hauptkonfiguration (Seite), Partitionierungsmodus auf NPAR setzen*

Auf der Seite "Main Configuration" (Hauptkonfiguration) in [Abbildung 5-3](#page-68-1) und [Abbildung 5-4](#page-69-0) wird Folgendes angezeigt:

- **Firmware Image Properties** (Firmware-Abbildeigenschaften), (siehe ["Anzeigen der Eigenschaften des Firmware-Abbilds" auf Seite 47\)](#page-71-0)
- **Device Level Configuration** (Konfiguration auf Geräteebene), (siehe ["Konfigurieren der Parameter auf Geräteebene" auf Seite 48](#page-72-0))
- **NIC Configuration** (NIC-Konfiguration), (siehe "Konfigurieren von [NIC-Parametern" auf Seite 49](#page-73-0))
- **iSCSI Configuration** (iSCSI-Konfiguration) (wenn der iSCSI-Remote-Boot durch das Aktivierung des iSCSI-Offload im NPAR-Modus auf der dritten Port-Partition zulässig ist) (siehe "Konfigurieren des iSCSI-Startvorgangs" [auf Seite 57\)](#page-81-0)
- **FCoEConfiguration** (FCoE-Konfiguration) (wenn der FCoE-Boot über SAN durch das Aktivierung des FCoE-Offload im NPAR-Modus auf der zweiten Port-Partition zulässig ist) (siehe "Konfigurieren des FCoE-Startvorgangs" [auf Seite 55\)](#page-79-0)
- Data Center Bridging (DCB) Settings (DCB-Einstellungen) (siehe ["Konfigurieren des Data Center Bridging" auf Seite 54\)](#page-78-0)

■ **NIC Partitioning Configuration** (Konfiguration der NIC-Partitionierung) (falls **NPAR** auf der Seite "Device Level Configuration" (Konfiguration auf Geräteebene) ausgewählt wird) (siehe "Konfigurieren von Partitionen" auf [Seite 61](#page-85-0))

Zusätzlich werden auf der Seite "Main Configuration" (Hauptkonfiguration) die Adaptereigenschaften angezeigt, wie in [Tabelle 5-1](#page-70-0) dargestellt.

<span id="page-70-0"></span>

| Adaptereigenschaft                                                                | <b>Beschreibung</b>                                                                        |
|-----------------------------------------------------------------------------------|--------------------------------------------------------------------------------------------|
| Device Name<br>(Gerätename)                                                       | Der vom Werk zugewiesene Gerätename.                                                       |
| Chip Type (Chip-Typ)                                                              | ASIC-Version                                                                               |
| <b>PCI Device ID</b><br>(PCI-Geräte-ID)                                           | Eindeutige, herstellerspezifische PCI-Geräte-ID                                            |
| <b>PCI Address</b><br>(PCI-Adresse)                                               | PCI-Geräteadresse im Busgerät-Funktionsformat.                                             |
| <b>Blink LEDs</b><br>(LED-Blinkfunktion)                                          | Benutzerdefinierte Blinkhäufigkeit für die Port-LED.                                       |
| <b>Link Status</b><br>(Verbindungsstatus)                                         | Der externe Verbindungsstatus.                                                             |
| <b>MAC Address</b><br>(MAC-Adresse)                                               | Vom Hersteller zugewiesene, dauerhafte<br>Geräte-MAC-Adresse.                              |
| <b>Virtual MAC Address</b><br>(Virtuelle MAC-Adresse)                             | Benutzerdefinierte Geräte-MAC-Adresse                                                      |
| iSCSI MAC-Adresse <sup>a</sup>                                                    | Vom Hersteller zugewiesene, dauerhafte<br>iSCSI-Offload-MAC-Adresse.                       |
| <b>iSCSI Virtual MAC</b><br>Address (Virtuelle<br>iSCSI-MAC-Adresse) <sup>a</sup> | Benutzerdefinierte Geräte-iSCSI-Offload-MAC-Adresse                                        |
| <b>FCoE MAC Address</b><br>(FCoE-MAC-Adresse) <sup>b</sup>                        | Vom Hersteller zugewiesene, dauerhafte<br>FCoE-Offload-MAC-Adresse.                        |
| <b>FCoE Virtual MAC</b><br>Address (Virtuelle<br>FCoE-MAC-Adresse) b              | Benutzerdefinierte Geräte-FCoE-Offload-MAC-Adresse                                         |
| FCoE WWPN b                                                                       | Vom Hersteller zugewiesener dauerhafter<br>Geräte-FCoE-Offload-WWPN (World-Wide-Port-Name) |

*Tabelle 5-1. Adaptereigenschaften*

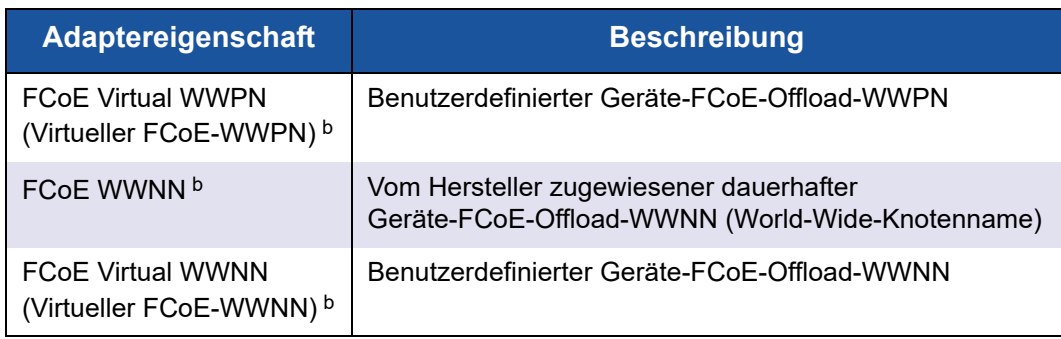

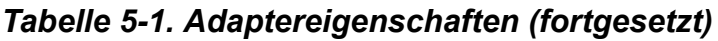

<span id="page-71-1"></span>a Diese Eigenschaft wird nur angezeigt, wenn **iSCSI Offload** (iSCSI-Offload) auf der Seite "NIC Partitioning Configuration" (Konfiguration der NIC-Partitionierung) aktiviert ist.

<span id="page-71-2"></span><sup>b</sup> Diese Eigenschaft wird nur angezeigt, wenn FCoE Offload (FCoE-Offload) auf der Seite "NIC Partitioning Configuration" (Konfiguration der NIC-Partitionierung) aktiviert ist.

## <span id="page-71-0"></span>**Anzeigen der Eigenschaften des Firmware-Abbilds**

Um die Eigenschaften des Firmware-Abbilds anzuzeigen, wählen Sie **Firmware Image Properties** (Firmware-Abbild-Eigenschaften) auf der Seite "Main Configuration" (Hauptkonfiguration) aus und drücken dann auf die EINGABETASTE. Die Seite "Firmware Image Properties" (Firmware-Abbild-Eigenschaften) ([Abbildung 5-5](#page-72-1)) enthält die folgenden schreibgeschützten Daten:

- **Family Firmware Version** (Familien-Firmware-Version) ist die Mehrstart-Abbild-Version, die aus mehreren Firmware-Komponenten-Abbildern besteht.
- **MBI Version** (MBI-Version) ist die gebündelte Cavium QLogic-Abbildversion, die auf dem Gerät aktiv ist.
- **Controller BIOS Version** (Controller-BIOS-Version) ist die Verwaltungs-Firmware-Version.
- **EFI Driver Version** (EFI-Treiberversion) ist die Treiberversion für die erweiterbare Firmware-Schnittstelle.
- **L2B Firmware Version** (L2B-Firmware-Version) ist die NIC-Offload-Firmware-Version für den Start.
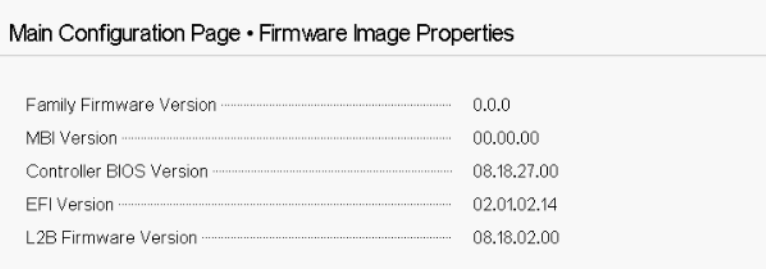

#### *Abbildung 5-5. Firmware-Abbild-Eigenschaften*

## **Konfigurieren der Parameter auf Geräteebene**

#### **ANMERKUNG**

Die physischen iSCSI-Funktionen (PFs) werden als Aufzählung dargestellt, wenn die iSCSI-Offload-Funktion nur im NPAR-Modus aktiviert ist. Die FCoE-PFs werden als Aufzählung dargestellt, wenn die FCoE-Offload-Funktion nur im NPAR-Modus aktiviert ist. Nicht alle Adaptermodelle unterstützen iSCSI-Offload und FCoE-Offload. Pro Port kann nur ein Offload und dies nur im NPAR-Modus aktiviert werden.

Die Konfiguration auf Geräteebene umfasst die folgenden Parameter:

- **Virtualisierungsmodus**
- **NPAREP-Modus**

#### **So konfigurieren Sie die Parameter auf Geräteebene:**

- 1. Wählen Sie auf der Seite "Main Configuration" (Hauptkonfiguration) die Option **Device Level Configuration** (Konfiguration auf Geräteebene) (siehe [Abbildung 5-3 auf Seite 44](#page-68-0)) aus und drücken dann auf die EINGABETASTE.
- <span id="page-72-1"></span>2. Wählen Sie auf der Seite **Device Level Configuration** (Konfiguration auf Geräteebene) Werte für die Parameter auf Geräteebene aus (siehe [Abbildung 5-6\)](#page-72-0).

<span id="page-72-0"></span>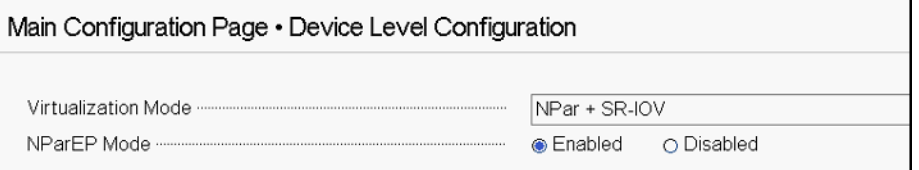

#### *Abbildung 5-6. Konfiguration auf Geräteebene*

#### **ANMERKUNG**

Die Adapter QL41264HMCU-DE (Teilenummer 5V6Y4) und QL41264HMRJ-DE (Teilenummer 0D1WT) zeigen Support für NPAR, SR-IOV und NPAR-EP in der Konfiguration auf Geräteebene, obwohl diese Funktionen auf den 1-Gbps-Ports 3 und 4 nicht unterstützt werden.

- 3. Wählen Sie für **Virtualization Mode** (Virtualisierungsmodus) einen der folgenden Modi aus, der auf alle Adapter-Ports angewendet werden kann:
	- □ **None** ("Kein", Standardwert) legt fest, dass kein Virtualisierungsmodus aktiviert wurde.
	- **NPAR** versetzt den Adapter in den Switch-unabhängigen NIC-Partitionierungsmodus.
	- **SR-IOV** versetzt den Adapter in den SR-IOV-Modus.
	- **NPar + SR-IOV** versetzt den Adapter in den Modus "SR-IOV over NPAR" (SR-IOV über NPAR).
- 4. **NParEP Mode** (NParEP-Modus) konfiguriert die maximale Anzahl an Partitionen pro Adapter. Dieser Parameter wird angezeigt, wenn Sie entweder **NPAR** oder **NPar + SR-IOV** als **Virtualization Mode** (Virtualisierungsmodus) in [Schritt 2](#page-72-1) auswählen.
	- Mit der Option **Enabled** (Aktiviert) können Sie bis zu 16 Partitionen pro Adapter konfigurieren.
	- Mit der Option **Disabled** (Deaktiviert) können Sie bis zu 8 Partitionen pro Adapter konfigurieren.
- 5. Klicken Sie auf **Back** (Zurück).
- 6. Klicken Sie an der Eingabeaufforderung auf **Yes** (Ja), um die Änderungen zu speichern. Die Änderungen werden übernommen, nachdem das System zurückgesetzt wurde.

## **Konfigurieren von NIC-Parametern**

Die NIC-Konfiguration umfasst das Einstellen der folgenden Parameter:

- **Übertragungsrate**
- **NIC- und RDMA-Modus**
- **RDMA Protocol Support** (RDMA-Protokoll-Unterstützung)
- **Boot-Modus**
- **FEC-Modus**
- **Energieeffizientes Ethernet**
- **Virtueller LAN-Modus**
- **Virtuelle LAN-ID**

#### **So konfigurieren Sie NIC-Parameter:**

1. Wählen Sie auf der Seite "Main Configuration" (Hauptkonfiguration) die Option **NIC Configuration** (NIC-Konfiguration) [\(Abbildung 5-3 auf Seite 44](#page-68-0)) und drücken dann auf **Finish** (Fertigstellen).

[Abbildung 5-7](#page-74-0) zeigt die Seite "NIC Configuration" (NIC-Konfiguration).

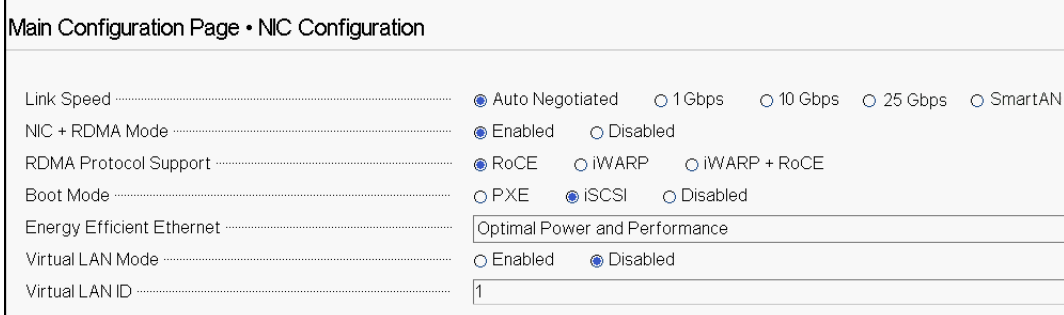

#### *Abbildung 5-7. NIC-Konfiguration*

- <span id="page-74-1"></span><span id="page-74-0"></span>2. Wählen Sie eine der folgenden Optionen für **Link Speed** (Verbindungsgeschwindigkeit) für den ausgewählten Port. Nicht alle Geschwindigkeitsoptionen sind auf allen Adaptern verfügbar.
	- □ Auto Negotiated (Automatisch verhandelt) aktiviert den Modus "Auto Negotiation" (Auto-Verhandlung) auf dem Port. Die Modusauswahl "FEC" ist für diese Geschwindigkeitsoption nicht verfügbar.
	- **1 Gbps** aktiviert den festen 1 GbE-Geschwindigkeitsmodus auf dem Port. Dieser Modus ist ausschließlich für 1GbE-Schnittstellen bestimmt und sollte nicht für Adapterschnittstellen konfiguriert werden, die bei anderen Geschwindigkeiten betrieben werden. Die Modusauswahl "FEC" ist für diese Geschwindigkeitsoption nicht verfügbar. Diese Option ist nicht auf allen Adaptern verfügbar.
	- **10 Gbps** aktiviert den festen 10 GbE-Geschwindigkeitsmodus auf dem Port. Diese Option ist nicht auf allen Adaptern verfügbar.
	- **25 Gbps** aktiviert den festen 25 GbE-Geschwindigkeitsmodus auf dem Port. Diese Option ist nicht auf allen Adaptern verfügbar.
- **SmartAN** (Standardwert) aktiviert den FastLinQ SmartAN™-Verbindungsgeschwindigkeitsmodus auf dem Port. Für diese Geschwindigkeitsoption ist keine FEC-Modusauswahl verfügbar. Die Einstellung **SmartAN** durchläuft alle möglichen Verbindungsgeschwindigkeiten und FEC-Modi, bis eine Verbindung aufgebaut wurde. Dieser Modus ist ausschließlich für 25G-Schnittstellen bestimmt. Wenn Sie SmartAN für eine 10GB-Schnittstelle konfigurieren, wird das System Einstellungen für eine 10 G-Schnittstelle anwenden. Dieser Modus ist nicht für alle Adapter verfügbar.
- <span id="page-75-0"></span>3. Beim **Modus NIC + RDMA** wählen Sie entweder **Enabled** (Aktiviert) oder **Disabled** (Deaktiviert) für RDMA auf dem Port aus. Diese Einstellung gilt für alle Partitionen für den Port, falls der NPAR-Modus aktiv ist.
- 4. **FEC Mode** (FEC-Modus) wird angezeigt, wenn der Modus mit einer festen Geschwindigkeit von **25 Gbps** als **Link Speed** (Verbindungsgeschwindigkeit) in [Schritt 2](#page-74-1) ausgewählt ist. Wählen Sie als **FEC Mode** (FEC-Modus) eine der folgenden Optionen aus. Nicht alle FEC-Modi sind auf allen Adaptern verfügbar.
	- **None** (Kein) deaktiviert alle FEC-Modi.
	- **Fire Code** (Fire-Code) aktiviert den Fire Code (BASE-R) FEC-Modus.
	- **Reed Solomon** (Reed-Solomon-Code) aktiviert den Reed-Solomon-FEC-Modus.
	- **Auto** (Automatisch) aktiviert den Port zum Durchlaufen der FEC-Modi **None** (Kein), **Fire Code** (Fire-Code) und **Reed Solomon** (Reed-Solomon, bei dieser Verbindungsgeschwindigkeit) nach einem Rundlauf-Verfahren, bis eine Verbindung aufgebaut wurde.
- 5. Die Einstellung **RDMA Protocol Support** (RDMA-Protokoll-Unterstützung) gilt für alle Partitionen des Ports, wenn es sich um den NPAR-Modus handelt. Diese Einstellung wird angezeigt, wenn der **Modus NIC + RDMA** in [Schritt 3](#page-75-0) auf **Enabled** (Aktiviert) gesetzt ist. Die Optionen für **RDMA Protocol Support** (RDMA-Protokoll-Unterstützung) umfassen Folgendes:
	- **RoCE** aktiviert den RoCE-Modus auf diesem Port.
	- **iWARP** aktiviert den iWARP-Modus auf diesem Port.
	- **iWARP + RoCE** aktivieren die iWARP- und RoCE-Modi auf diesem Port. Dies ist die Standardeinstellung. Für diese Option sind in Linux weitere Konfigurationsschritte erforderlich. Siehe "Konfigurieren von [iWARP und RoCE" auf Seite 106](#page-130-0).
- 6. Wählen Sie für **Boot Mode** (Boot-Modus) einen der folgenden Werte aus:
	- **PXE** aktiviert den PXE-Boot.
- **FCoE** aktiviert den FCoE-Boot über SAN über den Hardware-Offload-Pfad. Der Modus **FCoE** ist nur verfügbar, wenn die Option **FCoE Offload** (FCoE-Offload) auf der zweiten Partition im NPAR-Modus aktiviert ist (siehe "Konfigurieren von Partitionen" auf [Seite 61](#page-85-0)).
- **iSCSI** aktiviert den iSCSI-Remote-Boot über den Hardware-Offload-Pfad. Der Modus **iSCSI** ist nur verfügbar, wenn die Option **iSCSI Offload** (iSCSI-Offload) auf der dritten Partition im NPAR-Modus aktiviert ist (siehe "Konfigurieren von Partitionen" auf [Seite 61](#page-85-0)).
- **Disabled** (Deaktiviert) verhindert, dass dieser Port als Remote-Boot-Quelle verwendet wird.
- 7. Der Parameter **Energy Efficient Ethernet** (Energieeffizientes Ethernet, EEE) ist nur auf 100BASE-T- oder 10GBASE-T RJ45-Schnittstellenadaptern sichtbar. Wählen Sie aus den folgenden EEE-Optionen aus:
	- **Disabled** (Deaktiviert) deaktiviert EEE auf diesem Port.
	- **Optimal Power and Performance** (Optimale Energieversorgung und Leistung) aktiviert EEE im optimalen Energieversorgungs- und Leistungsmodus auf diesem Port.
	- **Maximum Power Savings** (Maximale Energieeinsparungen) aktiviert EEE im maximalen Energiesparmodus auf diesem Port.
	- **Maximum Performance** (Maximale Leistung) aktiviert EEE im maximalen Leistungsmodus auf diesem Port.
- 8. Der Parameter **Virtual LAN Mode** (Virtueller LAN-Modus) gilt für den gesamten Port, wenn er sich im PXE-Remote-Installationsmodus befindet. Er wird nicht aufrecht erhalten, nachdem eine PXE-Remote-Installation abgeschlossen ist. Wählen Sie aus den folgenden VLAN-Optionen aus:
	- **Enabled** (Aktiviert) aktiviert den VLAN-Modus auf diesem Port für den PXE-Remote-Installationsmodus.
	- **Disabled** (Deaktiviert) deaktiviert den VLAN-Modus auf diesem Port.
- 9. Der Parameter **Virtual LAN ID** (Virtuelle LAN-ID) definiert die VLAN-Tag-ID, die auf diesem Port für den PXE-Remote-Installationsmodus verwendet werden soll. Diese Einstellung gilt nur, wenn **Virtual LAN Mode** (Virtueller LAN-Modus) im vorherigen Schritt aktiviert wurde.
- 10. Klicken Sie auf **Back** (Zurück).
- 11. Klicken Sie an der Eingabeaufforderung auf **Yes** (Ja), um die Änderungen zu speichern. Die Änderungen werden übernommen, nachdem das System zurückgesetzt wurde.

#### **So konfigurieren Sie den Port zur Verwendung von RDMA:**

#### **ANMERKUNG**

Führen Sie die folgenden Schritte aus, um RDMA auf allen Partitionen eines Ports im NPAR-Modus zu aktivieren.

- 1. Setzen Sie **NIC + RDMA Mode** (NIC- + RDMA-Modus) auf **Enabled** (Aktiviert).
- 2. Klicken Sie auf **Back** (Zurück).
- 3. Klicken Sie an der Eingabeaufforderung auf **Yes** (Ja), um die Änderungen zu speichern. Die Änderungen werden übernommen, nachdem das System zurückgesetzt wurde.

#### **So konfigurieren Sie den Boot-Modus des Ports:**

- 1. Wählen Sie bei einer UEFI PXE-Remote-Installation **PXE** als **Boot Mode** (Boot-Modus) aus.
- 2. Klicken Sie auf **Back** (Zurück).
- 3. Klicken Sie an der Eingabeaufforderung auf **Yes** (Ja), um die Änderungen zu speichern. Die Änderungen werden übernommen, nachdem das System zurückgesetzt wurde.

#### **So konfigurieren Sie die PXE-Remote-Installation des Ports zur Verwendung eines VLAN:**

#### **ANMERKUNG**

Dieses VLAN wird nicht aufrecht erhalten, nachdem die PXE-Remote-Installation abgeschlossen ist.

- 1. Setzen Sie das Feld **Virtual LAN Mode** (Modus für virtuelles LAN) auf **Enabled** (Aktiviert).
- 2. Geben Sie im Feld **Virtual LAN ID** (Virtuelle LAN-ID) die zu verwendende Nummer ein.
- 3. Klicken Sie auf **Back** (Zurück).
- 4. Klicken Sie an der Eingabeaufforderung auf **Yes** (Ja), um die Änderungen zu speichern. Die Änderungen werden übernommen, nachdem das System zurückgesetzt wurde.

# **Konfigurieren des Data Center Bridging**

Die Einstellungen für Data Center Bridging (DCB) umfassen das DCBX-Protokoll und die RoCE-Priorität.

#### **So konfigurieren Sie die DCB-Einstellungen:**

- 1. Wählen Sie auf der Seite "Main Configuration" (Hauptkonfiguration, [Abbildung 5-3 auf Seite 44](#page-68-0)) **Data Center Bridging (DCB) Settings** (DCB-Einstellungen) aus und klicken Sie anschließend auf **Finish** (Fertigstellen).
- 2. Wählen Sie auf der Seite "Data Center Bridging (DCB) Settings" (DBC-Einstellungen, [Abbildung 5-8](#page-79-0)) die entsprechende Option **DCBX Protocol** (DCBX-Protokoll) aus:
	- **Disabled** (Deaktiviert) deaktiviert DCBX auf diesem Port.
	- **CEE** aktiviert den DCBX-Modus für das Legacy-CEE (Converged Enhanced Ethernet)-Protokoll auf diesem Port.
	- **IEEE** aktiviert das IEEE-DCBX-Protokoll auf diesem Port.
	- **Dynamic** (Dynamisch) aktiviert die dynamische Anwendung des CEEoder IEEE-Protokolls für den Abgleich mit dem angeschlossenen Verbindungspartner.
- 3. Geben Sie im Fenster "Data Center Bridging (DCB) Settings" (DCB-Einstellungen) in das Feld **RoCE v1 Priority** (RoCE v1-Priorität) einen Wert zwischen **0-7** ein. Diese Einstellung zeigt die Klassenprioritätsnummer für den DCB-Datenverkehr an, die für den RoCE-Datenverkehr verwendet wird. Sie muss mit der Zahl übereinstimmen, die durch das DCB-aktivierte Switching-Netzwerk für den RoCE-Datenverkehr verwendet wird.
	- **0** steht für die gewöhnliche Prioritätsnummer, die durch die verlustbehaftete Standard- oder die allgemeine Datenverkehrsklasse verwendet wird.
	- **3** steht für die Prioritätsnummer, die durch den verlustfreien FCoE-Datenverkehr verwendet wird.
	- **4** steht für die Prioritätsnummer, die durch den verlustfreien iSCSI-TLV over DCB-Datenverkehr verwendet wird.
	- **1**, **2**, **5**, **6** und **7** stehen für DCB-Datenverkehrsklassenprioritätsnummern, die für die Verwendung von RoCE verfügbar sind. Folgen Sie den entsprechenden Anweisungen zum Einrichten von BS-RoCE, um diese RoCE-Option zu verwenden.

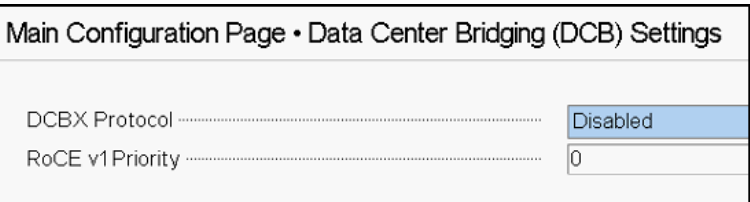

#### *Abbildung 5-8. Systemeinrichtung: DCB-Einstellungen*

- <span id="page-79-0"></span>4. Klicken Sie auf **Back** (Zurück).
- 5. Klicken Sie an der Eingabeaufforderung auf **Yes** (Ja), um die Änderungen zu speichern. Die Änderungen werden übernommen, nachdem das System zurückgesetzt wurde.

#### **ANMERKUNG**

Wenn DCBX aktiviert ist, sendet der Adapter regelmäßig Verbindungsschichterkennungsprotokoll-Pakete, also so genannte LLDP-Pakete, mit einer speziellen Unicastadresse. Diese Unicastadresse dient als Quell-MAC-Adresse. Diese LLDP-MAC-Adresse unterscheidet sich von der werkseitig zugewiesenen Adapter-Ethernet-MAC-Adresse. Wenn Sie sich die MAC-Adresstabelle für den Switch-Port, der mit dem Adapter verbunden ist, etwas genauer anschauen, werden Sie sehen, dass zwei MAC-Adressen aufgeführt sind: eine für LLDP-Pakete und eine für die Adapter-Ethernet-Schnittstelle.

## **Konfigurieren des FCoE-Startvorgangs**

#### **ANMERKUNG**

Das Menü "FCoE Boot Configuration" (FCoE-Boot-Konfiguration) wird nur angezeigt, wenn der **Modus FCoE Offload** (FCoE-Offload) auf der zweiten Partition im NPAR-Modus aktiviert ist (siehe [Abbildung 5-18 auf Seite 66\)](#page-90-0). Im Nicht-NPAR-Modus wird dieses Menü nicht angezeigt.

#### **So konfigurieren Sie die FCoE-Start-Konfigurationsparameter:**

- 1. Wählen Sie auf der Seite "Main Configuration" (Hauptkonfiguration) die Option **FCoE Configuration** (FCoE-Konfiguration) und wählen Sie dann eine der folgenden Optionen aus:
	- **FCoE General Parameters** (Allgemeine FCoE-Parameter) ([Abbildung 5-9](#page-80-0))
	- **FCoE Target Configuration** (FCoE-Zielkonfiguration) ([Abbildung 5-10\)](#page-80-1)
- 2. Drücken Sie ENTER (Eingabe).
- 3. Wählen Sie Werte für die allgemeinen FCoE- oder die FCoE-Ziel-Konfigurationsparameter aus.

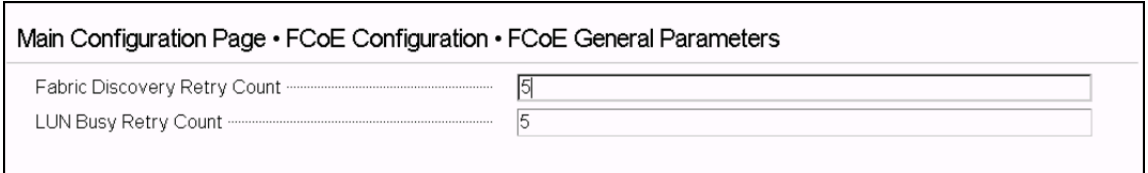

*Abbildung 5-9. Allgemeine FCoE-Parameter*

<span id="page-80-0"></span>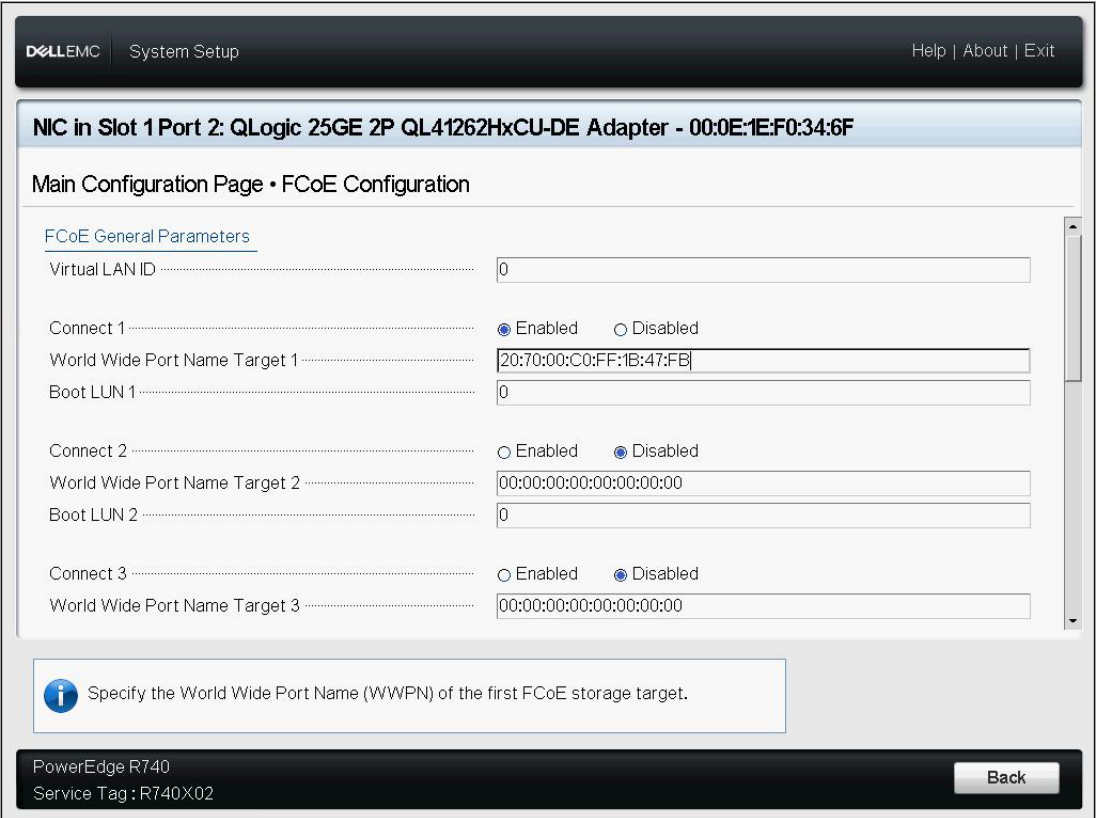

#### *Abbildung 5-10. FCoE-Zielkonfiguration*

- <span id="page-80-1"></span>4. Klicken Sie auf **Back** (Zurück).
- 5. Klicken Sie an der Eingabeaufforderung auf **Yes** (Ja), um die Änderungen zu speichern. Die Änderungen werden übernommen, nachdem das System zurückgesetzt wurde.

# **Konfigurieren des iSCSI-Startvorgangs**

#### **ANMERKUNG**

Das Menü "iSCSI Boot Configuration" (iSCSI-Boot-Konfiguration) wird nur angezeigt, wenn der Modus **iSCSI Offload** (iSCSI-Offload) auf der dritten Partition im NPAR-Modus aktiviert ist (siehe [Abbildung 5-19 auf Seite 66\)](#page-90-1). Im Nicht-NPAR-Modus wird dieses Menü nicht angezeigt.

#### **So konfigurieren Sie die iSCSI-Start-Konfigurationsparameter:**

- 1. Wählen Sie auf der Seite "Main Configuration" (Hauptkonfiguration) die Option **iSCSI Boot Configuration Menu** (iSCSI-Start-Konfigurationsmenü) aus und wählen Sie dann eine der folgenden Optionen aus:
	- **iSCSI General Configuration** (Allgemeine iSCSI-Konfiguration)
	- **iSCSI Initiator Configuration** (iSCSI-Initiatorkonfiguration)
	- **iSCSI First Target Configuration** (Erste iSCSI-Zielkonfiguration)
	- **iSCSI Second Target Configuration** (Zweite iSCSI-Zielkonfiguration)
- 2. Drücken Sie ENTER (Eingabe).
- 3. Wählen Sie Werte für die entsprechenden iSCSI-Konfigurationsparameter aus:
	- **iSCSI General Parameters** (Allgemeine iSCSI-Parameter) ([Abbildung 5-11 auf Seite 59](#page-83-0))
		- TCP/IP Parameters Via DHCP (TCP/IP-Parameter über DHCP)
		- iSCSI Parameters Via DHCP (iSCSI-Parameter über DHCP)
		- CHAP-Authentifizierung
		- Gegenseitige CHAP-Authentifizierung
		- **IP-Version**
		- ARP Redirect (ARP-Umleitung)
		- DHCP Request Timeout (Zeitüberschreitung der DHCP-Anforderung)
		- Target Login Timeout (Zielanmeldezeitüberschreitung)
		- **DHCP Vendor ID**
	- **iSCSI Initiator Parameters** (iSCSI-Initiatorparameter) ([Abbildung 5-12 auf Seite 60](#page-84-0))
		- IPv4-Adresse
		- IPv4-Subnetzmaske
		- IPv4 Standard-Gateway
		- **Primärer IPv4-DNS**
		- Sekundärer IPv4-DNS
		- **Nan-ID**
		- iSCSI-Name:
		- **CHAP ID (CHAP-ID)**
- CHAP Secret (CHAP-Geheimschlüssel)
- **iSCSI First Target Parameters** (Erste iSCSI-Zielparameter) ([Abbildung 5-13 auf Seite 60](#page-84-1))
	- Connect (Verbinden).
	- IPv4-Adresse
	- TCP-Port
	- Boot-LUN
	- iSCSI-Name:
	- CHAP ID (CHAP-ID)
	- CHAP Secret (CHAP-Geheimschlüssel)
- **iSCSI Second Target Parameters** (Zweite iSCSI-Zielparameter) ([Abbildung 5-14 auf Seite 61](#page-85-1))
	- Connect (Verbinden).
	- IPv4-Adresse
	- TCP-Port
	- Boot-LUN
	- iSCSI-Name:
	- CHAP ID (CHAP-ID)
	- CHAP Secret (CHAP-Geheimschlüssel)
- 4. Klicken Sie auf **Back** (Zurück).

5. Klicken Sie an der Eingabeaufforderung auf **Yes** (Ja), um die Änderungen zu speichern. Die Änderungen werden übernommen, nachdem das System zurückgesetzt wurde.

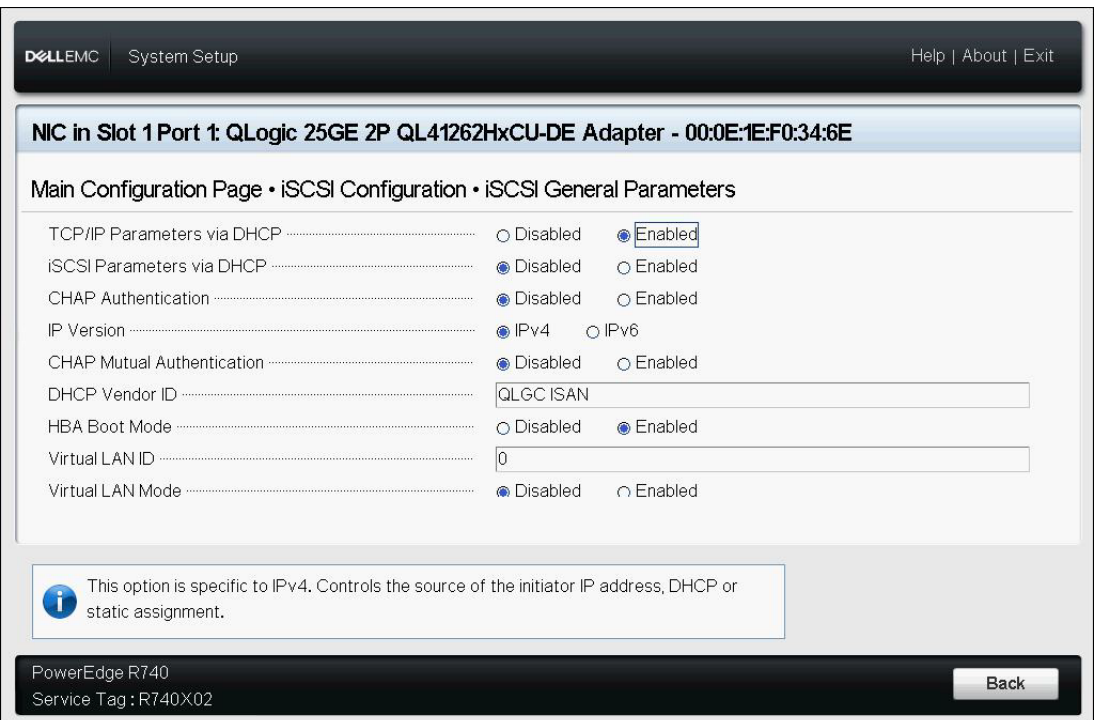

<span id="page-83-0"></span>*Abbildung 5-11. Allgemeine iSCSI-Parameter*

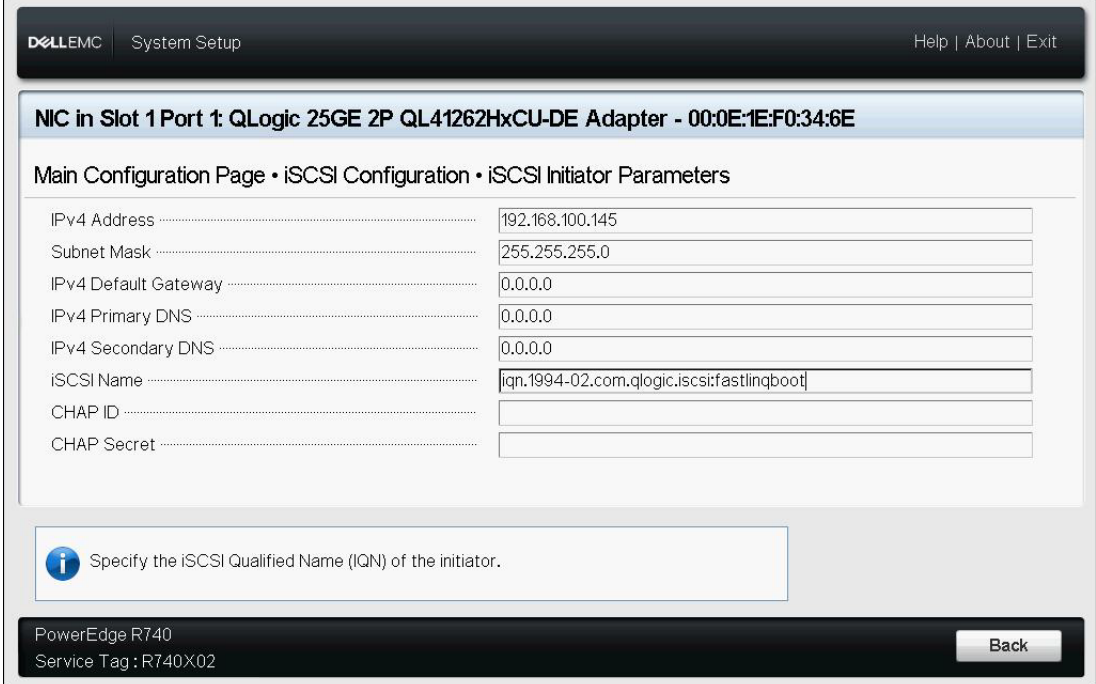

*Abbildung 5-12. iSCSI-Initiator-Konfigurationsparameter*

<span id="page-84-0"></span>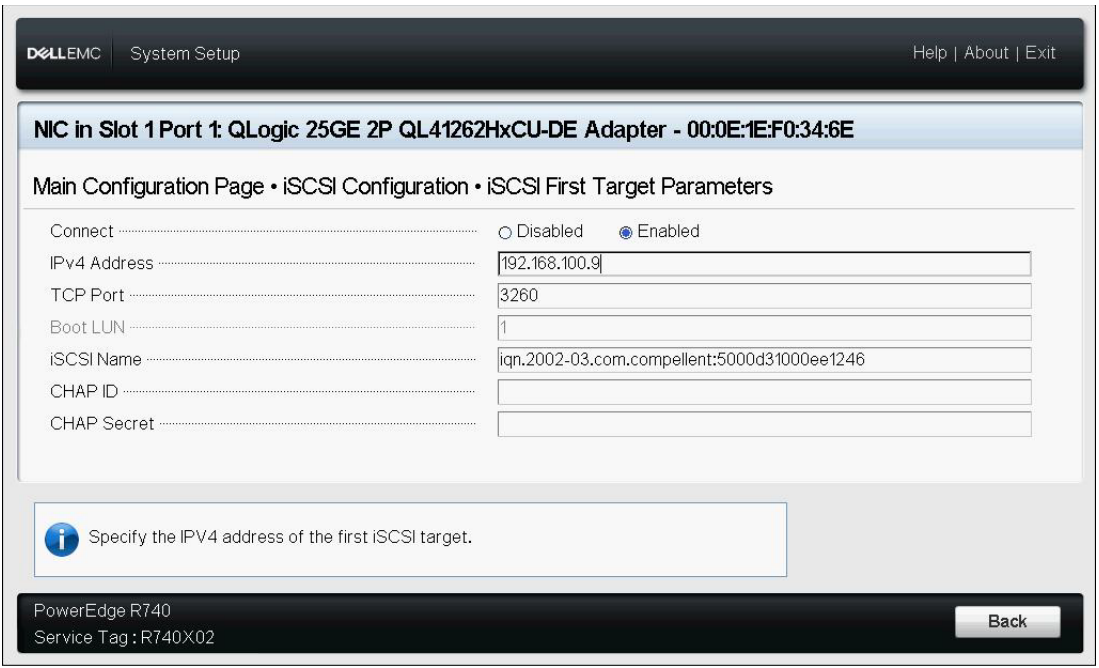

<span id="page-84-1"></span>*Abbildung 5-13. Erste iSCSI-Zielparameter*

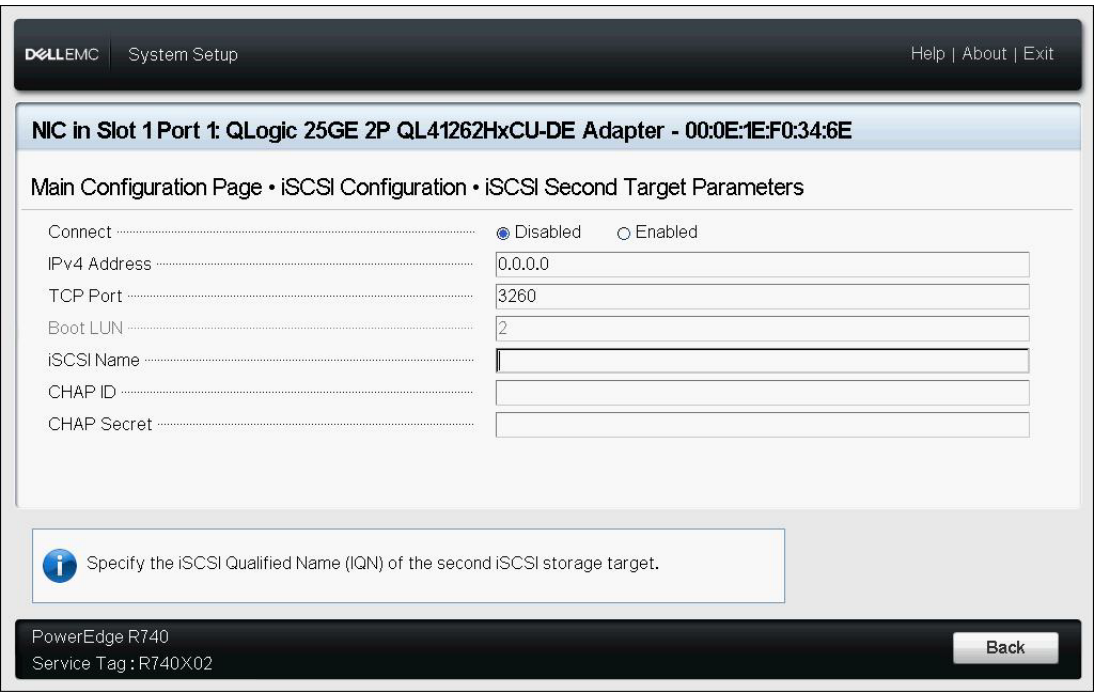

*Abbildung 5-14. Zweite iSCSI-Zielparameter*

## <span id="page-85-1"></span><span id="page-85-0"></span>**Konfigurieren von Partitionen**

Sie können Bandbreitenbereiche für jede Partition auf dem Adapter konfigurieren. Spezifische Informationen zur Partitionskonfiguration auf VMware ESXi 6.0/6.5 finden Sie unter [Partitionieren für VMware ESXi 6.0 und ESXi 6.5.](#page-91-0)

#### **So konfigurieren Sie die maximalen und minimalen Bandbreitenzuordnungen:**

- 1. Wählen Sie auf der Seite "Main Configuration" (Hauptkonfiguration) die Option **NIC Partitioning Configuration** (Konfiguration der NIC-Partitionierung) aus und drücken dann auf die EINGABETASTE.
- 2. Wählen Sie auf der Seite "Partitions Configuration" (Partitionskonfiguration) ([Abbildung 5-15\)](#page-86-0) die Option **Global Bandwidth Allocation** (Globale Bandbreitenzuordnung) aus.

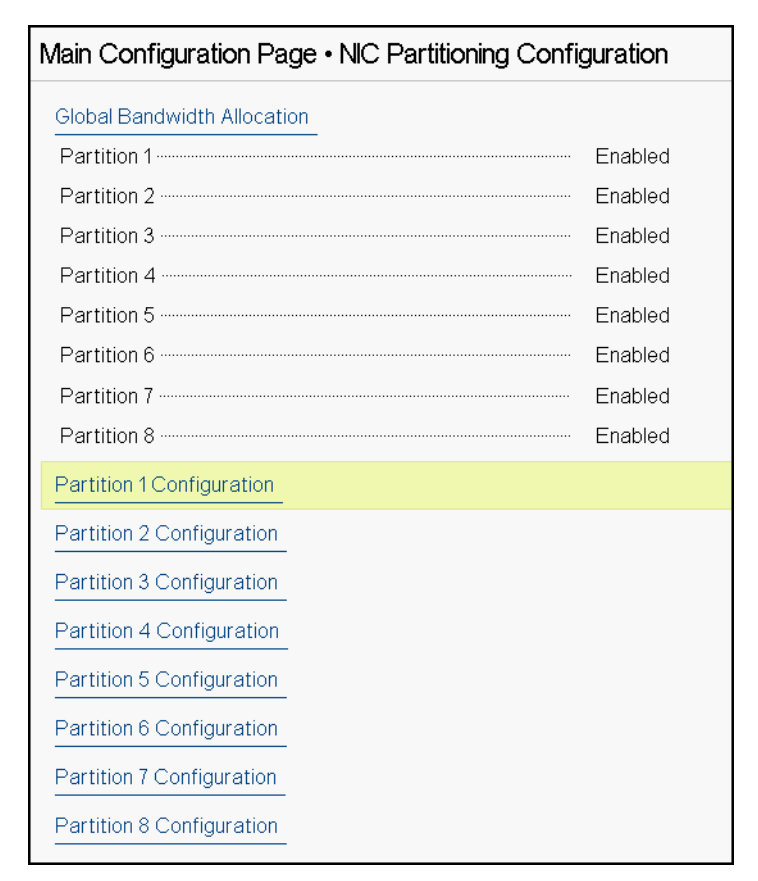

#### <span id="page-86-0"></span>*Abbildung 5-15. Konfiguration der NIC-Partitionierung, Globale Bandbreitenzuordnung*

3. Klicken Sie auf der Seite "Global Bandwidth Allocation" (Globale Bandbreitenzuordnung) [\(Abbildung 5-16](#page-87-0)) für jede Partition, deren Bandbreite Sie zuordnen möchten, in das Feld für die minimale und maximale Übertragungsbandbreite. Es gibt acht Partitionen pro Port im Dual-Port-Modus.

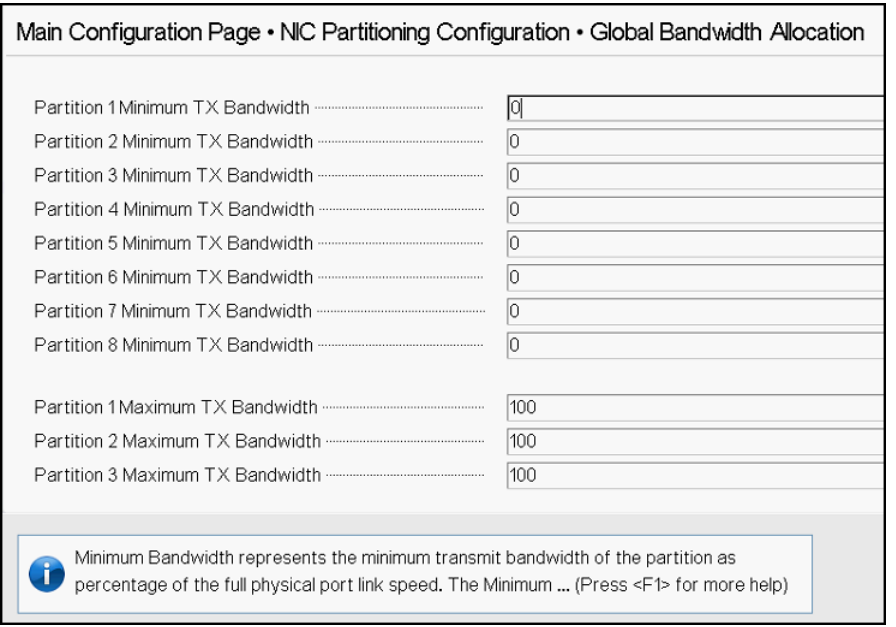

#### <span id="page-87-0"></span>*Abbildung 5-16. Seite für globale Bandbreitenzuordnung*

- **Partition** *n* **Minimum TX Bandwidth** (Mindestbandbreite der Partition n für die Übertragung (TX)) ist die Mindestbandbreite der ausgewählten Partition für die Übertragung, angegeben als Prozentsatz der maximalen Verbindungsgeschwindigkeit des physischen Ports. Gültige Werte reichen von 0 bis 100. Wenn der DCBX ETS-Modus aktiviert ist, wird der Wert der DCBX ETS-Mindestbandbreite je Datenverkehrsklasse gleichzeitig mit dem Wert der TX-Mindestbandbreite der Partition verwendet. Die Summe aller TX-Mindestbandbreitenwerte aller Partitionen auf einem einzelnen Port muss entweder 100 betragen oder alle Werte müssen null sein.
- Wenn man die Werte für die TX-Bandbreite vollständig auf null setzt, ist dies vergleichbar damit, wenn man die verfügbare Bandbreite auf jede aktive Partition gleichmäßig verteilt. Die Bandbreite wird jedoch dynamisch allen aktiv sendenden Partitionen zugeordnet. Ein Null-Wert (wenn mindestens einer der anderen Werte auf einen Nicht-Null-Wert gesetzt ist) ordnet mindestens ein Prozent dieser Partition zu, wenn die TX-Bandbreite aufgrund von Datenverkehrsstau (von allen Partitionen) eingeschränkt ist.
- **Partition** *n* **Maximum TX Bandwidth** (Maximalbandbreite der Partition n für die Übertragung (TX)) ist die Maximalbandbreite der ausgewählten Partition für die Übertragung, angegeben als Prozentsatz der maximalen Verbindungsgeschwindigkeit des physischen Ports. Die gültigen Werte reichen von 1-100. Der maximale TX-Bandbreitenwert pro Partition gilt unabhängig von der Einstellung des DCBX ETS-Modus.

Geben Sie einen Wert in jedes ausgewählte Feld ein, und klicken Sie anschließend auf **Back** (Zurück).

4. Klicken Sie an der Eingabeaufforderung auf **Yes** (Ja), um die Änderungen zu speichern. Die Änderungen werden übernommen, nachdem das System zurückgesetzt wurde.

#### **So konfigurieren Sie Partitionen:**

- 1. Um eine spezifische Partitionskonfiguration zu untersuchen, wählen Sie auf der Seite "NIC Partitioning Configuration" (Konfiguration der NIC-Partitionierung) ([Abbildung 5-15 auf Seite 62](#page-86-0)) die Option **Partition** *n* **Configuration** (Konfiguration der Partition n) aus. Wenn "NParEP" nicht aktiviert ist, sind pro Port nur vier Partitionen verfügbar.
- 2. Um die erste Partition zu konfigurieren, wählen Sie **Partition 1 Configuration** (Konfiguration der Partition 1) aus, um die Seite "Partition 1 Configuration" (Konfiguration der Partition 1, [Abbildung 5-17\)](#page-88-0) zu öffnen, auf der die folgenden Parameter angezeigt werden:
	- **NIC Mode** (NIC-Modus, immer aktiviert)
	- **PCI Device ID** (PCI-Geräte-ID)
	- **PCI** (bus) **Address** (PCI-Bus-Adresse)
	- **MAC-Adresse**
	- **Virtual MAC Address** (Virtuelle MAC-Adresse)

Wenn "NParEP" nicht aktiviert ist, sind pro Port nur vier Partitionen verfügbar. Bei nicht-offload-fähigen Adaptern werden die Optionen **FCoE Mode** (FCoE-Modus) und **iSCSI Mode** (iSCSI-Modus) sowie die zugehörigen Informationen nicht angezeigt.

| Main Configuration Page • NIC Partitioning Configuration • Partition 1 Configuration |                    |  |  |
|--------------------------------------------------------------------------------------|--------------------|--|--|
|                                                                                      | Fnabled            |  |  |
|                                                                                      | 8070               |  |  |
|                                                                                      | 86.00              |  |  |
|                                                                                      | 00:0E:1E:D5:F8:76  |  |  |
|                                                                                      | .00:00:00:00:00:00 |  |  |

<span id="page-88-0"></span>*Abbildung 5-17. Konfiguration der Partition 1*

- 3. Um die erste Partition zu konfigurieren, wählen Sie **Partition 2 Configuration** (Konfiguration der Partition 2) aus, um die Seite "Partition 2 Configuration" (Konfiguration der Partition 2) zu öffnen. Wenn "FCoE Offload" (FCoE-Offload) vorhanden ist, zeigt die Option "Partition 2 Configuration" (Konfiguration der Partition 2, [Abbildung 5-18\)](#page-90-0) die folgenden Parameter an:
	- **NIC Mode** (NIC-Modus) aktiviert oder deaktiviert die L2-Ethernet-NIC-Personalität auf Partitionen ab Partition 2. Um eine der verbleibenden Partitionen zu deaktivieren, setzen Sie **NIC Mode** (NIC-Modus) auf **Disabled** (Deaktiviert). Um die Offload-fähigen Partitionen zu deaktivieren, deaktivieren Sie die Option **NIC Mode** (NIC-Modus) und den entsprechenden Offload-Modus.
	- Die Option **FCoE Mode** (FCoE-Modus) aktiviert oder deaktiviert die FCoE-Offload-Personalität auf der zweiten Partition. Wenn Sie diesen Modus auf der zweiten Partition aktivieren, müssen Sie die Option **NIC Mode** (NIC-Modus) deaktivieren. Da nur ein Offload pro Port verfügbar ist, kann, wenn "FCoE-Offload" auf der zweiten Partition des Ports aktiviert ist, "iSCSI-Offload" auf der dritten Partition des gleichen Ports im NPAR-Modus nicht aktiviert werden. Die Option **FCoE Mode** (FCoE-Modus) wird nicht auf allen Adaptern unterstützt.
	- Die Option **FCoE Mode** (FCoE-Modus) aktiviert oder deaktiviert die iSCSI-Offload-Personalität auf der dritten Partition. Wenn Sie diesen Modus auf der dritten Partition aktivieren, müssen Sie die Option **NIC Mode** (NIC-Modus) deaktivieren. Da nur ein Offload pro Port verfügbar ist, kann, wenn "iSCSI-Offload" auf der dritten Partition des Ports aktiviert ist, "FCoE-Offload" auf der zweiten Partition des gleichen Ports im NPAR-Modus nicht aktiviert werden. Die Option **iSCSI Mode** (iSCSI-Modus) wird nicht auf allen Adaptern unterstützt.
	- **EIP MAC Address** (FIP-MAC-Adresse)<sup>1</sup>
	- **Virtual FIP MAC Address** (Virtuelle FIP-MAC-Adresse) [1](#page-89-0)
	- **World Wide Port Name** (World Wide Port-Name) [1](#page-89-0)
	- **Virtual World Wide Port Name** (Virtueller World Wide Port-Name) [1](#page-89-0)
	- **World Wide Node Name** (World Wide Name des Knoten) [1](#page-89-0)
	- **Virtual World Wide Node Name** (Virtueller World Wide Name des Knoten) [1](#page-89-0)
	- **PCI Device ID** (PCI-Geräte-ID)
	- **PCI** (bus) **Address** (PCI-Bus-Adresse)

<span id="page-89-0"></span><sup>1</sup> Dieser Parameter ist nur auf der zweiten Partition eines Ports im NPAR-Modus der FCoE-Offload-fähigen Adapter verfügbar.

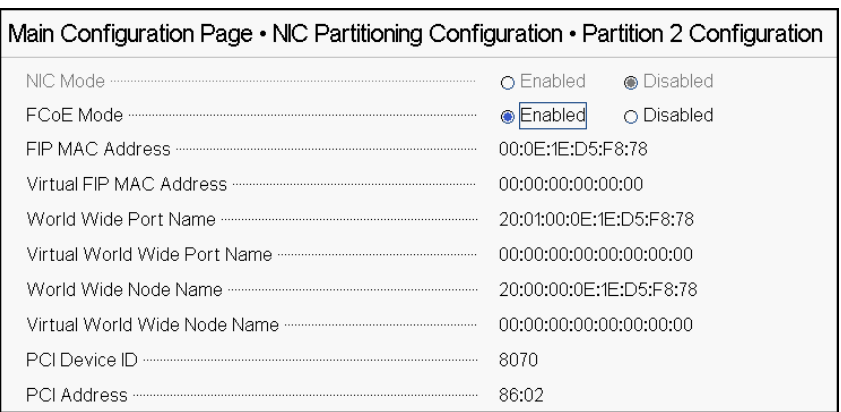

#### <span id="page-90-0"></span>*Abbildung 5-18. Konfiguration der Partition 2: FCoE-Offload*

- 4. Um die dritte Partition zu konfigurieren, wählen Sie **Partition 3 Configuration** (Konfiguration der Partition 3) aus, um die Seite "Partition 3 Configuration" (Konfiguration der Partition 3, [Abbildung 5-17\)](#page-88-0) zu öffnen. Wenn "iSCSI Offload" (iSCSI-Offload) vorhanden ist, zeigt die Option "Partition 3 Configuration" (Konfiguration der Partition 3) die folgenden Parameter an:
	- **NIC Mode** (NIC-Modus) (**Disabled** (Deaktiviert))
	- **iSCSI Offload Mode** (iSCSI-Offload-Modus) (**Enabled** (Aktiviert))
	- **iSCSI Offload MAC Address** (iSCSI-Offload-MAC-Adresse)2
	- **Virtual iSCSI Offload MAC Address 2** (Virtuelle iSCSI-Offload-MAC-Adresse)
	- **PCI Device ID** (PCI-Geräte-ID)
	- **PCI Address** (PCI-Adresse)

| Main Configuration Page • NIC Partitioning Configuration • Partition 3 Configuration |                      |                 |  |  |
|--------------------------------------------------------------------------------------|----------------------|-----------------|--|--|
|                                                                                      | O Enabled ● Disabled |                 |  |  |
|                                                                                      | ⊛ Enabled            | $\cap$ Disabled |  |  |
|                                                                                      | 00:0E:1E:D5:F8:7A    |                 |  |  |
|                                                                                      | 00:00:00:00:00:00    |                 |  |  |
|                                                                                      | 8070                 |                 |  |  |
|                                                                                      | 86.N4                |                 |  |  |

<span id="page-90-1"></span>*Abbildung 5-19. Konfiguration der Partition 3: iSCSI-Offload*

<sup>2</sup> Dieser Parameter ist nur auf der dritten Partition eines Ports im NPAR-Modus der iSCSI-Offload-fähigen Adapter verfügbar.

- 5. Um die verbleibenden Ethernet-Partitionen zu konfigurieren, einschließlich der vorherigen (falls nicht für Offload aktiviert), öffnen Sie die Seite für eine Ethernet-Partition ab Version 2 (siehe [Abbildung 5-20\)](#page-91-1).
	- **NIC Mode** (NIC-Modus) (**Enabled** (Aktiviert) oder **Disabled** (Deaktiviert)). Ist diese Option deaktiviert, wird die Partition in einer Art ausgeblendet, dass sie im BS nicht angezeigt wird, wenn weniger Partitionen als die maximale Anzahl an Partitionen (oder PCI-PFs) erkannt werden.
	- **PCI Device ID** (PCI-Geräte-ID)
	- **PCI Address** (PCI-Adresse)
	- **MAC-Adresse**
	- **Virtual MAC Address** (Virtuelle MAC-Adresse)

| Main Configuration Page • NIC Partitioning Configuration • Partition 4 Configuration |                                |  |  |
|--------------------------------------------------------------------------------------|--------------------------------|--|--|
|                                                                                      | <b>C</b> Enabled<br>് Disabled |  |  |
|                                                                                      | 8070                           |  |  |
|                                                                                      | 86:06                          |  |  |
|                                                                                      | 00:0E:1E:D5:E8:7C              |  |  |
|                                                                                      | 00:00:00:00:00:00              |  |  |

*Abbildung 5-20. Konfiguration der Partition 4: Ethernet*

## <span id="page-91-1"></span><span id="page-91-0"></span>**Partitionieren für VMware ESXi 6.0 und ESXi 6.5**

Wenn die folgenden Zustände auf einem System vorliegen, auf dem entweder VMware ESXi 6.0 oder ESXi 6.5 ausgeführt wird, müssen die folgenden Treiber deinstalliert und erneut installiert werden:

- Der Adapter ist für die Aktivierung von NPAR auf allen NIC-Partitionen konfiguriert.
- Der Adapter befindet sich im Modus "Single Function" (Einzelfunktion).
- Die Konfiguration wird gespeichert und das System neu gestartet.
- Speicherpartitionen sind aktiviert (durch das Konvertieren eine der NIC-Partitionen in Speicher), während Treiber bereits auf dem System installiert sind.
- Partition 2 wird in FCoE geändert.
- Die Konfiguration wird gespeichert und das System erneut neu gestartet.

Die Treiber-Neuinstallation ist erforderlich, da die Speicherfunktionen ggf. die vmnic*X*-Nummerierung statt der vmhba*X*-Nummerierung beibehalten. Dies wird deutlich, wenn Sie den folgenden Befehl auf dem System ausführen:

#### # **esxcfg-scsidevs -a**

```
vmnic4 qedf link-up fc.2000000e1ed6fa2a:2001000e1ed6fa2a 
(0000:19:00.2) QLogic Corp. QLogic FastLinQ QL41xxx Series 10/25 GbE 
Controller (FCoE) 
vmhba0 lsi mr3 link-n/a sas.51866da071fa9100
(0000:18:00.0) Avago (LSI) PERC H330 Mini 
vmnic10 qedf link-up fc.2000000e1ef249f8:2001000e1ef249f8 
(0000:d8:00.2) QLogic Corp. QLogic FastLinQ QL41xxx Series 10/25 GbE 
Controller (FCoE) 
vmhba1 vmw ahci link-n/a sata.vmhba1
(0000:00:11.5) Intel Corporation Lewisburg SSATA Controller [AHCI mode] 
vmhba2 vmw ahci link-n/a sata.vmhba2
(0000:00:17.0) Intel Corporation Lewisburg SATA Controller [AHCI mode] 
vmhba32 qedil online iscsi.vmhba32 QLoqic
FastLinQ QL41xxx Series 10/25 GbE Controller (iSCSI) 
vmhba33 qedil online iscsi.vmhba33 QLogic
FastLinQ QL41xxx Series 10/25 GbE Controller (iSCSI)
```
Beachten Sie in der Ausgabe für den vorherigen Befehl, dass es sich bei vmnic4 und vmnic10 um tatsächliche Speicheradapter-Ports handelt. Um dieses Verhalten zu verhindern, empfiehlt Cavium QLogic, dass Sie die Speicherfunktionen schon bei der Konfiguration des Adapters für den NPAR-Modus aktivieren.

Unter der Annahme, dass sich der Adapter standardmäßig im Modus "Single Function" (Einzelfunktion) befindet, sollten Sie beispielsweise die folgenden Schritte ausführen:

- 1. Aktivieren Sie den NPAR-Modus.
- 2. Ändern Sie die Partition 2 in FCoE.
- 3. Speichern und starten Sie das System neu.

# *6* **RoCE-Konfiguration**

In diesem Kapitel wird die RoCE-Konfiguration (V1 und V2) auf dem Adapter der 41*xxx*-Serie, dem Ethernet-Switch und dem Windows- oder Linux-Host beschrieben, darunter:

- **[Unterstützte Betriebssysteme und OFED](#page-93-0)**
- Repression Für RoCE" auf Seite 70
- ["Vorbereiten des Adapters" auf Seite 71](#page-95-0)
- ["Vorbereiten des Ethernet-Switches" auf Seite 72](#page-96-0)
- ["Konfigurieren von RoCE auf dem Adapter für Windows Server" auf Seite 73](#page-97-0)
- ["Konfigurieren von RoCE auf dem Adapter für Linux" auf Seite 83](#page-107-0)
- ["Konfigurieren von RoCE auf dem Adapter für VMware ESX" auf Seite 94](#page-118-0)

#### **ANMERKUNG**

Einiger RoCE-Funktionen sind in der aktuellen Version möglicherweise nicht vollständig aktiviert.

## <span id="page-93-0"></span>**Unterstützte Betriebssysteme und OFED**

[Tabelle 6-1](#page-93-1) zeigt die Betriebssystemunterstützung für RoCE v1, RoCE v2, iWARP und OFED.

#### *Tabelle 6-1. BS-Unterstützung für RoCE v1, RoCE v2, iWARP und OFED*

<span id="page-93-1"></span>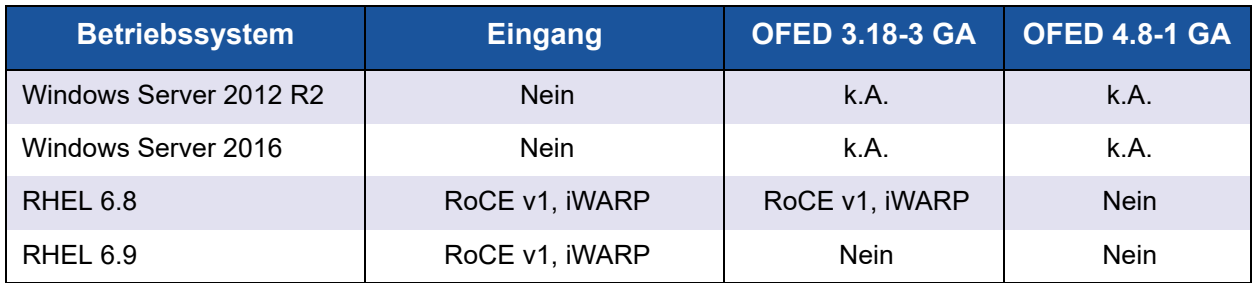

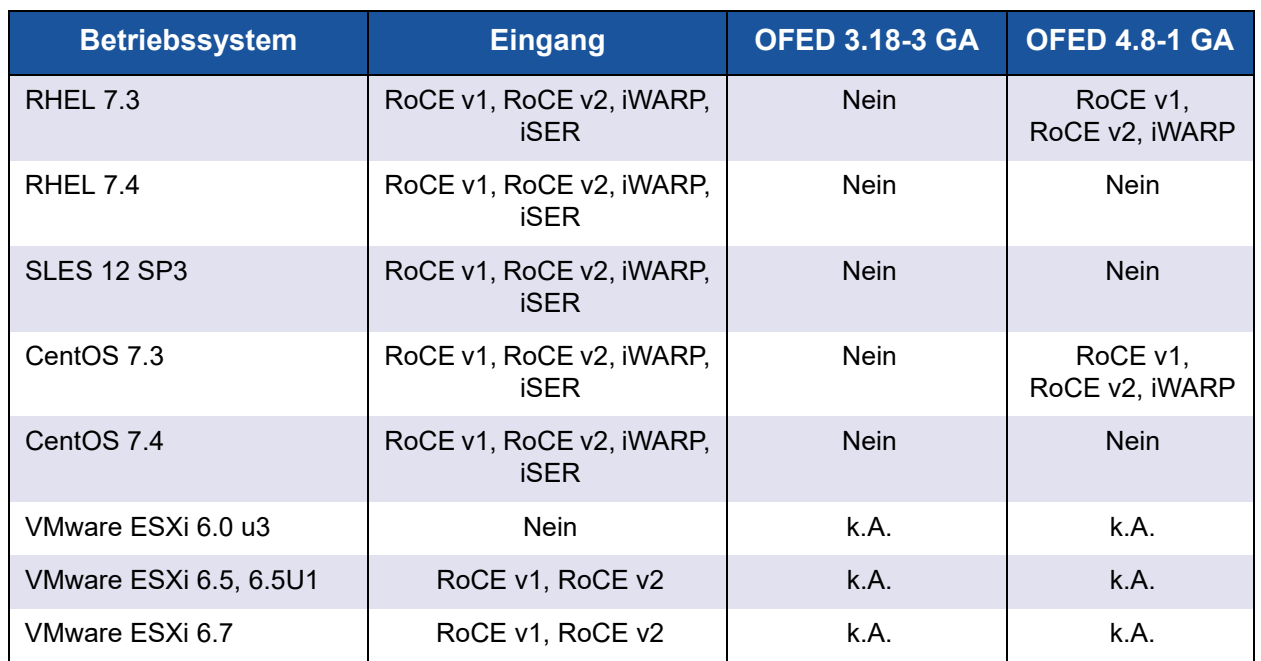

#### *Tabelle 6-1. BS-Unterstützung für RoCE v1, RoCE v2, iWARP und OFED (fortgesetzt)*

# <span id="page-94-0"></span>**Planen für RoCE**

Berücksichtigen Sie im Rahmen der Vorbereitung der RoCE-Implementierung Folgendes:

- Wenn Sie Inbox-OFED verwenden, sollte auf dem Server- und dem Client-System das gleiche Betriebssystem ausgeführt werden. Einige Anwendungen funktionieren möglicherweise auch bei unterschiedlichen Betriebssystemen, es gibt jedoch keine Garantie dafür. Dies ist eine OFED-Einschränkung.
- Für OFED-Anwendungen (meist perftest-Anwendungen), sollten die Serverund Client-Anwendungen die gleichen Optionen und Werte verwenden. Es könnte beispielsweise zu Problemen kommen, wenn Betriebssystem und perftest-Anwendung unterschiedliche Versionen aufweisen. Um die perftest-Version zu überprüfen, geben Sie den folgenden Befehl ein:

# **ib\_send\_bw --version**

■ Für den Aufbau von libgedr in Inbox-OFED ist eine Installation von libibverbs-devel erforderlich.

- Wenn Sie Benutzerbereichsanwendungen in Inbox-OFED ausführen möchten, müssen Sie die InfiniBand® Support-Gruppe von yum groupinstall "InfiniBand Support" installieren, das u.a. libibcm und libibverbs enthält.
- OFED- und RDMA-Anwendungen, die von libibverbs abhängig sind, benötigen außerdem die QLogic RDMA-Benutzerbereichsbibliothek mit der Bezeichnung "libqedr". Installieren Sie "libqedr" über die libqedr RPM- oder Quellpakete.
- RoCE unterstützt nur Little Endian.
- RoCE funktioniert nicht über eine VF in einer SR-IOV-Umgebung.

## <span id="page-95-0"></span>**Vorbereiten des Adapters**

Führen Sie die folgenden Schritten aus, um DCBX zu aktivieren und die RoCE-Priorität mithilfe der HII-Verwaltungsanwendung festzulegen. Weitere Informationen zur HII-Anwendung finden Sie unter [Kapitel 5 Adapterkonfiguration](#page-66-0)  [vor dem Start](#page-66-0).

#### **So bereiten Sie den Adapter vor:**

- 1. Wählen Sie auf der Seite "Main Configuration" (Hauptkonfiguration) **Data Center Bridging (DCB) Settings** (DCB-Einstellungen) aus, und klicken Sie anschließend auf **Finish** (Fertigstellen).
- 2. Klicken Sie im Fenster mit den Data Center Bridging (DCB)-Einstellungen auf die Option **DCBX Protocol** (DCBX-Protokoll). Der Adapter der 41*xxx*-Serie unterstützt die Protokolle CEE und IEEE. Dieser Wert sollte mit dem entsprechenden Wert auf dem DCB-Switch übereinstimmen. Wählen Sie in diesem Beispiel **CEE** oder **Dynamic** (Dynamisch) aus.
- 3. Geben Sie im Feld **RoCE Priority** (RoCE-Priorität) einen Prioritätswert ein. Dieser Wert sollte mit dem entsprechenden Wert auf dem DCB-Switch übereinstimmen. Geben Sie in diesem Beispiel 5 ein. In der Regel wird 0 als Standardwert für die Klasse des verlustbehafteten Datenverkehrs, 3 für die FCoE-Datenverkehrsklasse und 4 für die verlustfreie iSCSI-TLV over DCB-Datenverkehrsklasse verwendet.
- 4. Klicken Sie auf **Back** (Zurück).
- 5. Klicken Sie an der Eingabeaufforderung auf **Yes** (Ja), um die Änderungen zu speichern. Die Änderungen werden übernommen, nachdem das System zurückgestellt wurde.

Unter Windows können Sie DCBX über die HII- oder QoS-Methode konfigurieren. Die in diesem Abschnitt dargestellte Konfiguration verläuft über HII. Informationen zu QoS finden Sie unter "Konfigurieren von QoS für [RoCE" auf Seite 235.](#page-259-0)

## <span id="page-96-0"></span>**Vorbereiten des Ethernet-Switches**

In diesem Abschnitt wird beschrieben, wie Sie einen Cisco® Nexus® 6000 Ethernet-Switch und einen Dell® Z9100 Ethernet-Switch für RoCE konfigurieren.

- [Konfigurieren des Cisco Nexus 6000 Ethernet-Switches](#page-96-1)
- [Konfigurieren des Dell Z9100 Ethernet-Switches](#page-97-1)

### <span id="page-96-1"></span>**Konfigurieren des Cisco Nexus 6000 Ethernet-Switches**

Die Schritte zum Konfigurieren des Cisco Nexus 6000 Ethernet-Switches für RoCE umfassen das Konfigurieren von Klassenzuordnungen, das Anwenden der Richtlinie und das Zuweisen einer VLAN-ID zum Switch-Port.

#### **Gehen Sie wie folgt vor, um den Cisco-Switch zu konfigurieren:**

1. Öffnen Sie wie folgt eine config terminal-Sitzung:

Switch# **config terminal** switch(config)#

2. Konfigurieren Sie Quality of Service (QoS)-Klassenzuordnungen und stellen Sie die RoCE-Priorität wie folgt so ein, dass sie der des Adapters entspricht (5).

switch(config)# **class-map type qos class-roce** switch(config)# **match cos 5**

3. Konfigurieren Sie Zuordnungen für Warteschlangenklassen wie folgt:

switch(config)# **class-map type queuing class-roce** switch(config)# **match qos-group 3**

4. Konfigurieren Sie Zuordnungen für Netzwerk-QoS-Klassen wie folgt:

switch(config)# **class-map type network-qos class-roce** switch(config)# **match qos-group 3**

5. Konfigurieren Sie Zuordnungen für QoS-Richtlinien wie folgt:

switch(config)# **policy-map type qos roce** switch(config)# **class type qos class-roce** switch(config)# **set qos-group 3**

6. Konfigurieren Sie Zuordnungen für Warteschlangenrichtlinien, um die Netzwerkbandbreite zuzuweisen. Verwenden Sie in diesem Beispiel einen Wert von 50 Prozent:

switch(config)# **policy-map type queuing roce** switch(config)# **class type queuing class-roce** switch(config)# **bandwidth percent 50**

7. Konfigurieren Sie Netzwerk-QoS-Richtlinienzuordnungen, um die Prioritätsdatenflusssteuerung für die Datenverkehrsklasse "no drop" wie folgt einzustellen:

switch(config)# **policy-map type network-qos roce** switch(config)# **class type network-qos class-roce** switch(config)# **pause no-drop**

8. Wenden Sie die neue Richtlinie auf Systemebene wie folgt an:

```
switch(config)# system qos
switch(config)# service-policy type qos input roce
switch(config)# service-policy type queuing output roce
switch(config)# service-policy type queuing input roce
switch(config)# service-policy type network-qos roce
```
9. Weisen Sie dem Switch-Port eine VLAN-ID zu, die der VLAN-ID des Adapters (5) entspricht.

```
switch(config)# interface ethernet x/x
switch(config)# switchport mode trunk
switch(config)# switchport trunk allowed vlan 1,5
```
## <span id="page-97-1"></span>**Konfigurieren des Dell Z9100 Ethernet-Switches**

Um den Dell Z9100 Ethernet-Switch für RoCE zu konfigurieren, folgen Sie dem unter [Anhang C Dell Z9100-Switch- Konfiguration](#page-308-0) beschriebenen Verfahren.

## <span id="page-97-0"></span>**Konfigurieren von RoCE auf dem Adapter für Windows Server**

Das Konfigurieren von RoCE auf dem Adapter für Windows Server umfasst das Aktivieren von RoCE auf dem Adapter und das Überprüfen der MTU-Größe von Network Direct.

#### **So konfigurieren Sie RoCE auf einem Windows Server-Host:**

- 1. Aktivieren Sie RoCE auf dem Adapter.
	- a. Öffnen Sie den Geräte-Manager von Windows und rufen Sie die Adapter der 41*xxx*-Serie NDIS Miniport-Eigenschaften auf.
	- b. Klicken Sie unter den Eigenschaften des QLogic FastLinQ-Adapters auf die Registerkarte **Advanced** (Erweitert).
	- c. Konfigurieren Sie auf der Seite "Advanced" (Erweitert) die Eigenschaften unter [Tabelle 6-2](#page-98-0), indem Sie jedes Element unter **Property** (Eigenschaft) auswählen und einen entsprechenden **Wert** für dieses Element auswählen. Klicken Sie anschließend auf **OK**.

<span id="page-98-0"></span>

| <b>Eigenschaft</b>                     | <b>Wert oder Beschreibung</b>                                                                                                    |  |
|----------------------------------------|----------------------------------------------------------------------------------------------------|--|
| Network Direct-Funktionalität          | Enabled (Aktiviert)                                                                                                    |  |
| MTU-Größe für Network<br><b>Direct</b> | Die Network Direct-MTU-Größe muss unter der Größe<br>des Jumbo-Pakets liegen.                                                                                                    |  |
| RDMA-Modus                             | RoCE v1 oder RoCE v2. Der Wert iWARP kann nur<br>verwendet werden, wenn Sie Ports für iWARP gemäß<br>Kapitel 7 iWARP-Konfiguration konfigurieren.                                                                                                    |  |
| <b>VLAN-ID</b>                         | Sie können der Schnittstelle eine beliebige VLAN-ID<br>zuweisen. Der Wert muss mit dem dem Switch<br>zugewiesenen Wert übereinstimmen.                                                                                                    |  |
| <b>Quality of Service</b>              | Aktiviert oder deaktiviert die Quality of Service (QoS).<br>■ Wählen Sie Enabled (Aktiviert) aus, wenn Sie DCB<br>über den Windows-DCB-QoS-Dienst steuern. Wei-<br>tere Informationen finden Sie unter "Konfigurieren<br>von QoS durch Deaktivieren von DCBX auf dem<br>Adapter" auf Seite 235.<br>■ Wählen Sie Disabled (Deaktiviert) aus, wenn Sie |  |
|                                        | DCB über den angeschlossenen DCB-konfigurier-<br>ten Switch steuern. Weitere Informationen finden<br>Sie unter "Konfigurieren von QoS durch Aktivieren<br>von DCBX auf dem Adapter" auf Seite 239.                                                                                                    |  |

*Tabelle 6-2. Erweiterte Eigenschaften für RoCE*

[Abbildung 6-1](#page-99-0) zeigt ein Beispiel für die Konfiguration eines Eigenschaftswerts.

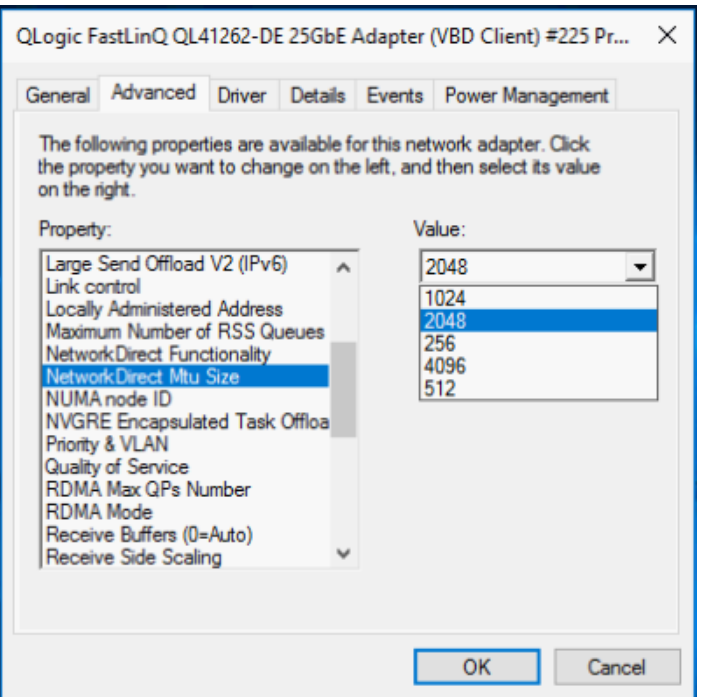

*Abbildung 6-1. Konfigurieren der RoCE-Eigenschaften*

<span id="page-99-0"></span>2. Überprüfen Sie unter Verwendung von Windows PowerShell, dass RDMA auf dem Adapter aktiviert ist. Der Befehl Get-NetAdapterRdma führt die Adapter auf, die RDMA unterstützen. Beide Ports sind aktiviert.

#### **ANMERKUNG**

Wenn Sie RoCE over Hyper-V konfigurieren, weisen Sie der physischen Schnittstelle keine VLAN-ID zu.

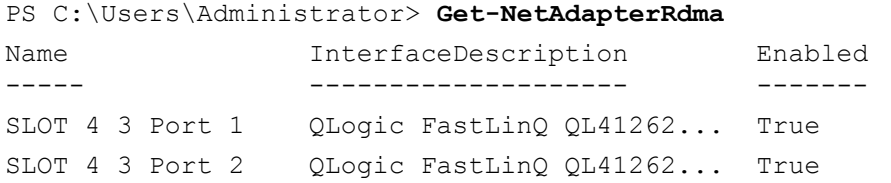

3. Überprüfen Sie unter Verwendung von Windows PowerShell, dass NetworkDirect auf dem Host-Betriebssystem aktiviert ist. Der Befehl Get-NetOffloadGlobalSetting zeigt an, dass NetworkDirect aktiviert ist.

PS C:\Users\Administrators> **Get-NetOffloadGlobalSetting** ReceiveSideScaling : Enabled ReceiveSegmentCoalescing : Enabled Chimney : Disabled

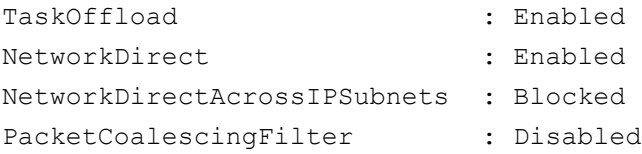

4. Schließen Sie ein SMB-Laufwerk an (Server Message Block), führen Sie RoCE-Datenverkehr aus, und überprüfen Sie die Ergebnisse.

Um ein SMB-Laufwerk einzurichten und zu verbinden, zeigen Sie die Informationen an, die online bei Microsoft verfügbar sind:

[https://technet.microsoft.com/en-us/library/hh831795\(v=ws.11\).aspx](https://technet.microsoft.com/en-us/library/hh831795(v=ws.11).aspx)

5. Standardmäßig werden in Microsoft SMB Direct zwei RDMA-Verbindungen pro Port hergestellt, was eine gute Leistung ermöglicht. Dazu gehört auch eine Übertragungsrate mit umfassenderer Blockgröße (z. B. 64 KB). Zur Optimierung der Leistung können Sie die Anzahl der RDMA-Verbindungen pro RDMA-Schnittstelle auf vier (oder mehr) erhöhen.

Geben Sie zum Erhöhen der Anzahl der RDMA-Verbindungen auf vier (oder mehr) den folgenden Befehl in Windows PowerShell ein:

PS C:\Users\Administrator> **Set-ItemProperty -Path "HKLM:\SYSTEM\CurrentControlSet\Services\LanmanWorkstation\ Parameters" ConnectionCountPerRdmaNetworkInterface -Type DWORD -Value 4 –Force**

## **Anzeigen von RDMA-Zählern**

Das folgende Verfahren gilt auch für iWARP.

#### **So zeigen Sie RDMA-Zähler für RoCE an:**

- 1. Starten Sie die Leistungsüberwachung.
- 2. Öffnen Sie das Dialogfeld "Add Counters" (Zähler hinzufügen). [Abbildung 6-2](#page-101-0) zeigt ein Beispiel.

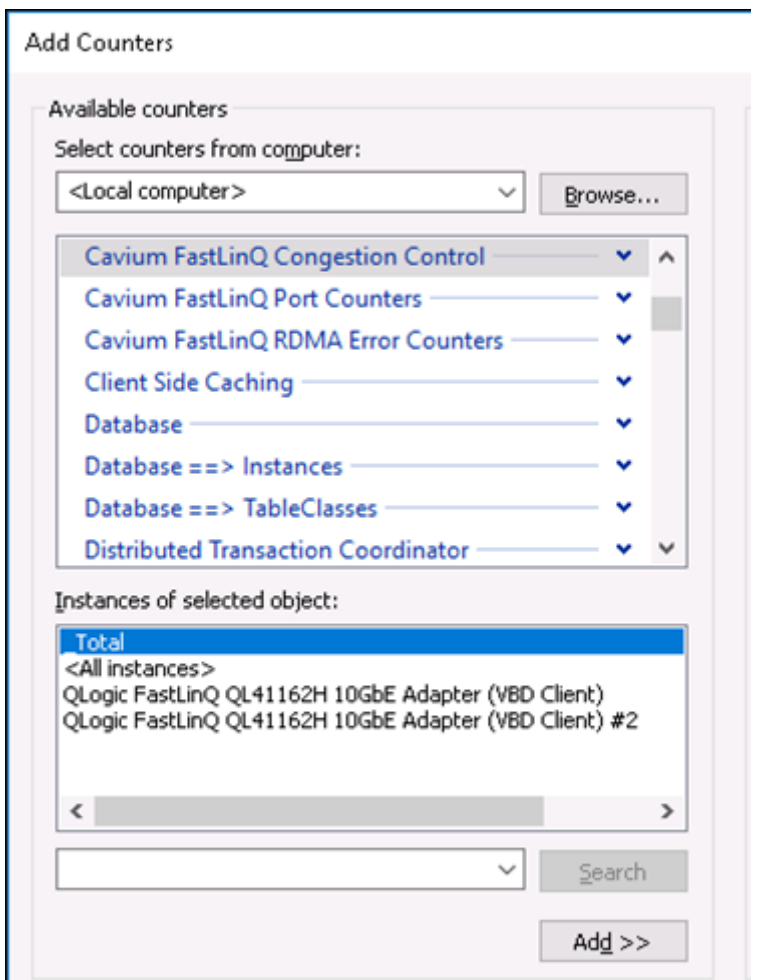

<span id="page-101-0"></span>*Abbildung 6-2. Dialogfeld "Add Counters" (Zähler hinzufügen)*

#### **ANMERKUNG**

Wenn die Zähler für Cavium RDMA im Dialogfeld "Add Counters" (Zähler hinzufügen) der Leistungsüberwachung nicht enthalten sind, fügen Sie sie manuell hinzu, indem Sie den folgenden Befehl am Treiberstandort ausführen:

3. Wählen Sie einen der folgenden Zähler-Typen aus:

#### **Cavium FastLinQ Congestion Control**:

- Erhöhen bei Stauungen im Netzwerk, wenn ECN am Switch aktiviert ist.
- Beschreiben der erfolgreich versendeten und erhaltenen RoCE v2 ECN Marked Packets und Congestion Notification Packets (CNPs).
- Nur auf RoCE v2 anwenden.
- **Cavium FastLinQ Port-Zähler**:
	- **E** Erhöhen bei Stauungen im Netzwerk.
	- Erhöhen unterbrechen, wenn Datenflusssteuerung oder globale Unterbrechung konfiguriert ist und Stauungen im Netzwerk auftreten.
	- **PFC-Zähler erhöhen, wenn Datenflusssteuerung oder** globale Unterbrechung konfiguriert ist und Stauungen im Netzwerk auftreten.
- **Cavium FastLinQ RDMA Fehler-Zähler**:
	- Erhöhen, wenn Fehler im Transportbetrieb auftreten.
	- Weitere Informationen finden Sie unter [Tabelle 6-3.](#page-103-0)
- 4. Wählen Sie unter **Instances of selected object** (Instanzen des ausgewählten Objekts) die Option **Total** (Gesamt) und klicken Sie dann auf **Add** (Hinzufügen).

#### [Abbildung 6-3](#page-103-1) zeigt Beispiele einer Ausgabe der Zählerüberwachung.

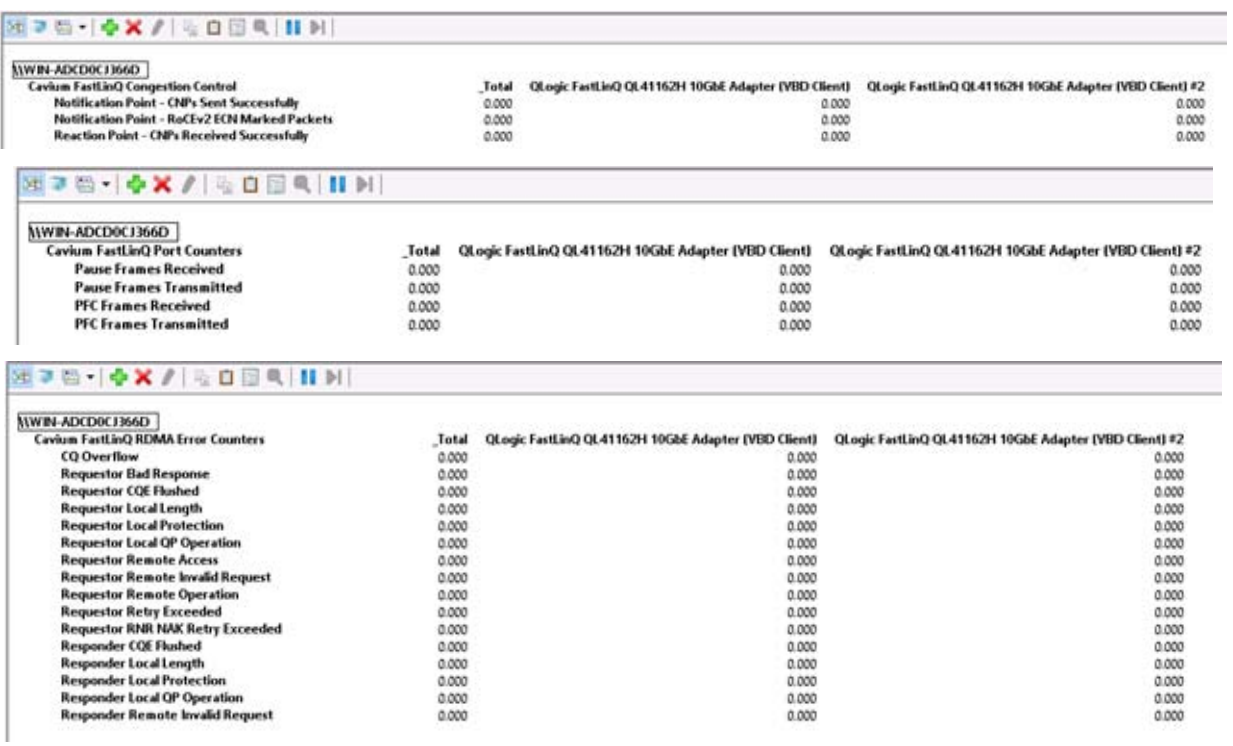

#### <span id="page-103-1"></span>*Abbildung 6-3. Leistungsüberwachung: Cavium FastLinQ Zähler*

[Tabelle 6-3](#page-103-0) bietet Details zu den Fehler-Zählern .

#### *Tabelle 6-3. Cavium FastLinQ RDMA Fehler-Zähler*

<span id="page-103-0"></span>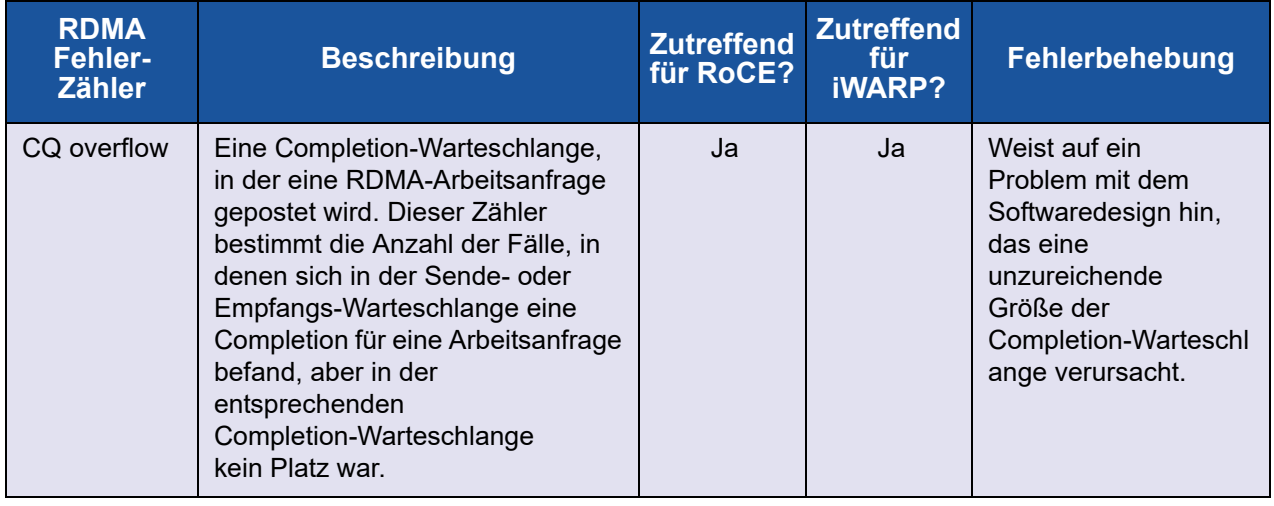

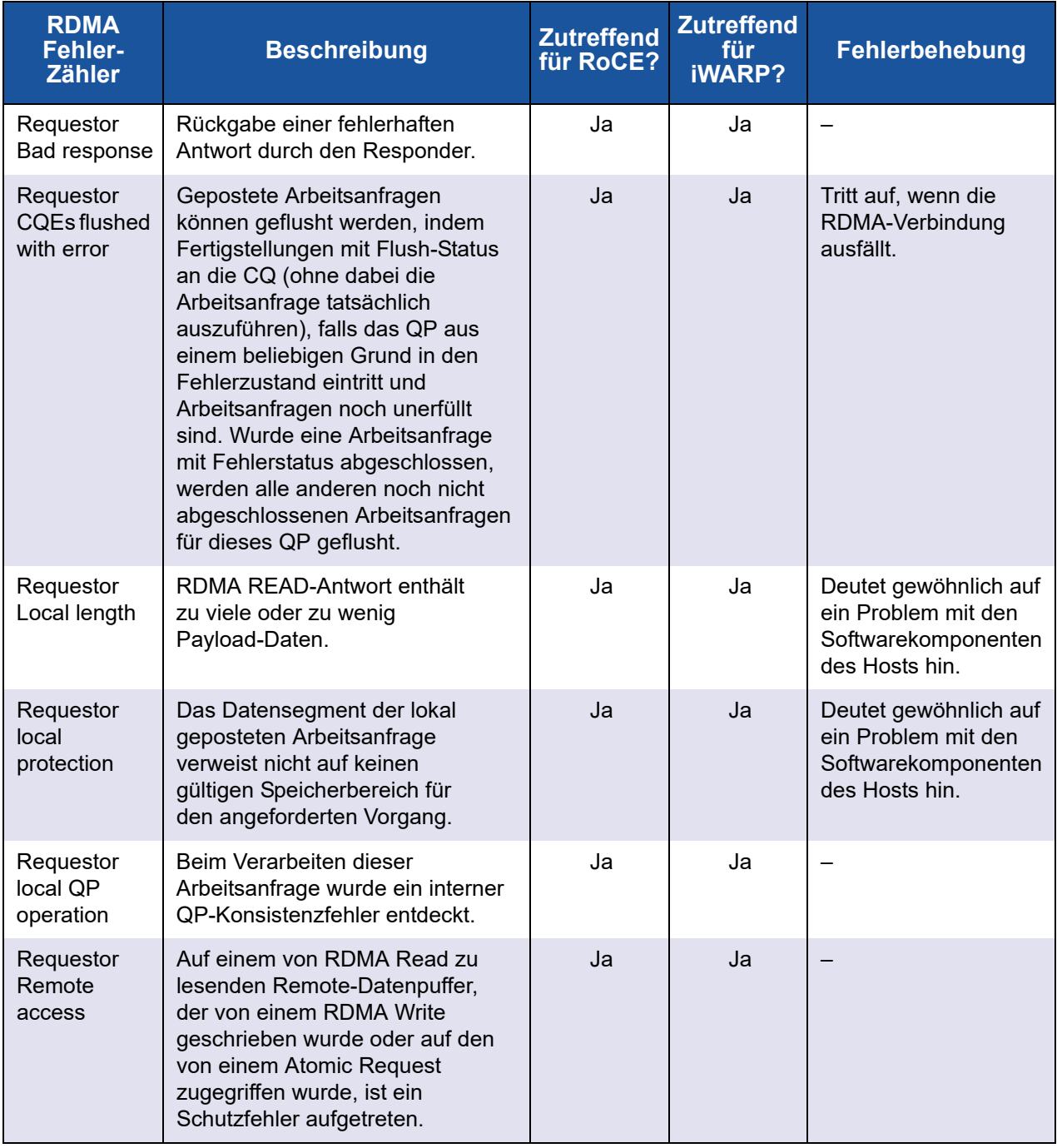

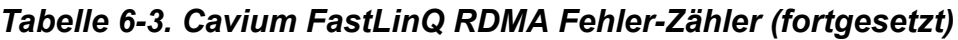

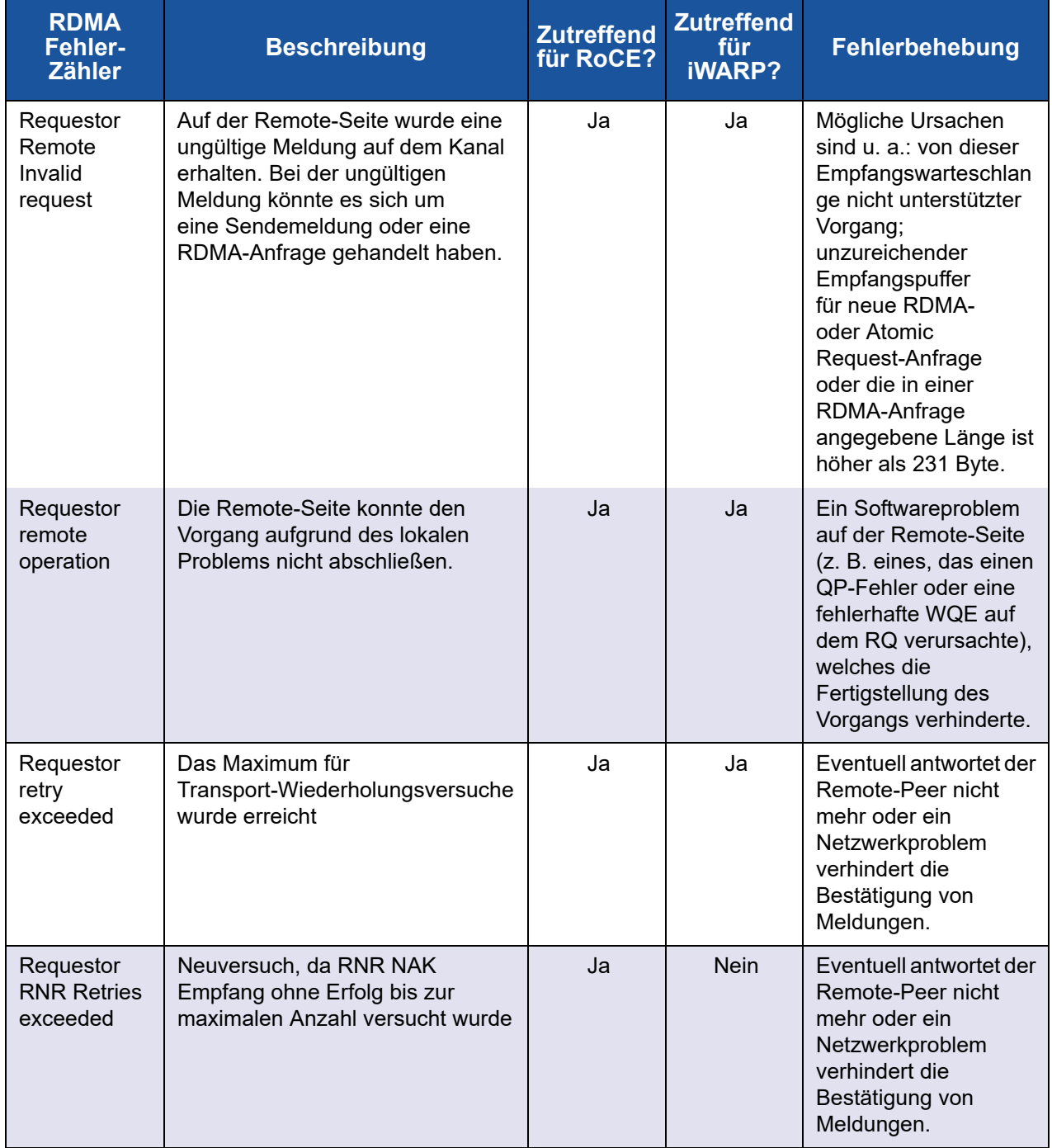

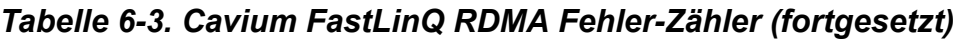

| <b>RDMA</b><br>Fehler-<br><b>Zähler</b>     | <b>Beschreibung</b>                                                                                                    | <b>Zutreffend</b><br>für RoCE? | <b>Zutreffend</b><br>für<br><b>iWARP?</b> | <b>Fehlerbehebung</b>                                                                                                    |
|---------------------------------------------|----------------------------------------------------------------------------------------------------|--------------------------------|-------------------------------------------|----------------------------------------------------------------------------------------------------|
| Responder<br><b>CQE flushed</b>             | Gepostete Arbeitsanfragen<br>(Empfangspuffer in RQ) können<br>geflusht werden, indem<br>Completions mit Flush-Status and<br>die CQ gesendet werden, wenn<br>das QP aus einem beliebigen<br>Grund in den Fehlerzustand eintritt<br>und in der RQ noch ausstehende<br>Empfangspuffer sind. Wurde eine<br>Arbeitsanfrage mit Fehlerstatus<br>abgeschlossen, werden alle<br>anderen noch nicht<br>abgeschlossenen Arbeitsanfragen<br>für dieses QP geflusht. | Ja                             | Ja                                        | —                                                                                                    |
| Responder<br>local length                   | Ungültige Länge in eingehenden<br>Meldungen.                                                                                                    | Ja                             | Ja                                        | Fehlverhalten des<br>Remote-Peer.<br>Eingehende<br>Sende-Meldungen<br>sind beispielsweise<br>größer als der<br>Empfangspuffer. |
| Responder<br>local<br>protection            | Das Datensegment der lokal<br>geposteten Arbeitsanfrage<br>verweist nicht auf keinen<br>gültigen Speicherbereich für<br>den angeforderten Vorgang.                                                                                                    | Ja                             | Ja                                        | Weist auf ein<br>Softwareproblem<br>mit der<br>Speicherverwaltung<br>hin.                                                      |
| Responder<br>Local QP<br>Operation<br>error | Beim Verarbeiten dieser<br>Arbeitsanfrage wurde ein interner<br>QP-Konsistenzfehler entdeckt.                                                                                                    | Ja                             | Ja                                        | Deutet auf einen<br>Softwarefehler hin.                                                                                        |

*Tabelle 6-3. Cavium FastLinQ RDMA Fehler-Zähler (fortgesetzt)*

| <b>RDMA</b><br><b>Fehler-</b><br><b>Zähler</b> | <b>Beschreibung</b>                                                             | <b>Zutreffend</b><br>für RoCE? | <b>Zutreffend</b><br>für<br><b>iWARP?</b> | Fehlerbehebung                                                                                                    |
|------------------------------------------------|---------------------------------------------------------------------------------|--------------------------------|-------------------------------------------|----------------------------------------------------------------------------------------------------|
| Responder<br>remote invalid<br>request         | Ungültige eingehende Nachricht<br>auf dem Kanal durch den<br>Responder erkannt. | Ja                             | Ja                                        | Deutet auf ein<br>Fehlverhalten eines<br>Remote-Peers hin.<br>Mögliche Ursachen<br>sind u. a.: von dieser<br>Empfangswarteschlan<br>ge nicht unterstützter<br>Vorgang;<br>unzureichender<br>Empfangspuffer für<br>neue RDMA-Anfrage<br>oder die in einer<br>RDMA-Anfrage<br>angegebene Länge ist<br>höher als $2^{31}$ Byte. |

*Tabelle 6-3. Cavium FastLinQ RDMA Fehler-Zähler (fortgesetzt)*

## <span id="page-107-0"></span>**Konfigurieren von RoCE auf dem Adapter für Linux**

In diesem Abschnitt wird das RoCE-Konfigurationsverfahren für RHEL und SLES beschrieben. Es wird auch erläutert, wie Sie die RoCE-Konfiguration überprüfen können. Außerdem finden Sie in dem Abschnitt Hinweise zur Verwendung von Gruppen-IDs (GIDs) mit VLAN-Schnittstellen.

- [RoCE-Konfiguration für RHEL](#page-108-0)
- [RoCE-Konfiguration für SLES](#page-108-1)
- [Überprüfen der RoCE-Konfiguration auf Linux](#page-109-0)
- [VLAN-Schnittstellen und GID-Indexwerte](#page-111-0)
- **[Konfiguration von RoCE V2 für Linux](#page-112-0)**
# <span id="page-108-0"></span>**RoCE-Konfiguration für RHEL**

Zur Konfiguration von RoCE auf dem Adapter muss die Open Fabrics Enterprise Distribution (OFED) auf dem RHEL-Host installiert und konfiguriert sein.

#### **Gehen Sie wie folgt vor, um Inbox-OFED für RHEL vorzubereiten:**

- 1. Wählen Sie beim Installieren oder Aktualisieren des Betriebssystems die InfiniBand- und OFED-Support-Pakete aus.
- 2. Installieren Sie die folgenden RPM-Dateien aus dem RHEL-ISO-Image:

```
libibverbs-devel-x.x.x.x86_64.rpm
(erforderlich für libqedr-Bibliothek)
perftest-x.x.x.x86_64.rpm
(erforderlich für InfiniBand-Bandbreiten- und Latenzanwendungen)
```
Alternativ können Sie Inbox-OFED mit Yum installieren:

**yum groupinstall "Infiniband Support" yum install perftest yum install tcl tcl-devel tk zlib-devel libibverbs** 

# **ANMERKUNG**

**libibverbs-devel**

Wenn Sie während der Installation bereits die oben angegebenen Pakete installiert haben, müssen Sie sie nicht erneut installieren. Die Inbox-OFED- und Support-Pakete können je nach Betriebssystemversion unterschiedlich sein.

3. Installieren Sie die neuen Linux-Treiber wie unter "Installieren der [Linux-Treiber mit RDMA" auf Seite 15](#page-39-0) beschrieben.

## **RoCE-Konfiguration für SLES**

Zur Konfiguration von RoCE auf dem Adapter für einen SLES-Host muss OFED auf dem SLES-Host installiert und konfiguriert sein.

#### **Gehen Sie wie folgt vor, um Inbox-OFED für SLES Linux zu installieren:**

- 1. Wählen Sie beim Installieren oder Aktualisieren des Betriebssystems die InfiniBand-Support-Pakete aus.
- 2. Installieren Sie die folgenden RPM-Dateien aus dem jeweiligen SLES SDK-Kit-Image:

```
libibverbs-devel-x.x.x.x86_64.rpm
(erforderlich für libqedr-Installation)
```
perftest-*x.x.x*.x86\_64.rpm (erforderlich für Bandbreiten- und Latenzanwendungen)

3. Installieren Sie die Linux-Treiber, wie unter "Installieren der Linux-Treiber mit [RDMA" auf Seite 15](#page-39-0) beschrieben.

## **Überprüfen der RoCE-Konfiguration auf Linux**

Überprüfen Sie nach dem Installieren von OFED, dem Installieren der Linux-Treiber und dem Laden der RoCE-Treiber, ob die RoCE-Geräte auf allen Linux-Betriebssystemen erkannt wurden.

#### **Gehen Sie wie folgt vor, um die RoCE-Konfiguration auf Linux zu überprüfen:**

- 1. Halten Sie die Firewall-Tabellen mithilfe der service/systemct1-Befehle an.
- 2. Nur für RHEL: Wenn der RDMA-Dienst installiert ist (yum install rdma), stellen Sie sicher, dass der RDMA-Dienst gestartet wurde.

#### **ANMERKUNG**

Bei RHEL 6.x und SLES 11 SP4 müssen Sie den RDMA-Dienst nach einem Neustart starten. Bei RHEL 7.*x* und SLES ab Version 12 SPX startet der RDMA-Dienst nach dem Neustart selbständig.

Auf RHEL oder CentOS: Verwenden Sie zum Starten des Dienstes den Statusbefehl service rdma:

Falls RDMA nicht startet, geben Sie den folgenden Befehl ein:

```
# service rdma start
```
 Falls RDMA nicht startet, führen Sie alternativ einen der folgenden Befehle aus:

# **/etc/init.d/rdma start**

oder

# **systemctl start rdma.service**

3. Überprüfen Sie in den dmesg-Protokollen, ob die RoCE-Geräte erkannt wurden:

# **dmesg|grep qedr**

[87910.988411] qedr: discovered and registered 2 RoCE funcs

4. Stellen Sie sicher, dass alle Module geladen wurden. Zum Beispiel:

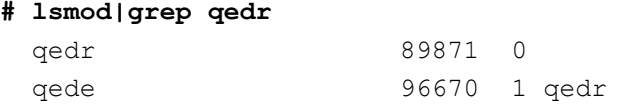

```
 qed 2075255 2 qede,qedr
ib core 88311 16 qedr, rdma cm, ib cm,
                     ib sa, iw cm, xprtrdma, ib mad, ib srp,
                     ib ucm, ib iser, ib srpt, ib umad,
                     iv<sup>-</sup>uverbs, rdma ucm, ib ipoib, ib isert
```
5. Konfigurieren Sie die IP-Adresse und aktivieren Sie den Port unter Verwendung eines Konfigurationsverfahrens, wie z. B. "ifconfig":

```
# ifconfig ethX 192.168.10.10/24 up
```
6. Geben Sie den Befehl ibv devinfo ein. Für jede PCI-Funktion sollte eine eigene hca\_id angezeigt werden, wie im folgenden Beispiel dargestellt:

```
root@captain:~# ibv_devinfo
hca_id: qedr0
     transport: InfiniBand (0)
    fw ver: 8.3.9.0
    node guid: 020e:1eff:fe50:c7c0
    sys image guid: 020e:1eff:fe50:c7c0
    vendor id: 0x1077
     vendor_part_id: 5684
    hw_ver: 0x0
    phys port cnt: 1
          port: 1
             state: PORT ACTIVE (1)
             max mtu: 4096 (5)
             active mtu: 1024 (3)
              sm_lid: 0
             port lid: 0
             port lmc: 0x00
             link layer: Ethernet
```
- <span id="page-110-1"></span>7. Überprüfen Sie die L2- und RoCE-Konnektivität aller Server: ein Server fungiert als Server, der andere als Client.
	- Überprüfen Sie die L2-Verbindung, indem Sie einen einfachen ping-Befehl ausführen.
	- Überprüfen Sie die RoCE-Verbindung, indem Sie einen RDMA-Ping-Befehl auf dem Server oder Client ausführen:

Führen Sie auf dem Server den folgenden Befehl aus:

**ibv\_rc\_pingpong -d <ib-dev> -g 0**

Führen Sie auf dem Client den folgenden Befehl aus:

**ibv\_rc\_pingpong -d <ib-dev> -g 0 <Server L2 IP-Address>**

Im Folgenden sind Beispiele für erfolgreiche Ping-Pong-Tests auf dem Server und auf dem Client aufgeführt:

#### **Server-Ping:**

root@captain:~# **ibv\_rc\_pingpong -d qedr0 -g 0** local address: LID 0x0000, QPN 0xff0000, PSN 0xb3e07e, GID fe80::20e:1eff:fe50:c7c0 remote address: LID 0x0000, QPN 0xff0000, PSN 0x934d28, GID fe80::20e:1eff:fe50:c570 8192000 bytes in  $0.05$  seconds = 1436.97 Mbit/sec 1000 iters in  $0.05$  seconds =  $45.61$  usec/iter

#### **Client-Ping:**

```
root@lambodar:~# ibv_rc_pingpong -d qedr0 -g 0 192.168.10.165
local address: LID 0x0000, QPN 0xff0000, PSN 0x934d28, GID 
fe80::20e:1eff:fe50:c570
remote address: LID 0x0000, QPN 0xff0000, PSN 0xb3e07e, GID 
fe80::20e:1eff:fe50:c7c0
8192000 bytes in 0.02 seconds = 4211.28 Mbit/sec
1000 iters in 0.02 seconds = 15.56 usec/iter
```
- Führen Sie zum Anzeigen der RoCE-Statistik die folgenden Befehle aus, wobei *X* für die Gerätenummer steht:
	- > **mount -t debugfs nodev /sys/kernel/debug**
	- > **cat /sys/kernel/debug/qedr/qedr***X***/stats**

## **VLAN-Schnittstellen und GID-Indexwerte**

Falls Sie auf dem Server und auf dem Client VLAN-Schnittstellen verwenden, müssen Sie die gleiche VLAN-ID auf dem Switch konfigurieren. Falls Sie Datenverkehr über einen Switch ausführen, müssen die InfiniBand-Anwendungen den korrekten GID-Wert verwenden. Dieser basiert auf der VLAN-ID und der VLAN-IP-Adresse.

Basierend auf den folgenden Ergebnissen, sollte der GID-Wert (-x 4 / -x 5) für jede perftest-Anwendung verwendet werden.

```
# ibv_devinfo -d qedr0 -v|grep GID
    GID[ 0]: fe80:0000:0000:0000:020e:1eff:fe50:c5b0
    GID[ 1]: 0000:0000:0000:0000:0000:ffff:c0a8:0103
    GID[ 2]: 2001:0db1:0000:0000:020e:1eff:fe50:c5b0
    GID[ 3]: 2001:0db2:0000:0000:020e:1eff:fe50:c5b0
    GID[ 4]: 0000:0000:0000:0000:0000:ffff:c0a8:0b03 IP-Adresse für 
                                                       VLAN-Schnittstelle
    GID[ 5]: fe80:0000:0000:0000:020e:1e00:0350:c5b0 VLAN-ID 3
```
#### **ANMERKUNG**

Der GID-Standardwert für die Einstellungen "Back-to-Back" oder "Pause" ist null (0). Bei Server/Switch-Konfigurationen müssen Sie den richtigen GID-Wert ausfindig machen. Falls Sie einen Switch verwenden, lesen Sie die entsprechende Dokumentation zur Switch-Konfiguration, um die richtigen Einstellungen zu ermitteln.

## **Konfiguration von RoCE V2 für Linux**

Zur Funktionsüberprüfung von RoCE v2 muss ein von RoCE v2 unterstützter Kernel verwendet werden.

#### **Gehen Sie wie folgt vor, um RoCE v2 für Linux zu konfigurieren:**

- 1. Stellen Sie sicher, dass Sie einen der folgenden unterstützten Kernels verwenden:
	- SLES 12 SP2 GA
	- **D** RHEL 7.3 GA
- 2. Konfigurieren Sie RoCE v2 wie folgt:
	- a. Bestimmen Sie den GID-Index für RoCE v2.
	- b. Konfigurieren Sie die Routingadresse für Server und Client.
	- c. Aktivieren Sie das L3-Routing auf dem Switch.

#### **ANMERKUNG**

Sie können RoCE v1 und RoCE v2 unter Verwendung von RoCE v2-unterstützten Kernels konfigurieren. Mithilfe dieser Kernels ist es möglich, den RoCE-Datenverkehr über dasselbe Teilnetz oder über unterschiedliche Teilnetze wie RoCE v2 und beliebige andere routingfähige Umgebungen auszuführen. Für RoCE v2 sind nur wenige Einstellungen erforderlich, alle anderen Switch- und Adaptereinstellungen für RoCE v1 und RoCE v2 sind einheitlich.

#### **Bestimmen des RoCE v2-GID-Indexes oder der Adresse**

Zur Ermittlung der spezifischen GIDs für RoCE v1 und RoCE v2 können Sie entweder System- oder Kategorieparameter verwenden. Alternativ können Sie auch die RoCE-Scripts aus dem Quellpaket der Serie 41*xxx* FastLinQ ausführen. Zur Überprüfung der Standardeinstellung für den **RoCE GID Index** (RoCE-GID-Index) und der Adresse führen Sie den Befehl ibv devinfo aus und vergleichen diesen mit den System- oder Kategorieparametern. Zum Beispiel:

#### #**ibv\_devinfo -d qedr0 -v|grep GID**

GID[ 0]: fe80:0000:0000:0000:020e:1eff:fec4:1b20

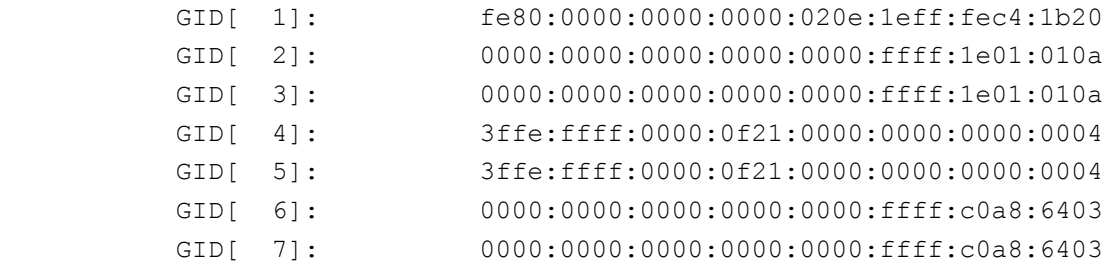

#### **Überprüfen des GID-Indexes für RoCE v1 oder RoCE v2 sowie der Adresse mithilfe der System- und Kategorieparameter**

Verwenden Sie eine der folgenden Optionen, um den GID-Index für RoCE v1 oder RoCE v2 sowie die Adresse mithilfe der unten angeführten System- und Kategorieparameter zu überprüfen:

**D** Option 1:

```
# cat /sys/class/infiniband/qedr0/ports/1/gid_attrs/types/0
IB/RoCE V1
```
# **cat /sys/class/infiniband/qedr0/ports/1/gid\_attrs/types/1** RoCE V2

```
# cat /sys/class/infiniband/qedr0/ports/1/gids/0
fe80:0000:0000:0000:020e:1eff:fec4:1b20
# cat /sys/class/infiniband/qedr0/ports/1/gids/1
fe80:0000:0000:0000:020e:1eff:fec4:1b20
```
**Option 2:**

Verwenden Sie die Scripts aus dem FastLinQ-Quellpaket.

#### #**/../fastlinq-8.***x.x.x***/add-ons/roce/show\_gids.sh**

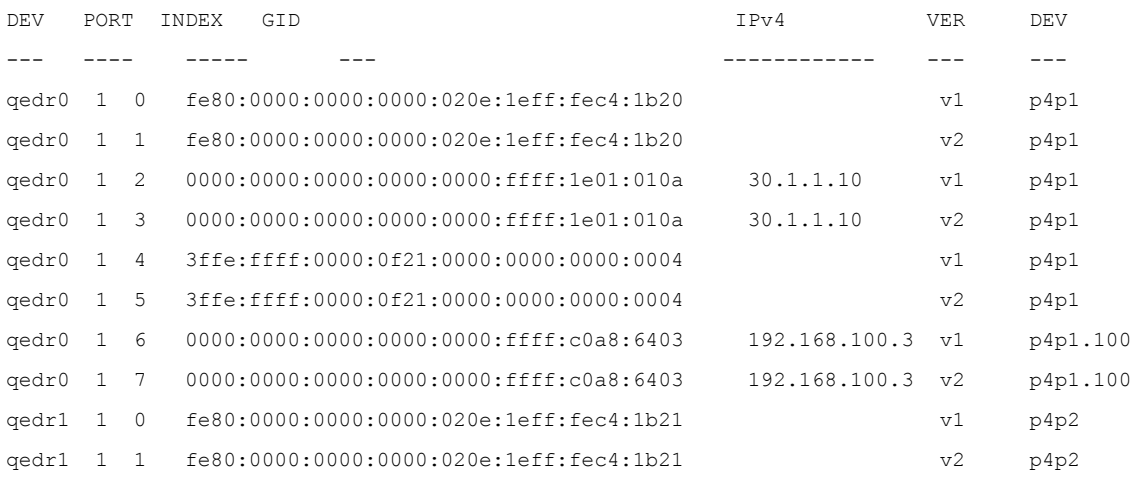

#### **ANMERKUNG**

Sie müssen die GID-Indexwerte für RoCE v1 oder RoCE v2 auf Basis der Server- oder Switch-Konfiguration spezifizieren (Pause/PFC). Verwenden Sie den GID-Index für die Link-local-IPv6-Adresse, die IPv4-Adresse oder die IPv6-Adresse. Zur Verwendung von VLAN-markierten Frames für den RoCE-Datenverkehr müssen Sie die GID-Indexwerte spezifizieren, die sich von der VLAN-IPv4-Adresse oder der VLAN-IPv6-Adresse ableiten.

#### **Überprüfen der RoCE v1- oder RoCE v2-Funktion mithilfe der perftest-Anwendungen**

In diesem Abschnitt erfahren Sie, wie Sie die RoCE v1- oder RoCE v2-Funktion mithilfe der perftest-Anwendungen überprüfen. In diesem Beispiel werden die folgende Server-IP und die folgende Client-IP verwendet:

- $\blacksquare$  Server-IP: 192, 168, 100, 3
- Client-IP: 192.168.100.4

#### **Überprüfen von RoCE v1**

Verwenden Sie zur Ausführung dasselbe Teilnetz und den GID-Index für RoCE v1.

```
Server# ib send bw -d qedr0 -F -x 0
Client# ib_send_bw -d qedr0 -F -x 0 192.168.100.3
```
#### **Überprüfen von RoCE v2**

Verwenden Sie zur Ausführung dasselbe Teilnetz und den GID-Index für RoCE v2.

```
Server# ib send bw -d qedr0 -F -x 1
Client# ib_send_bw -d qedr0 -F -x 1 192.168.100.3
```
#### **ANMERKUNG**

Wenn Sie die Ausführung mittels PFC-Switch-Konfiguration durchführen, verwenden Sie die GIDs für RoCE v1 oder RoCE v2 über dasselbe Teilnetz.

#### **Überprüfen von RoCE V2 über verschiedene Teilnetze**

#### **ANMERKUNG**

Sie müssen zunächst die Routeneinstellungen für Switch und Server konfigurieren. Stellen Sie mithilfe der Benutzerschnittstelle für HII oder UEFI die RoCE-Priorität und den DCBX-Modus am Adapter ein.

#### **Gehen Sie wie folgt vor, um RoCE v2 über verschiedene Teilnetze zu überprüfen:**

- 1. Stellen Sie mithilfe der DCBX-PFC-Konfiguration die Routenkonfiguration für Server und Client ein.
	- **Systemeinstellungen:**

**Server-VLAN-IP**: 192.168.100.3 und **Gateway:**192.168.100.1

**Client-VLAN-IP** : 192.168.101.3 und **Gateway:**192.168.101.1

**Serverkonfiguration**:

```
#/sbin/ip link add link p4p1 name p4p1.100 type vlan id 100
#ifconfig p4p1.100 192.168.100.3/24 up
#ip route add 192.168.101.0/24 via 192.168.100.1 dev p4p1.100
```
#### **Client-Konfiguration:**

#**/sbin/ip link add link p4p1 name p4p1.101 type vlan id 101** #**ifconfig p4p1.101 192.168.101.3/24 up** #**ip route add 192.168.100.0/24 via 192.168.101.1 dev p4p1.101**

- 2. Passen Sie die Switcheinstellungen mithilfe des folgenden Verfahrens an.
	- Verwenden Sie eine beliebige Methode zur Datenflusssteuerung (Pause, DCBX-CEE oder DCBX-IEEE) und aktivieren Sie das IP-Routing für RoCE v2. Informationen zur Konfiguration von RoCE v2 finden Sie unter ["Vorbereiten des Ethernet-Switches" auf Seite 72](#page-96-0) oder in den Switch-Dokumenten des Händlers.
	- Wenn Sie eine PCF-Konfiguration und L3-Routing verwenden, führen Sie den RoCE v2-Datenverkehr über ein anderes Teilnetz aus und verwenden Sie den VLAN-GID-Index für RoCE v2.

Server# ib send bw -d qedr0 -F -x 5 Client# **ib\_send\_bw -d qedr0 -F -x 5 192.168.100.3** **Server-Switch-Einstellungen:**

|                                   |                                |                                                                                                    | [root@RoCE-Auto-2 /]# ib send bw -d gedr0 -F -x 5 -q 2 --report gbits        |          |
|-----------------------------------|--------------------------------|----------------------------------------------------------------------------------------------------|------------------------------------------------------------------------------|----------|
|                                   | ****************************** |                                                                                                    |                                                                              |          |
| * Waiting for client to connect * |                                |                                                                                                    |                                                                              |          |
|                                   | Send BW Test                   |                                                                                                    |                                                                              |          |
|                                   |                                | Dual-port : OFF : Device : gedr0                                                                                                    |                                                                              |          |
|                                   |                                | Number of qps : 2 Transport type : IB                                                                                                    |                                                                              |          |
|                                   |                                | Connection type : RC Using SRQ : OFF                                                                                                    |                                                                              |          |
| RX depth : 512                    |                                |                                                                                                    |                                                                              |          |
| CO Moderation : 100               |                                |                                                                                                    |                                                                              |          |
| Mtu : 1024[B]                     |                                |                                                                                                    |                                                                              |          |
| Link type : Ethernet              |                                |                                                                                                    |                                                                              |          |
| Gid index : 5                     |                                |                                                                                                    |                                                                              |          |
| Max inline data : 0[B]            |                                |                                                                                                    |                                                                              |          |
| rdma cm OPs : OFF                 |                                |                                                                                                    |                                                                              |          |
| Data ex. method : Ethernet        |                                |                                                                                                    |                                                                              |          |
|                                   |                                | local address: LID 0000 QPN 0xff0000 PSN 0xf0b2c3<br>GID: 00:00:00:00:00:00:00:00:00:00:255:255:192:168:100:03<br>local address: LID 0000 OPN 0xff0002 PSN 0xa2b8f1<br>GID: 00:00:00:00:00:00:00:00:00:00:255:255:192:168:100:03<br>remote address: LID 0000 OPN 0xff0000 PSN 0x40473a<br>GID: 00:00:00:00:00:00:00:00:00:00:255:255:192:168:101:03<br>remote address: LID 0000 QPN 0xff0002 PSN 0x124cd3<br>GID: 00:00:00:00:00:00:00:00:00:00:255:255:192:168:101:03 |                                                                              |          |
| 65536<br>1000                     | 0.00                           |                                                                                                    | #bytes #iterations BW peak[Gb/sec] BW average[Gb/sec] MsgRate[Mpps]<br>23.07 | 0.043995 |

*Abbildung 6-4. Switch-Einstellungen, Server*

**Client-Switch-Einstellungen:**

|                                                                                                    |              |  |                                                                                               | [root@roce-auto-1 ~]# ib send bw -d gedr0 -F -x 5 192.168.100.3 -q 2 --report gbits |
|----------------------------------------------------------------------------------------------------|--------------|--|-----------------------------------------------------------------------------------------------|-------------------------------------------------------------------------------------|
|                                                                                                    | Send BW Test |  |                                                                                               |                                                                                     |
| Dual-port : OFF Device : gedr0                                                                                                    |              |  |                                                                                               |                                                                                     |
| Number of qps : 2 Transport type : IB                                                                                                    |              |  |                                                                                               |                                                                                     |
| Connection type : RC Using SRQ : OFF                                                                                                    |              |  |                                                                                               |                                                                                     |
| TX depth : 128                                                                                                    |              |  |                                                                                               |                                                                                     |
| CQ Moderation : 100                                                                                                    |              |  |                                                                                               |                                                                                     |
| Mtu : 1024[B]                                                                                                    |              |  |                                                                                               |                                                                                     |
| Link type : Ethernet                                                                                                    |              |  |                                                                                               |                                                                                     |
| Gid index : 5                                                                                                    |              |  |                                                                                               |                                                                                     |
| Max inline data : 0[B]                                                                                                    |              |  |                                                                                               |                                                                                     |
| rdma cm QPs : OFF                                                                                                    |              |  |                                                                                               |                                                                                     |
| Data ex. method : Ethernet                                                                                                    |              |  |                                                                                               |                                                                                     |
| local address: LID 0000 OPN 0xff0000 PSN 0x40473a<br>GID: 00:00:00:00:00:00:00:00:00:00:255:255:192:168:101:03<br>local address: LID 0000 OPN 0xff0002 PSN 0x124cd3<br>GID: 00:00:00:00:00:00:00:00:00:00:255:255:192:168:101:03<br>remote address: LID 0000 OPN 0xff0000 PSN 0xf0b2c3<br>GID: 00:00:00:00:00:00:00:00:00:00:255:255:192:168:100:03<br>remote address: LID 0000 QPN 0xff0002 PSN 0xa2b8f1<br>GID: 00:00:00:00:00:00:00:00:00:00:255:255:192:168:100:03 |              |  |                                                                                               |                                                                                     |
|                                                                                                    |              |  | #bytes #iterations BW peak[Gb/sec] BW average[Gb/sec] MsgRate[Mpps]<br>65536 1000 23.04 23.04 | 0.043936                                                                            |

*Abbildung 6-5. Switch-Einstellungen, Client*

#### **Konfigurieren der Einstellungen von RoCE v1 oder RoCE v2 für RDMA\_CM-Anwendungen**

Verwenden Sie zum Konfigurieren von RoCE die folgenden Scripts aus dem FastLinQ-Quellpaket:

```
# ./show_rdma_cm_roce_ver.sh
qedr0 wird zu IB/RoCE V1 konfiguriert
qedr1 wird zu IB/RoCE V1 konfiguriert
```
# **./config\_rdma\_cm\_roce\_ver.sh v2**

configured rdma\_cm for qedr0 to RoCE V2 configured rdma\_cm for qedr1 to RoCE V2

#### **Server-Einstellungen:**

| $[root@Root=Auto-2 /]\frac{2}{7}$ rping -s -v -C 10 |                                                                                   |
|-----------------------------------------------------|-----------------------------------------------------------------------------------|
|                                                     | server ping data: rdma-ping-0: ABCDEFGHIJKLMNOPORSTUVWXYZ[\]^ `abcdefghijklmnopgr |
|                                                     | server ping data: rdma-ping-1: BCDEFGHIJKLMNOPORSTUVWXYZ[\]^ `abcdefghijklmnopgrs |
|                                                     | server ping data: rdma-ping-2: CDEFGHIJKLMNOPORSTUVWXYZ[\]^ `abcdefghijklmnopgrst |
|                                                     | server ping data: rdma-ping-3: DEFGHIJKLMNOPQRSTUVWXYZ[\]^ `abcdefghijklmnopgrstu |
|                                                     | server ping data: rdma-ping-4: EFGHIJKLMNOPORSTUVWXYZ[\]^ `abcdefghijklmnopgrstuv |
|                                                     | server ping data: rdma-ping-5: FGHIJKLMNOPQRSTUVWXYZ[\]^ 'abcdefghijklmnopqrstuvw |
|                                                     | server ping data: rdma-ping-6: GHIJKLMNOPORSTUVWXYZ[\]^ "abcdefghijklmnopgrstuvwx |
|                                                     | server ping data: rdma-ping-7: HIJKLMNOPQRSTUVWXYZ[\]^ `abcdefghijklmnopgrstuvwxy |
|                                                     | server ping data: rdma-ping-8: IJKLMNOPQRSTUVWXYZ[\]^ `abcdefghijklmnopgrstuvwxyz |
|                                                     | server ping data: rdma-ping-9: JKLMNOPQRSTUVWXYZ[\]^ `abcdefghijklmnopgrstuvwxyzA |
| server DISCONNECT EVENT                             |                                                                                   |
| wait for RDMA READ ADV state 10                     |                                                                                   |
| $I$ root@RoCE-Auto-2 /1# $\Box$                     |                                                                                   |

*Abbildung 6-6. Konfigurieren der RDMA\_CM-Anwendungen: Server*

**Client-Einstellungen:**

|  |                          | [root@roce-auto-1 ~]# rping -c -v -C 10 -a 192.168.100.3                   |
|--|--------------------------|----------------------------------------------------------------------------|
|  |                          | ping data: rdma-ping-0: ABCDEFGHIJKLMNOPQRSTUVWXYZ[\]^ `abcdefghijklmnopgr |
|  |                          | ping data: rdma-ping-1: BCDEFGHIJKLMNOPORSTUVWXYZ[\]^ `abcdefghijklmnopgrs |
|  |                          | ping data: rdma-ping-2: CDEFGHIJKLMNOPQRSTUVWXYZ[\]^ 'abcdefghijklmnopqrst |
|  |                          | ping data: rdma-ping-3: DEFGHIJKLMNOPQRSTUVWXYZ[\]^ 'abcdefghijklmnopqrstu |
|  |                          | ping data: rdma-ping-4: EFGHIJKLMNOPQRSTUVWXYZ[\]^ `abcdefghijklmnopqrstuv |
|  |                          | ping data: rdma-ping-5: FGHIJKLMNOPQRSTUVWXYZ[\]^ `abcdefghijklmnopqrstuvw |
|  |                          | ping data: rdma-ping-6: GHIJKLMNOPORSTUVWXYZ[\]^ `abcdefghijklmnopgrstuvwx |
|  |                          | ping data: rdma-ping-7: HIJKLMNOPQRSTUVWXYZ[\]^ 'abcdefghijklmnopqrstuvwxy |
|  |                          | ping data: rdma-ping-8: IJKLMNOPQRSTUVWXYZ[\]^ `abcdefghijklmnopqrstuvwxyz |
|  |                          | ping data: rdma-ping-9: JKLMNOPQRSTUVWXYZ[\]^ 'abcdefghijklmnopgrstuvwxyzA |
|  | client DISCONNECT EVENT  |                                                                            |
|  | $[root$ groce-auto-1 ~]# |                                                                            |

*Abbildung 6-7. Konfigurieren der RDMA\_CM-Anwendungen: Client*

# **Konfigurieren von RoCE auf dem Adapter für VMware ESX**

In diesem Abschnitt finden Sie die folgenden Verfahren und Informationen zur RoCE-Konfiguration:

- [Konfigurieren von RDMA-Schnittstellen](#page-118-0)
- [Konfigurieren von MTU](#page-120-0)
- [RoCE-Modus und Statistikdaten](#page-120-1)
- [Konfigurieren eines pravirtuellen RDMA-Geräts \(PVRDMA\)](#page-121-0)

### <span id="page-118-0"></span>**Konfigurieren von RDMA-Schnittstellen**

#### **So konfigurieren Sie die RDMA-Schnittstellen:**

- 1. Installieren Sie die QLogic-NIC- und die RoCE-Treiber.
- 2. Aktivieren Sie unter Verwendung des Modulparameters die RoCE-Funktion über den NIC-Treiber, indem Sie den folgenden Befehl ausführen:

```
esxcfg-module -s 'enable_roce=1' qedentv
```
Um die Änderung anzuwenden, laden Sie den NIC-Treiber neu oder starten das System neu.

3. Um eine Liste der NIC-Schnittstellen anzuzeigen, führen Sie den Befehl esxcfg-nics -l aus. Zum Beispiel:

#### **esxcfg-nics -l**

Name PCI Driver Link Speed Duplex MAC Address MTU Description Vmnic0 0000:01:00.2 qedentv Up 25000Mbps Full a4:5d:36:2b:6c:92 1500 QLogic Corp. QLogic FastLinQ QL41xxx 1/10/25 GbE Ethernet Adapter Vmnic1 0000:01:00.3 qedentv Up 25000Mbps Full a4:5d:36:2b:6c:93 1500 QLogic Corp. QLogic FastLinQ QL41xxx 1/10/25 GbE Ethernet Adapter

#### 4. Um eine Liste der RDMA-Geräte anzuzeigen, führen Sie den Befehl esxcli rdma device list aus. Zum Beispiel:

#### **esxcli rdma device list**

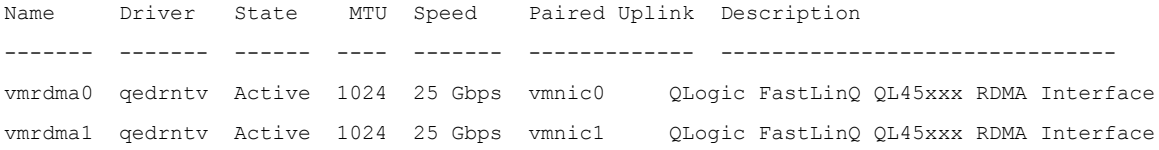

5. Um einen neuen virtuellen Switch zu erstellen, führen Sie den folgenden Befehl aus:

**esxcli network vswitch standard add -v <Name neuer Switch>**

Zum Beispiel:

# **esxcli network vswitch standard add -v roce\_vs**

Damit wird ein neuer virtueller Switch mit der Bezeichnung *roce\_vs* erstellt.

6. Um den QLogic NIC-Port mit dem virtuellen Switch zu verbinden, führen Sie den folgenden Befehl aus:

# **esxcli network vswitch standard uplink add -u <uplink device> -v <roce vswitch>**

Zum Beispiel:

# **esxcli network vswitch standard uplink add -u vmnic0 -v roce\_vs**

7. Um eine neue Port-Gruppe auf diesem virtuellen Switch zu erstellen, führen Sie den folgenden Befehl aus:

# **esxcli network vswitch standard portgroup add -p roce\_pg -v roce\_vs**

Zum Beispiel:

# **esxcli network vswitch standard portgroup add -p roce\_pg -v roce\_vs**

8. Um eine vmknic-Schnittstelle auf dieser Port-Gruppe zu erstellen und die IP zu konfigurieren, führen Sie den folgenden Befehl aus:

```
# esxcfg-vmknic -a -i <IP address> -n <subnet mask> <roce port 
group name>
```
Zum Beispiel:

- # **esxcfg-vmknic -a -i 192.168.10.20 -n 255.255.255.0 roce\_pg**
- 9. Führen Sie zum Konfigurieren der VLAN-ID den folgenden Befehl aus:

# **esxcfg-vswitch -v <VLAN-ID> -p roce\_pg**

Konfigurieren Sie zum Ausführen des RoCE-Datenverkehrs mit der VLAN-ID die VLAN-ID auf der entsprechenden VM-Kernel-Port-Gruppe.

## <span id="page-120-0"></span>**Konfigurieren von MTU**

Ändern Sie zum Anpassen der MTU für die RoCE-Schnittstelle die MTU des entsprechenden virtuellen Switches. Setzen Sie die MTU-Größe der RDMA-Schnittstelle auf Basis der MTU des virtuellen Switches fest, indem Sie den folgenden Befehl ausführen:

# **esxcfg-vswitch -m <neue MTU> <RoCE vswitch name>**

Zum Beispiel:

```
# esxcfg-vswitch -m 4000 roce_vs
# esxcli rdma device list
Name Driver State MTU Speed Paired Uplink Description
------- ------- ------ ---- ------- ------------- -------------------------------
vmrdma0 qedrntv Active 2048 25 Gbps vmnic0 QLogic FastLinQ QL45xxx RDMA Interface
vmrdma1 qedrntv Active 1024 25 Gbps vmnic1 QLogic FastLinQ QL45xxx RDMA Interface
```
## <span id="page-120-1"></span>**RoCE-Modus und Statistikdaten**

Für den ordnungsgemäßen Betrieb des RoCE-Modus ist für ESXi eine gleichzeitige Unterstützung von RoCE in Version 1 und Version 2 erforderlich. Die Entscheidung in Bezug darauf, welcher RoCE-Modus verwendet wird, wird während der Erstellung des Warteschlangenpaares getroffen. Der ESXi-Treiber bewirbt während der Registrierung und Initialisierung beide Modi. Führen Sie zum Anzeigen der RoCE-Statistikdaten den folgenden Befehl aus:

```
# esxcli rdma device stats get -d vmrdma0
```

```
Packets received: 0
 Packets sent: 0
 Bytes received: 0
 Bytes sent: 0
 Error packets received: 0
 Error packets sent: 0
 Error length packets received: 0
 Unicast packets received: 0
 Multicast packets received: 0
 Unicast bytes received: 0
 Multicast bytes received: 0
 Unicast packets sent: 0
 Multicast packets sent: 0
 Unicast bytes sent: 0
 Multicast bytes sent: 0
 Queue pairs allocated: 0
 Queue pairs in RESET state: 0
 Queue pairs in INIT state: 0
```

```
 Queue pairs in RTR state: 0
 Queue pairs in RTS state: 0
 Queue pairs in SQD state: 0
 Queue pairs in SQE state: 0
 Queue pairs in ERR state: 0
 Queue pair events: 0
 Completion queues allocated: 1
 Completion queue events: 0
 Shared receive queues allocated: 0
 Shared receive queue events: 0
 Protection domains allocated: 1
 Memory regions allocated: 3
 Address handles allocated: 0
 Memory windows allocated: 0
```
## <span id="page-121-1"></span><span id="page-121-0"></span>**Konfigurieren eines pravirtuellen RDMA-Geräts (PVRDMA)**

#### **So konfigurieren Sie ein PVRDMA über die vCenter-Schnittstelle:**

- 1. Erstellen und konfigurieren Sie wie folgt einen neuen, verteilten virtuellen Switch:
	- a. Klicken Sie im VMware vSphere-Web-Client mit der rechten Maustaste auf den Knoten **RoCE** im linken Fensterbereich des Navigator-Fensters.
	- b. Zeigen Sie im Menü "Actions" (Aktionen) auf **Distributed Switch** (Verteilter Switch) und klicken Sie dann auf **New Distributed Switch** (Neuer verteilter Switch).
	- c. Wählen Sie Version 6.5.0 aus.
	- d. Klicken Sie unter **New Distributed Switch** (Neuer verteilter Switch) auf **Edit settings** (Einstellungen bearbeiten) und konfigurieren Sie dann die folgenden Elemente:
		- **Number of uplinks** (Anzahl der Uplinks). Wählen Sie einen entsprechenden Wert aus.
		- **Network I/O Control** (Netzwerk-E/A-Kontrolle). Wählen Sie **Disabled** (Deaktiviert) aus.
		- **Default port group** (Standard-Port-Gruppe). Aktivieren Sie dieses Kontrollkästchen.
		- Port group name (Port-Gruppenname). Geben Sie einen Namen für die Port-Gruppe ein.

[Abbildung 6-8](#page-122-0) zeigt ein Beispiel.

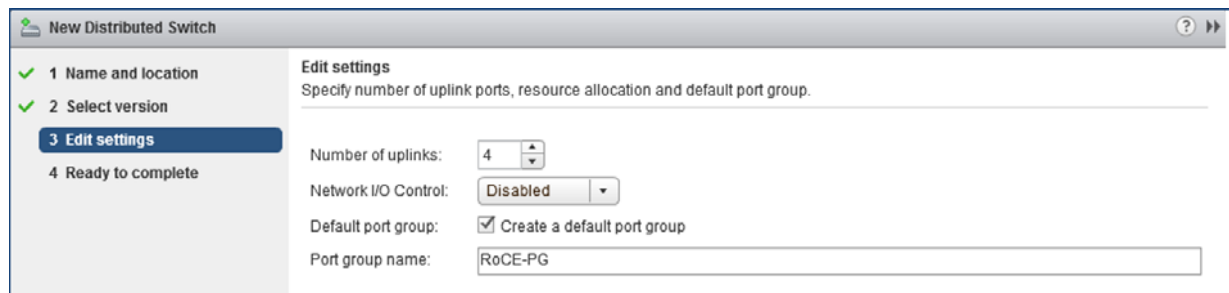

#### <span id="page-122-0"></span>*Abbildung 6-8. Konfigurieren eines neuen verteilten Switches*

- 2. Konfigurieren Sie einen verteilten virtuellen Switch wie folgt:
	- a. Erweitern Sie im VMware vSphere-Web-Client den Knoten **RoCE** im linken Fensterbereich des Navigator-Fensters.
	- b. Klicken Sie mit der rechten Maustaste auf **RoCE-VDS** und dann auf **Add and Manage Hosts** (Hosts hinzufügen und verwalten).
	- c. Konfigurieren Sie unter **Add and Manage Hosts** (Hosts hinzufügen und verwalten) Folgendes:
		- **Assign uplinks** (Uplinks zuweisen). Wählen Sie aus der Liste der verfügbaren Uplinks aus.
		- Manage VMkernel network adapters (VM-Kernel-Netzwerkadapter verwalten). Übernehmen Sie den Standardwert und klicken Sie dann auf **Next** (Weiter).
		- **Migrate VM networking** (VM-Netzwerk migrieren). Weisen Sie die Port-Gruppe zu, die Sie in [Schritt 1](#page-121-1) erstellt haben.
- 3. Weisen Sie eine vmknic für PVRDMA zur Verwendung auf ESX-Hosts zu:
	- a. Klicken Sie mit der rechten Maustaste auf einen Host und dann auf **Settings** (Einstellungen).
	- b. Erweitern Sie auf der Seite "Settings" (Einstellungen) den Knoten **System** (System) und klicken Sie dann auf **Advanced System Settings** (Erweiterte Systemeinstellungen).
	- c. Daraufhin wird die Seite "Advanced System Settings" (Erweiterte Systemeinstellungen) mit dem Schlüsselpaarwert und dessen Zusammenfassung angezeigt. Klicken Sie auf **Edit** (Bearbeiten).
	- d. Filtern Sie auf der Seite "Edit Advanced System Settings" (Erweiterte Systemeinstellungen bearbeiten) nach **PVRDMA**, um alle Einstellungen auf "Net.PVRDMAVmknic" einzugrenzen.

e. Setzen Sie den Wert **Net.PVRDMAVmknic** auf **vmknic**; Beispiel: **vmk1**. [Abbildung 6-9](#page-123-0) zeigt ein Beispiel.

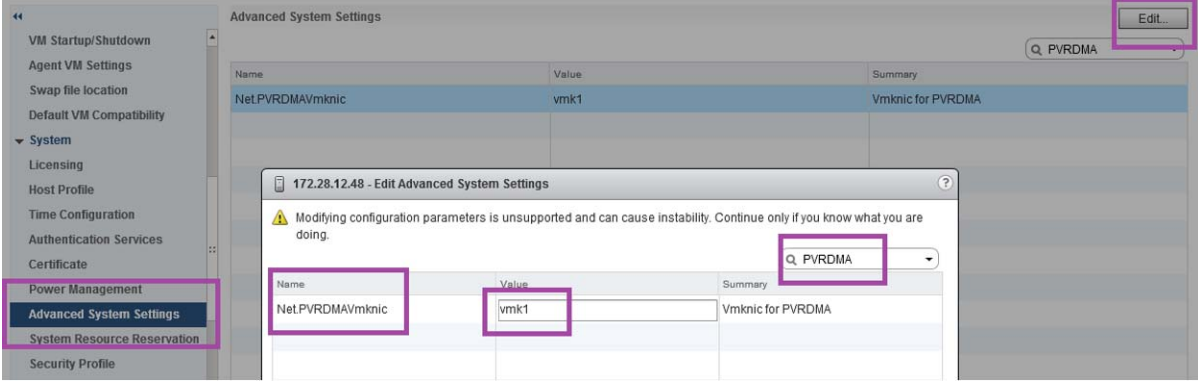

*Abbildung 6-9. Zuweisen eines vmknic für PVRDMA*

- <span id="page-123-0"></span>4. Legen Sie die Firewall-Regel für PVRDMA fest:
	- a. Klicken Sie mit der rechten Maustaste auf einen Host und dann auf **Settings** (Einstellungen).
	- b. Erweitern Sie auf der Seite "Settings" (Einstellungen) den Knoten **System** (System) und klicken Sie dann auf **Security Profile** (Sicherheitsprofil).
	- c. Klicken Sie auf der Seite "Firewall Summary" (Firewall-Zusammenfassung) auf **Edit** (Bearbeiten).
	- d. Scrollen Sie im Dialogfeld "Edit Security Profile" (Sicherheitsprofil bearbeiten) unter **Name** (Name) herunter, aktivieren Sie das Kontrollkästchen **pvrdma** und aktivieren Sie dann das Kontrollkästchen **Set Firewall** (Firewall festlegen).

[Abbildung 6-10](#page-124-0) zeigt ein Beispiel.

| $\sqrt{172.28.12.48}$<br>& & 上陆                        | $\sqrt{6}$ Actions $\sim$<br><b>B</b>       |                                                        |                                                                                                    |            |            |            |                          |      |
|--------------------------------------------------------|---------------------------------------------|--------------------------------------------------------|----------------------------------------------------------------------------------------------------|------------|------------|------------|--------------------------|------|
| Getting Started<br>Summary<br>Monitor                  | Permissions<br>Configure                    | <b>Resource Pools</b><br><b>VMs</b>                    | <b>Datastores</b>                                                                                                    |            |            |            |                          |      |
| $\overline{44}$                                        | Firewall                                    |                                                        |                                                                                                    |            |            |            | $(?)$ $H$                | Edit |
| <b>VM Startup/Shutdown</b><br><b>Agent VM Settings</b> | + Incoming Connections<br><b>CIM Server</b> |                                                        |                                                                                                    |            |            |            |                          |      |
| <b>Swap file location</b>                              | <b>CIM Secure Server</b>                    | Name                                                   |                                                                                                    |            | Protocols  |            |                          |      |
| <b>Default VM Compatibility</b>                        | <b>CIM SLP</b>                              | NFS Client                                             |                                                                                                    |            |            |            |                          |      |
| $\blacktriangleright$ System                           | DHCPv6                                      | <b>LETIVIT CHEIR</b>                                   |                                                                                                    |            |            |            |                          |      |
| Licensing                                              | <b>DVSSync</b>                              | $\nabla$ pvrdma                                        |                                                                                                    |            |            |            |                          |      |
| <b>Host Profile</b>                                    |                                             | <b>Experience of the Contract Of the United States</b> |                                                                                                    |            |            |            | H.                       |      |
| <b>Time Configuration</b>                              | <b>NFC</b>                                  | Virtual SAN Trans                                      | 2233                                                                                                    | 2233       | <b>TCP</b> |            |                          |      |
| <b>Authentication Services</b>                         | <b>DHCP Client</b>                          | VM serial port con                                     | 1024.23                                                                                                    | $^{\circ}$ | <b>TCP</b> | <b>N/A</b> | $\overline{\phantom{a}}$ |      |
| Certificate                                            | <b>DNS Client</b>                           | - Service Details                                      |                                                                                                    |            |            |            |                          |      |
| <b>Power Management</b>                                | <b>Fault Tolerance</b>                      | <b>Status</b>                                          |                                                                                                    |            |            |            |                          |      |
| <b>Advanced System Settings</b>                        | <i>iofiltervp</i>                           |                                                        |                                                                                                    |            |            |            |                          |      |
| <b>System Resource Reservation</b>                     | pyrdma                                      |                                                        |                                                                                                    |            |            |            |                          |      |
| <b>Security Profile</b>                                | <b>SNMP Server</b>                          |                                                        |                                                                                                    |            |            |            |                          |      |
| <b>System Swap</b>                                     | <b>SSH Server</b>                           |                                                        | Update Manager<br>Networks<br>172.28.12.48: Edit Security Profile<br>To provide access to a service or client, check the corresponding box.<br>By default, daemons will start automatically when any of their ports are opened, and stop when all of their ports are closed.<br>Incoming Ports<br>Outgoing Ports<br>Daemon<br><b>TCP</b><br><b>N/A</b><br>$\mathbf{0}$<br>123<br>UDP<br>Stopped<br><b>TCP</b><br><b>N/A</b><br>28250<br>28250<br>5671<br>TCP<br><b>N/A</b><br><b>N/A</b><br>N/A<br><b>N/A</b><br>» Allowed IP Addresses Allow connections from any IP address<br>Allow connections from any IP address<br>IP Addresses<br>Enter a comma-separated list of IP addresses, E.g.: 111.111.111.111.111.111.111/22<br>OK<br>Cancel |            |            |            |                          |      |
| Hardware                                               | <b><i><u>uMotion</u></i></b>                |                                                        |                                                                                                    |            |            |            |                          |      |
|                                                        |                                             |                                                        |                                                                                                    |            |            |            |                          |      |

*Abbildung 6-10. Festlegen der Firewall-Regel*

- <span id="page-124-0"></span>5. Richten Sie die virtuelle Maschine für PVRDMA wie folgt ein:
	- a. Installieren Sie eines der folgenden unterstützten Gastbetriebssysteme:
		- $RHEL 7.2$
		- Ubuntu 14.04 (Kernel-Version 4.0)
	- b. Installieren Sie OFED-3.18.
	- c. Kompilieren und installieren Sie den PVRDMA-Gastreiber und die zugehörige Bibliothek.
	- d. Fügen Sie einen neuen PVRDMA-Netzwerkadapter wie folgt zur virtuellen Maschine hinzu:
		- Bearbeiten Sie die Einstellungen der virtuellen Maschine.
		- Fügen Sie einen neuen Adapter hinzu.
		- Wählen Sie die neu hinzugefügte DVS-Port-Gruppe als **Network** (Netzwerk) aus.
		- Wählen Sie **PVRDMA** als Adaptertyp aus.
	- e. Nachdem die virtuelle Maschine gestartet wurde, stellen Sie sicher, dass der PVRDMA-Gästetreiber geladen wird.

# *7* **iWARP-Konfiguration**

iWARP (Internet Wide Area RDMA Protocol) ist ein Computernetzwerkprotokoll, das RDMA für eine effiziente Datenübertragung über IP-Netzwerke implementiert. iWARP wurde für mehrere Umgebungen konzipiert, darunter LANs, Speichernetzwerke, Rechenzentrumsnetzwerke und WANs.

In diesem Kapitel finden Sie Anweisungen für Folgendes:

- [Vorbereiten des Adapters auf iWARP](#page-125-0)
- ["Konfigurieren von iWARP unter Windows" auf Seite 102](#page-126-0)
- ["Konfigurieren von iWARP unter Linux" auf Seite 105](#page-129-0)

#### **ANMERKUNG**

Einige iWARP-Funktionen sind in der aktuellen Version möglicherweise nicht vollständig aktiviert. Weitere Details finden Sie unter [Anhang D](#page-310-0)  [Einschränkungen bei Merkmalen und Funktionen.](#page-310-0)

# <span id="page-125-0"></span>**Vorbereiten des Adapters auf iWARP**

Dieser Abschnitt enthält Anweisungen für die Adapter-iWARP-Konfiguration vor dem Start über HII. Weitere Informationen zur Adapterkonfiguration vor dem Start finden Sie unter [Kapitel 5 Adapterkonfiguration vor dem Start.](#page-66-0)

#### So konfigurieren Sie iWARP über HII im Modus "Default" (Standard):

- 1. Rufen Sie die Systemeinrichtung für das Server-BIOS auf und klicken dann auf **Device Settings** (Geräteeinstellungen).
- <span id="page-125-1"></span>2. Wählen Sie auf der Seite "Device Settings" (Geräteeinstellungen) einen Port für den 25-G-Adapter der 41*xxx*-Serie.
- 3. Klicken Sie auf der Seite "Main Configuration" (Hauptkonfiguration) für den ausgewählte Adapter auf **NIC Configuration** (NIC-Konfiguration).
- 4. Führen Sie auf der Seite "NIC Configuration" (NIC-Konfiguration) die folgenden Schritte aus:
	- a. Setzen Sie das Feld **NIC + RDMA Mode** (NIC- + RDMA-Modus) auf **Enabled** (Aktiviert).
- b. Setzen Sie das Feld **RDMA Protocol Support** (RDMA-Protokollunterstützung) auf **iWARP**.
- c. Klicken Sie auf **Back** (Zurück).
- 5. Klicken Sie auf der Seite "Main Configuration" (Hauptkonfiguration) auf **Finish** (Fertigstellen).
- 6. Wenn das Nachrichtenfeld "Warning Saving Changes" (Warnung Änderungen werden gespeichert) angezeigt wird, klicken Sie zum Speichern der Konfiguration auf **Yes** (Ja).
- <span id="page-126-1"></span>7. Klicken Sie im Nachrichtenfeld "Success - Saving Changes" (Erfolg – Änderungen werden gespeichert) auf **OK**.
- 8. Wiederholen Sie [Schritt 2](#page-125-1) bis [Schritt 7](#page-126-1), um die NIC und iWARP für die anderen Ports zu konfigurieren.
- 9. So schließen Sie die Adaptervorbereitung für beide Ports ab:
	- a. Klicken Sie auf der Seite "Device Settings" (Geräteeinstellungen) auf **Finish** (Fertigstellen).
	- b. Klicken Sie im Hauptmenü auf **Finish** (Fertigstellen).
	- c. Schließen Sie das Menü, um das System neu zu starten.

Fahren Sie mit ["Konfigurieren von iWARP unter Windows" auf Seite 102](#page-126-0) oder ["Konfigurieren von iWARP unter Linux" auf Seite 105](#page-129-0) fort.

# <span id="page-126-0"></span>**Konfigurieren von iWARP unter Windows**

Dieser Abschnitt erläutert die Abläufe für das Aktivieren von iWARP, das Überprüfen von RDMA und das Überprüfen des iWARP-Datenverkehrs unter Windows. Eine Liste aller unterstützten Betriebssysteme finden Sie unter [Tabelle 6-1 auf Seite 69](#page-93-0).

#### **So aktivieren Sie iWARP auf dem Windows-Host und überprüfen RDMA:**

- 1. Aktivieren Sie iWARP auf dem Windows-Host.
	- a. Öffnen Sie den Geräte-Manager von Windows und rufen Sie die Adapter der 41*xxx*-Serie NDIS Miniport-Eigenschaften auf.
	- b. Klicken Sie in den Eigenschaften für den FastLinQ-Adapter auf die Registerkarte **Advanced** (Erweitert).
	- c. Führen Sie auf der Seite "Advanced" (Erweitert) unter **Property** (Eigenschaft) die folgenden Schritte aus:
		- Wählen Sie **Network Direct Functionality** (Network Direct-Funktionalität) und dann **Enabled** (Aktiviert) für **Value** (Wert) aus.
- Wählen Sie **RDMA Mode** (RDMA-Modus) und wählen Sie dann **iWARP** als **Value** (Wert).
- d. Klicken Sie auf die Schaltfläche **OK**, um die Änderungen zu speichern und das Dialogfeld mit den Adaptereigenschaften zu schließen.
- 2. Überprüfen Sie unter Verwendung von Windows PowerShell, dass RDMA aktiviert ist. Die Befehlsausgabe Get-NetAdapterRdma [\(Abbildung 7-1\)](#page-127-0) zeigt die Adapter, die RDMA unterstützen.

| [172.28.41.178]: PS C:\Users\Administrator\Documents> Get-NetAdapterRdma |                                                                    |         |  |  |  |  |  |  |
|--------------------------------------------------------------------------|--------------------------------------------------------------------|---------|--|--|--|--|--|--|
| Name<br>SLOT 2 4 Port 2                                                  | InterfaceDescription<br>QLogic FastLinQ QL41262-DE 25GbE Adap True | Enabled |  |  |  |  |  |  |
| SLOT 2 3 Port 1                                                          | QLogic FastLinQ QL41262-DE 25GbE Adap True                         |         |  |  |  |  |  |  |

<span id="page-127-0"></span>*Abbildung 7-1. Windows PowerShell-Befehl: Get-NetAdapterRdma*

3. Stellen Sie unter Verwendung von Windows PowerShell sicher, dass NetworkDirect aktiviert ist. Die Befehlsausgabe Get-NetOffloadGlobalSetting ([Abbildung 7-2](#page-127-1)) zeigt NetworkDirect als Enabled (Aktiviert).

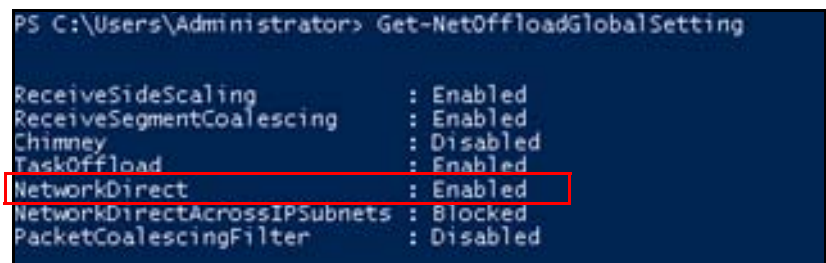

#### <span id="page-127-1"></span>*Abbildung 7-2. Windows PowerShell-Befehl: Get-NetOffloadGlobalSetting*

#### **So überprüfen Sie den iWARP-Datenverkehr:**

- 1. Ordnen Sie SMB-Laufwerke zu und führen Sie iWARP-Datenverkehr aus.
- 2. Starten Sie die Leistungsüberwachung (Perfmon).
- 3. Klicken Sie im Dialogfeld "Add Counters" (Zähler hinzufügen) auf **RDMA Activity** (RDMA-Aktivität) und wählen Sie die Adapterinstanzen aus.

[Abbildung 7-3](#page-128-0) zeigt ein Beispiel.

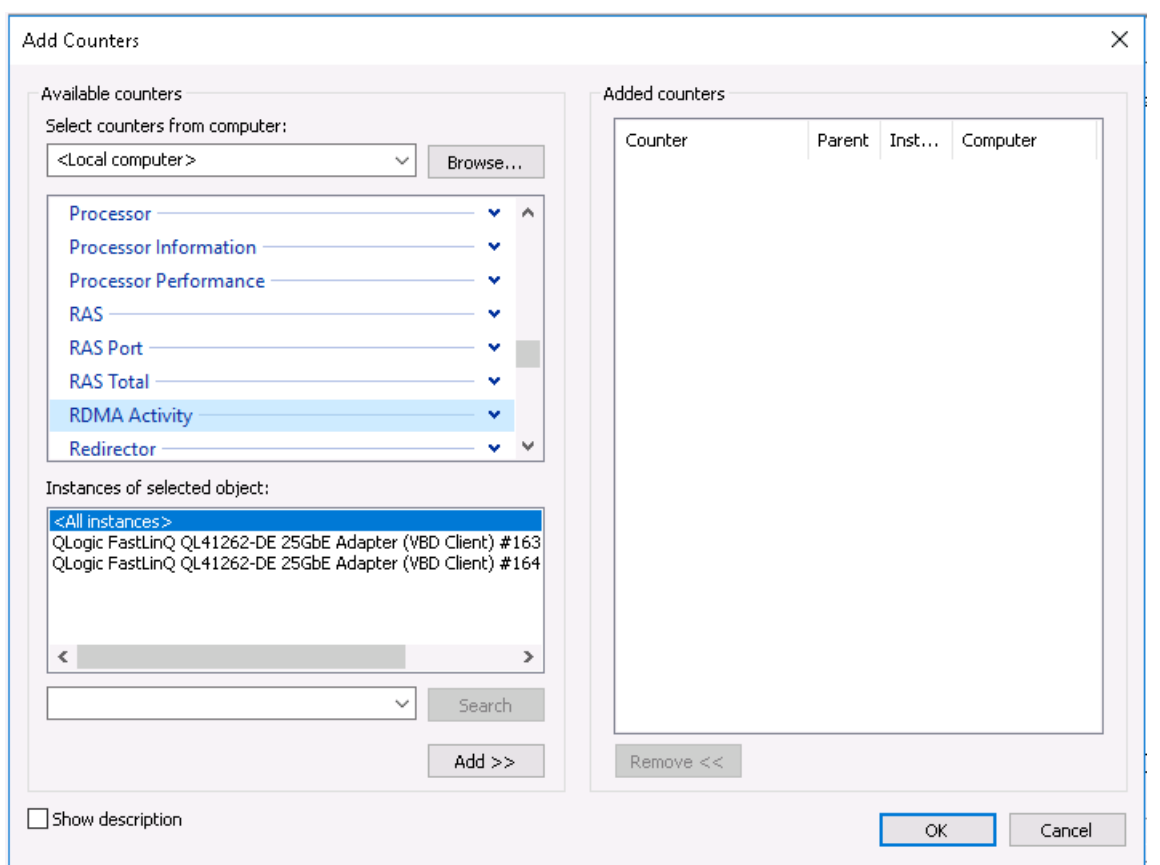

*Abbildung 7-3. Perfmon: Zähler hinzufügen*

Wenn der iWARP-Datenverkehr ausgeführt wird, werden Zähler gemäß dem Beispiel in [Abbildung 7-4](#page-128-1) angezeigt.

<span id="page-128-0"></span>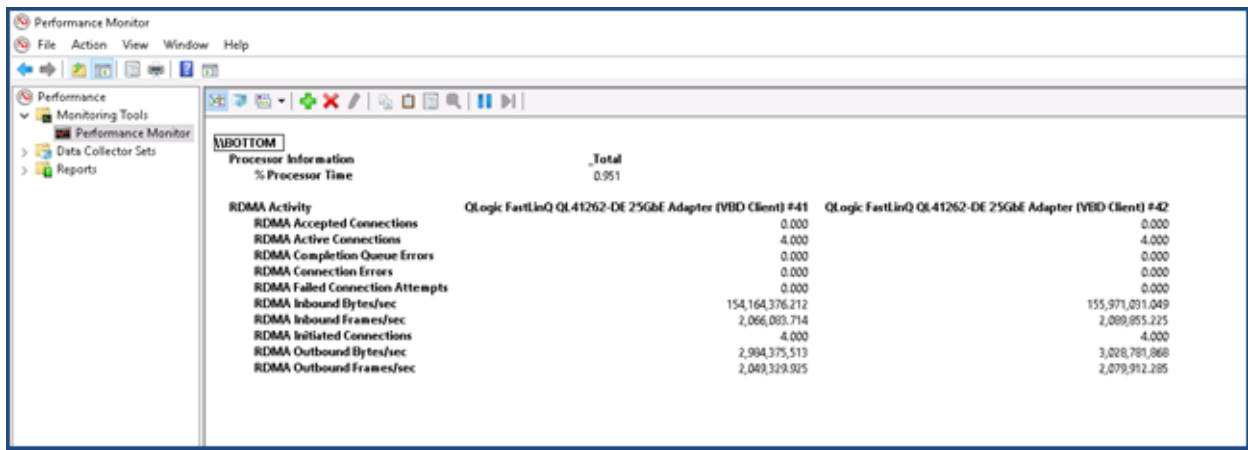

<span id="page-128-1"></span>*Abbildung 7-4. Perfmon: Überprüfen des iWARP-Datenverkehrs*

#### **ANMERKUNG**

Weitere Informationen zum Verfahren für die Anzeige von Cavium RDMA-Zählern unter Windows finden Sie unter "Anzeigen von [RDMA-Zählern" auf Seite 77](#page-101-0).

- 4. So überprüfen Sie die SMB-Verbindung:
	- a. Führen Sie an einer Befehlseingabe den Befehl net use wie folgt aus:

C:\Users\Administrator> **net use** New connections will be remembered.

Status Local Remote Network --------------------------------------------------------- OK F: \\192.168.10.10\Share1 Microsoft Windows Network The command completed successfully.

> b. Führen Sie den Befehl net -xan wie folgt aus, wobei Share1 als SMB-Freigabe verknüpft ist:

C:\Users\Administrator> **net -xan** Active NetworkDirect Connections, Listeners, ShareEndpoints

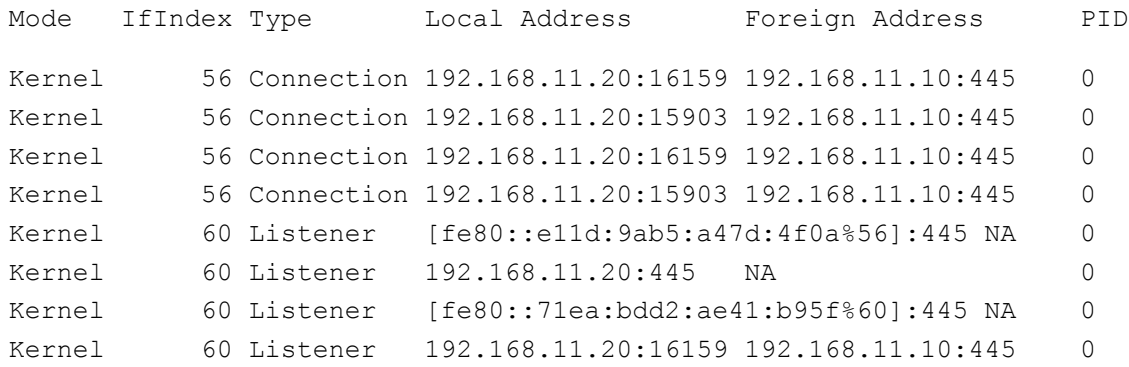

# <span id="page-129-0"></span>**Konfigurieren von iWARP unter Linux**

QLogic Adapter der 41*xxx*-Serie unterstützen iWARP auf Linux Open Fabric Enterprise-Distributionen (OFEDs), die unter [Tabelle 6-1 auf Seite 69](#page-93-0) aufgeführt werden.

Die iWARP-Konfiguration auf einem Linux-System umfasst Folgendes:

- **[Installieren des Treibers](#page-130-0)**
- [Konfigurieren von iWARP und RoCE](#page-130-1)
- [Erkennen des Geräts](#page-131-0)
- [Unterstützte iWARP-Anwendungen](#page-132-0)
- [Ausführen des Befehls "Perftest" für iWARP](#page-132-1)
- [Konfigurieren von NFS-RDMA](#page-133-0)
- [iWARP RDMA-Kernunterstützung auf SLES 12 SP3, RHEL 7.4 und OFED](#page-135-0) [4.8x](#page-135-0)

## <span id="page-130-0"></span>**Installieren des Treibers**

Installieren Sie die RDMA-Treiber wie unter [Kapitel 3 Treiberinstallation](#page-32-0) beschrieben.

## <span id="page-130-1"></span>**Konfigurieren von iWARP und RoCE**

#### **ANMERKUNG**

Dieses Verfahren gilt nur, wenn Sie zuvor im Rahmen der Konfiguration vor dem Start **iWARP+RoCE** als Wert für den Parameter für die RDMA-Protokollunterstützung unter Verwendung von HII ausgewählt haben (siehe [Konfigurieren von NIC-Parametern](#page-73-0), [Schritt 5](#page-75-0) auf [Seite 51](#page-75-0)).

#### **So konfigurieren Sie iWARP und RoCE:**

1. Alle FastlinQ-Treiber entladen

```
# modprobe -r qedr or modprobe -r qede
```
2. Verwenden Sie die folgende Befehlssyntax, um das RDMA-Protokoll durch das Laden des ged-Treibers mit einer Port-Schnittstellen-PCI-ID (xx:xx.x) und eines RDMA-Protokollwerts (*p*) zu ändern.

#modprobe -v qed rdma\_protocol\_map=<xx:xx.x-p>

Die Werte für das RDMA-Protokoll (p) lauten wie folgt:

- □ 0: Standardwerte übernehmen (RoCE)
- □ 1: Kein RDMA
- $\Box$  2: RoCF
- □ 3: iWARP

Führen Sie beispielsweise den folgenden Befehl aus, um die Schnittstelle auf dem von 04:00.0 zur Verfügung gestellten Port von RoCE in iWARP zu ändern.

```
#modprobe -v qed rdma_protocol_map=04:00.0-3
```
3. Laden Sie den RDMA-Treiber, indem Sie den folgenden Befehl ausführen:

#**modprobe -v qedr**

Das folgende Beispiel zeigt die Befehlseingaben zum Ändern des RDMA-Protokolls in iWARP auf mehreren NPAR-Schnittstellen:

```
# modprobe qed rdma_protocol_map=04:00.1-3,04:00.3-3,04:00.5-3,
04:00.7-3,04:01.1-3,04:01.3-3,04:01.5-3,04:01.7-3
# modprobe -v qedr
# ibv_devinfo |grep iWARP
      transport: iWARP (1)
     transport: iWARP (1)
      transport: iWARP (1)
     transport: iWARP (1)
      transport: iWARP (1)
     transport: iWARP (1)
      transport: iWARP (1)
     transport: iWARP (1)
```
## <span id="page-131-0"></span>**Erkennen des Geräts**

#### **So erkennen Sie das Gerät:**

1. Um zu überprüfen, ob RDMA-Geräte erkannt werden, prüfen Sie die folgenden dmesg-Protokolle:

```
# dmesg |grep qedr
[10500.191047] qedr 0000:04:00.0: registered qedr0
[10500.221726] qedr 0000:04:00.1: registered qedr1
```
2. Führen Sie den Befehl ibv devinfo aus und überprüfen Sie dann den Übermittlungstyp.

Wird der Befehl erfolgreich ausgeführt, wird für jede PCI-Funktion eine getrennte healtid angezeigt. Beispiel (wenn Sie den zweiten Port des oben genannten Dual-Port-Adapters überprüfen):

```
[root@localhost ~]# ibv_devinfo -d qedr1
```

```
hca_id: qedr1
```

```
 transport: iWARP (1)
fw ver: 8.14.7.0
node guid: 020e:1eff:fec4:c06e
sys image guid: 020e:1eff:fec4:c06e
vendor id: 0x1077
vendor part id: 5718
hw_ver: 0x0
phys port cnt: 1
     port: 1
        state: PORT ACTIVE (4)
        max mtu: 4096 (5)
```
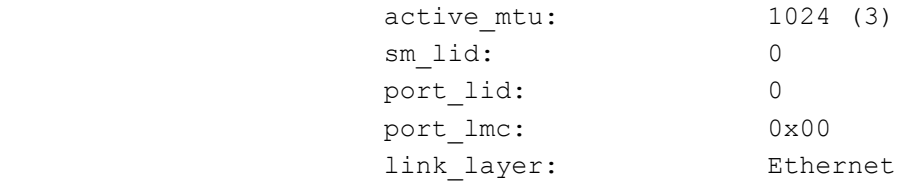

## <span id="page-132-0"></span>**Unterstützte iWARP-Anwendungen**

Zu den von Linux unterstützten RDMA-Anwendungen für iWARP gehören:

- ibv devinfo, ib devices
- ib\_send\_bw/lat, ib\_write\_bw/lat, ib\_read\_bw/lat, ib\_atomic\_bw/lat Bei iWARP müssen alle Anwendungen den RDMA-Kommunikationsmanager (rdma cm) über die Option -R verwenden.
- **n** rdma\_server, rdma\_client
- **n** rdma xserver, rdma xclient
- **n** rping
- NFS over RDMA (NFSoRDMA)
- iSER (Details finden Sie unter [Kapitel 8 iSER-Konfiguration](#page-137-0))
- NVMe-oF (weitere Details finden Sie unter Kapitel 12 [NVMe-oF-Konfiguration mit RDMA](#page-239-0))

### <span id="page-132-1"></span>Ausführen des Befehls "Perftest" für iWARP

Alle Perftest-Werkzeuge werden für den iWARP-Übermittlungstyp unterstützt. Sie müssen die Werkzeuge über den RDMA-Verbindungsmanager (über die Option -R) ausführen.

#### **Beispiel:**

1. Führen Sie auf einem Server den folgenden Befehl (unter Verwendung des zweiten Ports in diesem Beispiel) aus:

```
# ib_send_bw -d qedr1 -F -R
```
2. Führen Sie auf einem Client den folgenden Befehl (unter Verwendung des zweiten Ports in diesem Beispiel) aus:

```
[root@localhost ~]# ib_send_bw -d qedr1 -F -R 192.168.11.3
```
----------------------------------------------------------------------------

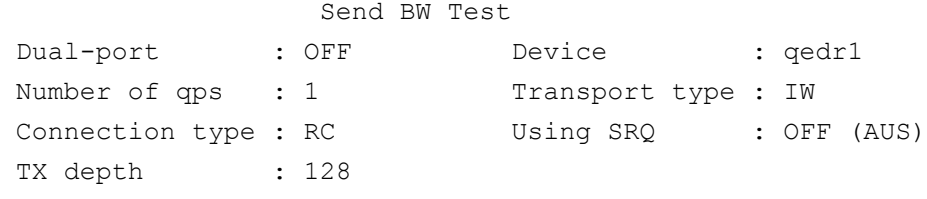

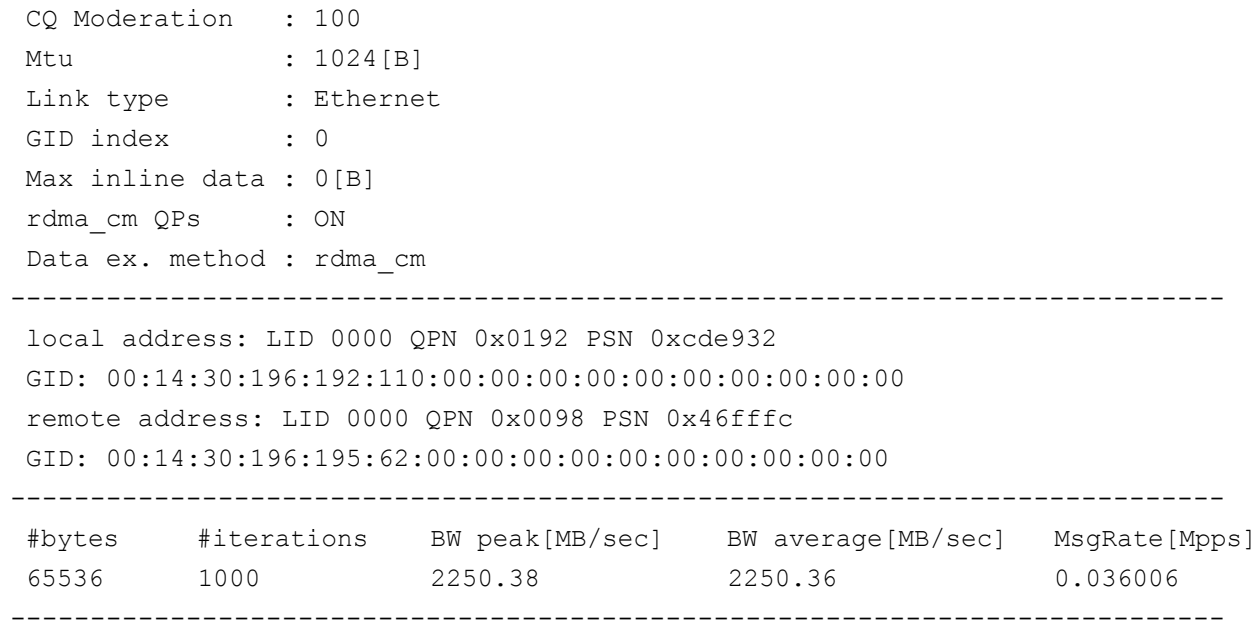

#### **ANMERKUNG**

Wenn bei Latenzanwendungen (Senden/Schreiben) die Perftest-Version aktuell ist (z. B. perftest-3.0-0.21.g21dc344.x86 $64$ .rpm), verwenden Sie den unterstützten Wert für die Inline-Größe: 0-128.

## <span id="page-133-0"></span>**Konfigurieren von NFS-RDMA**

NFS-RDMA für iWARP umfasst sowohl Server- als auch Client-Konfigurationsschritte.

#### **So konfigurieren Sie den NFS-Server:**

1. Nehmen Sie in der Datei /etc/exports für die Verzeichnisse, die Sie über NFS-RDMA auf dem Server exportieren müssen, den folgenden Eintrag vor:

/tmp/nfs-server \*(fsid=0,async,insecure, no root squash)

Stellen Sie sicher, dass Sie für jedes Verzeichnis, das Sie exportieren, eine andere Dateisystemidentifizierung (FSID) verwenden.

2. Laden Sie das Modul "svcrdma" wie folgt:

# **modprobe svcrdma** 

- 3. Starten Sie den NFS-Dienst ohne Fehler:
	- # **service nfs start**

4. Schließen Sie den Standard-RDMA-Port 20049 wie folgt in diese Datei ein:

```
# echo rdma 20049 > /proc/fs/nfsd/portlist
```
5. Um lokale Verzeichnisse für zu mountende NFS-Clients verfügbar zu machen, führen Sie den Befehl exportfs wie folgt aus:

```
# exportfs -v
```
#### **So konfigurieren Sie den NFS-Client:**

#### **ANMERKUNG**

Dieses Verfahren für die NFS-Client-Konfiguration gilt auch für RoCE.

1. Laden Sie das Modul "xprtrdma" wie folgt:

# **modprobe xprtrdma** 

2. Mounten Sie das NFS-Dateisystem so, wie es sich für Ihre Version eignet:

Für NFS Version 3:

#**mount -o rdma,port=20049 192.168.2.4:/tmp/nfs-server /tmp/nfs-client**

Für NFS Version 4:

#**mount -t nfs4 -o rdma,port=20049 192.168.2.4:/ /tmp/nfs-client**

#### **ANMERKUNG**

Der Standard-Port für NFSoRDMA ist 20049. Jedoch funktioniert auch jeder andere Port, der am NFS-Client ausgerichtet wird.

3. Überprüfen Sie, dass das Dateisystem gemounted wurde. Führen Sie dazu den Befehl mount aus. Stellen Sie sicher, dass der RDMA-Port und die Dateisystemversionen korrekt sind.

#**mount |grep rdma**

## <span id="page-135-0"></span>**iWARP RDMA-Kernunterstützung auf SLES 12 SP3, RHEL 7.4 und OFED 4.8***x*

Die Benutzerbereichsbibliothek "libgedr" ist Teil des rdma-Kerns. Die vorkonfigurierte libqedr bietet jedoch keine Unterstützung für SLES 12 SP3, RHEL 7.4 und OFED 4.8*x*. Für diese BS-Versionen ist daher ein Patch erforderlich, um den iWARP-RDMA-Kern zu unterstützen.

#### **So wenden Sie das Patch für den iWARP-RDMA-Kern an:**

- 1. Um die aktuelle RDMA-Kern-Quelldatei herunterzuladen, führen Sie den folgenden Befehl aus:
	- # **git clone https://github.com/linux-rdma/rdma-core.git**
- 2. Installieren Sie alle BS-abhängigen Pakete/Bibliotheken, wie in der Infodatei zum *RDMA-Kern* beschrieben.

Führen Sie bei RHEL und CentOS den folgenden Befehl aus:

# **yum install cmake gcc libnl3-devel libudev-devel make pkgconfig valgrind-devel**

Installieren Sie für SLES 12 SP3 (ISO/SDK-Kit) die folgenden RPMs:

cmake-3.5.2-18.3.x86 64.rpm (OS ISO) libn1-1 1-devel-1.1.4-4.21.x86 64.rpm (SDK ISO) libnl3-devel-3.2.23-2.21.x86\_64.rpm (SDK ISO)

3. Um den RDMA-Kern zu erstellen, führen Sie die folgenden Befehle aus:

```
# cd <rdma-core-path>/rdma-core-master/
```

```
# ./build.sh
```
4. Um alle OFED-Anwendungen im aktuellen RDMA-Kern-Masterspeicherort auszuführen, führen Sie den folgenden Befehl aus:

# **ls** *<*rdma-core-master>/**build/bin**

cmpost ib acme ibv devinfo ibv uc pingpong iwpmd rdma client rdma xclient rping ucmatose umad compile test cmtime ibv asyncwatch ibv rc pingpong ibv ud pingpong mckey rdma-ndd rdma xserver rstream udaddy umad\_reg2 ibacm ibv\_devices ibv\_srq\_pingpong ibv\_xsrq\_pingpong rcopy rdma\_server riostream srp daemon udpong umad register2

Führen Sie die Anwendungen aus dem aktuellen RDMA-Kern-Masterspeicherort aus. Zum Beispiel:

#### # **./rping -c -v -C 5 -a 192.168.21.3**

ping data: rdma-ping-0: ABCDEFGHIJKLMNOPQRSTUVWXYZ[\]^\_`abcdefghijklmnopqr ping data: rdma-ping-1: BCDEFGHIJKLMNOPQRSTUVWXYZ[\]^\_`abcdefghijklmnopqrs ping data: rdma-ping-2: CDEFGHIJKLMNOPQRSTUVWXYZ[\]^\_`abcdefghijklmnopqrst ping data: rdma-ping-3: DEFGHIJKLMNOPQRSTUVWXYZ[\]^\_`abcdefghijklmnopqrstu ping data: rdma-ping-4: EFGHIJKLMNOPQRSTUVWXYZ[\]^ `abcdefghijklmnopqrstuv client DISCONNECT EVENT...

> 5. Um Inbox-OFED-Anwendungen auszuführen, z. B. perftest oder andere InfiniBand-Anwendungen, führen Sie den folgenden Befehl aus, um den Bibliothekspfad für iWARP festzulegen:

#### # **export**

**LD\_LIBRARY\_PATH=/builds/rdma-core-path-iwarp/rdma-core-master/build/lib**

#### Zum Beispiel:

# **/usr/bin/rping -c -v -C 5 -a 192.168.22.3 (or) rping -c -v -C 5 -a 192.168.22.3**

ping data: rdma-ping-0: ABCDEFGHIJKLMNOPQRSTUVWXYZ[\]^\_`abcdefghijklmnopqr ping data: rdma-ping-1: BCDEFGHIJKLMNOPQRSTUVWXYZ[\]^\_`abcdefghijklmnopqrs ping data: rdma-ping-2: CDEFGHIJKLMNOPQRSTUVWXYZ[\]^\_`abcdefghijklmnopqrst ping data: rdma-ping-3: DEFGHIJKLMNOPQRSTUVWXYZ[\]^\_`abcdefghijklmnopqrstu ping data: rdma-ping-4: EFGHIJKLMNOPQRSTUVWXYZ[\]^\_`abcdefghijklmnopqrstuv client DISCONNECT EVENT...

# <span id="page-137-0"></span>*8* **iSER-Konfiguration**

In diesem Kapitel wird das Verfahren für die Konfiguration von iSCSI-Erweiterungen für RDMA (iSER) für Linux (RHEL und SLES) und ESXi 6.7 beschrieben, darunter:

- **Nor dem Start**
- [Konfigurieren von iSER für RHEL](#page-138-0)
- ["Konfigurieren von iSER für SLES 12" auf Seite 117](#page-141-0)
- ["Verwenden von iSER mit iWARP auf RHEL und SLES" auf Seite 118](#page-142-0)
- ["Optimieren der Linux-Leistung" auf Seite 120](#page-144-0)
- ["Konfigurieren von iSER auf SLES 6.7" auf Seite 121](#page-145-0)

# <span id="page-137-1"></span>**Vor dem Start**

Berücksichtigen Sie im Rahmen der iSER-Konfigurationsvorbereitung Folgendes:

- iSER wird nur in Inbox-OFED-Umgebungen und nur für die folgenden Betriebssysteme unterstützt:
	- **Q** RHEL 7.1 und 7.2
	- □ SLES 12 und 12 SP1
- Nach dem Anmelden an den Zielen oder während der Ausführung von E/A-Datenverkehr kann das Entladen des Linux RoCE qedr-Treibers einen Systemabsturz verursachen.
- Während der Ausführung von E/A kann die Durchführung von Schnittstellentests (aus/ein) oder Kabelzugtests zu Treiberfehlern oder iSER-Modulfehlern führen, die einen Systemabsturz auslösen können. Falls dies der Fall ist, starten Sie das System neu.

# <span id="page-138-0"></span>**Konfigurieren von iSER für RHEL**

#### **So konfigurieren Sie iSER für RHEL:**

- 1. Installieren Sie Inbox-OFED wie unter ["RoCE-Konfiguration für RHEL" auf](#page-108-0)  [Seite 84](#page-108-0) beschrieben. Vorkonfigurierte OFEDs werden nicht für iSER unterstützt, da das ib\_isert-Modul nicht für die vorkonfigurierten OFED 3.18-2 GA/3.18-3 GA-Versionen verfügbar ist. Das inbox ib\_isert-Modul funktioniert mit keiner der Out-of-box-OFED-Versionen.
- 2. Entfernen Sie etwaig vorhandene FastLinQ-Treiber wie unter ["Entfernen der](#page-34-0)  [Linux-Treiber" auf Seite 10](#page-34-0) beschrieben.
- 3. Installieren Sie den neuesten FastLinQ-Treiber und die libqedr-Pakete wie in ["Installieren der Linux-Treiber mit RDMA" auf Seite 15](#page-39-0) beschrieben.
- 4. Laden Sie die RDMA-Dienste wie folgt:

```
systemctl start rdma
modprobe qedr
modprobe ib_iser
modprobe ib_isert
```
- 5. Stellen Sie sicher, dass alle RDMA- und iSER-Module auf die Initiator- und Zielgeräte geladen wurden, indem Sie die Befehle 1smod | grep ged und lsmod | grep iser ausführen.
- 6. Stellen Sie sicher, dass separate  $hca$   $id$ -Instanzen vorhanden sind, indem Sie den Befehl ibv devinfo eingeben, wie unter [Schritt 6](#page-110-0) auf [Seite 86](#page-110-0) beschrieben.
- 7. Überprüfen Sie die RDMA-Verbindung auf dem Initiatorgerät und auf dem Zielgerät.
	- a. Führen Sie auf dem Initiatorgerät den folgenden Befehl aus:

**rping -s -C 10 -v**

b. Führen Sie auf dem Zielgerät den folgenden Befehl aus:

**rping -c -a 192.168.100.99 -C 10 -v**

[Abbildung 8-1](#page-139-0) enthält ein Beispiel für einen erfolgreichen RDMA-Ping-Befehl.

| root@localhost:/home                                                       |  |
|----------------------------------------------------------------------------|--|
| [root@localhost home]# rping -c -a 192.168.100.99 -C 10 -v                 |  |
| ping data: rdma-ping-0: ABCDEFGHIJKLMNOPORSTUVWXYZ[\]^ `abcdefqhijklmnopgr |  |
| ping data: rdma-ping-1: BCDEFGHIJKLMNOPORSTUVWXYZ[\]^ `abcdefghijklmnopgrs |  |
| ping data: rdma-ping-2: CDEFGHIJKLMNOPORSTUVWXYZ[\]^ `abcdefghijklmnopgrst |  |
| ping data: rdma-ping-3: DEFGHIJKLMNOPORSTUVWXYZ[\]^ `abcdefghijklmnopgrstu |  |
| ping data: rdma-ping-4: EFGHIJKLMNOPORSTUVWXYZ[\]^ `abcdefghijklmnopgrstuv |  |
| ping data: rdma-ping-5: FGHIJKLMNOPORSTUVWXYZ[\]^ `abcdefghijklmnopgrstuvw |  |
| ping data: rdma-ping-6: GHIJKLMNOPQRSTUVWXYZ[\]^ `abcdefghijklmnopgrstuvwx |  |
| ping data: rdma-ping-7: HIJKLMNOPQRSTUVWXYZ[\]^ `abcdefghijklmnopqrstuvwxy |  |
| ping data: rdma-ping-8: IJKLMNOPQRSTUVWXYZ[\]^ `abcdefghijklmnopgrstuvwxyz |  |
| ping data: rdma-ping-9: JKLMNOPQRSTUVWXYZ[\]^ `abcdefghijklmnopqrstuvwxyzA |  |
| client DISCONNECT EVENT                                                    |  |
| [root@localhost home]#                                                     |  |
|                                                                            |  |
|                                                                            |  |

*Abbildung 8-1. RDMA-Ping-Befehl erfolgreich*

<span id="page-139-0"></span>8. Sie können ein Linux TCM-LIO-Ziel zum Testen von iSER verwenden. Das Setup ist für alle iSCSI-Ziele gleich, mit der Ausnahme, dass Sie den Befehl enable iser Boolean=true auf den jeweiligen Portalen ausführen müssen. Die Portalinstanzen werden als **iser** in [Abbildung 8-2](#page-139-1) identifiziert.

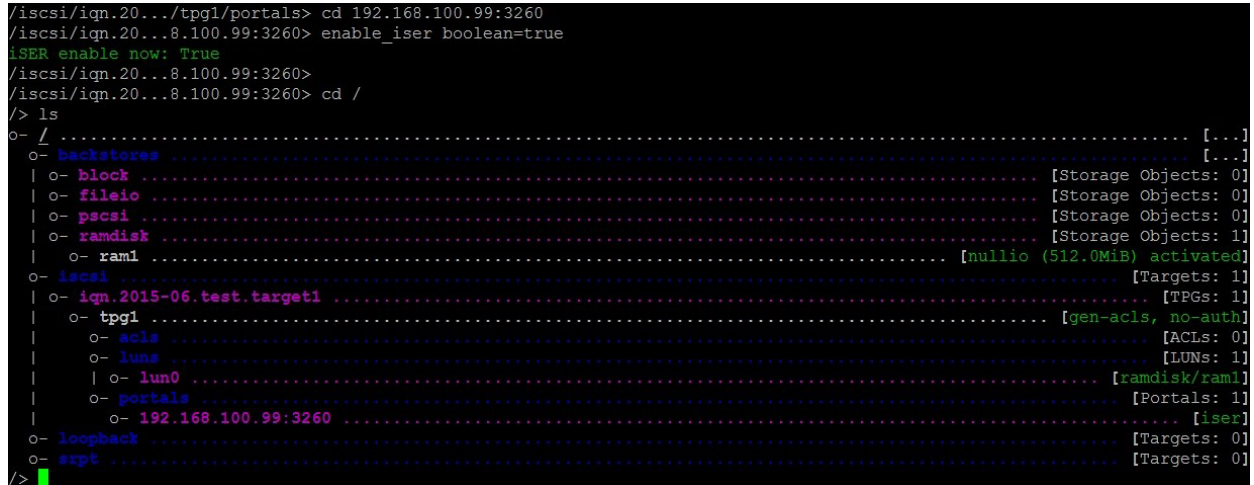

#### *Abbildung 8-2. iSER-Portal-Instanzen*

- <span id="page-139-1"></span>9. Installieren Sie die Linux iSCSI-Initiator-Dienstprogramme unter Verwendung der yum install iscsi-initiator-utils-Befehle.
	- a. Um das iSER-Ziel zu ermitteln, führen Sie den Befehl iscsiadm aus. Zum Beispiel:

```
iscsiadm -m discovery -t st -p 192.168.100.99:3260
```
b. Um den Übermittlungsmodus in iSER zu ändern, führen Sie den Befehl iscsiadm aus. Zum Beispiel:

**iscsiadm -m node -T iqn.2015-06.test.target1 -o update -n iface.transport\_name -v iser**

c. Um eine Verbindung mit dem iSER-Ziel herzustellen oder sich dort anzumelden, führen Sie den Befehl iscsiadm aus. Zum Beispiel:

**iscsiadm -m node -l -p 192.168.100.99:3260 -T iqn.2015-06.test.target1**

d. Stellen Sie sicher, dass Iface Transport in der Zielverbindung **iser** lautet, wie unter [Abbildung 8-3](#page-140-0) dargestellt. Führen Sie den Befehl iscsiadm aus. Beispiel:

**iscsiadm -m session -P2**

<span id="page-140-0"></span>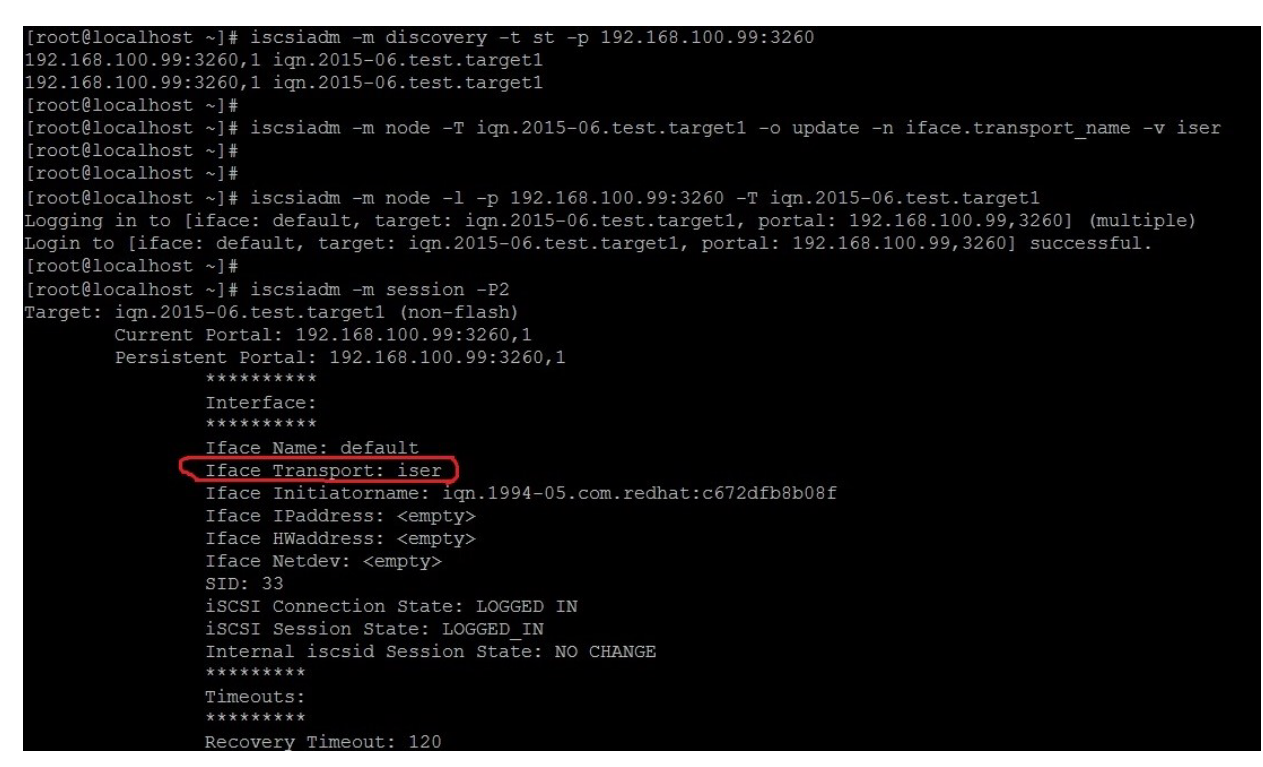

*Abbildung 8-3. Iface-Transport bestätigt*

e. Um zu überprüfen, ob ein neues iSCSI-Gerät vorhanden ist, wie unter [Abbildung 8-4](#page-141-1) dargestellt, führen Sie den Befehl *Isscsi* aus.

| [root@localhost ~]# lsscsi |            |         |                |      |          |  |  |  |  |  |
|----------------------------|------------|---------|----------------|------|----------|--|--|--|--|--|
| [6:0:0:0]                  | disk       | HP      | LOGICAL VOLUME | 1.18 | /dev/sdb |  |  |  |  |  |
| [6:0:0:1]                  | disk       | HP      | LOGICAL VOLUME | 1.18 | /dev/sda |  |  |  |  |  |
| [6:0:0:3]                  | disk       | HP      | LOGICAL VOLUME | 1.18 | /dev/sdc |  |  |  |  |  |
| [6:3:0:0]                  | storage HP |         | P440ar         | 1.18 |          |  |  |  |  |  |
| [39:0:0:0]                 | disk       | LIO-ORG | ram1           | 4.0  | /dev/sdd |  |  |  |  |  |
| [root@localhost ~]         |            |         |                |      |          |  |  |  |  |  |

*Abbildung 8-4. Überprüfen auf neues iSCSI-Gerät*

# <span id="page-141-1"></span><span id="page-141-0"></span>**Konfigurieren von iSER für SLES 12**

Da das TargetCLI auf SLES 12.x nicht "inbox" lautet, müssen Sie das folgende Verfahren ausführen.

#### **Gehen Sie wie folgt vor, um iSER für SLES 12 zu konfigurieren:**

1. Um TargetCLI zu installieren, kopieren und installieren Sie die folgenden RPM-Dateien aus dem ISO-Image (Speicherorte x86\_64 und noarch):

```
lio-utils-4.1-14.6.x86_64.rpm
python-configobj-4.7.2-18.10.noarch.rpm
python-PrettyTable-0.7.2-8.5.noarch.rpm
python-configshell-1.5-1.44.noarch.rpm
python-pyparsing-2.0.1-4.10.noarch.rpm
python-netifaces-0.8-6.55.x86_64.rpm 
python-rtslib-2.2-6.6.noarch.rpm
python-urwid-1.1.1-6.144.x86_64.rpm
targetcli-2.1-3.8.x86_64.rpm
```
- 2. Bevor Sie TargetCLI starten, laden Sie sämtliche RoCE-Gerätetreiber und iSER-Module wie folgt:
	- # **modprobe qed**
	- # **modprobe qede**
	- # **modprobe qedr**
	- # **modprobe ib\_iser** (Initiator)
	- # **modprobe ib\_isert** (Ziel)
- 3. Bevor Sie iSER-Ziele konfigurieren, konfigurieren Sie NIC-Schnittstellen und führen L2- und RoCE-Datenverkehr, wie unter [Schritt 7](#page-110-1) auf [Seite 86](#page-110-1) beschrieben.

4. Starten Sie das TargetCLI-Dienstprogramm und konfigurieren Sie Ihre Ziele auf dem iSER-Zielsystem.

#### **ANMERKUNG**

Die TargetCLI-Versionen in RHEL und SLES unterscheiden sich. Stellen Sie sicher, dass Sie die richtigen Backstores für die Konfiguration Ihrer Ziele verwenden:

- RHEL verwendet *ramdisk*.
- SLES verwendet *rd\_mcp*.

# <span id="page-142-0"></span>**Verwenden von iSER mit iWARP auf RHEL und SLES**

Konfigurieren Sie den iSER-Initiator und das Ziel für die Zusammenarbeit mit iWARP auf ähnliche Weise wie RoCE. Sie können verschiedene Verfahren für die Erstellung eines Linux-IO-Ziels (LIO™) verwenden. Eines dieser Verfahren wird in diesem Abschnitt aufgeführt. Sie werden aufgrund der Version möglicherweise Unterschiede in der targetcli-Konfiguration in SLES 12 und RHEL 7.*x* feststellen.

#### **So konfigurieren Sie ein Ziel für LIO:**

1. Erstellen Sie ein LIO-Ziel mithilfe des targetcli-Dienstprogramms. Geben Sie den folgenden Befehl aus:

#### # **targetcli**

```
targetcli shell version 2.1.fb41
Copyright 2011-2013 by Datera, Inc and others.
For help on commands, type 'help'.
```
#### 2. Geben Sie die folgenden Befehle aus:

/> **/backstores/ramdisk create Ramdisk1-1 1g nullio=true**

/> **/iscsi create iqn.2017-04.com.org.iserport1.target1**

```
/> /iscsi/iqn.2017-04.com.org.iserport1.target1/tpg1/luns create /backstores/ramdisk/Ramdisk1-1
```

```
/> /iscsi/iqn.2017-04.com.org.iserport1.target1/tpg1/portals/ create 192.168.21.4 ip_port=3261
```

```
/> /iscsi/iqn.2017-04.com.org.iserport1.target1/tpg1/portals/192.168.21.4:3261 enable_iser 
boolean=true
```
/> **/iscsi/iqn.2017-04.com.org.iserport1.target1/tpg1 set attribute authentication=0 demo\_mode\_write\_protect=0 generate\_node\_acls=1 cache\_dynamic\_acls=1**

/> **saveconfig**

[Abbildung 8-5](#page-143-0) zeigt die Zielkonfiguration für LIO.

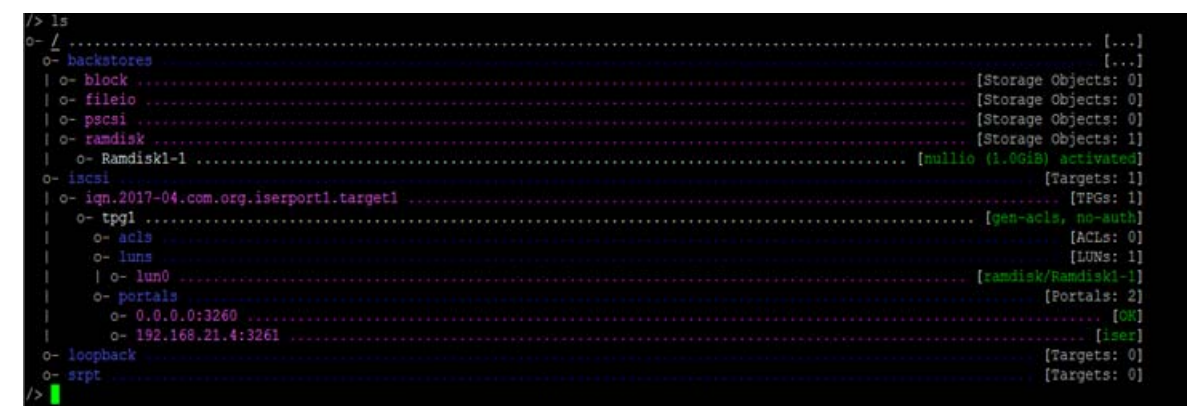

*Abbildung 8-5. LIO-Zielkonfiguration*

#### <span id="page-143-0"></span>**So konfigurieren Sie einen Initiator für iWARP:**

1. Um das iSER-LIO-Ziel über Port 3261 zu ermitteln, führen Sie den Befehl iscsiadm wie folgt aus:

```
# iscsiadm -m discovery -t st -p 192.168.21.4:3261 -I iser
192.168.21.4:3261,1 iqn.2017-04.com.org.iserport1.target1
```
2. Ändern Sie den Übermittlungstyp wie folgt in iser:

# **iscsiadm -m node -o update -T iqn.2017-04.com.org.iserport1.target1 -n iface.transport\_name -v iser**

3. Melden Sie sich über Port 3261 beim Ziel an:

# **iscsiadm -m node -l -p 192.168.21.4:3261 -T iqn.2017-04.com.org.iserport1.target1** Logging in to [iface: iser, target: iqn.2017-04.com.org.iserport1.target1, portal: 192.168.21.4,3261] (multiple)

Login to [iface: iser, target: iqn.2017-04.com.org.iserport1.target1, portal: 192.168.21.4,3261] successful.

> 4. Stellen Sie sicher, dass diese LUNs sichtbar sind, indem Sie den folgenden Befehl ausführen:

# **lsscsi**

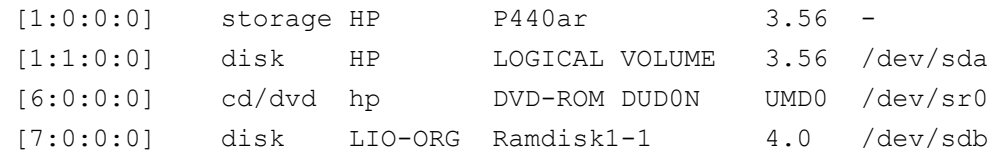
# **Optimieren der Linux-Leistung**

Berücksichtigen Sie die folgenden Verbesserungen der Linux-Leistungskonfiguration, wie in diesem Abschnitt beschrieben.

- [Konfigurieren von CPUs in den Modus für die maximale Leistung](#page-144-0)
- [Konfigurieren von Kernel-sysctl-Einstellungen](#page-144-1)
- [Konfigurieren der IRQ-Affinitätseinstellungen](#page-145-0)
- [Konfigurieren der Blockgerätestaffelung](#page-145-1)

## <span id="page-144-0"></span>**Konfigurieren von CPUs in den Modus für die maximale Leistung**

Setzen Sie "CPU Scaling Governor auf" "Performance" (Leistung), indem Sie das folgende Script verwenden, um alle CPUs in den Modus für die maximale Leistung zu setzen:

```
for CPUFREQ in 
/sys/devices/system/cpu/cpu*/cpufreq/scaling_governor; do [ -f 
$CPUFREQ ] || continue; echo -n performance > $CPUFREQ; done
```
Überprüfen Sie, ob alle CPU-Kerne in den Modus für die maximale Leistung gesetzt wurden, indem Sie folgenden Befehl ausführen:

**cat /sys/devices/system/cpu/cpu\*/cpufreq/scaling\_governor**

## <span id="page-144-1"></span>**Konfigurieren von Kernel-sysctl-Einstellungen**

Legen Sie die kernel sysctl-Einstellungen wie folgt fest:

```
sysctl -w net.ipv4.tcp mem="4194304 4194304 4194304"
sysctl -w net.ipv4.tcp_wmem="4096 65536 4194304"
sysctl -w net.ipv4.tcp_rmem="4096 87380 4194304"
sysctl -w net.core.wmem max=4194304
sysctl -w net.core.rmem max=4194304
sysctl -w net.core.wmem default=4194304
sysctl -w net.core.rmem default=4194304
sysctl -w net.core.netdev max backlog=250000
sysctl -w net.ipv4.tcp timestamps=0
sysctl -w net.ipv4.tcp sack=1
sysctl -w net.ipv4.tcp_low_latency=1 
sysctl -w net.ipv4.tcp adv win scale=1
echo 0 > /proc/sys/vm/nr_hugepages
```
## <span id="page-145-0"></span>**Konfigurieren der IRQ-Affinitätseinstellungen**

In diesem Beispiel werden die CPU-Kerne 0, 1, 2 und 3 auf Unterbrechungsanfrage (IRQ) XX, YY, ZZ bzw. XYZ gesetzt. Führen Sie diese Schritte für jede IRQ aus, die einem Port zugewiesen ist (Standard: acht Warteschlangen je Port).

systemctl disable irqbalance systemctl stop irqbalance cat /proc/interrupts | grep qedr zeigt die IRQs, die den einzelnen Port-Warteschlangen zugewiesen sind. echo 1 > /proc/irq/XX/smp affinity list echo 2 > /proc/irq/YY/smp\_affinity\_list

echo  $4$  > /proc/irq/ZZ/smp affinity list

echo 8 > /proc/irq/XYZ/smp\_affinity\_list

## <span id="page-145-1"></span>**Konfigurieren der Blockgerätestaffelung**

Legen Sie die Einstellungen für die Blockgerätestaffelung für die einzelnen iSCSI-Geräte oder -Ziele fest:

echo noop > /sys/block/sdd/queue/scheduler echo 2 > /sys/block/sdd/queue/nomerges echo 0 > /sys/block/sdd/queue/add\_random echo 1 > /sys/block/sdd/queue/rq\_affinity

# **Konfigurieren von iSER auf SLES 6.7**

Dieser Abschnitt enthält Informationen für die Konfiguration von iSER für VMware ESXi 6.7.

## **Vor dem Start**

Stellen Sie sicher, dass folgende Voraussetzungen erfüllt sind, bevor Sie iSER für ESXi 6.7 konfigurieren:

■ CNA-Paket mit NIC- und RoCE-Treibern auf dem ESXi 6.7-System installiert, und Geräte sind aufgelistet. Geben Sie zum Anzeigen von RDMA-Geräten folgenden Befehl ein:

```
esxcli rdma device list
```
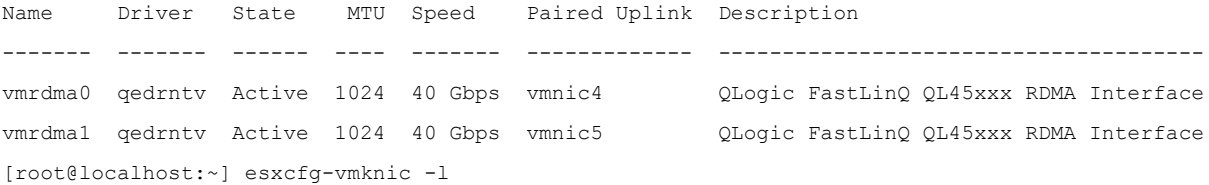

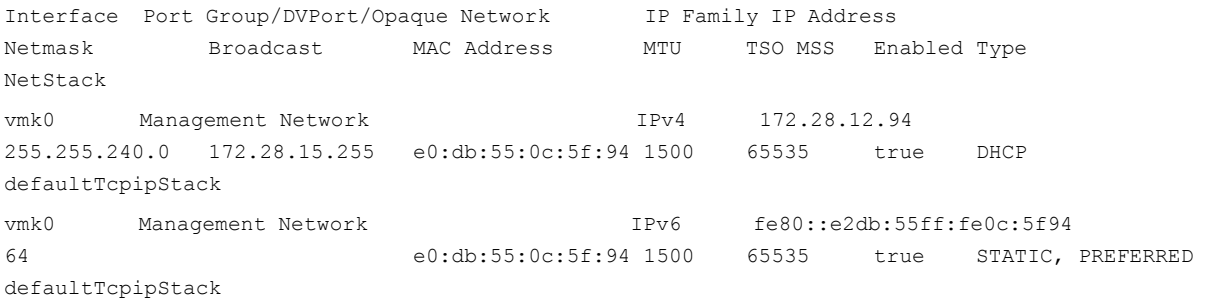

Das iSER-Ziel wurde zur Kommunikation mit dem iSER-Initiator konfiguriert.

## **Konfigurieren von iSER für ESXi 6.7**

#### **So konfigurieren Sie iSER für ESXi 6.7:**

1. Fügen Sie iSER-Geräte hinzu, indem Sie die folgenden Befehle ausführen:

```
esxcli rdma iser add
esxcli iscsi adapter list
Adapter Driver State UID Description
------- ------ ------- ------------- -------------------------------------
vmhba64 iser unbound iscsi.vmhba64 VMware iSCSI over RDMA (iSER) Adapter
vmhba65 iser unbound iscsi.vmhba65 VMware iSCSI over RDMA (iSER) Adapter
```
#### 2. Deaktivieren Sie die Firewall wie folgt.

```
esxcli network firewall set --enabled=false
esxcli network firewall unload
vsish -e set /system/modules/iscsi_trans/loglevels/iscsitrans 0
vsish -e set /system/modules/iser/loglevels/debug 4
```
3. Erstellen Sie eine standardmäßige vSwitch VMkernel Port-Gruppe und weisen Sie das IP zu:

**esxcli network vswitch standard add -v vSwitch\_iser1**

#### **esxcfg-nics -l**

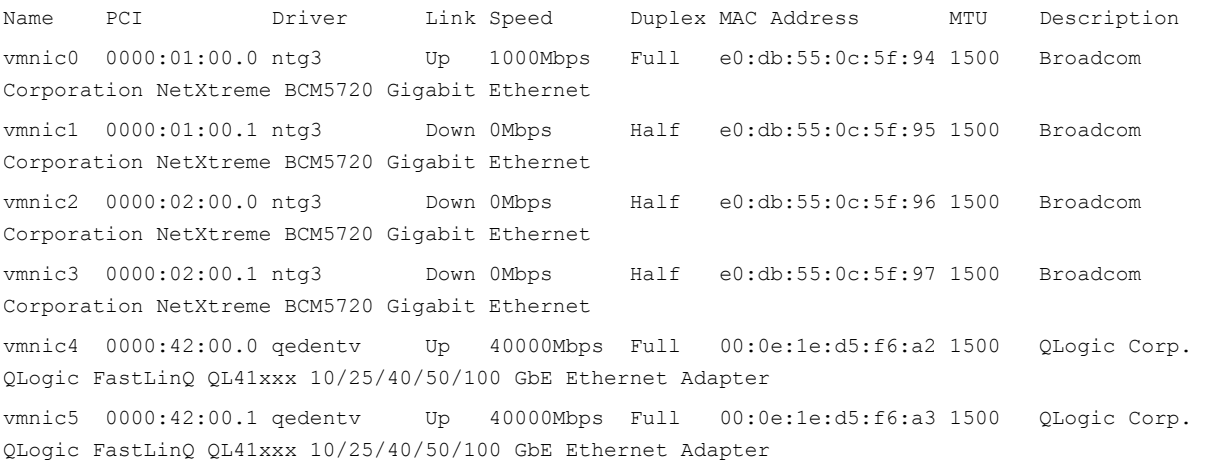

```
esxcli network vswitch standard uplink add -u vmnic5 -v vSwitch iser1
esxcli network vswitch standard portgroup add -p "rdma group1" -v vSwitch iser1
  esxcli network ip interface add -i vmk1 -p "rdma_group1"
esxcli network ip interface ipv4 set -i vmk1 -I 192.168.10.100 -N 255.255.255.0 -t static
esxcfg-vswitch -p "rdma group1" -v 4095 vSwitch iser1
esxcli iscsi networkportal add -n vmk1 -A vmhba65
esxcli iscsi networkportal list
esxcli iscsi adapter get -A vmhba65
vmhba65
    Name: iqn.1998-01.com.vmware:localhost.punelab.qlogic.com qlogic.org qlogic.com 
mv.qlogic.com:1846573170:65
    Alias: iser-vmnic5
    Händler: VMware
    Modell: VMware iSCSI over RDMA (iSER) Adapter
    Beschreibung: VMware iSCSI over RDMA (iSER) Adapter
    Serial Number: vmnic5
    Hardware Version:
    Asic Version:
    Firmware-Version:
    Option Rom Version:
    Driver Name: iser-vmnic5
    Driver Version:
    TCP Protocol Supported: false
    Bidirectional Transfers Supported: false
    Maximum Cdb Length: 64
    Can Be NIC: true
    Is NIC: true
    Is Initiator: true
    Is Target: false
    Using TCP Offload Engine: true
    Using ISCSI Offload Engine: true
               4. Fügen Sie das Ziel wie folgt zum iSER-Initiator hinzu:
```

```
esxcli iscsi adapter target list
esxcli iscsi adapter discovery sendtarget add -A vmhba65 -a 192.168.10.11
esxcli iscsi adapter target list
Adapter Target Alias Discovery Method Last Error
------- ------------------------ ----- ---------------- ----------
vmhba65 iqn.2015-06.test.target1 SENDTARGETS No Error
esxcli storage core adapter rescan --adapter vmhba65
```
#### 5. Listen Sie das angehängte Ziel wie folgt auf:

```
esxcfg-scsidevs -l
mpx.vmhba0:C0:T4:L0
    Device Type: CD-ROM
   Size: 0 MB
    Display Name: Local TSSTcorp CD-ROM (mpx.vmhba0:C0:T4:L0)
    Multipath Plugin: NMP
    Console Device: /vmfs/devices/cdrom/mpx.vmhba0:C0:T4:L0
    Devfs Path: /vmfs/devices/cdrom/mpx.vmhba0:C0:T4:L0
    Händler: TSSTcorp Model: DVD-ROM SN-108BB Revis: D150
    SCSI Level: 5 Is Pseudo: false Status: on
   Is RDM Capable: false Is Removable: true
    Is Local: true Is SSD: false
    Other Names:
      vml.0005000000766d686261303a343a30
    VAAI Status: unsupported
naa.6001405e81ae36b771c418b89c85dae0
    Device Type: Direct-Access
    Size: 512 MB
   Display Name: LIO-ORG iSCSI Disk (naa.6001405e81ae36b771c418b89c85dae0)
    Multipath Plugin: NMP
    Console Device: /vmfs/devices/disks/naa.6001405e81ae36b771c418b89c85dae0
    Devfs Path: /vmfs/devices/disks/naa.6001405e81ae36b771c418b89c85dae0
   Händler: LIO-ORG Model: ram1 Revis: 4.0
    SCSI Level: 5 Is Pseudo: false Status: degraded
   Is RDM Capable: true Is Removable: false
   Is Local: false Is SSD: false
    Other Names:
       vml.02000000006001405e81ae36b771c418b89c85dae072616d312020
    VAAI Status: supported
naa.690b11c0159d050018255e2d1d59b612
```
# *9* **iSCSI-Konfiguration**

In diesem Abschnitt finden Sie die folgenden Informationen zur iSCSI-Konfiguration:

- [iSCSI-Start](#page-149-0)
- ["Konfigurieren des iSCSI-Startvorgangs" auf Seite 132](#page-156-0)
- "Konfigurieren des DHCP-Servers zur Unterstützung des [iSCSI-Boot-Vorgangs" auf Seite 144](#page-168-0)
- ["iSCSI-Offload unter Windows Server" auf Seite 149](#page-173-0)
- ["iSCSI-Offload in Linux-Umgebungen" auf Seite 159](#page-183-0)
- "Konfigurieren des iSCSI-Startvorgangs über SAN für RHEL ab Version 7.4" [auf Seite 176](#page-200-0)

#### **ANMERKUNG**

Einige iSCSI-Funktionen sind in der aktuellen Version möglicherweise nicht vollständig aktiviert. Weitere Details finden Sie unter [Anhang D](#page-310-0)  [Einschränkungen bei Merkmalen und Funktionen.](#page-310-0)

# <span id="page-149-0"></span>**iSCSI-Start**

Gigabit Ethernet (GbE)-Adapter der Reihe QLogic4*xxxx* unterstützen die iSCSI-Startfunktion zur Aktivierung des Netzwerkstarts von Betriebssystemen auf Systemen ohne Festplatte. Die iSCSI-Startfunktion ermöglicht den Remote-Betriebssystemstart in Windows-, Linux- oder VMware-Umgebungen über eine iSCSI-Zielmaschine über ein Standard-IP-Netzwerk. In diesem Abschnitt werden die folgenden iSCSI-Startinformationen behandelt:

- [Einrichten von iSCSI-Boot](#page-150-0)
- [Adapterkonfiguration für den UEFI-Boot-Modus](#page-153-0)

Bei Windows- und Linux-Betriebssystemen kann der Start über iSCSI mit **UEFI iSCSI HBA** (Offload-Pfad mit QLogic-Offload-iSCSI-Treiber) konfiguriert werden. Diese Option wird über das Boot-Protokoll unter der Konfiguration auf der Port-Ebene festgelegt.

## <span id="page-150-0"></span>**Einrichten von iSCSI-Boot**

Das Einrichten von iSCSI-Boot umfasst:

- **[Auswählen des bevorzugten iSCSI-Startmodus](#page-150-1)**
- [Konfigurieren des iSCSI-Ziels](#page-151-0)
- [Konfigurieren der iSCSI-Bootparameter](#page-151-1)

#### <span id="page-150-1"></span>**Auswählen des bevorzugten iSCSI-Startmodus**

Die Startmodusoption wird unter **iSCSI Configuration** (iSCSI-Konfiguration) ([Abbildung 9-1](#page-150-2)) des Adapter aufgeführt und die Einstellung ist Port-spezifisch. Weitere Informationen zum Zugreifen auf das Konfigurationsmenü auf Geräteebene unter UEFI HII finden Sie im OEM-Benutzerhandbuch.

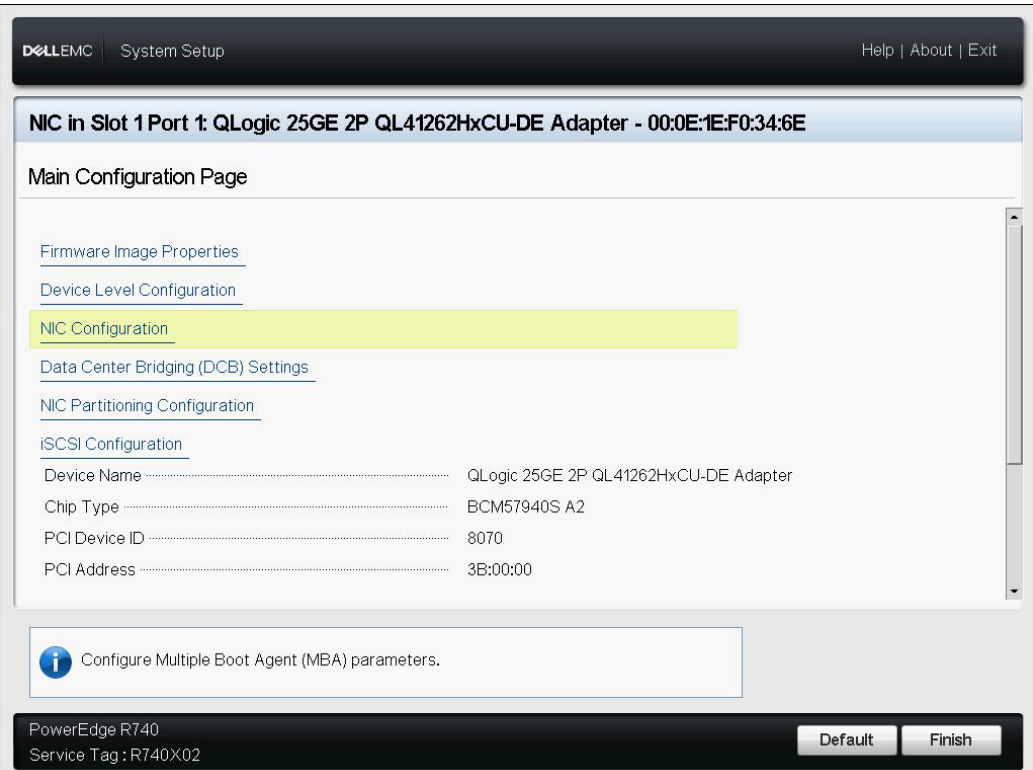

<span id="page-150-2"></span>*Abbildung 9-1. Systemeinrichtung: NIC-Konfiguration*

## **ANMERKUNG**

Der Boot-Vorgang "Booten über SAN" wird nur im NPAR-Modus unterstützt und UEFI konfiguriert, nicht jedoch im Legacy-BIOS.

#### <span id="page-151-0"></span>**Konfigurieren des iSCSI-Ziels**

Das Konfigurieren des iSCSI-Ziels erfolgt bei den Zielen der verschiedensten Hersteller auf unterschiedliche Weise. Informationen über das Konfigurieren des iSCSI-Ziels finden Sie in der vom Hersteller mitgelieferten Dokumentation.

#### **So konfigurieren Sie das iSCSI-Ziel:**

- <span id="page-151-2"></span>1. Wählen Sie das entsprechende Verfahren auf Basis Ihres iSCSI-Ziels aus:
	- $\square$  Erstellen Sie entweder ein iSCSI-Ziel für Ziele wie SANBlaze® oder IET®.
	- Oder erstellen Sie ein virtuelles Laufwerk oder ein Volume wie z. B. EqualLogic® oder EMC®.
- 2. Erstellen Sie ein virtuelles Laufwerk.
- 3. Zuweisen des virtuellen Laufwerks an das in [Schritt 1](#page-151-2) eingerichtete virtuelle Laufwerk.
- 4. Verknüpfen eines iSCSI-Initiators mit dem iSCSI-Ziel. Stellen Sie die folgenden Informationen zusammen:
	- iSCSI-Zielname
	- **U** TCP-Portnummer
	- Logische iSCSI-Einheitennummer (LUN)
	- Qualifizierter iSCSI-Initiatorname (IQN)
	- CHAP-Authentifizierungsdetails
- 5. Nach dem Konfigurieren des iSCSI-Ziels verfügen Sie über die folgenden Informationen:
	- Ziel IQN
	- Ziel-IP-Adresse
	- □ TCP-Portnummer des Ziels
	- LUN des Ziels
	- Initiator-IQN
	- CHAP-ID und CHAP-Kennwort

#### <span id="page-151-1"></span>**Konfigurieren der iSCSI-Bootparameter**

Konfigurieren Sie die QLogic iSCSI-Bootsoftware entweder auf statische oder auf dynamische Konfiguration. Für Informationen zu den im Fenster "General Parameters" (Allgemeine Parameter) verfügbaren Konfigurationsoptionen finden Sie weitere Informationen in der Tabelle [Tabelle 9-1.](#page-152-0) Hier werden die Parameter für IPv4 und IPv6 aufgeführt. Parameter, die nur für IPv4 bzw. IPv6 gelten, sind entsprechend gekennzeichnet.

## **ANMERKUNG**

Die Verfügbarkeit des iSCSI-Startvorgangs für IPv6 ist plattform- und geräteabhängig.

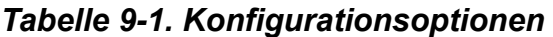

<span id="page-152-0"></span>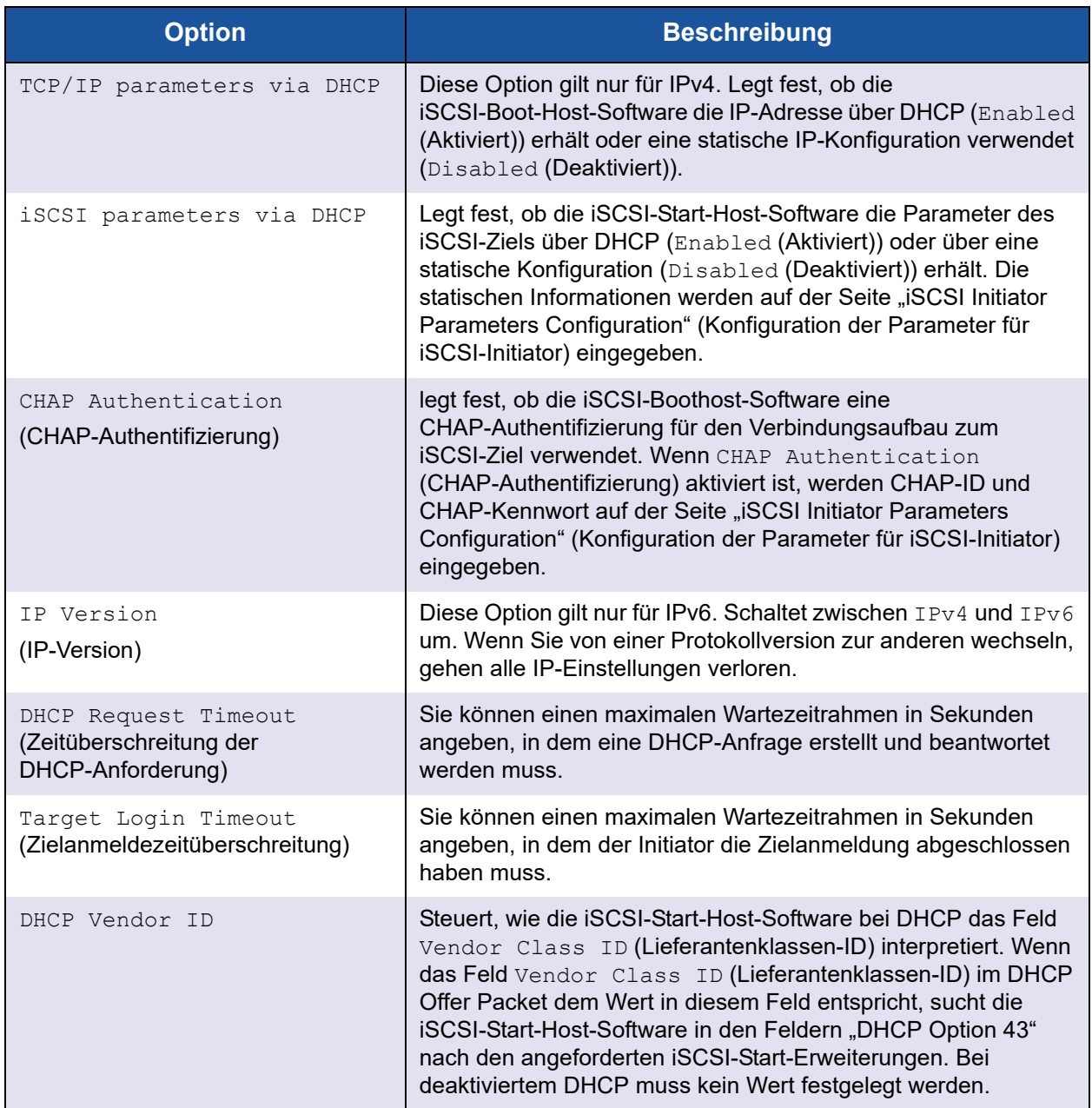

## <span id="page-153-0"></span>**Adapterkonfiguration für den UEFI-Boot-Modus**

## **So konfigurieren Sie den Boot-Modus:**

- 1. Starten Sie das System neu.
- 2. Rufen Sie das Menü "System Utilities" (Systemdienstprogramme) ([Abbildung 9-2](#page-153-1)) auf.

## **ANMERKUNG**

"Booten über SAN" wird nur in UEFI-Umgebungen unterstützt. Stellen Sie sicher, dass "UEFI" als System-Startoption und nicht "Legacy" eingestellt ist.

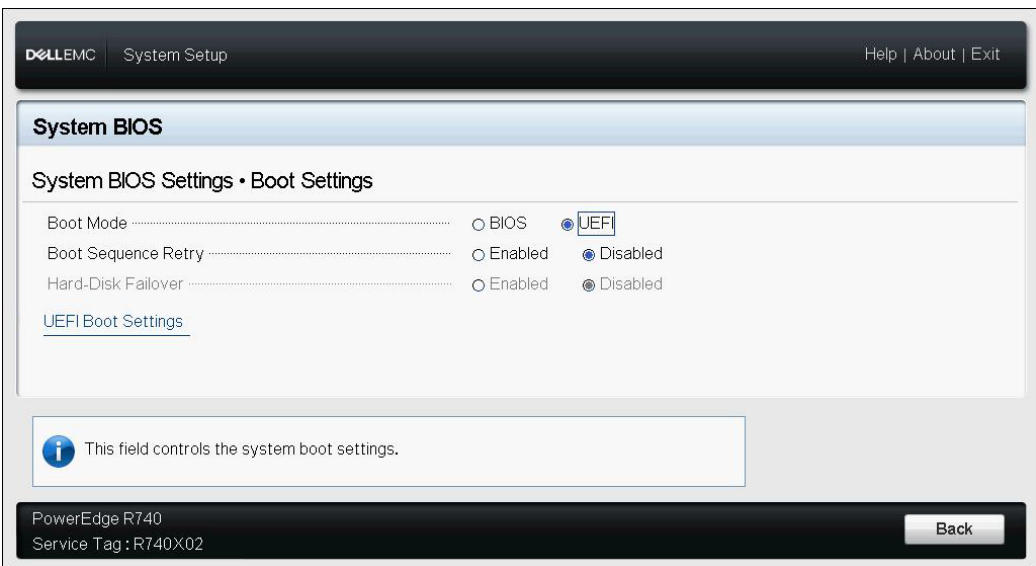

<span id="page-153-1"></span>*Abbildung 9-2. Systemeinrichtung: Starteinstellungen*

3. Wählen Sie im "System Setup" (Systemeinrichtung) unter "Device Settings" (Geräteeinstellungen) das QLogic-Gerät [\(Abbildung 9-3\)](#page-154-0) aus. Weitere Informationen zum Zugriff auf das PCI-Geräte-Konfigurationsmenü finden Sie im OEM-Benutzerhandbuch.

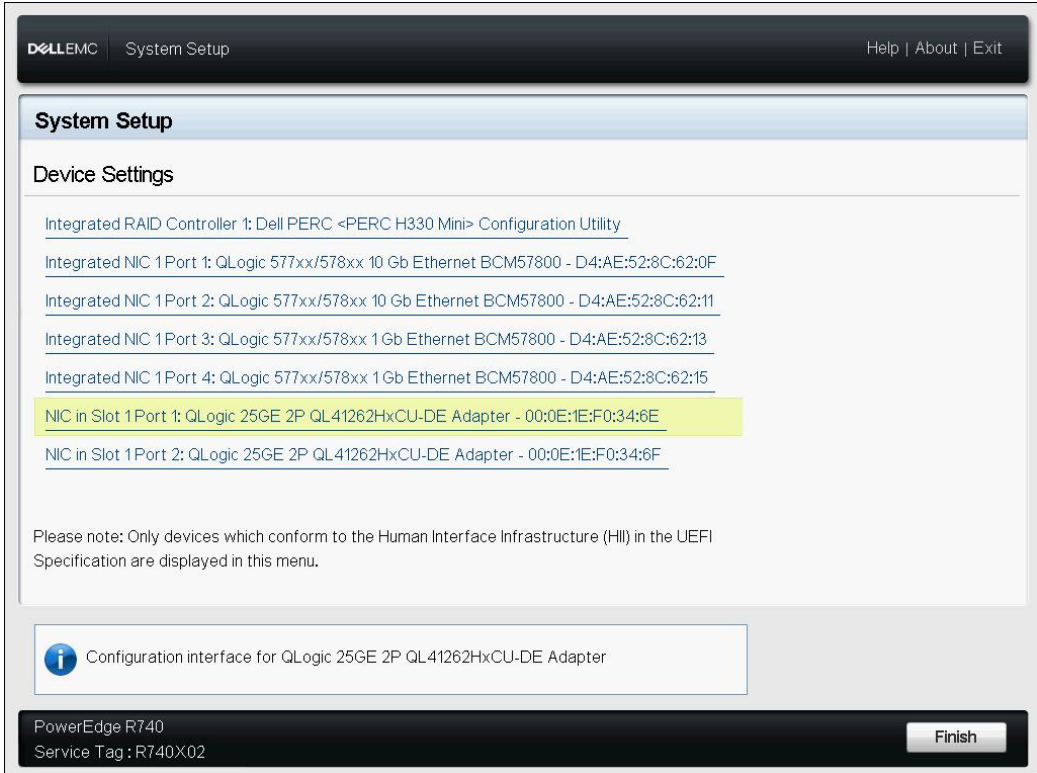

<span id="page-154-0"></span>*Abbildung 9-3. Systemeinrichtung: Konfigurationsdienstprogramm für die Geräteeinstellungen*

4. Wählen Sie auf der Seite "Main Configuration" (Hauptkonfiguration) die Option **NIC Configuration** (NIC-Konfiguration) ([Abbildung 9-4\)](#page-155-0) aus und drücken dann auf ENTER (Eingabe).

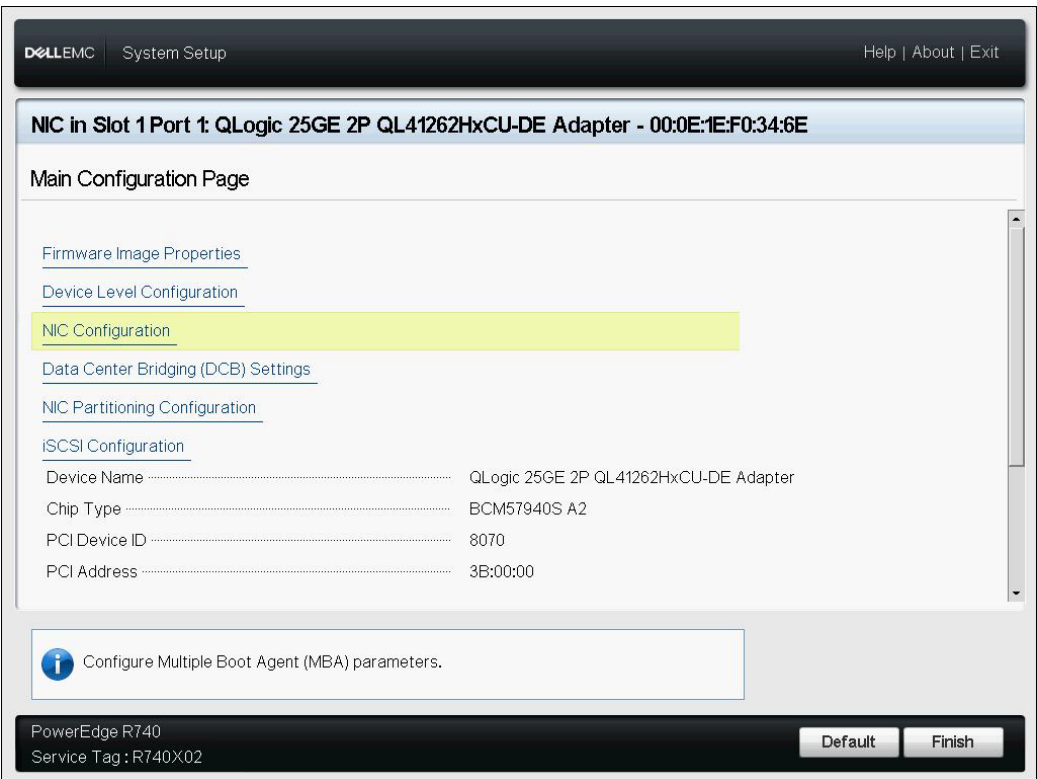

<span id="page-155-0"></span>*Abbildung 9-4. Auswählen der NIC-Konfiguration*

5. Wählen Sie auf der Seite "NIC Configuration" (NIC-Konfiguration) ([Abbildung 9-5](#page-156-1)) die Option **Boot Protocol** (Boot-Protokoll) aus, und drücken Sie dann auf die EINGABETASTE, um **UEFI iSCSI HBA** auszuwählen (dafür ist der NPAR-Modus erforderlich).

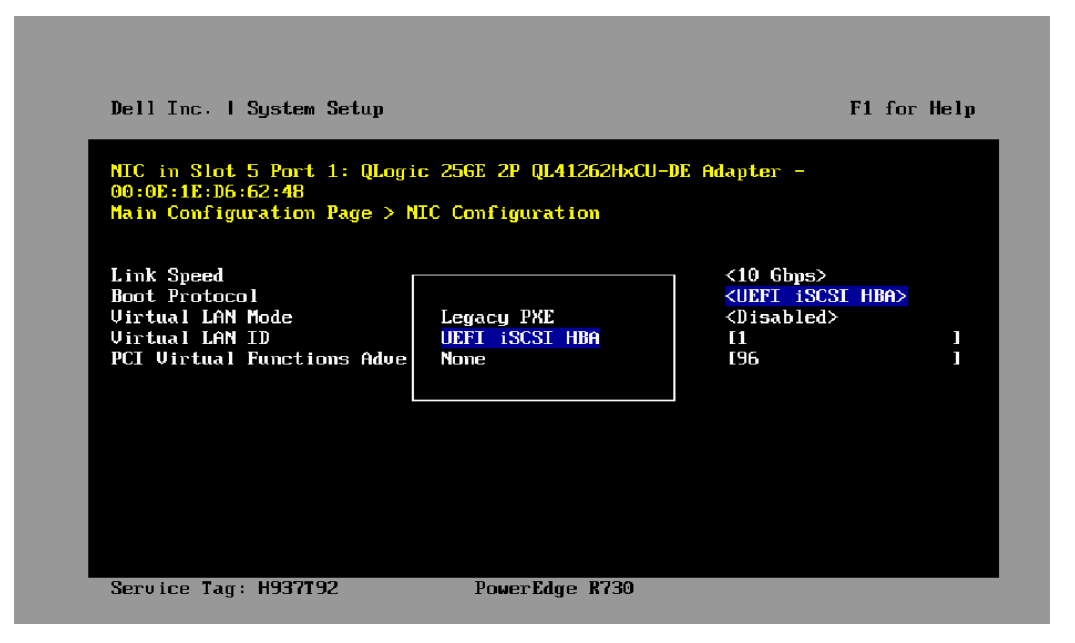

#### <span id="page-156-1"></span>*Abbildung 9-5. Systemeinrichtung: NIC-Konfiguration, Boot-Protokoll*

- 6. Fahren Sie mit einer der folgenden Konfigurationsoptionen fort:
	- □ "Konfigurieren einer statischen iSCSI-Boot-Konfiguration" auf [Seite 133](#page-157-0)
	- ["Konfigurieren einer dynamischen iSCSI-Boot-Konfiguration" auf](#page-165-0)  [Seite 141](#page-165-0)

# <span id="page-156-0"></span>**Konfigurieren des iSCSI-Startvorgangs**

Die folgenden iSCSI-Start-Konfigurationsoptionen sind verfügbar:

- [Konfigurieren einer statischen iSCSI-Boot-Konfiguration](#page-157-0)
- [Konfigurieren einer dynamischen iSCSI-Boot-Konfiguration](#page-165-0)
- **[Aktivieren der CHAP-Authentifizierung](#page-167-0)**

## <span id="page-157-0"></span>**Konfigurieren einer statischen iSCSI-Boot-Konfiguration**

In einer statischen Konfiguration müssen Sie die folgenden Daten eingeben:

- System-IP-Adresse
- System-Initiator IQN
- Zielparameter (abrufbar über ["Konfigurieren des iSCSI-Ziels" auf Seite 127](#page-151-0))

Informationen über Konfigurationsoptionen finden Sie unter [Tabelle 9-1 auf](#page-152-0)  [Seite 128](#page-152-0).

#### **So konfigurieren Sie die iSCSI-Boot-Parameter in einer statischen Konfiguration:**

1. Wählen Sie auf der Seite **Main Configuration** (Hauptkonfiguration) die Option **iSCSI Configuration** (iSCSI-Konfiguration) ([Abbildung 9-6](#page-157-1)) aus und drücken Sie dann auf "ENTER" (Eingabe).

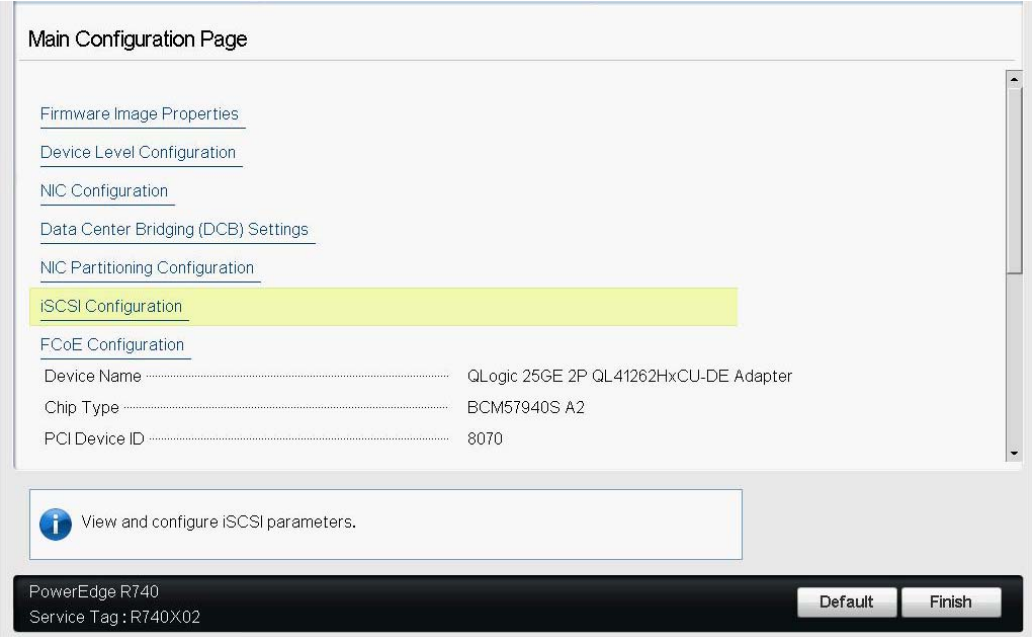

<span id="page-157-1"></span>*Abbildung 9-6. Systemeinrichtung: iSCSI-Konfiguration*

2. Wählen Sie auf der Seite "iSCSI Configuration" (iSCSI-Konfiguration) die Option **iSCSI General Parameters** (Allgemeine iSCSI-Parameter) ([Abbildung 9-7](#page-158-0)) aus und drücken dann auf ENTER (Eingabe).

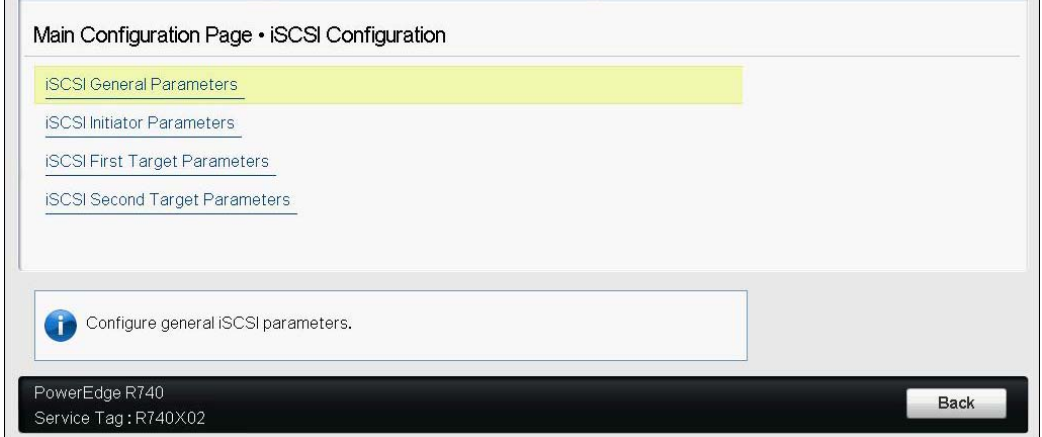

<span id="page-158-0"></span>*Abbildung 9-7. Systemeinrichtung: Auswählen allgemeiner Parameter*

- 3. Drücken Sie auf der Seite "iSCSI General Parameters" (Allgemeine iSCSI-Parameter) [\(Abbildung 9-8](#page-159-0)) auf die Tasten UP ARROW (Pfeil nach oben) und DOWN ARROW (Pfeil nach unten), um einen Parameter auszuwählen. Drücken Sie anschließend auf ENTER (Eingabe), um die folgenden Werte auszuwählen oder einzugeben:
	- **TCP/IP Parameters via DHCP** (TCP/IP-Parameter über DHCP): Disabled (Deaktiviert)
	- **iSCSI Parameters via DHCP** (iSCSI-Parameter über DHCP): Disabled (Deaktiviert)
	- **CHAP Authentication** (CHAP-Authentifizierung): Nach Bedarf
	- **IP Version** (IP-Version): Nach Bedarf (IPv4 oder IPv6)
	- **CHAP Mutual Authentication** (Gegenseitige CHAP-Authentifizierung): Nach Bedarf
	- **DHCP Vendor ID** (DHCP-Anbieter-ID): Für statische Konfigurationen nicht zutreffend
	- **HBA Boot Mode** (HBA-Boot-Modus): Enabled (Aktiviert)

 **Virtual LAN ID** (Virtuelle LAN-ID): Standardwert oder nach Bedarf **Virtual LAN Mode** (Virtueller LAN-Modus): Disabled (Deaktiviert)

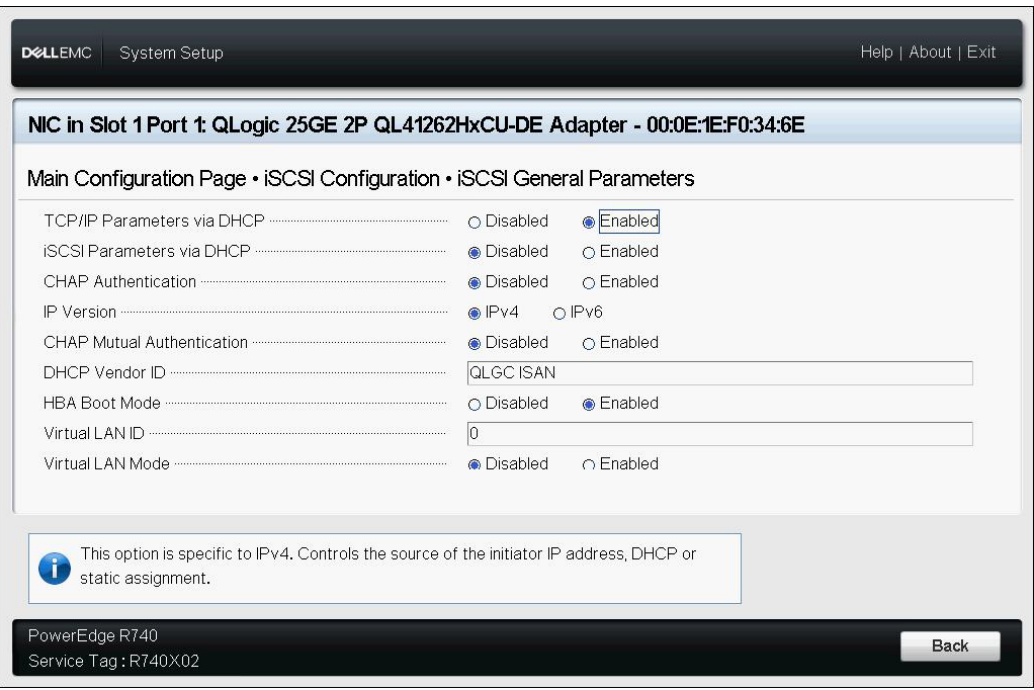

<span id="page-159-0"></span>*Abbildung 9-8. Systemeinrichtung: Allgemeine iSCSI-Parameter*

4. Kehren Sie zur Seite "iSCSI Configuration" (iSCSI-Konfiguration) zurück und drücken Sie auf die Taste ESC.

5. Wählen Sie die Option **iSCSI Initiator Parameters** (iSCSI-Initiatorparameter) ([Abbildung 9-9](#page-160-0)) aus und drücken Sie ENTER (Eingabe).

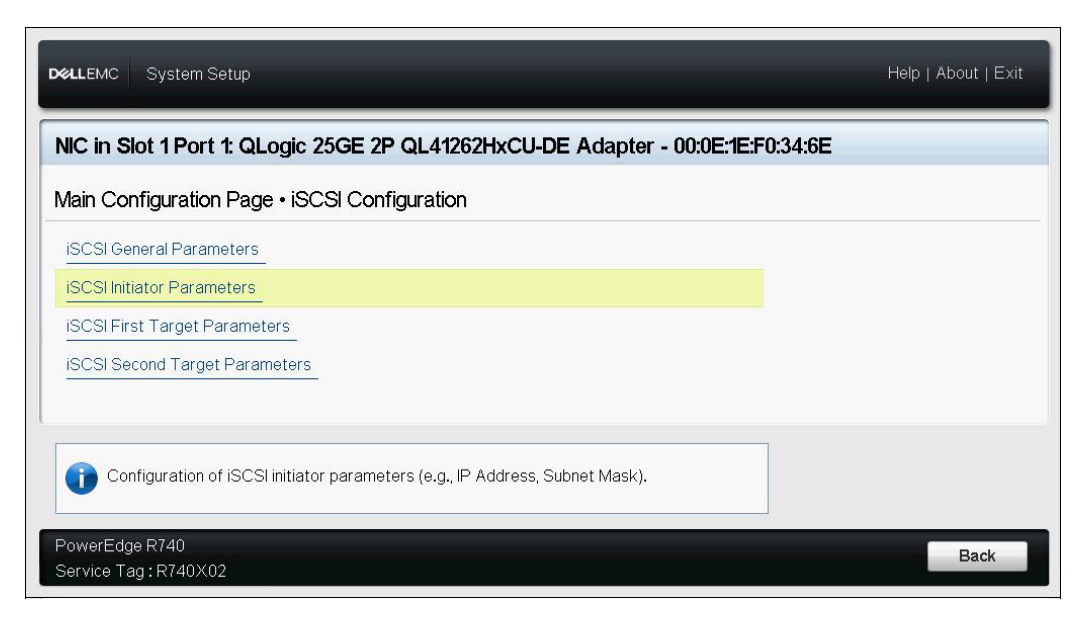

*Abbildung 9-9. Systemeinrichtung: Auswählen von iSCSI Initiator-Parametern*

- <span id="page-160-0"></span>6. Wählen Sie auf der Seite "iSCSI Initiator Parameter" (iSCSI-Initiatorparameter) ([Abbildung 9-10\)](#page-161-0) die folgenden Parameter aus und geben Sie einen Wert für jeden Parameter ein:
	- **IPv4\* Address (IPv4\*-Adresse)**
	- **Teilnetzmaske**
	- **IPv4\* Default Gateway (IPv4\*-Standard-Gateway)**
	- **IPv4\* Primary DNS (Primärer IPv4\*-DNS)**
	- **IPv4\* Secondary DNS (Sekundärer IPv4\*-DNS)**
	- **iSCSI Name (iSCSI-Name)**. Dieser Name entspricht dem vom Client-System zu verwendenden Namen des iSCSI-Initiators.
	- **CHAP ID (CHAP-ID)**
	- **CHAP Secret (CHAP-Geheimschlüssel)**

## **ANMERKUNG**

Beachten Sie die folgenden für die vorgenannten Elemente mit einem Sternchen (\*):

- Die Bezeichnung ändert sich auf Basis der auf der Seite "iSCSI General Parameters" (Allgemeine iSCSI-Parameter) ([Abbildung 9-8 auf Seite 135\)](#page-159-0) eingestellten IP-Version in **IPv6** oder **IPv4** (Standardeinstellung).
- Geben Sie die IP-Adresse ein. Achten Sie dabei auf die korrekte Eingabe. Die IP-Adresse wird nicht auf Fehler im Hinblick auf Dopplungen oder falsche Zuweisungen zu einem Segment oder Netzwerk geprüft.

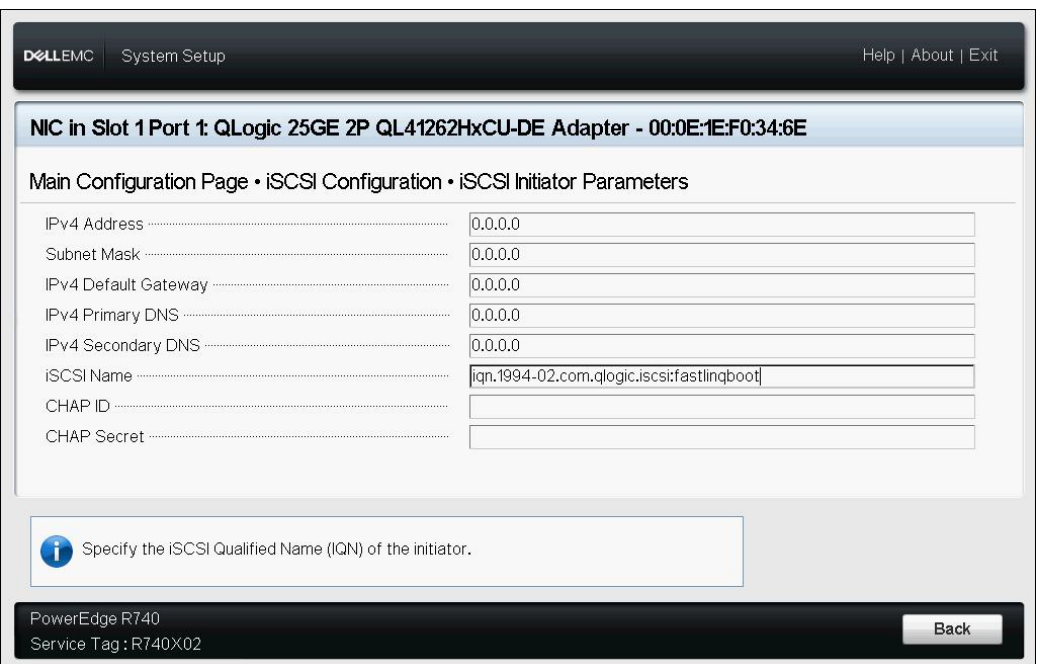

<span id="page-161-0"></span>*Abbildung 9-10. Systemeinrichtung: iSCSI-Initiatorparameter*

7. Kehren Sie zur Seite "iSCSI Configuration" (iSCSI-Konfiguration) zurück und drücken Sie auf die Taste ESC.

8. Wählen Sie die Option **iSCSI First Target Parameters** (Erste iSCSI-Zielparameter) ([Abbildung 9-11\)](#page-162-0) aus und drücken Sie ENTER (Eingabe).

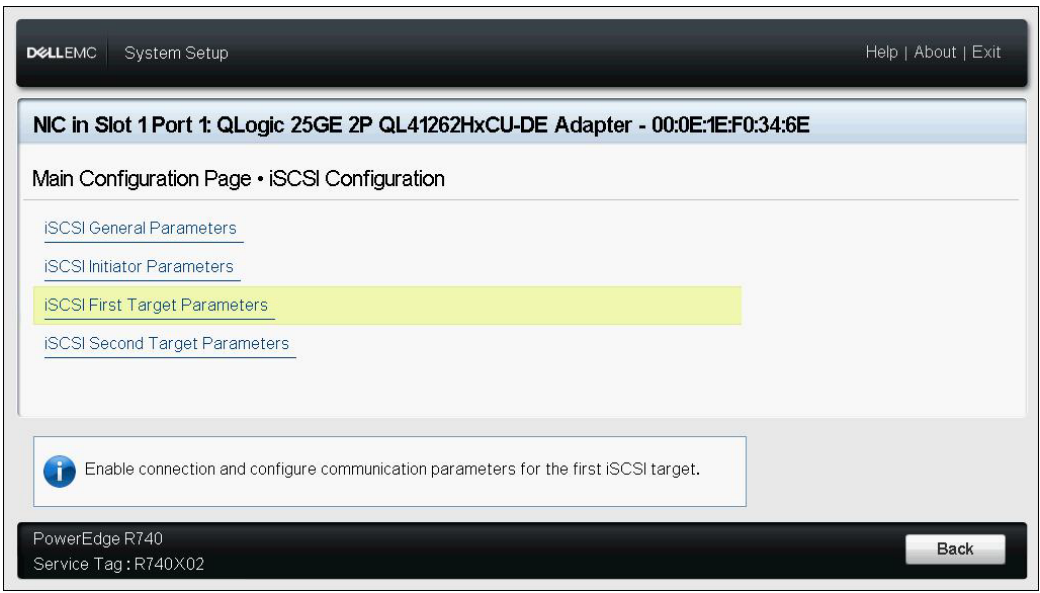

<span id="page-162-1"></span><span id="page-162-0"></span>*Abbildung 9-11. Systemeinrichtung: Auswählen der ersten iSCSI-Zielparameter*

- 9. Setzen Sie auf der Seite "iSCSI First Target Parameters" (Erste iSCSI-Zielparameter) die Option **Connect** (Verbinden) für das iSCSI-Ziel auf **Enabled** (Aktiviert).
- 10. Geben Sie Werte für die folgenden Parameter für das iSCSI-Ziel ein und drücken Sie dann auf ENTER (Eingabe):
	- **IPv4\* Address (IPv4\*-Adresse)**
	- **TCP-Port**
	- **□** Boot-LUN<br>□ iSCSI-Nam
	- **iSCSI-Name:**
	- **CHAP ID (CHAP-ID)**

## **CHAP Secret (CHAP-Geheimschlüssel)**

#### **ANMERKUNG**

Für die vorgenannten Parameter mit einem Sternchen (\*) ändert sich die Bezeichnung auf Basis der IP-Version, die auf der Seite "iSCSI General Parameter" (Allgemeine iSCSI-Parameter) festgelegt wurde, in **IPv6** oder **IPv4** (Standardeinstellung). Siehe [Abbildung 9-12.](#page-163-0)

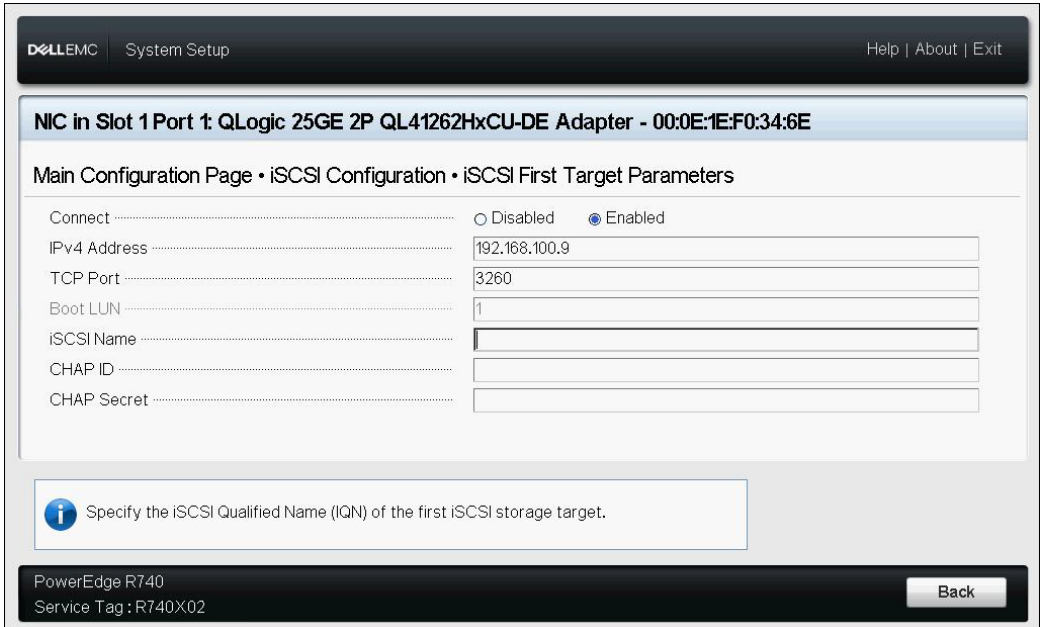

<span id="page-163-0"></span>*Abbildung 9-12. Systemeinrichtung: Parameter für das erste iSCSI-Ziel*

11. Kehren Sie zur Seite "iSCSI Boot Configuration" (iSCSI-Boot-Konfiguration) zurück und drücken Sie auf die Taste ESC.

12. Wenn Sie ein zweites iSCSI-Zielgerät konfigurieren möchten, wählen Sie **iSCSI Second Target Parameters** (Zweite iSCSI-Zielparameter) ([Abbildung 9-13\)](#page-164-0) aus und geben Sie die Parameterwerte gemäß [Schritt 10](#page-162-1) ein. Fahren Sie ansonsten mit [Schritt 13](#page-164-1) fort.

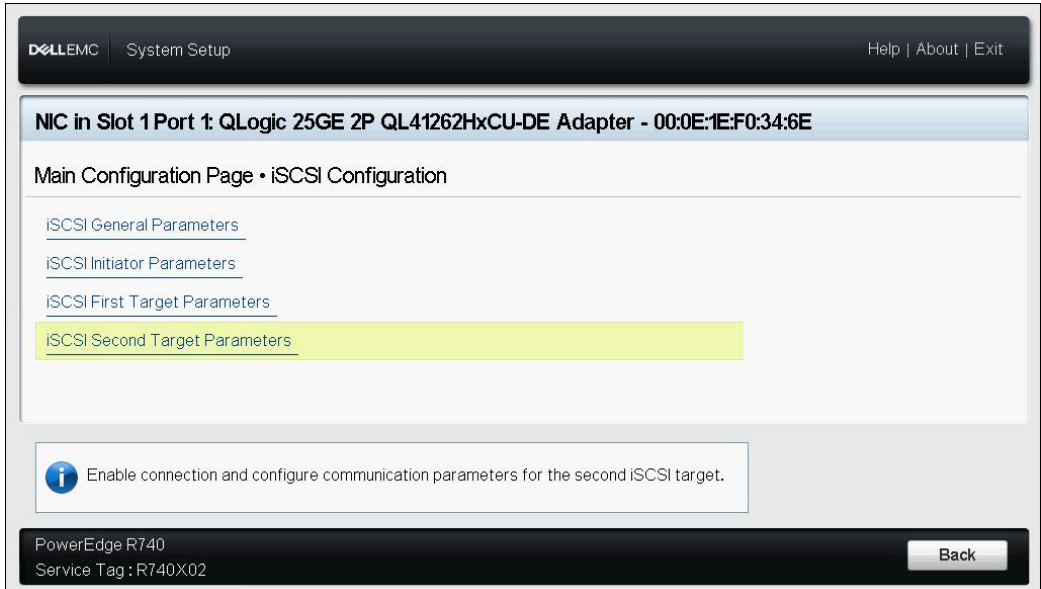

<span id="page-164-1"></span><span id="page-164-0"></span>*Abbildung 9-13. Systemeinrichtung: Parameter für das zweite iSCSI-Ziel*

13. Drücken Sie einmal ESC und ein zweites Mal zum Beenden.

14. Klicken Sie zum Speichern der Änderungen auf **Yes** (Ja) oder folgen Sie den OEM-Richtlinien zum Speichern der Konfiguration auf Geräteebene. Klicken Sie beispielsweise auf **Yes** (Ja), um das Ändern der Einstellung zu bestätigen [\(Abbildung 9-14](#page-165-1)).

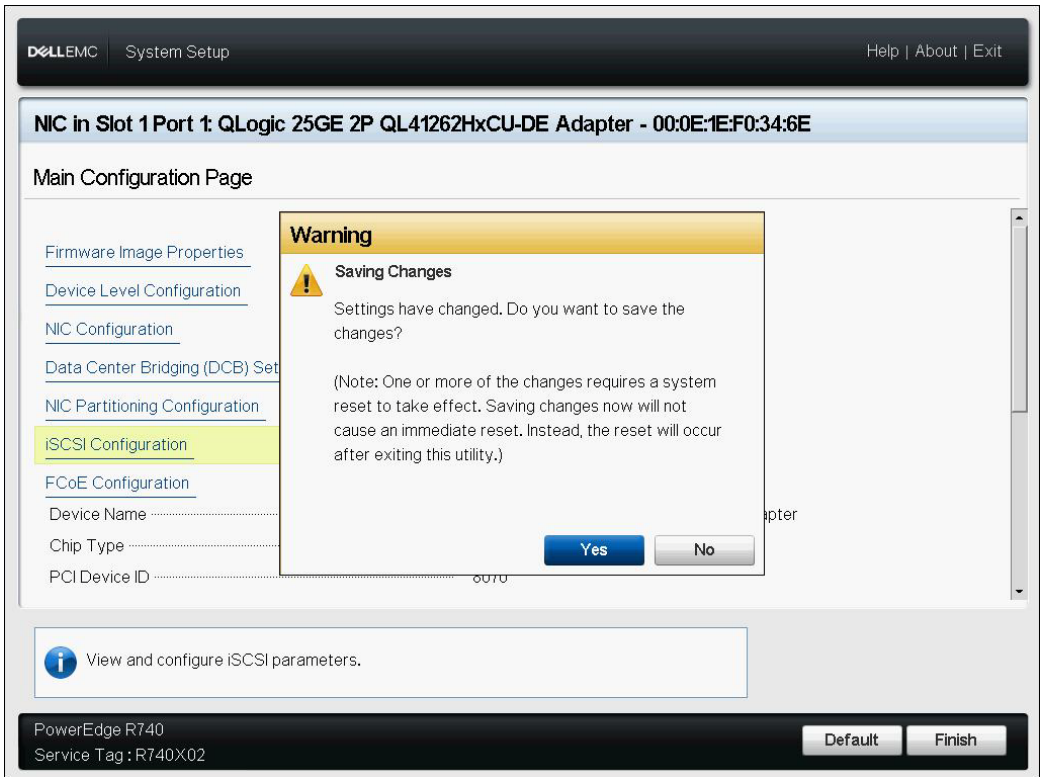

<span id="page-165-1"></span>*Abbildung 9-14. Systemeinrichtung: Speichern der iSCSI-Änderungen*

15. Nachdem Sie alle Änderungen vorgenommen haben, starten Sie das System neu, damit die Änderungen in die ausgeführte Konfiguration des Adapters übernommen werden.

## <span id="page-165-0"></span>**Konfigurieren einer dynamischen iSCSI-Boot-Konfiguration**

Stellen Sie bei einer dynamischen Konfiguration sicher, dass die IP-Adresse des Systems und die Daten für Ziel/Initiator über einen DHCP-Server bereitgestellt werden (siehe Konfiguration von IPv4 und IPv6 unter "Konfigurieren des [DHCP-Servers zur Unterstützung des iSCSI-Boot-Vorgangs" auf Seite 144](#page-168-0)).

Alle Einstellungen für die folgenden Parameter werden ignoriert und müssen nicht gelöscht werden (mit Ausnahme des Initiator-iSCSI-Namens für IPv4, CHAP ID (CHAP-ID) und den CHAP-Geheimschlüssel für IPv6):

- Initiator Parameters (Initiatorparameter)
- Erste Zielparameter oder zweite Zielparameter

Informationen über Konfigurationsoptionen finden Sie unter [Tabelle 9-1 auf](#page-152-0)  [Seite 128](#page-152-0).

## **ANMERKUNG**

Bei Verwendung eines DHCP-Servers werden die Einträge des DNS-Servers durch die vom DHCP-Server bereitgestellten Werte überschrieben. Dieses Überschreiben tritt selbst dann auf, wenn die lokal bereitgestellten Werte gültig sind und der DHCP-Server keine Daten über den DNS-Server zur Verfügung stellt. Wenn der DHCP-Server keine Daten über den DNS-Server zur Verfügung stellt, werden die Werte sowohl für den primären als auch für den sekundären DNS-Server auf 0.0.0.0 eingestellt. Wenn das Windows-Betriebssystem die Steuerung übernimmt, fragt der Microsoft-iSCSI-Initiator die Parameter des iSCSI-Initiators ab und konfiguriert die entsprechenden Registrierungen statisch. Dabei werden die zuvor konfigurierten Werte immer überschrieben. Da der DHCP-Daemon in der Umgebung von Windows als Benutzerprozess ausgeführt wird, müssen alle TCP/IP-Parameter statisch festgelegt werden, bevor der Stapel in der iSCSI-Startumgebung aufgebaut wird.

Bei Verwendung von "DHCP Option 17" werden die Daten über das Ziel vom DHCP-Server bereitgestellt und als Initiator-iSCSI-Name wird der im Fenster "Initiator Parameters" (Initiator-Parameter) eingegebene Name verwendet. Wenn kein Wert ausgewählt wird, nimmt der Controller standardmäßig folgenden Namen an:

iqn.1995-05.com.qlogic.<11.22.33.44.55.66>.iscsiboot

Die Zeichenfolge 11.22.33.44.55.66 entspricht der MAC-Adresse des Controllers. Bei Verwendung von "DHCP Option 43" (nur IPv4) werden sämtliche Einstellungen in den folgenden Fenstern ignoriert und müssen daher nicht gelöscht werden:

- Initiator Parameters (Initiatorparameter)
- First Target Parameters, or Second Target Parameters (Erste Zielparameter oder zweite Zielparameter)

#### **So konfigurieren Sie die iSCSI-Boot-Parameter mithilfe einer dynamischen Konfiguration:**

- Legen Sie auf der Seite "iSCSI General Parameters" (Allgemeine iSCSI-Parameter) die folgenden Optionen fest, wie unter [Abbildung 9-15](#page-167-1) dargestellt:
	- **TCP/IP Parameters via DHCP** (TCP/IP-Parameter über DHCP): Enabled (Aktiviert)
	- **iSCSI Parameters via DHCP** (iSCSI-Parameter über DHCP): Enabled (Aktiviert)
- **CHAP Authentication** (CHAP-Authentifizierung): Nach Bedarf
- **IP Version** (IP-Version): Nach Bedarf (IPv4 oder IPv6)
- **CHAP Mutual Authentication** (Gegenseitige CHAP-Authentifizierung): Nach Bedarf
- **DHCP Vendor ID** (DHCP-Anbieter-ID): Nach Bedarf
- **HBA Boot Mode** (HBA-Boot-Modus): Disabled (Deaktiviert)
- **U** Virtual LAN ID (Virtuelle LAN-ID): Nach Bedarf
- **Virtual LAN Boot Mode** (Virtueller LAN-Startmodus): Enabled (Aktiviert)

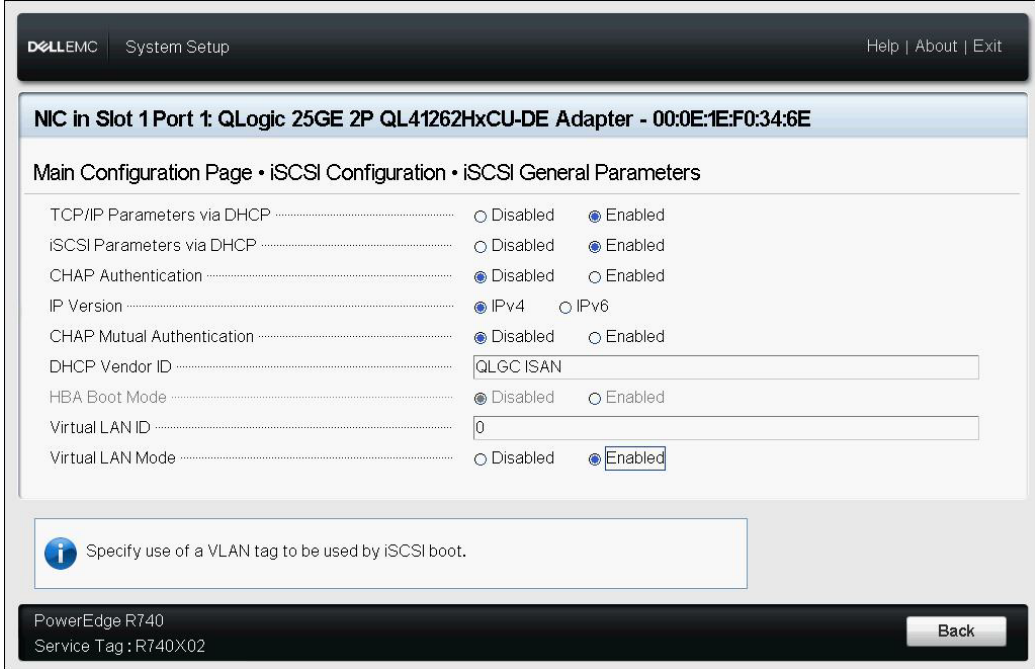

*Abbildung 9-15. Systemeinrichtung: Allgemeine iSCSI-Parameter*

## <span id="page-167-1"></span><span id="page-167-0"></span>**Aktivieren der CHAP-Authentifizierung**

Stellen Sie sicher, dass die CHAP-Authentifizierung für das Ziel deaktiviert wurde.

#### **So aktivieren Sie die CHAP-Authentifizierung:**

- 1. Gehen Sie zur Seite "iSCSI General Parameters" (Allgemeine iSCSI-Parameter).
- 2. Setzen Sie **CHAP Authentication** (Chap-Authentifizierung) auf **Enabled** (Aktiviert).
- 3. Geben Sie im Fenster "Initiator Parameters" (Initiatorparameter) die folgenden Werte ein:
	- **CHAP ID** (CHAP-ID, bis zu 255 Zeichen)
- **CHAP Secret** (CHAP-Geheimschlüssel, wenn Authentifizierung erforderlich ist; muss 12 bis 16 Zeichen lang sein)
- 4. Drücken Sie auf ESC, um zur Seite "iSCSI Boot configuration" (iSCSI-Boot-Konfiguration) zurückzukehren.
- 5. Wählen Sie auf der Seite "iSCSI Boot configuration" (iSCSI-Startkonfiguration) die Option **iSCSI First Target Parameters** (Erste iSCSI-Zielparameter) aus.
- 6. Geben Sie in das Fenster "iSCSI First Target Parameters" (Erste iSCSI-Zielparameter) Werte ein, die bei der Konfiguration des iSCSI-Ziels verwendet werden:
	- **CHAP ID** (CHAP-ID; optional bei Zwei-Wege-CHAP)
	- **CHAP Secret** (CHAP-Geheimschlüssel, optional bei Zwei-Wege-CHAP, muss 12 bis 16 Zeichen enthalten)
- 7. Drücken Sie auf ESC, um zur Seite "iSCSI Boot configuration" (iSCSI-Boot-Konfiguration) zurückzukehren.
- 8. Drücken Sie auf ESC und wählen Sie dann **Save Configuration** (Konfiguration speichern) aus.

# <span id="page-168-0"></span>**Konfigurieren des DHCP-Servers zur Unterstützung des iSCSI-Boot-Vorgangs**

Bei dem DHCP-Server handelt es sich um eine optionale Komponente, die nur benötigt wird, wenn Sie eine Konfiguration für das dynamische Starten über iSCSI einrichten (siehe ["Konfigurieren einer dynamischen iSCSI-Boot-Konfiguration" auf](#page-165-0)  [Seite 141](#page-165-0)).

Die Konfiguration des DHCP-Servers zur Unterstützung des iSCSI-Startvorgangs ist für IPv4 und IPv6 unterschiedlich.

- [DHCP-Konfigurationen für den iSCSI-Startvorgang bei IPv4](#page-168-1)
- [Konfigurieren des DHCP-Servers](#page-170-0)
- [Konfigurieren des DHCP iSCSI-Startvorgangs für IPv4](#page-171-0)
- [Konfigurieren von VLANs für den iSCSI-Startvorgang](#page-172-0)

## <span id="page-168-1"></span>**DHCP-Konfigurationen für den iSCSI-Startvorgang bei IPv4**

DHCP beinhaltet eine Anzahl von Optionen, die Konfigurationsinformationen an den DHCP-Client übermitteln. Die QLogic-Adapter unterstützen die folgenden DHCP-Konfigurationen für iSCSI-Boot:

- **[DHCP Option 17, Root Path](#page-169-0)**
- [DHCP Option 43, herstellerspezifische Informationen](#page-169-1)

## <span id="page-169-0"></span>**DHCP Option 17, Root Path**

Mit Hilfe von Option 17 werden Informationen über das iSCSI-Ziel an den iSCSI-Client übermittelt.

Das Format für das Stammverzeichnis ist in IETC RFC 4173 definiert und lautet:

"iscsi:"<servername>":"<protocol>":"<port>":"<LUN>":"<targetname>"

[Tabelle 9-2](#page-169-2) listet die DHCP Option 17-Parameter auf.

<span id="page-169-2"></span>

| <b>Parameter</b>            | <b>Definition</b>                                                                                                    |
|-----------------------------|----------------------------------------------------------------------------------------------------|
| "iscsi: "                   | eine festgelegte Zeichenfolge                                                                                                    |
| <servername></servername>   | Die IP-Adresse oder der vollständig qualifizierte Domänenname<br>(FQDN) des iSCSI-Ziels                                                                                                    |
| $\mathbf{u}$ . $\mathbf{u}$ | Trennzeichen                                                                                                    |
| <protocol></protocol>       | IP-Protokoll für den Zugriff auf das iSCSI-Ziel. Da derzeit nur TCP<br>unterstützt wird, lautet das Protokoll "6".                                                                                                    |
| <port></port>               | Dem Protokoll zugeordnete Portnummer. Die<br>Standardportnummer für iSCSI lautet "3260".                                                                                                    |
| <lun></lun>                 | Die logische Einheitnummer (LUN), die auf dem iSCSI-Ziel<br>verwendet werden soll. Der Wert der LUN muss im hexadezimalen<br>Format angegeben sein. Eine LUN mit einer ID OF 64 muss im<br>Parameter zu "Option 17" des DHCP-Servers als 40 konfiguriert<br>werden. |
| <targetname></targetname>   | Der Zielname im IQN- oder EUI-Format. Details zu den IQN- und<br>EUI-Formaten finden Sie unter "RFC 3720". Ein Beispiel für einen<br><b>IQN-Namen ist</b> iqn.1995-05.com.QLogic:iscsi-target.                                                                      |

Tabelle 9-2. Definitionen der Parameter von "DHCP Option 17"

## <span id="page-169-1"></span>**DHCP Option 43, herstellerspezifische Informationen**

DHCP Option 43 (herstellerspezifische Informationen) stellt dem iSCSI-Client mehr Konfigurationsoptionen zur Verfügung als DHCP Option 17. In dieser Konfiguration werden drei zusätzliche Unteroptionen angeboten, die den Initiator-IQN dem iSCSI-Boot-Client zuweisen und zusätzlich zwei iSCSI-Ziel-IQN bereitstellen, die zum Booten verwendet werden können. Das Format des iSCSI-Ziel-IQN ist mit dem Format von DHCP Option 17 identisch, beim iSCSI-Initiator-IQN handelt es sich einfach um den IQN des Initiators.

## **ANMERKUNG**

DHCP Option 43 wird nur bei IPv4 unterstützt.

[Tabelle 9-3](#page-170-1) listet die Unteroptionen für DHCP Option 43 auf.

## *Tabelle 9-3. Definitionen der Unteroption von DHCP Option 43*

<span id="page-170-1"></span>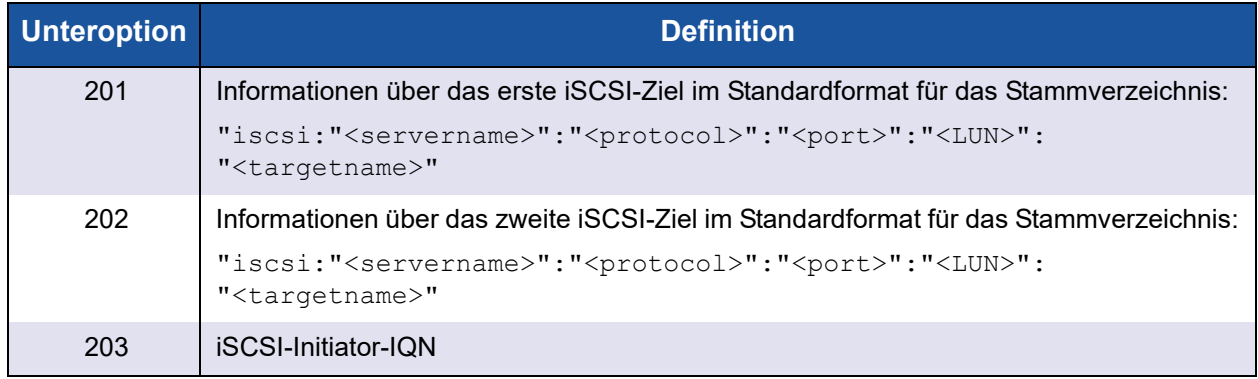

Bei Verwendung der DHCP Option 43 sind umfangreichere Konfigurationsschritte vorzunehmen als bei DHCP Option 17, die Umgebung ist jedoch umfassender und es stehen mehr Konfigurationsoptionen zur Verfügung. Sie sollten die DHCP Option 43 verwenden, wenn Sie eine dynamische iSCSI-Boot-Konfiguration ausführen.

## <span id="page-170-0"></span>**Konfigurieren des DHCP-Servers**

Konfigurieren Sie den DHCP-Server so, dass er entweder Option 16, 17 oder 43 unterstützt.

## **ANMERKUNG**

Die Formate der DHCPv6-Option 16 und der Option 17 sind in RFC 3315 vollständig definiert.

Wenn Sie Option 43 verwenden, müssen Sie auch Option 60 konfigurieren. Der Wert von Option 60 muss mit dem Wert für "DHCP Vendor ID" übereinstimmen. Dieser Wert lautet "QLGC ISAN", wie unter **iSCSI General** Parameter (Allgemeine iSCSI-Parameter) auf der Seite "iSCSI Boot Configuration" (iSCSI-Startkonfiguration) angezeigt.

## <span id="page-171-0"></span>**Konfigurieren des DHCP iSCSI-Startvorgangs für IPv4**

Der DHCPv6-Server stellt eine Anzahl von Optionen zur Verfügung, darunter eine zustandslose oder zustandbehaftete IP-Konfiguration sowie Informationen für den DHCPv6-Client. Die QLogic-Adapter unterstützen die folgenden DHCP-Konfigurationen für iSCSI-Boot:

- [DHCPv6 Option 16, Vendor Class-Option](#page-171-1)
- [DHCPv6 Option 17, Herstellerspezifische Informationen](#page-171-2)

## **ANMERKUNG**

Die DHCPv6-Standardoption "Root Path" ist noch nicht verfügbar. QLogic empfiehlt für die Unterstützung des dynamischen iSCSI-Startvorgangs IPv6 die Verwendung von Option 16 oder Option 17.

## <span id="page-171-1"></span>**DHCPv6 Option 16, Vendor Class-Option**

DHCPv6 Option 16 (Vendor Class-Option) muss vorhanden sein und eine Zeichenfolge enthalten, die mit dem konfigurierten Parameter "DHCP Vendor ID" übereinstimmt. Der Wert "DHCP Vendor ID" lautet "QLGC ISAN", wie im Abschnitt **General Parameters** (Allgemeine Parameter) des Menüs **iSCSI Boot Configuration** (iSCSI-Startkonfiguration) angezeigt.

Der Inhalt von Option 16 sollte <2-byte length> <DHCP Vendor ID> sein.

#### <span id="page-171-2"></span>**DHCPv6 Option 17, Herstellerspezifische Informationen**

DHCPv6 Option 17 (herstellerspezifische Informationen) stellt dem iSCSI-Client weitere Konfigurationsoptionen zur Verfügung. In dieser Konfiguration werden drei zusätzliche Unteroptionen angeboten, die den Initiator-IQN dem iSCSI-Boot-Client zuweisen und zusätzlich zwei iSCSI-Ziel-IQN bereitstellen, die zum Booten verwendet werden können.

[Tabelle 9-4](#page-172-1) listet die Unteroptionen für DHCP Option 17 auf.

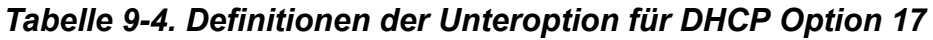

<span id="page-172-1"></span>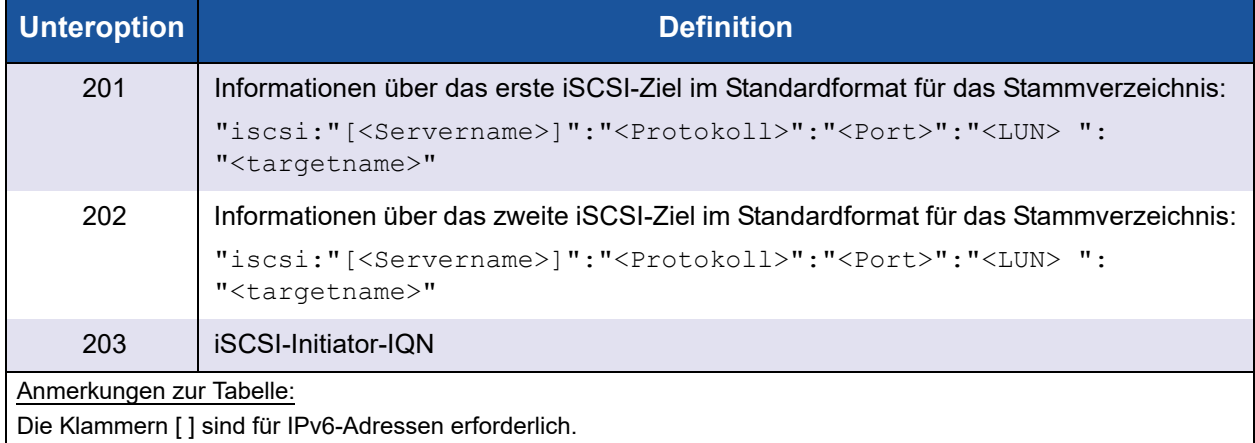

Der Inhalte für Option 17 sollte wie folgt lauten:

<2-byte Option Number 201|202|203> <2-byte length> <data>

## <span id="page-172-0"></span>**Konfigurieren von VLANs für den iSCSI-Startvorgang**

iSCSI-Datenverkehr im Netzwerk kann in einem Layer-2-VLAN isoliert werden, um ihn von allgemeinem Datenverkehr zu trennen. In so einem Fall muss die iSCSI-Schnittstelle auf dem Adapter Teil dieses VLANs sein.

#### **So konfigurieren Sie VLANs für den iSCSI-Startvorgang:**

- 1. Gehen Sie zur Seite **iSCSI Configuration** (iSCSI-Konfiguration) für den Port.
- 2. Wählen Sie **iSCSI General Parameters** (Allgemeine iSCSI-Parameter) aus.

3. Wählen Sie **VLAN ID** (VLAN-ID) aus, um den VLAN-Wert einzugeben und festzulegen. Siehe dazu auch [Abbildung 9-16](#page-173-1).

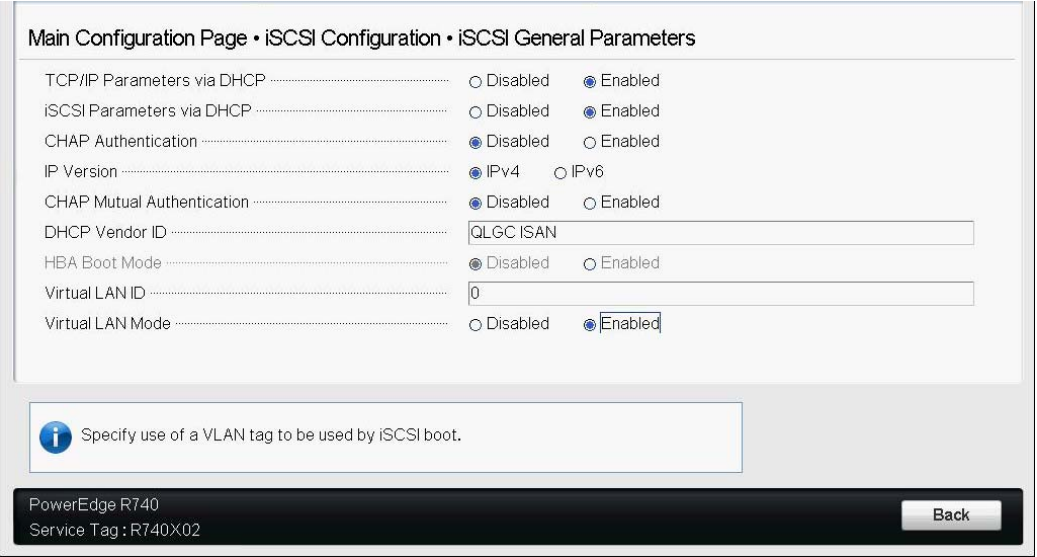

<span id="page-173-1"></span>*Abbildung 9-16. Systemeinrichtung: Allgemeine iSCSI-Parameter, VLAN-ID*

# <span id="page-173-0"></span>**iSCSI-Offload unter Windows Server**

iSCSI-Offload ist eine Technologie, mit der die rechenintensiven Aufgaben bei der Verarbeitung des iSCSI-Protokolls von den Hostprozessoren zu deren Entlastung auf den iSCSI-Hostbus-Adapter verlagert werden und so bei gleichzeitiger Erhöhung der Netzwerkleistung und des Durchsatzes eine optimale Nutzung der Serverprozessoren erreicht wird. In diesem Abschnitt wird beschrieben, wie Sie die Windows-iSCSI-Offload-Funktion für QLogic 41*xxx* Series Adapters konfigurieren.

Mit der entsprechenden iSCSI-Offload-Lizenz können Sie Ihren iSCSI-fähigen 41*xxx* Series Adapter so konfigurieren, dass er die iSCSI-Verarbeitung vom Hostprozessor weg verschiebt. Im folgenden Abschnitt wird beschrieben, wie Sie Ihr System so einrichten, dass es die Vorteile der iSCSI-Offload-Funktion von QLogic nutzen kann:

- **[Installieren der QLogic-Treiber](#page-174-0)**
- [Installieren von Microsoft iSCSI Software Initiator](#page-174-1)
- Konfigurieren von Microsoft Initiator zur Verwendung des iSCSI Offload von **[QLogic](#page-174-2)**
- [Häufig gestellte Fragen \(FAQs\) zu iSCSI-Offload](#page-181-0)
- [Installation von iSCSI-Boot für Windows Server 2012 R2 und 2016](#page-182-0)

## ■ [iSCSI-Absturzspeicherabbild](#page-183-1)

## <span id="page-174-0"></span>**Installieren der QLogic-Treiber**

Installieren Sie die Windows-Treiber, wie unter ["Installieren der](#page-41-0)  [Windows-Treibersoftware" auf Seite 17](#page-41-0) beschrieben.

## <span id="page-174-1"></span>**Installieren von Microsoft iSCSI Software Initiator**

Rufen Sie das Microsoft-iSCSI-Initiator-Applet auf. Beim ersten Start fordert Sie das System dazu auf, einen automatischen Dienststart einzurichten. Bestätigen Sie die Auswahl, damit das Applet gestartet wird.

## <span id="page-174-2"></span>**Konfigurieren von Microsoft Initiator zur Verwendung des iSCSI Offload von QLogic**

Nachdem jetzt die IP-Adresse für den iSCSI-Adapter konfiguriert wurde, müssen Sie Microsoft Initiator verwenden, um eine Verbindung mit dem iSCSI-Ziel unter Verwendung des iSCSI-Adapters von QLogic hinzuzufügen und zu konfigurieren. Weitere Informationen zu Microsoft Initiator finden Sie im entsprechenden Microsoft-Benutzerhandbuch.

#### **So konfigurieren Sie den Microsoft Initiator:**

- 1. Öffnen Sie Microsoft Initiator.
- 2. Gehen Sie wie folgt vor, um IQN-Namen für den Initiator entsprechend Ihrem Setup zu konfigurieren:
	- a. Klicken Sie unter "iSCSI Initiator Properties" (Eigenschaften des iSCSI-Initiators) auf die Registerkarte **Configuration** (Konfiguration).

b. Klicken Sie auf der Seite "Configuration" (Konfiguration) ([Abbildung 9-17\)](#page-175-0) zum Ändern des Initiatornamens auf **Change** (Ändern).

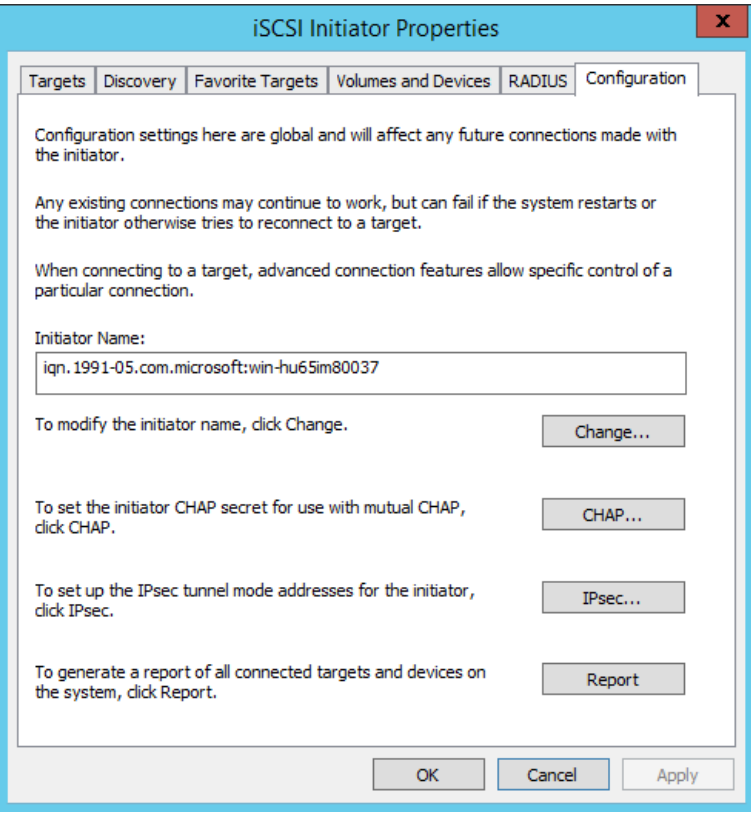

<span id="page-175-0"></span>*Abbildung 9-17. Eigenschaften des iSCSI-Initiators, Konfiguration (Seite)*

c. Geben Sie im Dialogfeld "iSCSI Initiator Name" (iSCSI-Initiatorname) den neuen Initiator-IQN-Namen ein und klicken Sie auf **OK**. ([Abbildung 9-18\)](#page-176-0)

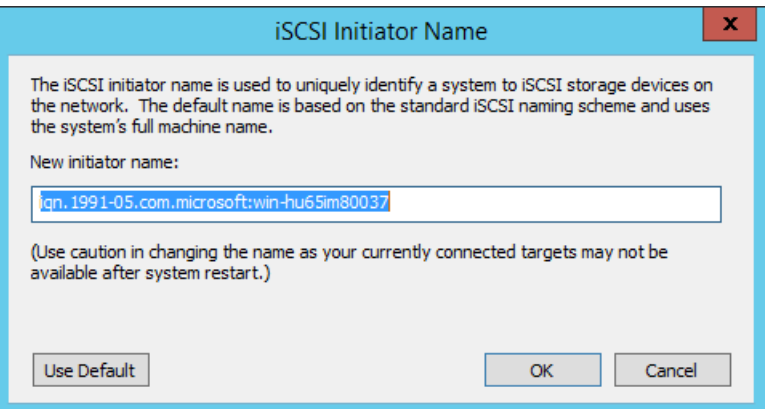

<span id="page-176-0"></span>*Abbildung 9-18. Änderung des iSCSI-Initiator-Knotennamens*

3. Klicken Sie unter "iSCSI Initiator Properties" (Eigenschaften des iSCSI-Initiators) auf die Registerkarte **Discovery** (Ermittlung).

4. Klicken Sie auf der Seite "Discovery" (Ermittlung) ([Abbildung 9-19\)](#page-177-0) unter **Target portals** (Zielportale) auf **Discover Portal** (Portal ermitteln).

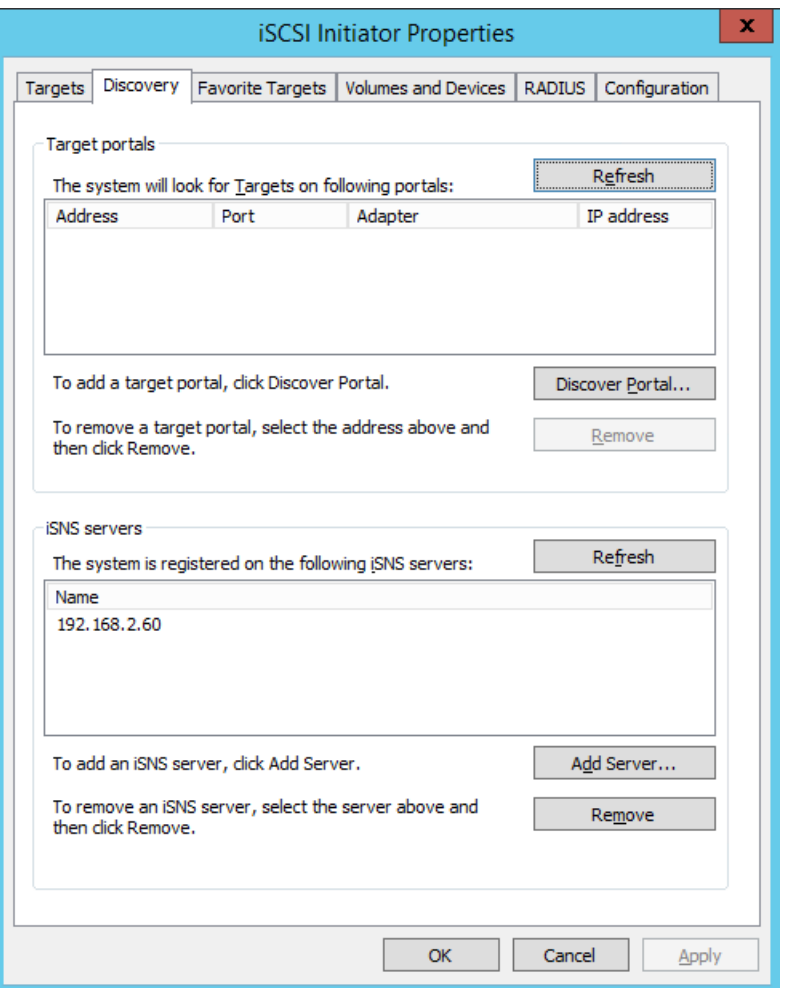

<span id="page-177-0"></span>*Abbildung 9-19. iSCSI-Initiator – Zielportal ermitteln*

- 5. Führen Sie im Dialogfeld "Discover Target Portal" (Zielportal ermitteln) ([Abbildung 9-20\)](#page-178-0) die folgenden Schritte aus:
	- a. Geben Sie in das Feld **IP address or DNS name** (IP-Adresse oder DNS-Name) die IP-Adresse des Ziels ein.
	- b. Klicken Sie auf **Advanced** (Erweitert).

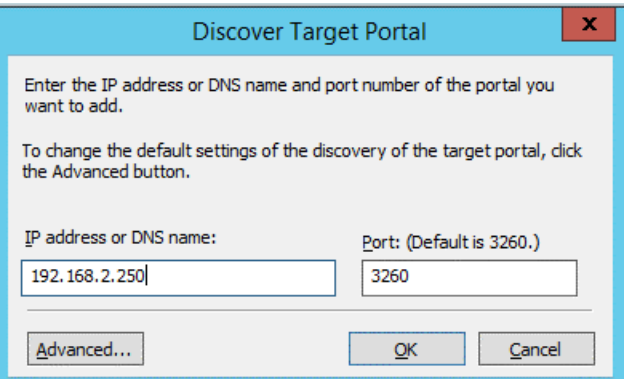

#### *Abbildung 9-20. IP-Adresse für das Zielportal*

- <span id="page-178-0"></span>6. Vervollständigen Sie im Dialogfeld "Advanced Settings" (Erweiterte Einstellungen) [\(Abbildung 9-21\)](#page-179-0) die folgenden Informationen unter **Connect using** (Verbinden über):
	- a. Wählen Sie für **Local adapter** (Lokaler Adapter) **QLogic <Name oder Modell> Adapter** aus.
	- b. Wählen Sie für **Initiator IP** (Initiator-IP-Adresse) die IP-Adresse des Adapters aus.

## c. Klicken Sie auf **OK**.

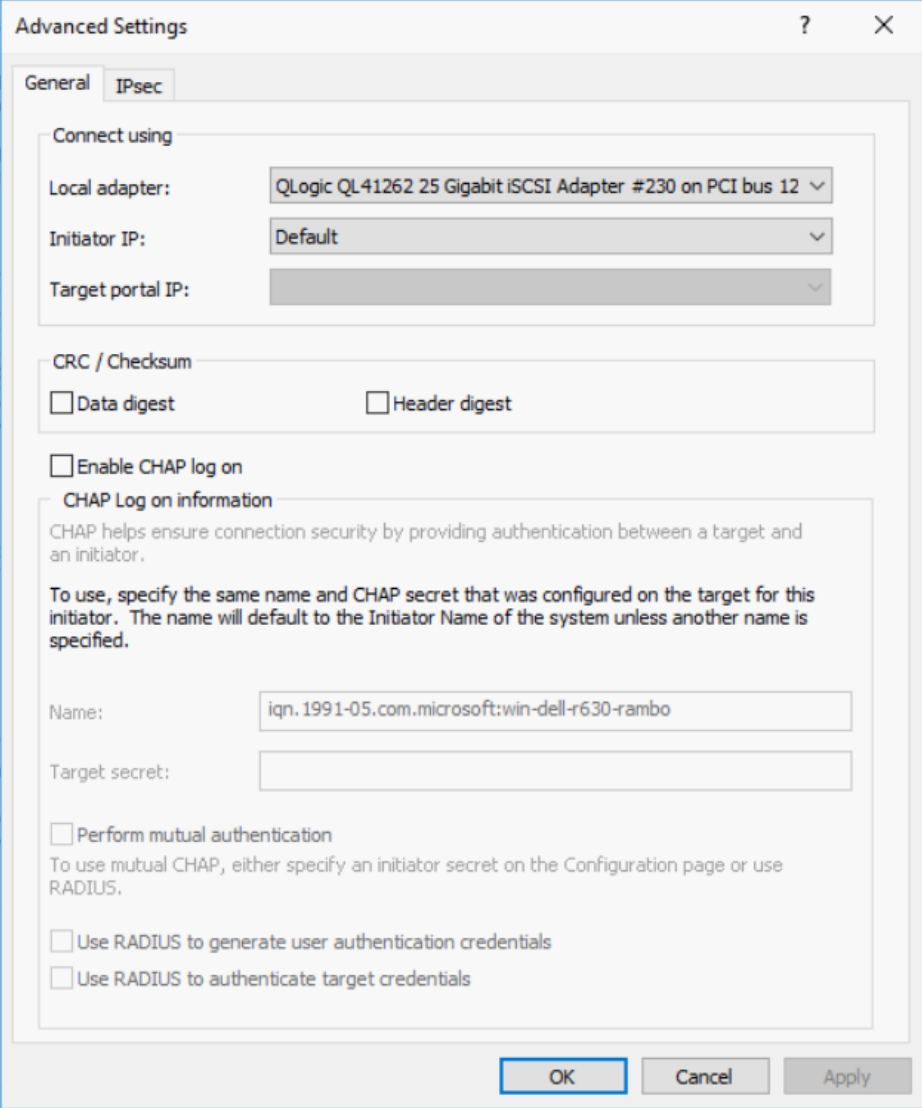

*Abbildung 9-21. Auswählen der Initiator-IP-Adresse*

<span id="page-179-0"></span>7. Klicken Sie auf der Seite "iSCSI Initiator Properties, Discovery" (iSCSI-Initiator-Eigenschaften, Ermittlung) auf **OK**.
8. Klicken Sie auf die Registerkarte **Targets** (Ziele) und dann auf der Seite "Targets" (Ziele) [\(Abbildung 9-22\)](#page-180-0) auf **Connect** (Verbinden).

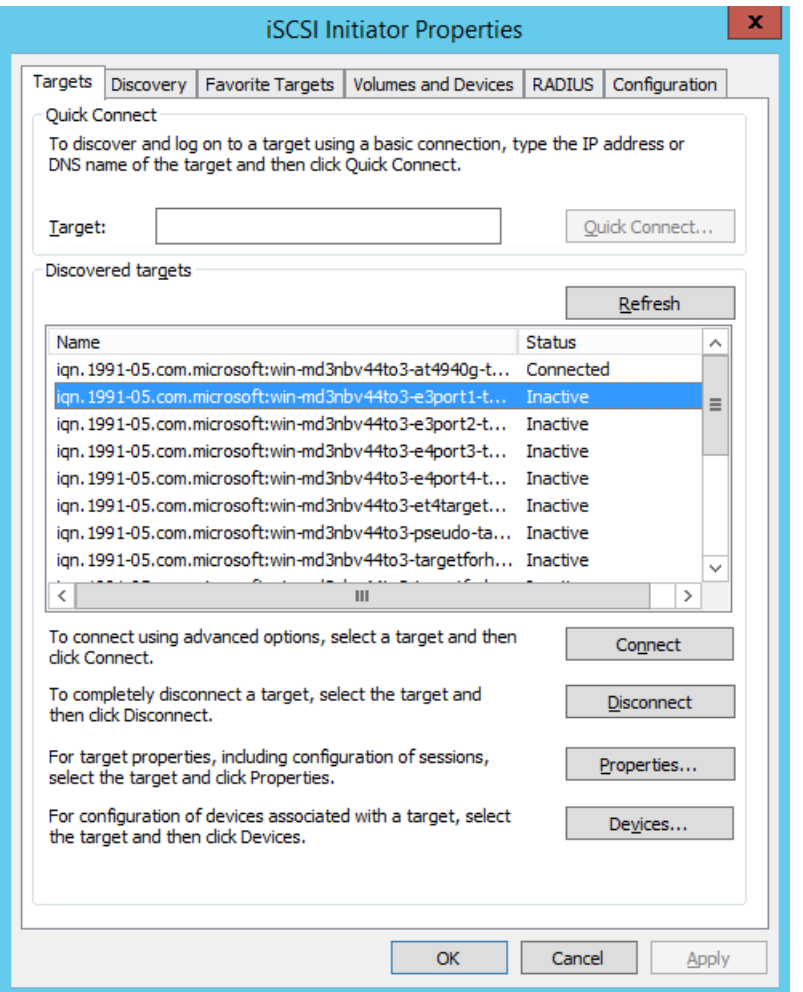

<span id="page-180-0"></span>*Abbildung 9-22. Herstellen einer Verbindung zum iSCSI-Ziel*

9. Klicken Sie im Dialogfeld "Connect To" (Verbinden mit) [\(Abbildung 9-23](#page-181-0)) auf **Advanced** (Erweitert).

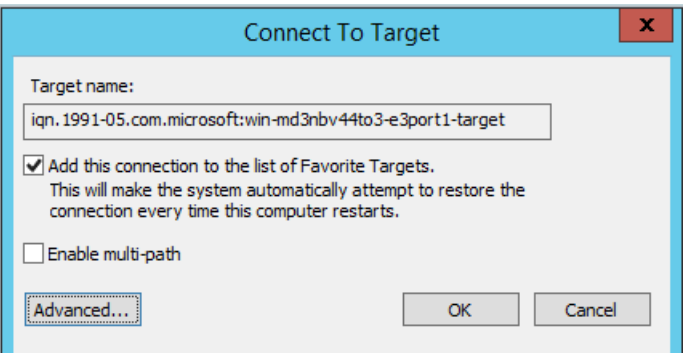

*Abbildung 9-23. Mit Ziel verbinden – Dialogfeld*

- <span id="page-181-0"></span>10. Wählen Sie im Dialogfeld "Local Adapter" (Lokaler Adapter) den **QLogic <Name oder Modell> Adapter** aus und klicken Sie dann auf **OK**.
- 11. Klicken Sie erneut auf **OK**, um Microsoft Initiator zu schließen.
- 12. Zur Formatierung der iSCSI-Partition verwenden Sie die Datenträgerverwaltung.

## **ANMERKUNG**

Es bestehen einige Einschränkungen bei der Teaming-Funktionalität, darunter:

- Teaming unterstützt keine iSCSI-Adapter.
- Teaming unterstützt keine NDIS-Adapter, die sich im Boot-Pfad befinden.
- Teaming unterstützt NDIS-Adapter, die sich nicht im iSCSI-Boot-Pfad befinden, jedoch nur für die SLB-Teamart.

# **Häufig gestellte Fragen (FAQs) zu iSCSI-Offload**

Im Folgenden werden einige der häufig gestellten Fragen (FAQs) zu iSCSI-Offload behandelt:

- **Frage:** Wie weise ich eine IP-Adresse für iSCSI-Offload zu?
- Antwort: Verwenden Sie die Seite "Configurations" (Konfigurationen) in der QConvergeConsole-Benutzeroberfläche.

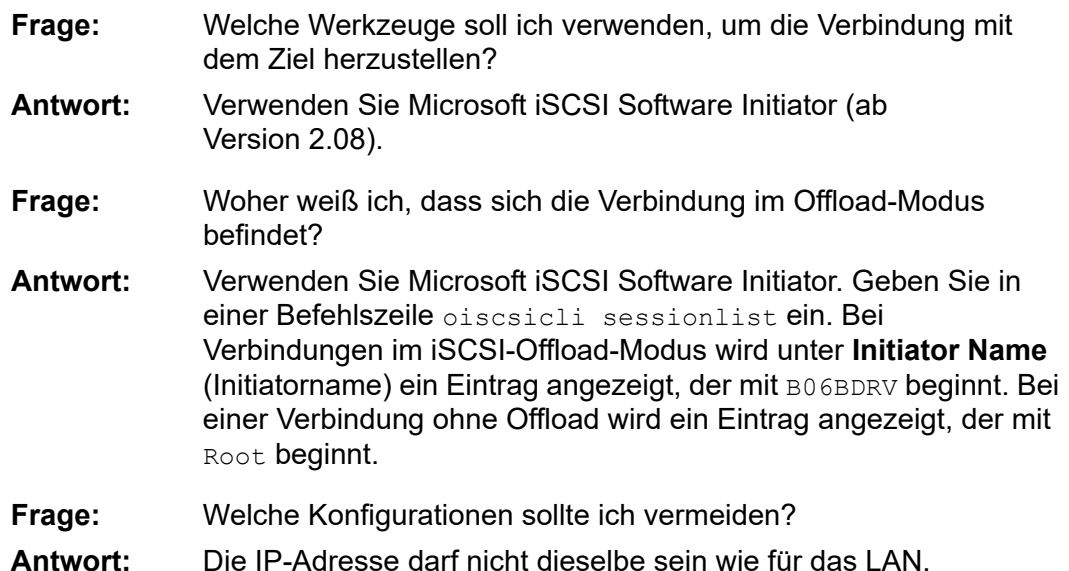

# **Installation von iSCSI-Boot für Windows Server 2012 R2 und 2016**

Windows Server 2012 R2 und 2016 unterstützen das Booten und Installieren in die Offload- und Non-Offload-Pfade. QLogic erfordert die Verwendung einer "Slipstream"-DVD mit den neuesten QLogic-Treibern. Siehe "Einfügen [\(Slipstreaming\) der Adaptertreiber in die Windows-Imagedateien" auf Seite 188.](#page-212-0)

Mit dem folgenden Verfahren wird das Image auf das Booten im Offload- oder Non-Offload-Pfad vorbereitet.

#### **So richten Sie den iSCSI-Boot-Vorgang für Windows Server 2012 R2 und 2016 ein:**

- 1. Entfernen Sie alle lokalen Festplatten auf dem zu startenden System (dem "Remote-System").
- 2. Bereiten Sie den Windows-BS-Installationsdatenträger vor, indem Sie den Slipstreaming-Schritten unter ["Einfügen \(Slipstreaming\) der Adaptertreiber](#page-212-0)  [in die Windows-Imagedateien" auf Seite 188](#page-212-0) folgen.
- 3. Laden Sie die aktuellsten QLogic iSCSI-Boot-Abbilder auf den NVRAM des Adapters.
- 4. Konfigurieren Sie das iSCSI-Ziel, um eine Verbindung vom Remote-Gerät zuzulassen. Vergewissern Sie sich, dass das Ziel über ausreichend Speicherplatz für die neue Betriebssysteminstallation verfügt.
- 5. Konfigurieren Sie UEFI HII zum Festlegen des iSCSI-Starttyps (Offload oder Non-Offload), korrigieren Sie den Initiator und die Zielparameter für den iSCSI-Startvorgang.
- 6. Speichern Sie die Einstellungen, und starten Sie das System neu. Das Remote-System sollte eine Verbindung zum iSCSI-Ziel herstellen und dann vom DVD-ROM-Gerät starten.
- 7. Booten Sie von der DVD, und starten Sie die Installation.
- 8. Befolgen Sie die Anweisungen auf dem Bildschirm.

Im Fenster, in dem die Liste der für die Installation verfügbaren Festplatten angezeigt wird, sollte auch das iSCSI-Ziellaufwerk angezeigt werden. Dieses Ziel ist ein Laufwerk, das über das iSCSI-Boot-Protokoll angeschlossen ist und sich im externen iSCSI-Ziel befindet.

- 9. Um mit der Installation für Windows Server 2012R2/2016 fortzufahren, klicken Sie auf **Next** (Weiter) und folgen dann den Anweisungen auf dem Bildschirm. Der Server wird im Rahmen der Installation mehrmals neu gestartet.
- 10. Nachdem der Server das Betriebssystem gestartet hat, sollten Sie das Treiberinstallationsprogramm ausführen, um die Installation von QLogic-Treibern und -Anwendungen abzuschließen.

# **iSCSI-Absturzspeicherabbild**

Die Absturzspeicherabbild-Funktion wird für Non-Offload- und Offload-iSCSI-Boot-Vorgänge für 41*xxx* Series Adapters unterstützt. Es sind keine weiteren Konfigurationsschritte erforderlich, um die iSCSI-Absturzspeicherbild-Generierung zu konfigurieren.

# **iSCSI-Offload in Linux-Umgebungen**

Die QLogic FastLinQ 41*xxx* iSCSI-Software besteht aus einem Kernelmodul mit der Bezeichnung "qedi.ko" (qedi). Das qedi-Modul ist bei spezifischen Funktionalitäten abhängig von weiteren Teilen des Linux-Kernels:

- qed.ko ist das Linux eCore-Kernelmodul, das für bekannte QLogic FastLinQ 41*xxx*-Hardware-Initialisierungsroutinen verwendet wird.
- **scsi\_transport\_iscsi.ko** ist die Linux iSCSI-Transportbibliothek, die für Upcall- und Downcall-Vorgänge im Rahmen der Sitzungsverwaltung verwendet werden.
- **libiscsi.ko** ist die Linux-iSCSI-Bibliotheksfunktion, die für die Protokolldateneinheit (PDU) und für die Task-Verarbeitung sowie für die Sitzungsspeicherverwaltung benötigt wird.
- **iscsi\_boot\_sysfs.ko** ist die Linux-iSCSI-Sysfs-Schnittstelle, die Hilfe beim Export der iSCSI-Boot-Informationen bietet.
- **uio.ko** ist die Linux-Benutzerbereichs-E/A-Schnittstelle, die für die einfache L2-Speicherzuordnung für iscsiuio verwendet wird.

Diese Module müssen geladen werden, bevor qedi in Betrieb genommen werden kann. Ansonsten tritt möglicherweise ein Fehler der Art "unresolved symbol" (nicht aufgelöstes Symbol) auf. Wenn das qedi-Modul im Aktualisierungspfad der Distribution installiert ist, wird die Erfordernis automatisch durch modprobe geladen.

Dieser Abschnitt bietet die folgenden Informationen zum ISCSI-Offload in Linux.

- [Unterschiede zu bnx2i](#page-184-0)
- Konfigurieren von gedi.ko
- [Überprüfen von iSCSI-Schnittstellen in Linux](#page-185-0)
- [Open-iSCSI und Starten über SAN Überlegungen](#page-187-0)

# <span id="page-184-0"></span>**Unterschiede zu bnx2i**

Zwischen qedi, dem Treiber für QLogic FastLinQ 41*xxx* Series Adapter (iSCSI), und dem vorherigen QLogic iSCSI-Offload-Treiber mit der Bezeichnung "bnx2i" für die Adapter der QLogic 8400-Serie bestehen einige wichtige Unterschiede. Dazu gehören:

- gedi verbindet sich direkt mit einer PCI-Funktion, die durch den CNA ermittelt wird.
- gedi sitzt nicht auf dem NET-Gerät.
- gedi hängt nicht von einem Netzwerktreiber ab, wie z. B. bnx2x und cnic.
- qedi hängt nicht von cnic ab, es hängt jedoch von ged ab.
- gedi ist zuständig für den Export von Startinformationen in sysfs mithilfe von iscsi boot sysfs.ko, wobei "bnx2i boot from SAN" beim Exportieren von Startinformationen auf das iscsi ibft.ko-Modul vertraut.

# <span id="page-184-1"></span>**Konfigurieren von qedi.ko**

Der qedi-Treiber verbindet sich automatisch mit den ermittelten iSCSI-Funktionen des CNA und die Zielermittlung und -bindung erfolgt über die open-iscsi-Werkzeuge. Diese Funktionalität und der Betrieb ähneln denen beim bnx2i¡-Treiber.

## **ANMERKUNG**

Weitere Informationen zur Installation von FastLinQ-Treibern finden Sie unter [Kapitel 3 Treiberinstallation](#page-32-0).

Führen Sie zum Laden des qedi.ko-Kernelmoduls die folgenden Befehle aus:

```
# modprobe qed
```
# **modprobe libiscsi**

```
# modprobe uio
# modprobe iscsi_boot_sysfs
# modprobe qedi
```
# <span id="page-185-0"></span>**Überprüfen von iSCSI-Schnittstellen in Linux**

Nach der Installation und dem Laden des qedi-Kernel-Moduls müssen Sie sicherstellen, dass die iSCSI-Schnittstellen korrekt ermittelt wurden.

#### **So überprüfen Sie die iSCSI-Schnittstellen in Linux:**

1. Um zu überprüfen, ob qedi und die verknüpften Kernel-Module aktiv geladen wurden, führen Sie den folgenden Befehl aus:

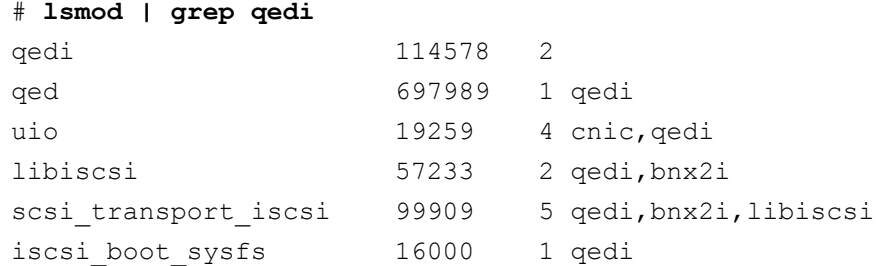

2. Um zu überprüfen, ob die iSCSI-Schnittstellen ordnungsgemäß ermittelt wurden, führen Sie den folgenden Befehl aus. In diesem Beispiel wurden zwei iSCSI-CNA-Geräte mit den SCSI-Host-Nummern 4 und 5 ermittelt.

#### # **dmesg | grep qedi**

```
[0000:00:00.0]:[qedi_init:3696]: QLogic iSCSI Offload Driver v8.15.6.0.
....
[0000:42:00.4]:[__qedi_probe:3563]:59: QLogic FastLinQ iSCSI Module qedi 
8.15.6.0, FW 8.15.3.0
....
[0000:42:00.4]:[qedi_link_update:928]:59: Link Up event.
....
[0000:42:00.5]:[__qedi_probe:3563]:60: QLogic FastLinQ iSCSI Module qedi 
8.15.6.0, FW 8.15.3.0
....
[0000:42:00.5]:[qedi_link_update:928]:59: Link Up event
```
#### 3. Verwenden Sie Open-iSCSI-Werkzeuge, um sicherzustellen, dass die IP-Adresse korrekt konfiguriert wurde. Geben Sie den folgenden Befehl aus:

#### # **iscsiadm -m iface | grep qedi**

```
qedi.00:0e:1e:c4:e1:6d 
qedi,00:0e:1e:c4:e1:6d,192.168.101.227,<empty>,iqn.1994-05.com.redhat:534ca9b6
adf
```
qedi.00:0e:1e:c4:e1:6c qedi,00:0e:1e:c4:e1:6c,192.168.25.91,<empty>,iqn.1994-05.com.redhat:534ca9b6adf

#### 4. Um sicherzustellen, dass der iscsiuio-Dienst ausgeführt wird, führen Sie den folgenden Befehl aus:

#### # **systemctl status iscsiuio.service**

iscsiuio.service - iSCSI UserSpace I/O driver

Loaded: loaded (/usr/lib/systemd/system/iscsiuio.service; disabled; vendor preset: disabled)

Active: active (running) since Fri 2017-01-27 16:33:58 IST; 6 days ago Docs: man:iscsiuio(8)

Process: 3745 ExecStart=/usr/sbin/iscsiuio (code=exited, status=0/SUCCESS)

Main PID: 3747 (iscsiuio)

CGroup: /system.slice/iscsiuio.service !--3747 /usr/sbin/iscsiuio

 Jan 27 16:33:58 localhost.localdomain systemd[1]: Starting iSCSI UserSpace I/O driver...

 Jan 27 16:33:58 localhost.localdomain systemd[1]: Started iSCSI UserSpace I/O driver.

5. Um das iSCSI-Ziel zu ermitteln, führen Sie den Befehl iscsiadm aus:

#### <span id="page-186-0"></span>#**iscsiadm -m discovery -t st -p 192.168.25.100 -I qedi.00:0e:1e:c4:e1:6c** 192.168.25.100:3260,1 iqn.2003-

```
04.com.sanblaze:virtualun.virtualun.target-05000007
192.168.25.100:3260,1 
iqn.2003-04.com.sanblaze:virtualun.virtualun.target-05000012
192.168.25.100:3260,1 
iqn.2003-04.com.sanblaze:virtualun.virtualun.target-0500000c
192.168.25.100:3260,1 iqn.2003- 
04.com.sanblaze:virtualun.virtualun.target-05000001
192.168.25.100:3260,1 
iqn.2003-04.com.sanblaze:virtualun.virtualun.target-05000002
```
6. Melden Sie sich über den in [Schritt 5](#page-186-0) erhaltenen IQN beim iSCSI-Ziel an. Um das Anmeldeverfahren einzuleiten, führen Sie den folgenden Befehl aus (wobei das letzte Zeichen im Befehl ein klein geschriebenes "L" ist):

```
#iscsiadm -m node -p 192.168.25.100 -T 
iqn.2003-04.com.sanblaze:virtualun.virtualun.target-0)000007 -l
Logging in to [iface: qedi.00:0e:1e:c4:e1:6c, 
target:iqn.2003-04.com.sanblaze:virtualun.virtualun.target-05000007, 
portal:192.168.25.100,3260] (multiple)
Login to [iface: qedi.00:0e:1e:c4:e1:6c, target:iqn.2003-
04.com.sanblaze:virtualun.virtualun.target-05000007, 
portal:192.168.25.100,3260] successful.
```
7. Um zu überprüfen, ob die iSCSI-Sitzung erstellt wurde, führen Sie den folgenden Befehl aus:

#### # **iscsiadm -m session**

qedi: [297] 192.168.25.100:3260,1 iqn.2003-04.com.sanblaze:virtualun.virtualun.target-05000007 (non-flash)

8. Um nach iSCSI-Geräten zu suchen, führen Sie den Befehl iscsiadm aus:

```
# iscsiadm -m session -P3
...
************************
Attached SCSI devices:
************************
Host Number: 59 State: running
scsi59 Channel 00 Id 0 Lun: 0
Attached scsi disk sdb State: running scsi59 Channel 00 Id 0 Lun: 1
Attached scsi disk sdc State: running scsi59 Channel 00 Id 0 Lun: 2
Attached scsi disk sdd State: running scsi59 Channel 00 Id 0 Lun: 3
Attached scsi disk sde State: running scsi59 Channel 00 Id 0 Lun: 4
Attached scsi disk sdf State: running
```
 Informationen zu erweiterten Zielkonfigurationen finden Sie in der Open-iSCSI-Infodatei unter:

<https://github.com/open-iscsi/open-iscsi/blob/master/README>

# <span id="page-187-0"></span>**Open-iSCSI und Starten über SAN – Überlegungen**

In aktuellen Distributionen (z. B. RHEL 6/7 und SLE 11/12) bietet das Dienstprogramm für den Inbox-iSCSI-Benutzerbereich (Open-iSCSI-Werkzeuge) keine Unterstützung für den qedi-iSCSI-Transport und kann daher keine durch den Benutzerbereich initiierte iSCSI-Funktionalität ausführen. Während der Installation von "Boot from SAN" (Starten über SAN) können Sie den gedi-Treiber über ein Treiber-Aktualisierungsmedium (DUD) aktualisieren. Es ist jedoch keine Schnittstelle und kein Prozess vorhanden, um Inbox-Dienstprogramme für den Benutzerbereich zu aktualisieren, damit kommt es zu einem Fehler bei der Anmeldung am iSCSI-Ziel und der Installation von "Boot from" (Starten über SAN).

Um diese Beschränkung zu überwinden, führen Sie den ersten Vorgang für "Booten über SAN" über die reine L2-Schnittstelle aus (verwenden Sie nicht das Hardware-Offload-iSCSI), und verwenden Sie dabei das folgende Verfahren während des Boot-über-SAN-Vorgangs.

#### So führen Sie einen Vorgang der Art "Booten über SAN" über einen **Software-Initiator mithilfe der Dell OEM-Lösungen aus:**

- 1. Wählen Sie auf der Seite "NIC Configuration" (NIC-Konfiguration) die Option **Boot Protocol** (Boot-Protokoll) aus, und drücken Sie dann auf EINGABE, um **Legacy PXE** (Legacy-PXE) auszuwählen.
- 2. Konfigurieren Sie den Initiator und die Zieleinträge.
- 3. Geben Sie zu Beginn der Installation den folgenden Boot-Parameter mit der DUD-Option weiter:
	- Für RHEL 6.*x* und 7.*x*:

**rd.iscsi.ibft dd**

Es sind keine separaten Optionen für ältere Distributionen von RHEL erforderlich.

Für SLES 11 SP4 und SLES 12 SP1/SP2/SP3:

**ip=ibft dud=1**

Für das FastLinQ-DUD-Paket (z. B. auf RHEL 7):

**fastlinq-8.18.10.0-dd-rhel7u3-3.10.0\_514.el7-x86\_64.iso**

Hier steht der DUD-Parameter auf dd für RHEL 7.x und auf dud=1 für SLES 12.*x*.

- 4. Installieren Sie das BS auf dem Ziel-LUN.
- 5. Migrieren Sie anhand der folgenden Anweisungen für Ihr Betriebssystem von der Non-Offload-Schnittstelle auf eine Offload-Schnittstelle:
	- □ [RHEL 6.9 iSCSI L4 Migration für "Booten über SAN"](#page-189-0)
	- $\Box$  [RHEL 7.2/7.3 iSCSI L4 Migration für "Booten über SAN"](#page-192-0)
	- □ [SLES 11 SP4 iSCSI L4 Migration für "Booten über SAN"](#page-194-0)
	- □ [SLES 12 SP1/SP2 iSCSI L4 Migration für "Booten über SAN"](#page-195-0)
	- □ [SLES 12 SP1/SP2 iSCSI L4 Migration für "Booten über SAN" über](#page-197-0) [MPIO](#page-197-0)

## <span id="page-189-0"></span>**RHEL 6.9 iSCSI L4 – Migration für "Booten über SAN"**

#### **So migrieren Sie von einer Non-Offload-Schnittstelle auf eine Offload-Schnittstelle:**

- 1. Booten Sie auf das iSCSI-Non-Offload-/L2-Booten-über-SAN-Betriebssystem. Geben Sie die folgenden Befehle aus, um die open-iscsi- und iscsiuio-RPMs zu installieren:
	- # **rpm -ivh --force qlgc-open-iscsi-2.0\_873.111-1.x86\_64.rpm**
	- # **rpm -ivh --force iscsiuio-2.11.5.2-1.rhel6u9.x86\_64.rpm**
- 2. Bearbeiten Sie die Datei /etc/init.d/iscsid, fügen Sie den folgenden Befehl hinzu und speichern Sie die Datei:

modprobe -q qedi

#### Zum Beispiel:

```
echo -n $"Starting $prog: "
modprobe -q iscsi_tcp
modprobe -q ib_iser
modprobe -q cxgb3i
modprobe -q cxgb4i
modprobe -q bnx2i
modprobe -q be2iscsi
modprobe -q qedi
daemon iscsiuio
```
- 3. Bearbeiten Sie die Datei /etc/iscsi/iscsid.conf, kommentieren Sie die folgenden Zeilen bzw. heben die Kommentierung auf und speichern Sie die Datei:
	- □ Kommentar:

```
iscsid.startup = /etc/rc.d/init.d/iscsid force-start
```
 $\Box$  Kommentar aufheben: iscsid.startup = /sbin/iscsid

#### Zum Beispiel:

```
######################
# iscsid daemon config
######################
# If you want iscsid to start the first time a iscsi tool
# needs to access it, instead of starting it when the init
# scripts run, set the iscsid startup command here. This
# should normally only need to be done by distro package
# maintainers.
#
```

```
# Default for Fedora and RHEL. (uncomment to activate).
#iscsid.startup = /etc/rc.d/init.d/iscsid force-start
#
# Default for upstream open-iscsi scripts (uncomment to 
activate).
iscsid.startup = /sbin/iscsid
```
4. Erstellen Sie einen Iface-Datensatz für eine L4-Schnittstelle: Geben Sie den folgenden Befehl aus:

```
# iscsiadm -m iface -I qedi.14:02:ec:ce:dc:71 -o new
New interface qedi.14:02:ec:ce:dc:71 added
```
Das Iface-Datensatzformat muss wie folgt lauten: qedi.<*mac\_address*>. In diesem Fall muss die MAC-Adresse mit der L4-MAC-Adresse übereinstimmen, auf der die iSCSI-Sitzung aktiv ist.

5. Aktualisieren Sie die Iface-Felder in den Iface-Datensätzen durch die Ausgabe des Befehls iscsiadm. Zum Beispiel:

# **iscsiadm -m iface -I qedi.14:02:ec:ce:dc:71 -n iface.hwaddress -v 14:02:ec:ce:dc:71 -o update** qedi.14:02:ec:ce:dc:71 updated. # **iscsiadm -m iface -I qedi.14:02:ec:ce:dc:71 -n iface.transport\_name -v qedi -o update** qedi.14:02:ec:ce:dc:71 updated. # **iscsiadm -m iface -I qedi.14:02:ec:ce:dc:71 -n iface.bootproto -v dhcp -o update** qedi.14:02:ec:ce:dc:71 updated. # **iscsiadm -m iface -I qedi.14:02:ec:ce:dc:71 -n iface.ipaddress -v 0.0.0.0 -o update** qedi.14:02:ec:ce:dc:71 updated. # **iscsiadm -m node -T iqn.1986-03.com.hp:storage.p2000g3.13491b47fb -p 192.168.100.9:3260 -I qedi.14:02:ec:ce:dc:71 -o new** New iSCSI node [qedi:[hw=14:02:ec:ce:dc:71,ip=0.0.0.0,net\_if=,iscsi\_if=qedi.14:02:ec:ce:dc:71] 192.168.100.9,3260,-1 iqn.1986-03.com.hp:storage.p2000g3.13491b47fb] added

- 6. Bearbeiten Sie die Datei /boot/efi/EFI/redhat/grub.conf, nehmen Sie die folgenden Änderungen vor, und speichern Sie die Datei:
	- Entfernen Sie ifname=eth5:14:02:ec:ce:dc:6d.
	- **Entfernen Sie** ip=ibft.
	- **Q** Fügen Sie selinux=0 hinzu.

#### Zum Beispiel:

```
kernel /vmlinuz-2.6.32-696.el6.x86_64 ro 
root=/dev/mapper/vg_prebooteit-lv_root rd_NO_LUKS 
iscsi_firmware LANG=en_US.UTF-8 ifname=eth5:14:02:ec:ce:dc:6d
rd_NO_MD SYSFONT=latarcyrheb-sun16 crashkernel=auto rd_NO_DM 
rd_LVM_LV=vg_prebooteit/lv_swap ip=ibft KEYBOARDTYPE=pc 
KEYTABLE=us rd_LVM_LV=vg_prebooteit/lv_root rhgb quiet
         initrd /initramfs-2.6.32-696.el6.x86_64.img
```

```
kernel /vmlinuz-2.6.32-696.el6.x86_64 ro 
root=/dev/mapper/vg_prebooteit-lv_root rd_NO_LUKS 
iscsi firmware LANG=en US.UTF-8 rd NO_MD
SYSFONT=latarcyrheb-sun16 crashkernel=auto rd_NO_DM 
rd_LVM_LV=vg_prebooteit/lv_swap KEYBOARDTYPE=pc KEYTABLE=us 
rd_LVM_LV=vg_prebooteit/lv_root selinux=0
         initrd /initramfs-2.6.32-696.el6.x86_64.img
```
- 7. Erstellen Sie die Datei initramfs, indem Sie den folgenden Befehl ausgeben:
	- # **dracut -f**
- 8. Starten Sie den Server neu, und öffnen Sie dann die HII.
- 9. Aktivieren Sie in der HII den iSCSI-Offload-Modus:
	- a. Wählen Sie auf der Seite "Main Configuration" (Hauptkonfiguration) die Optionen **System Setup** (Systemeinrichtung) und **Device Settings** (Geräteeinstellungen) aus.
	- b. Wählen Sie auf der Seite "Device Settings" (Geräteeinstellungen) den Port aus, auf dem die iSCSI-Boot-Firmware-Tabelle (iBFT) konfiguriert wurde.
	- c. Wählen Sie auf der Seite "System Setup" (Systemeinrichtung) **NIC Partitioning Configuration** (NIC-Partitionierungskonfiguration), **Partition 3 Configuration** (Konfiguration Partition 3) aus.
	- d. Setzen Sie auf der Seite "Partition 3 Configuration" (Konfiguration Partition 3) **iSCSI Offload Mode** (iSCSI-Offload-Modus) auf **Enabled** (Aktiviert).
- 10. Wählen Sie auf der Seite "Main Configuration" (Hauptkonfiguration) **iSCSI General Parameters** (Allgemeine iSCSI-Parameter), und setzen Sie **HBA Boot Mode** (HBA-Boot-Modus) auf **Enabled** (Aktiviert).
- 11. Setzen auf der Seite "Main Configuration" (Hauptkonfiguration) **Boot Protocol** (Boot-Protokoll) auf **UEFI iSCSI HBA**.
- 12. Speichern Sie die Konfiguration, und starten Sie den Server neu.

Das BS kann nun über die Offload-Schnittstelle gestartet werden.

## <span id="page-192-0"></span>**RHEL 7.2/7.3 iSCSI L4 – Migration für "Booten über SAN"**

#### **So migrieren Sie von einer Non-Offload-Schnittstelle auf eine Offload-Schnittstelle:**

1. Aktualisieren Sie die open-iscisi-Werkzeuge und iscsiuio, indem Sie die folgenden Befehle ausgeben:

```
#rpm -ivh qlgc-open-iscsi-2.0_873.111.rhel7u3-3.x86_64.rpm --force
#rpm -ivh iscsiuio-2.11.5.3-2.rhel7u3.x86_64.rpm --force
```
2. Laden Sie alle Daemon-Dienste über den folgenden Befehl neu:

#**systemctl daemon-reload**

3. Starten Sie die iscsid- und iscsiuio-Dienste neu, indem Sie die folgenden Befehle ausgeben:

```
# systemctl restart iscsiuio
# systemctl restart iscsid
```
4. Erstellen Sie einen Iface-Datensatz für die L4-Schnittstelle, indem Sie den folgenden Befehl ausgeben:

```
# iscsiadm -m iface -I qedi. 00:0e:1e:d6:7d:3a -o new
```
Das Iface-Datensatzformat muss wie folgt lauten: qedi<*MAC-Adresse*>. In diesem Fall muss die MAC-Adresse mit der L4-MAC-Adresse übereinstimmen, auf der die iSCSI-Sitzung aktiv ist.

5. Aktualisieren Sie die Iface-Felder in den Iface-Datensätzen durch die Ausgabe des Befehls iscsiadm. Zum Beispiel:

```
# iscsiadm -m iface -I qedi.00:0e:1e:d6:7d:3a -n iface.hwaddress -v 00:0e:1e:d6:7d:3a -o update
# iscsiadm -m iface -I qedi.00:0e:1e:d6:7d:3a -n iface.ipaddress -v 192.168.91.101 -o update
# iscsiadm -m iface -I qedi.00:0e:1e:d6:7d:3a -n iface.subnet_mask -v 255.255.0.0 -o update
# iscsiadm -m iface -I qedi.00:0e:1e:d6:7d:3a -n iface.transport_name -v qedi -o update
# iscsiadm -m iface -I qedi.00:0e:1e:d6:7d:3a -n iface.bootproto -v static -o update
```
6. Erstellen Sie wie folgt einen Zielknotendatensatz, um die L4-Schnittstelle zu verwenden:

```
# iscsiadm -m node -T 
iqn.2003-04.com.sanblaze:virtualun.virtualun.target-050123456 
-p 192.168.25.100:3260 -I qedi.00:0e:1e:d6:7d:3a -o new
```
7. Bearbeiten Sie die Datei /usr/libexec/iscsi-mark-root-node, und suchen Sie die folgende Aussage:

```
if [ "$transport" = bnx2i ]; then
start_iscsiuio=1
```

```
Fügen Sie || \cdot || "\frac{1}{2} "\frac{1}{2} \frac{1}{2}" = qedi || \cdot || wie folgt zum IF-Ausdruck
hinzu:
```

```
if [ "$transport" = bnx2i ] || [ "$transport" = qedi ]; then
start_iscsiuio=1
```
8. Bearbeiten Sie die Datei /etc/default/grub, und suchen Sie anschließend die folgende Aussage:

```
GRUB CMDLINE LINUX="iscsi firmware ip=ibft"
```
#### Ändern Sie diese Aussage in:

GRUB\_CMDLINE\_LINUX="rd.iscsi.firmware"

9. Erstellen Sie eine neue grub.cfg-Datei, indem Sie den folgenden Befehl ausgeben:

```
# grub2-mkconfig -o /boot/efi/EFI/redhat/grub.cfg
```
10. Erstellen Sie die Datei initramfs, indem Sie den folgenden Befehl ausgeben:

# **dracut -f**

- 11. Starten Sie den Server neu, und öffnen Sie dann die HII.
- 12. Aktivieren Sie in der HII den iSCSI-Offload-Modus:
	- a. Wählen Sie auf der Seite "Main Configuration" (Hauptkonfiguration) **System Setup** (Systemeinrichtung) und **Device Settings** (Geräteinstellungen) aus.
	- b. Wählen Sie auf der Seite "Device Settings" (Geräteeinstellungen) den Port aus, auf dem die iSCSI-Boot-Firmware-Tabelle (iBFT) konfiguriert wurde.
	- c. Wählen Sie auf der Seite "System Setup" (Systemeinrichtung) **NIC Partitioning Configuration** (NIC-Partitionierungskonfiguration), **Partition 3 Configuration** (Konfiguration Partition 3) aus.
	- d. Setzen Sie auf der Seite "Partition 3 Configuration" (Konfiguration Partition 3) **iSCSI Offload Mode** (iSCSI-Offload-Modus) auf **Enabled** (Aktiviert).
- 13. Wählen Sie auf der Seite "Main Configuration" (Hauptkonfiguration) **iSCSI General Parameters** (Allgemeine iSCSI-Parameter), und setzen Sie **HBA Boot Mode** (HBA-Boot-Modus) auf **Enabled** (Aktiviert).
- 14. Setzen auf der Seite "Main Configuration" (Hauptkonfiguration) Boot **Protocol** (Boot-Protokoll) auf **UEFI iSCSI HBA**.

15. Speichern Sie die Konfiguration, und starten Sie den Server neu.

#### **ANMERKUNG**

Das BS kann nun über die Offload-Schnittstelle gestartet werden.

#### <span id="page-194-0"></span>**SLES 11 SP4 iSCSI L4 - Migration für "Booten über SAN"**

#### **So migrieren Sie von einer Non-Offload-Schnittstelle auf eine Offload-Schnittstelle:**

1. Aktualisieren Sie die open-iscsi-Werkzeuge auf die neuesten verfügbaren Versionen, indem Sie die folgenden Befehle ausführen:

```
# rpm -ivh qlgc-open-iscsi-2.0_873.111.sles11sp4-3.x86_64.rpm --force
```
#### # **rpm -ivh iscsiuio-2.11.5.3-2.sles11sp4.x86\_64.rpm --force**

- 2. Bearbeiten Sie die Datei /etc/elilo.conf, nehmen Sie die folgenden Änderungen vor, und speichern Sie anschließend die Datei:
	- $\Box$  Entfernen Sie den Parameter ip=ibft (falls vorhanden).
	- **Q** Fügen Sie iscsi firmware hinzu.
- 3. Bearbeiten Sie die Datei /etc/sysconfig/kernel, und suchen Sie die folgende Aussage:

INITRD\_MODULES="ata\_piix ata\_generic"

#### Ändern Sie die Aussage in:

INITRD\_MODULES="ata\_piix ata\_generic qedi"

Speichern Sie die Datei.

4. Bearbeiten Sie die Datei /etc/modprobe.d/unsupported-modules, ändern Sie den Wert für allow unsupported modules in 1, und speichern Sie die Datei:

allow unsupported modules 1

- 5. Suchen und löschen Sie die folgenden Dateien:
	- /etc/init.d/boot.d/K01boot.open-iscsi /etc/init.d/boot.open-iscsi
- 6. Erstellen Sie eine Sicherungskopie der initrd-Datei, und erstellen Sie anschließend eine neue initrd-Datei, indem Sie die folgenden Befehle ausgeben:

```
# cd /boot/
```

```
# mkinitrd
```
- 7. Starten Sie den Server neu, und öffnen Sie dann die HII.
- 8. Aktivieren Sie in der HII den iSCSI-Offload-Modus:
	- a. Wählen Sie auf der Seite "Main Configuration" (Hauptkonfiguration) **System Setup** (Systemeinrichtung) und **Device Settings** (Geräteinstellungen) aus.
	- b. Wählen Sie auf der Seite "Device Settings" (Geräteeinstellungen) den Port aus, auf dem die iSCSI-Boot-Firmware-Tabelle (iBFT) konfiguriert wurde.
	- c. Wählen Sie auf der Seite "System Setup" (Systemeinrichtung) **NIC Partitioning Configuration** (NIC-Partitionierungskonfiguration), **Partition 3 Configuration** (Konfiguration Partition 3) aus.
	- d. Setzen Sie auf der Seite "Partition 3 Configuration" (Konfiguration Partition 3) **iSCSI Offload Mode** (iSCSI-Offload-Modus) auf **Enabled** (Aktiviert).
- 9. Wählen Sie auf der Seite "Main Configuration" (Hauptkonfiguration) **iSCSI General Parameters** (Allgemeine iSCSI-Parameter) aus, und setzen Sie **HBA Boot Mode** (HBA-Boot-Modus) auf **Enabled** (Aktiviert).
- 10. Setzen auf der Seite "Main Configuration" (Hauptkonfiguration) **Boot Protocol** (Boot-Protokoll) auf **UEFI iSCSI HBA**.
- 11. Speichern Sie die Konfiguration, und starten Sie den Server neu.

Das BS kann nun über die Offload-Schnittstelle gestartet werden.

#### <span id="page-195-0"></span>**SLES 12 SP1/SP2 iSCSI L4 - Migration für "Booten über SAN"**

#### **So migrieren Sie von einer Non-Offload-Schnittstelle auf eine Offload-Schnittstelle:**

- 1. Starten Sie auf das iSCSI-Non-Offload-/L2-Boot-über-SAN-Betriebssystem. Geben Sie die folgenden Befehle aus, um die open-iscsi- und iscsiuio-RPMs zu installieren:
	- # **qlgc-open-iscsi-2.0\_873.111.slessp2-3.x86\_64.rpm**
	- # **iscsiuio-2.11.5.3-2.sles12sp2.x86\_64.rpm**
- 2. Laden Sie alle Daemon-Dienste neu, indem Sie den folgenden Befehl ausgeben:

# **systemctl daemon-reload**

3. Aktivieren Sie die iscsid- und iscsiuio-Dienste, wenn sie nicht bereits aktiviert wurden. Geben Sie dazu die folgenden Befehle aus:

```
# systemctl enable iscsid
# systemctl enable iscsiuio
```
4. Geben Sie den folgenden Befehl aus:

**cat /proc/cmdline**

- 5. Überprüfen Sie, ob das BS Startoptionen bewahrt hat, z. B. ip=ibft oder rd.iscsi.ibft.
	- Wenn es bewahrte Startoptionen gibt, fahren Sie mit [Schritt 6](#page-196-0) fort.
	- □ Wenn es keine bewahrten Startoptionen gibt, fahren Sie mit [Schritt 6](#page-196-0) [c](#page-196-1) fort.
- <span id="page-196-0"></span>6. Bearbeiten Sie die Datei /etc/default/grub und ändern Sie den Wert GRUB\_CMDLINE\_LINUX.
	- a. Entfernen Sie rd.iscsi.ibft (falls vorhanden).
	- b. Entfernen Sie alle Startoptionen der Art ip=<wert>. (falls vorhanden).
	- c. Fügen Sie rd.iscsi.firmware hinzu. Fügen Sie bei älteren Distributionen iscsi firmware hinzu.
- <span id="page-196-1"></span>7. Erstellen Sie eine Sicherungskopie der Original-grub.cfg-Datei. Diese Datei befindet sich an den folgenden Speicherorten:
	- **Legacy-Start:** /boot/grub2/grub.cfg
	- UEFI-Start: /boot/efi/EFI/sles/grub.cfg für SLES
- 8. Erstellen Sie eine neue grub.cfg-Datei, indem Sie den folgenden Befehl ausgeben:
	- # **grub2-mkconfig -o <new file name>**
- 9. Vergleichen Sie die alte Datei mit der Bezeichnung  $\sigma$ rub.cfg mit der neuen Datei mit der Bezeichnung grub.cfg, um Ihre Änderungen zu überprüfen.
- 10. Ersetzen Sie die Original-grub.cfg-Datei durch die neue Datei grub.cfg.
- 11. Erstellen Sie die Datei initramfs, indem Sie den folgenden Befehl ausgeben:
	- # **dracut -f**
- 12. Starten Sie den Server neu, und öffnen Sie dann die HII.
- 13. Aktivieren Sie in der HII den iSCSI-Offload-Modus:
	- a. Wählen Sie auf der Seite "Main Configuration" (Hauptkonfiguration) **System Setup** (Systemeinrichtung) und **Device Settings** (Geräteinstellungen) aus.
	- b. Wählen Sie auf der Seite "Device Settings" (Geräteeinstellungen) den Port aus, auf dem die iSCSI-Boot-Firmware-Tabelle (iBFT) konfiguriert wurde.
	- c. Wählen Sie auf der Seite "System Setup" (Systemeinrichtung) **NIC Partitioning Configuration** (NIC-Partitionierungskonfiguration), **Partition 3 Configuration** (Konfiguration Partition 3) aus.
	- d. Setzen Sie auf der Seite "Partition 3 Configuration" (Konfiguration Partition 3) **iSCSI Offload Mode** (iSCSI-Offload-Modus) auf **Enabled** (Aktiviert).
- 14. Wählen Sie auf der Seite "Main Configuration" (Hauptkonfiguration) **iSCSI General Parameters** (Allgemeine iSCSI-Parameter) aus, und setzen Sie **HBA Boot Mode** (HBA-Boot-Modus) auf **Enabled** (Aktiviert).
- 15. Setzen auf der Seite "Main Configuration" (Hauptkonfiguration) **Boot Protocol** (Boot-Protokoll) auf **UEFI iSCSI HBA**.
- 16. Speichern Sie die Konfiguration, und starten Sie den Server neu.

Das BS kann nun über die Offload-Schnittstelle gestartet werden.

#### <span id="page-197-0"></span>**SLES 12 SP1/SP2 ISCSI L4 – Migration für "Booten über SAN" über MPIO**

**Um von L2 auf L4 zu migrieren und die Einstellungen für Microsoft Multipfad-E/A (MPIO) zu konfigurieren, um das Betriebssystem über die Offload-Schnittstelle zu booten:**

- 1. Geben Sie zum Aktualisieren des open-iscsi-Werkzeugs den folgenden Befehl aus:
- # **rpm -ivh --force qlgc-open-iscsi-2.0\_873.111.sles12sp1-3.x86\_64.rpm**

```
# rpm -ivh --force iscsiuio-2.11.5.3-2.sles12sp1.x86_64.rpm
```
- 2. Gehen Sie zu /etc/default/grub und ändern Sie den Parameter rd.iscsi.ibft in rd.iscsi.firmware.
- 3. Geben Sie den folgenden Befehl aus:

**grub2-mkconfig -o /boot/efi/EFI/suse/grub.cfg**

- 4. Führen Sie zum Laden des Multipfad-Moduls den folgenden Befehl aus: **modprobe dm\_multipath**
- 5. Führen Sie zum Aktivieren des Multipfad-Daemon die folgenden Befehle aus:

```
systemctl start multipathd.service
systemctl enable multipathd.service
systemctl start multipathd.socket
```
6. Führen Sie zum Hinzufügen von Geräten zum Multipfad die folgenden Befehle aus:

```
multipath -a /dev/sda
multipath -a /dev/sdb
```
7. Führen Sie zum Ausführen des Multipfad-Dienstprogramms die folgenden Befehle aus:

**multipath** (zeigt möglicherweise nicht die Multipfad-Geräte an, da es mit einem einzelnen Pfad auf L2 gestartet wird).

```
multipath -ll
```
8. Führen Sie zum Einführen des Multipfad-Moduls in initrd den folgenden Befehl aus:

**dracut --force --add multipath --include /etc/multipath**

- 9. Starten Sie den Server neu und rufen Sie die Systemeinstellungen auf, indem Sie während des Einschalt-Selbsttests (POST) auf die Taste F9 drücken.
- 10. Passen Sie die UEFI-Konfiguration zur Verwendung des L4-iSCSI-Boot-Vorgangs an:
	- a. Öffnen Sie das Fenster "System Setup" (Systemeinrichtung), und wählen Sie dann **Device Settings** (Geräteeinstellungen) aus.
	- b. Wählen Sie im Fenster "Device Settings" (Geräteeinstellungen) den Adapter-Port aus, auf dem die iSCSI-Boot-Firmware-Tabelle (iBFT) konfiguriert ist, und drücken Sie dann auf EINGABE.
	- c. Wählen Sie auf der Seite "Main Configuration" (Hauptkonfiguration) **NIC Partitioning Configuration** (Konfiguration der NIC-Partitionierung) aus, und drücken dann auf EINGABE.
	- d. Wählen Sie auf der Seite "Partitions Configuration" (Partitionskonfiguration) **Partition 3 Configuration** (Konfiguration Partition 3) aus.
- e. Setzen Sie auf der Seite "Partition 3 Configuration" (Konfiguration Partition 3) **iSCSI Offload Mode** (iSCSI-Offload-Modus) auf **Enabled** (Aktiviert).
- f. Gehen Sie zur Seite "Main Configuration" (Hauptkonfiguration), und wählen Sie dort **iSCSI Configuration** (iSCSI-Konfiguration) aus.
- g. Wählen Sie auf der Seite "iSCSI Configuration" (iSCSI-Konfiguration) die Option **iSCSI General Parameters** (Allgemeine iSCSI-Parameter) aus.
- h. Setzen Sie auf der Seite "iSCSI General Parameters" (Allgemeine iSCSI-Parameter) **HBA Boot Mode** (HBA-Boot-Modus) auf **Enabled** (Aktiviert).
- i. Gehen Sie zur Seite "Main Configuration" (Hauptkonfiguration), und wählen Sie **NIC Configuration** (NIC-Konfiguration) aus.
- j. Setzen auf der Seite "NIC Configuration" (NIC-Konfiguration) **Boot Protocol** (Boot-Protokoll) auf **UEFI iSCSI HBA**.
- k. Speichern Sie die Einstellungen, und beenden Sie dann das Menü "System Configuration" (Systemkonfiguration).
- 11. Um eine ordnungsgemäße Installation der vorkonfigurierten Treiber auf der Treiber-Aktualisierungsdiskette (DUD) zu gewährleisten und das Laden der enthaltenen Treiber zu verhindern, gehen Sie wie folgt vor:
	- a. Bearbeiten Sie die Datei /etc/default/grub, um den folgenden Befehl einzuschließen:

```
BOOT IMAGE=/boot/x86_64/loader/linux dud=1
brokenmodules=qed,qedi,qedf linuxrc.debug=1
```
b. Bearbeiten Sie die Datei dud.config auf der DUD, und fügen Sie die folgenden Befehle hinzu, um die Liste mit den defekten Module zu löschen:

```
brokenmodules=-qed,qedi,qedf
brokenmodules=dummy_xxx
```
12. Starten Sie das System neu. Das BS muss nun über die Offload-Schnittstelle gestartet werden.

# **Konfigurieren des iSCSI-Startvorgangs über SAN für RHEL ab Version 7.4**

#### **So installieren Sie RHEL ab Version 7.4:**

1. Starten Sie vom RHEL 7.*x*-Installationsdatenträger, wobei das iSCSI-Ziel bereits mit UEFI verbunden sein muss.

Install Red Hat Enterprise Linux 7.x Test this media & install Red Hat Enterprise 7.x Troubleshooting -->

Use the UP and DOWN keys to change the selection Press 'e' to edit the selected item or 'c' for a command prompt

- 2. Geben Sie für die Installation eines vorkonfigurierten Treibers e ein. Fahren Sie ansonsten mit [Schritt 7](#page-201-0) fort.
- 3. Wählen Sie die Kernel-Zeile aus und geben dann  $e$  ein.
- 4. Geben Sie den folgenden Befehl aus, und drücken Sie dann EINGABE.

linux dd modprobe.blacklist=qed modprobe.blacklist=qede modprobe.blacklist=qedr modprobe.blacklist=qedi modprobe.blacklist=qedf

Sie können die Option inst.dd statt der Option linux dd verwenden.

5. Während der Installation werden Sie dazu aufgefordert, den vorkonfigurierten Treiber gemäß dem Beispiel in [Abbildung 9-24](#page-201-1) zu installieren.

```
Starting Driver Update Disk UI on tty1...
         Starting Driver update Disk UI on ttyl...<br>
1 Started Show Plymouth Boot Screen.<br>
1 Reached target Paths.<br>
1 Reached target Basic System.<br>
1 Started Device-Mapper Multipath Device Controller.<br>
5 Starting Open-iSCSI...<br>
1 St
    0<sup>K</sup>nk
   nĸ
   0<sup>K</sup>OK
          Starting dracut initqueue hook...<br>I Created slice system-driver\x2dupdates.slice.
    0K
            Starting Driver Update Disk UI on tty1...
DD: starting interactive mode
(Page 1 of 1) Driver disk device selection<br>∕DEVICE TYPE LABEL
                                                             HITD
 1) sda1
                                                              1690FE4090FE2245
                  ntfs
                                                             A6FF-80A4<br>7490015F900128E6
 2) sda2ufat.
 3) sda4
                  ntfs
  4) sr02017-07-11-01-39-24-00
 (Page 1 of 1) Driver disk device selection
     DEUICE TYPE
                               LABEL
                                                              UUID
 1) sda1<br>2) sda2
                  ntfs
                               Recovery
                                                              1A90FE4090FE2245
                  \nufat
                                                              A6FF-80A4
                                                              7490015F900128E6
 3) sda4
                  ntfs
                  iso9660 CDROM<br>20 r'-refresh, or 'c'-continue: 4
                                                              2017-07-11-13-08-37-00
 4) sr0to select,
DD: Examining /deu/sr0
הבית בת המשמשים.<br>Hount: ∕de∪⁄sr0 is write-protected, mounting read-only
 (Page 1 of 1) Select drivers to install<br>1) [ ] /media/DD-1/rpms/x86_64/kmod-qlgc-fastlinq-8.22.0.0-1.rhel7u4.x86_64.rpm<br>t to toggle selection, or 'c'-continue: 1
(Page 1 of 1) Select drivers to install<br>1) [x] /media/DD-1/rpms/x86_64/kmod-qlgc-fastling-8.22.0.0-1.rhel7u4.x86_64.rpm<br># to toggle selection, or 'c'-continue: c
DD: Extracting: kmod-qlgc-fastlinq
(Page 1 of 1) Driver disk device selection
     DEUICE TYPE
                               LABEL
                                                             UUID
  \overline{1}ntfs
                                                              1A90FE4090FE2245
     sda1
                               Recovery
 2) sda2\nufat
                                                              A6FF-80A4
 3) sda4
                                                              7490015F900128E6
                  ntfs
                  ....<br>iso9660 CDROM<br>'r'-refresh, or 'c'-continue:
                                                              2017-07-11-13-08-37-00
 4) sr0to select
```
#### <span id="page-201-1"></span>*Figure 9-24. Aufforderung zur Installation des vorkonfigurierten Treibers*

- 6. Falls in Ihrer Konfiguration erforderlich, laden Sie den Datenträger mit dem FastLinQ-Treiber-Update, wenn Sie dazu aufgefordert werden, weitere Treiber-Datenträger einzulegen. Geben Sie ansonsten den Befehl  $\epsilon$  ein, wenn es keine weiteren Treiber-Update-Datenträger für die Installation mehr gibt.
- <span id="page-201-0"></span>7. Setzen Sie die Installation fort. Sie können den Datenträgertest übergehen. Klicken Sie auf **Next** (Weiter), um die Installation fortzusetzen.

8. Wählen Sie im Fenster "Configuration" (Konfiguration) ([Abbildung 9-25\)](#page-202-0) die Sprache aus, die während des Installationsvorgangs verwendet werden soll, und klicken Sie dann auf **Continue** (Weiter).

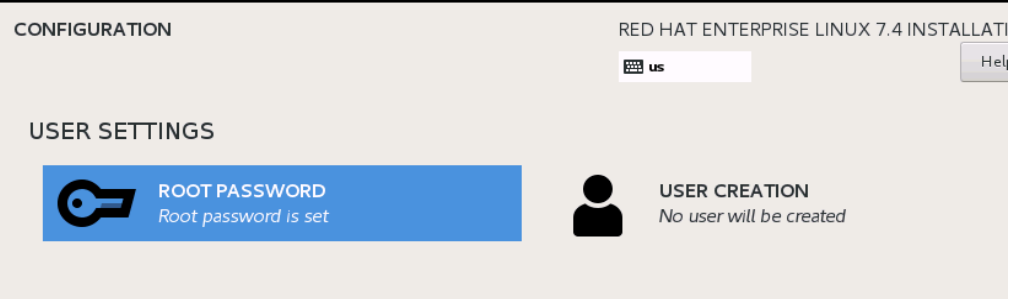

## <span id="page-202-0"></span>*Figure 9-25. Konfiguration von Red Hat Enterprise Linux 7.4*

- 9. Klicken Sie im Fenster "Installation Summary" (Installationszusammenfassung) auf **Installation Destination** (Installationsziel). Die Festplattenbeschriftung lautet *sda* und weist damit auf eine Einzelpfad-Installation hin. Wenn Sie sich für eine Multipfad-Installation entschieden hatten, trägt die Festplatte ein Gerätezuordnungsetikett (Device Mapper Label).
- 10. Wählen Sie im Abschnitt **Specialized & Network Disks** (Spezielle und Netzwerklaufwerke) "iSCSI LUN" aus.
- 11. Geben Sie das Passwort des Root-Benutzers ein und klicken dann auf **Next** (Weiter), um die Installation abzuschließen.
- 12. Fügen Sie während des ersten Startvorgangs die folgende Kernel-Befehlszeile hinzu, die in die Shell eingehen soll.

```
rd.iscsi.firmware rd.break=pre-pivot rd.driver.pre=qed,qede,
qedr,qedf,qedi selinux=0
```
- 13. Geben Sie die folgenden Befehle aus:
	- # **umount /sysroot/boot/efi**
	- # **umount /sysroot/boot/**
	- # **umount /sysroot/home/**
	- # **umount /sysroot**
	- # **mount /dev/mapper/rhel-root /sysroot**

#### 14. Bearbeiten Sie die Datei

/sysroot/usr/libexec/iscsi-mark-root-nodes und suchen Sie die folgende Aussage:

if [ "\$transport" = bnx2i ]; then

Ändern Sie die Aussage in:

if  $[$  "\$transport" = bnx2i  $]$  ||  $[$  "\$transport" = qedi  $]$ ; then

15. Führen Sie einen Unmount-Vorgang des Dateisystems durch, indem Sie den folgenden Befehl ausgeben:

# **umount /sysroot**

16. Starten Sie den Server neu, und fügen Sie die folgenden Parameter zur Befehlszeile hinzu:

```
rd.iscsi.firmware
rd.driver.pre=qed,qedi (zum Laden aller Treiber 
pre=qed,qedi,qedi,qedf)
selinux=0
```
- 17. Bearbeiten Sie nach einem erfolgreichen Systemstart die Datei /etc/modprobe.d/anaconda-blacklist.conf, um den Sperrlisteneintrag für den ausgewählten Treiber zu entfernen.
- 18. Bauen Sie die Ramdisk neu auf, indem Sie den Befehl dracut -f ausführen und anschließend einen Neustart einleiten.

# *10* **FCoE-Konfiguration**

In diesem Abschnitt finden Sie die folgenden Informationen zur Fibre Channel over Ethernet (FCoE)-Konfiguration:

- [FCoE Starten über SAN](#page-204-0)
- "Einfügen (Slipstreaming) der Adaptertreiber in die Windows-Imagedateien" [auf Seite 188](#page-212-1)
- ["Konfigurieren von Linux FCoE-Offload" auf Seite 189](#page-213-0)
- …Unterschiede zwischen gedf und bnx2fc" auf Seite 190
- ["Konfigurieren von qedf.ko" auf Seite 190](#page-214-1)
- ["Überprüfen von FCoE-Geräten in Linux" auf Seite 191](#page-215-0)
- "Konfigurieren des FCoE-Startvorgangs über SAN für RHEL ab Version 7.4" [auf Seite 192](#page-216-0)

#### **ANMERKUNG**

FCoE-Offload wird auf allen Adapter der 41*xxx*-Serie unterstützt. Einige FCoE-Funktionen sind in der aktuellen Version möglicherweise nicht vollständig aktiviert. Weitere Details finden Sie unter [Anhang D](#page-310-0)  [Einschränkungen bei Merkmalen und Funktionen.](#page-310-0)

# <span id="page-204-0"></span>**FCoE – Starten über SAN**

In diesem Abschnitt werden die Installations- und Startverfahren für die Betriebssysteme Windows, Linux und ESXi beschrieben:

- [Vorbereiten des System-BIOS auf den Aufbau und das Starten von FCoE](#page-205-0)
- [Windows FCoE Starten über SAN](#page-210-0)

#### **ANMERKUNG**

Der FCoE-Boot über SAN wird unter ESXi ab Version 5.5 unterstützt. Nicht alle Adapterversionen unterstützen die Funktionen "FCoE" und "FCoE Boot from SAN" (FCoE über SAN starten).

# <span id="page-205-0"></span>**Vorbereiten des System-BIOS auf den Aufbau und das Starten von FCoE**

Um das System-BIOS vorzubereiten, passen Sie die Systemstartreihenfolge an und definieren Sie, falls erforderlich, das BIOS-Startprotokoll.

#### **Definieren des BIOS-Startprotokolls**

Das Starten von FCoE von einem SAN wird nur im UEFI-Modus unterstützt. Setzen Sie die Plattform im Startmodus (Protokoll) über die System-BIOS-Konfiguration auf "UEFI".

## **ANMERKUNG**

FCoE BFS wird im Legacy-BIOS-Modus nicht unterstützt.

#### **Konfigurieren des Adapter-UEFI-Startmodus**

#### **So konfigurieren Sie den Startmodus für FCoE:**

- 1. Starten Sie das System neu.
- 2. Drücken Sie die OEM-Abkürzungstaste, um die Systemeinrichtung ([Abbildung 10-1\)](#page-205-1) aufzurufen. Auch bekannt als UEFI HII.

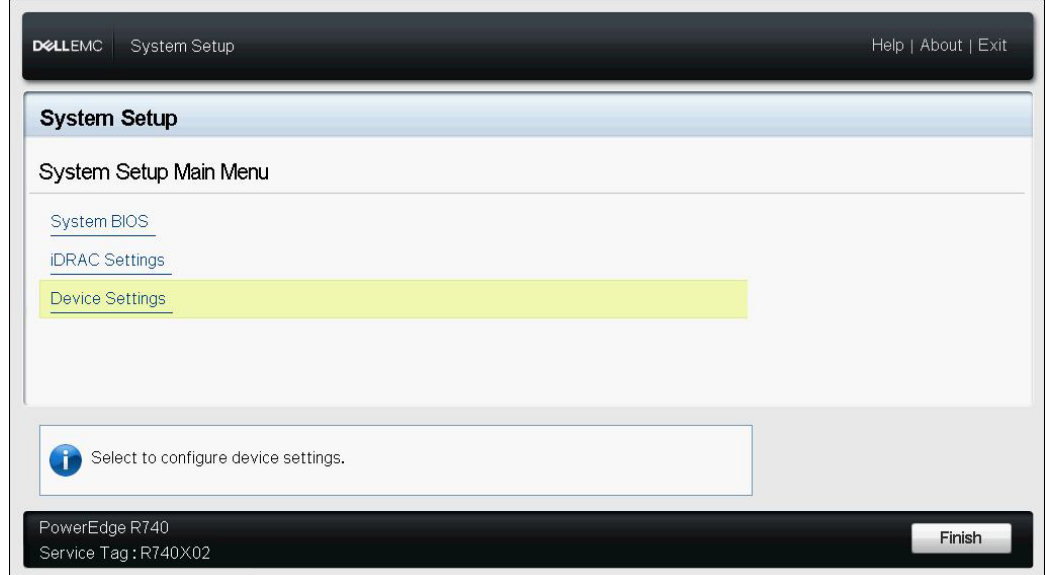

<span id="page-205-1"></span>*Abbildung 10-1. Systemeinrichtung: Auswählen der Geräteeinstellungen* 

"Start Boot" (Starten über SAN) wird nur in UEFI-Umgebungen unterstützt. Stellen Sie sicher, dass "UEFI" als System-Startoption und nicht "Legacy" eingestellt ist.

3. Wählen Sie auf der Seite "Device Settings" (Geräteeinstellungen) das QLogic-Gerät ([Abbildung 10-2\)](#page-206-0) aus.

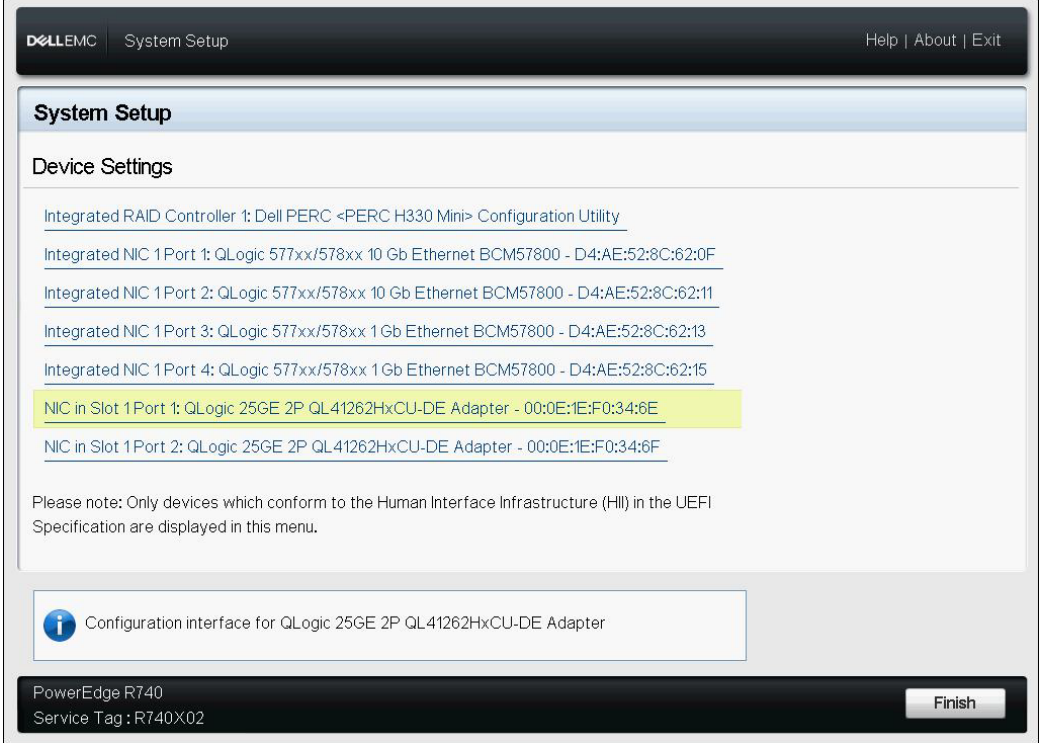

<span id="page-206-0"></span>*Abbildung 10-2. Systemeinrichtung: Geräteeinstellungen, Port-Auswahl* 

4. Wählen Sie auf der Seite "Main Configuration" (Hauptkonfiguration) die Option **NIC Configuration** (NIC-Konfiguration) ([Abbildung 10-3\)](#page-207-0) aus und drücken dann auf ENTER (Eingabe).

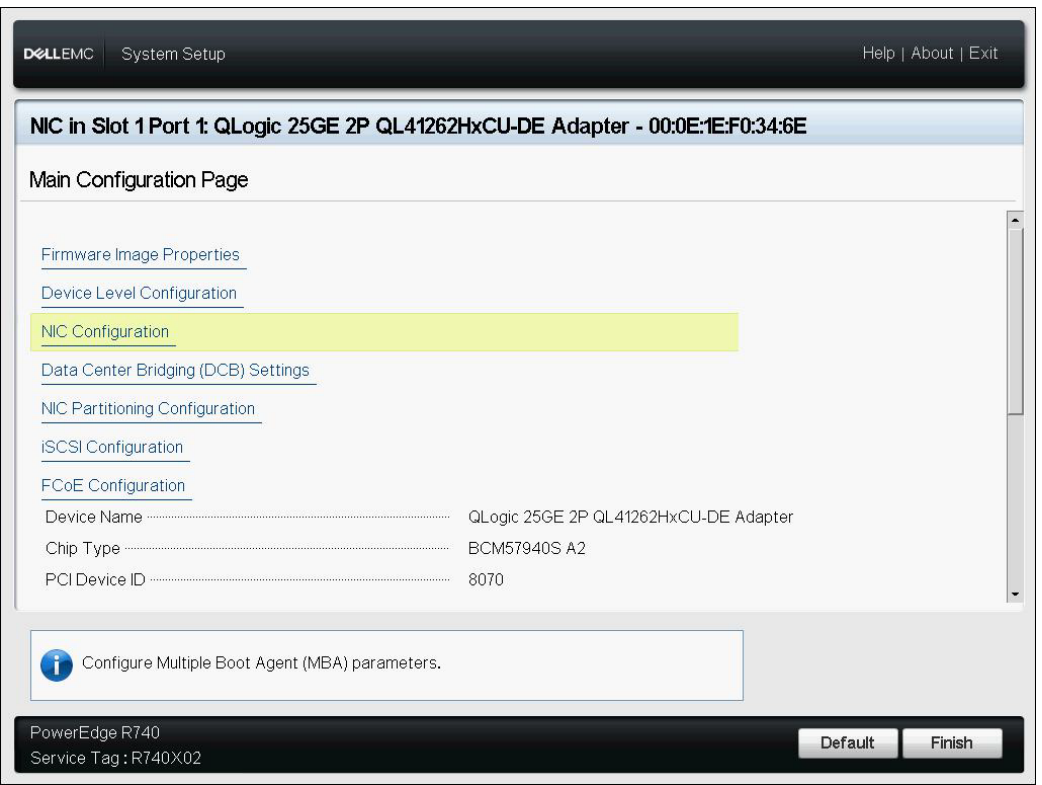

*Abbildung 10-3. Systemeinrichtung: NIC-Konfiguration* 

<span id="page-207-0"></span>5. Wählen Sie auf der Seite "NIC Configuration" (NIC-Konfiguration) die Option **Boot Mode** (Startmodus) aus und drücken Sie dann auf ENTER (Eingabe), um **FCoE** als bevorzugten Startmodus auszuwählen.

#### **ANMERKUNG**

**FCoE** wird nicht als Startoption aufgeführt, wenn die Funktion **FCoE Mode** (FCoE-Modus) auf der Port-Ebene deaktiviert wurde. Wenn die Option **Boot Mode** (Startmodus) **FCoE** lautet, stellen Sie sicher, dass die Funktion **FCoE Mode** (FCoE-Modus), wie unter [Abbildung 10-4](#page-208-0) dargestellt, aktiviert ist. FCoE wird nicht auf allen Adapterversionen unterstützt.

|                                  | O Enabled               | ® Disabled                                                                                         |  |  |
|----------------------------------|-------------------------|----------------------------------------------------------------------------------------------------|--|--|
|                                  | Enabled                 | O Disabled                                                                                         |  |  |
|                                  | 00:0E:1E:F0:34:70       |                                                                                                    |  |  |
|                                  |                         | 00:00:00:00:00:00<br>20:01:00:0E:1E:F0:34:70<br>00:00:00:00:00:00:00:00<br>20:00:00:0E:1E:F0:34:70 |  |  |
|                                  |                         |                                                                                                    |  |  |
|                                  |                         |                                                                                                    |  |  |
|                                  |                         |                                                                                                    |  |  |
|                                  | 00:00:00:00:00:00:00:00 |                                                                                                    |  |  |
|                                  | 8070                    |                                                                                                    |  |  |
|                                  | 3B:00:04                |                                                                                                    |  |  |
| Configure Partition 2 parameters |                         |                                                                                                    |  |  |
|                                  |                         |                                                                                                    |  |  |

<span id="page-208-0"></span>*Abbildung 10-4. Systemeinrichtung: FCoE-Modus aktiviert* 

#### **So konfigurieren Sie die FCoE-Startparameter:**

- 1. Wählen Sie auf der Seite "Main Configuration" (Hauptkonfiguration) die Option **FCoE-Configuration** (FCoE-Konfiguration) aus und drücken dann auf ENTER (Eingabe).
- 2. Wählen Sie auf der Seite "FCoE Configuration" (FCoE-Konfiguration) die Option **FCoE General Parameters** (Allgemeine FCoE-Parameter) aus und drücken dann auf ENTER (Eingabe).
- 3. Drücken Sie auf der Seite "FCoE General Parameters" (Allgemeine FCoE-Parameter) [\(Abbildung 10-5](#page-209-0)) auf die Tasten UP ARROW (Pfeil nach oben) und DOWN ARROW (Pfeil nach unten), um einen Parameter auszuwählen. Drücken Sie anschließend auf ENTER (Eingabe), um die folgenden Werte auszuwählen oder einzugeben:
	- **Fabric Discovery Retry Count** (Anzahl der Fabric-Ermittlungsversuche): Standardwert oder nach Bedarf
	- **LUN Busy Retry Count** (Anzahl an Wiederholungen bei "LUN besetzt"): Standardwert oder nach Bedarf

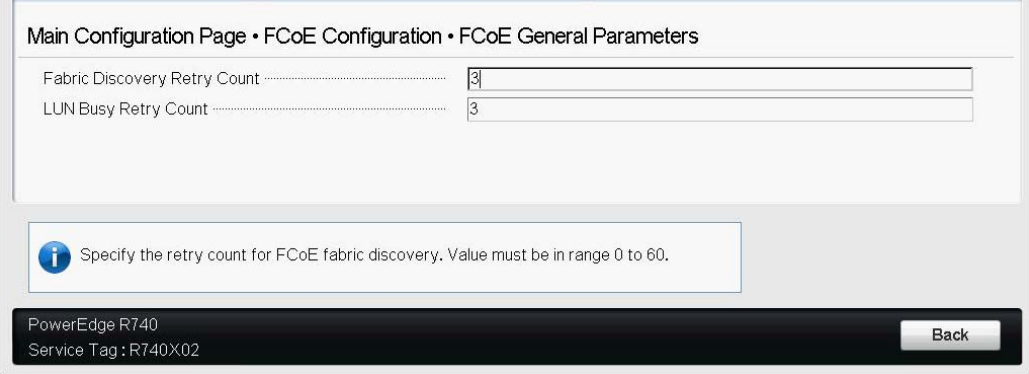

<span id="page-209-0"></span>*Abbildung 10-5. Systemeinrichtung: Allgemeine FCoE-Parameter*

- 4. Kehren Sie zurück zur FCoE-Konfigurationsseite zurück.
- 5. Drücken Sie auf ESC und wählen Sie dann **FCoE Target Parameter** (FCoE-Zielparameter) aus.
- 6. Drücken Sie ENTER (Eingabe).
- 7. Aktivieren Sie im Menü "FCoE Target Parameters" (FCoE-Zielparameter) die Option **Connect** (Verbinden) für das bevorzugte FCoE-Ziel.
- 8. Geben Sie die Werte für die folgenden Parameter ([Abbildung 10-6\)](#page-210-1) für das iSCSI-Ziel ein und drücken dann auf ENTER (Eingabe):
	- **World Wide Port Name Target** (World Wide Port Name-Ziel) *n* **Boot LUN** (Start-LUN) *n*

Wenn der Wert für *n* zwischen 1 und 8 liegt, können Sie acht FCoE-Ziele konfigurieren.

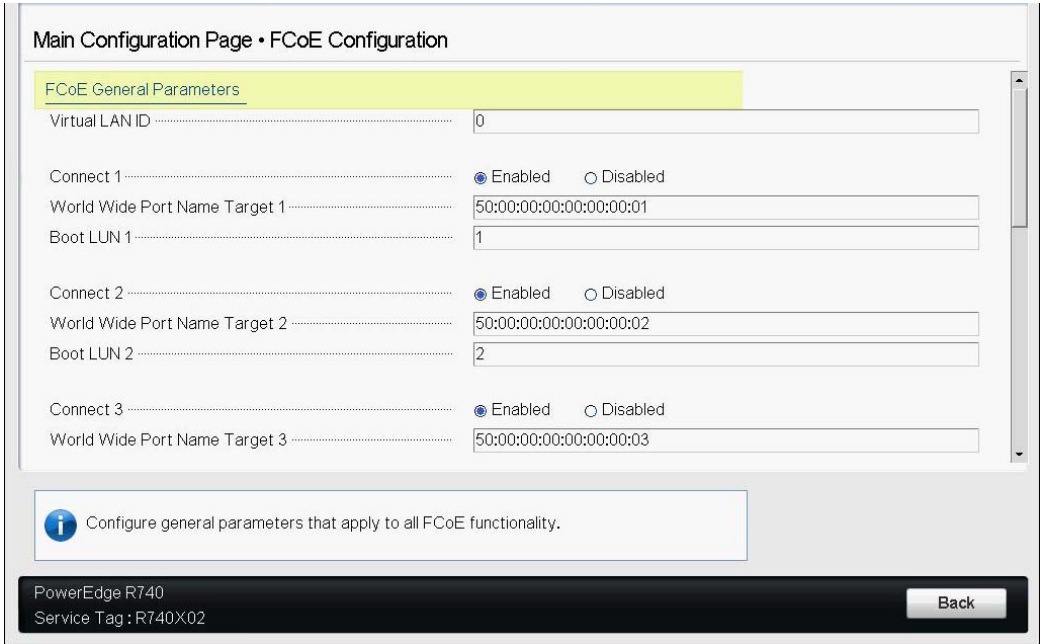

*Abbildung 10-6. Systemeinrichtung: Allgemeine FCoE-Parameter*

# <span id="page-210-1"></span><span id="page-210-0"></span>**Windows FCoE – Starten über SAN**

Zu den Informationen für "FCoE Boot from SAN (FCoE - Starten über SAN) unter Windows sind die folgenden Informationen verfügbar:

- [Installation von FCoE-Boot für Windows Server 2012 R2 und 2016](#page-210-2)
- [Konfigurieren von FCoE](#page-211-0)
- [FCoE-Absturzspeicherbild](#page-211-1)

## <span id="page-210-2"></span>**Installation von FCoE-Boot für Windows Server 2012 R2 und 2016**

Für eine Installation mit dem Booten von Windows Server 2012R2/2016 über SAN benötigt QLogic eine "Slipstream"-DVD oder ein ISO-Abbild mit den neuesten QLogic-Treibern. Siehe "Einfügen (Slipstreaming) der Adaptertreiber in die [Windows-Imagedateien" auf Seite 188](#page-212-1).

Mit dem folgenden Verfahren wird das Image auf die Installation und das Starten im FCoE-Modus vorbereitet.

#### **So richten Sie den FCoE-Boot-Vorgang für Windows Server 2012R2/2016 ein:**

- 1. Entfernen Sie alle lokalen Festplatten auf dem zu startenden System (dem "Remote-System").
- 2. Bereiten Sie den Windows-BS-Installationsdatenträger vor, indem Sie den Slipstreaming-Schritten unter "Einfügen (Slipstreaming) der Adaptertreiber [in die Windows-Imagedateien" auf Seite 188](#page-212-1) folgen.
- 3. Laden Sie die aktuellsten QLogic FCoE-Boot-Abbilder auf den NVRAM des Adapters.
- 4. Konfigurieren Sie das FCoE-Ziel, um eine Verbindung vom Remote-Gerät zuzulassen. Vergewissern Sie sich, dass das Ziel über ausreichend Speicherplatz für die neue Betriebssysteminstallation verfügt.
- 5. Konfigurieren Sie UEFI HII zum Festlegen des FCoE-Starttyps auf dem Adapter-Port, korrigieren Sie den Initiator und die Zielparameter für den FCoE-Start.
- 6. Speichern Sie die Einstellungen, und starten Sie das System neu. Das Remote-System sollte eine Verbindung zum FCoE-Ziel herstellen und dann vom DVD-ROM-Gerät starten.
- 7. Booten Sie von der DVD, und starten Sie die Installation.
- 8. Befolgen Sie die Anweisungen auf dem Bildschirm.
- 9. In dem Fenster, in dem die Liste der für die Installation verfügbaren Festplatten angezeigt wird, sollte auch das FCoE-Ziellaufwerk angezeigt werden. Dieses Ziel ist ein Laufwerk, das über das FCoE-Startprotokoll angeschlossen ist und sich im externen FCoE-Ziel befindet.
- 10. Um mit der Installation für Windows Server 2012R2/2016 fortzufahren, wählen Sie **Next** (Weiter) und folgen Sie dann den Anweisungen auf dem Bildschirm. Der Server wird im Rahmen der Installation mehrmals neu gestartet.
- 11. Nachdem der Server das Betriebssystem gestartet hat, sollten Sie das Treiberinstallationsprogramm ausführen, um die Installation von QLogic-Treibern und -Anwendungen abzuschließen.

#### <span id="page-211-0"></span>**Konfigurieren von FCoE**

DCB ist standardmäßig auf QLogic 41*xxx* FCoE- und DCB-kompatiblen C-NICs aktiviert. QLogic 41*xxx* FCoE benötigt eine für DCB aktivierte Schnittstelle. Verwenden Sie unter Windows-Betriebssystemen die QCC-Benutzeroberfläche oder ein Befehlszeilendienstprogramm für die Konfiguration der DCB-Parameter.

#### <span id="page-211-1"></span>**FCoE-Absturzspeicherbild**

Die Absturzspeicherbild-Funktionalität wird derzeit nur für den FCoE-Start für den FastLinQ Adapter der 41*xxx*-Serie unterstützt.

Es sind keine weiteren Konfigurationsschritte erforderlich, um die Generierung des iSCSI-Absturzspeicherbilds zu konfigurieren, wenn Sie sich im FCoE-Startmodus befinden.

# <span id="page-212-1"></span><span id="page-212-0"></span>**Einfügen (Slipstreaming) der Adaptertreiber in die Windows-Imagedateien**

#### **So fügen Sie Adaptertreiber in die Windows-Imagedateien ein:**

- 1. Rufen Sie das aktuellste Treiberpaket für die jeweilige Windows Server-Version (2012, 2012 R2 oder 2016) ab.
- <span id="page-212-2"></span>2. Extrahieren Sie dieses Treiberpaket in ein Arbeitsverzeichnis:
	- a. Öffnen Sie eine Befehlszeilensitzung und navigieren Sie zu dem Ordner, der das Treiberpaket enthält.
	- b. Um das Treiberinstallationsprogramm zu starten, führen Sie den folgenden Befehl aus:

#### **setup.exe /a**

- c. Geben Sie im Feld Network location (Netzwerk-Speicherort) den Pfad des Ordners ein, in den das Treiberpaket extrahiert werden soll. Geben Sie beispielsweise **c:\temp** ein.
- d. Folgen Sie den Anweisungen des Treiberinstallationsprogramms, um die Treiber in den angegebenen Ordner zu installieren. Im vorliegenden Beispiel werden die Treiberdateien in den folgenden Pfad installiert:

c:\temp\Program File 64\QLogic Corporation\QDrivers

3. Laden Sie das Windows Assessment and Deployment Kit (ADK) in Version 10 von der Microsoft-Website herunter:

[https://developer.microsoft.com/en-us/windows/hardware/](https://developer.microsoft.com/en-us/windows/hardware/windows-assessment-deployment-kit) [windows-assessment-deployment-kit](https://developer.microsoft.com/en-us/windows/hardware/windows-assessment-deployment-kit)

- 4. Öffnen Sie eine Befehlszeilensitzung (mit Administratorrechten) und navigieren Sie auf der Versions-CD zum Ordner Tools\Slipstream.
- 5. Suchen Sie die Scriptdatei slipstream.bat und führen Sie dann den folgenden Befehl aus:

slipstream.bat <path>

Hier steht <path> für das Laufwerk und den Unterordner, die Sie in [Schritt 2](#page-212-2) angegeben haben. Zum Beispiel:

**slipstream.bat** "**c:\temp\Program Files 64\QLogic Corporation\QDrivers**"

Beachten Sie den folgenden Hinweis zum Betriebssystem-Installationsmedium:

- Das Betriebssystem-Installationsmedium muss ein lokales Laufwerk sein. Netzwerkpfade als Betriebssystem-Installationsmedien werden nicht unterstützt.
- Das Script slipstream.bat fügt die Treiberkomponenten in alle SKUs ein, die durch das Betriebssystem-Installationsmedium unterstützt werden.
- 6. Brennen Sie eine DVD mit der erstellten Treiber-ISO-Imagedatei, die sich im Arbeitsverzeichnis befindet.
- 7. Installieren Sie das Windows Server-Betriebssystem über die neue DVD.

# <span id="page-213-0"></span>**Konfigurieren von Linux FCoE-Offload**

Die Cavium FastLinQ Adapter der 41*xxx*-Serie FCoE-Software besteht aus einem Kernelmodul mit der Bezeichnung "qedf.ko" (qedf). Das qedf-Modul ist bei spezifischen Funktionalitäten abhängig von weiteren Teilen des Linux-Kernels:

- **qed.ko** ist das Linus eCore-Kernelmodul, das für bekannte Cavium FastLinQ 41*xxx*-Hardware-Initialisierungsroutinen verwendet wird.
- **libfcoe.ko** ist die Linux FCoE-Kernelbibliothek, die erforderlich ist, um die FCoE Forwarder (FCF)-Ausschreibung und die Fabric-Anmeldung (FLOGI) für das FCoE-Initialisierungsprotokoll (FIP) durchzuführen.
- **libfc.ko** ist die Linux FC-Kernelbibliothek, die für verschiedene Funktionen benötigt wird, darunter:
	- □ Anmeldung und Registrierung am Nameserver
	- □ rport-Sitzungsverwaltung
- scsi\_transport\_fc.ko ist die Linux FC SCSI-Übermittlungsbibliothek, die für die Remote-Port- und SCSI-Zielverwaltung verwendet wird.

Diese Module müssen geladen werden, bevor qedf in Betrieb genommen werden kann. Ansonsten wird möglicherweise ein Fehler wie "unresolved symbol" (unaufgelöstes Symbol) ausgelöst. Wenn das qedf-Modul im Aktualisierungspfad der Distribution installiert ist, werden die benötigten Module automatisch durch modprobe geladen. Cavium Adapter der 41*xxx*-Serie unterstützen FCoE-Offload.

Wenn die Installation mit SLES 11 oder SLES 12 erfolgt, wird der Parameter withfcoe=1 nicht benötigt, da Adapter der 41*xxx*-Serie den Software-FCoE-Daemon nicht mehr benötigt.

# <span id="page-214-0"></span>**Unterschiede zwischen qedf und bnx2fc**

Zwischen qedf, dem Treiber für den Cavium FastLinQ 41*xxx* 10/25GbE Controller (FCoE), und dem vorherigen Cavium FCoE-Offload-Treiber, bnx2fc, bestehen signifikante Unterschiede. Unterschiede:

- qedf verbindet sich direkt mit einer PCI-Funktion, die durch den CNA ermittelt wird.
- gedf benötigt die Open-FCoE-Benutzerbereichswerkzeuge (fipvlan, fcoemon, fcoeadm) nicht für die Einleitung der Ermittlung.
- gedf löst FIP-VLAN-Anfragen direkt aus; das fipvlan-Dienstprogramm wird nicht benötigt.
- qedf benötigt keine FCoE-Schnittstelle, die von fipvlan für fcoemon erstellt wurde.
- cedf sitzt nicht auf dem NET-Gerät.
- gedf hängt nicht von Netzwerktreibern ab, wie z. B. bnx2x und cnic.
- qedf löst beim Verbinden automatisch die FCoE-Ermittlung aus (da es für die FCoE-Schnittstellenerstellung nicht von fipvlan oder fcoemon abhängig ist).

## **ANMERKUNG**

FCoE-Schnittstellen befinden sich nicht mehr oberhalb der Netzwerkschnittstelle. Der qedf-Treiber erstellt automatisch FCoE-Schnittstellen, und zwar getrennt von der Netzwerkschnittstelle. Daher werden FCoE-Schnittstellen nicht im FCoE-Schnittstellen-Dialogfeld des Installationsprogramms angezeigt. Stattdessen werden die Festplatten automatisch als SCSI-Festplatten angezeigt. Das Verfahren ähnelt damit dem Verfahren der Fibre Channel-Treiber.

# <span id="page-214-1"></span>**Konfigurieren von qedf.ko**

Keine explizite Konfiguration für qedf.ko erforderlich. Der Treiber verbindet sich automatisch mit den eingeblendeten FCoE-Funktionen auf dem CNA und beginnt mit der Ermittlung. Diese Funktionalität ähnelt der Funktionalität und dem Betrieb des QLogic FC-Treibers "qla2xx", im Gegensatz zum älteren Treiber "bnx2fc".

Weitere Informationen zur FastLinQ-Treiberinstallation finden Sie unter [Kapitel 3 Treiberinstallation.](#page-32-0)

Das Kernelmodul "load gedf.ko" führt die folgenden Schritte aus:

- # modprobe qed
- # modprobe libfcoe
- # modprobe qedf

# <span id="page-215-0"></span>**Überprüfen von FCoE-Geräten in Linux**

Führen Sie die folgenden Schritte aus, um zu überprüfen, ob die FCoE-Geräte nach der Installation und dem Laden des qedf-Kernelmoduls korrekt ermittelt wurden.

#### **So überprüfen Sie die FCoE-Geräte in Linux:**

1. Überprüfen Sie lsmod, um zu kontrollieren, ob qedf and die verknüpften Kernelmodule geladen wurden:

#### # **lsmod | grep qedf**

```
69632 1 qedf libfc
143360 2 qedf, libfcoe scsi transport fc
65536 2 qedf,libfc qed
806912 1 qedf scsi_mod
262144 14 
sg, hpsa, qedf, scsi dh alua, scsi dh rdac, dm multipath, scsi transport fc,
scsi_transport_sas,libfc,scsi_transport_iscsi,scsi_dh_emc,libata,sd_mod,sr_mod
```
2. Überprüfen Sie dmesg, um sicherzustellen, dass die FCoE-Geräte ordnungsgemäß ermittelt wurden. In diesem Beispiel werden die zwei FCoE CNA-Geräte mit den SCSI-Host-Nummern 4 und 5 ermittelt.

#### # **dmesg | grep qedf**

```
[ 235.321185] [0000:00:00.0]: [qedf_init:3728]: QLogic FCoE Offload Driver 
v8.18.8.0.
....
[ 235.322253] [0000:21:00.2]: [__qedf_probe:3142]:4: QLogic FastLinQ FCoE 
Module qedf 8.18.8.0, FW 8.18.10.0
[ 235.606443] scsi host4: qedf
....
[ 235.624337] [0000:21:00.3]: [__qedf_probe:3142]:5: QLogic FastLinQ FCoE 
Module qedf 8.18.8.0, FW 8.18.10.0
[ 235.886681] scsi host5: qedf
```
....

[ 243.991851] [0000:21:00.3]: [qedf link update:489]:5: LINK UP (40 GB/s).

3. Prüfen Sie auf ermittelte FCoE-Geräte über lsblk -S:

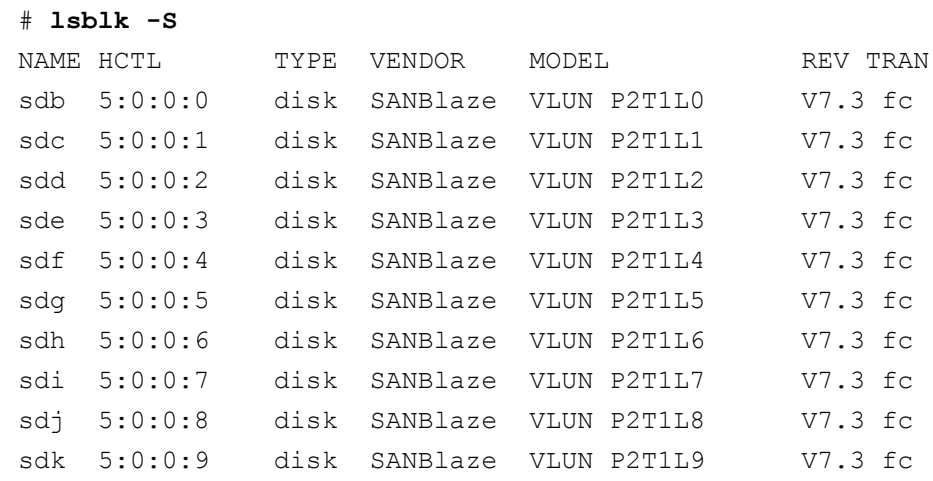

Die Konfigurationsinformationen für den Host befinden sich unter

/sys/class/fc\_host/hostX, wobei X für die Nummer des SCSI-Hosts steht. Im vorherigen Beispiel könnte x für 4 oder 5 stehen. Die Datei hostx enthält Attribute für die FCoE-Funktion, z. B. den Worldwide-Port-Namen und die Fabric-ID.

## **Konfigurieren des FCoE-Startvorgangs über SAN für RHEL ab Version 7.4**

#### **So installieren Sie RHEL ab Version 7.4:**

1. Starten Sie vom RHEL 7.*x*-Installationsdatenträger, wobei das FCoE-Ziel bereits mit UEFI verbunden sein muss.

Install Red Hat Enterprise Linux 7.x Test this media & install Red Hat Enterprise 7.x Troubleshooting --> Use the UP and DOWN keys to change the selection Press 'e' to edit the selected item or 'c' for a command

prompt

- 2. Geben Sie für die Installation eines vorkonfigurierten Treibers **e** ein. Fahren Sie ansonsten mit [Schritt 7](#page-218-0) fort.
- 3. Wählen Sie die Kernel-Zeile aus und geben dann **e** ein.

4. Führen Sie den folgenden Befehl aus und drücken Sie dann auf die EINGABETASTE.

```
linux dd modprobe.blacklist=qed modprobe.blacklist=qede 
modprobe.blacklist=qedr modprobe.blacklist=qedi 
modprobe.blacklist=qedf
```
Sie können die Option inst.dd statt der Option linux dd verwenden.

5. Während der Installation werden Sie dazu aufgefordert, den vorkonfigurierten Treiber gemäß dem Beispiel in [Abbildung 10-7](#page-217-0) zu installieren.

```
Starting Driver Update Disk UI on tty1...
  3 Started Show Plymouth Boot Screen.<br>
1 Started Show Plymouth Boot Screen.<br>
1 Started Arget Paths.<br>
1 Started Device-Mapper Multipath Device Controller.<br>
2 Starting Open-1SCSI...
   08 1 Started Open-1SCS1.<br>Starting dracut initqueue hook...<br>08 1 Created slice system-driver\x2dupdates.slice.
           Starting Driver Update Disk UI on tty1...
D: starting interactive mode
(Page 1 of 1) Driver disk device selection
    DEUICE TYPE
                           LABEL
                                                      UUID
                                                      1A90FE4090FE2245
 1) sda1
                ntfs
                                                     A6FF-80A4<br>7490015F900128E6
 2) sda2ufat
 3) sda4
                ntfs
 2)<br>d) sr0 iso9660 2<br>to select, 'r'-refresh, or 'c'-continue: r
                                                      2017-07-11-01-39-24-00
 4) sr0(Page 1 of 1) Driver disk device selection
    DEUICE TYPE
                           LABEL
                                                      UUID
 1) sda1_{\rm ntfs}1A90FE4090FE2245
                           Recovery
 2) sda2A6FF-80A4
                \nufat
                                                      7490015F900128E6
 3) sda4
                ntfs
 2<br>
4) sr0 iso9660 CDROM<br>
to select, 'r'-refresh, or 'c'-continue: 4
                                                      2017-07-11-13-08-37-00
 4) sr0DD: Examining /deu/sr0
mount: /deu/sr0 is write-protected, mounting read-only
(Page 1 of 1) Select drivers to install<br>1) [ ] /media/DD-1/rpms/x86_64/kmod-qlgc-fastlinq-8.22.0.0-1.rhel7u4.x86_64.rpm<br># to toggle selection, or 'c'-continue: 1
(Page 1 of 1) Select drivers to install
(Page 1 of 1) Driver disk device selection
     DEUICE TYPE
                                                      UUID
                           LABEL
 1) sda1
                                                      1A90FE4090FE2245
                ntfs
                           Recoveru
 2) sda2A6FF-80A4
                ufat
                                                      7490015F900128E6
 3)
    sda4
                ntfs
               ntis<br>iso9660 CDROM<br>'r'-refresh, or 'c'-continue:
                                                      2017-07-11-13-08-37-00
 4) sr0to select,
```
<span id="page-217-0"></span>*Abbildung 10-7. Aufforderung zur Installation des vorkonfigurierten Treibers*

- 6. Falls in Ihrer Konfiguration erforderlich, laden Sie den Datenträger mit dem FastLinQ-Treiber-Update, wenn Sie dazu aufgefordert werden, weitere Treiber-Datenträger einzulegen. Geben Sie ansonsten den Befehl c ein, wenn es keine weiteren Treiber-Update-Datenträger für die Installation mehr gibt.
- <span id="page-218-0"></span>7. Setzen Sie die Installation fort. Sie können den Datenträgertest übergehen. Klicken Sie auf **Next** (Weiter), um die Installation fortzusetzen.
- 8. Wählen Sie im Fenster "Configuration" (Konfiguration) ([Abbildung 10-8\)](#page-218-1) die Sprache aus, die während des Installationsvorgangs verwendet werden soll, und klicken Sie dann auf **Continue** (Weiter).

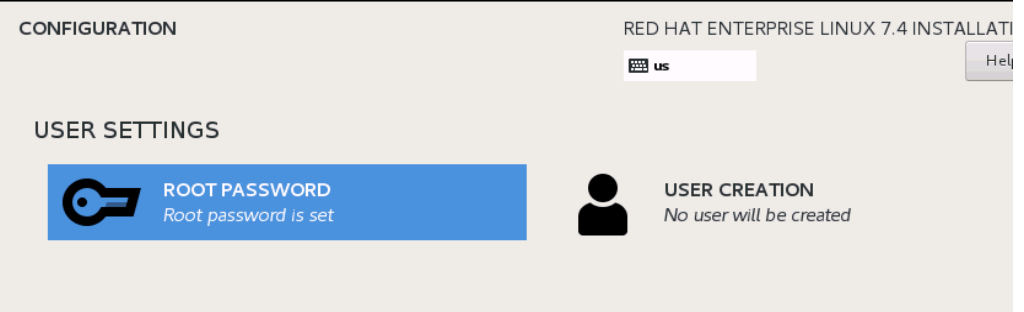

## <span id="page-218-1"></span>*Abbildung 10-8. Konfiguration von Red Hat Enterprise Linux 7.4*

- 9. Klicken Sie im Fenster "Installation Summary" (Installationszusammenfassung) auf **Installation Destination** (Installationsziel). Die Festplattenbeschriftung lautet *sda* und weist damit auf eine Einzelpfad-Installation hin. Wenn Sie sich für eine Multipfad-Installation entschieden hatten, trägt die Festplatte ein Gerätezuordnungsetikett (Device Mapper Label).
- 10. Wählen Sie im Abschnitt **Specialized & Network Disks** (Spezielle und Netzwerklaufwerke) "FCoE LUN" aus.
- 11. Geben Sie das Passwort des Root-Benutzers ein und klicken dann auf **Next** (Weiter), um die Installation abzuschließen.
- 12. Fügen Sie während des ersten Startvorgangs die folgende Kernel-Befehlszeile hinzu, die in die Shell eingehen soll.

rd.driver.pre=qed,qede,qedr,qedf,qedi

13. Bearbeiten Sie nach einem erfolgreichen Systemstart die Datei /etc/modprobe.d/anaconda-blacklist.conf, um den Sperrlisteneintrag für den ausgewählten Treiber zu entfernen.

14. Bauen Sie die Ramdisk neu auf, indem Sie den Befehl dracut -f ausführen und anschließend einen Neustart einleiten.

## **ANMERKUNG**

Deaktivieren Sie die Dienste "Ildpad" und "fcoe", die für Software-FCoE verwendet werden. Sind sie aktiv, können Sie den normalen Betrieb des

# *11* **SR-IOV-Konfiguration**

SR-IOV (Single Root Input/Output-Virtualisierung) ist eine Spezifikation von PCI SIG, mit der ein einzelnes PCIe-Gerät als mehrere, separate physische PCIe-Geräte angezeigt werden kann. SR-IOV ermöglicht die Isolation von PCIe-Ressourcen zum Zwecke der Leistung, Interoperabilität und Verwaltbarkeit.

## **ANMERKUNG**

Einige SR-IOV-Funktionen sind in der aktuellen Version möglicherweise nicht vollständig aktiviert.

In diesem Kapitel finden Sie Anweisungen für Folgendes:

- [Konfigurieren von SR-IOV unter Windows](#page-220-0)
- ["Konfigurieren von SR-IOV unter Linux" auf Seite 203](#page-227-0)
- Konfigurieren von SR-IOV unter VMware" auf Seite 210

## <span id="page-220-0"></span>**Konfigurieren von SR-IOV unter Windows**

#### **So konfigurieren Sie SR-IOV unter Windows:**

- 1. Rufen Sie die Systemeinrichtung für das Server-BIOS auf und klicken dann auf **System BIOS Settings** (System-BIOS-Einstellungen).
- 2. Klicken Sie auf der Seite "System BIOS Settings" (Sytem-BIOS-Einstellungen) auf **Integrated Devices** (Integrierte Geräte).
- 3. Führen Sie auf der Seite "Integrated Devices" (Integrierte Geräte) ([Abbildung 11-1\)](#page-221-0) die folgenden Schritte aus:
	- a. Setzen Sie **Virtualization Mode** (Virtualisierungsmodus) auf **SR-IOV** oder **NPAR+SR-IOV**, wenn Sie den NPAR-Modus verwenden.
	- b. Klicken Sie auf **Back** (Zurück).

| <b>System BIOS</b>                                                                    |                                     |   |
|---------------------------------------------------------------------------------------|-------------------------------------|---|
| System BIOS Settings · Integrated Devices                                             |                                     |   |
| USB 3.0 Setting                                                                       | · Disabled<br>O Enabled             |   |
| <b>User Accessible USB Ports</b>                                                      | All Ports On                        | ٠ |
| Internal USB Port-                                                                    | $0n$ $00$ ff                        |   |
| Integrated RAID Controller                                                            | <b>B</b> Enabled<br>O Disabled      |   |
| Integrated Network Card 1                                                             | O Disabled (OS)<br><b>B</b> Enabled |   |
| <b>I/OAT DMA Engine</b>                                                               | · Disabled<br>O Enabled             |   |
| <b>I/O Non-Posted Prefetch</b>                                                        | O Disabled<br><b>B</b> Enabled      |   |
| I/O Snoop HoldOff Response                                                            | 256 Cycles                          | × |
| Embedded Video Controller                                                             | <b>B</b> Enabled<br>O Disabled      |   |
| Current State of Embedded Video Controller                                            | Enabled                             |   |
| SR-IOV Global Enable                                                                  | <b>B</b> Enabled<br>O Disabled      |   |
| OS Watchdog Timer                                                                     | O Enabled<br><b>a</b> Disabled      |   |
|                                                                                       |                                     |   |
| Enables or disables the BIOS configuration of Single Root I/O Virtualization (SR-IOV) |                                     |   |

<span id="page-221-0"></span>*Abbildung 11-1. Systemeinrichtung für SR-IOV: Integrierte Geräte*

- 4. Klicken Sie auf der Seite "Main Configuration" (Hauptkonfiguration) für den ausgewählte Adapter auf **Device Level Configuration** (Konfiguration auf Geräteebene).
- 5. Führen Sie auf der Seite "Main Configuration" (Hauptkonfiguration) unter "Device Level Configuration" (Konfiguration auf Geräteebene) ([Abbildung 11-2\)](#page-221-1) die folgenden Schritte aus:
	- a. Setzen Sie **Virtualization Mode** (Virtualisierungsmodus) auf **SR-IOV** oder **NPAR+SR-IOV**, wenn Sie den NPAR-Modus verwenden.

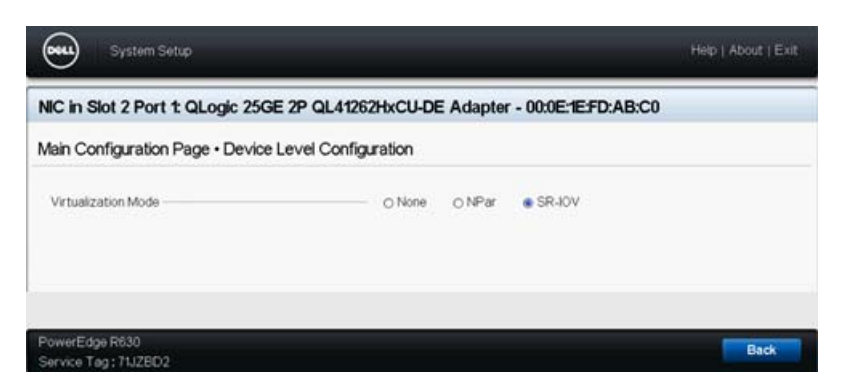

b. Klicken Sie auf **Back** (Zurück).

## <span id="page-221-1"></span>*Abbildung 11-2. Systemeinrichtung für SR-IOV: Konfiguration auf Geräteebene*

6. Klicken Sie auf der Seite "Main Configuration" (Hauptkonfiguration) auf **Finish** (Fertigstellen).

- 7. Wenn das Nachrichtenfeld "Warning Saving Changes" (Warnung – Änderungen werden gespeichert) angezeigt wird, klicken Sie zum Speichern der Konfiguration auf **Yes** (Ja).
- 8. Klicken Sie im Nachrichtenfeld "Success Saving Changes" (Erfolg – Änderungen werden gespeichert) auf **OK**.
- 9. So aktivieren Sie SR-IOV auf dem Miniport-Adapter:
	- a. Rufen Sie den Geräte-Manager auf.
	- b. Klicken Sie unter "Miniport Properties" (Miniport-Eigenschaften) auf die Registerkarte **Advanced** (Erweitert).
	- c. Wählen Sie auf der Seite "Advanced properties" (Erweiterte Eigenschaften) ([Abbildung 11-3\)](#page-222-0) unter **Property** (Eigenschaft) die Option **SR-IOV** aus und setzen Sie den Wert auf **Enabled** (Aktiviert).
	- d. Klicken Sie auf **OK**.

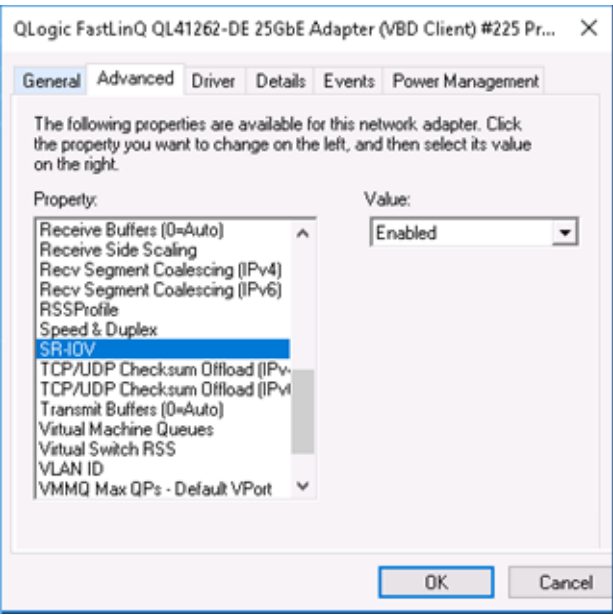

## <span id="page-222-0"></span>*Abbildung 11-3. Adapter-Eigenschaften – Erweitert: SR-IOV aktivieren*

- 10. So erstellen Sie einen Switch für eine virtuelle Maschine mit SR-IOV ([Abbildung 11-4 auf Seite 199\)](#page-223-0):
	- a. Starten Sie Hyper-V Manager.
	- b. Wählen Sie **Virtual Switch Manager** (Manager für virtuellen Switch).
	- c. Geben Sie in das Feld **Name** (Name) einen Namen für den virtuellen Switch ein.
	- d. Wählen Sie unter **Connection type** (Verbindungstyp) **External network** (Externes Netzwerk) aus.

e. Aktivieren Sie das Kontrollkästchen **Enable single-root I/O virtualization (SR-IOV)** (Single-Root-E/A-Virtualisierung (SR-IOV) aktivieren) und klicken Sie dann auf **Apply** (Anwenden).

## **ANMERKUNG**

Stellen Sie sicher, dass Sie bei der Erstellung des virtuellen Switches SR-IOV aktivieren. Diese Option ist nach der Erstellung des virtuellen Switches nicht mehr verfügbar.

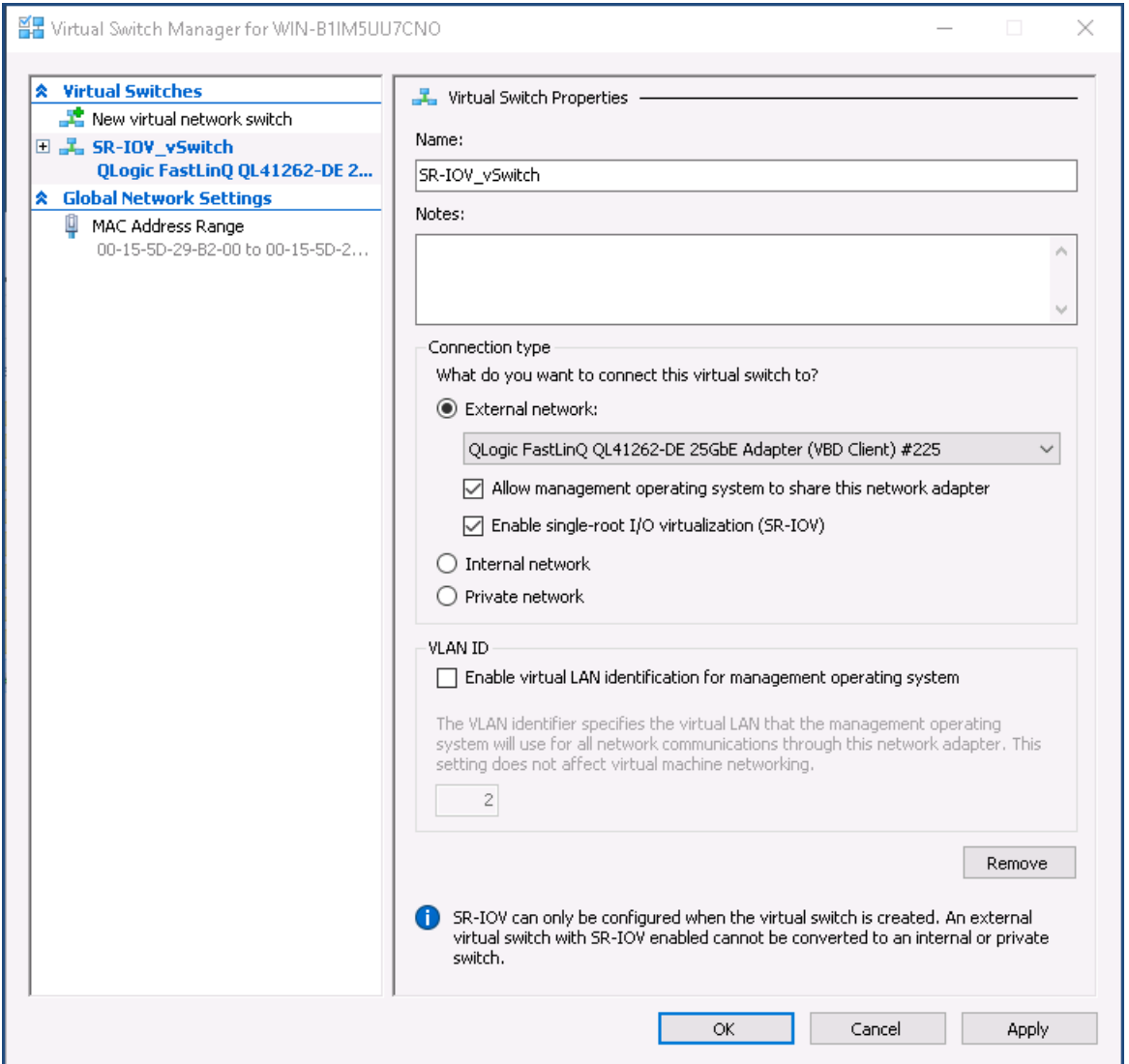

<span id="page-223-0"></span>*Abbildung 11-4. Manager für virtuellen Switch: SR-IOV aktivieren*

- f. Das Nachrichtenfeld "Apply Networking Changes" (Netzwerkänderungen anwenden) zeigt an, dass **ausstehende Änderungen die Netzwerkkonnektivität unterbrechen können**. Klicken Sie zum Speichern Ihrer Änderungen und zum Fortfahren auf **Yes** (Ja).
- 11. Um den Funktionsumfang des Switches für die virtuelle Maschine nutzen zu können, führen Sie den folgenden Windows PowerShell-Befehl aus:

```
PS C:\Users\Administrator> Get-VMSwitch -Name SR-IOV_vSwitch | fl
```
Die Ausgabe des Befehls Get-VMSwitch umfasst die folgenden SR-IOV-Funktionen:

IovVirtualFunctionCount : 96 IovVirtualFunctionsInUse : 1

- 12. So erstellen Sie eine virtuelle Maschine (VM) und exportieren die virtuelle Funktion (VF) in die VM:
	- a. Erstellen Sie eine virtuelle Maschine.
	- b. Fügen Sie den VM-Netzwerkadapter zur virtuellen Maschine hinzu.
	- c. Weisen Sie dem VM-Netzwerkadapter einen virtuellen Switch hinzu.
	- d. Aktivieren Sie im Dialogfeld "Settings for VM <VM\_Name>" (Einstellungen für VM <Name der virtuellen Maschine>) ([Abbildung 11-5\)](#page-225-0) auf der Seite, "Hardware Acceleration" (Hardware-Beschleunigung) unter **Single-root I/O virtualization** (Single-Root E/A-Virtualisierung) das Kontrollkästchen **Enable SR-IOV** (SR-IOV aktivieren) und klicken Sie dann auf **OK**.

## **ANMERKUNG**

Nach der Erstellung der Verbindung für den virtuellen Adapter kann die SR-IOV-Einstellung jederzeit aktiviert oder deaktiviert werden (selbst bei aktivem Datenverkehr).

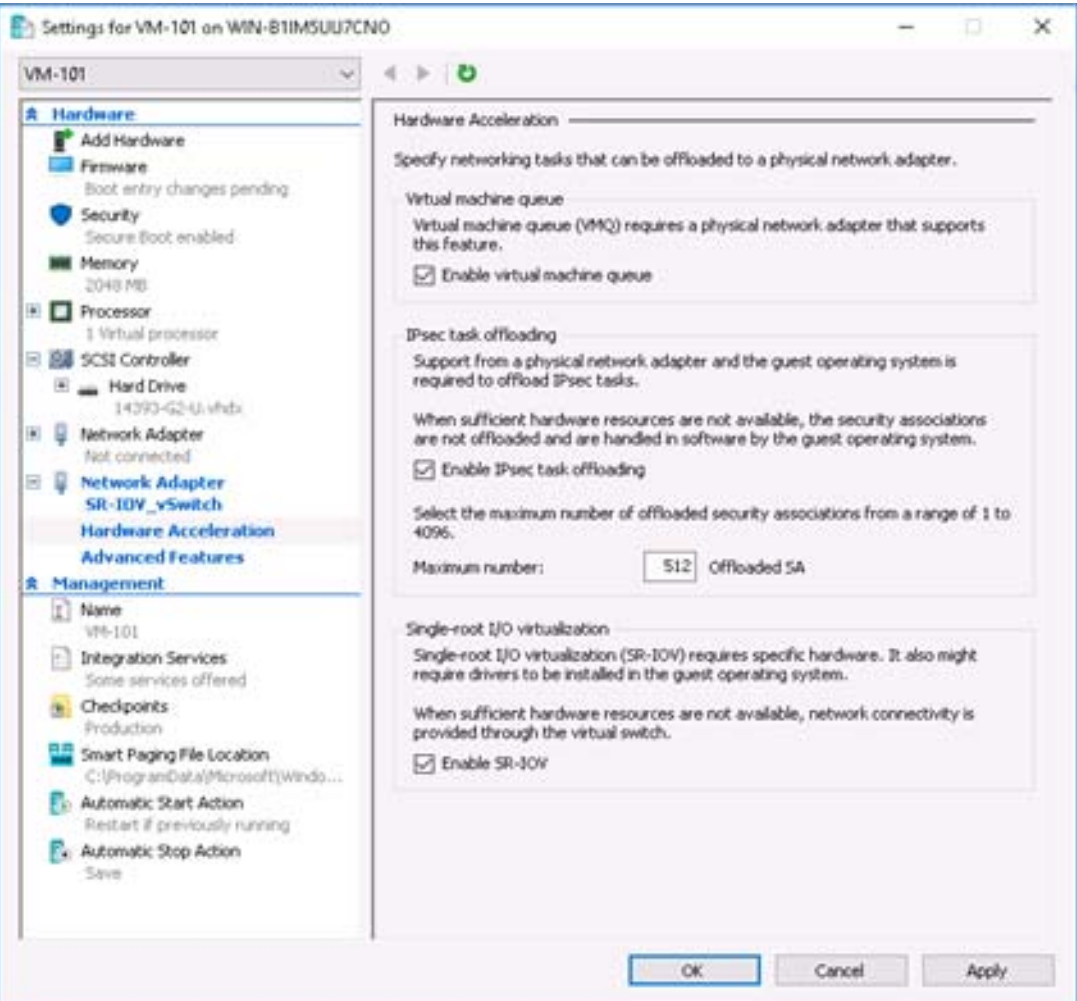

<span id="page-225-0"></span>*Abbildung 11-5. Einstellungen für VM: SR-IOV aktivieren*

13. Installieren Sie die QLogic-Treiber für die in der VM erkannten Adapter. Verwenden Sie die neuesten Treiber Ihres Host-Betriebssystemherstellers (verwenden Sie nicht die enthaltenen Treiber).

## **ANMERKUNG**

Stellen Sie sicher, dass Sie dasselbe Treiberpaket auf der virtuellen Maschine und dem Host-System verwenden. Verwenden Sie beispielsweise dieselbe qeVBD-und qeND-Treiberversion auf der virtuellen Maschine unter Windows und im Windows-Hyper-V-Host.

Nach der Installation der Treiber wird der QLogic-Adapter in der VM aufgelistet. [Abbildung 11-6](#page-226-0) zeigt ein Beispiel.

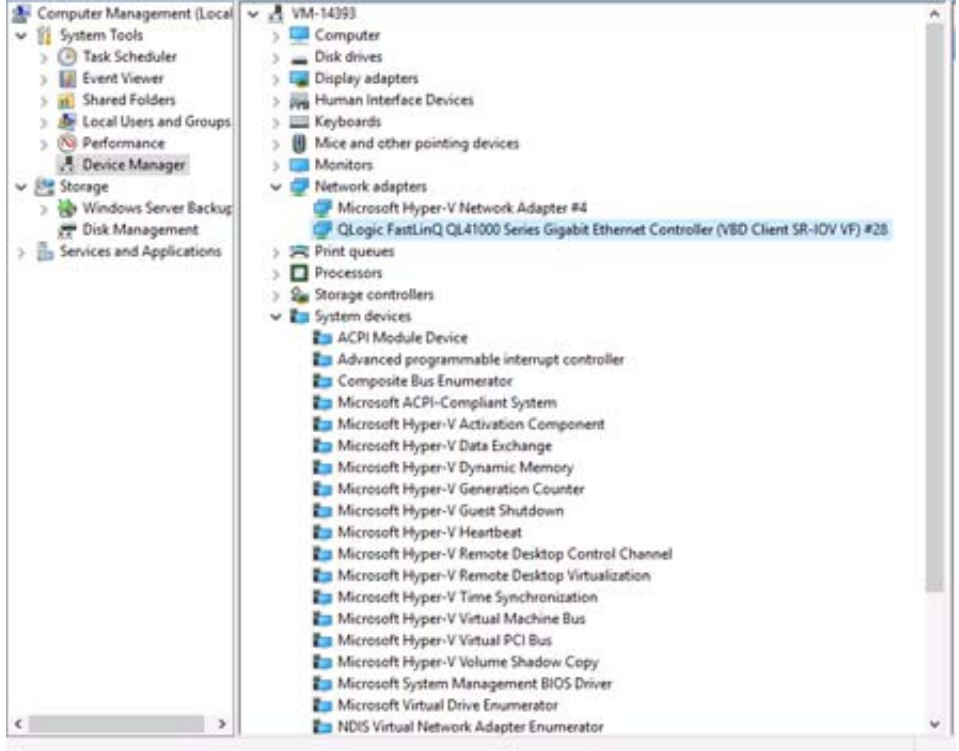

## <span id="page-226-0"></span>*Abbildung 11-6. Geräte-Manager: VM mit QLogic-Adapter*

14. Führen Sie zum Anzeigen der SR-IOV-VF-Details den folgenden Windows PowerShell-Befehl aus:

PS C:\Users\Administrator> **Get-NetadapterSriovVf**

[Abbildung 11-7](#page-226-1) zeigt ein Beispiel für die Ausgabe an.

<span id="page-226-1"></span>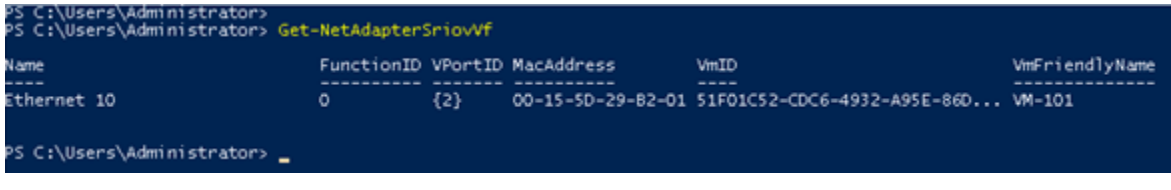

*Abbildung 11-7. Windows PowerShell-Befehl: Get-NetadapterSriovVf*

## <span id="page-227-0"></span>**Konfigurieren von SR-IOV unter Linux**

#### **So konfigurieren Sie SR-IOV unter Linux:**

- 1. Rufen Sie die Systemeinrichtung für das Server-BIOS auf und klicken dann auf **System BIOS Settings** (System-BIOS-Einstellungen).
- 2. Klicken Sie auf der Seite "System BIOS Settings" (Sytem-BIOS-Einstellungen) auf **Integrated Devices** (Integrierte Geräte).
- 3. Führen Sie auf der Seite "System Integrated Devices" (Systemintegrierte Geräte) ([Abbildung 11-1 auf Seite 197\)](#page-221-0) die folgenden Schritte aus:
	- a. Setzen Sie die Option **SR-IOV Global Enable** (SR-IOV global aktivieren) auf **Enabled** (Aktiviert).
	- b. Klicken Sie auf **Back** (Zurück).
- 4. Klicken Sie auf der Seite "System BIOS Settings" (System-BIOS-Einstellungen) auf **Processor Settings** (Prozessoreinstellungen).
- 5. Führen Sie auf der Seite "Processor Settings" (Prozessoreigenschaften) ([Abbildung 11-8\)](#page-228-0) die folgenden Schritte aus:
	- a. Setzen Sie die Option **Virtualization Technology** (Virtualisierungstechnologie) auf **Enabled** (Aktiviert).
	- b. Klicken Sie auf **Back** (Zurück).

| <b>System BIOS</b>                                |                   |            |  |
|---------------------------------------------------|-------------------|------------|--|
| System BIOS Settings · Processor Settings         |                   |            |  |
| <b>QPI</b> Speed                                  | Maximum data rate | O 6.4 GT/s |  |
| Alternate RTID (Requestor Transaction ID) Setting | O Enabled         | Cisabled   |  |
| Virtualization Technology -                       | <b>B</b> Enabled  | O Disabled |  |
| Address Translation Services (ATS)-               | Chabled           | O Disabled |  |
| Adjacent Cache Line Prefetch                      | <b>a</b> Enabled  | O Disabled |  |
| Hardware Prefetcher                               | <b>A</b> Enabled  | O Disabled |  |
| DCU Streamer Prefetcher                           | <b>B</b> Enabled  | O Disabled |  |
| DCU IP Prefetcher-                                | @ Enabled         | O Disabled |  |
| Logical Processor Iding                           | <b>a</b> Enabled  | O Disabled |  |
| Configurable TDP                                  | Mominal           | O Level 1  |  |
| X2Apic Mode                                       | O Enabled         | @ Disabled |  |
| Number of Cores per Processor                     | All               |            |  |
|                                                   |                   |            |  |

<span id="page-228-0"></span>*Abbildung 11-8. Systemeinrichtung: Prozessoreinstellungen für SR-IOV*

- 6. Wählen Sie auf der Seite "System Setup" (Systemeinrichtung) die Option "Device Settings" (Geräteeinstellungen) aus.
- 7. Wählen Sie auf der Seite "Device Settings" (Geräteeinstellungen) Port 1 für den QLogic-Adapter aus.
- 8. Führen Sie auf der Seite "Device Level Configuration" (Konfiguration auf Geräteebene) ([Abbildung 11-9\)](#page-229-0) die folgenden Schritte aus:
	- a. Setzen Sie **Virtualization Mode** (Virtualisierungsmodus) auf **SR-IOV**.
	- b. Klicken Sie auf **Back** (Zurück).

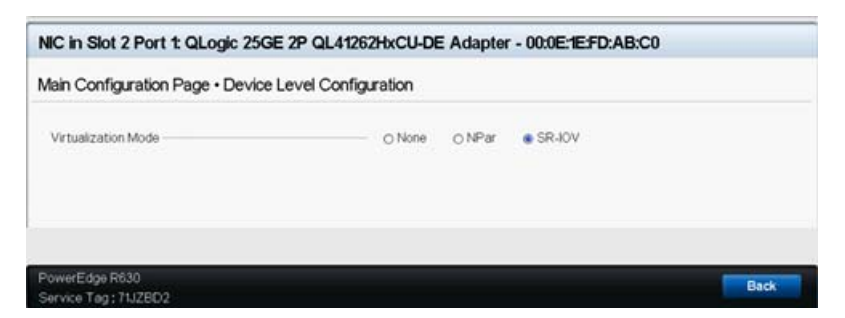

## <span id="page-229-0"></span>*Abbildung 11-9. Systemeinrichtung für SR-IOV: Integrierte Geräte*

- 9. Klicken Sie auf der Seite "Main Configuration" (Hauptkonfiguration) auf **Finish** (Fertigstellen), speichern Sie Ihre Einstellungen und starten Sie das System anschließend neu.
- 10. So aktivieren und überprüfen Sie die Virtualisierung:
	- a. Öffnen Sie die Datei grub.conf und konfigurieren Sie den Parameter iommu, wie unter [Abbildung 11-10](#page-230-0) dargestellt.
		- Fügen Sie bei Intel-basierten Systemen intel iommu=on hinzu.
		- Fügen Sie bei AMD-basierten Systemen amd iommu=on hinzu.

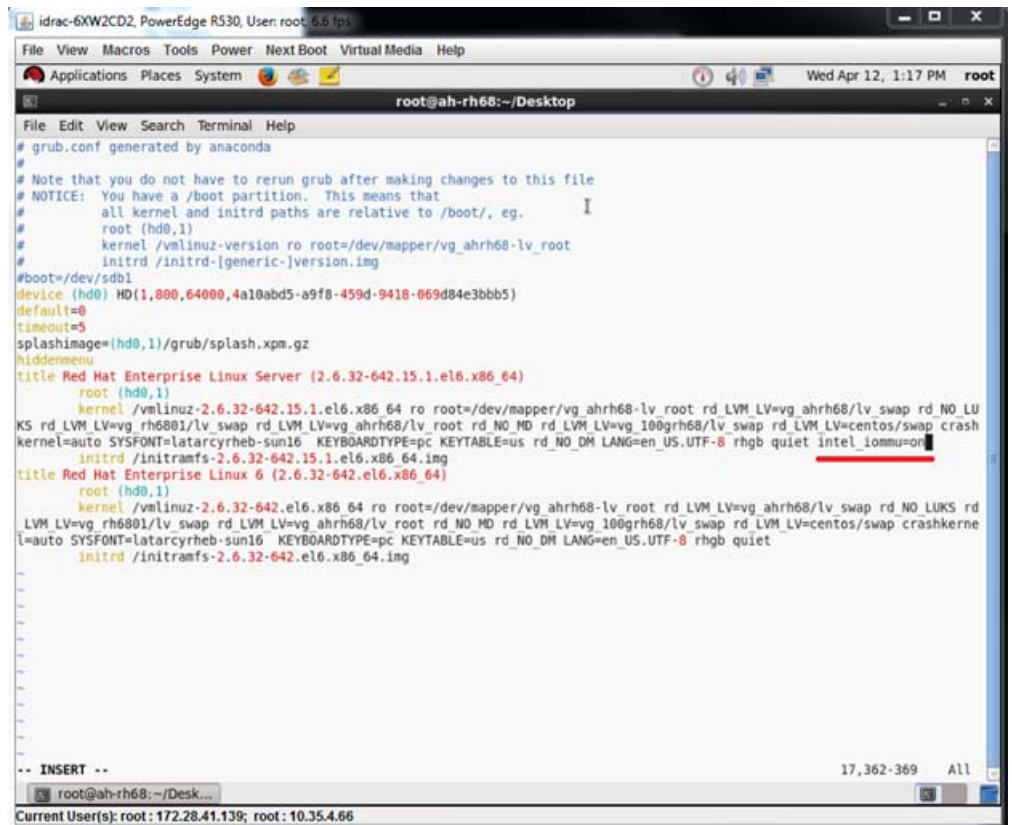

## <span id="page-230-0"></span>*Abbildung 11-10. Bearbeiten der Datei "grub.conf" für SR-IOV*

- b. Speichern Sie die Datei grub.conf und starten Sie das System anschließend neu.
- c. Um zu überprüfen, ob die Änderungen umgesetzt wurden, führen Sie den folgenden Befehl aus:

**dmesg | grep -I iommu**

Das Ergebnis eines erfolgreichen Befehls für die E/A-Ausgabe-Speicherverwaltungseinheit (IOMMU) könnte beispielsweise wie folgt aussehen:

Intel-IOMMU: enabled

d. Um die VF-Details (Anzahl der VFs und Gesamtzahl der VFs) anzuzeigen, führen Sie folgenden Befehl aus:

**find /sys/|grep -I sriov**

- 11. Aktivieren Sie für einen spezifischen Port eine VF-Menge.
	- a. Führen Sie den folgenden Befehl aus, um beispielsweise 8 VFs auf der PCI-Instanz 04:00.0 (Bus 4, Gerät 0, Funktion 0) zu aktivieren:

```
[root@ah-rh68 ~]# echo 8 > 
/sys/devices/pci0000:00/0000:00:02.0/0000:04:00.0/sriov_numvfs
```
b. Überprüfen Sie die Befehlsausgabe [\(Abbildung 11-11\)](#page-231-0), um zu bestätigen, dass tatsächliche VFs auf dem Bus 4, auf Gerät 2 (über den Parameter 0000:00:02.0) und über die Funktionen 0 bis 7 erstellt wurden. Beachten Sie, dass die tatsächliche Gerät-ID von den PFs (in diesem Beispiel 8070) im Vergleich zu den VFs (in diesem Beispiel 9090) abweicht.

```
[root@ah-rh68 Desktop]#
 root@ah-rh68 Desktop]# echo 8 > /sys/devices/pci0000:00/0000:00:02.0/0000:04:00.0/sriov numvfs
root@ah-rh68 Desktop]#
[root@ah-rh68 Desktop]# lspci -vv|grep -i Qlogic
04:00.0 Ethernet controller: QLogic Corp. Device 8070 (rev 02)
        Subsystem: QLogic Corp. Device 000b
                Product Name: QLogic 25GE 2P QL41262HxCU-DE Adapter
                         [V4] Vendor specific: NMVQLogic
04:00.1 Ethernet controller: QLogic Corp. Device 8070 (rev 02)
        Subsystem: QLogic Corp. Device 000b
                Product Name: QLogic 25GE 2P QL41262HxCU-DE Adapter
                        [V4] Vendor specific: NMVQLogic
04:02.0 Ethernet controller: QLogic Corp. Device 8090 (rev 02)
        Subsystem: QLogic Corp. Device 000b
04:02.1 Ethernet controller: QLogic Corp. Device 8090 (rev 02)<br>Subsystem: plogic Corp. Device 000b
04:02.2 Ethernet controller: QLogic Corp. Device 8090 (rev 02)
        Subsystem: OLogic Corp. Device 000b
04:02.3 Ethernet controller: QLogic Corp. Device 8090 (rev 02)
        Subsystem: QLogic Corp. Device 000b
04:02.4 Ethernet controller: QLogic Corp. Device 8090 (rev 02)
        Subsystem: QLogic Corp. Device 000b
04:02.5 Ethernet controller: QLogic Corp. Device 8090 (rev 02)
        Subsystem: QLogic Corp. Device 000b
04:02.6 Ethernet controller: QLogic Corp. Device 8090 (rev 02)
        Subsystem: QLogic Corp. Device 000b
04:02.7 Ethernet controller: QLogic Corp. Device 8090 (rev 02)
        Subsystem: QLogic Corp. Device 000b
[root@ah-rh68 Desktop]#
 root@ah-rh68:~/Desk...
```
## *Abbildung 11-11. Befehlsausgabe für sriov\_numvfs*

<span id="page-231-0"></span>12. Führen Sie zum Anzeigen einer Liste alle PF- und VF-Schnittstellen den folgenden Befehl aus:

```
# ip link show | grep -i vf -b2
```
[Abbildung 11-12](#page-232-0) zeigt ein Beispiel für die Ausgabe an.

|         | $\lceil \text{root} \lceil \theta \rceil$ called $\sim$ $\lceil \# \text{ip} \rceil$ ink show $\lceil \text{prep} \rceil$ ivf -b2                 |  |
|---------|----------------------------------------------------------------------------------------------------|--|
|         | 163-2: em1 1: <broadcast,multicast,up,lower up=""> mtu 1500 gdisc mg state UP mode DEFAULT group default glen 1000</broadcast,multicast,up,lower> |  |
| $271 -$ | link/ether f4:e9:d4:ee:54:c2 brd ff:ff:ff:ff:ff:ff:ff                                                                                             |  |
|         | 326: vf 0 MAC 00:00:00:00:00:00:00, tx rate 10000 (Mbps), max tx rate 10000Mbps, spoof checking off, link-state auto                              |  |
|         | 439: vf 1 MAC 00:00:00:00:00:00:00, tx rate 10000 (Mbps), max tx rate 10000Mbps, spoof checking off, link-state auto                              |  |
|         | 552: vf 2 MAC 00:00:00:00:00:00, tx rate 10000 (Mbps), max tx rate 10000Mbps, spoof checking off, link-state auto                                 |  |
|         | 665: vf 3 MAC 00:00:00:00:00:00:00, tx rate 10000 (Mbps), max tx rate 10000Mbps, spoof checking off, link-state auto                              |  |
|         | 778: vf 4 MAC 00:00:00:00:00:00:00, tx rate 10000 (Mbps), max tx rate 10000Mbps, spoof checking off, link-state auto                              |  |
|         | 891: vf 5 MAC 00:00:00:00:00:00, tx rate 10000 (Mbps), max tx rate 10000Mbps, spoof checking off, link-state auto                                 |  |
|         | 1004: vf 6 MAC 00:00:00:00:00:00, tx rate 10000 (Mbps), max tx rate 10000Mbps, spoof checking off, link-state auto                                |  |
|         | $1117$ : vf 7 MAC 00:00:00:00:00:00, tx rate 10000 (Mbps), max tx rate 10000Mbps, spoof checking off, link-state auto                             |  |

<span id="page-232-0"></span>Abbildung 11-12. Befehlsausgabe für den Befehl "ip link show"

- 13. Weisen Sie MAC-Adressen zu und überprüfen Sie diese:
	- a. Führen Sie zum Zuweisen einer MAC-Adresse auf der VF den folgenden Befehl aus:

**ip link set <pf device> vf <vf index> mac <mac address>**

- b. Stellen Sie sicher, dass die VF-Schnittstelle mit der zugewiesenen Schnittstelle betriebsbereit ist.
- 14. Schalten Sie die VM aus und verbinden Sie die VF. (Einige Betriebssysteme unterstützen das Anschließen von VFs an die VM im laufenden Betrieb, also über das Hot-Plug-Verfahren.)
	- a. Klicken Sie im Dialogfeld "Virtual Machine" (Virtuelle Maschine) ([Abbildung 11-13\)](#page-233-0) auf **Add Hardware** (Hardware hinzufügen).

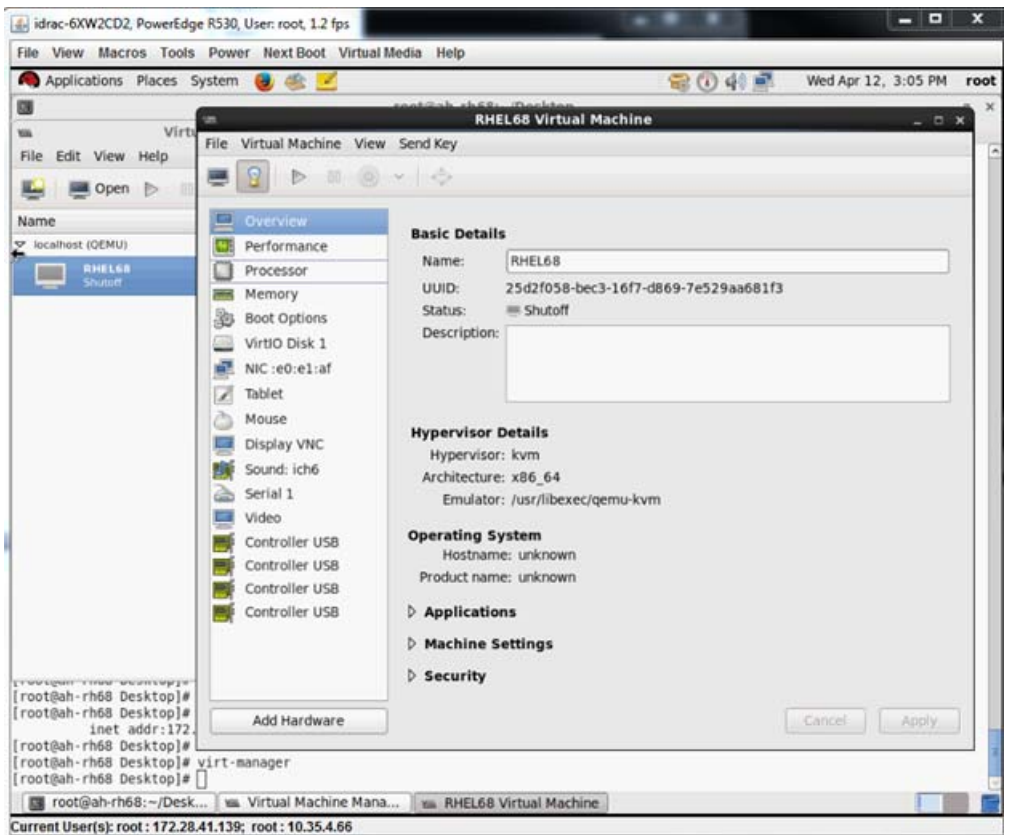

*Abbildung 11-13. RHEL68 – Virtuelle Maschine*

- <span id="page-233-0"></span>b. Klicken Sie im linken Fenster des Dialogfelds "Add New Virtual Hardware" (Neue virtuelle Hardware hinzufügen) ([Abbildung 11-14](#page-234-1)) auf **PCI Host Device** (PCI-Host-Gerät).
- c. Wählen Sie im rechten Fenster ein Host-Gerät aus.
- d. Klicken Sie auf **Finish** (Fertigstellen).

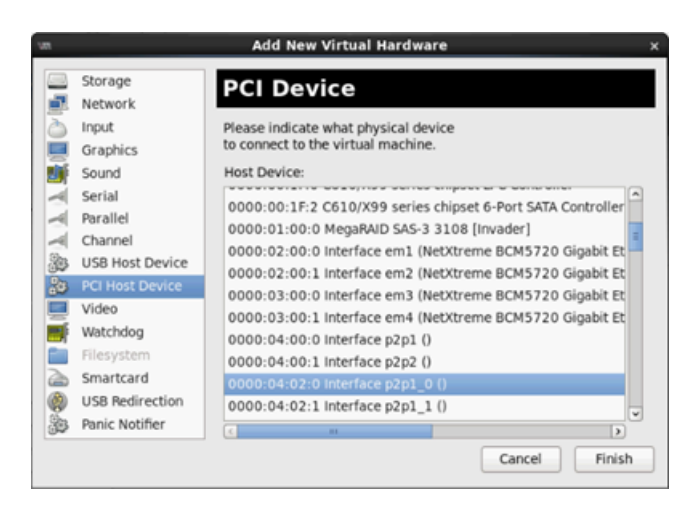

*Abbildung 11-14. Neue virtuelle Hardware hinzufügen*

<span id="page-234-1"></span>15. Schalten Sie die virtuelle Maschine ein und führen Sie dann den folgenden Befehl aus:

**check lspci -vv|grep -I ether** 

- 16. Installieren Sie die Treiber für die in der VM erkannten Adapter. Verwenden Sie die neuesten Treiber Ihres Host-Betriebssystemherstellers (verwenden Sie nicht die enthaltenen Treiber). Es muss die gleiche Treiberversion auf dem Host und der VM installiert sein.
- 17. Fügen Sie bei Bedarf weitere VFs zur VM hinzu.

## <span id="page-234-0"></span>**Konfigurieren von SR-IOV unter VMware**

## **So konfigurieren Sie SR-IOV unter VMware:**

- 1. Rufen Sie die Systemeinrichtung für das Server-BIOS auf und klicken dann auf **System BIOS Settings** (System-BIOS-Einstellungen).
- 2. Klicken Sie auf der Seite "System BIOS Settings" (Sytem-BIOS-Einstellungen) auf **Integrated Devices** (Integrierte Geräte).
- 3. Führen Sie auf der Seite "Integrated Devices" (Integrierte Geräte) (siehe [Abbildung 11-1 auf Seite 197\)](#page-221-0) die folgenden Schritte aus:
	- a. Setzen Sie die Option **SR-IOV Global Enable** (SR-IOV global aktivieren) auf **Enabled** (Aktiviert).
	- b. Klicken Sie auf **Back** (Zurück).
- 4. Klicken Sie im Fenster "System Setup" (Systemeinrichtung) auf die Option **Device Settings** (Geräteeinstellungen).
- 5. Wählen Sie auf der Seite "Device Settings" (Geräteeinstellungen) einen Port für den 25-G-Adapter der 41*xxx*-Serie.
- 6. Führen Sie auf der Seite "Device Level Configuration" (Konfiguration auf Geräteebene) ([Abbildung 11-2 auf Seite 197](#page-221-1)) die folgenden Schritte aus:
	- a. Setzen Sie **Virtualization Mode** (Virtualisierungsmodus) auf **SR-IOV**.
	- b. Klicken Sie auf **Back** (Zurück).
- 7. Klicken Sie auf der Seite "Main Configuration" (Hauptkonfiguration) auf **Finish** (Fertigstellen).
- 8. Speichern Sie die Konfigurationseinstellungen und starten Sie das System neu.
- 9. Um die erforderliche Anzahl an VFs pro Port (in diesem Beispiel 16 auf jedem Port eines Dual-Port-Adapters) zu aktivieren, führen Sie den folgenden Befehl aus:

```
"esxcfg-module -s "max_vfs=16,16" qedentv"
```
## **ANMERKUNG**

Jede Ethernet-Funktion von Adapter der 41*xxx*-Serie muss über einen eigenen Eintrag verfügen.

- 10. Starten Sie den Host neu.
- 11. Um zu überprüfen, ob die Änderungen auf der Modulebene umgesetzt wurden, führen Sie den folgenden Befehl aus:

```
"esxcfg-module -g qedentv"
[root@localhost:~] esxcfg-module -g qedentv
qedentv enabled = 1 options = \text{ 'max vfs=16,16'}
```
12. Um zu überprüfen, ob die VFs tatsächlich erstellt wurden, führen Sie den Befehl lspci wie folgt aus:

```
[root@localhost:~] lspci | grep -i QLogic | grep -i 'ethernet\|network' | more
0000:05:00.0 Network controller: QLogic Corp. QLogic FastLinQ QL41xxx 10/25 
GbE Ethernet Adapter [vmnic6]
0000:05:00.1 Network controller: QLogic Corp. QLogic FastLinQ QL41xxx 10/25 
GbE Ethernet Adapter [vmnic7]
0000:05:02.0 Network controller: QLogic Corp. QLogic FastLinQ QL41xxx Series 
10/25 GbE Controller (SR-IOV VF) [PF_0.5.0_VF_0]
0000:05:02.1 Network controller: QLogic Corp. QLogic FastLinQ QL41xxx Series 
10/25 GbE Controller (SR-IOV VF) [PF_0.5.0_VF_1]
0000:05:02.2 Network controller: QLogic Corp. QLogic FastLinQ QL41xxx Series 
10/25 GbE Controller (SR-IOV VF) [PF_0.5.0_VF_2]
```

```
0000:05:02.3 Network controller: QLogic Corp. QLogic FastLinQ QL41xQL41xxxxx
Series 10/25 GbE Controller (SR-IOV VF) [PF 0.5.0 VF 3]
.
.
.
0000:05:03.7 Network controller: QLogic Corp. QLogic FastLinQ QL41xxx Series 
10/25 GbE Controller (SR-IOV VF) [PF_0.5.0_VF_15]
0000:05:0e.0 Network controller: QLogic Corp. QLogic FastLinQ QL41xxx Series 
10/25 GbE Controller (SR-IOV VF) [PF_0.5.1_VF_0]
0000:05:0e.1 Network controller: QLogic Corp. QLogic FastLinQ QL41xxx Series 
10/25 GbE Controller (SR-IOV VF) [PF_0.5.1_VF_1]
0000:05:0e.2 Network controller: QLogic Corp. QLogic FastLinQ QL41xxx Series 
10/25 GbE Controller (SR-IOV VF) [PF_0.5.1_VF_2]
0000:05:0e.3 Network controller: QLogic Corp. QLogic FastLinQ QL41xxx Series 
10/25 GbE Controller (SR-IOV VF) [PF_0.5.1_VF_3]
.
.
.
0000:05:0f.6 Network controller: QLogic Corp. QLogic FastLinQ QL41xxx Series 
10/25 GbE Controller (SR-IOV VF) [PF_0.5.1_VF_14]
0000:05:0f.7 Network controller: QLogic Corp. QLogic FastLinQ QL41xxx Series 
10/25 GbE Controller (SR-IOV VF) [PF_0.5.1_VF_15]
             13. Verbinden Sie VFs wie folgt mit der VM:
                 a. Schalten Sie die virtuelle Schnitstelle ein und verbinden Sie die VF. 
                      (Einige Betriebssysteme unterstützen das Anschließen von VFs an die 
                      VM im laufenden Betrieb, also über das Hot-Plug-Verfahren.)
                 b. Fügen Sie einen Host zur VMware vCenter Server Virtual Appliance 
                      (vCSA) hinzu.
                 c. Klicken Sie auf die Option Edit Settings (Einstellungen bearbeiten) 
                      der VM.
             14. Füllen Sie das Dialogfeld "Edit Settings" (Einstellungen bearbeiten)
                 (Abbildung 11-15) wie folgt aus:
```
- a. Wählen Sie im Feld **New Device** (Neues Gerät) die Option **Network** (Netzwerk) aus und klicken Sie dann auf **Add** (Hinzufügen).
- b. Wählen Sie **SR-IOV Passthrough** (SR-IOV-PassThrough) als **Adapter Type** (Adaptertyp) aus.
- c. Wählen Sie für **Physical Function** (Physische Funktion) die QLogic VF aus.
- d. Um Ihre Konfigurationsänderungen zu speichern und dieses Dialogfeld zu schließen, klicken Sie auf **OK**.

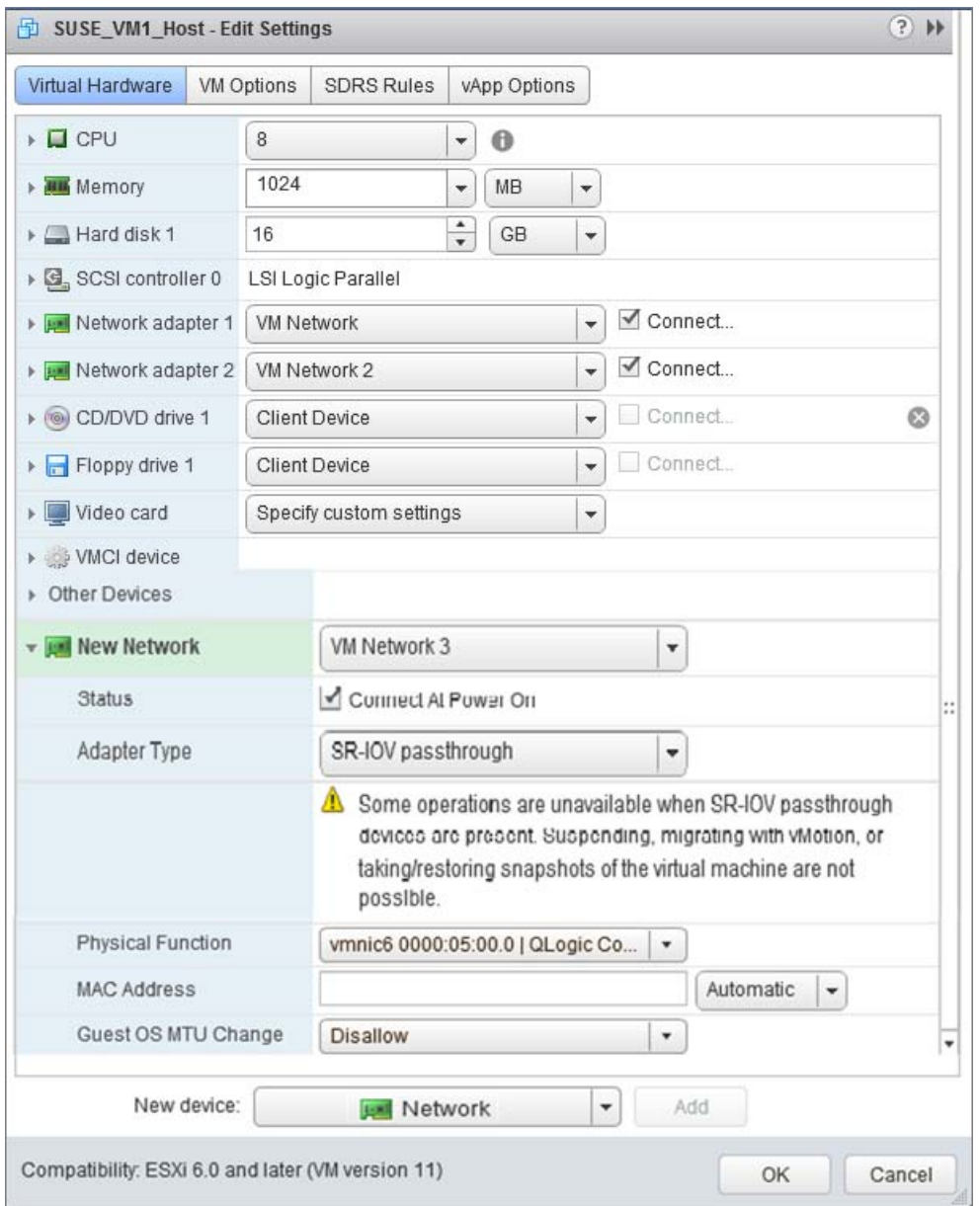

## <span id="page-237-0"></span>*Abbildung 11-15. VMware-Host – Einstellungen bearbeiten*

15. Um die VFs pro Port zu überprüfen, führen Sie den Befehl esxcli wie folgt aus:

[root@localhost:~] **esxcli network sriovnic vf list -n vmnic6** VF ID Active PCI Address Owner World ID ----- ------ ----------- -------------- 0 true 005:02.0 60591

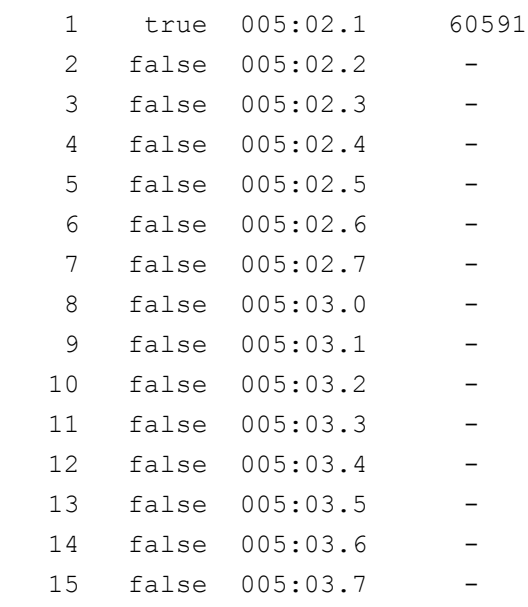

- 16. Installieren Sie die QLogic-Treiber für die in der VM erkannten Adapter. Verwenden Sie die neuesten Treiber Ihres Host-Betriebssystemherstellers (verwenden Sie nicht die enthaltenen Treiber). Es muss die gleiche Treiberversion auf dem Host und der VM installiert sein.
- 17. Schalten Sie die VM ein und führen Sie dann den Befehl ifconfig -a aus, um zu überprüfen, dass die hinzugefügte Netzwerkschnittstelle aufgeführt wird.
- 18. Fügen Sie bei Bedarf weitere VFs zur VM hinzu.

## *12* **NVMe-oF-Konfiguration mit RDMA**

Mit der Funktion für den Zugriff auf den nicht-flüchtigen Speicher über Fabrics (NVMe-oF) ist es möglich, die Verwendung alternativer Transportmöglichkeiten auf PCIe zu aktivieren, um die Spanne zu erweitern, über die ein NVMe-Host-Gerät und ein NVMe-Speichertreiber oder Subsystem sich miteinander verbinden können. NVMe-oF definiert eine allgemeine Architektur, die einen Bereich von Speichernetzwerk-Fabrics für das NVMe-Block-Speicherprotokoll über einen Speichernetzwerk-Fabric unterstützt. Diese Architektur umfasst das Archivieren einer Frontschnittstelle in Speichersysteme, das Skalieren auf eine große Anzahl von NVMe-Geräten und das Erweitern der Distanz innerhalb eines Rechenzentrums, über das auf NVMe-Geräte und NVMe-Subsysteme zugegriffen werden kann.

Die in diesem Kapitel beschriebenen NVMe-oF-Konfigurationsverfahren und -Optionen gelten für ethernetbasierte RDMA-Protokolle, darunter auch RoCE und iWARP. Die Entwicklung von NVMe-oF mit RDMA wird durch eine technische Untergruppe der NVMe-Organisation definiert.

Dieses Kapitel zeigt, wie NVMe-oF auf einem einfachen Netzwerk konfiguriert wird. Die Beispielnetzwerk umfasst Folgendes:

- Zwei Server: einen Initiator und ein Ziel. Der Zielserver ist mit einem PCIe-SSD-Laufwerk ausgestattet.
- Betriebssystem: RHEL 7.4 oder SLES 12 SP3 auf beiden Servern
- Zwei Adapter: Ein auf jedem Server installierter Adapter der 41xxx-Serie. Jeder Port kann unabhängig zur Verwendung von RoCE, RoCEv2 oder iWARP als RDMA-Protokoll, über das NVMe-oF ausgeführt wird, konfiguriert werden.
- Bei RoCE und RoCEv2 wurde ein optionaler Switch für Data Center Bridging (DCB), die entsprechende Richtlinie für die Servicequalität (QoS) und vLANs konfiguriert, um die Priorität der RoCE/RoCEv2 DCB-P-Datenübertragungsklasse für NVMe-oF zu tragen. Der Switch wird nicht benötigt, wenn NVMe-oF iWARP verwendet.

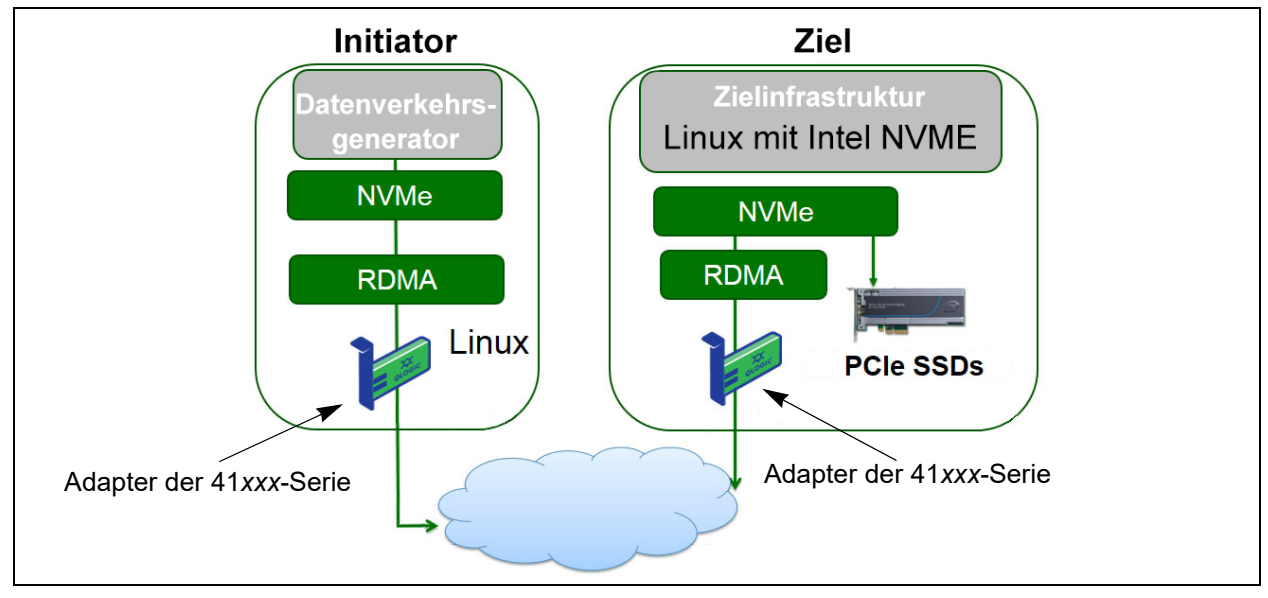

[Abbildung 12-1](#page-240-0) stellt ein Beispielnetzwerk dar.

## *Abbildung 12-1. NVMe-oF-Netzwerk*

<span id="page-240-0"></span>Der NVMe-oF-Konfigurationsprozess umfasst die folgenden Verfahren:

- 1. [Installieren von Gerätetreibern auf beiden Servern](#page-241-0)
- 2. [Konfigurieren des Zielservers](#page-242-0)
- 3. [Konfigurieren des Initiatorservers](#page-244-0)
- 4. [Vorbehandeln des Zielservers](#page-246-0)
- 5. [Testen der NVMe-oF-Geräte](#page-246-1)
- 6. [Optimieren der Leistung](#page-248-0)

## <span id="page-241-0"></span>**Installieren von Gerätetreibern auf beiden Servern**

Installieren Sie nach der Installation Ihres Betriebssystems (RHEL 7.4 oder SLES 12 SP3) die Gerätetreiber auf beiden Servern. Gehen Sie zum Aufrüsten des Kernels auf den aktuellen Linux-Upstream-Kernel zu <URL>.

https://www.kernel.org/pub/linux/kernel/v4.x/

- 1. Installieren und laden Sie die aktuellen FastLinQ-Treiber (QED, QEDE, libqedr/QEDR), indem Sie allen Installationsanweisungen in der Infodatei folgen.
- 2. (Optional) Wenn Sie den BS-Kernel aufgerüstet haben, müssen Sie die aktuellsten Treiber wie folgt neu installieren und laden:
	- a. Installieren Sie die aktuellste FastLinQ-Firmware gemäß den in der INFO-Datei genannten Installationsanweisungen.
	- b. Installieren Sie die BS-RDMA-Support-Anwendungen und Bibliotheken, indem Sie die folgenden Befehle eingeben und ausführen:

```
# yum groupinstall "Infiniband Support"
# yum install tcl-devel libibverbs-devel libnl-devel 
glib2-devel libudev-devel lsscsi perftest
# yum install gcc make git ctags ncurses ncurses-devel 
openssl* openssl-devel elfutils-libelf-devel*
```
c. Um sicherzustellen, dass sich der NVMe-OFED-Support im ausgewählten BS-Kernel befindet, geben Sie den folgenden Befehl ein und führen ihn aus:

#### **make menuconfig**

d. Stellen Sie unter **Device Drivers** (Gerätetreiber) sicher, dass Folgendes aktiviert (auf **M** gesetzt) ist:

NVM Express block devices NVM Express over Fabrics RDMA host driver NVMe Target support NVMe over Fabrics RDMA target support

- e. (Optional) Wenn die Optionen für **Device Drivers** (Gerätetreiber) nicht bereits vorhanden sind, bauen Sie den Kernel durch das Eingeben und Ausführen der folgenden Befehle wieder auf:
	- # **make** # **make modules** # **make modules\_install** # **make install**

f. Wenn Änderungen am Kernel vorgenommen wurden, starten Sie in diesen neuen BS-Kernel neu. Weitere Anweisungen zum Festlegen des Standard-Startkernel finden Sie unter:

<https://wiki.centos.org/HowTos/Grub2>

- 3. Aktivieren und starten Sie den RDMA-Dienst wie folgt:
	- # **systemctl enable rdma.service**
	- # **systemctl start rdma.service**

Ignorieren Sie den Fehler RDMA Service Failed (RDMA-Dienst fehlgeschlagen). Alle OFED-Module, die für QEDR benötigt werden, sind bereits geladen.

## <span id="page-242-0"></span>**Konfigurieren des Zielservers**

Konfigurieren Sie den Ziel-Server nach dem Neustartprozess. Sobald der Server betriebsbereit ist, ist für alle Änderungen an der Konfiguration ein Neustart erforderlich. Wenn Sie für die Konfiguration des Zielservers ein Start-Script verwenden, erwägen Sie, das Script (über den Befehl wait oder einen ähnlichen Befehl) nach Bedarf anzuhalten, um damit sicherzustellen, dass jeder Befehl vor der Ausführung des nächsten Befehls ausgeführt wurde.

#### **So konfigurieren Sie den Zieldienst:**

- 1. Laden Sie die Zielmodule. Führen Sie die folgenden Befehle nach jedem einzelnen Server-Neustart aus:
	- # **modprobe qedr**
	- # **modprobe nvmet; modprobe nvmet-rdma**
	- # **lsmod | grep nvme** (Bestätigen Sie, dass die Module geladen wurden.)
- 2. Erstellen Sie den qualifizierten Namen für NVMe (NQN) für das Ziel-Subsystem mit dem Namen, der durch <nvme-subsystem-name> angegeben wurde. Verwenden Sie die NVMe-oF-Spezifikationen. Beispiel: nqn.<YEAR>-<Month>.org.<IHR-your-company>.
- # **mkdir /sys/kernel/config/nvmet/subsystems/<nvme-subsystem-name>**
- # **cd /sys/kernel/config/nvmet/subsystems/<nvme-subsystem-name>**
- 3. Erstellen Sie nach Bedarf mehrere eindeutige NQNs für zusätzliche NVMe-Geräte.

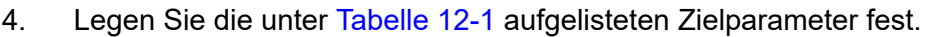

<span id="page-243-0"></span>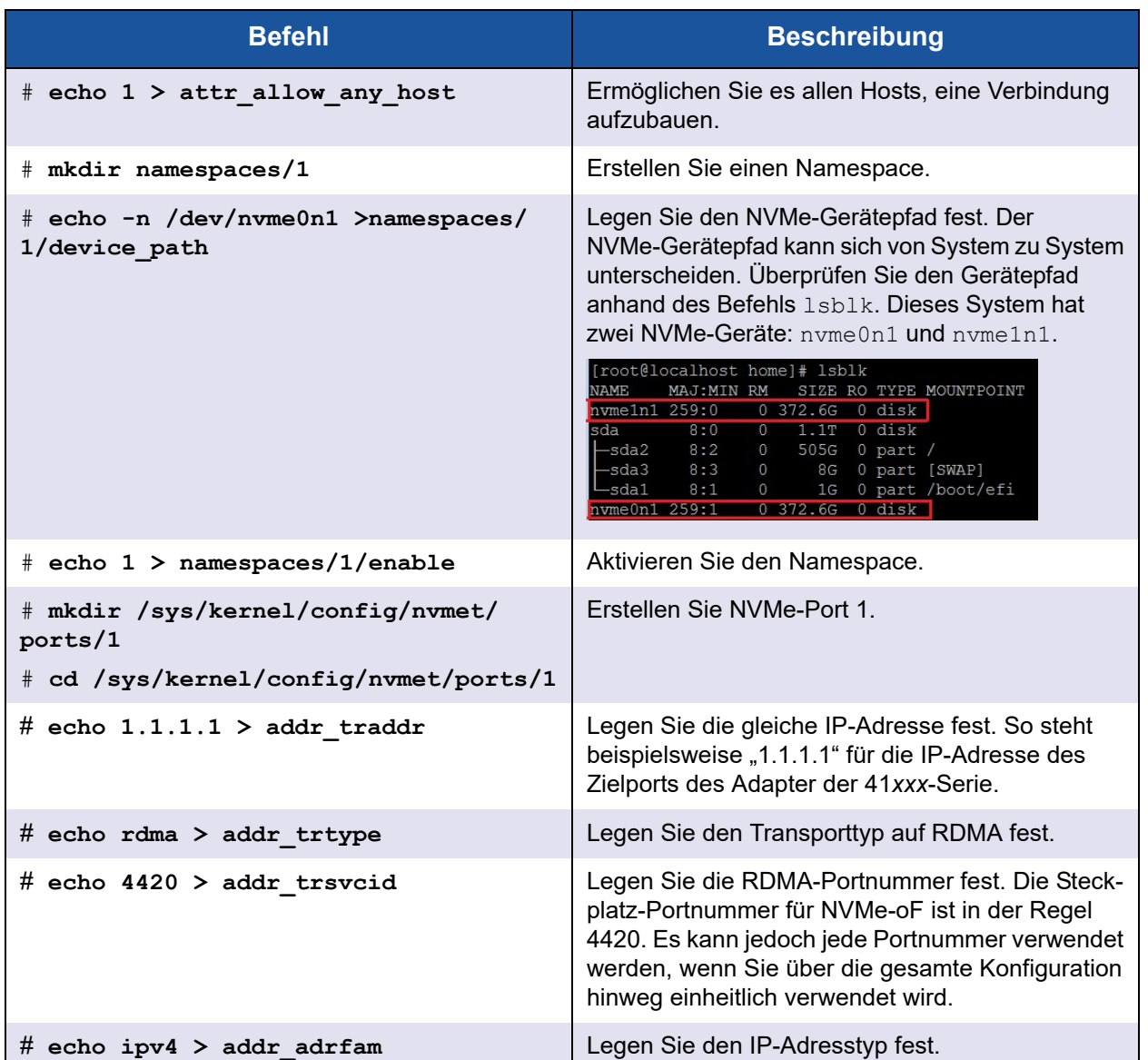

## *Tabelle 12-1. Zielparameter*

5. Erstellen Sie eine symbolische Verbindung (symlink) zum neu erstellten NQN-Subsystem:

```
# ln -s /sys/kernel/config/nvmet/subsystems/
nvme-subsystem-name subsystems/nvme-subsystem-name
```
6. Bestätigen Sie wie folgt, dass das NVMe-Ziel auf dem Port hört:

```
# dmesg | grep nvmet_rdma
```

```
[ 8769.470043] nvmet rdma: enabling port 1 (1.1.1.1:4420)
```
## <span id="page-244-0"></span>**Konfigurieren des Initiatorservers**

Sie konfigurieren den Initiator-Server nach dem Neustartprozess. Sobald der Server betriebsbereit ist, ist für alle Änderungen an der Konfiguration ein Neustart erforderlich. Wenn Sie für die Konfiguration des Initiator-Servers ein Start-Script verwenden, erwägen Sie, das Script (über den Befehl wait oder einen ähnlichen Befehl) nach Bedarf anzuhalten, um damit sicherzustellen, dass jeder Befehl vor der Ausführung des nächsten Befehls ausgeführt wurde.

#### **So konfigurieren Sie den Initiator-Server:**

- 1. Laden Sie die NVMe-Module. Geben Sie die folgenden Befehle nach jedem einzelnen Server-Neustart aus:
	- # **modprobe qedr**
	- # **modprobe nvme-rdma**
- 2. Laden Sie das Initiatordienstprogramm nvme-cli herunter, und kompilieren und installieren Sie es. Führen Sie die folgenden Befehle bei der ersten Konfiguration aus. Es ist nicht erforderlich, diese Befehle nach jedem einzelnen Neustart auszuführen.
	- # **git clone https://github.com/linux-nvme/nvme-cli.git**
	- # **cd nvme-cli**
	- # **make && make install**
- 3. Überprüfen Sie die Installationsversion wie folgt:
	- # **nvme version**
- 4. Ermitteln Sie das NVMe-oF-Ziel wie folgt:

```
# nvme discover -t rdma -a 1.1.1.1 -s 1023
```

```
Notieren Sie die Subsystem-NQN (subnqn) des ermittelten Ziels 
(Abbildung 12-2) zur Verwendung in Schritt 5.
```

| [root@localhost home]# nvme discover -t rdma -a 1.1.1.1 -s 1023                                                                                                    |
|----------------------------------------------------------------------------------------------------|
| Discovery Log Number of Records 1, Generation counter 1<br>=====Discovery Log Entry 0======<br>trtype: rdma<br>adrfam: ipv4<br>subtype: nvme subsystem<br>treq: not specified<br>portid: 1 |
| trsvcid: 1023                                                                                                    |
| subngn: nvme-glogic-tgt1<br>traddr: 1.1.1.1                                                                                                    |
| rdma prtype: not specified<br>rdma qptype: connected<br>rdma cms: rdma-cm<br>rdma pkey: 0x0000                                                                                             |

*Abbildung 12-2. Subsystem-NQN*

<span id="page-245-1"></span><span id="page-245-0"></span>5. Stellen Sie anhand der NQN eine Verbindung zum ermittelten NVMe-oF-Ziel (nvme-qlogic-tgt1) her. Führen Sie den folgenden Befehl nach jedem einzelnen Server-Neustart aus. Zum Beispiel:

```
# nvme connect -t rdma -n nvme-qlogic-tgt1 -a 1.1.1.1 -s 1023
```
- 6. Bestätigen Sie wie folgt die NVMe-oF-Zielverbindung mit dem NVMe-oF-Gerät:
	- # **dmesg | grep nvme**
	- # **lsblk**
	- # **list nvme**

[Abbildung 12-3](#page-245-2) zeigt ein Beispiel.

| [root@localhost home] #dmesq   grep nyme<br>$[$ 233.645554] nvme nvme0: new ctrl: NQN "nvme-qlogic-tgt1", addr $1.1.1.1:1023$<br>$[root@localhost home]$ # $1$ sb $1k$ |           |                                |                      |                      |       |     |      |    |        |          |               |
|----------------------------------------------------------------------------------------------------|-----------|--------------------------------|----------------------|----------------------|-------|-----|------|----|--------|----------|---------------|
| <b>NAME</b><br><b>MAJ:MIN</b>                                                                                                    | RM        | <b>SIZE</b>                    | <b>RO TYPE</b>       | <b>MOUNTPOINT</b>    |       |     |      |    |        |          |               |
| sdb<br>8:0                                                                                                    | 0         | $1.1$ T                        | disk<br>$\mathbf{O}$ |                      |       |     |      |    |        |          |               |
| $\leftarrow$ sdb2<br>8:2                                                                                                    | $\bf{0}$  | 493.2G                         | $\mathbf 0$<br>part  |                      |       |     |      |    |        |          |               |
| $-$ sdb3<br>8:3                                                                                                    |           | 8G.<br>$\mathbf{o}$            | part                 | <b><i>ESWAPT</i></b> |       |     |      |    |        |          |               |
| $-$ sdb1<br>8:1                                                                                                    | 0         | 1 <sub>G</sub><br>$\mathbf{0}$ | part                 | /boot/efi            |       |     |      |    |        |          |               |
| 259:0<br>nvme0n1                                                                                                    |           | 372.6G                         | disk<br>$\Omega$     |                      |       |     |      |    |        |          |               |
| [root@localhost home] # nyme list                                                                                                    |           |                                |                      |                      |       |     |      |    |        |          |               |
| Node                                                                                                    | <b>SN</b> |                                | Mode <sup>1</sup>    | Namespace            | Usage |     |      |    | Format |          | <b>FW Rev</b> |
|                                                                                                    |           |                                |                      |                      |       |     |      |    |        |          |               |
| /dev/nyme0n1 7a591f3ec788a367                                                                                                    |           |                                | Linux 1              |                      | 1.60  | TBI | 1.60 | ΤВ | 512    | $B + 0B$ | 4.13.8        |

<span id="page-245-2"></span>*Abbildung 12-3. NVMe-oF-Verbindung bestätigen*

## <span id="page-246-0"></span>**Vorbehandeln des Zielservers**

NVMe-Zielserver, die vorkonfiguriert getestet werden, zeigen eine höhere Leistung als erwartet. Bevor Sie einen Benchmarking-Test durchführen, muss der Zielserver zunächst *vorausgefüllt* oder *vorbehandelt* werden.

#### **So behandeln Sie den Zielserver vor:**

1. Führen Sie ein sicheres Löschen (Secure-Erase) des Zielservers mit anbieterspezifischen Werkzeugen (ähnlich dem Formatieren) durch. In diesem Test wird ein Intel NVMe SSD-Gerät verwendet, für das das Intel Data Center Tool benötigt wird, das über den folgenden Link heruntergeladen werden kann:

[https://downloadcenter.intel.com/download/23931/Intel-Solid-State-Drive-](https://downloadcenter.intel.com/download/23931/Intel-Solid-State-Drive-Data-Center-Tool)[Data-Center-Tool](https://downloadcenter.intel.com/download/23931/Intel-Solid-State-Drive-Data-Center-Tool)

- 2. Behandeln Sie den Zielserver  $(nvme0n1)$  mit Daten, die gewährleisten, dass der gesamte verfügbare Speicher gefüllt ist. In diesem Beispiel wird das "DD"-Festplattendienstprogramm verwendet:
	- # **dd if=/dev/zero bs=1024k of=/dev/nvme0n1**

## <span id="page-246-1"></span>**Testen der NVMe-oF-Geräte**

Vergleichen Sie die Latenz des lokalen NVMe-Geräts auf dem Zielserver mit der des NVMe-oF-Geräts auf dem Initiatorserver, um die Latenz zu zeigen, um die das System durch NVMe erweitert wurde.

#### **So testen Sie das NVMe-oF-Gerät:**

# **yum install epel-release**

1. Aktualisieren Sie die Repository (Repo)-Quelle und installieren Sie wie folgt das Flexible Input/Output (FIO)-Benchmark-Dienstprogramm auf dem Ziel- und dem Initiatorserver:

| # yum instail eper-refease<br>yum install fio<br># |                  |
|----------------------------------------------------|------------------|
| Package                                            | Arch             |
| Installing:<br>fio                                 | x86 64           |
| Installing for dependencies:<br>boost-thread       | x86 64           |
| librados2<br>librbd1                               | x86 64<br>x86 64 |

*Abbildung 12-4. FIO-Dienstprogramm-Installation*

2. Führen Sie das FIO-Dienstprogramm aus, um die Latenz des Initiator-NVMe-oF-Geräts zu messen. Geben Sie den folgenden Befehl aus:

```
# fio --filename=/dev/nvme0n1 --direct=1 --time_based 
--rw=randread --refill_buffers --norandommap --randrepeat=0 
--ioengine=libaio --bs=4k --iodepth=1 --numjobs=1 
--runtime=60 --group_reporting --name=temp.out
```
FIO meldet zwei Latenztypen: Übermittlung und Fertigstellung. Die Übermittlungslatenz (submission latency, slat) misst die Latenz von der Anwendung zum Kernel. Die Fertigstellungslatenz (completion latency, clat) misst die durchgängige Kernel-Latenz. Das branchenweit anerkannte Verfahren muss *clat percentiles* im 99. Bereich lauten.

In diesen Beispiel beträgt die NVMe-oF-Latenz auf dem Initiatorgerät 30 μsec.

3. Führen Sie das FIO-Dienstprogramm aus, um die Latenz des lokalen NVMe-Geräts auf dem Zielserver zu messen. Geben Sie den folgenden Befehl aus:

```
# fio --filename=/dev/nvme0n1 --direct=1 --time_based 
--rw=randread --refill_buffers --norandommap --randrepeat=0 
--ioengine=libaio --bs=4k --iodepth=1 --numjobs=1 
--runtime=60 --group_reporting --name=temp.out
```
In diesem Beispiel beträgt die NVMe-Gerätelatenz 8 usec. Die Gesamtlatenz, die sich aus der Verwendung von NVMe-oF ergibt, ist die Differenz zwischen der NVMe-oF-Latenz des Initiatorgeräts (30 usec) und der NVMe-oF-Latenz des Zielgeräts (8 usec), anders ausgedrückt 22 usec.

4. Führen Sie das FIO-Dienstprogramm aus, um die Bandbreite des lokalen NVMe-Geräts auf dem Zielserver zu messen. Geben Sie den folgenden Befehl aus:

```
fio --verify=crc32 --do_verify=1 --bs=8k --numjobs=1 
--iodepth=32 --loops=1 --ioengine=libaio --direct=1 
--invalidate=1 --fsync on close=1 --randrepeat=1
--norandommap --time based --runtime=60
--filename=/dev/nvme0n1 --name=Write-BW-to-NVMe-Device 
--rw=randwrite
```
wobei --rw für Nur-Lesevorgänge randread lauten kann, randwrite für Nur-Schreibvorgänge und randrw für Lese- und Schreibvorgänge.

## <span id="page-248-0"></span>**Optimieren der Leistung**

#### **So optimieren Sie die Leistung auf dem Initiator- und dem Zielserver:**

- 1. Konfigurieren Sie die folgenden System-BIOS-Einstellungen:
	- Power Profiles (Stromversorgungsprofile) = Max Performance (Maximale Leistung) oder äquivalent
	- $\Box$  ALL C-States (ALLE C-Zustände) = disabled (deaktiviert)
	- $\Box$  Hyperthreading = disabled (deaktiviert)
- 2. Konfigurieren Sie die Linux-Kernel-Parameter durch das Bearbeiten der Datei grub (/etc/default/grub).
	- a. Fügen Sie Parameter an das Ende der Zeile GRUB CMDLINE LINUX hinzu:

GRUB\_CMDLINE\_LINUX="**nosoftlockup intel\_idle.max\_cstate=0 processor.max\_cstate=1 mce=ignore\_ce idle=poll**"

- b. Speichern Sie die grup-Datei.
- c. Stellen Sie die  $q_{\text{rub}}$ -Datei wieder her. Um die  $q_{\text{rub}}$ -Datei für einen Legacy-BIOS-Boot-Vorgang wiederherzustellen, führen Sie den folgenden Befehl aus:

# **grub2-mkconfig -o /boot/grub2/grub.cfg** (Legacy-BIOS-Boot-Vorgang)

Um die grub-Datei für einen EFI-Boot-Vorgang wiederherzustellen, führen Sie den folgenden Befehl aus:

```
# grub2-mkconfig -o /boot/efi/EFI/<os>/grub.cfg
(EFI-Boot-Vorgang))
```
- d. Starten Sie den Server neu, um die Änderungen anzuwenden.
- <span id="page-248-1"></span>3. Legen Sie die IRQ-Affinität für alle Adapter der 41*xxx*-Serie fest. Die multi rss-affin.sh-Datei ist eine Script-Datei, die unter "IRQ-Affinität [\(multi\\_rss-affin.sh\)" auf Seite 225](#page-249-0) aufgeführt ist.

```
# systemctl stop irqbalance
```
# **./multi\_rss-affin.sh eth1**

## **ANMERKUNG**

Eine andere Version dieses Scripts, gedr affin.sh, ist im 41*xxx*-Linux-Quellcode-Paket im Verzeichnis \add-ons\performance\roce enthalten. Eine Erläuterung der IRQ-Affinitätseinstellungen finden Sie in der Datei multiple irqs.txt in diesem Verzeichnis.

<span id="page-249-1"></span>4. Legen Sie das CPU-Intervall fest. Die cpufreq.sh-Datei ist eine Script-Datei, die unter ["CPU-Intervall \(cpufreq.sh\)" auf Seite 226](#page-250-0) aufgeführt ist.

# **./cpufreq.sh**

In den folgenden Abschnitten werden die Scripte aufgeführt, die in [Schritt 3](#page-248-1) und [4](#page-249-1) verwendet werden.

## <span id="page-249-0"></span>**.IRQ-Affinität (multi\_rss-affin.sh)**

Das folgende Script legt die IRQ-Affinität fest. #!/bin/bash

```
#RSS affinity setup script
#input: the device name (ethX)
#OFFSET=0 0/1 0/1/2 0/1/2/3
#FACTOR=1 2 3 4
OFFSET=0
FACTOR=1
LASTCPU='cat /proc/cpuinfo | grep processor | tail -n1 | cut -d":" -f2'
MAXCPUID='echo 2 $LASTCPU ^ p | dc'
OFFSET='echo 2 $OFFSET ^ p | dc'
FACTOR='echo 2 $FACTOR ^ p | dc'
CPUID=1
for eth in $*; do
NUM='grep $eth /proc/interrupts | wc -l'
NUM FP=$ (${NUM}))
INT='grep -m 1 $eth /proc/interrupts | cut -d ":" -f 1'
echo "$eth: ${NUM} (${NUM_FP} fast path) starting irq ${INT}"
CPUID=$((CPUID*OFFSET))
for (A=1; A<=${NUM FP}; A=\${A}+1); doINT='grep -m $A $eth /proc/interrupts | tail -1 | cut -d ":" -f 1'
SMP='echo $CPUID 16 o p | dc'
echo ${INT} smp affinity set to ${SMP}
echo \frac{1}{2} ((\frac{1}{2}[SMP})) > /proc/irq/\frac{1}{2}((\frac{1}{2}[INT}))/smp affinity
CPUID=$((CPUID*FACTOR))
if [ ${CPUID} -gt ${MAXCPUID} ]; then
CPUID=1
CPUID=$((CPUID*OFFSET))
```
fi done done

## <span id="page-250-0"></span>**CPU-Intervall (cpufreq.sh)**

Mit dem folgenden Script wird das CPU-Intervall festgelegt.

```
#Usage "./nameofscript.sh"
grep -E '^model name|^cpu MHz' /proc/cpuinfo 
cat /sys/devices/system/cpu/cpu0/cpufreq/scaling_governor 
for CPUFREQ in /sys/devices/system/cpu/cpu*/cpufreq/scaling_governor; do [ -f 
$CPUFREQ ] || continue; echo -n performance > $CPUFREQ; done
cat /sys/devices/system/cpu/cpu0/cpufreq/scaling_governor
```
#### **So konfigurieren Sie die Netzwerk- oder Speichereinstellungen:**

```
sysctl -w net.ipv4.tcp mem="16777216 16777216 16777216"
sysctl -w net.ipv4.tcp wmem="4096 65536 16777216"
sysctl -w net.ipv4.tcp rmem="4096 87380 16777216"
sysctl -w net.core.wmem max=16777216
sysctl -w net.core.rmem max=16777216
sysctl -w net.core.wmem default=16777216
sysctl -w net.core.rmem default=16777216
sysctl -w net.core.optmem max=16777216
sysctl -w net.ipv4.tcp low latency=1
sysctl -w net.ipv4.tcp timestamps=0
sysctl -w net.ipv4.tcp_sack=1
sysctl -w net.ipv4.tcp window scaling=0
sysctl -w net.ipv4.tcp adv win scale=1
```
#### **ANMERKUNG**

Die folgenden Befehle gelten nur für den Initiatorserver.

# **echo noop > /sys/block/nvme0n1/queue/scheduler**

```
# echo 0 > /sys/block/nvme0n1/queue/add_random
```
# **echo 2 > /sys/block/nvme0n1/queue/nomerges**

# *13* **Windows Server 2016**

Dieser Abschnitt enthält die folgenden Informationen zu Windows Server 2016:

- [Konfigurieren von RoCE-Schnittstellen mit Hyper-V](#page-251-0)
- ["RoCE über Switch Eingebettetes Teaming" auf Seite 233](#page-257-0)
- ["Konfigurieren von QoS für RoCE" auf Seite 235](#page-259-0)
- ["Konfigurieren von VMMQ" auf Seite 243](#page-267-0)
- ["Konfigurieren von VXLAN" auf Seite 250](#page-274-0)
- ["Konfigurieren der Funktion "Direkte Speicherplätze"" auf Seite](#page-276-0) 252
- ["Implementieren und Verwalten eines Nano-Servers" auf Seite 259](#page-283-0)

## <span id="page-251-0"></span>**Konfigurieren von RoCE-Schnittstellen mit Hyper-V**

In Windows Server 2016 mit Hyper-V mit Network Direct Kernel Provider Interface (NDKPI) Mode-2 unterstützen virtuelle Host-Netzwerkadapter (virtuelle Host-NICs) RDMA.

## **ANMERKUNG**

DCBX ist für RoCE über Hyper-V erforderlich. Führen Sie einen der folgenden Schritte für die Konfiguration von DCBX durch:

- Konfiguration über HII (siehe ["Vorbereiten des Adapters" auf Seite 71\)](#page-95-0).
- Konfiguration über QoS (siehe "Konfigurieren von QoS für RoCE" auf [Seite 235](#page-259-0)).

Zu den in diesem Abschnitt beschriebenen RoCE-Konfigurationsabläufen gehören:

- [Erstellen eines virtuellen Hyper-V-Switches mit einer virtuellen RDMA-NIC](#page-252-0)
- [Hinzufügen einer VLAN-ID zu einer virtuellen Host-NIC](#page-254-0)
- [Überprüfen, ob RoCE aktiviert ist](#page-254-1)
- [Hinzufügen von virtuellen Host-NICs \(virtuelle Ports\)](#page-255-0)
- [Zuordnen des SMB-Laufwerks und Ausführen von RoCE-Datenverkehr](#page-255-1)
## **Erstellen eines virtuellen Hyper-V-Switches mit einer virtuellen RDMA-NIC**

Führen Sie die in diesem Abschnitt beschriebenen Schritte aus, um einen virtuellen Hyper-V-Switch zu erstellen und RDMA in der VNIC zu aktivieren.

#### **So erstellen Sie einen virtuellen Hyper-V-Switch mit einer virtuellen RDMA-NIC:**

- 1. Starten Sie Hyper-V Manager.
- 2. Klicken Sie auf **Virtual Switch Manager** (Manager für virtuellen Switch) (siehe [Abbildung 13-1\)](#page-252-0).

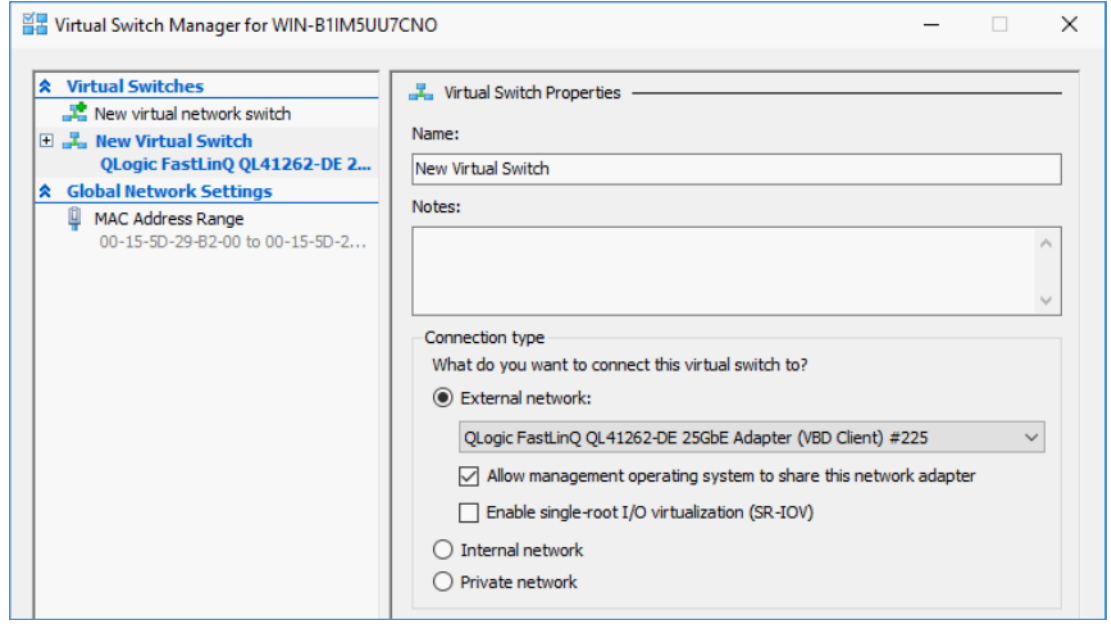

### <span id="page-252-0"></span>*Abbildung 13-1. Aktivieren von RDMA auf der virtuellen Host-NIC*

- 3. Erstellen Sie einen virtuellen Switch.
- 4. Aktivieren Sie das Kontrollkästchen **Allow management operating system to share this network adapter** (Verwaltungsbetriebssystem die Freigabe dieses Netzwerkadapters genehmigen).

In Windows Server 2016 wurde ein neuer Parameter – Network Direct (RDMA) – zur virtuellen Host-NIC hinzugefügt.

#### <span id="page-253-1"></span>**So aktivieren Sie RDMA auf einer virtuellen Host-NIC:**

- 1. Öffnen Sie das Fenster "Hyper-V Virtual Ethernet Adapter Properties" (Eigenschaften für den virtuellen Hyper-V-Ethernet-Adapter).
- 2. Klicken Sie auf die Registerkarte **Advanced** (Erweitert).
- 3. Führen Sie auf der Seite "Advanced" (Erweitert) ([Abbildung 13-2\)](#page-253-0) die folgenden Schritte aus:
	- a. Wählen Sie unter **Property** (Eigenschaft) die Option **Network Direct (RDMA)** aus.
	- b. Wählen Sie unter **Value** (Wert) die Option **Enabled** (Aktiviert) aus.
	- c. Klicken Sie auf **OK**.

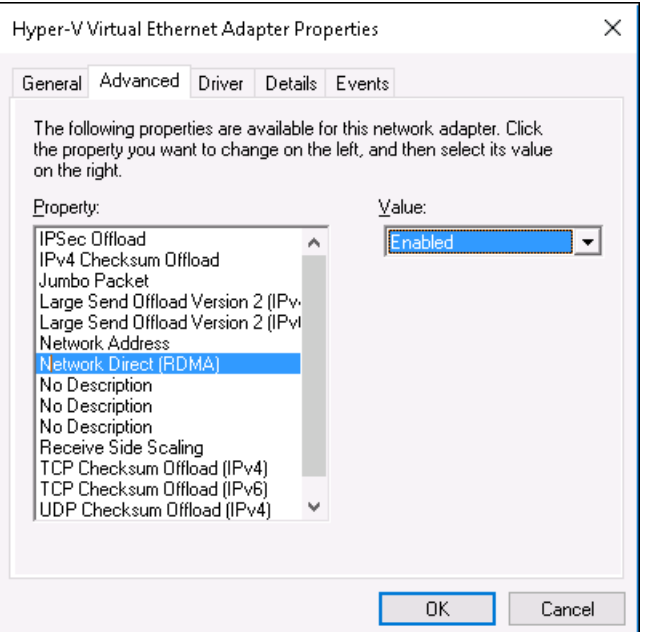

### <span id="page-253-0"></span>*Abbildung 13-2. Eigenschaften für den virtuellen Hyper-V-Ethernet-Adapter*

4. Führen Sie zum Aktivieren von RDMA den folgenden Windows PowerShell-Befehl aus:

```
PS C:\Users\Administrator> Enable-NetAdapterRdma "vEthernet 
(New Virtual Switch)"
PS C:\Users\Administrator>
```
# **Hinzufügen einer VLAN-ID zu einer virtuellen Host-NIC**

#### **So fügen Sie eine VLAN-ID zu einer virtuellen Host-NIC hinzu:**

1. Um den Namen der virtuellen Host-NIC zu ermitteln, führen Sie den folgenden Windows PowerShell-Befehl aus:

PS C:\Users\Administrator> **Get-VMNetworkAdapter -ManagementOS**

[Abbildung 13-3](#page-254-0) zeigt die Befehlsausgabe.

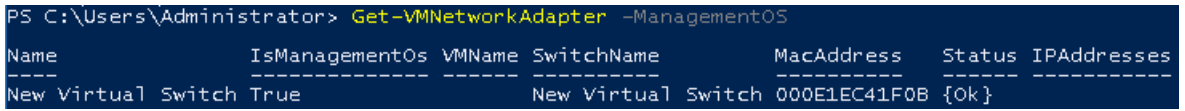

#### <span id="page-254-0"></span>*Abbildung 13-3. Windows PowerShell-Befehl: Get-VMNetworkAdapter*

2. Um die VLAN-ID auf der virtuellen Host-NIC festzulegen, führen Sie den folgenden Windows PowerShell-Befehl aus:

```
PS C:\Users\Administrator> Set-VMNetworkAdaptervlan 
-VMNetworkAdapterName "New Virtual Switch" -VlanId 5 -Access 
-Management05
```
### **ANMERKUNG**

Beachten Sie den folgenden Hinweis zum Hinzufügen einer VLAN-ID zu einer virtuellen Host-NIC:

- Eine VLAN-ID muss einer virtuellen Host-NIC zugewiesen werden. Dieselbe VLAN-ID muss allen Schnittstellen und dem Switch zugewiesen werden.
- Stellen Sie sicher, dass Sie die VLAN-ID keiner physischen Schnittstelle zuweisen, wenn Sie eine virtuelle Host-NIC für RoCE verwenden.
- Wenn Sie mehr als eine virtuelle Host-NIC erstellen, können Sie jeder virtuellen Host-NIC VLAN eine andere VLAN zuweisen.

# **Überprüfen, ob RoCE aktiviert ist**

### **So überprüfen Sie, ob RoCE aktiviert ist:**

Führen Sie den folgenden Windows PowerShell-Befehl aus:

#### **Get-NetAdapterRdma**

In der Befehlsausgabe werden die für RDMA unterstützten Adapter, wie in [Abbildung 13-4](#page-255-0) dargestellt, aufgelistet.

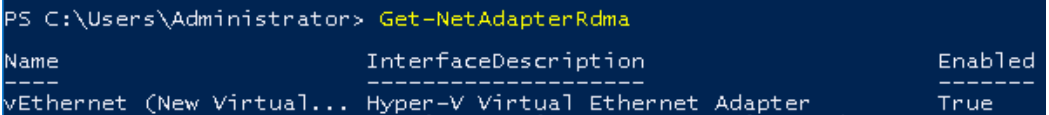

*Abbildung 13-4. Windows PowerShell-Befehl: Get-NetAdapterRdma*

# <span id="page-255-0"></span>**Hinzufügen von virtuellen Host-NICs (virtuelle Ports)**

#### **So fügen Sie virtuelle Host-NICs hinzu:**

1. Um eine virtuelle Host-NIC hinzuzufügen, führen Sie den folgenden Befehl aus:

**Add-VMNetworkAdapter -SwitchName "New Virtual Switch" -Name SMB - ManagementOS**

- 2. Aktivieren Sie RDMA auf den virtuellen Host-NICs wie unter "So aktivieren [Sie RDMA auf einer virtuellen Host-NIC:" auf Seite 229](#page-253-1) dargestellt.
- 3. Um eine VLAN-ID einem virtuellen Port zuzuweisen, führen Sie den folgenden Befehl aus:

**Set-VMNetworkAdapterVlan -VMNetworkAdapterName SMB -VlanId 5 -Access -ManagementOS**

### **Zuordnen des SMB-Laufwerks und Ausführen von RoCE-Datenverkehr**

#### **So ordnen Sie das SMB-Laufwerk zu und führen Sie den RoCE-Datenverkehr aus:**

- 1. Starten Sie die Leistungsüberwachung (Perfmon).
- 2. Füllen Sie das Dialogfeld "Add Counters" (Zähler hinzufügen) ([Abbildung 13-5\)](#page-256-0) wie folgt aus:
	- a. Wählen unter **Available counters** (Verfügbare Zähler) die Option **RDMA Activity** (RDMA-Aktivität) aus.
	- b. Wählen Sie unter **Instances of selected object** (Instanzen des ausgewählten Objekts) den Adapter aus.
	- c. Klicken Sie auf **Add** (Hinzufügen).

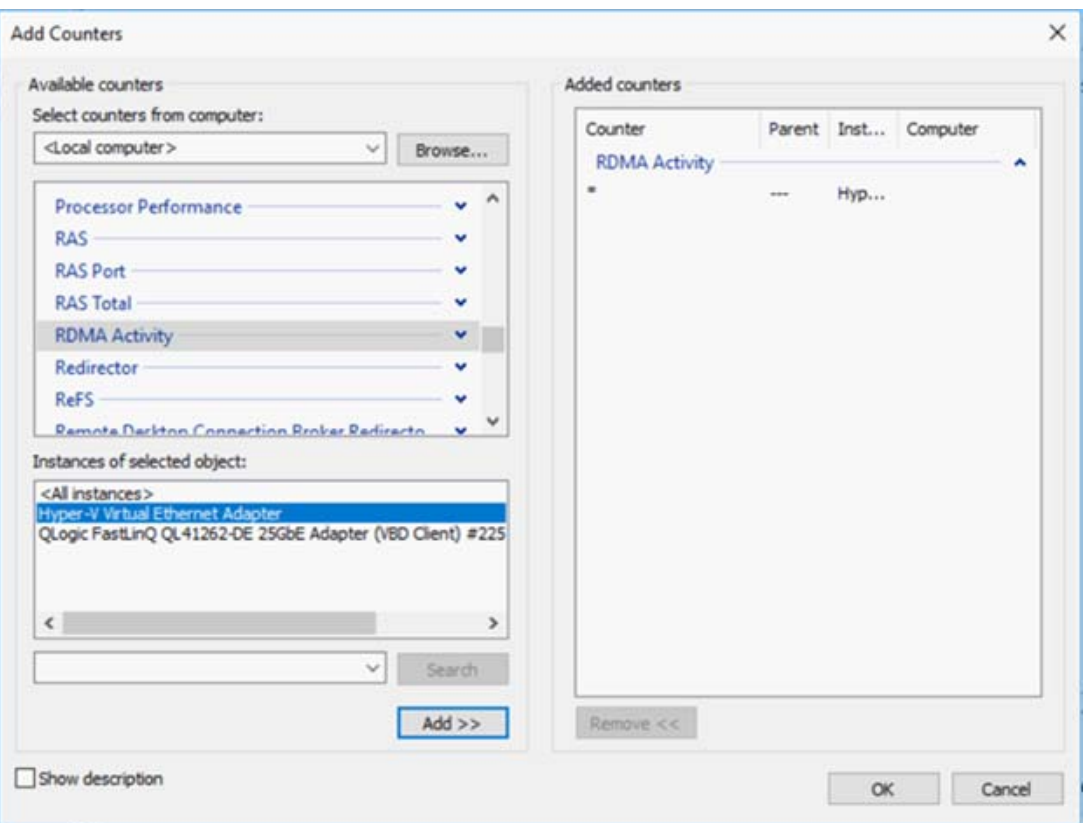

*Abbildung 13-5. Zähler hinzufügen – Dialogfeld*

Wenn der RoCE-Datenverkehr ausgeführt wird, werden Zähler gemäß dem Beispiel in [Abbildung 13-6](#page-256-1) angezeigt.

<span id="page-256-1"></span><span id="page-256-0"></span>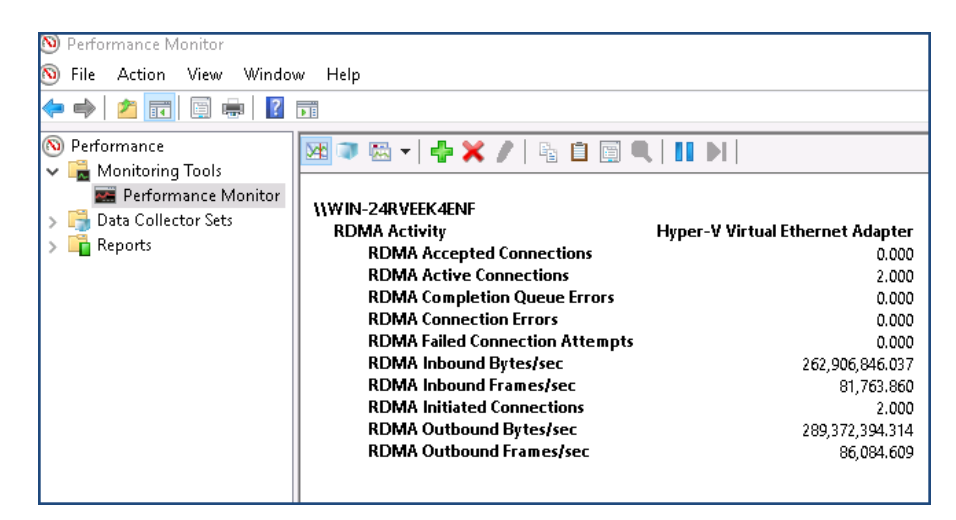

*Abbildung 13-6. Leistungsüberwachung zeigt den RoCE-Datenverkehr*

# **RoCE über Switch – Eingebettetes Teaming**

Switch Embedded Teaming (SET) ist die alternative NIC-Teaming-Solution von Microsoft, die Sie in Umgebungen mit Hyper-V und dem Software-Defined Networking (SDN)-Stapel in Windows Server 2016 Technical Preview verwenden können. SET integriert die begrenzte NIC-Teaming-Funktionalität in den virtuellen Hyper-V-Switch.

Verwenden Sie SET, um einen bis zu acht physische Ethernet-Netzwerkadapter in einen oder mehrere softwarebasierte virtuelle Netzwerkadapter zu gruppieren. Diese Adapter bieten eine hohe Leistung und Fehlertoleranz beim Ausfall eines Netzwerkadapters. Um in ein Team integriert zu werden, müssen alle SET-Mitgliedsnetzwerkadapter auf demselben physischen Hyper-V-Host installiert werden.

In diesem Abschnitt werden die folgenden Verfahren für "RoCE über SET" behandelt:

- [Erstellen eines virtuellen Hyper-V-Switches mit SET und virtuellen](#page-257-0)  [RDMA-NICs](#page-257-0)
- [Aktivieren von RDMA auf SET](#page-258-0)
- [Zuweisen einer VLAN-ID auf SET](#page-258-1)
- [Ausführen von RDMA-Datenverkehr auf SET](#page-258-2)

### <span id="page-257-0"></span>**Erstellen eines virtuellen Hyper-V-Switches mit SET und virtuellen RDMA-NICs**

**So erstellen Sie einen virtuellen Hyper-V-Switch mit SET und virtuellen RDMA-NICs:**

■ Führen Sie zum Erstellen von SET den folgenden Windows PowerShell-Befehl aus:

```
PS C:\Users\Administrator> New-VMSwitch -Name SET 
-NetAdapterName "Ethernet 2","Ethernet 3" 
-EnableEmbeddedTeaming $true
```
[Abbildung 13-7](#page-257-1) zeigt die Befehlsausgabe.

<span id="page-257-1"></span>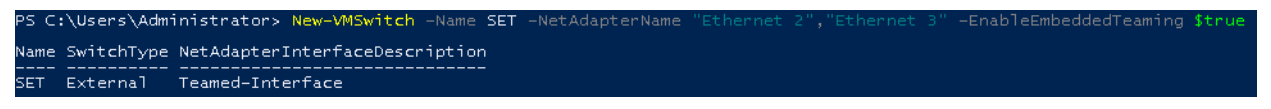

*Abbildung 13-7. Windows PowerShell-Befehl: New-VMSwitch*

# <span id="page-258-0"></span>**Aktivieren von RDMA auf SET**

#### **So aktivieren Sie RDMA auf SET:**

1. Führen Sie zum Anzeigen von SET auf dem Adapter den folgenden Windows PowerShell-Befehl aus:

```
PS C:\Users\Administrator> Get-NetAdapter "vEthernet (SET)"
```
[Abbildung 13-8](#page-258-3) zeigt die Befehlsausgabe.

<span id="page-258-3"></span>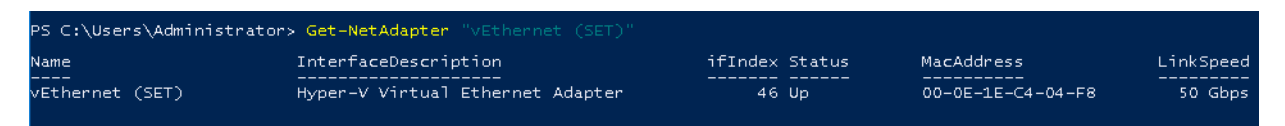

*Abbildung 13-8. Windows PowerShell-Befehl: Get-NetAdapter*

2. Führen Sie zum Aktivieren von RDMA auf SET den folgenden Windows PowerShell-Befehl aus:

```
PS C:\Users\Administrator> Enable-NetAdapterRdma "vEthernet 
(SET)"
```
# <span id="page-258-1"></span>**Zuweisen einer VLAN-ID auf SET**

### **So weisen Sie eine VLAN-ID auf SET zu:**

 Um eine VLAN-ID auf SET zuzuweisen, führen Sie den folgenden Windows PowerShell-Befehl aus:

```
PS C:\Users\Administrator> Set-VMNetworkAdapterVlan 
-VMNetworkAdapterName "SET" -VlanId 5 -Access -ManagementOS
```
### **ANMERKUNG**

Beachten Sie den folgenden Hinweis beim Hinzufügen einer VLAN-ID zu einer virtuellen Host-NIC:

- Stellen Sie sicher, dass Sie die VLAN-ID keiner physischen Schnittstelle zuweisen, wenn Sie eine virtuelle Host-NIC für RoCE verwenden.
- Wenn Sie mehr als eine virtuelle Host-NIC erstellen, können Sie jeder virtuellen Host-NIC VLAN eine andere VLAN zuweisen.

# <span id="page-258-2"></span>**Ausführen von RDMA-Datenverkehr auf SET**

Weitere Informationen zum Ausführen von RDMA-Datenverkehr auf SET finden Sie unter:

<https://technet.microsoft.com/en-us/library/mt403349.aspx>

# <span id="page-259-1"></span>**Konfigurieren von QoS für RoCE**

Sie können aus den folgenden zwei Verfahren für die Konfiguration bei der Servicequalität (Quality of Service, QoS) auswählen:

- [Konfigurieren von QoS durch Deaktivieren von DCBX auf dem Adapter](#page-259-0)
- [Konfigurieren von QoS durch Aktivieren von DCBX auf dem Adapter](#page-263-0)

## <span id="page-259-0"></span>**Konfigurieren von QoS durch Deaktivieren von DCBX auf dem Adapter**

Die gesamte Konfiguration muss auf allen verwendeten Systemen abgeschlossen sein, bevor QoS durch das Deaktivieren von DCBX auf dem Adapter konfiguriert werden kann. Prioritätsbasierte Flusskontrolle (Priority-based Flow Control, PFC), verbesserte Übertragungsdienstleistungen (Enhanced Transition Services, ETS) und die Klassenkonfiguration für den Datenverkehr müssen auf demselben Switch und Server vorhanden sein.

#### **So konfigurieren Sie QoS durch Deaktivieren von DCBX:**

- 1. Deaktivieren Sie DCBX auf dem Adapter.
- 2. Setzen Sie den Wert für **RoCE Priority** (RoCE-Priorität) unter Verwendung von HII auf **0**.
- 3. Führen Sie zum Installieren der DCB-Rolle in den Host den folgenden Windows PowerShell-Befehl aus:

PS C:\Users\Administrators> **Install-WindowsFeature Data-Center-Bridging**

4. Um den Modus **DCBX Willing** (DCBX-Bereitschaft) auf **False** (Falsch) zu setzen, führen Sie den folgenden Windows PowerShell-Befehl aus:

PS C:\Users\Administrators> **set-NetQosDcbxSetting -Willing 0**

- 5. Aktivieren Sie QoS wie folgt auf dem Miniport:
	- a. Klicken Sie im Fenster "Miniport" (Miniport) auf die Registerkarte **Advanced** (Erweitert).
	- b. Wählen Sie auf der Seite "Advanced properties" (Erweiterte Eigenschaften) des Adapters ([Abbildung 13-9\)](#page-260-0) unter **Property** (Eigenschaft) die Option **Quality of Service** (Servicequalität) aus und setzen Sie den Wert auf **Enabled** (Aktiviert).
	- c. Klicken Sie auf **OK**.

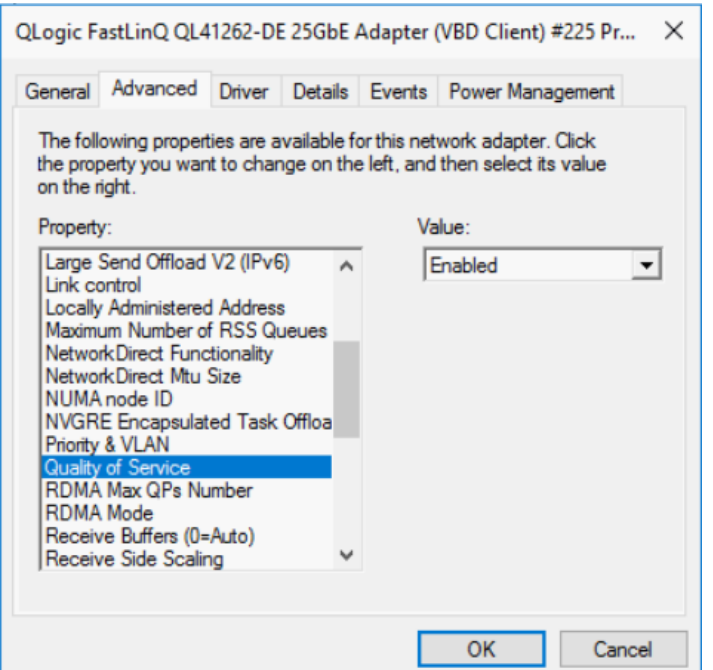

### <span id="page-260-0"></span>*Abbildung 13-9. Erweiterte Eigenschaften: QoS aktivieren*

- 6. Weisen Sie der Schnittstelle wie folgt die VLAN-ID zu:
	- a. Klicken Sie im Fenster "Miniport" (Miniport) auf die Registerkarte **Advanced** (Erweitert).
	- b. Wählen Sie auf der Seite "Advanced properties" (Erweiterte Eigenschaften) des Adapters ([Abbildung 13-10\)](#page-261-0) unter **Property** (Eigenschaft) die Option **VLAN ID** (VLAN-ID) aus und legen Sie den Wert fest.
	- c. Klicken Sie auf **OK**.

### **ANMERKUNG**

Der vorherige Schritt ist für die prioritätsbasierte Flusskontrolle (PFC) erforderlich.

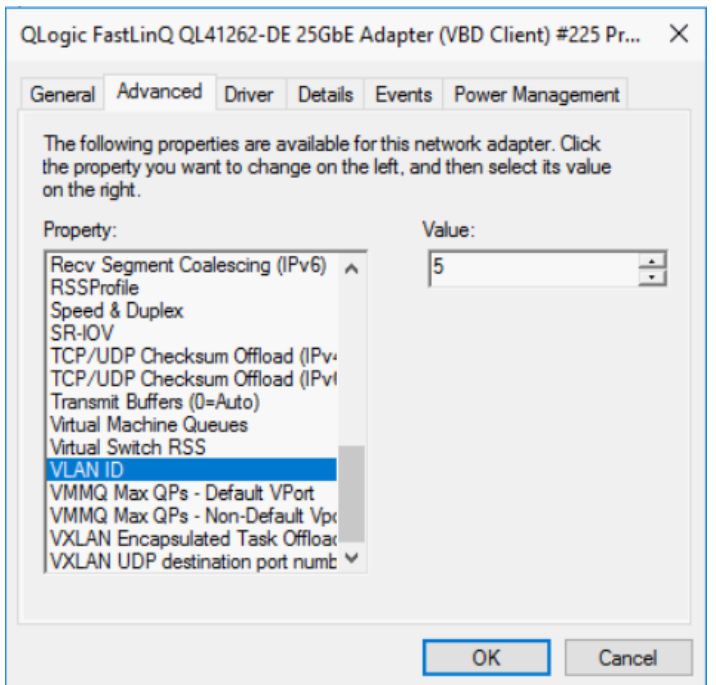

### <span id="page-261-0"></span>*Abbildung 13-10. Erweiterte Eigenschaften: Einstellen der VLAN-ID*

7. Um die prioritätsbasierte Flusskontrolle für RoCE auf einer bestimmten Priorität zu aktivieren, führen Sie den folgenden Befehl aus:

```
PS C:\Users\Administrators> Enable-NetQoSFlowControl 
-Priority 4
```
#### **ANMERKUNG**

Weisen Sie bei der Konfiguration von RoCE über Hyper-V der physischen Schnittstelle keine VLAN-ID zu.

8. Um die prioritätsbasierte Flusskontrolle auf einer anderen Priorität zu deaktivieren, führen Sie den folgenden Befehl aus:

```
PS C:\Users\Administrator> Disable-NetQosFlowControl 0,1,2,3,5,6,7
```

```
PS C:\Users\Administrator> Get-NetQosFlowControl
Priority Enabled PolicySet IfIndex IfAlias
-------- ------- --------- ------- -------
0 False Global
1 False Global
2 False Global
3 False Global
```
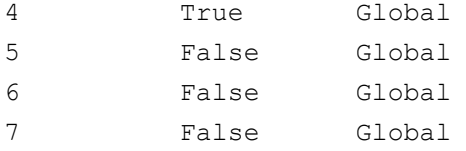

9. Um QoS zu konfigurieren und jedem Datenverkehrstyp die relevante Priorität zuzuweisen, führen Sie die folgenden Befehle aus (wobei "Priority 4" (Priorität 4) für RoCE und "Priority 0" (Priorität 0) für TCP gekennzeichnet ist):

```
PS C:\Users\Administrators> New-NetQosPolicy "SMB" 
-NetDirectPortMatchCondition 445 -PriorityValue8021Action 4 -PolicyStore 
ActiveStore
```

```
PS C:\Users\Administrators> New-NetQosPolicy "TCP" -IPProtocolMatchCondition 
TCP -PriorityValue8021Action 0 -Policystore ActiveStore
```
PS C:\Users\Administrator> **Get-NetQosPolicy -PolicyStore activestore**

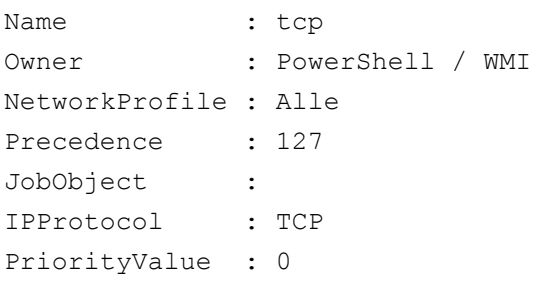

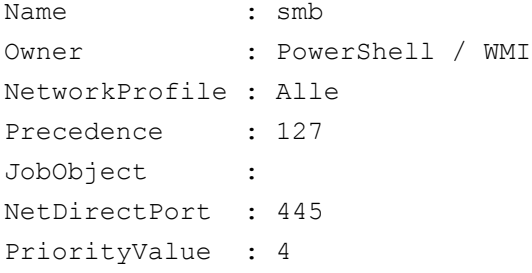

10. Um ETS für alle im vorherigen Schritt definierten Datenverkehrsklassen zu konfigurieren, führen Sie die folgenden Befehle aus:

```
PS C:\Users\Administrators> New-NetQosTrafficClass -name "RDMA class" 
-priority 4 -bandwidthPercentage 50 -Algorithm ETS
```

```
PS C:\Users\Administrators> New-NetQosTrafficClass -name "TCP class" -priority 
0 -bandwidthPercentage 30 -Algorithm ETS
```
PS C:\Users\Administrator> **Get-NetQosTrafficClass**

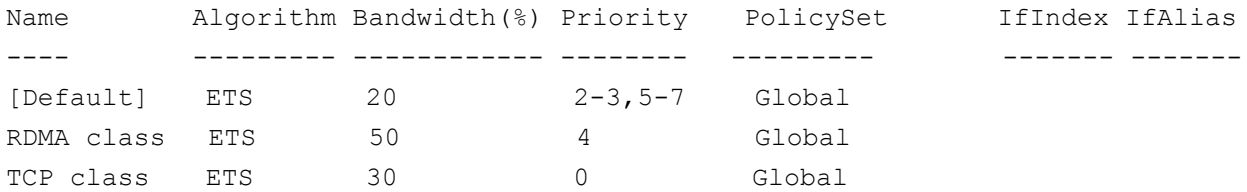

11. Um die Servicequalität (QoS) für den Netzwerkadapter in der vorherigen Konfiguration anzuzeigen, führen Sie den folgenden Windows PowerShell-Befehl aus:

#### PS C:\Users\Administrator> **Get-NetAdapterQos**

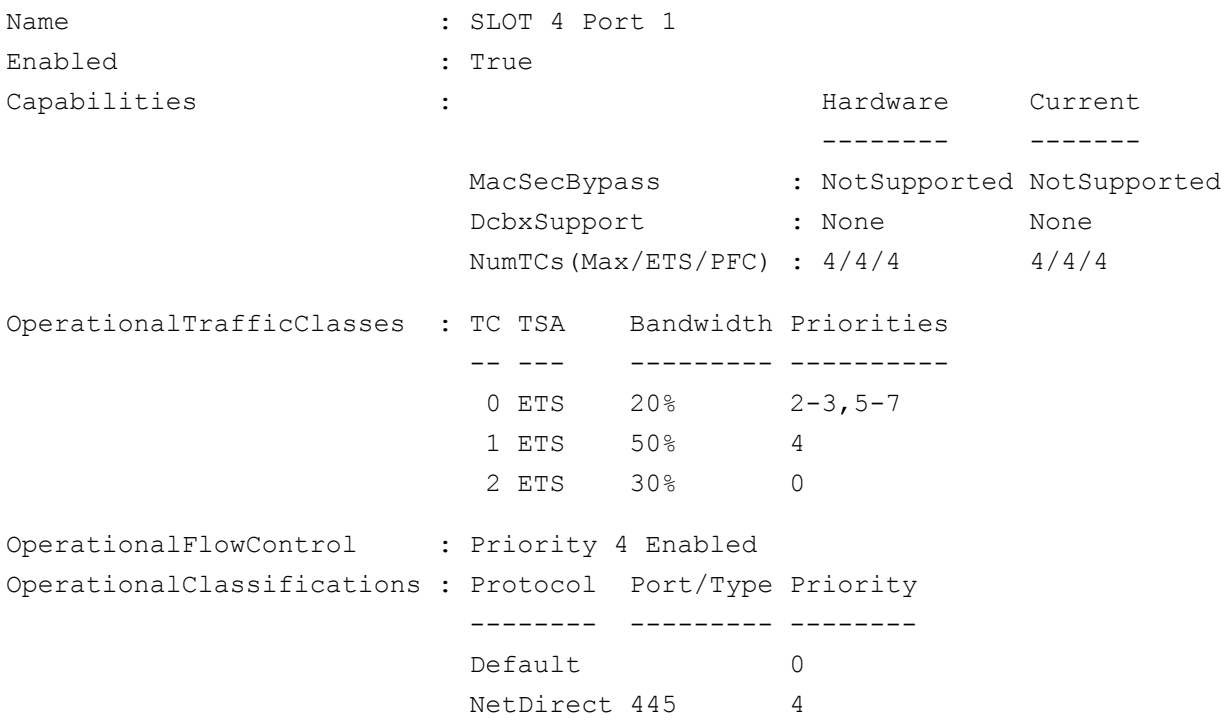

- 12. Erstellen Sie ein Start-Script, damit die Einstellungen bei künftigen Systemneustarts erhalten bleiben.
- 13. Führen Sie den RDMA-Datenverkehr aus und überprüfen Sie ihn gemäß ["RoCE-Konfiguration" auf Seite 69.](#page-93-0)

## <span id="page-263-0"></span>**Konfigurieren von QoS durch Aktivieren von DCBX auf dem Adapter**

Die gesamte Konfiguration muss auf allen verwendeten Systemen abgeschlossen sein. Prioritätsbasierte Flusskontrolle (Priority-based Flow Control, PFC), verbesserte Übertragungsdienstleistungen (Enhanced Transition Services, ETS) und die Klassenkonfiguration für den Datenverkehr müssen auf demselben Switch und Server vorhanden sein.

#### **So konfigurieren Sie QoS durch Aktivieren von DCBX:**

- 1. Aktivieren Sie DCBX (IEEE, CEE oder Dynamic (Dynamisch)).
- 2. Setzen Sie den Wert für **RoCE Priority** (RoCE-Priorität) unter Verwendung von HII auf **0**.
- 3. Führen Sie zum Installieren der DCB-Rolle in den Host den folgenden Windows PowerShell-Befehl aus:

PS C:\Users\Administrators> **Install-WindowsFeature Data-Center-Bridging**

### **ANMERKUNG**

Setzen Sie für diese Konfiguration **DCBX Protocol** (DCBX-Protokoll) auf **CEE**.

4. Um den Modus **DCBX Willing** (DCBX-Bereitschaft) auf **True** (Wahr) zu setzen, führen Sie den folgenden Befehl aus:

PS C:\Users\Administrators> **set-NetQosDcbxSetting -Willing 1**

- 5. Aktivieren Sie QoS wie folgt auf dem Miniport:
	- a. Wählen Sie auf der Seite "Advanced properties" (Erweiterte Eigenschaften) des Adapters ([Abbildung 13-11\)](#page-265-0) unter **Property** (Eigenschaft) die Option **Quality of Service** (Servicequalität) aus und setzen Sie den Wert auf **Enabled** (Aktiviert).
	- b. Klicken Sie auf **OK**.

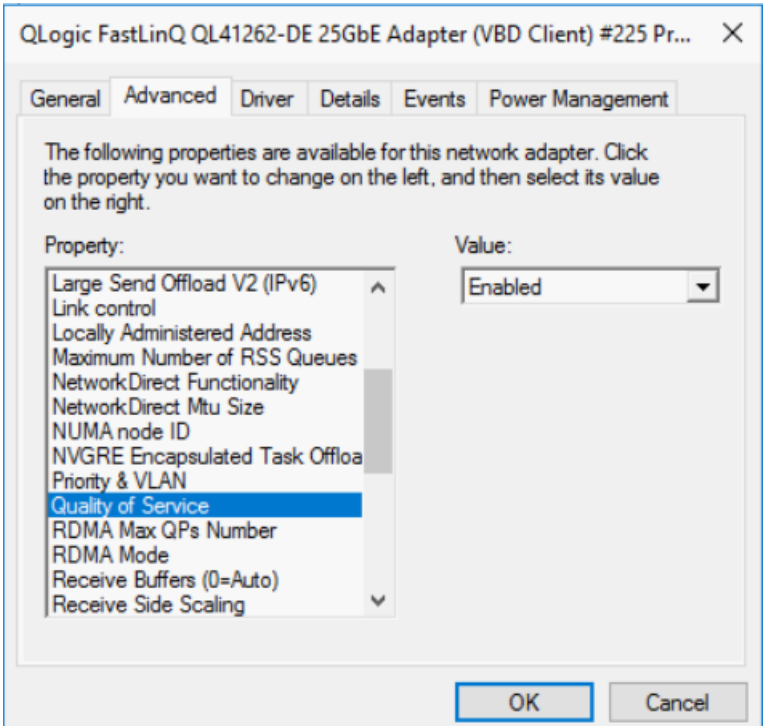

### <span id="page-265-0"></span>*Abbildung 13-11. Erweiterte Eigenschaften: Aktivieren von QoS*

- 6. Weisen Sie der Schnittstelle (für PFC erforderlich) wie folgt die VLAN-ID zu:
	- a. Klicken Sie im Fenster "Miniport" (Miniport) auf die Registerkarte **Advanced** (Erweitert).
	- b. Wählen Sie auf der Seite "Advanced properties" (Erweiterte Eigenschaften) des Adapters ([Abbildung 13-12\)](#page-266-0) unter **Property** (Eigenschaft) die Option **VLAN ID** (VLAN-ID) aus und legen Sie den Wert fest.
	- c. Klicken Sie auf **OK**.

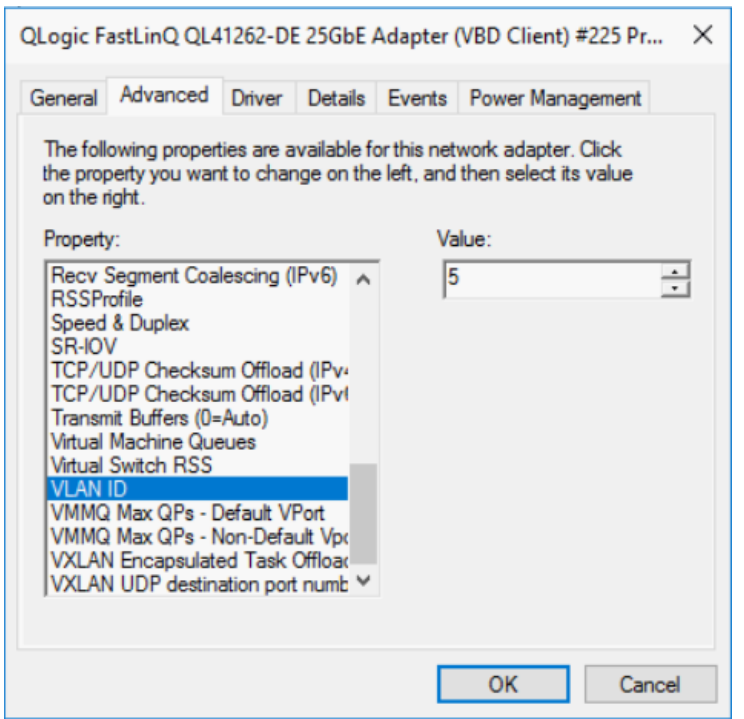

### <span id="page-266-0"></span>*Abbildung 13-12. Erweiterte Eigenschaften: Einstellen der VLAN-ID*

7. Um den Switch zu konfigurieren, führen Sie den folgenden Windows PowerShell-Befehl aus:

```
PS C:\Users\Administrators> Get-NetAdapterQoS
```

```
Name : Ethernet 5
Enabled : True
Capabilities : The contract of the Current Current Current is a material of the Current Current of the Current
                                             -------- -------
                          MacSecBypass : NotSupported NotSupported
                         DcbxSupport : CEE CEE
                         NumTCs(Max/ETS/PFC) : 4/4/4 4/4/4
OperationalTrafficClasses : TC TSA Bandwidth Priorities
                          -- --- --------- ----------
                          0 ETS 5% 0-3,5-7
                           1 ETS 95% 4
OperationalFlowControl : Priority 4 Enabled
OperationalClassifications : Protocol Port/Type Priority
                          -------- --------- --------
                         NetDirect 445 4
```
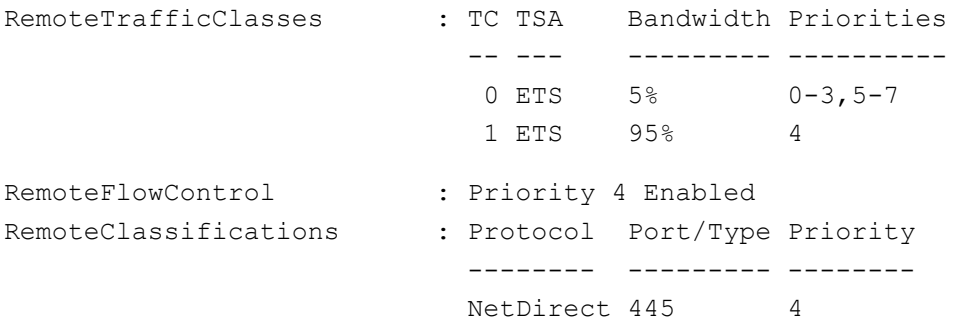

### **ANMERKUNG**

Das vorherige Beispiel gilt, wenn der Adapter-Port mit einem Arista 7060X-Switch verbunden ist. In diesem Beispiel ist der Switch-PFC auf Priorität 4 aktiviert. RoCE App TLVs sind definiert. Die beiden Datenverkehrsklassen sind als TC0 und TC1 definiert, hingegen ist TC1 für RoCE definiert. Der Modus **DCBX Protocol** (DCBX-Protokoll) ist auf **CEE** eingestellt. Weitere Informationen zur Arista-Switch-Konfiguration finden Sie unter "Vorbereiten [des Ethernet-Switches" auf Seite 72](#page-96-0). Wenn sich der Adapter im Modus **Willing** (Bereitschaft) befindet, akzeptiert er die Remote-Konfiguration und zeigt dies als **Operational Parameters** (Betriebsparameter) an.

# **Konfigurieren von VMMQ**

Die Konfigurationsinformationen zur Multiqueue der virtuellen Machine (VMMQ) umfassen:

- [Aktivieren von VMMQ auf dem Adapter](#page-268-0)
- [Festlegen des VMMQ Max QPs-Standard- und Nicht-Standard-Ports](#page-268-1)
- [Erstellen eines Switches für eine virtuelle Maschine mit oder ohne SR-IOV](#page-269-0)
- [Aktivieren von VMMQ auf dem Switch für die virtuelle Maschine](#page-271-0)
- [Abrufen der Funktionen für den Switch der virtuellen Maschine](#page-271-1)
- Erstellen einer VM und Aktivieren von VMMQ auf VM-Netzwerkadaptern in [der VM](#page-272-0)
- [Virtuelle Standard- und Maximum VMMQ-NIC](#page-273-0)
- [Aktivieren und Deaktivieren von VMMQ auf einer Verwaltungs-NIC](#page-273-1)
- Uberwachen der Datenverkehrsstatistik

# <span id="page-268-0"></span>**Aktivieren von VMMQ auf dem Adapter**

#### **So aktivieren Sie VMMQ auf dem Adapter:**

- 1. Klicken Sie im Fenster "Miniport" (Miniport) auf die Registerkarte Advanced (Erweitert).
- 2. Wählen Sie auf der Seite "Advanced Properties" (Erweiterte Eigenschaften) ([Abbildung 13-13\)](#page-268-2) unter **Property** (Eigenschaft) die Option **Virtual Switch RSS** (RSS für virtuellen Switch) und setzen Sie den Wert auf **Enabled** (Aktiviert).
- 3. Klicken Sie auf **OK**.

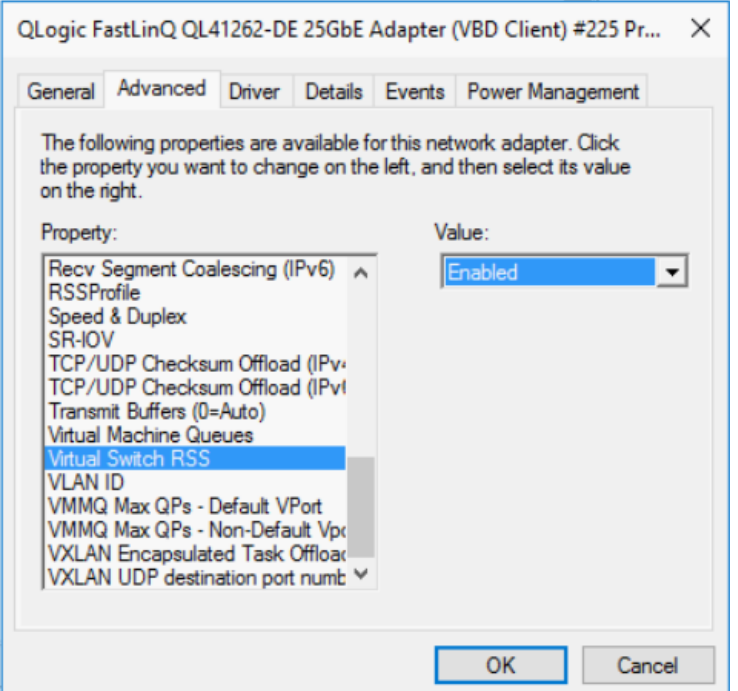

<span id="page-268-2"></span>*Abbildung 13-13. Erweiterte Eigenschaften: Aktivieren von RSS auf dem virtuellen Switch*

# <span id="page-268-1"></span>**Festlegen des VMMQ Max QPs-Standard- und Nicht-Standard-Ports**

#### **So legen Sie den VMMQ Max QPs-Standard- und Nicht-Standard-Port fest:**

1. Öffnen Sie das Fenster "Miniport" (Miniport) und klicken Sie auf die Registerkarte **Advanced** (Erweitert).

- 2. Wählen Sie auf der Seite "Advanced Properties" (Erweiterte Eigenschaften) ([Abbildung 13-14\)](#page-269-1) unter **Property** (Eigenschaft) eine der folgenden Optionen aus:
	- **VMMQ Max QPs Standard-VPort**
	- **VMMQ Max QPs Nicht-Standard-VPort**
- 3. Passen Sie **Wert** für die ausgewählte Eigenschaften ggf. an.

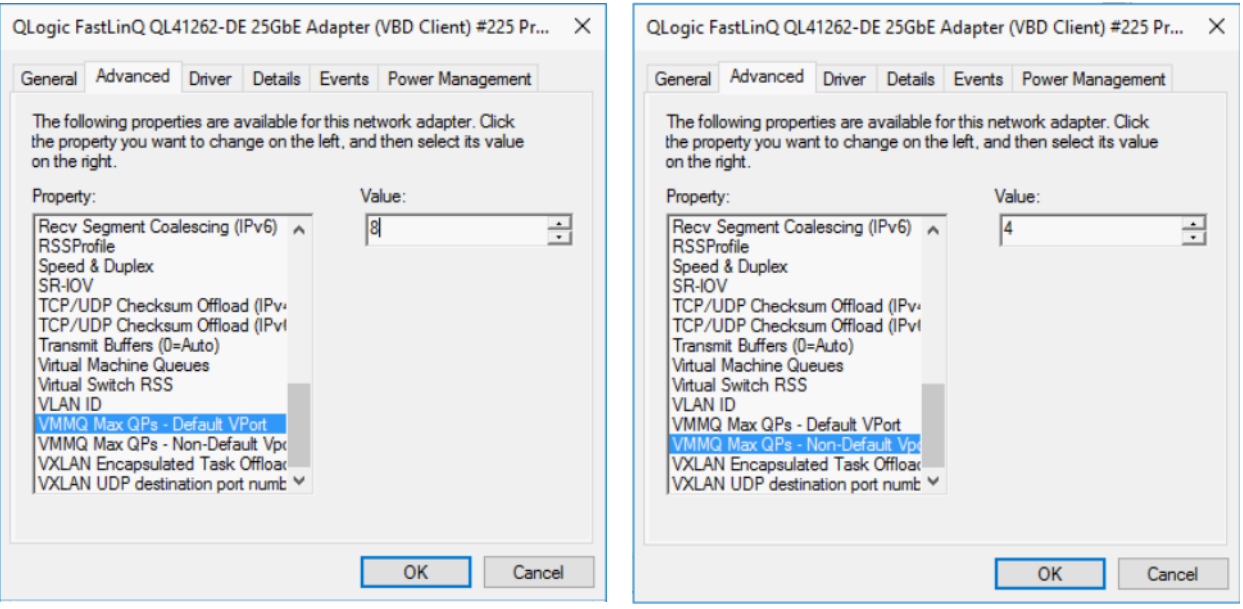

*Abbildung 13-14. Erweiterte Eigenschaften: Festlegen von VMMQ*

4. Klicken Sie auf **OK**.

## <span id="page-269-1"></span><span id="page-269-0"></span>**Erstellen eines Switches für eine virtuelle Maschine mit oder ohne SR-IOV**

**So erstellen Sie einen Switch für eine virtuelle Maschine mit oder ohne SR-IOV:**

- 1. Starten Sie Hyper-V Manager.
- 2. Wählen Sie **Virtual Switch Manager** (Manager für virtuellen Switch) aus (siehe [Abbildung 13-15\)](#page-270-0).
- 3. Geben Sie in das Feld **Name** (Name) einen Namen für den virtuellen Switch ein.
- 4. Unter **Connection type** (Verbindungstyp):
	- a. Klicken Sie auf **External network** (Externes Netzwerk).
	- b. Aktivieren Sie das Kontrollkästchen **Allow management operating system to share this network adapter** (Verwaltungsbetriebssystem die Freigabe dieses Netzwerkadapters genehmigen).

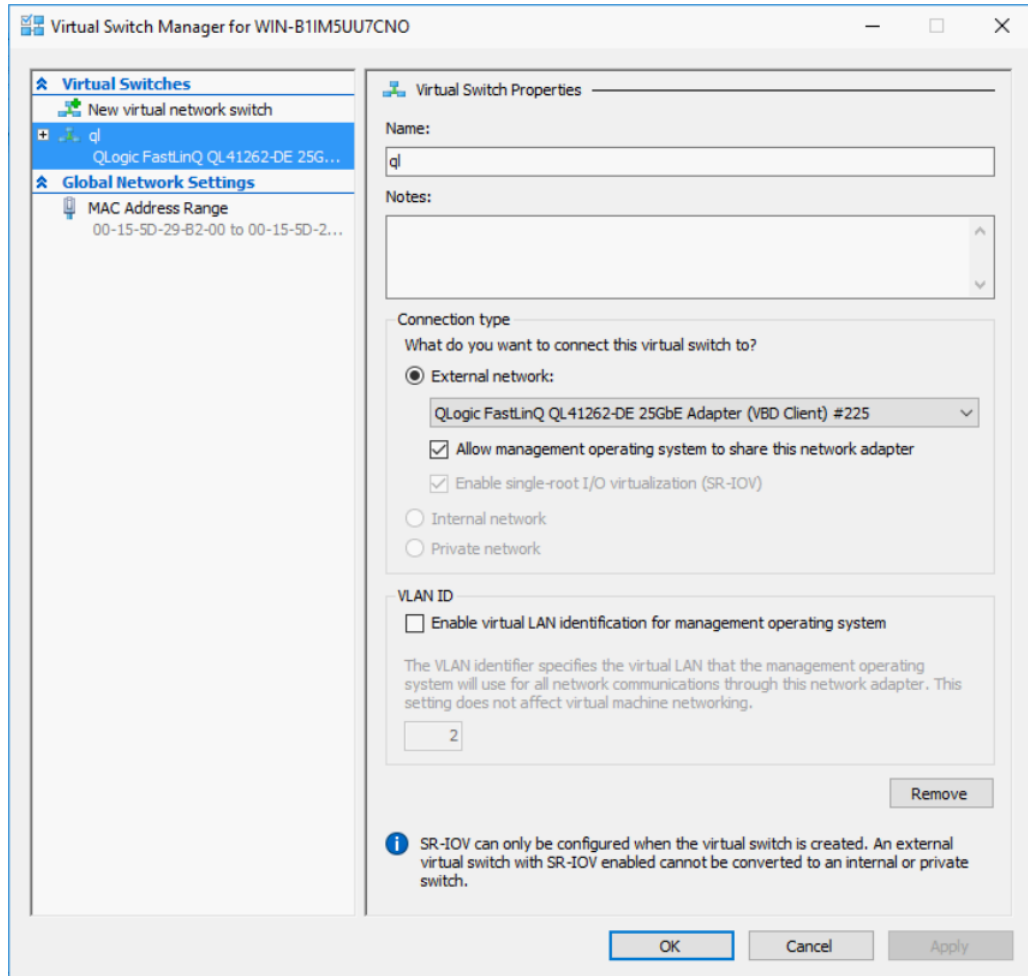

*Abbildung 13-15. Manager für virtuellen Switch*

<span id="page-270-0"></span>5. Klicken Sie auf **OK**.

# <span id="page-271-0"></span>**Aktivieren von VMMQ auf dem Switch für die virtuelle Maschine**

**So aktivieren Sie VMMQ auf dem Switch für die virtuelle Maschine:**

■ Führen Sie den folgenden Windows PowerShell-Befehl aus:

PS C:\Users\Administrators> **Set-VMSwitch -name q1 -defaultqueuevmmqenabled \$true -defaultqueuevmmqqueuepairs 4**

# <span id="page-271-1"></span>**Abrufen der Funktionen für den Switch der virtuellen Maschine**

#### **So rufen Sie die Funktionen für den Switch der virtuellen Maschine ab:**

■ Führen Sie den folgenden Windows PowerShell-Befehl aus:

PS C:\Users\Administrator> **Get-VMSwitch -Name ql | fl**

[Abbildung 13-16](#page-271-2) zeigt ein Beispiel für die Ausgabe.

| PS C:\Users\Administrator> Get-VMSwitch -Name ql   fl                                             |                                                                                                    |  |  |  |  |  |
|---------------------------------------------------------------------------------------------------|----------------------------------------------------------------------------------------------------|--|--|--|--|--|
|                                                                                                   | : a1                                                                                                    |  |  |  |  |  |
| Name<br>Id                                                                                        | : 4dff5da3-f8bc-4146-a809-e1ddc6a04f7a                                                                    |  |  |  |  |  |
| Notes                                                                                             |                                                                                                    |  |  |  |  |  |
| Extensions                                                                                        | : {Microsoft Windows Filtering Platform, Microsoft Azure VFP Switch Extension,<br>Microsoft NDIS Capture} |  |  |  |  |  |
| BandwidthReservationMode                                                                          | : None                                                                                                    |  |  |  |  |  |
| PacketDirectEnabled                                                                               | : False                                                                                                   |  |  |  |  |  |
|                                                                                                   | : False                                                                                                   |  |  |  |  |  |
|                                                                                                   | : True                                                                                                    |  |  |  |  |  |
| EmbeddedTeamingEnabled<br>IovEnabled<br>SwitchType                                                | : External                                                                                                |  |  |  |  |  |
| AllowManagementOS                                                                                 | : True                                                                                                    |  |  |  |  |  |
| NetAdapterInterfaceDescription                                                                    | : QLogic FastLinQ QL41262-DE 25GbE Adapter (VBD Client) #225                                              |  |  |  |  |  |
| NetAdapterInterfaceDescrictions                                                                   | {QLogic FastLinQ QL41262-DE 25GbE Adapter (VBD Client) #225}                                              |  |  |  |  |  |
| IovSupport                                                                                        | : True                                                                                                    |  |  |  |  |  |
| IovSupportReasons                                                                                 | ÷                                                                                                    |  |  |  |  |  |
|                                                                                                   | $\cdot$ 0                                                                                                 |  |  |  |  |  |
| AvailableIPSecSA<br>NumberIPSecSAAllocated                                                        | $\mathbf{1}$ 0                                                                                            |  |  |  |  |  |
| AvailableVMQueues                                                                                 | : 103                                                                                                    |  |  |  |  |  |
| NumberVmgAllocated                                                                                | : 1                                                                                                    |  |  |  |  |  |
| IovQueuePairCount                                                                                 | : 127                                                                                                    |  |  |  |  |  |
| IovQueuePairsInUse                                                                                | : 2                                                                                                    |  |  |  |  |  |
| IovVirtualFunctionCount                                                                           | : 96                                                                                                    |  |  |  |  |  |
| IovVirtualFunctionsInUse                                                                          | : 0                                                                                                    |  |  |  |  |  |
|                                                                                                   | : False                                                                                                   |  |  |  |  |  |
| PacketDirectInUse<br>DefaultQueueVrssEnabledRequested                                             | : True                                                                                                    |  |  |  |  |  |
| DefaultQueueVrssEnabled                                                                           | : True                                                                                                    |  |  |  |  |  |
| DefaultQueueVmmqEnabledRequested                                                                  | : False                                                                                                   |  |  |  |  |  |
| DefaultQueueVmmqEnabled                                                                           | : False                                                                                                   |  |  |  |  |  |
| DefaultQueueVmmqQueuePairsRequested                                                               | : 16                                                                                                    |  |  |  |  |  |
| DefaultQueueVmmqQueuePairs                                                                        | : 16                                                                                                    |  |  |  |  |  |
| BandwidthPercentage                                                                               | $\cdot$ 0                                                                                                 |  |  |  |  |  |
| DefaultFlowMinimumBandwidthAbsolute: 0<br>DefaultFlowMinimumBandwidthWeight : 0<br>CimSession : C |                                                                                                    |  |  |  |  |  |
|                                                                                                   |                                                                                                    |  |  |  |  |  |
|                                                                                                   | : CimSession: .                                                                                           |  |  |  |  |  |
| ComputerName                                                                                      | : WIN-B1IM5UU7CNO                                                                                         |  |  |  |  |  |
| IsDeleted                                                                                         | : False                                                                                                   |  |  |  |  |  |

<span id="page-271-2"></span>*Abbildung 13-16. Windows PowerShell-Befehl: Get-VMSwitch*

## <span id="page-272-0"></span>**Erstellen einer VM und Aktivieren von VMMQ auf VM-Netzwerkadaptern in der VM**

**So erstellen Sie eine virtuelle Maschine (VM) und aktivieren VMMQ auf VM-Netzwerkadaptern in der virtuellen Maschine:**

- 1. Erstellen Sie eine VM.
- 2. Fügen Sie den VM-Netzwerkadapter zur VM hinzu.
- 3. Weisen Sie einen virtuellen Switch zum VM-Netzwerkadapter hinzu.
- 4. Führen Sie zum Aktivieren von VMMQ auf der VM den folgenden Windows PowerShell-Befehl aus:

PS C:\Users\Administrators> **set-vmnetworkadapter -vmname vm1 -VMNetworkAdapterName "network adapter" -vmmqenabled \$true -vmmqqueuepairs 4**

### **ANMERKUNG**

Bei einem SR-IOV-fähigen virtuellen Switch: Wenn der VM-Switch und die Hardware-Beschleunigung für SR-IOV aktiviert sind, müssen Sie für die Verwendung von VMMQ 10 virtuelle Maschinen mit jeweils 8 virtuellen NICs erstellen. Diese Anforderung besteht, da SR-IOV Vorrang vor VMMQ hat.

Eine Beispielausgabe mit 64 virtuellen Funktionen und 16 VMMQs finden Sie hier:

| Name       | TD.           | MacAddress                    | <b>VTD</b> | ProcMask | <b>FTD</b>   | State     | <b>TTR</b> | OPairs       |
|------------|---------------|-------------------------------|------------|----------|--------------|-----------|------------|--------------|
|            | $- -$         |                               | ---        |          |              |           |            |              |
| Ethernet 3 | 0             | 00-15-5D-36-0A-FB             |            | 0:0      | PF           | Activated | Unknown    | 4            |
| Ethernet 3 | $\mathbf{1}$  | $00 - 0E - 1E - C4 - C0 - A4$ |            | 0:8      | PF           | Activated | Adaptive   | 4            |
| Ethernet 3 | $\mathcal{L}$ |                               |            | 0:0      | $\Omega$     | Activated | Unknown    | $\mathbf{1}$ |
| Ethernet 3 | 3             |                               |            | 0:0      | $\mathbf{1}$ | Activated | Unknown    | 1            |
| Ethernet 3 | 4             |                               |            | 0:0      | 2            | Activated | Unknown    | 1            |
| Ethernet 3 | 5             |                               |            | 0:0      | 3            | Activated | Unknown    | 1            |
| Ethernet 3 | 6             |                               |            | 0:0      | 4            | Activated | Unknown    | 1            |
| Ethernet 3 | 7             |                               |            | 0:0      | 5            | Activated | Unknown    | 1            |
| Ethernet 3 | 8             |                               |            | 0:0      | 6            | Activated | Unknown    | 1            |
| Ethernet 3 | 9             |                               |            | 0:0      |              | Activated | Unknown    | 1            |
| Ethernet 3 | 10            |                               |            | 0:0      | 8            | Activated | Unknown    | $\mathbf{1}$ |
| Ethernet 3 | 11            |                               |            | 0:0      | 9            | Activated | Unknown    | 1            |
| $\bullet$  |               |                               |            |          |              |           |            |              |
| $\bullet$  |               |                               |            |          |              |           |            |              |
|            |               |                               |            |          |              |           |            |              |
| Ethernet 3 | 64            |                               |            | 0:0      | 62           | Activated | Unknown    | 1            |
| Ethernet 3 | 65            |                               |            | 0:0      | 63           | Activated | Unknown    | 1            |
| Ethernet 3 | 66            | $00 - 15 - 5D - 36 - 0A - 04$ |            | 0:16     | PF           | Activated | Adaptive   | 4            |

PS C:\Users\Administrator> **get-netadaptervport**

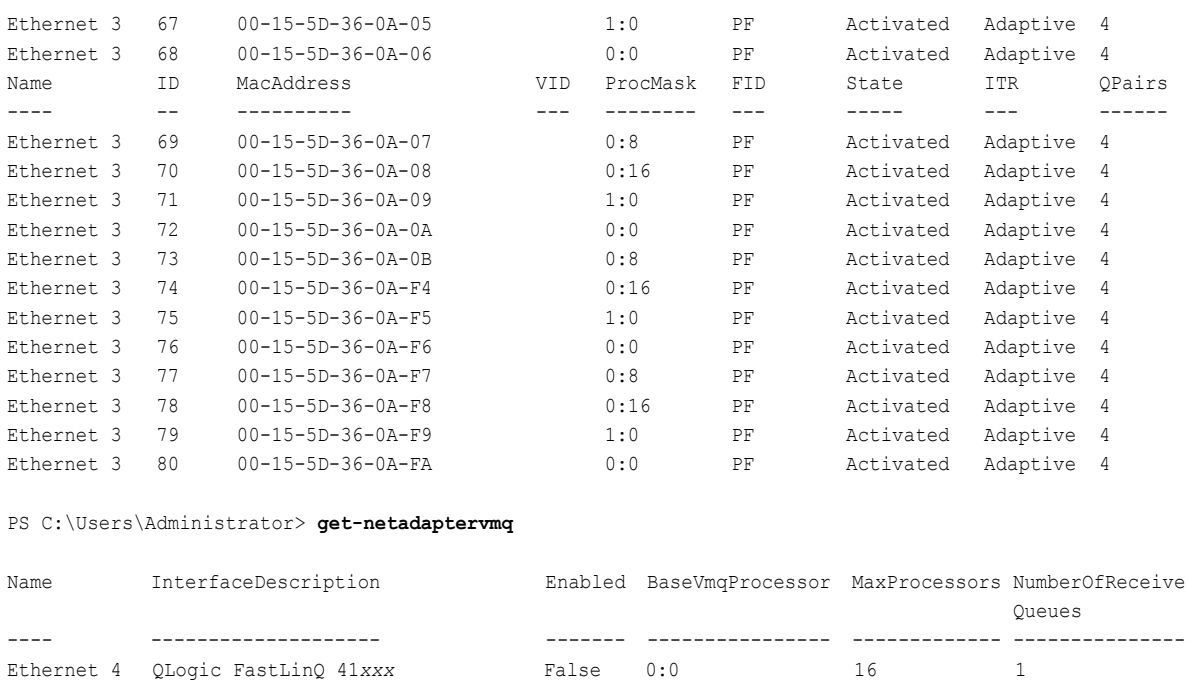

# <span id="page-273-0"></span>**Virtuelle Standard- und Maximum VMMQ-NIC**

Gemäß der aktuellen Implementierung sind maximal 4 VMMQs pro virtueller NIC verfügbar, also bis zu 16 virtuelle NICs.

Vier Standardwarteschlangen sind gemäß der vorherigen Festlegung über die Windows PowerShell-Befehle verfügbar. Die maximale Standardwarteschlange kann derzeit auf 8 eingestellt werden. Um die maximale Standardwarteschlange zu überprüfen, verwenden Sie die VMswitch-Funktion.

## <span id="page-273-1"></span>**Aktivieren und Deaktivieren von VMMQ auf einer Verwaltungs-NIC**

#### **So aktivieren und deaktivieren Sie VMMQ auf einer Verwaltungs-NIC:**

 Um VMMQ auf einer Verwaltungs-NIC zu aktivieren, führen Sie den folgenden Befehl aus:

PS C:\Users\Administrator> **Set-VMNetworkAdapter –ManagementOS –vmmqEnabled \$true**

Die MOS-VNIC hat vier VMMQs.

■ Um VMMQ auf einer Verwaltungs-NIC zu deaktivieren, führen Sie den folgenden Befehl aus:

PS C:\Users\Administrator> **Set-VMNetworkAdapter –ManagementOS –vmmqEnabled \$false**

Eine VMMQ ist auch für den kürzesten, ersten offenen Multicast-Pfad (MOSPF) verfügbar.

# <span id="page-274-0"></span>**Überwachen der Datenverkehrsstatistik**

Um den Datenverkehr der virtuellen Funktion auf einer virtuellen Maschine zu überwachen, führen Sie den folgenden Windows PowerShell-Befehl aus:

```
PS C:\Users\Administrator> Use get-netadapterstatistics | fl
```
# **Konfigurieren von VXLAN**

Die folgenden VXLAN-Konfigurationsdaten sind verfügbar:

- [Aktivieren von VXLAN-Offload auf dem Adapter](#page-274-1)
- [Implementieren eines Software Defined Network](#page-275-0)

# <span id="page-274-1"></span>**Aktivieren von VXLAN-Offload auf dem Adapter**

#### **So aktivieren Sie VXLAN-Offload auf dem Adapter:**

- 1. Klicken Sie im Fenster "Miniport" (Miniport) auf die Registerkarte **Advanced** (Erweitert).
- 2. Wählen Sie auf der Seite "Advanced Properties" (Erweiterte Eigenschaften) ([Abbildung 13-17\)](#page-275-1) unter **Property** (Eigenschaft) die Option **VXLAN Encapsulated Task Offload** (Gekapselte VXLAN-Aufgabe – Offload) aus:

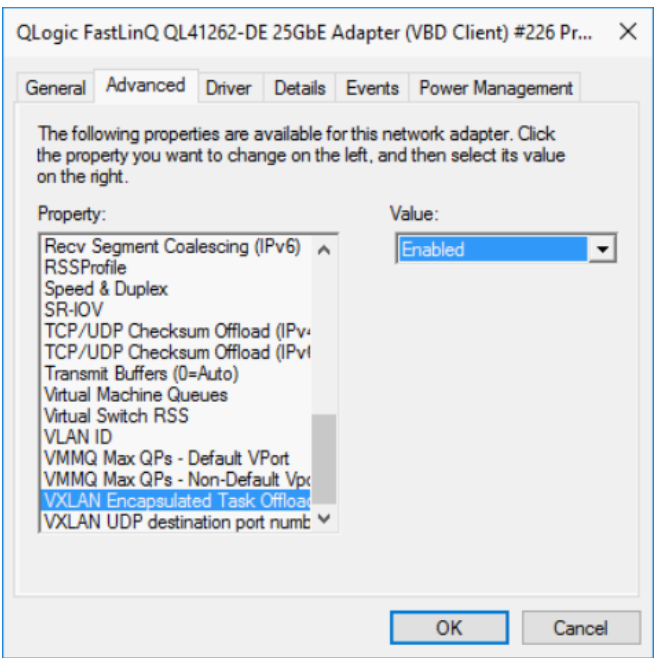

### <span id="page-275-1"></span>*Abbildung 13-17. Erweiterte Eigenschaften: Aktivieren von VXLAN*

- 3. Setzen Sie das Feld **Value** (Wert) auf **Enabled** (Aktiviert).
- 4. Klicken Sie auf **OK**.

# <span id="page-275-0"></span>**Implementieren eines Software Defined Network**

Um die Funktion der Offload-VXLAN-Verkapselung auf virtuellen Maschinen vollständig zu nutzen, müssen Sie einen Stapel für ein Software Defined Network (SDN) implementieren, das einen Microsoft-Netzwerk-Controller verwendet.

Weitere Details zu Software Defined Networking finden Sie unter dem folgenden Microsoft TechNet-Link:

[https://technet.microsoft.com/en-us/windows-server-docs/networking/sdn/](https://technet.microsoft.com/en-us/windows-server-docs/networking/sdn/software-defined-networking--sdn-) [software-defined-networking--sdn-](https://technet.microsoft.com/en-us/windows-server-docs/networking/sdn/software-defined-networking--sdn-)

# **Konfigurieren der Funktion "Direkte Speicherplätze"**

Mit Windows Server 2016 wird die Funktion "Direkte Speicherplätze" eingeführt. Mit dieser Funktion können Sie hoch verfügbare und skalierbare Speichersysteme mit lokalem Speicher aufbauen.

Weitere Informationen finden Sie unter dem folgenden Microsoft TechnNet-Link:

[https://technet.microsoft.com/en-us/windows-server-docs/storage/storage-spaces](https://technet.microsoft.com/en-us/windows-server-docs/storage/storage-spaces/storage-spaces-direct-windows-server-2016) [/storage-spaces-direct-windows-server-2016](https://technet.microsoft.com/en-us/windows-server-docs/storage/storage-spaces/storage-spaces-direct-windows-server-2016)

# **Konfigurieren der Hardware**

Verwaltungsnetzwerk **ARK THE EXPERIMENT CO.** i kanalang kapang ka Œ **All**  $\sim$   $\sim$ 25G-Testnetzwerk 77 F F ാരരി

[Abbildung 13-18](#page-276-0) zeigt ein Beispiel für die Hardware-Konfiguration.

<span id="page-276-0"></span>*Abbildung 13-18. Beispiel für die Hardware-Konfiguration*

### **ANMERKUNG**

Bei den in diesem Beispiel verwendeten Festplatten handelt es sich um 4 × 400G NVMe™- und 12 × 200G SSD-Festplatten.

# **Implementieren eines Hyper-Konvergenzsystems**

In diesem Abschnitt finden Sie Anweisungen für die Installation und Konfiguration der Komponenten eines Hyper-Konvergenzsystems über Windows Server 2016. Die eigentliche Bereitstellung eines Hyper-Konvergenzsystems kann in die folgenden drei übergeordneten Phasen unterteilt werden:

- [Implementieren des Betriebssystems](#page-277-0)
- [Konfigurieren des Netzwerks](#page-277-1)
- [Konfigurieren der Funktion "Direkte Speicherplätze"](#page-280-0)

### <span id="page-277-0"></span>**Implementieren des Betriebssystems**

#### **So stellen Sie Betriebssysteme bereit:**

- 1. Installieren Sie das Betriebssystem.
- 2. Installieren Sie die Windows-Serverrollen (Hyper-V).
- 3. Installieren Sie die folgenden Funktionen:
	- □ Failover
	- **Q** Cluster (Datengruppe)
	- Data Center Bridging (DCB):
- 4. Verbinden Sie die Knoten mit der Domäne und fügen Sie Domänenkonten hinzu.

#### <span id="page-277-1"></span>**Konfigurieren des Netzwerks**

Um die Funktion "Direkte Speicherplätze" bereitzustellen, muss der Hyper-V-Switch mit RDMA-aktivierten virtuellen Host-NICs bereitgestellt werden.

### **ANMERKUNG**

Beim folgenden Verfahren wird angekommen, dass es vier RDMA-NIC-Ports gibt.

#### **So konfigurieren Sie das Netzwerk auf den einzelnen Servern:**

- 1. Konfigurieren Sie den physischen Netzwerk-Switch wie folgt:
	- a. Schließen Sie alle Adapter-NICs an den Switch-Port an.

### **ANMERKUNG**

Wenn Ihr Testadapter mehr als einen NIC-Port aufweist, müssen Sie beide Ports an denselben Switch anschließen.

b. Aktivieren Sie den Switch-Port und stellen Sie sicher, dass der Switch-Port den Switch-unabhängigen Teaming-Modus unterstützt und Teil mehrerer VLAN-Netzwerk ist.

Beispiel für eine Dell Switch-Konfiguration:

```
no ip address
mtu 9416
portmode hybrid 
switchport
dcb-map roce_S2D
protocol lldp 
dcbx version cee 
no shutdown
```
2. Aktivieren Sie **Network Quality of Service** (Servicequalität des Netzwerks).

### **ANMERKUNG**

Die Funktion "Network Quality of Service" (Servicequalität des Netzwerks) wird verwendet, um sicherzustellen, dass das Software Defined Storage-System über ausreichend Bandbreite verfügt, um zwischen den Knoten zu kommunizieren und damit Resilienz und Leistung sicherzustellen. Wenn Sie die Servicequalität (QoS) auf dem Adapter konfigurieren möchten, finden Sie weitere Informationen unter ["Konfigurieren von QoS für RoCE" auf Seite 235](#page-259-1).

- 3. Erstellen Sie wie folgt einen virtuellen Hyper-V-Switch mit virtuellen SETund RDMA-NICs:
	- a. Um Netzwerkadapter zu identifizieren, führen Sie den folgenden Befehl aus:

**Get-NetAdapter | FT Name,InterfaceDescription,Status,LinkSpeed**

b. Um den virtuellen Switch zu erstellen, der mit allen physischen Netzwerkadaptern verknüpft ist, und dann die in den Switch eingebettete Teaming-Funktion zu aktivieren, führen Sie den folgenden Befehl aus:

**New-VMSwitch -Name SETswitch -NetAdapterName "<Port 1>","<Port 2>","<Port 3>","<Port 4>" – EnableEmbeddedTeaming \$true**

c. Um virtuelle Host-NICs zum virtuellen Switch hinzuzufügen, führen Sie die folgenden Befehle aus:

**Add-VMNetworkAdapter –SwitchName SETswitch –Name SMB\_1 – managementOS**

**Add-VMNetworkAdapter –SwitchName SETswitch –Name SMB\_2 – managementOS**

### **ANMERKUNG**

Die vorherigen Befehle konfigurieren die virtuelle NIC aus dem virtuellen Switch, den Sie soeben für das zu verwendende Verwaltungsbetriebssystem konfiguriert haben.

d. Um die virtuelle Host-NIC für die Verwendung eines VLAN zu konfiguieren, führen Sie die folgenden Befehle aus:

```
Set-VMNetworkAdapterVlan -VMNetworkAdapterName "SMB_1" 
-VlanId 5 -Access -ManagementOS
Set-VMNetworkAdapterVlan -VMNetworkAdapterName "SMB_2"
```

```
-VlanId 5 -Access -ManagementOS
```
### **ANMERKUNG**

Die folgenden Befehle können auf demselben oder abweichenden VLANs vorhanden sein.

e. Um sicherzustellen, dass die VLAN-ID festgelegt wurde, führen Sie den folgenden Befehl aus:

**Get-VMNetworkAdapterVlan -ManagementOS**

f. Um die einzelnen virtuellen Host-NIC-Adapter zu deaktivieren und zu aktivieren, sodass das VLAN aktiv ist, führen Sie den folgenden Befehl aus:

```
Disable-NetAdapter "vEthernet (SMB_1)"
Enable-NetAdapter "vEthernet (SMB_1)"
Disable-NetAdapter "vEthernet (SMB_2)"
Enable-NetAdapter "vEthernet (SMB_2)"
```
g. Um RDMA auf den virtuellen Host-NIC-Adaptern zu aktivieren, führen Sie den folgenden Befehl aus:

**Enable-NetAdapterRdma "SMB1","SMB2"**

h. Um die RDMA-Funktionen sicherzustellen, führen Sie den folgenden Befehl aus:

**Get-SmbClientNetworkInterface | where RdmaCapable -EQ \$true**

### <span id="page-280-0"></span>**Konfigurieren der Funktion "Direkte Speicherplätze"**

Die Konfiguration der Funktion "Direkte Speicherplätze" in Windows Server 2016 umfasst die folgenden Schritte:

- [Schritt 1. Ausführen eines Clustervalidierungswerkzeugs](#page-280-1)
- [Schritt 2. Erstellen eines Clusters](#page-280-2)
- [Schritt 3. Konfigurieren eines Clusterzeugen](#page-280-3)
- Schritt 4. Säubern der für die Funktion "Direkte Speicherplätze" [verwendeten Festplatten](#page-281-0)
- [Schritt 5. Aktivieren der Funktion "Direkte Speicherplätze"](#page-282-0)
- [Schritt 6. Erstellen von virtuellen Festplatten](#page-282-1)
- [Schritt 7. Erstellen oder Bereitstellen von virtuellen Maschinen](#page-282-2)

### <span id="page-280-1"></span>**Schritt 1. Ausführen eines Clustervalidierungswerkzeugs**

Führen Sie das Clustervalisierungswerkzeug aus, um sicherzustellen, dass die Serverknoten korrekt konfiguriert wurden, um auf Basis der Funktion "Direkte Speicherplätze" ein Cluster zu erstellen.

Führen Sie den folgenden Windows PowerShell-Befehl aus, um mehrere Server zur Verwendung als Cluster für direkte Speicherplätze zu validieren:

**Test-Cluster -Node <MachineName1, MachineName2, MachineName3, MachineName4> -Include "Storage Spaces Direct", Inventory, Network, "System Configuration"**

### <span id="page-280-2"></span>**Schritt 2. Erstellen eines Clusters**

Erstellen Sie ein Cluster mit den vier Knoten (die für die Cluster-Erstellung validiert wurden) in [Schritt 1. Ausführen eines Clustervalidierungswerkzeugs.](#page-280-1) Führen Sie zum Erstellen eines Clusters den folgenden Windows PowerShell-Befehl aus:

**New-Cluster -Name <ClusterName> -Node <MachineName1, MachineName2, MachineName3, MachineName4> -NoStorage**

Der Parameter -NoStorage wird benötigt. Sollte er nicht enthalten sein, werden die Festplatten automatisch zum Cluster hinzugefügt und Sie müssen sie durch das Aktivieren der Funktion "Direkte Speicherplätze" entfernen. Ansonsten werden sie nicht in das Speicherpool der Funktion "Direkte Speicherplätze" eingeschlossen.

### <span id="page-280-3"></span>**Schritt 3. Konfigurieren eines Clusterzeugen**

Es wird empfohlen, einen Zeugen für das Cluster zu konfigurieren, sodass dieses System mit vier Knoten weiterhin funktioniert, wenn zwei Konten ausfallen oder offline sind. Mit diesen Systemen können Sie den Dateifreigabe-Zeugen oder den Cloud-Zeugen konfigurieren.

Weitere Informationen finden Sie unter:

[https://blogs.msdn.microsoft.com/clustering/2014/03/31/configuring-a-file-share](https://blogs.msdn.microsoft.com/clustering/2014/03/31/configuring-a-file-share-witness-on-a-scale-out-file-server/)[witness-on-a-scale-out-file-server/](https://blogs.msdn.microsoft.com/clustering/2014/03/31/configuring-a-file-share-witness-on-a-scale-out-file-server/)

#### <span id="page-281-0"></span>Schritt 4. Säubern der für die Funktion "Direkte Speicherplätze" **verwendeten Festplatten**

Die Festplatten, die für die Funktion "Direkte Speicherplätze" verwendet werden sollen, müssen leer sein und dürfen keine Partitionen oder andere Daten aufweisen. Wenn eine Festplatte Partitionen oder andere Daten enthält, wird sie nicht im System mit den direkten Speicherplätzen berücksichtigt.

Der folgende Windows PowerShell-Befehl kann in eine Windows PowerShell-Script-Datei (. PS1) gesetzt und über das Verwaltungssystem in einer offenen Windows PowerShell (oder Windows PowerShell-ISE)-Konsole mit Administratorberechtigungen ausgeführt werden.

### **ANMERKUNG**

Das Ausführen dieses Scripts hilft bei der Unterstützung der Festplatten auf den einzelnen Knoten, die für die Funktion "Direkte Speicherplätze" verwendet werden können, und entfernt alle Daten und Partition von diesen Festplatten.

```
icm (Get-Cluster -Name HCNanoUSClu3 | Get-ClusterNode) {
```
Update-StorageProviderCache

Get-StoragePool |? IsPrimordial -eq \$false | Set-StoragePool -IsReadOnly:\$false -ErrorAction SilentlyContinue

```
Get-StoragePool |? IsPrimordial -eq $false | Get-VirtualDisk | 
Remove-VirtualDisk -Confirm:$false -ErrorAction SilentlyContinue
```
Get-StoragePool |? IsPrimordial -eq \$false | Remove-StoragePool -Confirm:\$false -ErrorAction SilentlyContinue

```
Get-PhysicalDisk | Reset-PhysicalDisk -ErrorAction 
SilentlyContinue
```
Get-Disk |? Number -ne \$null |? IsBoot -ne \$true |? IsSystem -ne \$true |? PartitionStyle -ne RAW |% {

- \$\_ | Set-Disk -isoffline:\$false
- \$\_ | Set-Disk -isreadonly:\$false
- \$\_ | Clear-Disk -RemoveData -RemoveOEM -Confirm:\$false
- \$\_ | Set-Disk -isreadonly:\$true
- \$\_ | Set-Disk -isoffline:\$true
- }

```
Get-Disk |? Number -ne $null |? IsBoot -ne $true |? IsSystem -ne 
$true |? PartitionStyle -eq RAW | Group -NoElement -Property 
FriendlyName
```
} | Sort -Property PsComputerName,Count

### <span id="page-282-0"></span>Schritt 5. Aktivieren der Funktion "Direkte Speicherplätze"

Führen Sie nach der Erstellung des Clusters das cmdlet Enable-ClusterStorageSpacesDirect Windows PowerShell aus. Das cmdlet versetzt das Speichersystem in den Modus "Direkte Speicherplätze" und führt die folgenden Schritte automatisch aus:

- Erstellt ein einzelnes großes Pool mit einem Namen wie *S2D auf Cluster 1*.
- Konfiguriert den Cache für die Funktion "Direkte Speicherplätze". Wenn mehr als ein Datenträgertyp für die Verwendung der Funktion "Direkte Speicherplätze" vorhanden ist, konfiguriert es den effizientesten Typ als Cache-Geräte (in den meisten Fällen Schreiben und Lesen).
- Erstellt zweit Stufen **Capacity** (Kapazität) und **Performance** (Leistung) als Standardstufen. Das cmdlet analysiert die Geräte und konfiguriert jede Stufe mit dem Mix aus Gerätetypen und Resilienz.

### <span id="page-282-1"></span>**Schritt 6. Erstellen von virtuellen Festplatten**

Wenn die Funktion "Direkte Speicherplätze" aktiviert wurde, erstellt sie ein einzelnes Pool mit allen Festplatten. Außerdem wird das Pool (z. B. *S2D auf Cluster 1*) mit dem Namen des Clusters benannt, der im Namen angegeben ist.

Der folgende Windows PowerShell-Befehl erstellt eine virtuelle Festplatte mit Spiegelungs- und Paritätsresilienz im Speicher-Pool:

```
New-Volume -StoragePoolFriendlyName "S2D*" -FriendlyName 
<VirtualDiskName> -FileSystem CSVFS_ReFS -StorageTierfriendlyNames 
Capacity, Performance -StorageTierSizes <Size of capacity tier in
size units, example: 800GB>, <Size of Performance tier in size
units, example: 80GB> -CimSession <ClusterName>
```
### <span id="page-282-2"></span>**Schritt 7. Erstellen oder Bereitstellen von virtuellen Maschinen**

Sie können die virtuellen Maschinen auf den Knoten des Hyper-Konvergenz-S2D-Clusters bereitstellen. Speichern Sie die Dateien der virtuellen Maschine in den CSV-Namespace des Systems (Beispiel: c:\ClusterStorage\Volume1). Dieser Vorgang ähnelt geclusterten virtuellen Maschinen auf Failover-Clustern.

# **Implementieren und Verwalten eines Nano-Servers**

Windows Server 2016 bietet den Nano-Server als neue Installationsoption an. Nano-Server ist ein remote verwaltetes Server-Betriebssystem, das für private Clouds und Rechenzentren optimiert wurde. Es ähnelt Windows Server im Server Core-Modus, es ist jedoch deutlich kleiner, verfügt nicht über eine lokale Anmeldefunktion und unterstützt nur 64-Bit-Anwendungen, -Werkzeuge und -Agenten. Der Nano-Server verbraucht weniger Festplattenspeicherplatz, er kann schneller eingerichtet werden und erfordert weniger Aktualisierungen und Neustarts als Windows Server. Bei erforderlichen Neustarts erfolgen diese deutlich schneller.

# **Rollen sowie Merkmale und Funktionen**

[Tabelle 13-1](#page-283-0) zeigt die Rollen sowie die Merkmale und Funktionen, die in dieser Version von Nano-Server verfügbar sind. Außerdem werden die Windows PowerShell-Optionen angezeigt, mit denen die Pakete für diese Rollen bzw. Merkmale und Funktionen installiert werden. Einige Pakete werden direkt mit ihren eigenen Windows PowerShell-Optionen installiert (z. B. -Compute). Andere werden als Erweiterungen in die Option -Packages installiert, die Sie über eine kommagetrennte Liste kombinieren können.

<span id="page-283-0"></span>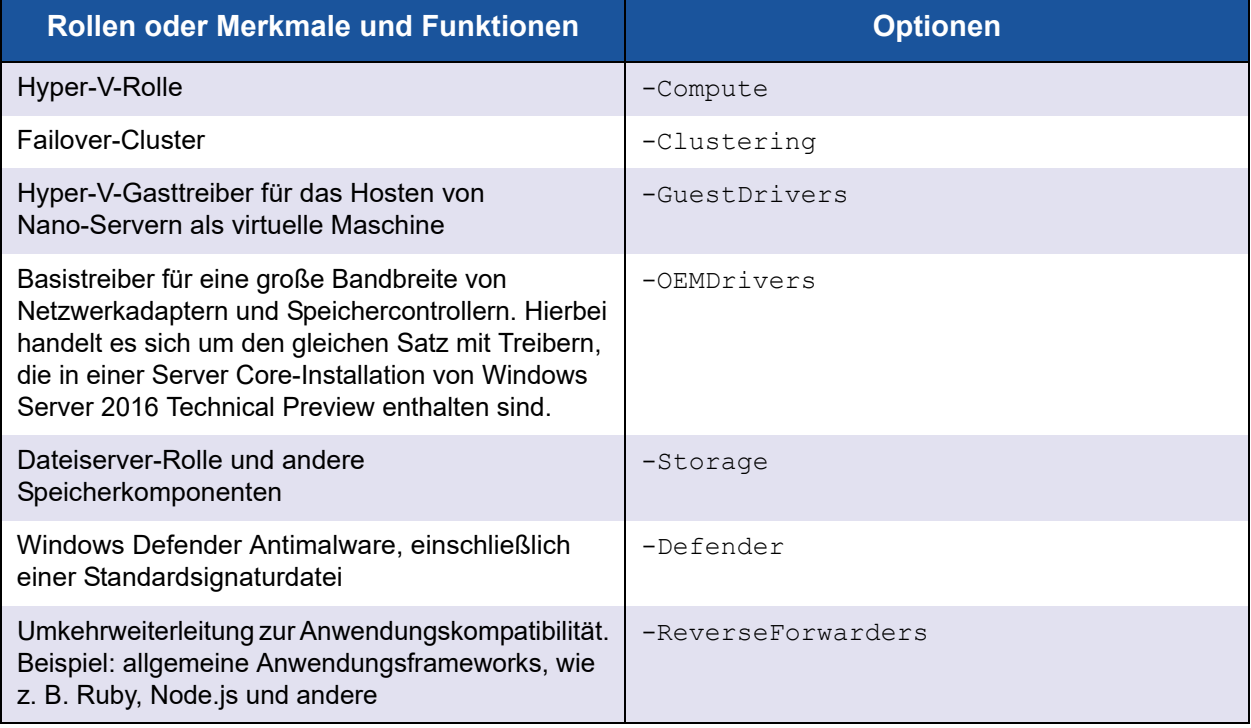

### *Tabelle 13-1. Rollen sowie Merkmale und Funktionen bei Nano-Servern*

| Rollen oder Merkmale und Funktionen                             | <b>Optionen</b>                                                                                                    |  |  |  |
|-----------------------------------------------------------------|----------------------------------------------------------------------------------------------------|--|--|--|
| <b>DNS-Serverrolle</b>                                          | -Packages<br>Microsoft-NanoServer-DNSPackage<br>(-Packages Microsoft-NanoServer-DNS-<br>SNIA-API-Bibliothekspaket)                                                                                                    |  |  |  |
| Desired State Configuration (DSC)                               | -Packages<br>Microsoft-NanoServer-DSCPackage<br>(-Packages Microsoft-NanoServer-DSC-<br>SNIA-API-Bibliothekspaket)                                                                                                    |  |  |  |
| Internet Information Server (IIS)                               | -Packages<br>Microsoft-NanoServer-IISPackage<br>(-Packages Microsoft-NanoServer-DSC-<br>SNIA-API-Bibliothekspaket)                                                                                                    |  |  |  |
| Host-Support für Windows-Container                              | -Containers                                                                                                    |  |  |  |
| Agent für den Manager der virtuelle Maschine im<br>Systemcenter | -Packages Microsoft-Windows-Server-<br>SCVMM-Package<br>-Packages Microsoft-Windows-Server-<br>SCVMM-Compute-Package                                                                                                    |  |  |  |
|                                                                 | Anmerkung: Verwenden Sie dieses Paket nur,<br>wenn Sie Hyper-V überwachen. Wenn Sie dieses<br>Paket installieren, verwenden Sie nicht die Option<br>-Compute für die Hyper-V-Rolle. Verwenden Sie<br>stattdessen die Option - Packages, um Folgendes<br>zu installieren: - Packages<br>Microsoft-NanoServer-Compute-Package,<br>Microsoft-Windows-Server-SCVMM-<br>Compute-Package. |  |  |  |
| Network Performance Diagnostics Service (NPDS)                  | -Packages<br>Microsoft-NanoServer-NPDSPackage<br>(-Packages Microsoft-NanoServer-DSC-<br>SNIA-API-Bibliothekspaket)                                                                                                    |  |  |  |
| Data Center Bridging                                            | -Packages<br>Microsoft-NanoServer-DCBPackage<br>(-Packages Microsoft-NanoServer-DSC-<br>SNIA-API-Bibliothekspaket)                                                                                                    |  |  |  |

*Tabelle 13-1. Rollen sowie Merkmale und Funktionen bei Nano-Servern (fortgesetzt)*

In den nächsten Abschnitten wird beschrieben, wie das Nano-Server-Image mit den erforderlichen Paketen konfiguriert wird und wie zusätzliche, für QLogic-Geräte spezifische Gerätetreiber hinzugefügt werden. Außerdem wird erläutert, wie die Nano-Server-Wiederherstellungskonsole verwendet, ein Nano-Server per remote verwaltet und der Ntttcp-Datenverkehr über einen Nano-Server ausgeführt wird.

## **Implementieren eines Nano-Servers auf einem physischen Server**

Führen Sie die folgenden Schritte aus, um ein virtuelles Nano-Server-Festplattenlaufwerk zu erstellen, das mithilfe der vorinstallierten Gerätetreiber auf einem phyischen Server ausgeführt wird.

#### **So stellen Sie einen Nano-Server bereit:**

- 1. Laden Sie das Windows Server 2016-BS-Image herunter.
- 2. Mounten Sie das ISO.
- 3. Kopieren Sie die folgenden Dateien aus dem Ordner NanoServer in einen Ordner auf Ihrer Festplatte:
	- □ NanoServerImageGenerator.psm1<br>□ Convert-WindowsImage.ps1
	- Convert-WindowsImage.ps1
- 4. Starten Sie Windows PowerShell als Administrator.
- 5. Ändern Sie das Verzeichnis in einen Ordner, in den Sie die Dateien aus [Schritt 3](#page-287-0) einfügen.
- 6. Importieren Sie das NanoServerImageGenerator-Script, indem Sie den folgenden Befehl ausführen:

**Import-Module .\NanoServerImageGenerator.psm1 -Verbose**

<span id="page-285-0"></span>7. Um ein virtuelles Festplattenlaufwerk zu erstellen, das einen Computernamen festlegt und die OEM-Treiber und Hyper-V enthält, führen Sie den folgenden Windows PowerShell-Befehl aus:

#### **ANMERKUNG**

Dieser Befehl fordert Sie dazu auf, ein Administrator-Passwort für das neue virtuelle Festplattenlaufwerke einzugeben.

```
New-NanoServerImage –DeploymentType Host –Edition 
<Standard/Datacenter> -MediaPath <path to root of media> 
-BasePath
```

```
.\Base -TargetPath .\NanoServerPhysical\NanoServer.vhd 
-ComputerName
<computer name> –Compute -Storage -Cluster -OEMDrivers 
–Compute
```
-DriversPath "<Path to Qlogic Driver sets>"

#### Beispiel:

**New-NanoServerImage –DeploymentType Host –Edition Datacenter -MediaPath C:\tmp\TP4\_iso\Bld\_10586\_iso**

-BasePath ". \Base" -TargetPath

"C:\Nano\PhysicalSystem\Nano\_phy\_vhd.vhd" -ComputerName "Nano-server1" –Compute -Storage -Cluster -OEMDrivers -DriversPath

#### **"C:\Nano\Drivers"**

In den vorherigen Beispielen steht C:\Nano\Drivers für den Pfad der QLogic-Treiber. Die Erstellung einer Datei für ein virtuelles Festplattenlaufwerk über diesen Befehl dauert etwa 10 bis 15 Minuten. Im Folgenden wird eine Beispielausgabe für diesen Befehl angezeigt:

```
Windows(R) Image to Virtual Hard Disk Converter for Windows(R) 10
Copyright (C) Microsoft Corporation. All right reserved.
Version 10.0.14300.1000.amd64fre.rs1_release_svc.160324-1723
INFO : Looking for the requested Windows image in the WIM file
INFO : Image 1 selected (ServerDatacenterNano)...
INFO : Creating sparse disk...
INFO : Mounting VHD...
INFO : Initializing disk...
INFO : Creating single partition...
INFO : Formatting windows volume...
INFO : Windows path (I:) has been assigned.
INFO : System volume location: I:
INFO : Applying image to VHD. This could take a while...
INFO : Image was applied successfully.
INFO : Making image bootable...
INFO : Fixing the Device ID in the BCD store on VHD...
INFO : Drive is bootable. Cleaning up...
INFO : Dismounting VHD...
INFO : Closing Windows image...
INFO : Done.
Done. The log is at: 
C:\Users\ADMINI~1\AppData\Local\Temp\2\NanoServerImageGenerator.log
```
8. Melden Sie sich als Administrator auf dem physischen Server auf, auf dem das virtuelle Nano-Server-Festplattenlaufwerk ausgeführt werden soll.

- 9. So kopieren Sie das virtuelle Festplattenlaufwerk auf den physischen Server und konfigurieren es zum Starten über das neue virtuelle Festplattenlaufwerk:
	- a. Gehen Sie zu **Computer Management > Storage > Disk Management** (Computerverwaltung > Speicher > Festplattenverwaltung).
	- b. Klicken Sie mit der rechten Maustaste auf **Disk Management** (Festplattenverwaltung) und wählen Sie **Attach VHD** (Virtuelles Festplattenlaufwerk anhängen) aus.
	- c. Stellen Sie den VHD-Dateipfad bereit.
	- d. Klicken Sie auf **OK**.
	- e. Führen Sie **bcdboot d:\windows** aus.

### **ANMERKUNG**

In diesem Beispiel wird das VHD unter D:\ angehängt.

- f. Klicken Sie mit der rechten Maustaste auf **Disk Management** (Festplattenverwaltung) und wählen Sie **Dettach VHD** (Virtuelles Festplattenlaufwerk lösen) aus.
- 10. Starten Sie den physischen Server in das Nano-Server-VHD neu.
- 11. Melden Sie sich anhand des Administrator-Passworts, das Sie beim Ausführen des Scripts in [Schritt 7](#page-285-0) bereitgestellt haben, an der Wiederherstellungskonsole an.
- 12. Rufen Sie die IP-Adresse des Nano-Server-Computers ab.
- 13. Verwenden Sie das Remote-Windows PowerShell-Tool (oder ein anderes Remote-Verwaltungstool), um den Server zu verbinden und per remote zu verwalten.

### <span id="page-287-1"></span>**Implementieren eines Nano-Servers in einer virtuellen Maschine**

#### **So erstellen Sie ein virtuelles Nano-Server-Festplattenlaufwerk zum Ausführen in einer virtuellen Maschine:**

- 1. Laden Sie das Windows Server 2016-BS-Image herunter.
- 2. Gehen Sie über die in [Schritt 1](#page-287-1) heruntergeladene Datei in den Ordner NanoServer.
- <span id="page-287-0"></span>3. Kopieren Sie die folgenden Dateien aus dem Ordner NanoServer in einen Ordner auf Ihrer Festplatte:
	- NanoServerImageGenerator.psm1
	- Convert-WindowsImage.ps1
- 4. Starten Sie Windows PowerShell als Administrator.
- 5. Ändern Sie das Verzeichnis in einen Ordner, in den Sie die Dateien aus [Schritt 3](#page-287-0) einfügen.
- 6. Importieren Sie das NanoServerImageGenerator-Script, indem Sie den folgenden Befehl ausführen:

```
Import-Module .\NanoServerImageGenerator.psm1 -Verbose
```
<span id="page-288-0"></span>7. Führen Sie den folgenden Windows PowerShell-Befehl aus, um ein virtuelles Festplattenlaufwerk zu erstellen, das einen Computernamen festlegt und die Hyper-V-Gasttreiber beinhaltet:

#### **ANMERKUNG**

Der folgende Befehl fordert Sie dazu auf, ein Administrator-Passwort für das neue virtuelle Festplattenlaufwerk einzugeben.

```
New-NanoServerImage –DeploymentType Guest –Edition 
<Standard/Datacenter> -MediaPath <path to root of media> 
-BasePath
```

```
.\Base -TargetPath .\NanoServerPhysical\NanoServer.vhd 
-ComputerName
```

```
<computer name> –GuestDrivers
```
#### Beispiel:

**New-NanoServerImage –DeploymentType Guest –Edition Datacenter -MediaPath C:\tmp\TP4\_iso\Bld\_10586\_iso**

-BasePath .\Base -TargetPath .\Nano1\VM NanoServer.vhd -ComputerName

Nano-VM1 –GuestDrivers

Die Erstellung einer Datei für ein virtuelles Festplattenlaufwerk über den vorherigen Befehl dauert etwa 10 bis 15 Minuten. Im Folgenden wird eine Beispielausgabe für diesen Befehl angezeigt:

#### PS C:\Nano> **New-NanoServerImage –DeploymentType Guest –Edition Datacenter -MediaPath**

```
C:\tmp\TP4_iso\Bld_10586_iso -BasePath .\Base -TargetPath
.\Nano1\VM_NanoServer.vhd -ComputerName Nano-VM1 –GuestDrivers
cmdlet New-NanoServerImage at command pipeline position 1
Legen Sie Werte für die folgenden Parameter fest:
Windows(R) Image to Virtual Hard Disk Converter for Windows(R) 10
Copyright (C) Microsoft Corporation. All right reserved.
Version 10.0.14300. 1000.amd64fre.rs1_release_svc.160324-1723
INFO : Looking for the requested Windows image in the WIM file
```

```
INFO : Image 1 selected (ServerTuva)...
INFO : Creating sparse disk...
INFO : Attaching VHD...
INFO : Initializing disk...
INFO : Creating single partition...
INFO : Formatting windows volume...
INFO : Windows path (G:) has been assigned.
INFO : System volume location: G:
INFO : Applying image to VHD. This could take a while...
INFO : Image was applied successfully.
INFO : Making image bootable...
INFO : Fixing the Device ID in the BCD store on VHD...
INFO : Drive is bootable. Cleaning up...
INFO : Closing VHD...
INFO : Deleting pre-existing VHD : Base.vhd...
INFO : Closing Windows image...
INFO : Done.
Done. The log is at: 
C:\Users\ADMINI~1\AppData\Local\Temp\2\NanoServerImageGenerator.log
```
- 8. Erstellen Sie eine neue virtuelle Maschine in Hyper-V Manager und verwenden Sie das in [Schritt 7](#page-288-0) erstellte virtuelle Festplattenlaufwerk.
- 9. Starten Sie die virtuelle Maschine.
- 10. Erstellen Sie eine Verbindung zur virtuellen Maschine im Hyper-V-Manager.
- 11. Melden Sie sich anhand des Administrator-Passworts, das Sie beim Ausführen des Scripts in [Schritt 7](#page-288-0) bereitgestellt haben, an der Wiederherstellungskonsole an.
- 12. Rufen Sie die IP-Adresse des Nano-Server-Computers ab.
- 13. Verwenden Sie das Remote-Windows PowerShell-Tool (oder ein anderes Remote-Verwaltungstool), um den Server zu verbinden und per remote zu verwalten.

#### **Verwalten eines Nano-Servers über eine Remote-Verbindung**

Die folgenden Optionen für die Remote-Verwaltung des Nano-Servers sind verfügbar: Windows PowerShell, Windows-Verwaltungsinstrumentation (WMI), Windows-Remoteverwaltung und Notverwaltungsdienste (EMS). Der folgende Abschnitt beschreibt den Remote-Zugriff auf den Nano-Server über eine Remote-Verwaltung mit Windows PowerShell.

#### **Verwalten eines Nano-Servers über die Windows PowerShell-Remote-Verwaltung**

#### **So verwalten Sie einen Nano-Server über die Windows PowerShell-Remote-Verwaltung:**

1. Fügen Sie die IP-Adresse des Nano-Servers zur Liste der vertrauenswürdigen Hosts Ihres Verwaltungscomputers hinzu.

#### **ANMERKUNG**

Verwenden Sie die Wiederherstellungskonsole, um die Server-IP-Adresse zu ermitteln.

- 2. Fügen Sie das verwendete Konto zu den Administratoren des Nano-Servers hinzu.
- 3. (Optional) Aktivieren Sie **CredSSP**, falls erforderlich.

#### **Hinzufügen des Nano-Servers zu einer Liste der vertrauenswürdigen Hosts**

Fügen Sie in einer hervorgehobenen Windows PowerShell-Aufforderung den Nano-Server zur Liste der vertrauenswürdigen Hosts hinzu, indem Sie den folgenden Befehl ausführen:

**Set-Item WSMan:\localhost\Client\TrustedHosts "<IP address of Nano Server>"**

#### **Beispiele:**

```
Set-Item WSMan:\localhost\Client\TrustedHosts "172.28.41.152"
Set-Item WSMan:\localhost\Client\TrustedHosts "*"
```
#### **ANMERKUNG**

Mit dem vorherigen Befehl werden alle Host-Server als vertrauenswürdige Hosts definiert.

#### **Starten der Remote-Windows PowerShell-Sitzung**

Starten Sie über eine hervorgehobene lokale Windows PowerShell-Sitzung die Remote-Windows PowerShell-Sitzung, indem Sie die folgenden Befehle ausführen:

```
$ip = "<IP address of Nano Server>"
$user = "$ip\Administrator"
Enter-PSSession -ComputerName $ip -Credential $user
```
Sie können nun wie gewohnt Windows PowerShell-Befehle auf dem Nano-Server ausführen. Nicht alle Windows PowerShell-Befehle sind jedoch in dieser Version des Nano-Servers verfügbar. Um zu ermitteln, welche Befehle verfügbar sind, führen Sie den Befehl Get-Command -CommandType Cmdlet aus. Um die Remote-Sitzung zu beenden, führen Sie den Befehl Exit-PSSession aus. Weitere Details zum Nano-Server finden Sie hier:

<https://technet.microsoft.com/en-us/library/mt126167.aspx>

#### **Verwalten von QLogic-Adaptern auf einem Windows-Nano-Server**

Weitere Informationen zur Verwaltung von QLogic-Adaptern in Nano-Server-Umgebungen finden Sie in der Windows QConvergeConsole-Benutzeroberfläche und den Verwaltungswerkzeugen für die Windows QLogic Control Suite-Befehlszeilenschnittstelle sowie der verbundenen Dokumentation, die Sie auf der Cavium-Website herunterladen können:

## **RoCE-Konfiguration**

#### **So verwalten Sie einen Nano-Server über die Windows PowerShell-Remote-Verwaltung:**

1. Stellen Sie über eine Windows PowerShell-Remote-Verwaltung von einer anderen Maschine eine Verbindung zum Nano-Server her. Zum Beispiel:

```
PS C:\Windows\system32> $1p="172.28.41.152"
PS C:\Windows\system32> $user="172.28.41.152\Administrator"
PS C:\Windows\system32> Enter-PSSession -ComputerName $ip 
-Credential $user
```
#### **ANMERKUNG**

Im vorherigen Beispiel lautet die Nano-Server-IP-Adresse 172.28.41.152 und der Benutername ist Administrator.

Wenn der Nano-Server erfolgreich verbunden wurde, wird Folgendes ausgegeben:

[172.28.41.152]: PS C:\Users\Administrator\Documents>

2. Um zu bestimmen, ob die Treiber installiert wurden und die Verbindung verfügbar ist, führen Sie den folgenden Windows PowerShell-Befehl aus:

[172.28.41.152]: PS C:\Users\Administrator\Documents> **Get-NetAdapter**

[Abbildung 13-19](#page-292-0) zeigt ein Beispiel für die Ausgabe.

<span id="page-292-0"></span>

| [172.28.41.178]: PS C:\Users\Administrator\Documents> Get-NetAdapter |                                      |                |                     |           |  |  |
|----------------------------------------------------------------------|--------------------------------------|----------------|---------------------|-----------|--|--|
| Name                                                                 | <b>InterfaceDescription</b>          | ifIndex Status | MacAddress          | LinkSpeed |  |  |
| ----                                                                 | --------------------                 |                | ----------          |           |  |  |
| SLOT 2 4 Port 2                                                      | QLogic FastLinQ QL41262-DE 25GbE#238 | 6 Up           | $00-0E-1E-FD-AB-C1$ | 25 Gbps   |  |  |

*Abbildung 13-19. Windows PowerShell-Befehl: Get-NetAdapter*

3. Führen Sie zum Überprüfen, ob RDMA auf dem Adapter aktiviert ist, den folgenden Windows PowerShell-Befehl aus:

```
[172.28.41.152]: PS C:\Users\Administrator\Documents> 
Get-NetAdapterRdma
```
[Abbildung 13-20](#page-292-1) zeigt ein Beispiel für die Ausgabe.

<span id="page-292-1"></span>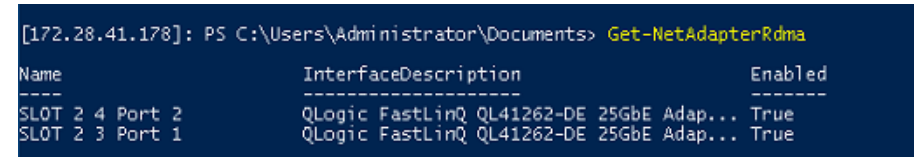

*Abbildung 13-20. Windows PowerShell-Befehl: Get-NetAdapterRdma*

4. Um eine IP-Adresse und eine VLAN-ID allen Schnittstellen auf dem Adapter zuzuweisen, führen Sie die folgenden Windows PowerShell-Befehle aus:

```
[172.28.41.152]: PS C:\> Set-NetAdapterAdvancedProperty 
-InterfaceAlias "slot 1 port 1" -RegistryKeyword vlanid 
-RegistryValue 5
[172.28.41.152]: PS C:\> netsh interface ip set address 
name="SLOT 1 Port 1" static 192.168.10.10 255.255.255.0
```
5. Um eine SMB-Freigabe auf dem Nano-Server zu erstellen, führen Sie den folgenden Windows PowerShell-Befehl aus:

[172.28.41.152]: PS C:\Users\Administrator\Documents> **New-Item -Path c:\ -Type Directory -Name smbshare -Verbose**

[Abbildung 13-21](#page-292-2) zeigt ein Beispiel für die Ausgabe.

<span id="page-292-2"></span>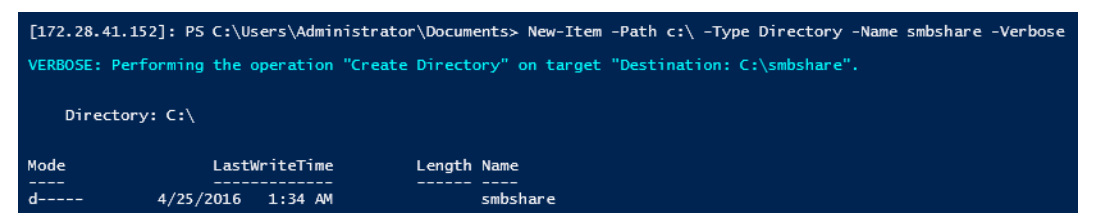

*Abbildung 13-21. Windows PowerShell-Befehl: New-Item*

[172.28.41.152]: PS C:\> **New-SMBShare -Name "smbshare" -Path c:\smbshare -FullAccess Everyone**

[Abbildung 13-22](#page-293-0) zeigt ein Beispiel für die Ausgabe.

[172.28.41.152]: PS C:\> New-SMBShare -Name "smbshare" -Path c:\smbshare -FullAccess Everyone Name ScopeName Path Description smbshare  $\pm$ c:\smbshare

#### <span id="page-293-0"></span>*Abbildung 13-22. Windows PowerShell-Befehl: New-SMBShare*

6. Um die SMB-Freigabe als Netzwerklaufwerk der Client-Maschine zuzuordnen, führen Sie den folgenden Windows PowerShell-Befehl aus:

#### **ANMERKUNG**

Die IP-Adresse einer Schnittstelle auf dem Nano-Server lautet 192.168.10.10.

```
PS C:\Windows\system32> net use z: \\192.168.10.10\smbshare
This command completed successfully.
```
7. Um Lese-/Schreibvorgänge auf der SMB-Freigabe durchzuführen und die RDMA-Statistik auf dem Nano-Server zu prüfen, führen Sie den folgenden Windows PowerShell-Befehl aus:

```
[172.28.41.152]: PS C:\>
(Get-NetAdapterStatistics).RdmaStatistics
```
[Abbildung 13-23](#page-293-1) zeigt die Befehlsausgabe.

|                             | [172.28.41.152]: PS C:\> (Get-NetAdapterStatistics).RdmaStatistics |
|-----------------------------|--------------------------------------------------------------------|
|                             |                                                                    |
| AcceptedConnections         | $\cdot$ 2                                                          |
| <b>ActiveConnections</b>    | $\cdot$ 2                                                          |
| CompletionQueueErrors       | $\cdot$ 0                                                          |
| ConnectionErrors            | $\cdot$ 0                                                          |
| FailedConnectionAttempts    | $\Omega$<br>÷                                                      |
| InboundBytes                | : 403913290                                                        |
| <b>InboundFrames</b>        | 4110373<br>÷                                                       |
| <b>InitiatedConnections</b> | $\Omega$<br>٠.                                                     |
| OutboundBytes               | 63902433706<br>÷                                                   |
| OutboundFrames              | : 58728133                                                         |
| PSComputerName              | э                                                                  |
|                             |                                                                    |

<span id="page-293-1"></span>*Abbildung 13-23. Windows PowerShell-Befehl: Get-NetAdapterStatistics*

## *14* **Fehlerbehebung**

In diesem Abschnitt finden Sie die folgenden Informationen zur Fehlerbehebung:

- [Fehlerbehebung Checkliste](#page-294-0)
- ["Überprüfen der geladenen Treiber" auf Seite 271](#page-295-0)
- ["Testen der Netzwerkanbindung" auf Seite 272](#page-296-0)
- ["Microsoft Virtualization mit Hyper-V" auf Seite 274](#page-298-0)
- ["Linux-spezifische Probleme" auf Seite 274](#page-298-1)
- ["Sonstige Probleme" auf Seite 274](#page-298-2)
- ["Erfassen von Fehlerbehebungsdaten" auf Seite 274](#page-298-3)

## <span id="page-294-0"></span>**Fehlerbehebung – Checkliste**

#### **VORSICHT!**

Lesen Sie den Abschnitt ["Sicherheitsvorkehrungen" auf Seite 5,](#page-29-0) bevor Sie das Servergehäuse zum Hinzufügen oder Entfernen des Adapters öffnen.

In der folgenden Checkliste werden Maßnahmen zur Behebung von Problemen empfohlen, die bei der Installation des Adapter der 41*xxx*-Serie beziehungsweise bei dessen Ausführung im System auftreten können.

- Überprüfen Sie alle Kabel und Anschlüsse. Überprüfen Sie, ob alle Kabel ordnungsgemäß am Netzwerkadapter und am Switch angeschlossen sind.
- Überprüfen Sie die Adapterinstallation anhand der Angaben unter ["Installieren des Adapters" auf Seite 6.](#page-30-0) Überprüfen Sie, ob der Adapter fest im Steckplatz sitzt. Suchen Sie nach spezifischen Hardwareproblemen, beispielsweise nach einer offensichtlichen Beschädigung einer Platinenkomponente oder des PCI-Stiftsockels.
- Überprüfen Sie die Konfigurationseinstellungen und ändern Sie diese, falls sie mit den Einstellungen anderer Geräte in Konflikt stehen.
- Überprüfen Sie, ob der Server das neueste BIOS verwendet.
- Versuchen Sie, den Adapter in einem anderen Steckplatz zu installieren. Wenn die neue Installationsposition funktioniert, ist unter Umständen der ursprüngliche Systemsteckplatz defekt.
- Tauschen Sie den nicht funktionierenden Adapter gegen einen Adapter aus, von dem Sie wissen, dass er korrekt funktioniert. Wenn der zweite Adapter in dem Steckplatz funktioniert, in dem der erste Adapter nicht betrieben werden konnte, ist der erste Adapter vermutlich defekt.
- Installieren Sie den Adapter in einem anderen funktionierenden System, und führen Sie die Tests erneut durch. Wenn der Adaptertest im neuen System erfolgreich ausgeführt werden kann, ist möglicherweise das ursprüngliche System defekt.
- Entfernen Sie alle anderen Adapter aus dem System, und führen Sie die Tests anschließend erneut durch. Wenn der Adaptertest erfolgreich verläuft, liegt unter Umständen ein Konflikt mit den anderen Adaptern vor.

## <span id="page-295-0"></span>**Überprüfen der geladenen Treiber**

Stellen Sie sicher, dass die aktuellen Treiber für Ihr Windows-, Linux- oder VMware-System geladen wurden.

### **Überprüfen von Treibern in Windows**

Im Geräte-Manager finden Sie alle wichtigen Informationen zum Adapter, zum Verbindungsstatus und zur Netzwerkkonnektivität.

### **Überprüfen von Treibern in Windows**

Überprüfen Sie, ob der Treiber qed.ko korrekt geladen ist. Führen Sie dazu den folgenden Befehl aus:

# **lsmod | grep -i <module name>**

Wenn der Treiber geladen wurde, zeigt die Ausgabe dieses Befehls die Treibergröße in Byte an. Das folgende Beispiel zeigt die geladenen Treiber für das qed-Modul:

```
# lsmod | grep -i qed
qed 199238 1
qede 1417947 0
```
Wenn Sie nach dem Laden eines neuen Treibers einen Neustart durchführen, können Sie den folgenden Befehl ausgeben, um zu überprüfen, ob der derzeit geladene Treiber die korrekte Version hat.

**modinfo qede**

Sie können auch den folgenden Befehl ausgeben:

```
[root@test1]# ethtool -i eth2
driver: qede
version: 8.4.7.0
firmware-version: mfw 8.4.7.0 storm 8.4.7.0
bus-info: 0000:04:00.2
```
Wenn Sie einen neuen Treiber geladen, das System aber noch nicht neu gestartet haben, zeigt Ihnen der Befehl modinfo nicht die aktualisierten Treiberinformationen an. Geben Sie den Befehl dmesg ein, um die Protokolle anzuzeigen. In diesem Beispiel wird anhand des letzten Eintrags der Treiber identifiziert, der beim Neustart aktiv sein wird.

```
# dmesg | grep -i "Cavium" | grep -i "qede"
[ 10.097526] QLogic FastLinQ 4xxxx Ethernet Driver qede x.x.x.x
[ 23.093526] QLogic FastLinQ 4xxxx Ethernet Driver qede x.x.x.x
[ 34.975396] QLogic FastLinQ 4xxxx Ethernet Driver qede x.x.x.x
[ 34.975896] QLogic FastLinQ 4xxxx Ethernet Driver qede x.x.x.x
[ 3334.975896] QLogic FastLinQ 4xxxx Ethernet Driver qede x.x.x.x
```
### **Überprüfen von Treibern in VMware**

Um zu überprüfen, ob die VMware ESXi-Treiber geladen wurden, führen Sie den folgenden Befehl aus:

```
# esxcli software vib list
```
## <span id="page-296-1"></span><span id="page-296-0"></span>**Testen der Netzwerkanbindung**

Dieser Abschnitt enthält Abläufe zum Testen der Netzwerkkonnektivität in Windows- und Linux-Umgebungen.

#### **ANMERKUNG**

Stellen Sie bei der Verwendung erzwungener Übertragungsraten sicher, dass sowohl für den Adapter als auch für den Switch dieselbe Übertragungsrate erzwungen wird.

### **Testen der Netzwerkkonnektivität für Windows**

Testen Sie die Netzwerkkonnektivität über den Befehl ping.

#### **Gehen Sie wie folgt vor, um zu bestimmen, ob die Netzwerkkonnektivität betriebsbereit ist:**

- 1. Klicken Sie auf **Start** und anschließend **Run** (Ausführen).
- 2. Geben Sie in das Feld **Open** (Öffnen) **cmd** ein und klicken Sie dann auf **OK**.
- 3. Geben Sie den folgen Befehl aus, um die zu testende Netzwerkverbindung anzuzeigen:

**ipconfig /all**

4. Geben Sie den folgenden Befehl aus, und drücken Sie dann die ENTER (EINGABE).

**ping <IP-Adresse>**

Die angezeigte Ping-Statistik gibt an, ob eine Netzwerkverbindung besteht.

### **Testen der Netzwerkkonnektivität für Linux**

#### **Gehen Sie wie folgt vor, um zu überprüfen, ob die Ethernet-Schnittstelle betriebsbereit ist:**

- 1. Führen Sie zum Überprüfen des Status der Ethernet-Schnittstelle den Befehl ifconfig aus.
- 2. Führen Sie zum Überprüfen der Statistik der Ethernet-Schnittstelle den Befehl netstat -i aus.

#### **Gehen Sie wie folgt vor, um zu überprüfen, ob die Verbindung aufgebaut wurde:**

1. Führen Sie einen Ping-Befehl für einen IP-Host auf dem Netzwerk durch. Geben Sie den folgenden Befehl in die Befehlszeile ein:

#### **ping <IP-Adresse>**

2. Drücken Sie ENTER (Eingabe).

Die angezeigte Ping-Statistik gibt an, ob eine Netzwerkverbindung besteht.

Die Verbindungsgeschwindigkeit des Adapters kann unter Verwendung des GUI-Tools des Betriebssystems oder des ethtool-Befehls ethtool –s ethX speed SSSS entweder auf 10 GBit/s oder 25 GBit/s erzwungen werden.

## <span id="page-298-0"></span>**Microsoft Virtualization mit Hyper-V**

Microsoft Virtualization ist ein Hypervisor-basiertes Virtualisierungssystem für Windows Server 2012 R2. Weitere Informationen zu Hyper-V finden Sie unter:

https://technet.microsoft.com/en-us/library/Dn282278.aspx

## <span id="page-298-1"></span>**Linux-spezifische Probleme**

- **Problem:** Beim Kompilieren von Treiberquellcode werden Fehlermeldungen ausgegeben. **Lösung:** Bei einigen Installationen von Linux-Distributionen werden die
	- Entwicklungs-Tools und Kernel-Quellen nicht standardmäßig mit installiert. Sorgen Sie dafür, dass die Entwicklungswerkzeuge für die von Ihnen verwendete Linux-Distribution installiert werden, bevor Sie mit dem Kompilieren des Treiberquellcodes beginnen.

## <span id="page-298-2"></span>**Sonstige Probleme**

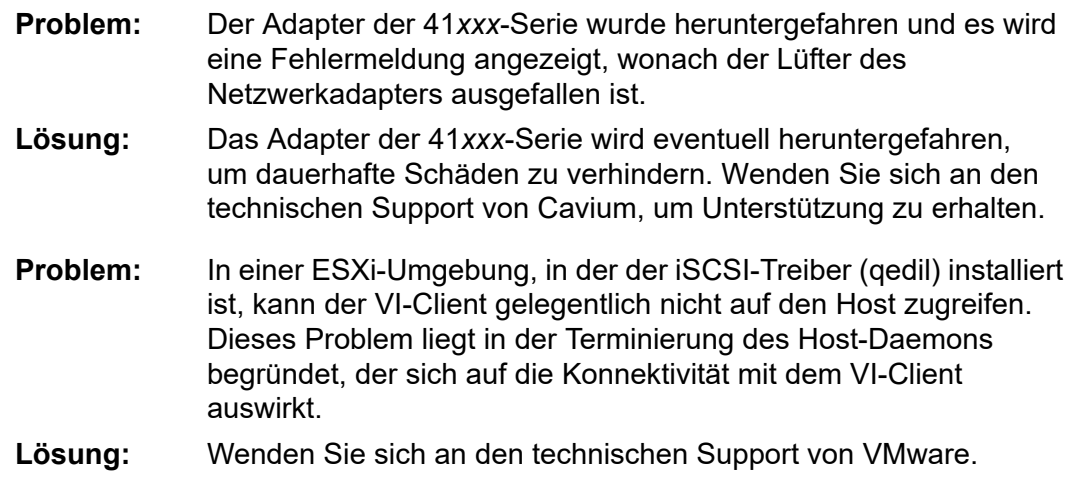

## <span id="page-298-3"></span>**Erfassen von Fehlerbehebungsdaten**

Verwenden Sie die Befehle in [Tabelle 14-1](#page-298-4), um Fehlerbehebungsdaten zu erfassen.

#### <span id="page-298-4"></span>*Tabelle 14-1. Befehle zum Erfassen von Fehlerbehebungsdaten*

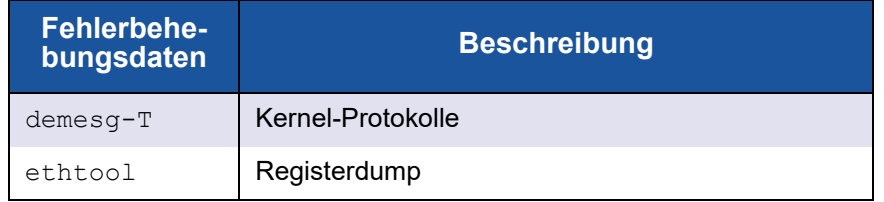

#### *Tabelle 14-1. Befehle zum Erfassen von Fehlerbehebungsdaten (fortgesetzt)*

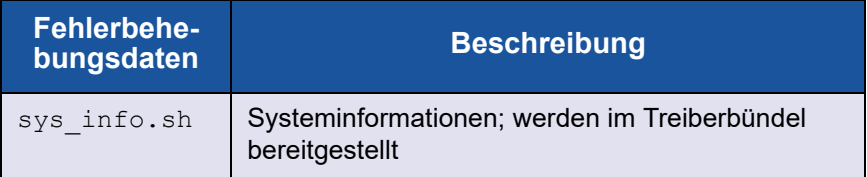

## *A* **Adapter-LEDS**

[Tabelle A-1](#page-300-0) führt die LED-Anzeigen für den Verbindungs- und Aktivitätsstatus des Adapter-Ports auf.

#### *Tabelle A-1. Adapter-Port – Verbindungs- und Aktivitäts-LED*

<span id="page-300-0"></span>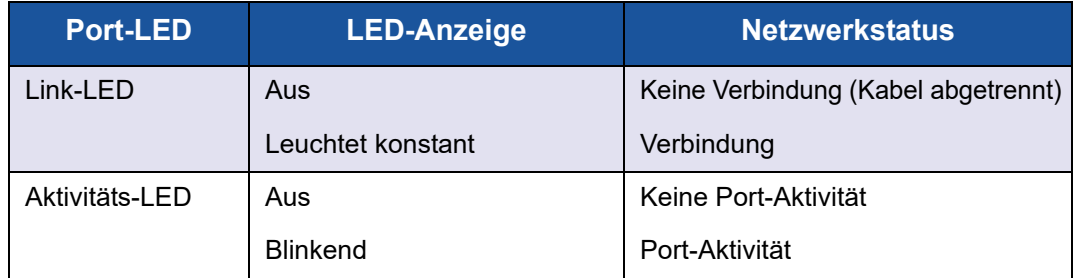

# *B* **Kabel und optische Module**

In diesem Anhang finden Sie die folgenden Informationen zu den unterstützten Kabeln und optischen Modulen:

- [Unterstützte Spezifikationen](#page-301-0)
- ["Getestete Kabel und optische Module" auf Seite 279](#page-303-0)
- ["Getestete Switches" auf Seite 283](#page-307-0)

## <span id="page-301-0"></span>**Unterstützte Spezifikationen**

Adapter der 41*xxx*-Serie unterstützt eine Vielzahl von Kabeln und optischen Modulen, die mit SFF8024 kompatibel sind. Die spezifische Formfaktor-Kompatibilität lautet wie folgt:

- SFPs<sup>:</sup>
	- SFF8472 (für die Speicherzuordnung)
	- □ SFF8419 oder SFF8431 (Signale für geringe Geschwindigkeit und Stromversorgung)
- Quad Small Form Factor Pluggable (QSFP, kleiner anschließbarer Quad-Formfaktor):
	- SFF8636 (für die Speicherzuordnung)
	- □ SFF8679 oder SFF8436 (Signale für geringe Geschwindigkeit und Stromversorgung)
- Elektrischer Eingang/Ausgang für optische Module, aktive Kupferkabel (ACC) und aktive optische Kabel (AOC):
	- □ 10G: begrenzende SFF8431-Schnittstelle
	- 25G: IEEE802.3 in Anhang 109B (25GAUI)

## <span id="page-303-0"></span>**Getestete Kabel und optische Module**

QLogic übernimmt keine Garantie dafür, dass jedes Kabel oder optische Modul, das den Konformitätsanforderungen entspricht, mit den Adapter der 41*xxx*-Serie verwendet werden kann. Cavium hat die unter [Tabelle B-1](#page-303-1) aufgeführten Komponenten getestet und stellt Ihnen diese Liste zur Verfügung.

<span id="page-303-1"></span>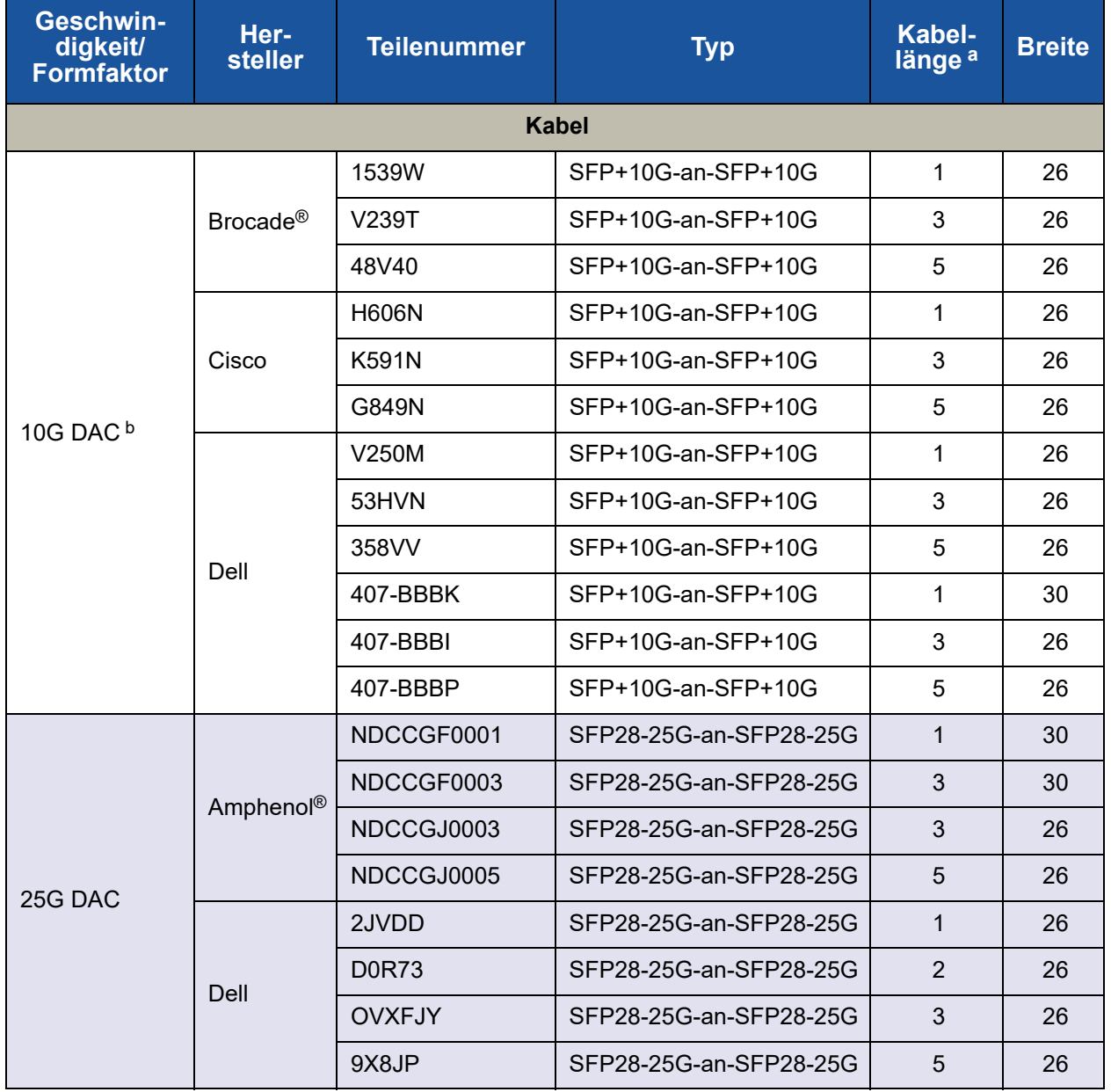

#### *Tabelle B-1. Getestete Kabel und optische Module*

| <b>Geschwin-</b><br>digkeit/<br><b>Formfaktor</b> | Her-<br><b>steller</b> | <b>Teilenummer</b> | <b>Typ</b>                     | Kabel-<br>länge <sup>a</sup> | <b>Breite</b> |
|---------------------------------------------------|------------------------|--------------------|--------------------------------|------------------------------|---------------|
| 40G Kupfer<br>QSFP<br>Splitter<br>$(4 \times 10)$ | Dell                   | TCPM <sub>2</sub>  | QSFP+40G-an-4xSFP+10G          | $\mathbf 1$                  | 30            |
|                                                   |                        | 27GG5              | QSFP+40G-an-4xSFP+10G          | 3                            | 30            |
|                                                   |                        | P8T4W              | QSFP+40G-an-4xSFP+10G          | 5                            | 26            |
| 1G Kupfer<br><b>RJ45</b>                          | Dell                   | 8T47V              | SFP+ auf 1G RJ                 | <b>1G RJ45</b>               | k.A.          |
|                                                   |                        | XK1M7              | SFP+ auf 1G RJ                 | <b>RJ45</b>                  | k.A.          |
| Transceiver                                       |                        | XTY28              | SFP+ auf 1G RJ                 | <b>1G RJ45</b>               | k.A.          |
| 1G Kupfer<br><b>RJ45</b><br>Transceiver           | Dell                   | <b>PGYJT</b>       | SFP+ auf 10G RJ                | 10G RJ45                     | k.A.          |
| 40G DAC-                                          | Dell                   | 470-AAVO           | QSFP+40G-an-4xSFP+10G          | $\mathbf{1}$                 | 26            |
| Splitter<br>$(4 \times 10)$                       |                        | 470-AAXG           | QSFP+40G-an-4xSFP+10G          | 3                            | 26            |
|                                                   |                        | 470-AAXH           | QSFP+40G-an-4xSFP+10G          | 5                            | 26            |
| 100G<br>DAC-Splitter<br>$(4 \times 25)$           | Amphenol               | NDAQGJ-0001        | QSFP28-100G-an-<br>4xSFP28-25G | 1                            | 26            |
|                                                   |                        | NDAQGF-0002        | QSFP28-100G-an-<br>4xSFP28-25G | $\overline{2}$               | 30            |
|                                                   |                        | NDAQGF-0003        | QSFP28-100G-an-<br>4xSFP28-25G | 3                            | 30            |
|                                                   |                        | NDAQGJ-0005        | QSFP28-100G-an-<br>4xSFP28-25G | 5                            | 26            |
|                                                   | Dell                   | 026FN3 Rev A00     | QSFP28-100G-an-<br>4XSFP28-25G | 1                            | 26            |
|                                                   |                        | 0YFNDD Rev A00     | QSFP28-100G-an-<br>4XSFP28-25G | $\overline{2}$               | 26            |
|                                                   |                        | 07R9N9 Rev A00     | QSFP28-100G-an-<br>4XSFP28-25G | 3                            | 26            |
|                                                   | <b>FCI</b>             | 10130795-4050LF    | QSFP28-100G-an-<br>4XSFP28-25G | 5                            | 26            |

*Tabelle B-1. Getestete Kabel und optische Module (fortgesetzt)*

| Geschwin-<br>digkeit/<br><b>Formfaktor</b> | Her-<br><b>steller</b> | <b>Teilenummer</b>   | <b>Typ</b>                                     | Kabel-<br>länge <sup>a</sup> | <b>Breite</b> |  |
|--------------------------------------------|------------------------|----------------------|------------------------------------------------|------------------------------|---------------|--|
| Optische Lösungen                          |                        |                      |                                                |                              |               |  |
| Optischer 10G-<br>Transceiver              | Avago <sup>®</sup>     | AFBR-703SMZ          | SFP+ SR                                        | k.A.                         | k.A.          |  |
|                                            |                        | AFBR-701SDZ          | SFP+LR                                         | k.A.                         | k.A.          |  |
|                                            | Dell                   | Y3KJN                | SFP+ SR                                        | 1G/10G                       | k.A.          |  |
|                                            |                        | WTRD1                | SFP+ SR                                        | 10G                          | k.A.          |  |
|                                            |                        | 3G84K                | SFP+ SR                                        | 10G                          | k.A.          |  |
|                                            |                        | RN84N                | SFP+ SR                                        | $10G-LR$                     | k.A.          |  |
|                                            | Finisar®               | FTLX8571D3BCL-<br>QL | SFP+ SR                                        | k.A.                         | k.A.          |  |
|                                            |                        | FTLX1471D3BCL-<br>QL | SFP+LR                                         | k.A.                         | k.A.          |  |
| Optischer 25G-<br>Transceiver              | Dell                   | P7D7R                | Optischer SFP28-<br>Transceiver (SR)           | 25G SR                       | k.A.          |  |
|                                            | Finisar                | FTLF8536P4BCL        | Optischer SFP28-<br>Transceiver (SR)           | k.A.                         | k.A.          |  |
|                                            |                        | FTLF8538P4BCL        | Optischer SFP28-<br>Transceiver (SR, kein FEC) | k.A.                         | k.A.          |  |

*Tabelle B-1. Getestete Kabel und optische Module (fortgesetzt)*

| <b>Geschwin-</b><br>digkeit/<br><b>Formfaktor</b> | Her-<br><b>steller</b> | <b>Teilenummer</b> | <b>Typ</b> | Kabel-<br>länge <sup>a</sup> | <b>Breite</b> |
|---------------------------------------------------|------------------------|--------------------|------------|------------------------------|---------------|
| 10G AOC <sup>c</sup>                              | Dell                   | 470-ABLV           | SFP+ AOC   | $\overline{2}$               | k.A.          |
|                                                   |                        | 470-ABLZ           | SFP+ AOC   | 3                            | k.A.          |
|                                                   |                        | 470-ABLT           | SFP+ AOC   | 5                            | k.A.          |
|                                                   |                        | 470-ABML           | SFP+ AOC   | $\overline{7}$               | k.A.          |
|                                                   |                        | 470-ABLU           | SFP+ AOC   | 10                           | k.A.          |
|                                                   |                        | 470-ABMD           | SFP+ AOC   | 15                           | k.A.          |
|                                                   |                        | 470-ABMJ           | SFP+ AOC   | 20                           | k.A.          |
|                                                   |                        | YJF03              | SFP+ AOC   | $\overline{2}$               | k.A.          |
|                                                   |                        | P9GND              | SFP+ AOC   | 3                            | k.A.          |
|                                                   |                        | T1KCN              | SFP+ AOC   | 5                            | k.A.          |
|                                                   |                        | 1DXKP              | SFP+ AOC   | $\overline{7}$               | k.A.          |
|                                                   |                        | MT7R2              | SFP+ AOC   | 10                           | k.A.          |
|                                                   |                        | K0T7R              | SFP+ AOC   | 15                           | k.A.          |
|                                                   |                        | <b>W5G04</b>       | SFP+ AOC   | 20                           | k.A.          |
| 25G AOC                                           | Dell                   | X5DH4              | SFP28 AOC  | 20                           | k.A.          |
|                                                   | InnoLight <sup>®</sup> | TF-PY003-N00       | SFP28 AOC  | 3                            | k.A.          |
|                                                   |                        | TF-PY020-N00       | SFP28 AOC  | 20                           | k.A.          |

*Tabelle B-1. Getestete Kabel und optische Module (fortgesetzt)*

a Die Kabellänge wird in Metern angegeben.

b DAC ist ein Direktverbindungskabel.

c AOC ist ein aktives optisches Kabel.

## <span id="page-307-0"></span>**Getestete Switches**

In [Tabelle B-2](#page-307-1) sind die Switches aufgeführt, die bezüglich Interoperabilität mit den Adapter der 41*xxx*-Serien getestet wurden. Diese Liste basiert auf Switches, die zum Zeitpunkt der Produktveröffentlichung verfügbar waren, und unterliegt Änderungen, sollten neue Switches in den Markt eingeführt oder nicht mehr angeboten werden.

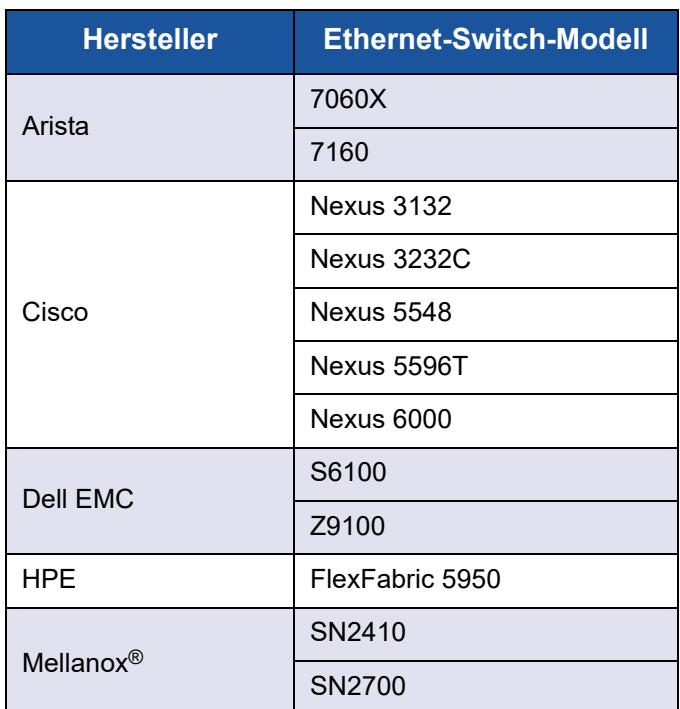

#### <span id="page-307-1"></span>*Tabelle B-2. Auf Interoperabilität getestete Switches*

## *C* **Dell Z9100-Switch-Konfiguration**

Der Adapter der 41*xxx*-Serie unterstützt Verbindungen mit dem Dell Z9100-Ethernet-Switch. Bis zur Standardisierung des automatischen Verhandlungsprozesses muss der Switch jedoch explizit für die Verbindung mit dem Adapter mit 25 GBit/s konfiguriert werden.

#### **So konfigurieren Sie einen Dell Z9100-Switch-Port für die Verbindung mit dem Adapter der 41***xxx***-Serie mit 25 GBit/s:**

- 1. Stellen Sie eine serielle Portverbindung zwischen Ihrer Verwaltungs-Workstation und dem Switch her.
- 2. Öffnen Sie eine Befehlszeilensitzung und melden Sie sich dann wie folgt am Switch an:

Login: **admin** Passwort: **admin**

3. Aktivieren Sie die Konfiguration des Switch-Ports:

```
Dell> enable
Passwort: xxxxxx
Dell# config
```
4. Identifizieren Sie das Modul und den zu konfigurierenden Port. In diesem Beispiel werden Modul 1 und Port 5 verwendet:

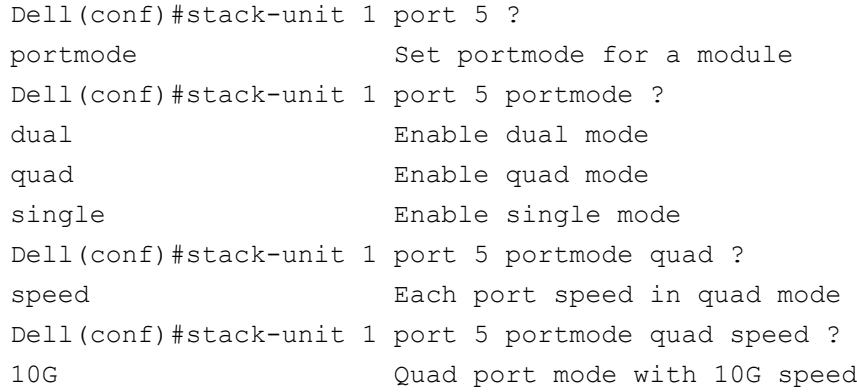

25G Quad port mode with 25G speed Dell(conf)#stack-unit 1 port 5 portmode quad speed 25G

Informationen zum Ändern der Verbindungsgeschwindigkeit des Adapters finden Sie unter ["Testen der Netzwerkanbindung" auf Seite 272.](#page-296-1)

5. Überprüfen Sie, ob der Port bei 25 GB/s arbeitet:

```
Dell# Dell#show running-config | grep "port 5"
stack-unit 1 port 5 portmode quad speed 25G
```
- 6. Gehen Sie folgendermaßen vor, um die automatische Verhandlung auf Switch-Port 5 zu deaktivieren:
	- a. Identifizieren Sie die Switch-Port-Schnittstelle (Modul 1, Port 5, Schnittstelle 1) und bestätigen Sie den Status für die automatische Aushandlung:

Dell(conf)#**interface tw 1/5/1** Dell(conf-if-tf-1/5/1)#intf-type cr4 ?

- autoneg **Enable autoneg**
- b. Deaktivieren Sie die automatische Aushandlung:

Dell(conf-if-tf-1/5/1)#**no intf-type cr4 autoneg**

c. Überprüfen Sie, ob die automatische Verhandlung deaktiviert wurde.

```
Dell(conf-if-tf-1/5/1)#do show run interface tw 1/5/1
!
interface twentyFiveGigE 1/5/1
no ip address
mtu 9416
switchport
flowcontrol rx on tx on
no shutdown
no intf-type cr4 autoneg
```
Weitere Informationen zur Konfiguration des Dell Z9100-Switch finden Sie im entsprechenden Konfigurationshandbuch *Dell Z9100 Switch Configuration Guide* auf der Dell Support-Website:

<support.dell.com>

## *D* **Einschränkungen bei Merkmalen und Funktionen**

Dieser Anhang bietet Informationen zu den in der aktuellen Version vorhandenen Einschränkungen bei den Merkmalen und Funktionen.

Die folgenden Einschränkungen in Bezug auf nebeneinander existierende Merkmale werden möglicherweise mit einer künftigen Version gelöst. Sie können die Kombinationen aus Merkmalen und Funktionen künftig ohne zusätzliche Konfigurationsschritte verwenden und müssen nur die zur Aktivierung dieser Merkmale und Funktionen gewöhnlich erforderlichen Schritte ausführen.

#### **Gleichzeitiges FCoE und iSCSI auf dem gleichen Port wird im NPAR-Modus nicht unterstützt**

In der aktuellen Version wird die Konfiguration von FCoE und iSCSI auf PFs, die zum gleichen physischen Port gehören, im NPAR-Modus nicht unterstützt (gleichzeitiges FCoE und iSCSI auf dem gleichen Port *wird* nur im Standardmodus unterstützt). Auf einem physischen Port im NPAR-Modus sind entweder FCoE oder iSCSI zulässig.

Nachdem eine PF mit der iSCSI- oder FCoE-Personalität über die HII- oder QLogic-Verwaltungswerkzeuge auf einem Port konfiguriert wurde, wird die Konfiguration des Speicherprotokolls auf einer anderen PF durch diese Verwaltungswerkzeuge nicht unterstützt.

Da die Speicherpersonalität standardmäßig deaktiviert ist, wird nur die Personalität, die über die HII- oder QLogic-Verwaltungswerkzeuge konfiguriert wurden, in die NVRAM-Konfiguration geschrieben. Wenn diese Einschränkung entfernt wird, können die Benutzer im NPAR-Modus zusätzliche PFs auf demselben Port für den Speicher konfigurieren.

#### **Gleichzeitiges RoCE und iWARP auf demselben Port wird nicht unterstützt**

RoCE und iWARP auf demselben Port wird nicht unterstützt Die HII- und QLogic-Verwaltungswerkzeuge verhindern, dass Benutzer beide Elemente nebeneinander konfigurieren können.

#### **NIC und SAN Boot auf Basis werden nur auf ausgewählten PFs unterstützt**

Ethernet- und PXE-Start werden derzeit nur auf PF0 und PF1 unterstützt. In der NPAR-Konfiguration werden Ethernet und PXE-Start durch andere PFs nicht unterstützt.

- Wenn **Virtualization Mode** (Virtualisierungsmodus) auf **NPAR** gesetzt ist, wird der Nicht-Offlload-FCoE-Startvorgang auf Partition 2 (PF2 und PF3) unterstützt und der iSCSI-Startvorgang wird auf Partition 3 (PF4 und PF5) unterstützt. Die iSCSI- und FCoE-Startvorgänge sind auf ein einzelnes Ziel pro Startsitzung beschränkt. Die Unterstützung des iSCSI-Startziel-LUNs ist auf LUN-ID 0 beschränkt.
- Wenn **Virtualization Mode** (Virtualisierungsmodus) auf **None** (Kein) oder **SR-IOV** gesetzt ist, wird der Start von SAN nicht unterstützt.

## **Glossar**

#### <span id="page-312-1"></span>**ACPI**

Die Spezifikation *Advanced Configuration and Power Interface (ACPI)* (Schnittstelle für erweiterte Konfiguration und Stromversorgung) bietet einen offenen Standard für einheitliche/s betriebssystembezogene/s Gerätekonfiguration und Strommanagement. Die ACPI definiert plattformunabhängige Schnittstellen für Hardware-Erkennung, Konfiguration, Strommanagement und Überwachung. Die Spezifikation ist ein wichtiger OSPM-Bestandteil (durch das Betriebssystem gelenkte/s Konfiguration und Strommanagement). Dieser Begriff wird verwendet, um ein System zu beschreiben, auf dem ACPI implementiert wird. Damit entfällt die Geräteverwaltungszuständigkeit von vorherigen Firmware-Schnittstellen.

#### **Adapter**

Platine, die als Schnittstelle zwischen dem Hostsystem und den Zielgeräten fungiert. Der Begriff Adapter ist gleichbedeutend mit Host Bus Adapter, Hostadapter und Platine.

#### **Adapter-Port**

Ein Port auf der Adapterplatine.

#### **Bandbreite**

Die Bandbreite ist eine Maßeinheit für das Datenvolumen, das bei einer bestimmten Übertragungsrate übertragen werden kann. Abhängig vom angeschlossenen Gerät kann ein Fibre-Channel-Port mit 1 GBit oder 2 GBit Daten mit nominalen Raten von 1 GBit/s oder 2 GBit/s senden und empfangen. Dies entspricht tatsächlichen Bandbreitenwerten von 106 MB und 212 MB.

#### <span id="page-312-0"></span>**BAR**

Basisadressregister. Wird verwendet, um Speicheradressen, die von einem Gerät verwendet werden, oder Verschiebungen für Port-Adressen, zu erhalten. In der Regel müssen Speicheradress-BARs in einem physischen RAM vorhanden sein, während E/A-Bereichs-BARs auf einer beliebigen Speicheradresse vorhanden sein können (selbst jenseits des physikalischen Speichers).

#### **Basisadressregister**

Siehe [BAR.](#page-312-0)

#### **Basis-Eingabe/Ausgabe-System, BIOS** Siehe [BIOS](#page-313-0).

#### <span id="page-313-0"></span>**BIOS**

Basis-Eingabe/Ausgabe-System Programm (oder Dienstprogramm), das in der Regel im Flash PROM als Schnittstelle zwischen Hardware und Betriebssystem fungiert und das Starten über den Adapter ermöglicht.

#### **Computer mit reduziertem Befehlssatz**

Siehe [RISC](#page-318-0).

#### **Data Center Bridging**

Siehe [DCB](#page-313-1).

#### **Data Center Bridging-Austausch**

Siehe [DCBX.](#page-313-2)

#### **Dateiübertragungsprotokoll**

Siehe [FTP.](#page-314-0)

#### <span id="page-313-1"></span>**DCB**

Data Center Bridging. Bietet Verbesserungen für vorhandene 802.1 Bridge-Spezifikationen, um den Anforderungen von Protokollen und Anwendungen im Rechenzentrum gerecht zu werden. Da vorhandene Hochleistungsrechenzentren in der Regel mehrere anwendungsspezifische Netzwerke umfassen, die auf verschiedenen Verbindungsschicht-Technologien ausgeführt werden (Fibre Channel für Speicherung und Ethernet für Netzwerkverwaltung und LAN-Konnektivität), ermöglicht DCB die Verwendung von 802.1 Bridges für die Bereitstellung eines konvergenten Netzwerks, bei dem alle Anwendungen über eine einzige physische Infrastruktur ausgeführt werden können.

#### <span id="page-313-2"></span>**DCBX**

Data Center Bridging-Austausch. Protokoll, das von [DCB-](#page-313-1)Geräten verwendet wird, um Konfigurationsinformationen mit direkt angeschlossenen Peers auszutauschen. Das Protokoll kann auch zur Erkennung von Fehlkonfigurationen und für die Konfiguration des Peers verwendet werden.

#### <span id="page-313-3"></span>**DHCP**

Dynamisches

Host-Konfigurationsprotokoll. Mit diesem Protokoll können Computer in einem IP-Netzwerk ihre Konfiguration von Servern extrahieren, um Informationen zu diesem Computer nur auf Anfrage bereitzustellen.

#### **Dynamisches Host-Konfigurationsprotokoll**

Siehe [DHCP](#page-313-3).

#### **eCore**

Eine Schicht zwischen dem BS und der Hardware/Firmware. Es handelt sich um eine gerätespezifische BS-Agnostik. Wenn der eCore-Code BS-Dienste erfordert (z. B. für die Speicherzuordnung, für den Zugriff auf den PCI-Konfigurationsbereich usw.), ruft er eine abstrakte BS-Funktion ab, die in BS-spezifischen Schichten implementiert ist. eCore-Datenflüsse können durch die Hardware (z. B. über einen Interrupt) oder durch den BS-spezifischen Bestandteil des Treibers (z. B. durch das Laden oder Entladen des Treibers) gefördert werden.

#### <span id="page-314-1"></span>**EEE**

Energieeffizientes Ethernet. Eine Reihe von Verbesserungen an der Familie der Computer-Netzwerkstandards für Ethernet mit verdrillten Kabeln und Backplanes, die einen geringen Stromverbrauch in Zeiten geringer Datenaktivität ermöglichen. Es wurde das Ziel verfolgt, den Stromverbrauch um mindestens 50 Prozent bei unverändert umfassender Kompatibilität mit den vorhandenen Geräten zu reduzieren. Das Institute of Electrical and Electronics Engineers (IEEE) hat mit Unterstützung der IEEE 802.3az-Arbeitsgruppe den Standard entwickelt.

#### <span id="page-314-2"></span>**EFI**

Erweiterbare Firmware-Schnittstelle. Spezifikation, durch die eine Softwareschnittstelle zwischen einem Betriebssystem und der Plattform-Firmware definiert wird. EFI fungiert als Ersatz für die frühere BIOS-Firmware-Schnittstelle, die in allen IBM PC-kompatiblen Personalcomputern vorhanden war.

#### **Einheitliche erweiterbare Firmware-Schnittstelle**

Siehe [UEFI](#page-319-0).

#### **energieeffizientes Ethernet**

Siehe [EEE](#page-314-1).

#### **Erweiterbare Firmware-Schnittstelle.**

Siehe [EFI](#page-314-2).

#### <span id="page-314-4"></span>**Ethernet**

Die am häufigsten verwendete LAN-Technologie, mit der Informationen zwischen Computern übertragen werden, in der Regel mit einer Geschwindigkeit von 10 und 100 Millionen Bit pro Sekunde (Mb/s).

#### <span id="page-314-5"></span>**ETS**

Verbesserte Übertragungsauswahl. Standard, der die erweiterte Übertragungsauswahl festlegt, um die Zuteilung von Bandbreite für die verschiedenen Datenverkehrsklassen zu unterstützen. Wenn die angebotene Last in einer Datenverkehrsklasse die ihr zugeteilte Bandbreite nicht in Anspruch nimmt, ermöglicht die erweiterte Übertragungsauswahl anderen Datenverkehrsklassen, die verfügbare Bandbreite zu nutzen. Die Prioritäten für die Zuteilung von Bandbreite bestehen parallel zu strikten Prioritäten. ETS enthält verwaltete Objekte, um die Bandbreitenzuteilung zu unterstützen. Weitere Informationen finden Sie unter:

http://ieee802.org/1/pages/802.1az.html

#### <span id="page-314-3"></span>**FCoE**

Fibre Channel Over Ethernet Eine neue Technologie, die durch die T11-Normungsorganisation definiert wurde und ermöglicht, dass Netzwerkdatenverkehr auf herkömmlichen Fibre Channel-Speichern einen Ethernet-Link durchlaufen kann, indem Fibre Channel-Frames innerhalb von Layer 2 Ethernet-Frames verkapselt werden. Weitere Informationen finden Sie auf<www.fcoe.com>.

#### **Fibre Channel over Ethernet**

Siehe [FCoE](#page-314-3).

#### <span id="page-314-0"></span>**FTP**

Dateiübertragungsprotokoll Standard-Netzwerkprotokoll für die Übertragung von Dateien zwischen zwei Hosts über ein TCP-basiertes Netzwerk, wie beispielsweise das Internet. FTP ist für das bandexterne Laden der Firmware erforderlich, das schneller ist als bandinternes Laden.

#### **Gerät**

[Ziel,](#page-320-0) in der Regel ein Plattenlaufwerk. Hardware, wie z. B. Festplattenlaufwerke, Bandlaufwerk, Drucker oder Tastatur, die auf einem verbundenen System installiert ist. In Fibre Channel ein *Zielgerät*.

#### <span id="page-315-0"></span>**HII**

Human Interface-Infrastruktur. Spezifikation (Teil von UEFI 2.1) zur Verwaltung von Benutzereingaben, lokalisierten Zeichenketten, Schriftarten und Masken, die es OEM-Herstellern ermöglicht, grafische Schnittstellen für die Preboot-Konfiguration zu entwickeln.

#### **Human Interface-Infrastruktur**

Siehe [HII](#page-315-0).

#### **IEEE**

Institute of Electrical and Electronics Engineers (Weltweiter Berufsverband von Ingenieuren aus den Bereichen Elektrotechnik und Informationstechnik, IEEE) Internationale, gemeinnützige Organisation für die Weiterentwicklung der Technologie im Bereich Elektrizität.

#### **Internet Small Computer System-Schnittstelle**

Siehe [iSCSI](#page-315-1).

#### **Internet Wide Area RDMA-Protokoll**

Siehe [iWARP](#page-315-2).

#### **Internetprotokoll**

Siehe [IP.](#page-315-3)

#### <span id="page-315-3"></span>**IP**

Internetprotokoll Ein Verfahren, bei dem Daten über das Internet von einem Computer zu einem anderen gesendet werden. IP definiert das Format der Pakete, auch als *Datagramme* bezeichnet, und das Adressierungsschema.

#### <span id="page-315-4"></span>**IQN**

Qualifizierter iSCSI-Name. iSCSI-Knotenname auf Basis des Initiator-Herstellers und einem eindeutigen Gerätenamen-Abschnitt.

#### <span id="page-315-1"></span>**iSCSI**

Internet Small Computer System-Schnittstelle. Protokoll, bei dem Daten in IP-Pakete eingekapselt werden, um sie über Ethernet-Verbindungen zu versenden.

#### <span id="page-315-2"></span>**iWARP**

Internet Wide Area [RDMA](#page-317-0)-Protokoll Ein Netzwerkprotokoll, das RDMA für eine effiziente Datenübertragung über IP-Netzwerke implementiert. iWARP wurde für mehrere Umgebungen konzipiert, darunter LANs, Speichernetzwerke, Rechenzentrumsnetzwerke und WANs.

#### **Jumbo-Frames**

Große IP-Frames, die in Hochleistungsnetzwerken verwendet werden, um die Leistung über große Distanzen zu verbessern. Jumbo-Frames bedeutet in der Regel 9.000 Bytes pro Gigabit [Ethernet](#page-314-4), es kann sich jedoch auf alles beziehen, was über IP [MTU](#page-316-0) übertragen wird, also 1.500 Bytes auf einem Ethernet.

#### **Large Send-Offload**

Siehe [LSO](#page-316-1).

#### <span id="page-316-4"></span>**LLDP**

Ein lieferantenunabhängiges Schicht-2-Protokoll, mit dem ein Netzwerkgerät seine Identität und Funktionen auf dem lokalen Netzwerk bekannt machen kann. Dieses Protokoll ersetzt Protokolle wie das Cisco Discovery Protocol, das Extreme Discovery Protocol und das Nortel Discovery Protocol (auch bekannt als SONMP).

Die mit LLDP erfassten Informationen werden im Gerät gespeichert und können über SNMP abgefragt werden. Die Topologie eines LLDP-aktivierten Netzwerks kann durch das Durchforsten der Hosts und die Abfrage dieser Datenbank ermittelt werden.

#### <span id="page-316-1"></span>**LSO**

Large Send-Offload. Funktion des LSO-Ethernet-Adapters, mit dem der TCP\IP-Netzwerkstapel eine große TCP-Nachricht (mit bis zu 64 KB) aufbauen kann, bevor die Nachricht an den Adapter gesendet wird. Die Adapter-Hardware segmentiert die Nachricht in kleinere Datenpakete (Frames), die über das kabelgebundene Netzwerk gesendet werden können: bis zu 1.500 Bytes bei Standard-Ethernet-Frames und bis zu 9.000 Bytes bei Jumbo-Ethernet-Frames. Mit diesem Segmentierungsprozess wird die Server-CPU von der Last befreit, große

TCP-Nachrichten in kleinere Pakete segmentieren zu müssen, die in die unterstützte Frame-Größe passen.

#### **Maximale Übertragungseinheit**

Siehe [MTU.](#page-316-0)

#### <span id="page-316-3"></span>**MSI, MSI-X**

Per Meldung angeforderte Interrupts Eine von zwei PCI-definierten Erweiterungen für die Unterstützung von per Meldung angeforderten Interrupts (Message Signaled Interrupts) mit PCI ab Version 2.2 und PCI Express. MSIs sind eine alternative Methode zum Generieren von Interrupts durch spezielle Meldungen, welche die Emulation einer Pin-Aktivierung oder -Deaktivierung ermöglichen.

Mit MSI-X (definiert in PCI 3.0) kann ein Gerät eine beliebige Anzahl an Interrupts (zwischen 1 und 2.048 Interrupts) und jedem Interrupt separate Daten- und Adressregister zuweisen. Optionale Merkmale und Funktionen in MSI (64-Bit-Adressierung und Interrupt-Maskierung) sind bei MSI-X obligatorisch.

#### <span id="page-316-0"></span>**MTU**

Maximale Übertragungseinheit. Bezieht sich auf die Größe (in Byte) des größten Pakets (IP-Datagramm), das eine bestimmte Schicht eines Kommunikationsprotokolls übertragen kann.

#### **Netzwerkschnittstellenkarte**

Siehe [NIC](#page-316-2).

#### <span id="page-316-2"></span>**NIC**

Netzwerkschnittstellenkarte. Installierte Computerkarte zur Aktivierung einer bestimmten Netzwerkverbindung.

#### **nicht-flüchtiger Direktzugriffsspeicher (RAM)**

Siehe [NVRAM.](#page-317-1)

## **Nicht-flüchtiger Express-Speicher**

Siehe [NVMe.](#page-317-2)

#### **NIC-Partitionierung**

Siehe [NPAR.](#page-317-3)

#### <span id="page-317-3"></span>**NPAR**

[NIC](#page-316-2) Partitionierung. Die Aufteilung eines einzelnen NIC-Ports in mehrere physische Funktionen oder Partitionen, wobei jeder davon eine benutzerkonfigurierbare Bandbreite und Personalität (Schnittstellentyp) zugewiesen wird. Zu den Personalitäten gehören: [NIC](#page-316-2), [FCoE](#page-314-3) und [iSCSI](#page-315-1).

#### <span id="page-317-2"></span>**NVMe**

Eine Speicherzugriffsmethode, die für Festkörperlaufwerke (SSDs) entwickelt wurde.

#### <span id="page-317-1"></span>**NVRAM**

Nicht-flüchtiger Direktzugriffsspeicher (RAM). Ein Speichertyp, der Daten empfängt (Konfigurationseinstellungen), selbst wenn die Stromversorgung unterbrochen wird. Sie können die NVRAM-Einstellungen manuell konfigurieren oder sie aus einer Datei wiederherstellen.

#### **OFED™**

OpenFabrics Enterprise Distribution. Eine Open-Source-Software für RDMA und Kernel-Bypass-Anwendungen.

#### **PCI Express (PCIe)**

E/A-Standard der 3. Generation, der eine verbesserte Leistung des Ethernet-Netzwerks ermöglicht, die über die der älteren Peripheral Component Interconnect (PCI) hinausgeht, sowie PCI-erweiterte (PCI-X)-Desktop- und Serversteckplätze bietet.

#### **PCI™**

Peripheriekomponentenschnittstelle (PCI). Eine lokale 32-Bit-Busspezifikation, die von Intel® eingeführt wurde.

#### **Per Meldung angeforderte Interrupts**

Siehe [MSI, MSI-X](#page-316-3).

#### **PF**

Physische Funktion.

#### <span id="page-317-4"></span>**QoS**

Servicequalität Bezieht sich auf die angewandten Methoden zur Vermeidung von Engpässen und Sicherstellung der Geschäftskontinuität bei der Übertragung von Daten über virtuelle Ports durch Vornahme von Prioritätseinstellungen und Bandbreitenzuordnungen.

#### **Qualifizierter iSCSI-Name**

Siehe [IQN.](#page-315-4)

#### **Quality-of-Service**

Siehe [QoS](#page-317-4).

#### <span id="page-317-0"></span>**RDMA**

Remote-Direktzugriffspeicher. Remote-Direktzugriffspeicher; die Fähigkeit eines Knotens, über ein Netzwerk direkt in den Speicher eines anderen Knotens zu schreiben (mit Adress- und Größensemantik). Diese Fähigkeit ist ein wichtiges Merkmal von [VI](#page-319-1)-Netzwerken.

#### **RDMA over Converged Ethernet (RoCE)**

Siehe [RoCE](#page-318-1).

#### **Remote-Direktzugriffspeicher**

Siehe [RDMA](#page-317-0).

#### <span id="page-318-0"></span>**RISC**

Computer mit reduziertem Befehlssatz. Ein Computer-Mikroprozessor, der weniger Typen von Computeranweisungen durchführt und dadurch schneller arbeitet.

#### <span id="page-318-1"></span>**RoCE**

RDMA over Converged Ethernet. Netzwerkprotokoll, das den Remote-Direktzugriffspeicher (RDMA) über ein konvergentes oder nicht konvergentes Ethernet-Netzwerk ermöglicht. RoCE ist ein Verbindungsschichtprotokoll, das die Kommunikation zwischen zwei beliebigen Hosts in derselben Ethernet Broadcast Domain ermöglicht.

#### **Schicht 2**

Bezieht sich auf die Sicherungsschicht des Mehrschicht-Kommunikationsmodells "Open Systems Interconnection" (OSI). Bei der Sicherungsschicht werden die Daten über die physischen Verknüpfungen in einem Netzwerk gelenkt, in dem ein Switch Datennachrichten auf Ebene von Schicht 2 mithilfe der Ziel-MAC-Adresse umleitet, um das Ziel der Nachricht zu bestimmen.

#### **Schnittstelle für erweiterte Konfiguration und Stromversorgung**

Siehe [ACPI.](#page-312-1)

#### <span id="page-318-4"></span>**SCSI**

Small Computer System-Schnittstelle. Eine Hochgeschwindigkeitsschnittstelle, die zum Anschließen von Geräten an einen Computer verwendet wird, darunter Festplattenlaufwerke, CD-Laufwerk, Drucker und Scanner. Über SCSI können viele Geräte über einen Controller angeschlossen werden. Auf jedes Gerät wird über eine individuelle ID auf dem SCSI-Controller-Bus zugegriffen.

#### <span id="page-318-2"></span>**SerDes**

Serialisierungsprogramm/Deserialisierung sprogramm. Ein Paar aus funktionalen Blöcken, das üblicherweise für die Hochgeschwindigkeits-Datenübertragung verwendet wird, um eine begrenzte Eingabe/Ausgabe zu kompensieren. Diese Blöcke konvertieren Daten zwischen seriellen Daten und parallelen Schnittstellen in jede Richtung.

#### **Serialisierungsprogramm/Deserialisierung sprogramm**

Siehe [SerDes.](#page-318-2)

**Single Root Input/Output-Virtualisierung** Siehe [SR-IOV.](#page-318-3)

**Small Computer System-Schnittstelle** Siehe [SCSI.](#page-318-4)

#### <span id="page-318-3"></span>**SR-IOV**

Single Root Input/Output-Virtualisierung Eine Spezifikation von PCI SIG, mit der ein einzelnes PCIe-Gerät als mehrere, separate physische PCIe-Geräte angezeigt werden kann. SR-IOV ermöglicht die Isolation von PCIe-Ressourcen zum Zwecke der Leistung, Interoperabilität und Verwaltbarkeit.

#### <span id="page-319-2"></span>**TCP**

Übertragungssteuerungsprotokoll. Ein Regelsatz zum Senden von Daten in Paketen über das Internetprotokoll.

#### <span id="page-319-4"></span>**TCP/IP**

Übertragungssteuerungsprotokoll/Internet protokoll. Basiskommunikationssprache des Internets.

#### <span id="page-319-3"></span>**TLV**

Typ-Länge-Wert. Optionale Informationen, die als ein Element innerhalb eines Protokolls kodiert werden können. Die Typen- und Längenfelder sind in der Größe fest definiert (typischerweise 1 bis 4 Bytes), während das Wertefeld mit einer variablen Größe definiert ist. Die folgenden Felder werden wie folgt verwendet:

- Typ: Ein numerischer Code, der die Art des Felds angibt, den dieser Teil der Nachricht darstellt.
- Länge: Die Größe des Wertefelds (typischerweise angegeben in Bytes).
- Wert: Byte-Satz mit variabler Größe, der Daten für diesen Teil der Nachricht enthält.

#### **Transmission Control Protocol**

Siehe [TCP](#page-319-2).

#### **Treiber**

Software, die als Schnittstelle zwischen dem Dateisystem und dem physischen Datenspeichergerät oder Netzwerkmedien fungiert.

#### **Typ-Länge-Wert**

Siehe [TLV](#page-319-3).

#### **Übertragungssteuerungsprotokoll/Internet protokoll**

Siehe [TCP/IP.](#page-319-4)

#### <span id="page-319-5"></span>**UDP**

User Datagram-Protokoll Ein verbindungsloses Übertragungsprotokoll ohne Garantie, dass das Paket in der gewünschten Reihenfolge oder überhaupt geliefert wird. Es arbeitet direkt oberhalb des IP.

#### <span id="page-319-0"></span>**UEFI**

Einheitliche erweiterbare Firmware-Schnittstelle. Spezifikation, die eine Schnittstelle beschreibt, mit deren Hilfe die Steuerung über das System in der Preboot-Umgebung (d. h. nachdem das System eingeschaltet, das Betriebssystem jedoch noch nicht gestartet wurde) an ein Betriebssystem wie Windows oder Linux übergeben werden kann. UEFI stellt während des Starts eine Schnittstelle zwischen Betriebssystem und Plattform-Firmware bereit und unterstützt einen architekturunabhängigen Mechanismus für das Initialisieren von Add-In-Karten.

#### **User Datagram Protocol**

Siehe [UDP](#page-319-5).

#### **Verbesserte Übertragungsauswahl** Siehe [ETS.](#page-314-5)

#### **Verbindungsschichterkennungsprotokoll (LLDP)**

Siehe [LLDP.](#page-316-4)

#### **VF**

Virtuelle Funktion.

#### <span id="page-319-1"></span>**VI**

Virtuelle Schnittstelle. Eine Initiative für Remote-Direktzugriffspeicher für Fibre Channel und andere Kommunikationsprotokolle. Wird für Cluster-Bildung und Messaging verwendet.

#### **Virtuelle Maschine**

Siehe [VM.](#page-320-1)

#### **Virtuelle Schnittstelle**

Siehe [VI.](#page-319-1)

#### **Virtuelles logisches Netzwerk**

Siehe [VLAN.](#page-320-2)

#### <span id="page-320-2"></span>**VLAN**

Virtuelles logisches Netzwerk (LAN). Eine Gruppe mit Hosts mit einem gemeinsamen Anforderungssatz, die kommunizieren, als wenn sie über das gleiche Datenkabel verbunden wären, unabhängig von der jeweiligen physischen Position. Obwohl ein VLAN dieselben Attribute wie ein physisches LAN aufweist, können Endstationen gruppiert werden, selbst wenn sie nicht auf dem gleichen LAN-Segment vorhanden sind. VLANs ermöglichen die Netzwerkneukonfiguration über Software, anstatt Geräte physisch neu positionieren zu müssen.

#### <span id="page-320-1"></span>**VM**

Virtuelle Maschine. Eine Software-Implementierung einer Maschine (eines Computers), die Programme wie eine reale Maschine ausführt.

#### **Wake on LAN**

Siehe [WoL.](#page-320-3)

#### <span id="page-320-3"></span>**WoL**

Wake-on-LAN. Ein Ethernet-basierter Computer-Netzwerkstandard, mit dem ein Computer über eine Netzwerknachricht per remote eingeschaltet oder reaktiviert werden kann. Diese Nachricht wird i.d.R. über ein einfaches Programm gesendet, die von einem anderen Computer innerhalb des Netzwerks versendet wird.

#### <span id="page-320-0"></span>**Ziel**

Der Speichergeräteendpunkt einer SCSI-Sitzung. Die Initiatoren fordern Daten von Zielen an. Ziele sind in der Regel Festplattenlaufwerke, Bandlaufwerke oder sonstige Datenträgergeräte. In der Regel ist ein SCSI-Peripheriegerät das Ziel, jedoch kann in manchen Fällen auch der Adapter ein Ziel sein. Ein Ziel kann mehrere LUNs enthalten.

Ein Ziel ist ein Gerät, das auf eine Anforderung durch einen Initiator (das Host-System) reagiert. Peripheriegeräte sind Ziele, für manche Befehle (z. B. den SCSI-Befehl "COPY" (Kopieren) kann das Peripheriegerät jedoch auch als Initiator agieren.

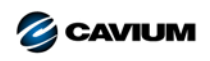

**Firmenzentrale** Cavium, Inc. 2315 N. First Street San Jose, CA 95131 408-943-7100

**Internationale Niederlassungen** Großbritannien | Irland | Deutschland | Frankreich | Indien | Japan | China | Hongkong | Singapur | Taiwan | Israel

1000101010100010010010101010101001

Copyright © 2017, 2018 Cavium, Inc. Weltweit alle Rechte vorbehalten. QLogic Corporation ist eine hundertprozentige Tochtergesellschaft im Eigentum von Cavium, Inc. Cavium, FastLinQ,<br>QConvergeConsole, QLogic und SmartAN s

Dieses Dokument dient lediglich zu Informationszwecken und kann unter Umständen Fehler enthalten. Cavium behält sich das Recht vor, ohne vorherige Ankündigung Anderungen an diesem Dokument,<br>am Produktdesign oder an dechnis beschreiben lediglich Zielsetzungen und Vorhaben.